# HP LoadRunner Analysis

for the Windows operating system Software Version: 11.50

<span id="page-0-0"></span>User Guide

Document Release Date: June 2012 Software Release Date: June 2012

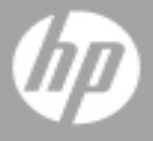

# **Legal Notices**

## **Warranty**

The only warranties for HP products and services are set forth in the express warranty statements accompanying such products and services. Nothing herein should be construed as constituting an additional warranty. HP shall not be liable for technical or editorial errors or omissions contained herein.

The information contained herein is subject to change without notice.

## **Restricted Rights Legend**

Confidential computer software. Valid license from HP required for possession, use or copying. Consistent with FAR 12.211 and 12.212, Commercial Computer Software, Computer Software Documentation, and Technical Data for Commercial Items are licensed to the U.S. Government under vendor's standard commercial license.

## **Copyright Notice**

© Copyright 1993-2012 Hewlett-Packard Development Company, L.P.

## **Trademark Notices**

Adobe™ is a trademark of Adobe Systems Incorporated.

Microsoft® and Windows® are U.S. registered trademarks of Microsoft Corporation.

Oracle and Java are registered trademarks of Oracle and/or its affiliates.

UNIX® is a registered trademark of The Open Group.

## **Documentation Updates**

The title page of this document contains the following identifying information:

- Software Version number, which indicates the software version.
- Document Release Date, which changes each time the document is updated.
- Software Release Date, which indicates the release date of this version of the software.

To check for recent updates or to verify that you are using the most recent edition of a document, go to:

#### **http://h20230.www2.hp.com/selfsolve/manuals**

This site requires that you register for an HP Passport and sign in. To register for an HP Passport ID, go to:

#### **http://h20229.www2.hp.com/passport-registration.html**

Or click the **New users - please register** link on the HP Passport login page.

You will also receive updated or new editions if you subscribe to the appropriate product support service. Contact your HP sales representative for details.

# **Support**

Visit the HP Software Support Online web site at:

#### **http://www.hp.com/go/hpsoftwaresupport**

This web site provides contact information and details about the products, services, and support that HP Software offers.

HP Software online support provides customer self-solve capabilities. It provides a fast and efficient way to access interactive technical support tools needed to manage your business. As a valued support customer, you can benefit by using the support web site to:

- Search for knowledge documents of interest
- Submit and track support cases and enhancement requests
- Download software patches
- Manage support contracts
- Look up HP support contacts
- Review information about available services
- Enter into discussions with other software customers
- Research and register for software training

Most of the support areas require that you register as an HP Passport user and sign in. Many also require a support contract. To register for an HP Passport ID, go to:

#### **http://h20229.www2.hp.com/passport-registration.html**

To find more information about access levels, go to:

#### **http://h20230.www2.hp.com/new\_access\_levels.jsp**

# **Disclaimer for PDF Version of Online Help**

This document is a PDF version of the online help. This PDF file is provided so you can easily print multiple topics from the help information or read the online help in PDF format.

**Note**: Some topics do not convert properly to PDF, causing format problems. Some elements of online help are completely removed from the PDF version. Those problem topics can be successfully printed from within the online help.

# <span id="page-5-0"></span>**Contents**

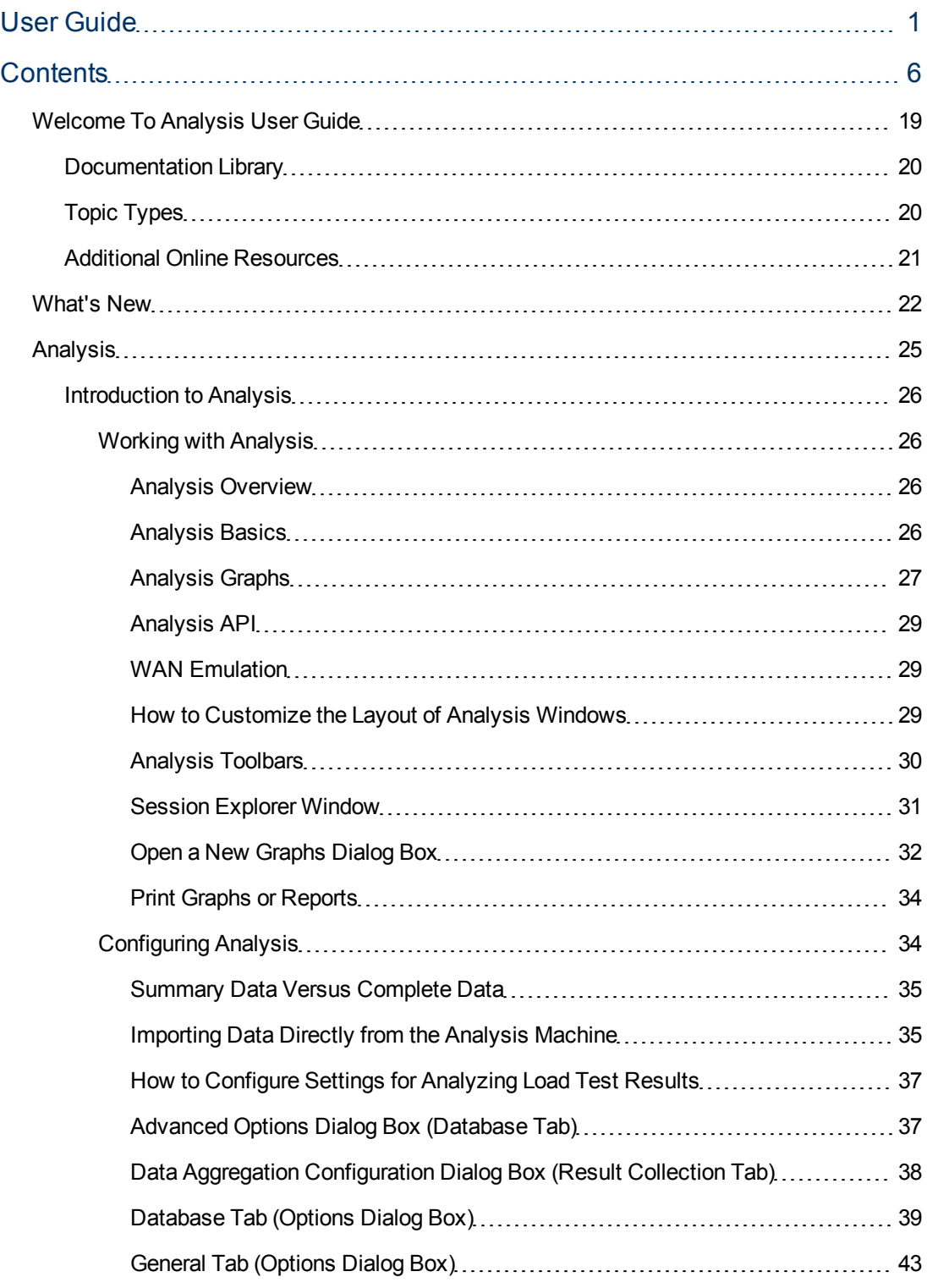

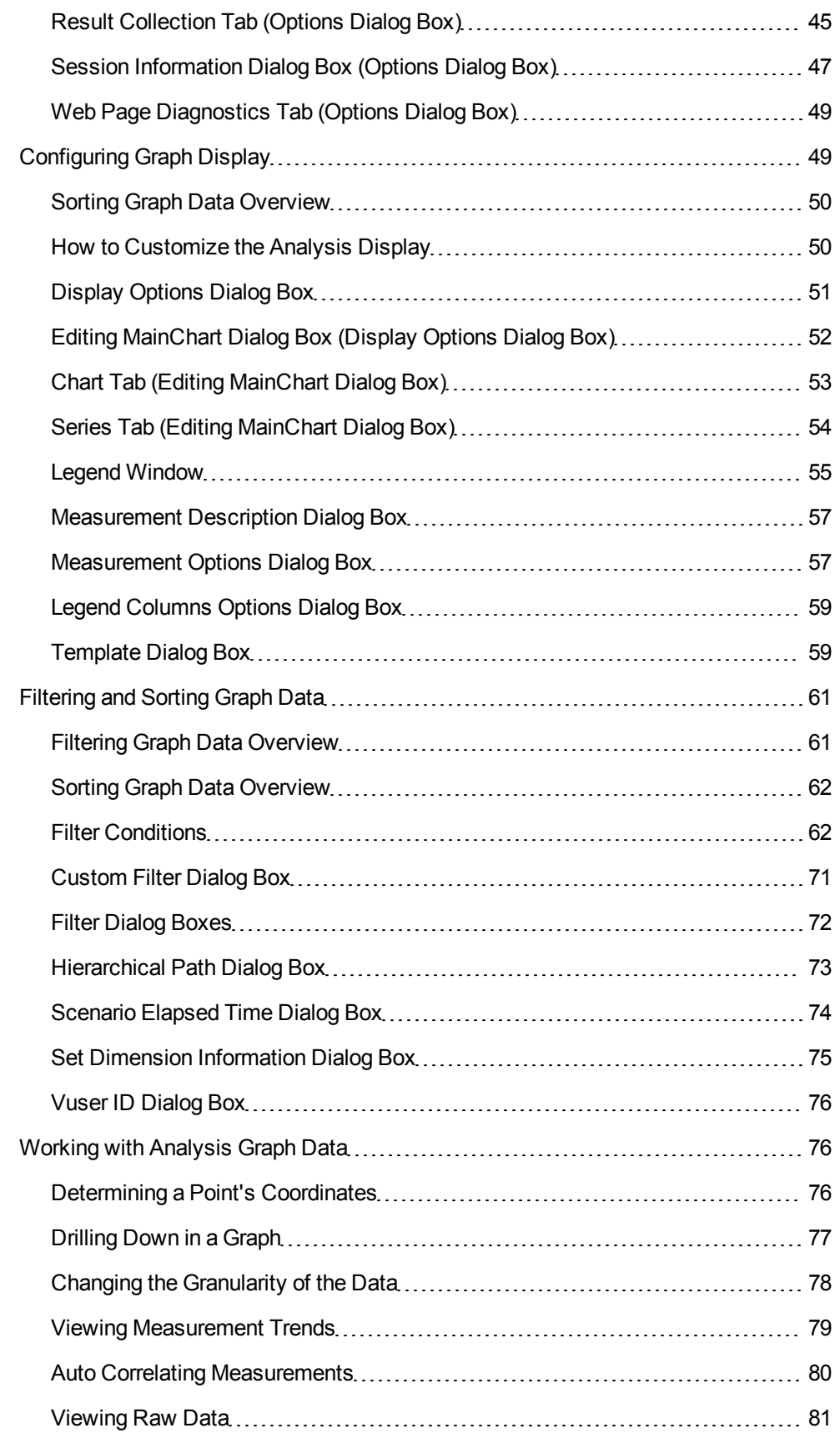

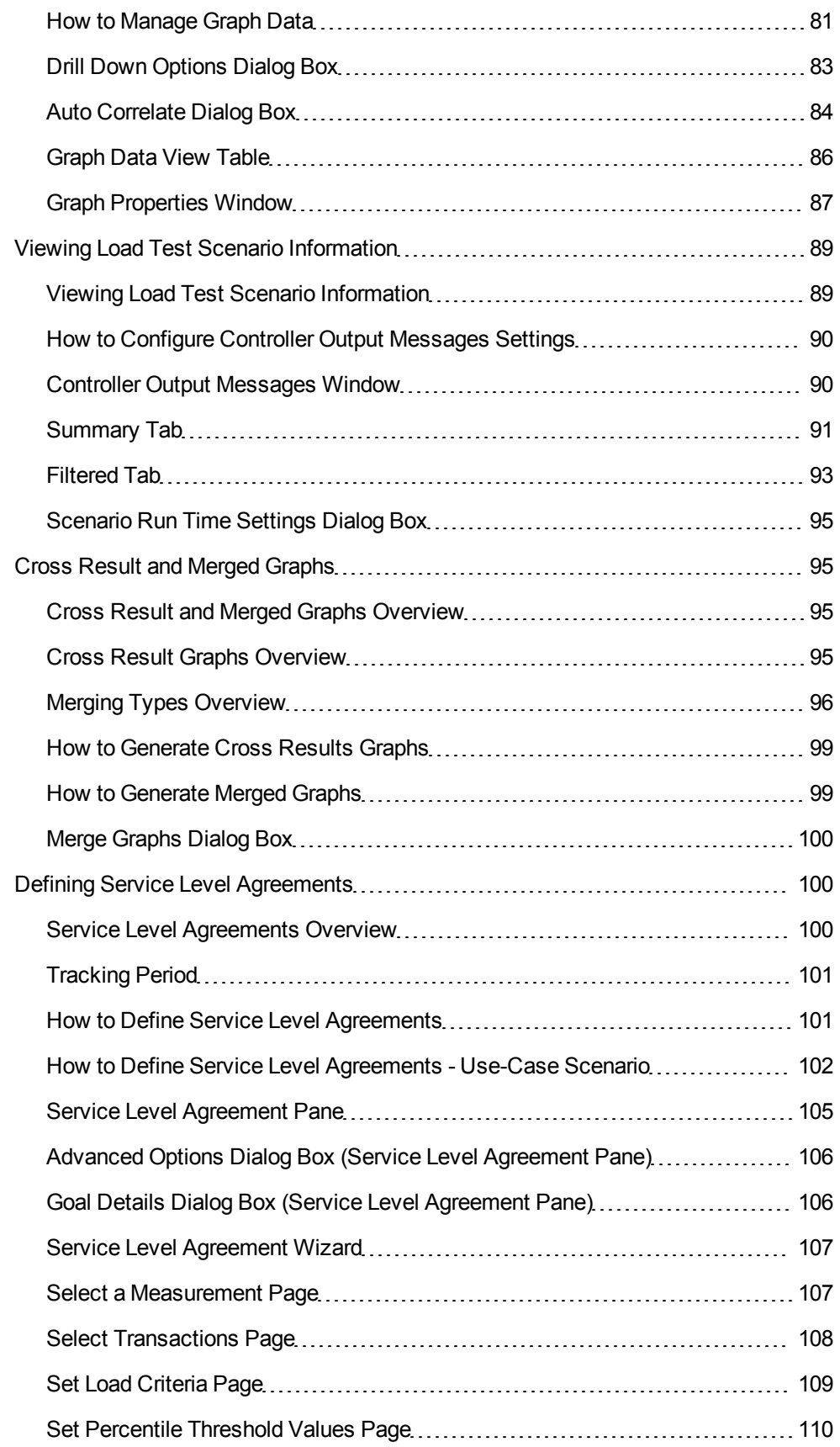

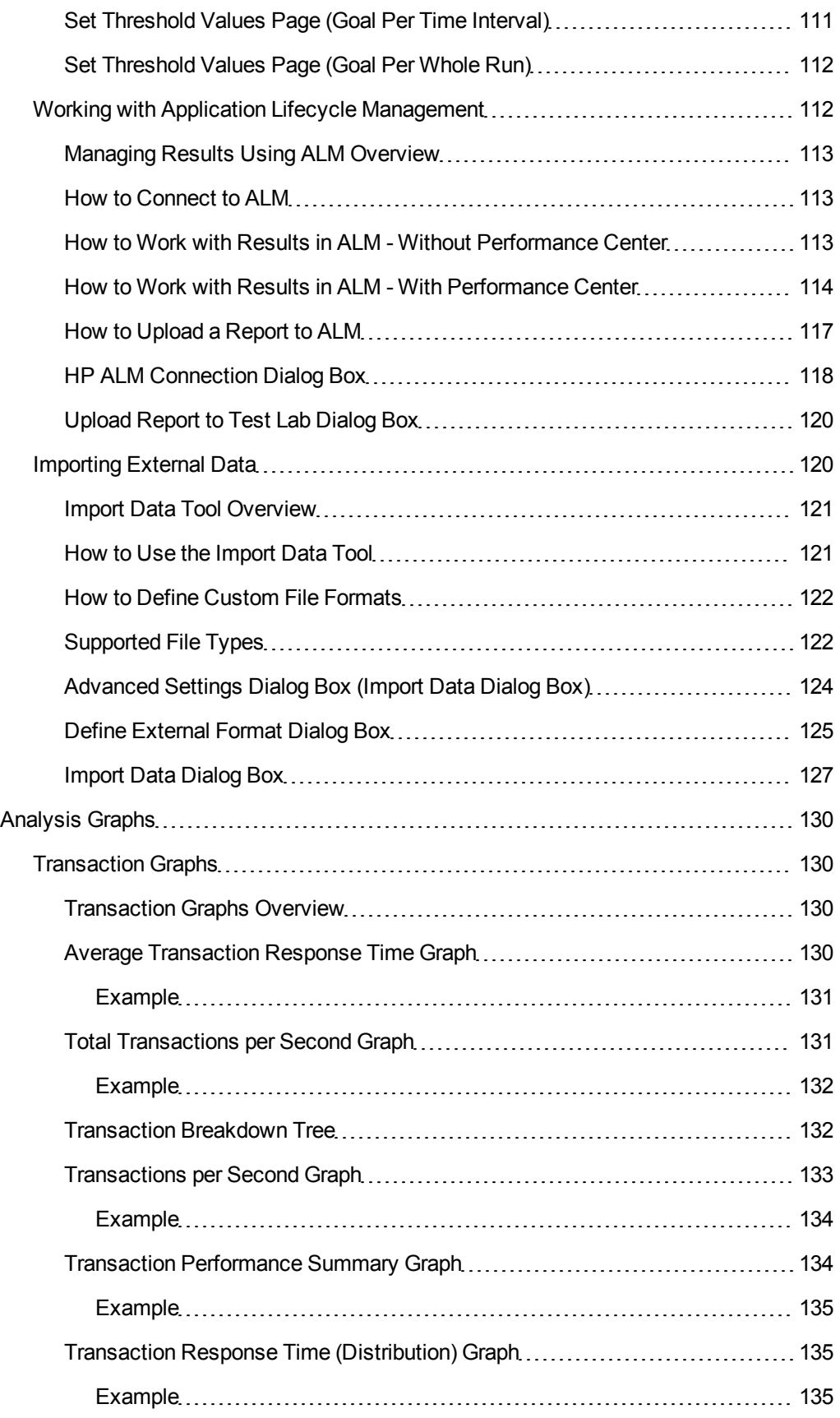

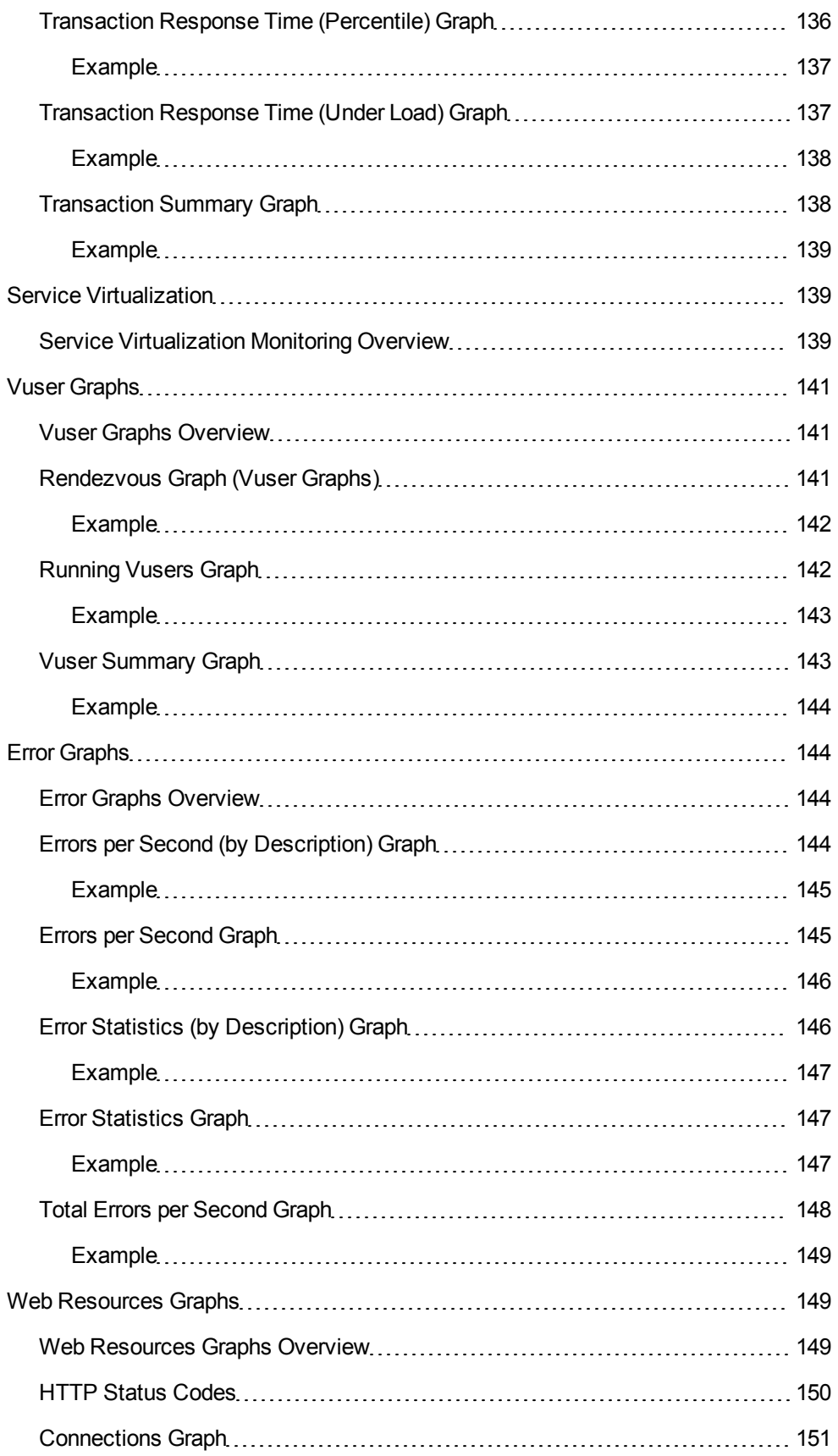

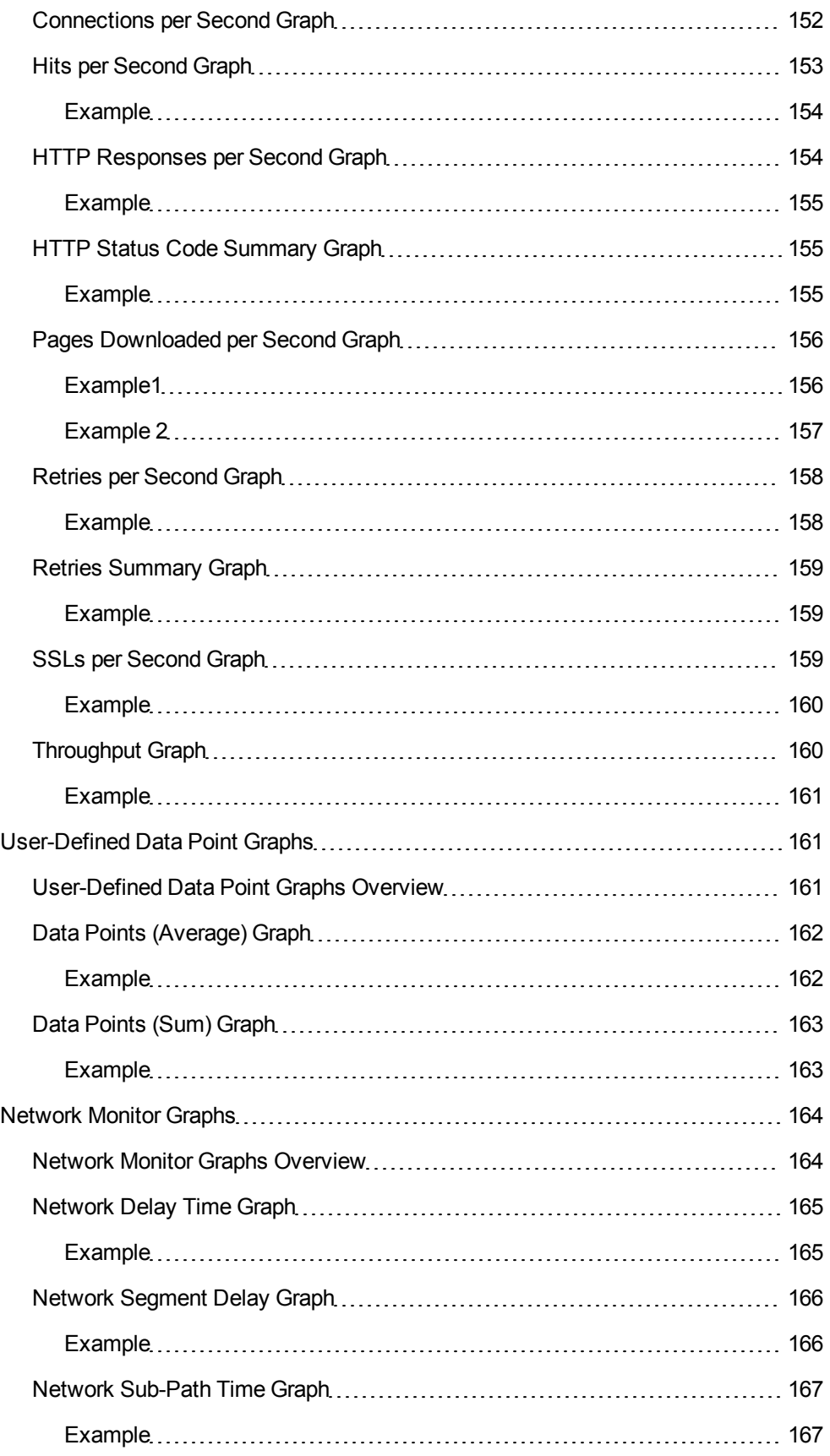

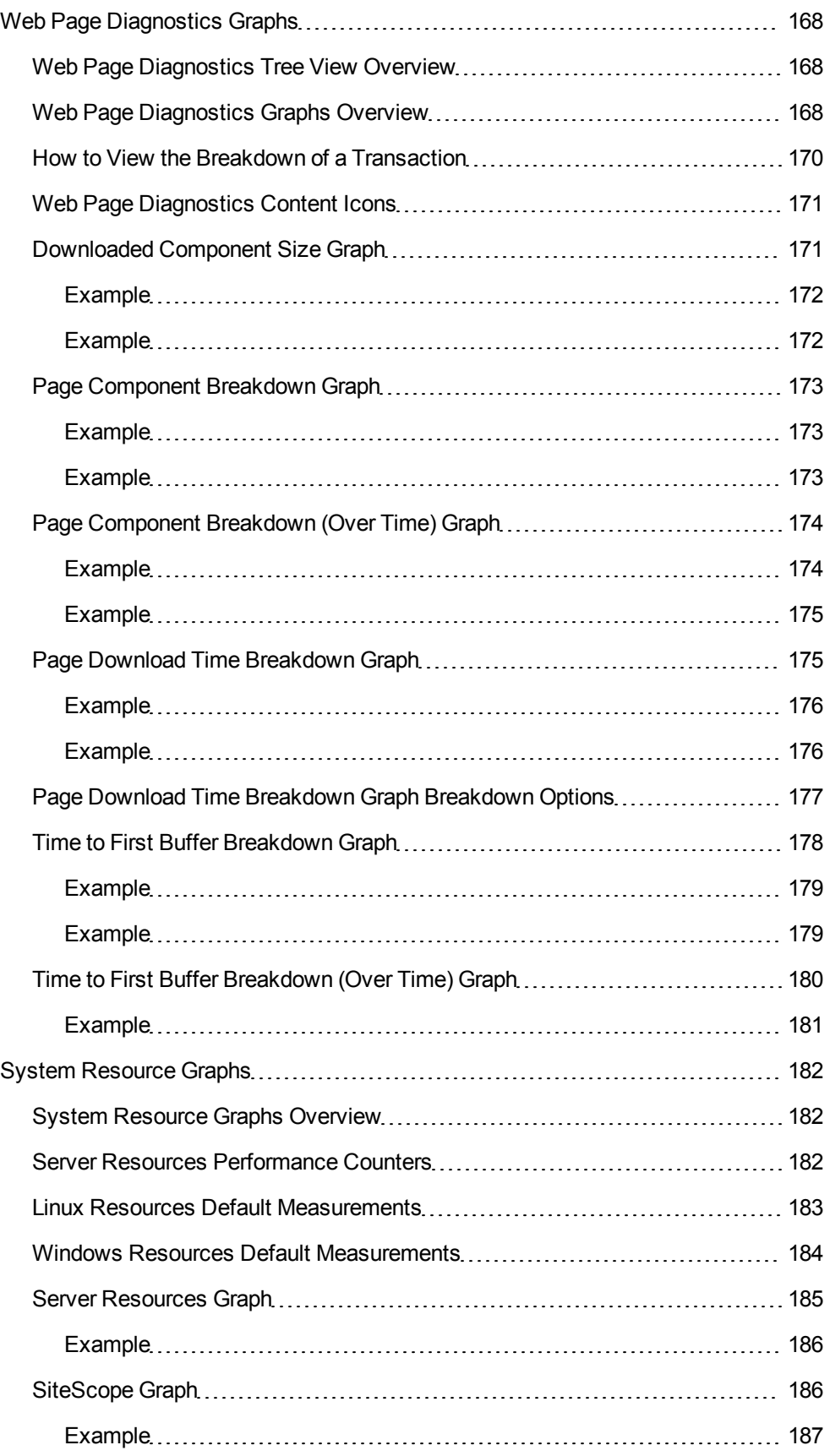

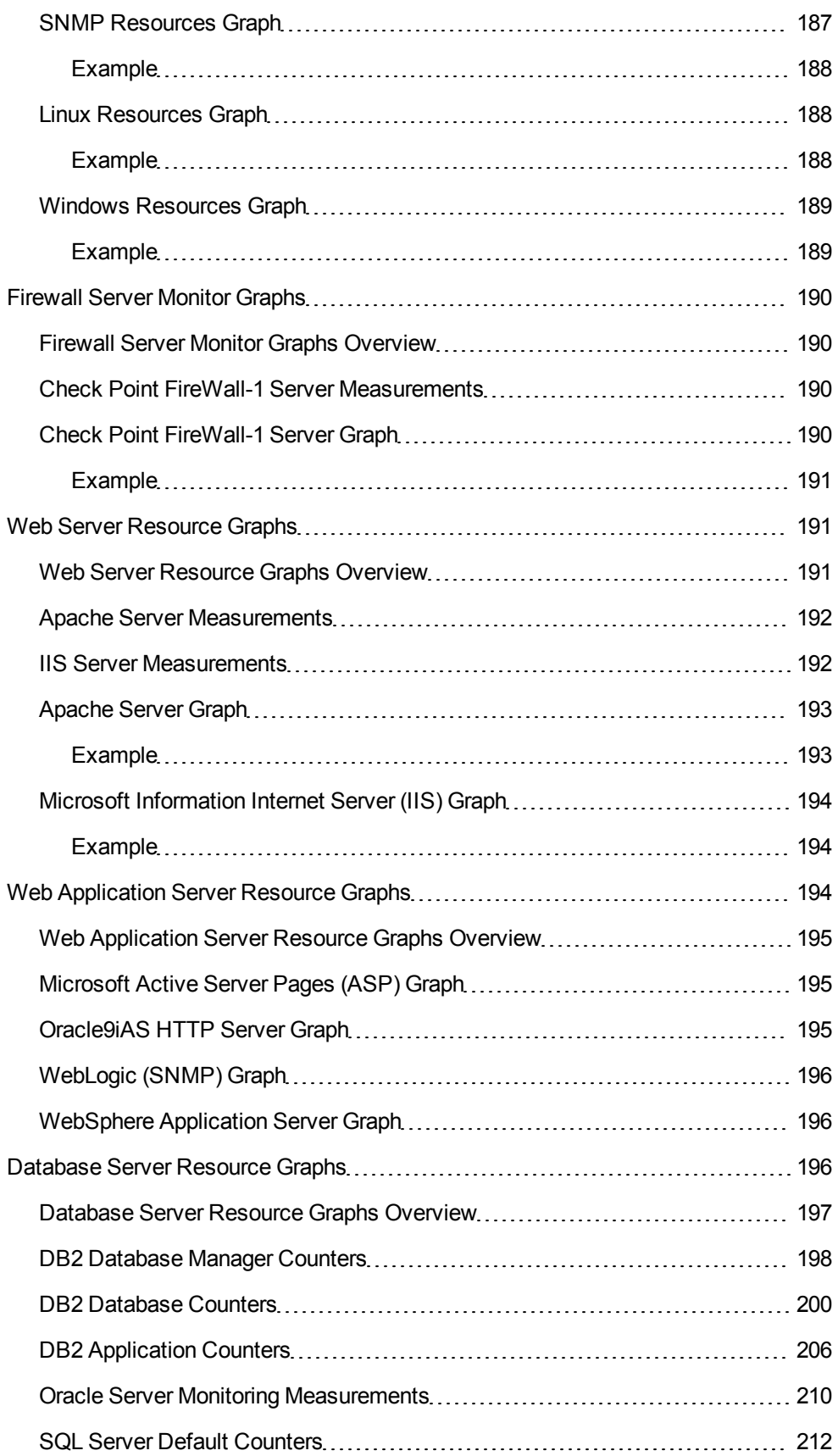

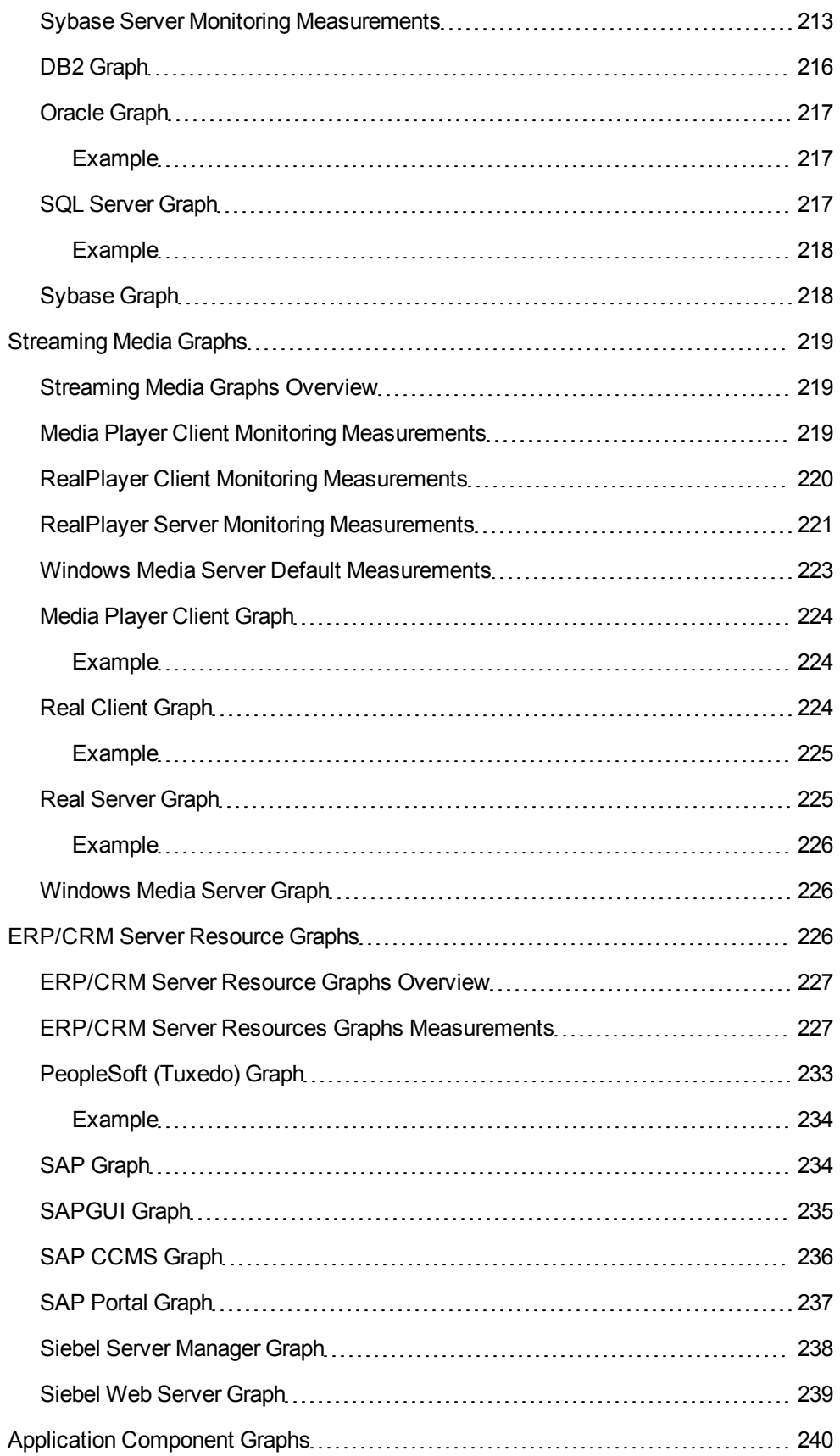

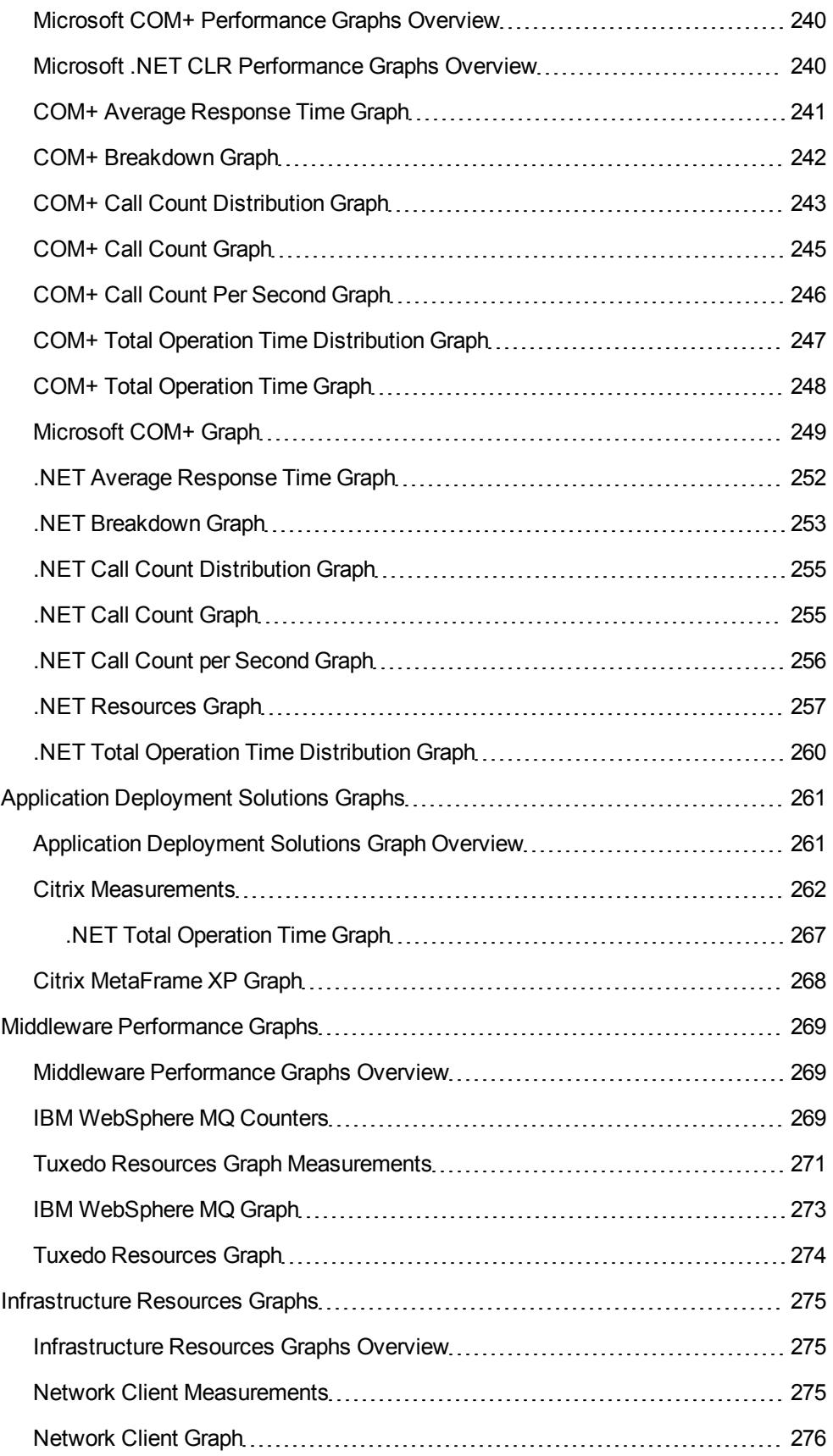

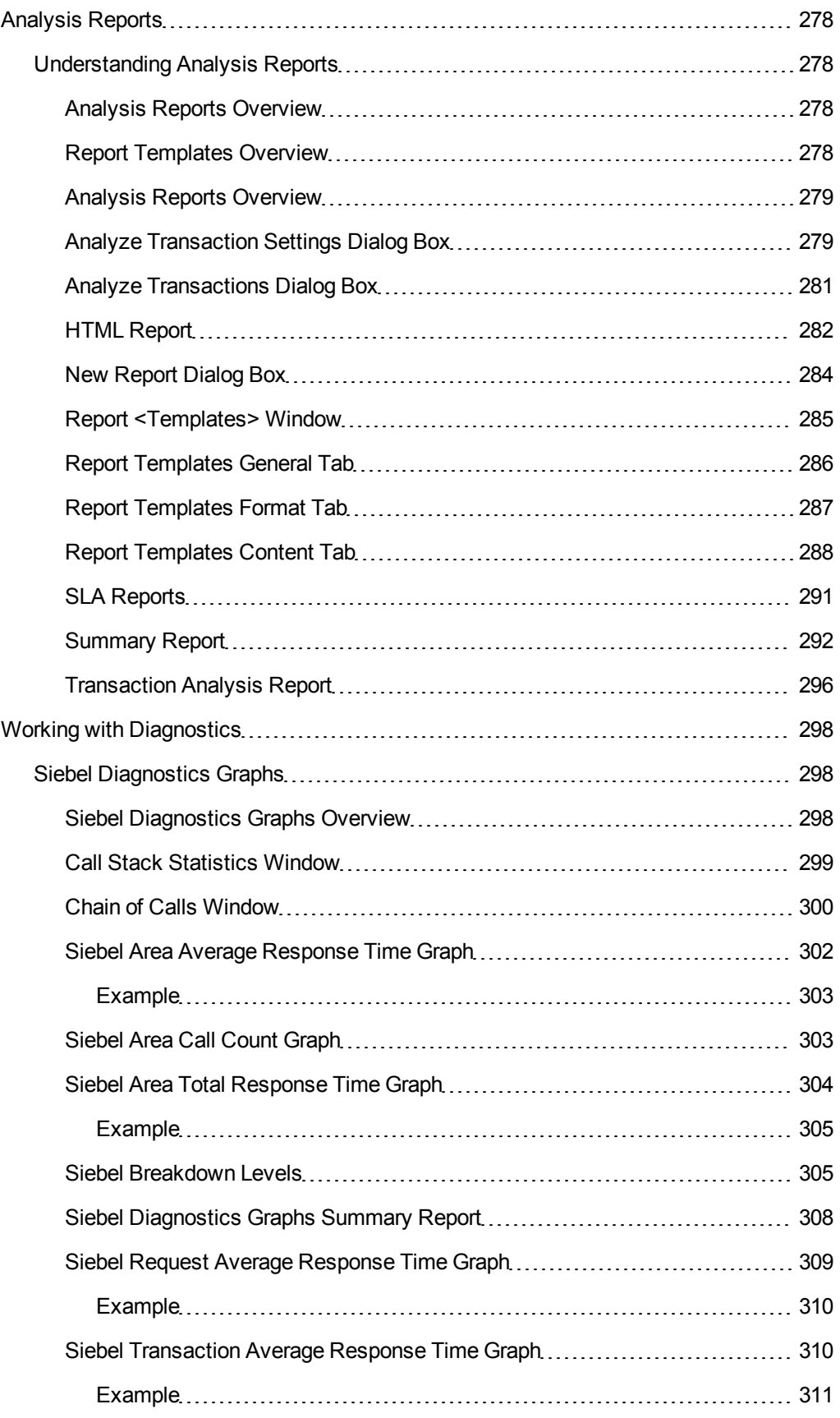

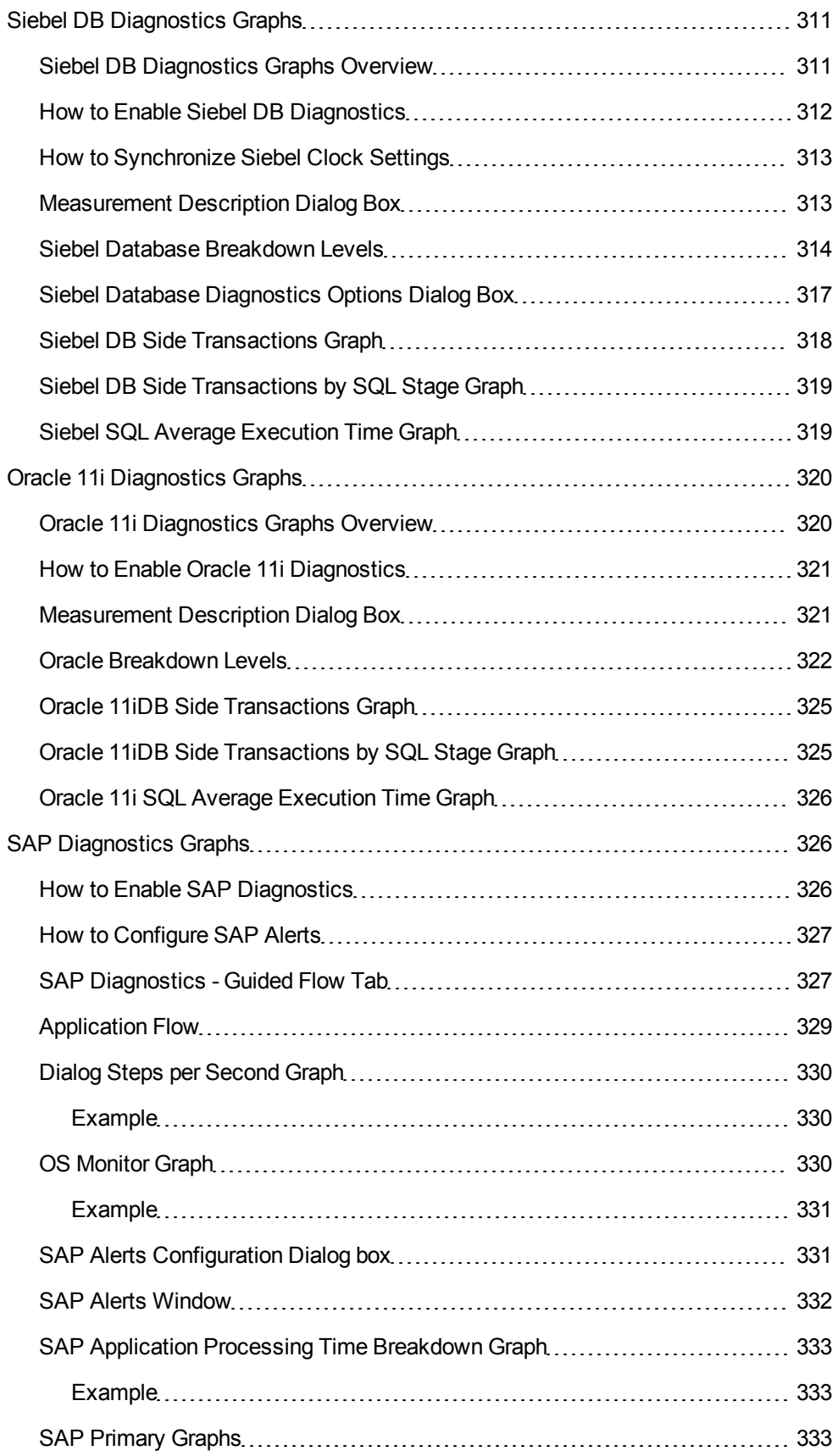

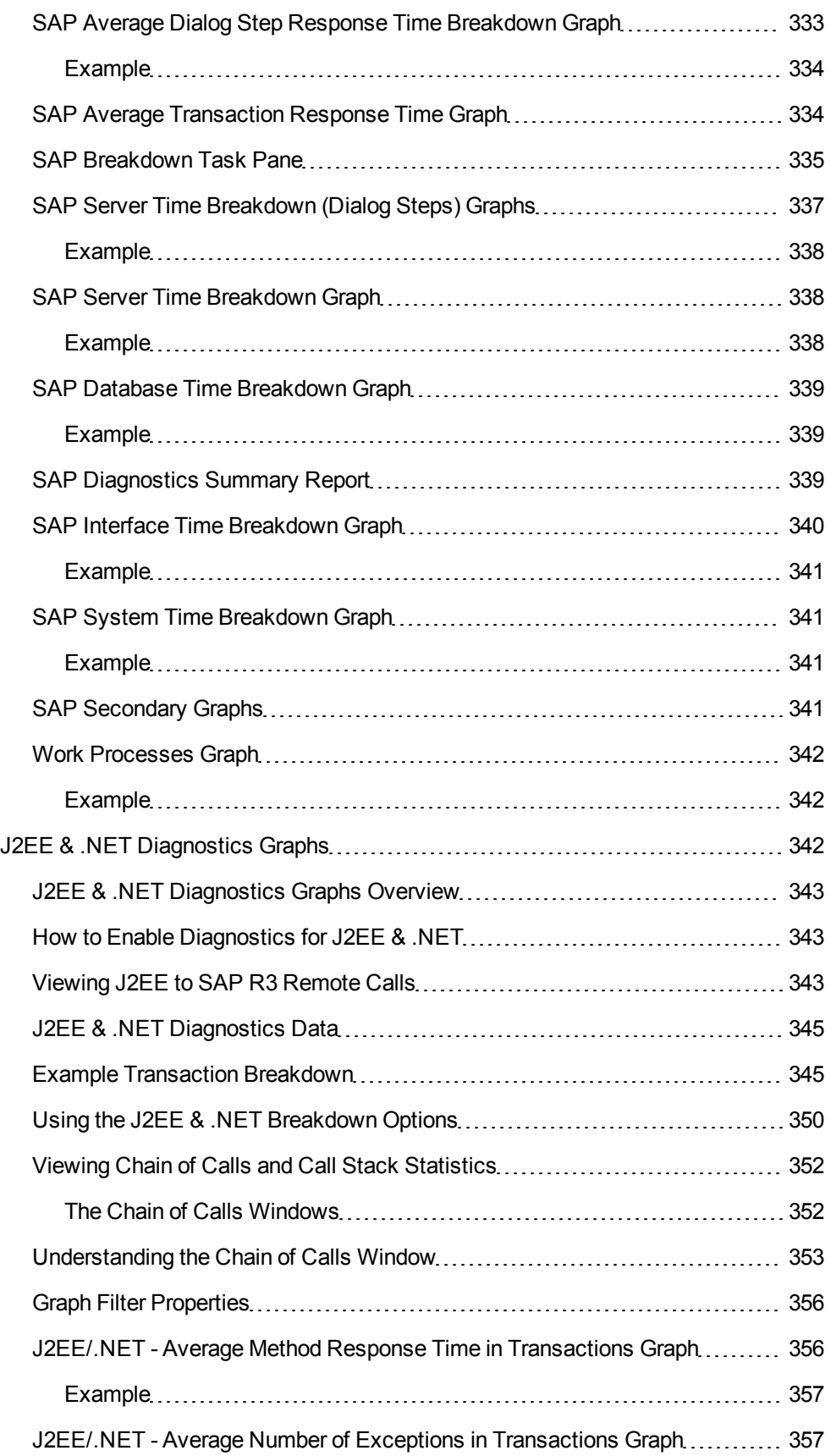

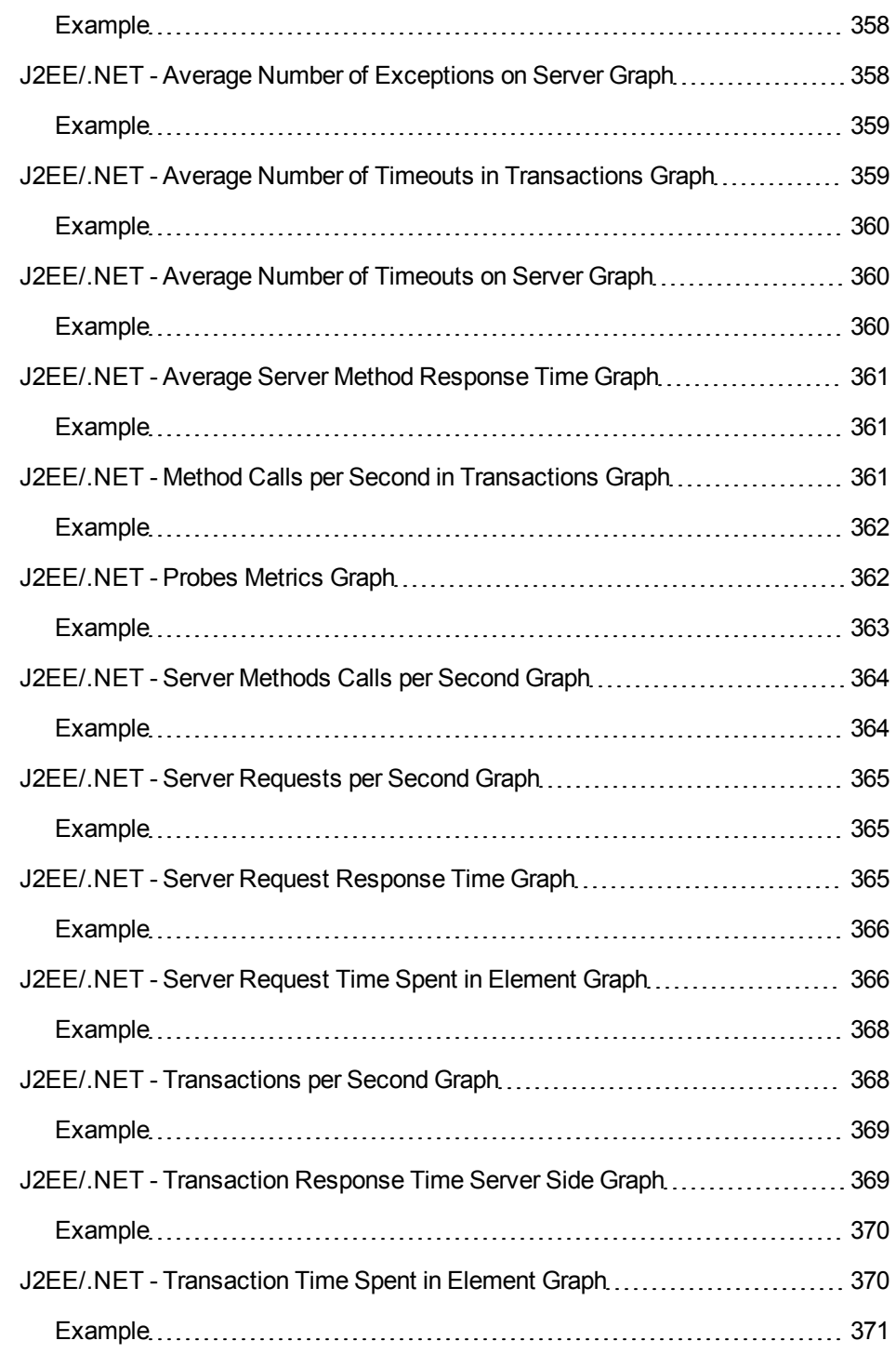

## <span id="page-18-0"></span>**Welcome To Analysis User Guide**

Welcome to the HP LoadRunner Analysis User Guide. This guide describes how to use the LoadRunner Analysis graphs and reports in order to analyze system performance.

You use Analysis after running a load test scenario in the HP LoadRunner Controller or HP Performance Center.

HP LoadRunner, a tool for performance testing, stresses your entire application to isolate and identify potential client, network, and server bottlenecks.

<span id="page-19-0"></span>HP Performance Center implements the capabilities of LoadRunner on an enterprise level.

## **Documentation Library**

The Documentation Library is an online help system that describes how to use LoadRunner. You can access the Documentation Library in the following ways:

- <sup>l</sup> Click **Documentation Library** in the LoadRunner Help menu to open the Documentation Library home page. The home page provides quick links to the main help topics.
- <span id="page-19-1"></span>• Click F1 on any window or dialog box to open the Documentation Library to the topic that describes the currently displayed screen.

## **Topic Types**

The content in the above mentioned LoadRunner guides is organized by topics. Three main topic types are in use: **Concepts**, **Tasks**, and **Reference**. The topic types are differentiated visually using icons.

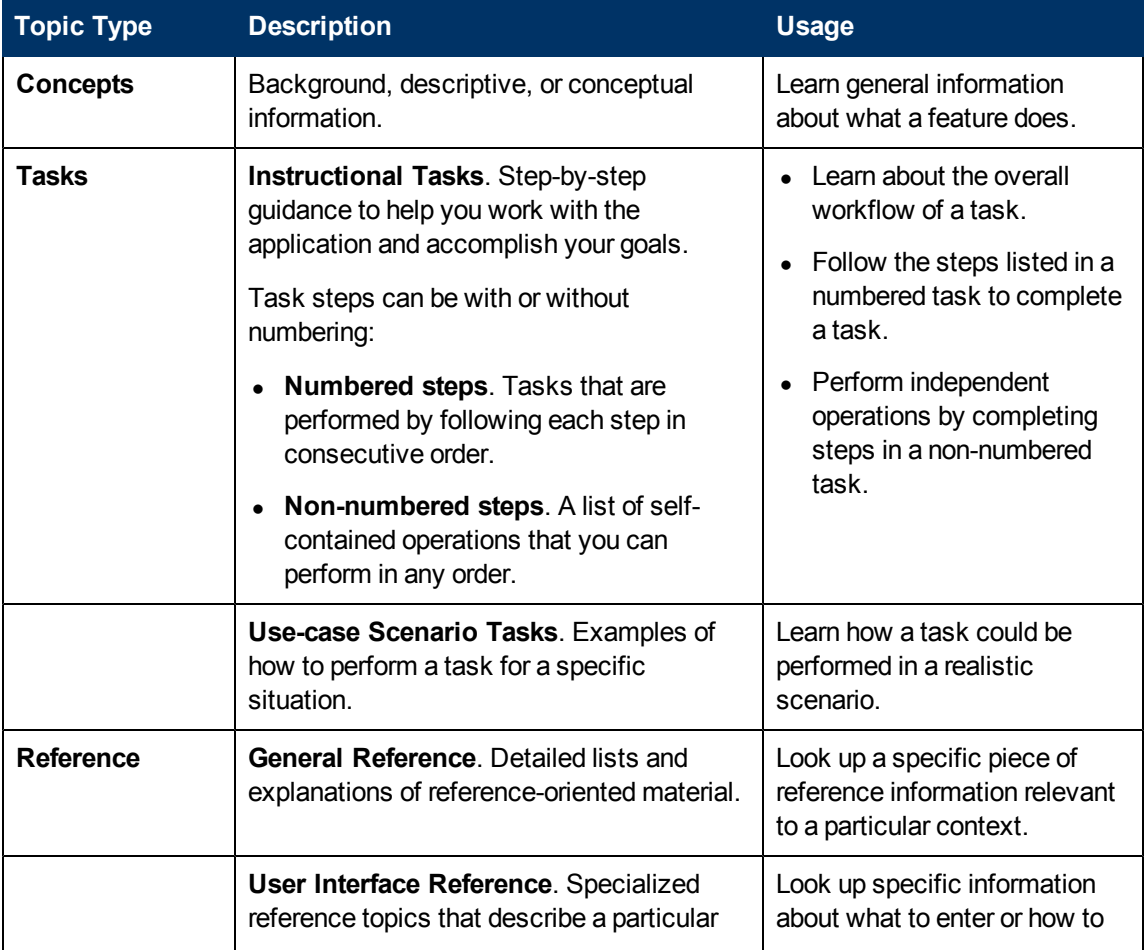

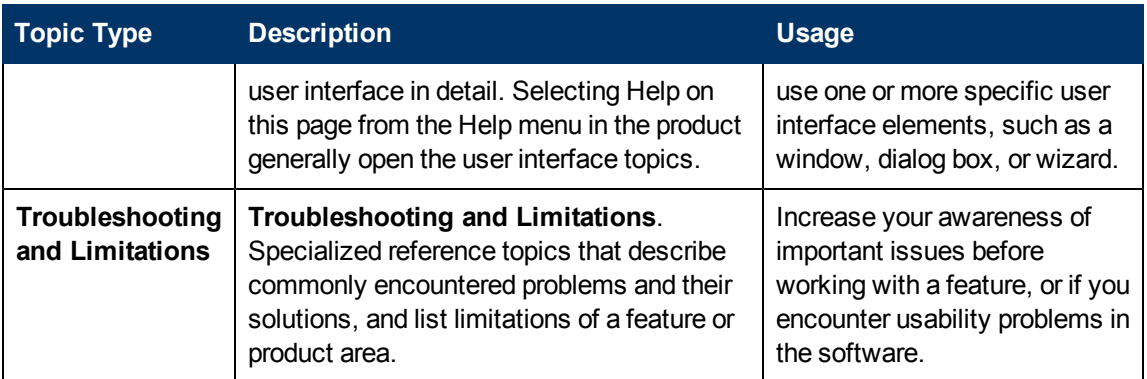

## <span id="page-20-0"></span>**Additional Online Resources**

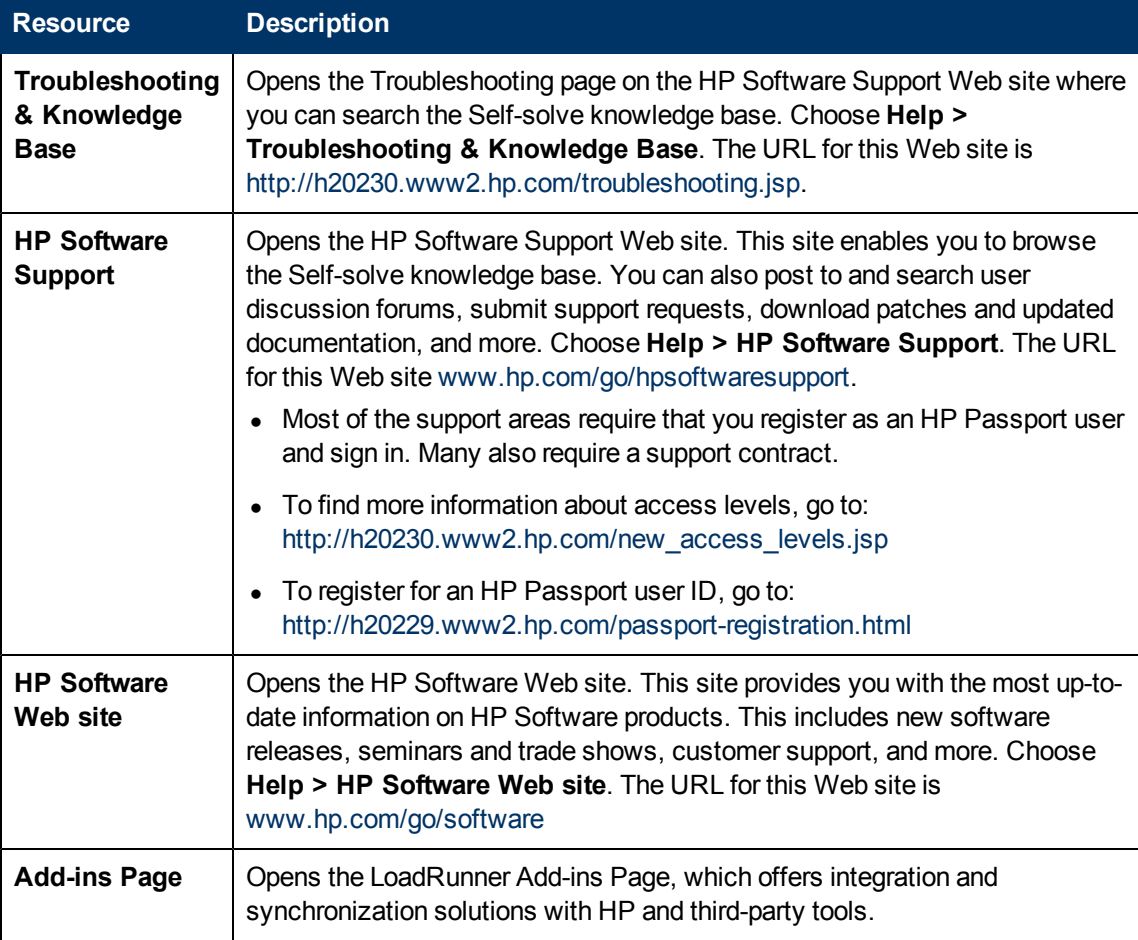

The following additional online resources are available from the LoadRunner Help menu:

## <span id="page-21-0"></span>**What's New**

#### **Improved VuGen**

The VuGen user interface has been improved and enhanced to provide a more flexible and customizable user experience. An all new IDE makes LoadRunner scripting easier and more productive.

#### **Enhancements include:**

- $\bullet$  New look and feel Flexible panes, layouts, and more
- Solution Explorer An easier way to group multiple scripts, access script items, and perform script-related operations.
- Snapshots Multiple views, improved performance, snapshot synchronization, and search functionality.
- Improved editor Context-sensitive support, code completion support, and provides enhanced coloring and formatting.
- Debugger Real C language debugger.
- $\bullet$  Search and replace New capabilities include search in log and snapshots.
- Step navigator The new Step Navigator replaces the tree view, providing a single view of the script with easy filtering and search mechanisms.
- New panes Errors, Tasks, and Bookmarks panes display all errors, messages, and tags in simple, easy to locate views.
- $\bullet$  Join the Community Community integration provides easy access to conversations and threads in the HP Software Community.

For details, see VuGen Main User Interface.

#### **Ajax TruClient Firefox Enhancements**

This ground breaking protocol has been enhanced to support the latest technologies, and includes many usability improvements in response to customer needs.

#### **The Ajax TruClient Firefox protocol has been improved with the following enhancements:**

- Moving to Firefox 8 for improved performance.
- $\bullet$  HTML5 support.
- Create functions to easily reuse and share code.
- Think-time recording.
- Event handlers to support asynchronous behavior.
- API for URL filtering.
- API for setting HTTP headers.
- Automatic transactions per step.

For details, see Ajax TruClient Protocol Overview.

#### **Ajax TruClient Internet Explorer**

A new protocol that brings TruClient capabilities to Internet Explorer 9. This new addition to the Ajax TruClient family expands support to Internet Explorer (IE) based applications.

For details, see Ajax TruClient Protocol Overview.

Web Protocol Asynchronous Support

Support for asynchronous behavior has been added. This new capability enables recording of Poll, Long Poll, and Push interactions.

Advanced Web applications contain a lot of asynchronous communication designed to keep information current and up to date. Applications such as chat, messaging, stock tickers, and news updates all use various asynchronous mechanisms such Poll, Long Poll, and Push to maintain data. Support for these mechanisms has been added to Web (HTTP/HTML) Vuser scripts, and web-based functions inside Flex, Silverlight, and Web Services Vuser scripts. These unique communication patterns are recognized automatically and the recorded script is updated accordingly.

For details, see An Introduction to Asynchronous Communication in LoadRunner.

#### **Improved Correlations**

A new response correlation capability has been added so correlation is easier and faster. Correlations can now be found based on server responses during recording, in many cases eliminating the need to replay iteratively to find dynamic values. Coupling this with the new Correlation Studio interface and new APIs for locating parameters based on XPath and Regular Expressions, makes scripting easier and faster.

For details, see Correlation Studio Overview.

#### **Flex Enhancements**

Various enhancements have been added to better support this important environment.

#### **Flex enhancements include:**

- Using Web correlation mechanisms (rules, studio, response based correlation, web correlation APIs).
- Supporting Web requests.
- Adobe Flex platform jars bundled in the product so application jars are not needed for message serialization.
- RTMP FMS streaming support.
- RTMPT & RTMPS support.
- GraniteDS support.

For details, see Flex (RTMP/AMF) Protocol.

#### **Mobile Protocols**

New protocols enabling you to develop scripts for mobile applications. Traffic based analysis is used for native applications and Ajax TruClient technology is used for browser based mobile applications.

For details, see Mobile Protocols.

### **Data Format Extension (DFE) for Google Web Toolkit (GWT)**

Web protocol includes a built-in DFE to support decoding and encoding of GWT information exchanged as part of GWT remote procedure calls. This facilitates easy correlation and parameterization of GWT based Web applications. The DFE feature is designed to help ease scripting of applications that exchange formatted data. By turning the formatted data into a more readable format the script can be easily correlated and parameterized. GWT DFE is the latest addition to the already supported formats of Base64, JSON, URLEncoding, XML, and Prefix-Postfix.

#### **GWT support includes:**

- Format the GWT RPC data into readable and correlate-able content.
- Expose more data, such as object field names.
- Enable simple parameterization.
- Solve specific correlations for GWT.

For details, see GWT-DFE (Google Web Toolkit - Data Format Extension).

#### **.NET4 Support**

The .NET protocol now supports .NET4 framework.

.NET4 support has been added to the existing support for .NET frameworks 2-3.5.

#### **Web Services Enhancements**

The Web Services protocol includes new features for better security support, improved handling of WCF, as well as additional improvements based on customer feedback.

#### **The Web Services protocol includes the following enhancements:**

- Improved interface for security settings, including addressing versions.
- Easier certificate selection.
- Flexible definition of signature and encryption algorithms. Also includes the option to exclude timestamps.
- Support of custom extensions to WCF.
- Support of LoadRunner HTTP capabilities for WCF.

For details, see Set Security Properties Dialog Box and WCF Extensibility.

#### **Integrating Virtualized Services**

Integrate with HP Service Virtualization, and use simulated services, to facilitate load testing business processes that contain services that are not readily available or too costly. As part of your performance test, you may want to test applications that depend on other services which are a part of your business scenario. Instead of loading actual services, you can use simulated services in your test run. The virtualized services are a simulation of actual services. To facilitate performance testing business processes that contain services that are not available, Performance Center integrates with HP Service Virtualization. Using simulated services in your test is helpful if using actual services involves an additional cost or requires the service of an application that is under development or inaccessible at the time when you run your performance test.

For details, see HP Service Virtualization Integration - Overview.

#### **Recording 64bit Applications**

Recording of 64bit applications has been added to the existing support for 64bit operating systems. 64bit applications can usually be recognized when the '\*32' suffix is not displayed in the Windows Task Manager for their process. Replay is in 32bit.

#### **IPv6 support**

IPv6 based applications can be tested in addition to IPv4 based ones. Support includes IP Spoofing.

**Note:** Internal LoadRunner communication, such as Controller Load Generator, is still IPv4 based.

## <span id="page-24-0"></span>**Analysis**

Welcome to the HP LoadRunner Analysis User Guide. This guide describes how to use the LoadRunner Analysis graphs and reports in order to analyze system performance.

You use Analysis after running a load test scenario in the HP LoadRunner Controller or HP Performance Center.

HP LoadRunner, a tool for performance testing, stresses your entire application to isolate and identify potential client, network, and server bottlenecks.

HP Performance Center implements the capabilities of LoadRunner on an enterprise level.

## <span id="page-25-1"></span><span id="page-25-0"></span>**Introduction to Analysis**

## **Working with Analysis**

### <span id="page-25-2"></span>**Analysis Overview**

During load test scenario execution, Vusers generate result data as they perform their transactions. To monitor the scenario performance *during* test execution, use the online monitoring tools described in the *HP LoadRunner Controller User Guide*. To view a summary of the results *after* test execution, you can use one or more of the following tools:

- <sup>l</sup> The **Vuser log files** contain a full trace of the load test scenario run for each Vuser. These files are located in the scenario results folder. (When you run a Vuser script in standalone mode, these files are placed in the Vuser script folder.) For more information on Vuser log files, refer to the *HP Virtual User Generator User Guide*.
- **.** The Controller Output window displays information about the load test scenario run. If your scenario run fails, look for debug information in this window.
- <sup>l</sup> The **Analysis graphs** help you determine system performance and provide information about transactions and Vusers. You can compare multiple graphs by combining results from several load test scenarios or merging several graphs into one.
- **The Graph Data** and **Raw Data** views display the actual data used to generate the graph in a spreadsheet format. You can copy this data into external spreadsheet applications for further processing.
- The **Report** utilities enable you to view a Summary of each graph. A report automatically summarizes and displays the test's significant data in graphical and tabular format. You can generate reports based on customizable report templates.

### <span id="page-25-3"></span>**Analysis Basics**

This section describes basic concepts that will enhance your understanding of how to work with Analysis.

#### **Creating Analysis Sessions**

When you run a load test scenario, data is stored in a result file with an **.lrr** extension. Analysis is the utility that processes the gathered result information and generates graphs and reports.

When you work with the Analysis utility, you work within a *session*. An Analysis session contains at least one set of scenario results (**.lrr** file). Analysis stores the display information and layout settings for the active graphs in a file with an .**lra** extension.

#### **Starting Analysis**

You can open Analysis as an independent application or directly from the Controller. To open Analysis as an independent application, choose one of the following:

- <sup>l</sup> **Start** > **Programs > LoadRunner > Applications > Analysis**
- <sup>l</sup> **Start** > **Programs** > **LoadRunner** > **LoadRunner**, select the **Load Testing** tab, and then click **Analyze Load Tests**.

To open Analysis directly from the Controller, select **Results** > **Analyze Results**. This option is only available after running a load test scenario. Analysis takes the latest result file from the current scenario, and opens a new session using these results. You can also instruct the Controller to automatically open Analysis after it completes scenario execution by selecting **Results > Auto Load Analysis**.

#### **Collating Execution Results**

When you run a load test scenario, by default all Vuser information is stored locally on each Vuser host. After scenario execution, the results are automatically *collated* or consolidated—results from all of the hosts are transferred to the results folder. You disable automatic collation by choosing **Results** > **Auto Collate Results** from the Controller window, and clearing the check mark adjacent to the option. To manually collate results, choose **Results** > **Collate Results**. If your results have not been collated, Analysis will automatically collate the results before generating the analysis data. For more information about collating results, refer to the *HP LoadRunner Controller User Guide*.

### <span id="page-26-0"></span>**Analysis Graphs**

Analysis graphs are divided into the following categories:

- **Application Component Graphs.** Provide information about resource usage of the Microsoft COM+ server and the Microsoft NET CLR server. For more information, see ["Application](#page-239-0) [Component](#page-239-0) [Graphs"](#page-239-0) [on](#page-239-0) [page](#page-239-0) [240](#page-239-0).
- <sup>l</sup> **Application Deployment Solutions Graphs.** Provide information about resource usage of the Citrix MetaFrame server. For more information, see ["Application](#page-260-0) [Deployment](#page-260-0) [Solutions](#page-260-0) [Graphs"](#page-260-0) [on](#page-260-0) [page](#page-260-0) [261](#page-260-0).
- <sup>l</sup> **Database Server Resource Graphs.** Provide information about database resources. For more information, see ["Database](#page-195-2) [Server](#page-195-2) [Resource](#page-195-2) [Graphs"](#page-195-2) [on](#page-195-2) [page](#page-195-2) [196](#page-195-2).
- **ERP/CRM Server Resource Graphs.** Provide information about ERP/CRM server resource usage. For more information, see ["ERP/CRM](#page-225-2) [Server](#page-225-2) [Resource](#page-225-2) [Graphs"](#page-225-2) [on](#page-225-2) [page](#page-225-2) [226](#page-225-2).
- **Error Graphs.** Provide information about the errors that occurred during the load test scenario. For more information, see ["Error](#page-143-1) [Graphs"](#page-143-1) [on](#page-143-1) [page](#page-143-1) [144.](#page-143-1)
- <sup>l</sup> **Firewall Server Monitor Graphs.** Provide information about firewall server resource usage. For more information, see ["Firewall](#page-189-0) [Server](#page-189-0) [Monitor](#page-189-0) [Graphs"](#page-189-0) [on](#page-189-0) [page](#page-189-0) [190](#page-189-0).
- **Flex RTMP Graphs.** Provide information about resource usage of the Flex server. For more information, see Flex Graphs.
- <sup>l</sup> **Infrastructure Resources Graphs.** Provide information about resource usage of FTP, POP3, SMTP, IMAP, and DNS Vusers on the network client. For more information, ["Infrastructure](#page-274-0) [Resources](#page-274-0) [Graphs"](#page-274-0) [on](#page-274-0) [page](#page-274-0) [275](#page-274-0).
- <sup>l</sup> **J2EE & .NET Diagnostics Graphs.** Provide information to trace, time, and troubleshoot

individual transactions through J2EE & .NET Web, application, and database servers. For more information, see ["J2EE](#page-341-2) [&](#page-341-2) [.NET](#page-341-2) [Diagnostics](#page-341-2) [Graphs"](#page-341-2) [on](#page-341-2) [page](#page-341-2) [342](#page-341-2).

- <sup>l</sup> **Middleware Performance Graphs.** Provide information about resource usage of the Tuxedo and IBM WebSphere MQ servers. For more information, see ["Middleware](#page-268-0) [Performance](#page-268-0) [Graphs"](#page-268-0) [on](#page-268-0) [page](#page-268-0) [269](#page-268-0).
- **Network Monitor Graphs.** Provide information about the network delays. For more information, see ["Network](#page-163-0) [Monitor](#page-163-0) [Graphs"](#page-163-0) [on](#page-163-0) [page](#page-163-0) [164](#page-163-0).
- <sup>l</sup> **Oracle 11i Diagnostics Graphs.** Provide detailed breakdown diagnostics for SQLs generated by transactions on the Oracle NCA system. For more information, see ["Oracle](#page-319-0) [11i](#page-319-0) [Diagnostics](#page-319-0) [Graphs](#page-319-0) ["](#page-319-0) [on](#page-319-0) [page](#page-319-0) [320](#page-319-0).
- <sup>l</sup> **SAP Diagnostics Graphs.** Provide detailed breakdown diagnostics for SAP data generated by transactions on the SAP Server. For more information, see ["SAP](#page-325-1) [Diagnostics](#page-325-1) [Graphs"](#page-325-1) [on](#page-325-1) [page](#page-325-1) [326](#page-325-1).
- <sup>l</sup> **Siebel Diagnostics Graphs.** Provide detailed breakdown diagnostics for transactions generated on Siebel Web, Siebel App, and Siebel Database servers. For more information, see ["Siebel](#page-297-1) [Diagnostics](#page-297-1) [Graphs"](#page-297-1) [on](#page-297-1) [page](#page-297-1) [298.](#page-297-1)
- <sup>l</sup> **Siebel DB Diagnostics Graphs.** Provide detailed breakdown diagnostics for SQLs generated by transactions on the Siebel system. For more information, see ["Siebel](#page-310-1) [DB](#page-310-1) [Diagnostics](#page-310-1) [Graphs"](#page-310-1) [on](#page-310-1) [page](#page-310-1) [311.](#page-310-1)
- **Streaming Media Graphs.** Provide information about resource usage of streaming media. For more information, see ["Streaming](#page-218-0) [Media](#page-218-0) [Graphs"](#page-218-0) [on](#page-218-0) [page](#page-218-0) [219.](#page-218-0)
- **System Resource Graphs.** Provide statistics relating to the system resources that were monitored during the load test scenario using the online monitor. This category also includes graphs for SNMP monitoring. For more information, see ["System](#page-181-0) [Resource](#page-181-0) [Graphs](#page-181-0) ["](#page-181-0) [on](#page-181-0) [page](#page-181-0) [182](#page-181-0).
- **Transaction Graphs.** Provide information about transaction performance and response time. For more information, see ["Transaction](#page-129-1) [Graphs"](#page-129-1) [on](#page-129-1) [page](#page-129-1) [130.](#page-129-1)
- **User-Defined Data Point Graphs.** Provide information about the custom data points that were gathered by the online monitor. For more information, see ["User-Defined](#page-160-1) [Data](#page-160-1) [Point](#page-160-1) [Graphs"](#page-160-1) [on](#page-160-1) [page](#page-160-1) [161](#page-160-1).
- **Vuser Graphs.** Provide information about Vuser states and other Vuser statistics. For more information, see ["Vuser](#page-140-0) [Graphs"](#page-140-0) [on](#page-140-0) [page](#page-140-0) [141.](#page-140-0)
- <sup>l</sup> **Web Application Server Resource Graphs.** Provide information about the resource usage for various Web application servers. For more information see ["Web](#page-193-2) [Application](#page-193-2) [Server](#page-193-2) [Resource](#page-193-2) [Graphs"](#page-193-2) [on](#page-193-2) [page](#page-193-2) [194.](#page-193-2)
- <sup>l</sup> **Web Page Diagnostics Graphs.** Provide information about the size and download time of each Web page component. For more information, see ["Web](#page-167-0) [Page](#page-167-0) [Diagnostics](#page-167-0) [Graphs"](#page-167-0) [on](#page-167-0) [page](#page-167-0) [168](#page-167-0).
- <sup>l</sup> **Web Resource Graphs.** Provide information about the throughput, hits per second, HTTP responses per second, number of retries per second, and downloaded pages per second for Web Vusers. For more information, see ["Web](#page-148-1) [Resources](#page-148-1) [Graphs"](#page-148-1) [on](#page-148-1) [page](#page-148-1) [149](#page-148-1).
- <sup>l</sup> **Web Server Resource Graphs.** Provide information about the resource usage for the Apache,

iPlanet/Netscape, iPlanet(SNMP), and MS IIS Web servers. For more information see ["Web](#page-148-1) [Resources](#page-148-1) [Graphs"](#page-148-1) [on](#page-148-1) [page](#page-148-1) [149](#page-148-1).

### <span id="page-28-0"></span>**Analysis API**

The LoadRunner Analysis API enables you to write programs to perform some of the functions of the Analysis user interface, and to extract data for use in external applications. Among other capabilities, the API allows you to create an analysis session from test results, analyze raw results of an Analysis session, and extract key session measurements for external use. An application can be launched from the LoadRunner Controller at the completion of a test. For more information, see the *Analysis API Reference*.

### <span id="page-28-1"></span>**WAN Emulation**

LoadRunner is integrated with 3rd party software that enables you to test point-to-point performance of WAN-deployed products under real-world network conditions. By installing this 3rd party software on your load generators, you introduce highly probable WAN effects such as latency, packet loss, and link faults over your LAN. As a result of this, your scenario performs the test in an environment that better represents the actual deployment of your application.

You can create more meaningful results by configuring several load generators with the same unique set of WAN effects, and by giving each set a unique location name, for example, London. When viewing scenario results in Analysis, you can group metrics from different load generators according to their location names.

### <span id="page-28-2"></span>**How to Customize the Layout of Analysis Windows**

This task describes ways to customize the layout of the windows of the Analysis session.

#### **Open Windows**

You can open a window or restore a window that was closed by selecting the name of the relevant window from the **Windows** menu.

#### **Lock/Unlock the Layout of the Screen**

Select **Windows > Layout locked** to lock or unlock the layout of the screen.

#### **Restore the Window Placement to the Default Layout**

Select **Windows > Restore Default Layout** to restore the placement of the Analysis windows to their default layout.

**Note:** This option is available only when no Analysis session is open.

#### **Restore the Window Placement to the Classic Layout**

Select **Windows > Restore Classic Layout** to restore the placement of the Analysis windows to their classic layout. The classic layout resembles the layout of earlier versions of Analysis.

**Note:** This option is available only when no Analysis session is open.

#### **Reposition and Dock Windows**

You can reposition any window by dragging it to the desired position on the screen. You can dock a window by dragging the window and using the arrows of the guide diamond to dock the window in the desired position.

Notes:

- Only document windows (graphs or reports) can be docked in the center portion of the screen.
- Windows > Layout Locked must not be selected when repositioning or docking windows.

#### **Using Auto Hide**

You can use the Auto Hide feature to minimize open windows that are not in use. The window is minimized along the edges of the screen.

<span id="page-29-0"></span>Click the **Auto Hide** button on the title bar of the window to enable or disable Auto Hide.

### **Analysis Toolbars**

This section describes the buttons that you access from the main Analysis toolbars.

#### **Common Toolbar**

This toolbar is always accessible from the toolbar at top of the page and includes the following buttons:

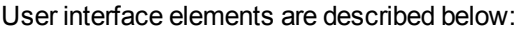

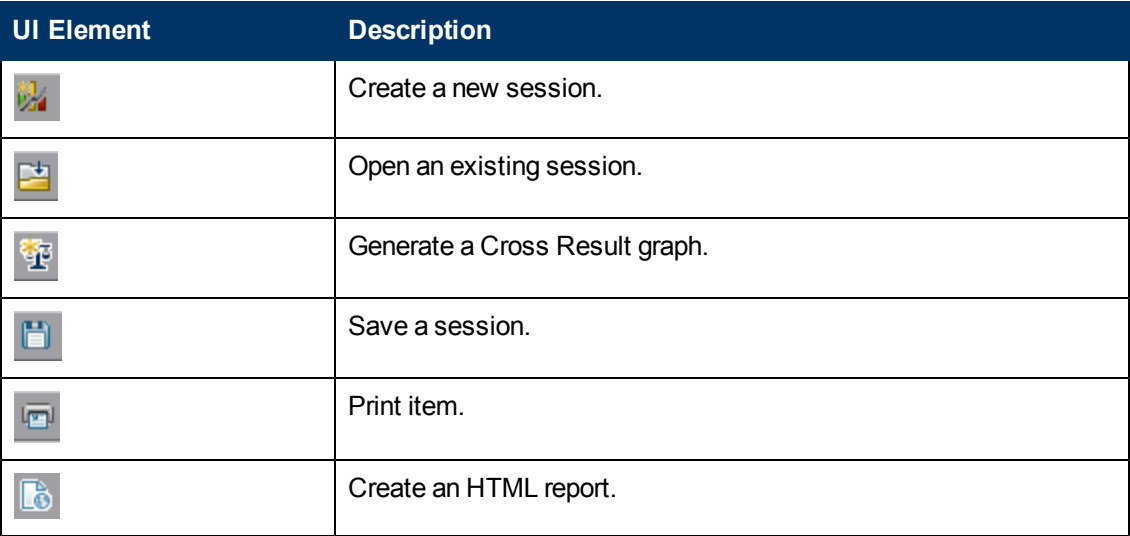

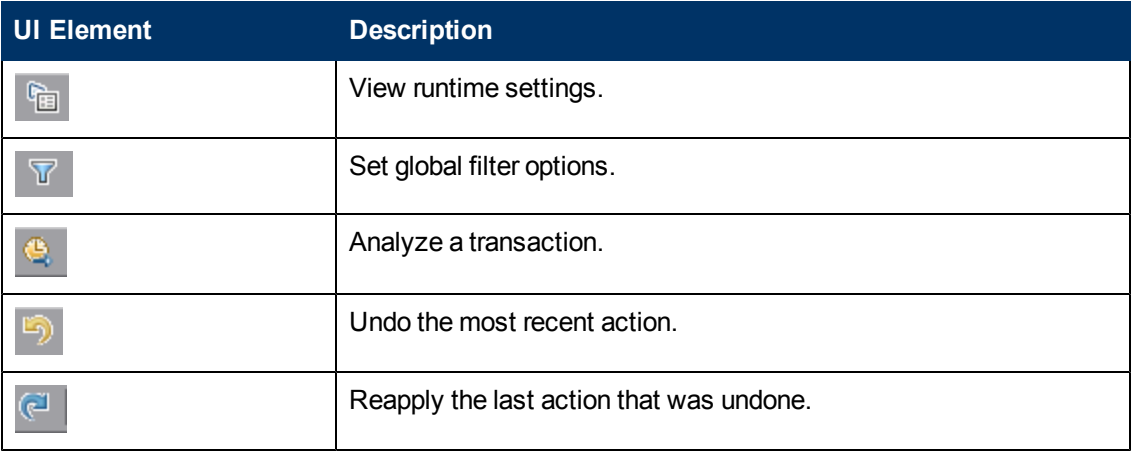

#### **Graph Toolbar**

This toolbar is accessible from the top of the page when you have a graph open and includes the following buttons

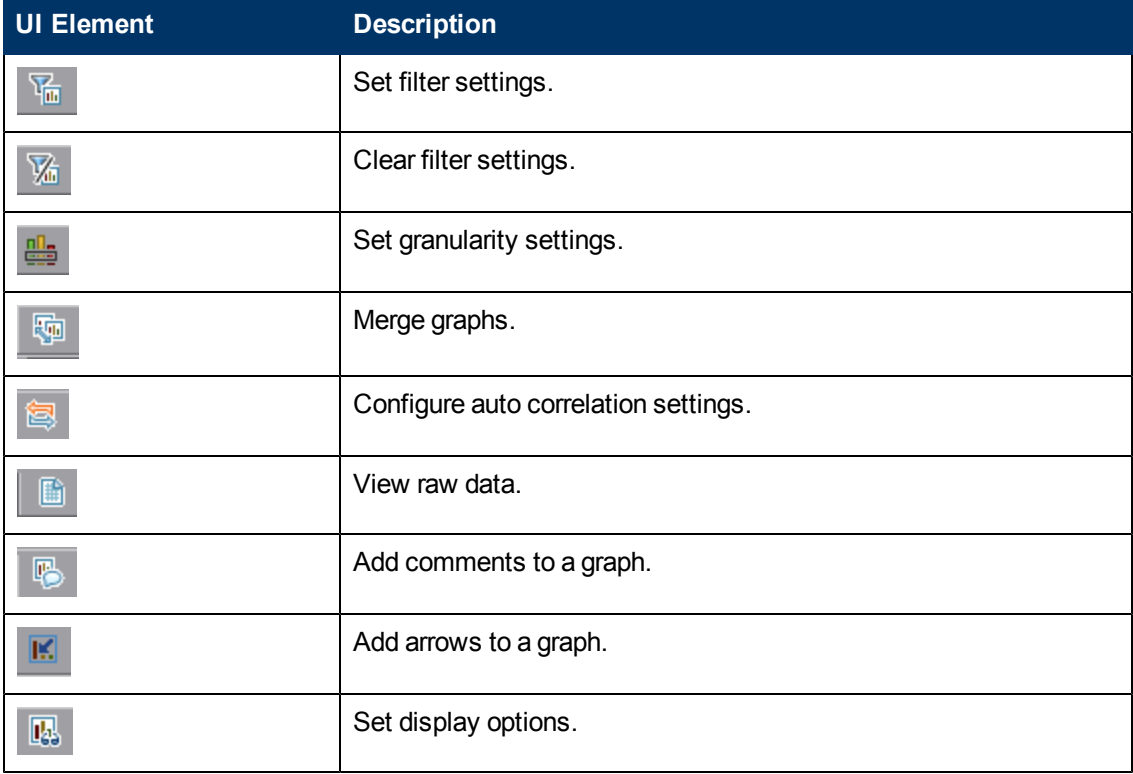

User interface elements are described below:

### <span id="page-30-0"></span>**Session Explorer Window**

This window displays a tree view of the items (graphs and reports) that are open in the current session.When you click an item in the Session Explorer, it is activated in the main Analysis window.

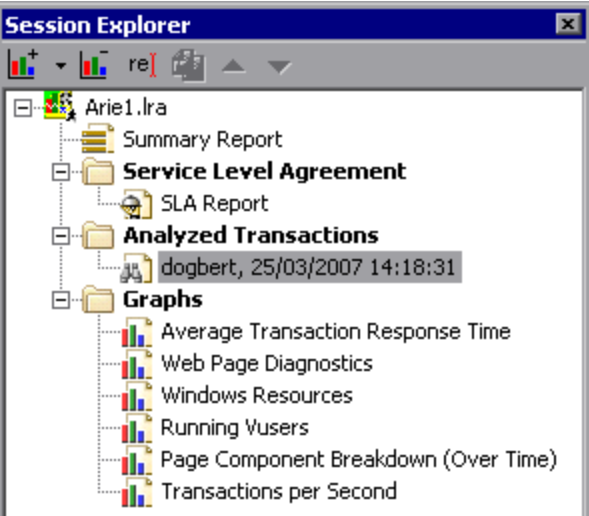

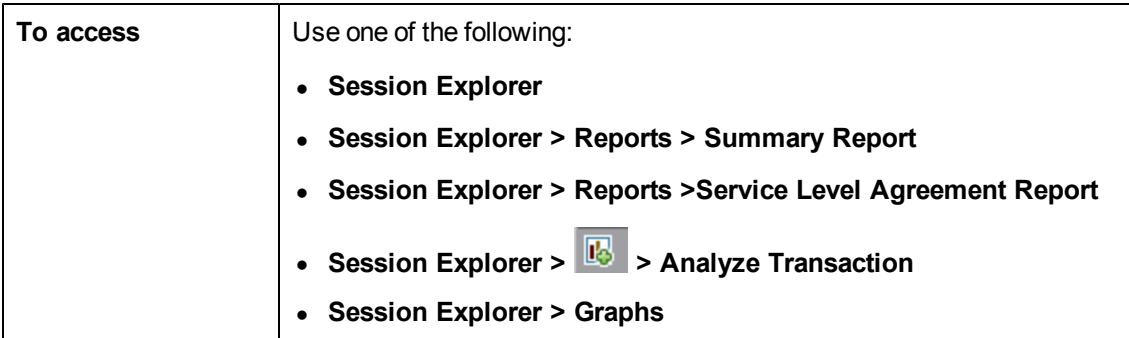

User interface elements are described below:

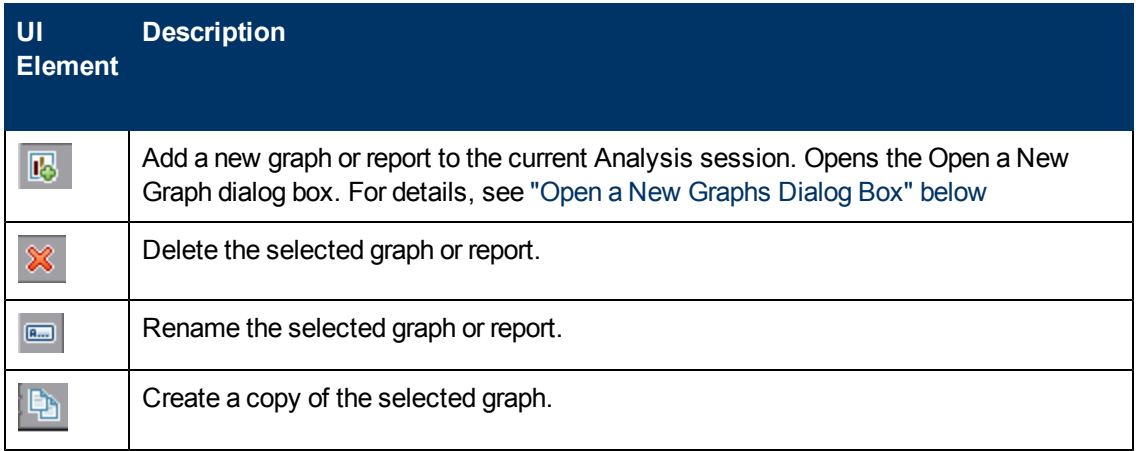

### <span id="page-31-0"></span>**Open a New Graphs Dialog Box**

This dialog box enables you to select the graph type to activate in the main Analysis window.

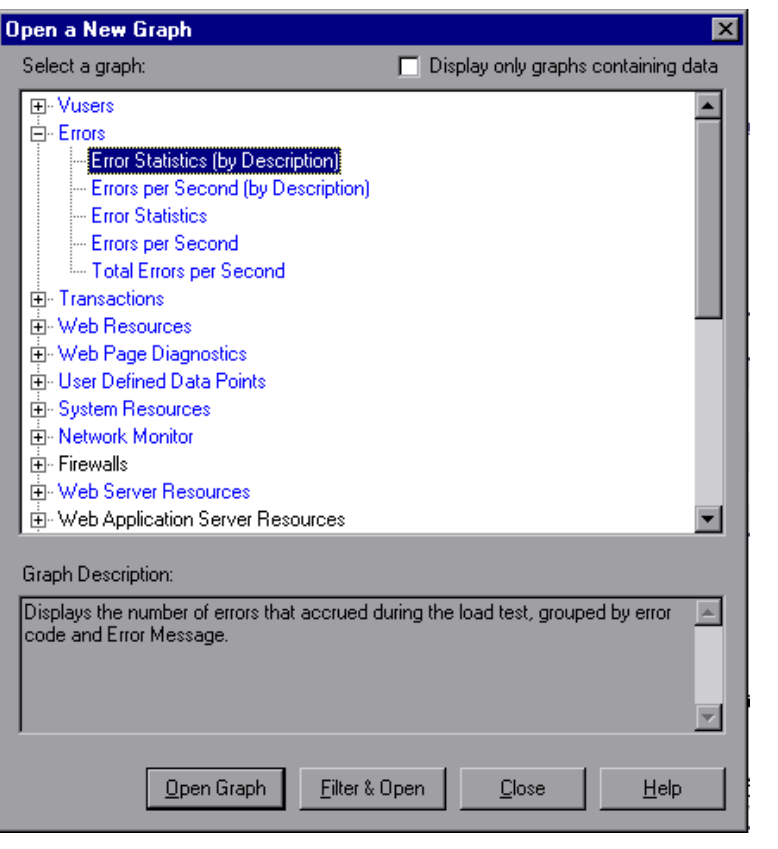

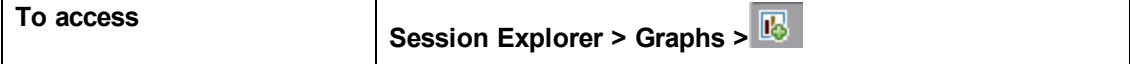

User interface elements are described below:

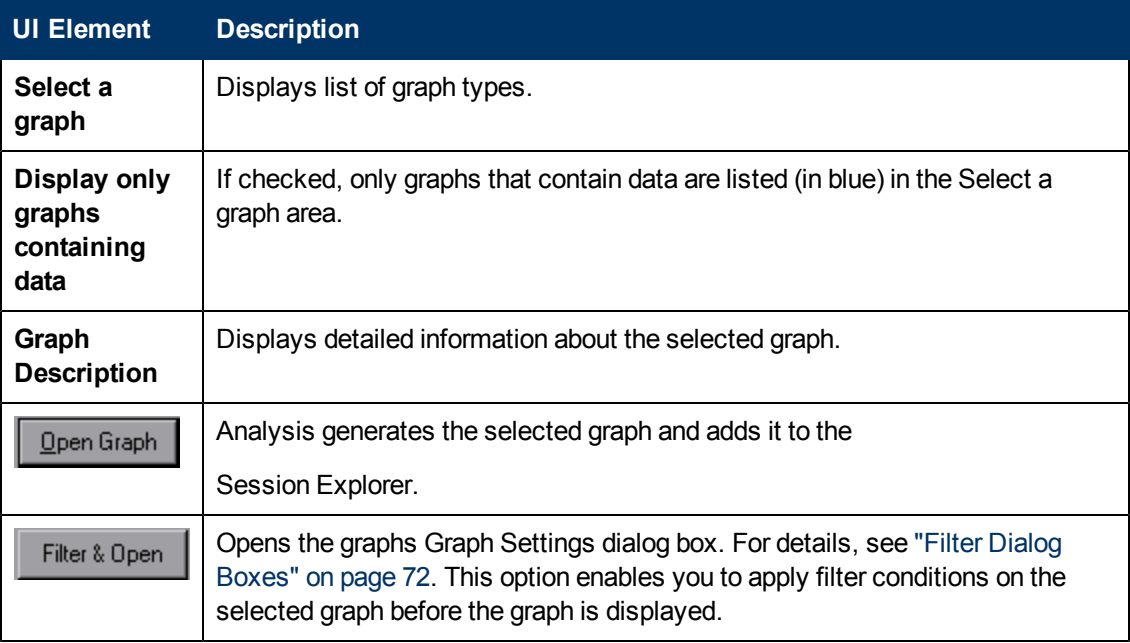

### <span id="page-33-0"></span>**Print Graphs or Reports**

This dialog box enables you to print graphs or reports

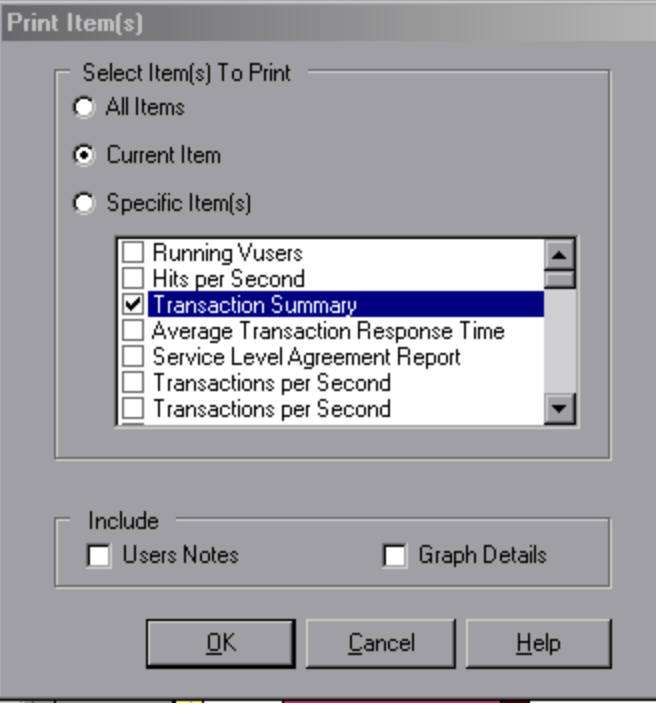

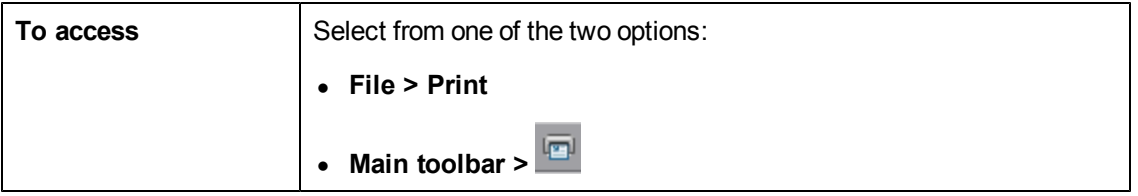

User interface elements are described below:

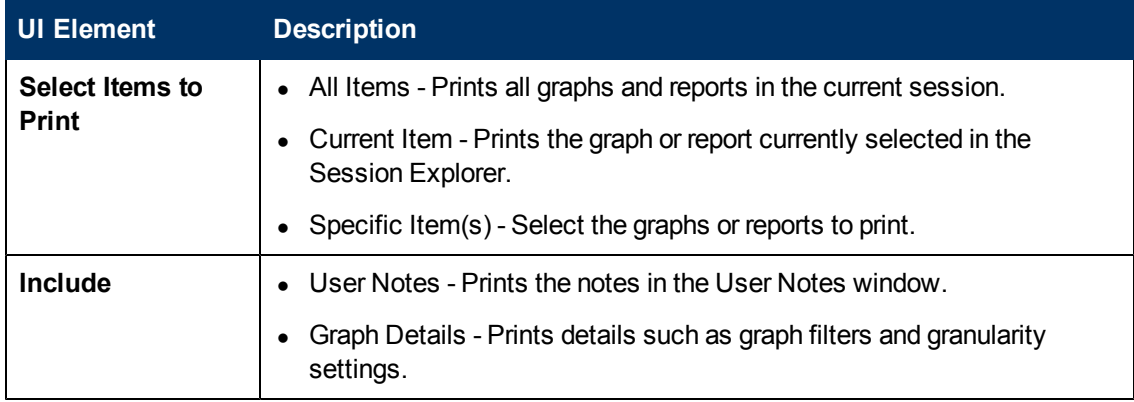

## <span id="page-33-1"></span>**Configuring Analysis**

### <span id="page-34-0"></span>**Summary Data Versus Complete Data**

In large load test scenarios, with results exceeding 100 MB, it can take a long time for Analysis to process the data. When you configure how Analysis generates result data from load test scenarios, you can choose to generate complete data or summary data.

**Complete data** refers to the result data after it has been processed for use within Analysis.

**Summary data** refers to the raw, unprocessed data. The summary graphs contain general information such as transaction names and times. Some fields are not available for filtering when you work with summary graphs.

The following graphs are not available when viewing summary data only:

- Data Point (Sum)
- $\bullet$  Error
- Network Monitor
- Rendezvous
- Siebel DB Side Transactions
- Siebel DB Side Transactions by SQL Stage
- SQL Average Execution Time
- Web Page Diagnostics

### <span id="page-34-1"></span>**Importing Data Directly from the Analysis Machine**

If you are using an SQL server / MSDE machine to store Analysis result data, you can configure Analysis to import data directly from the Analysis machine.

#### **Importing Data from the SQL Server**

If you do not select the option to import data directly from the Analysis machine, Analysis creates CSV files in a local temp folder. The CSV files are copied to a shared folder on the SQL Server machine. The SQL server engine then imports the CSV files into the database. The following diagram illustrates the data flow:

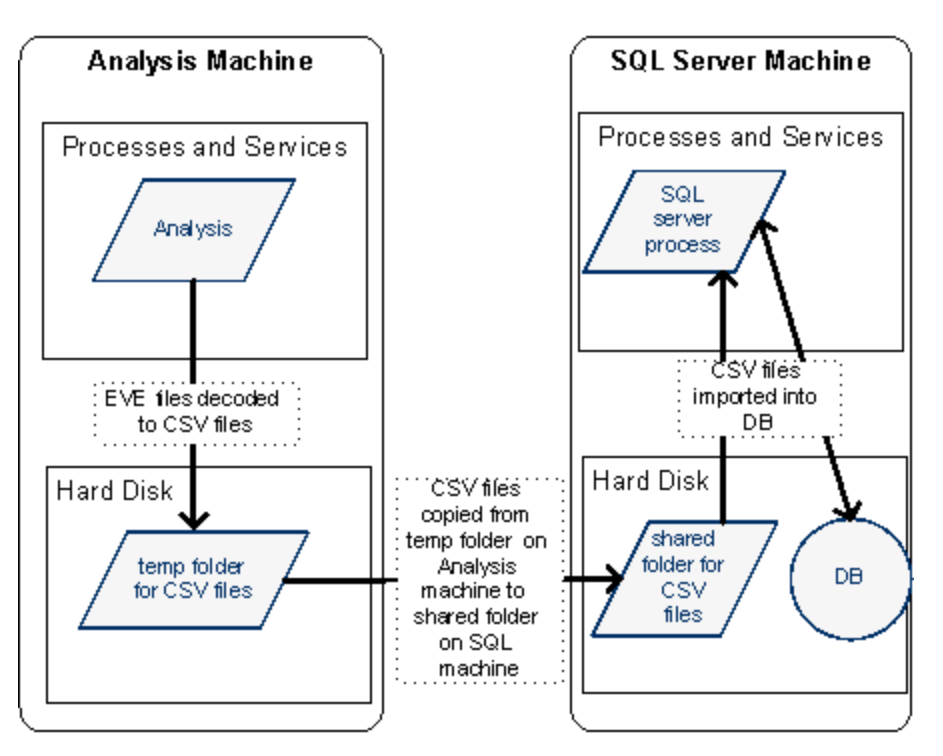

### **Importing Data from the Analysis Machine**

If you selected the option to import data directly from the Analysis machine, Analysis creates the CSV files in a shared folder on the Analysis machine and the SQL server imports these CSV files from the Analysis machine directly into the database. The following diagram illustrates the data flow:

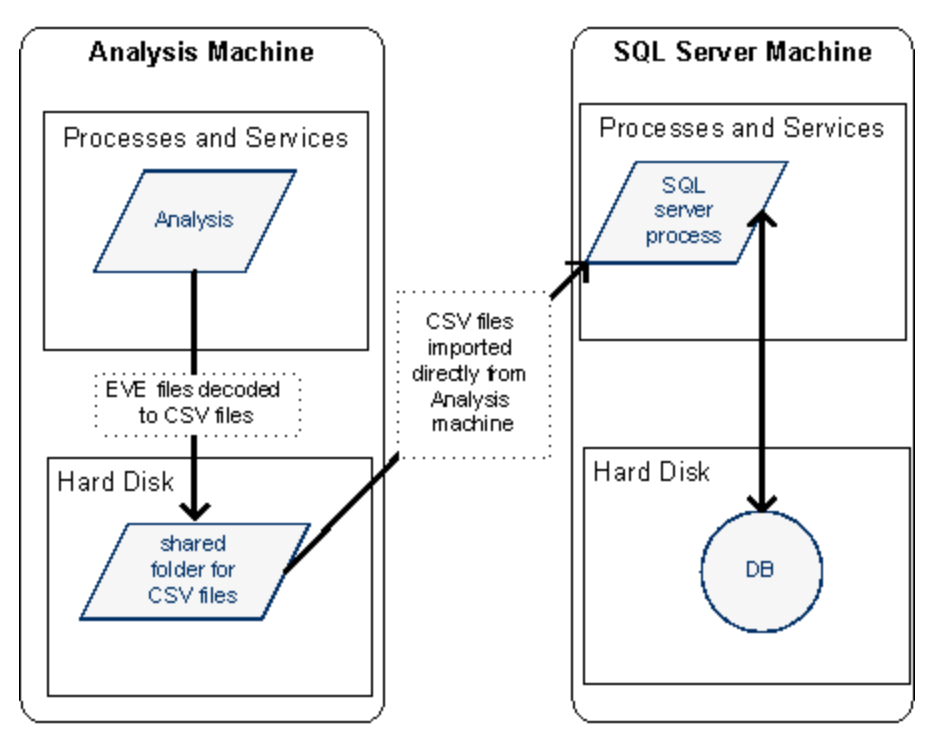
## <span id="page-36-1"></span>**How to Configure Settings for Analyzing Load Test Results**

The following steps describe how to configure certain Analysis settings that significantly impact the way in which Analysis analyzes load test results.

#### **Configure how Analysis processes result data**

You define how Analysis processes result data from load test scenarios in the **Tools > Options > Result Collection** tab. For example, you can configure how Analysis aggregates result data, to what extent the data is processed, and whether output messages are copied from the Controller. For details on the user interface, see ["Result](#page-44-0) [Collection](#page-44-0) [Tab](#page-44-0) [\(Options](#page-44-0) [Dialog](#page-44-0) [Box\)"](#page-44-0) [on](#page-44-0) [page](#page-44-0) [45](#page-44-0).

#### **Configure template settings**

For details on the user interface, see ["Template](#page-58-0) [Dialog](#page-58-0) [Box"](#page-58-0) [on](#page-58-0) [page](#page-58-0) [59.](#page-58-0)

#### **Configure analysis of transactions**

You configure how transactions are analyzed and displayed in the summary report in the **Summary Report** area of the **Tools > Options > General** tab. For details, see the description of ["General](#page-42-0) [Tab](#page-42-0) [\(Options](#page-42-0) [Dialog](#page-42-0) [Box\)](#page-42-0) ["](#page-42-0) [on](#page-42-0) [page](#page-42-0) [43.](#page-42-0)

### <span id="page-36-0"></span>**Advanced Options Dialog Box (Database Tab)**

This dialog box enables you to increase performance when processing LoadRunner results or importing data from other sources.

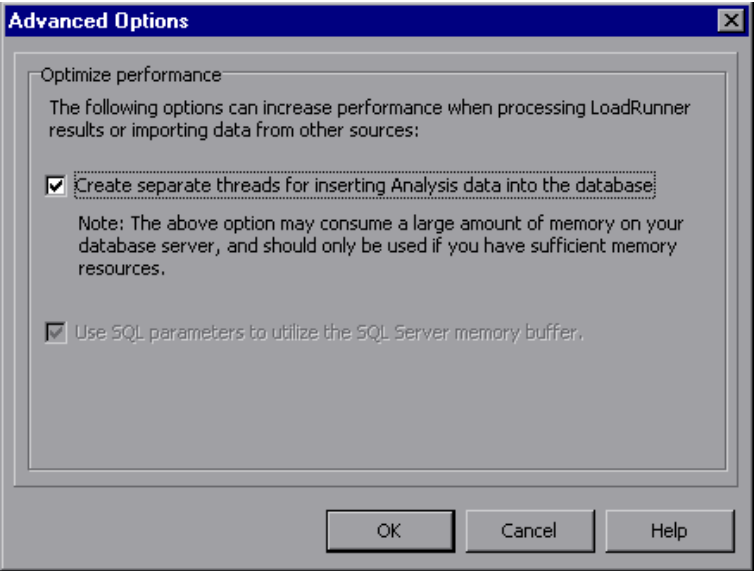

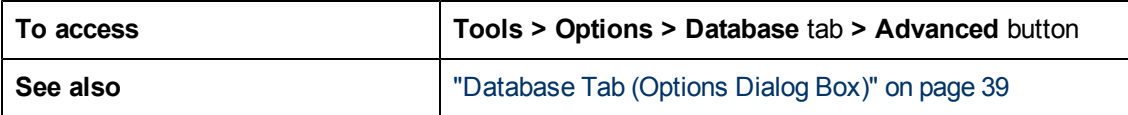

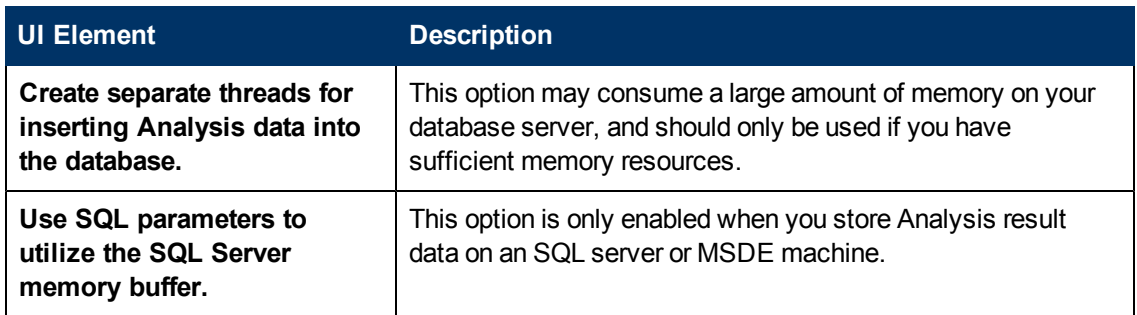

## <span id="page-37-0"></span>**Data Aggregation Configuration Dialog Box (Result Collection Tab)**

If you choose to generate the complete data from the load lest scenario results, Analysis aggregates the data using either built-in data aggregation formulas, or aggregation settings that you define. This dialog box enables you to define custom aggregation settings.

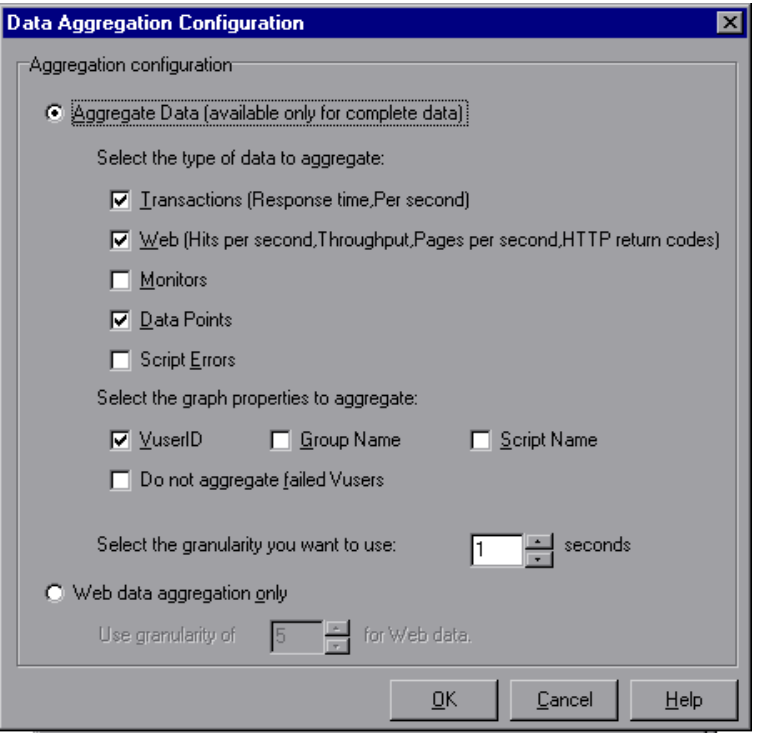

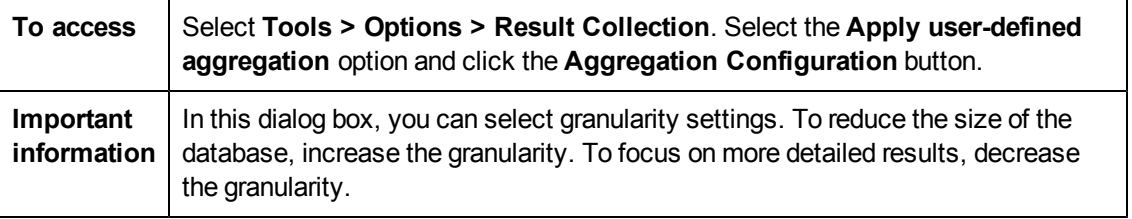

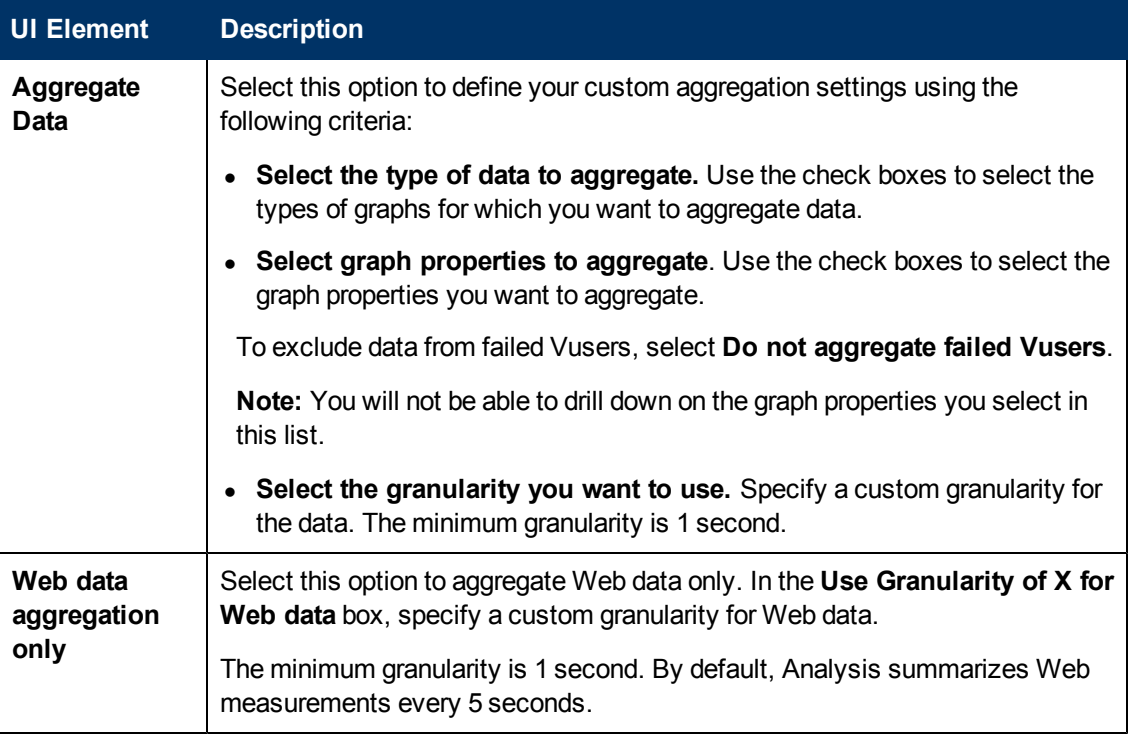

## <span id="page-38-0"></span>**Database Tab (Options Dialog Box)**

This tab enables you to specify the database in which to store Analysis session result data and to configure the way in which CSV files will be imported into the database.

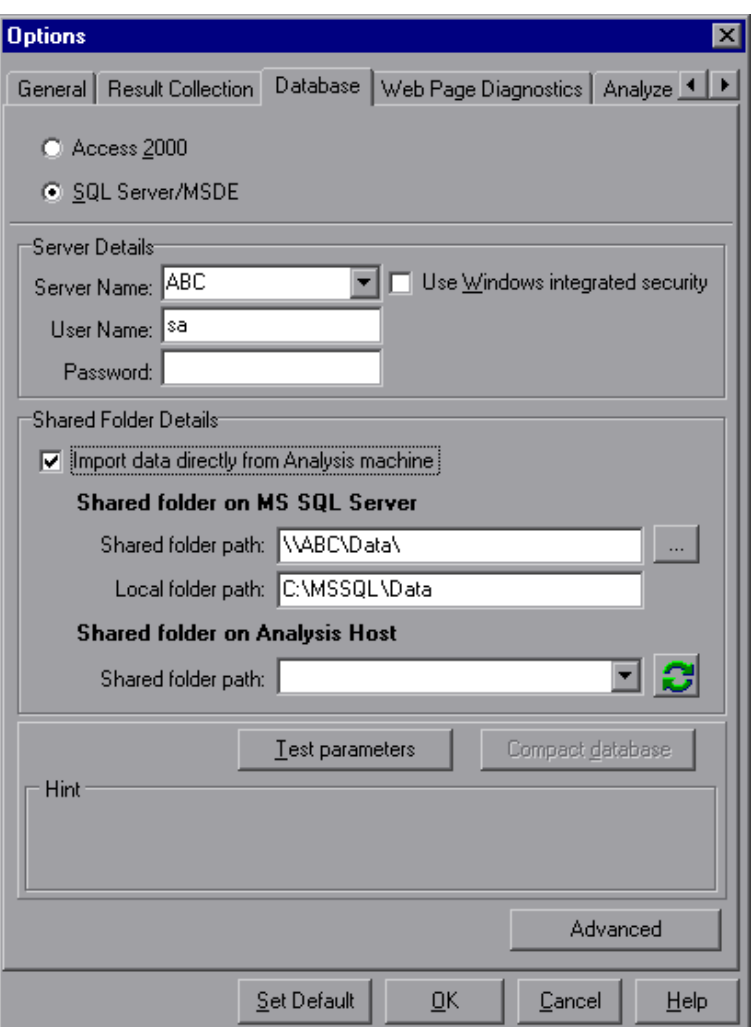

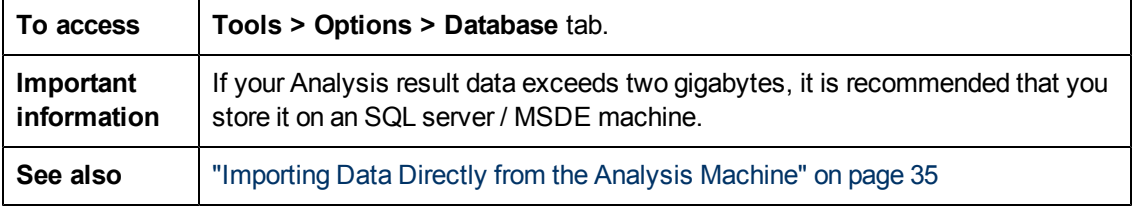

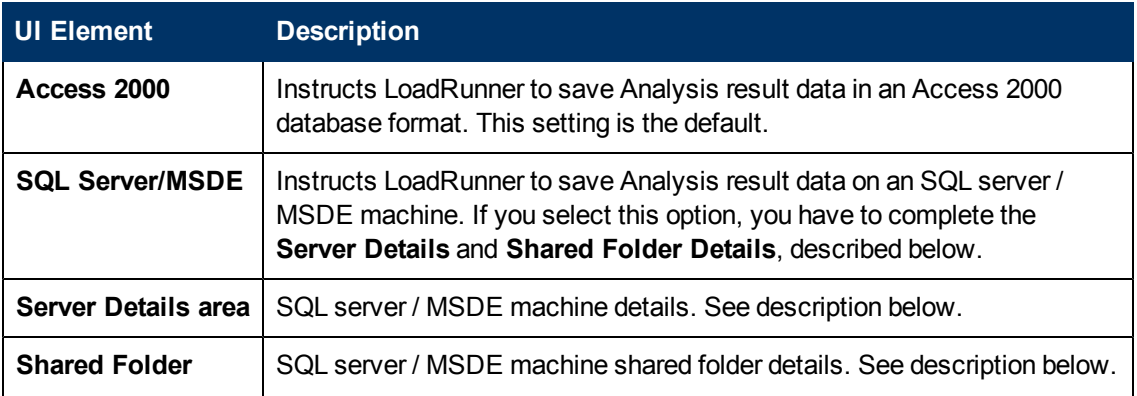

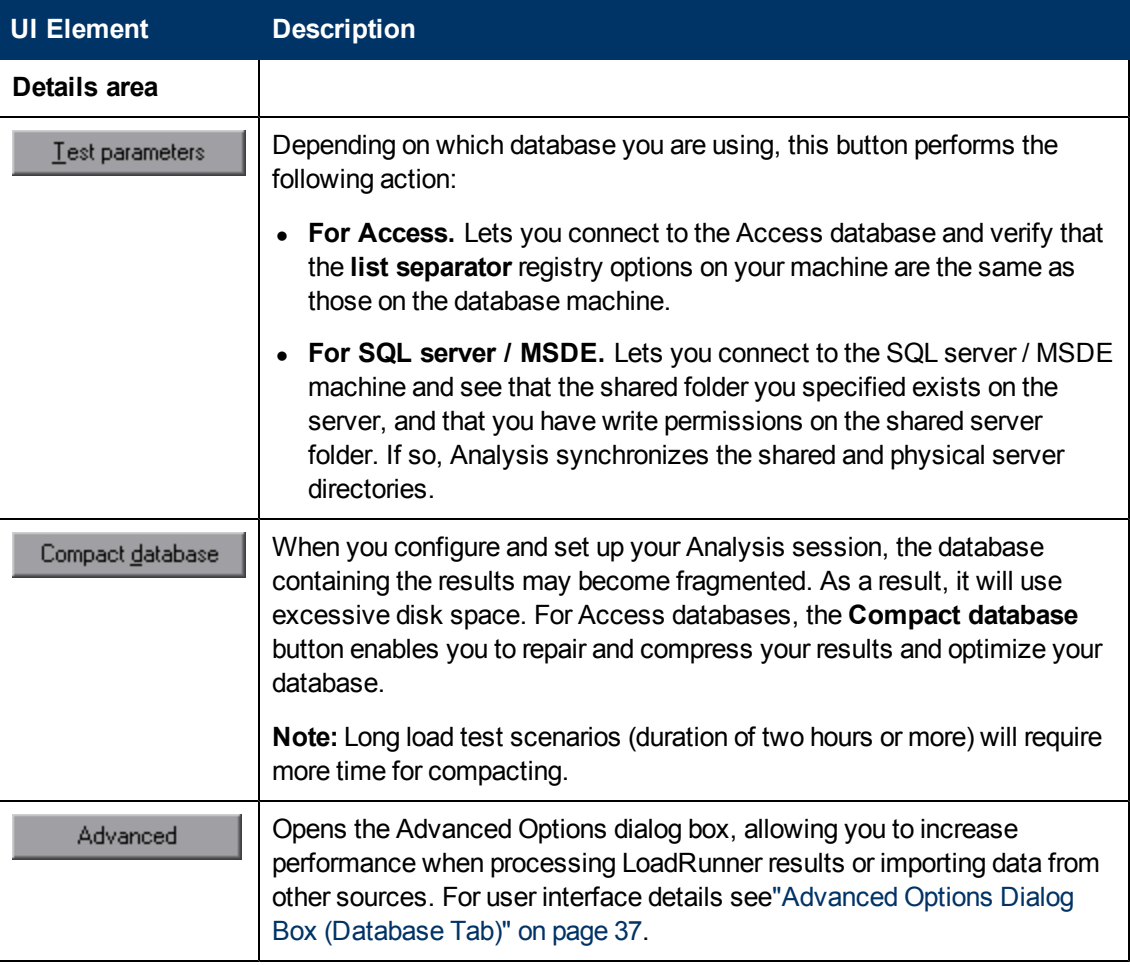

### **Server Details Area**

If you choose to store Analysis result data on an SQL server / MSDE machine, you need to complete the server details. User interface elements are described below:

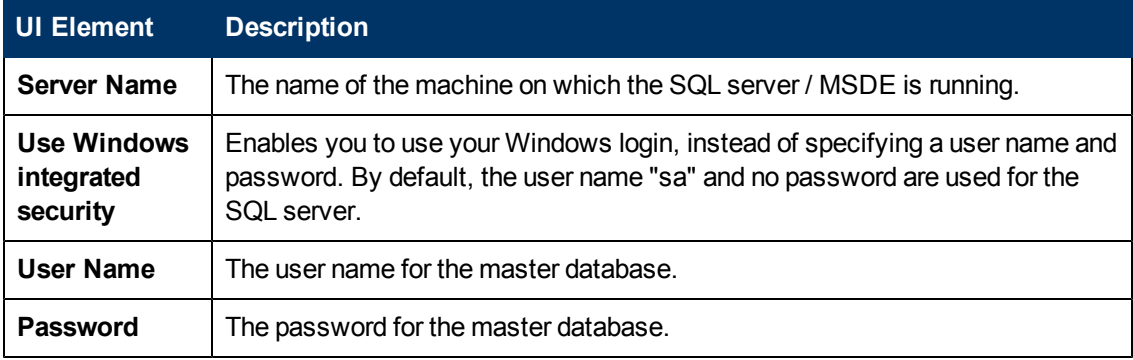

### **Shared Folder Details Area**

If you store Analysis result data on an SQL server / MSDE machine, you need to provide the shared folder details. User interface elements are described below:

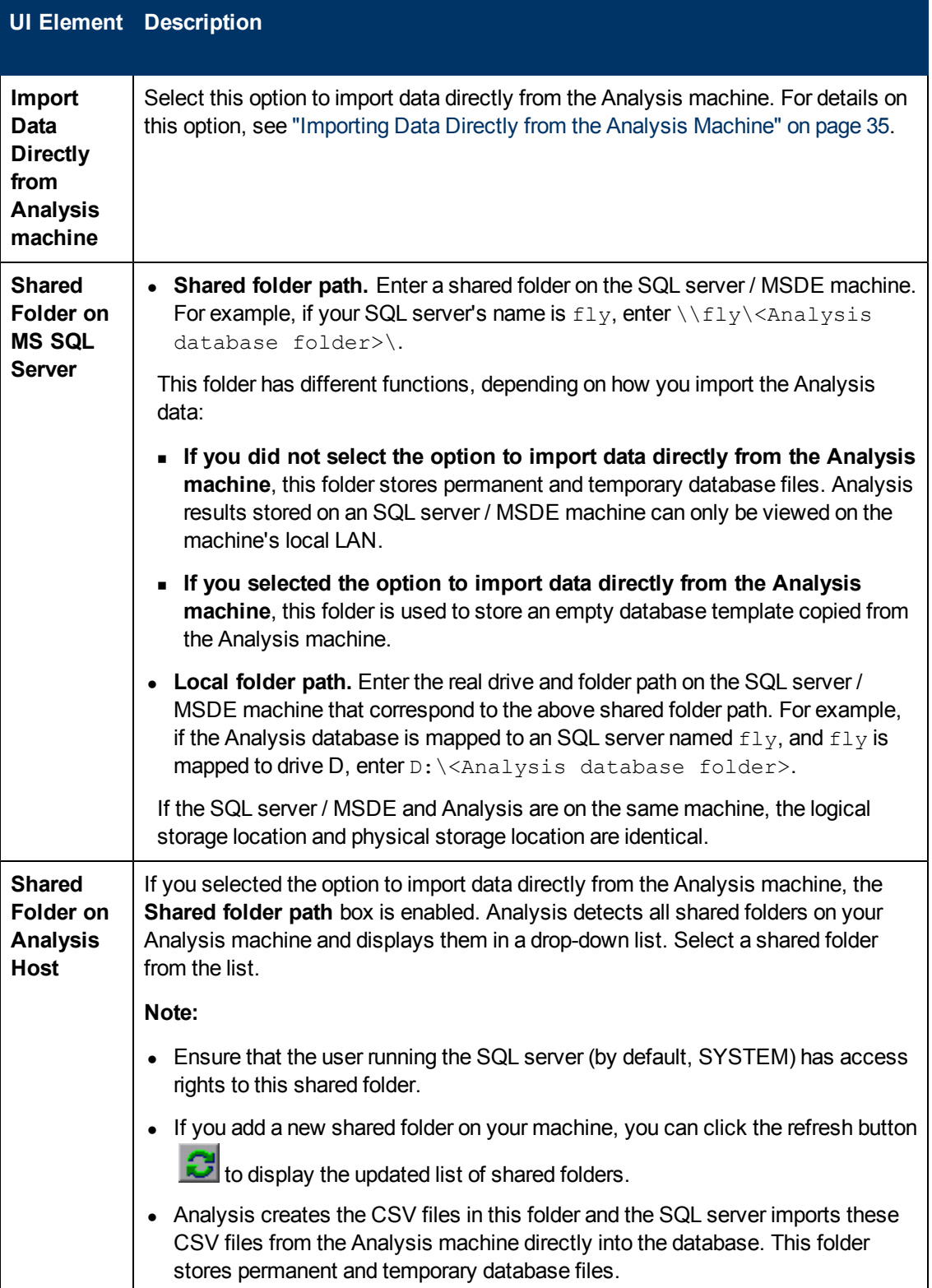

## <span id="page-42-0"></span>**General Tab (Options Dialog Box)**

This tab enables you to configure general Analysis options, such as date formats, temporary storage location, and transaction report settings.

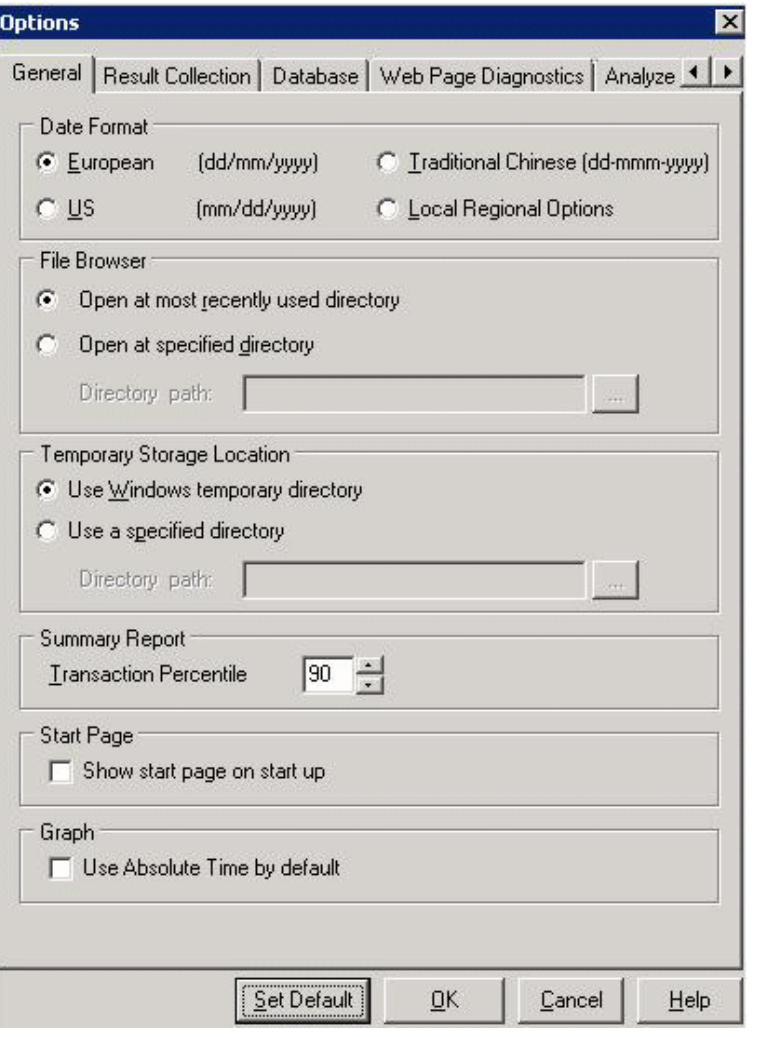

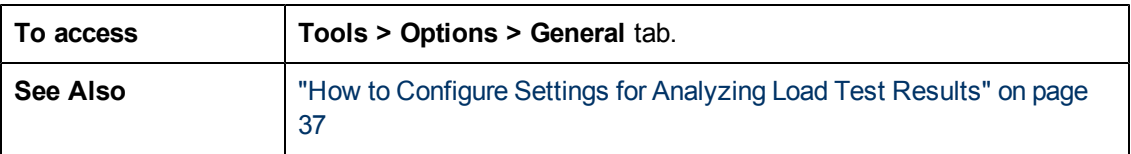

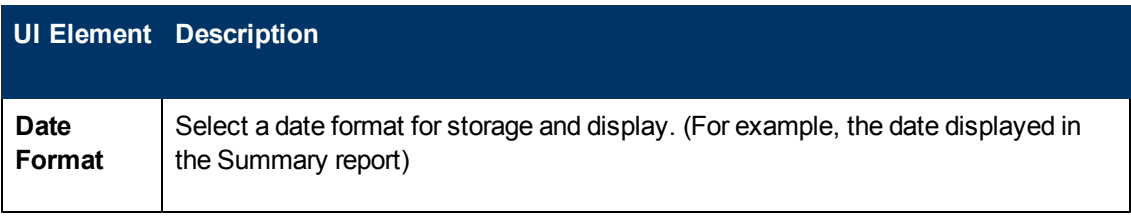

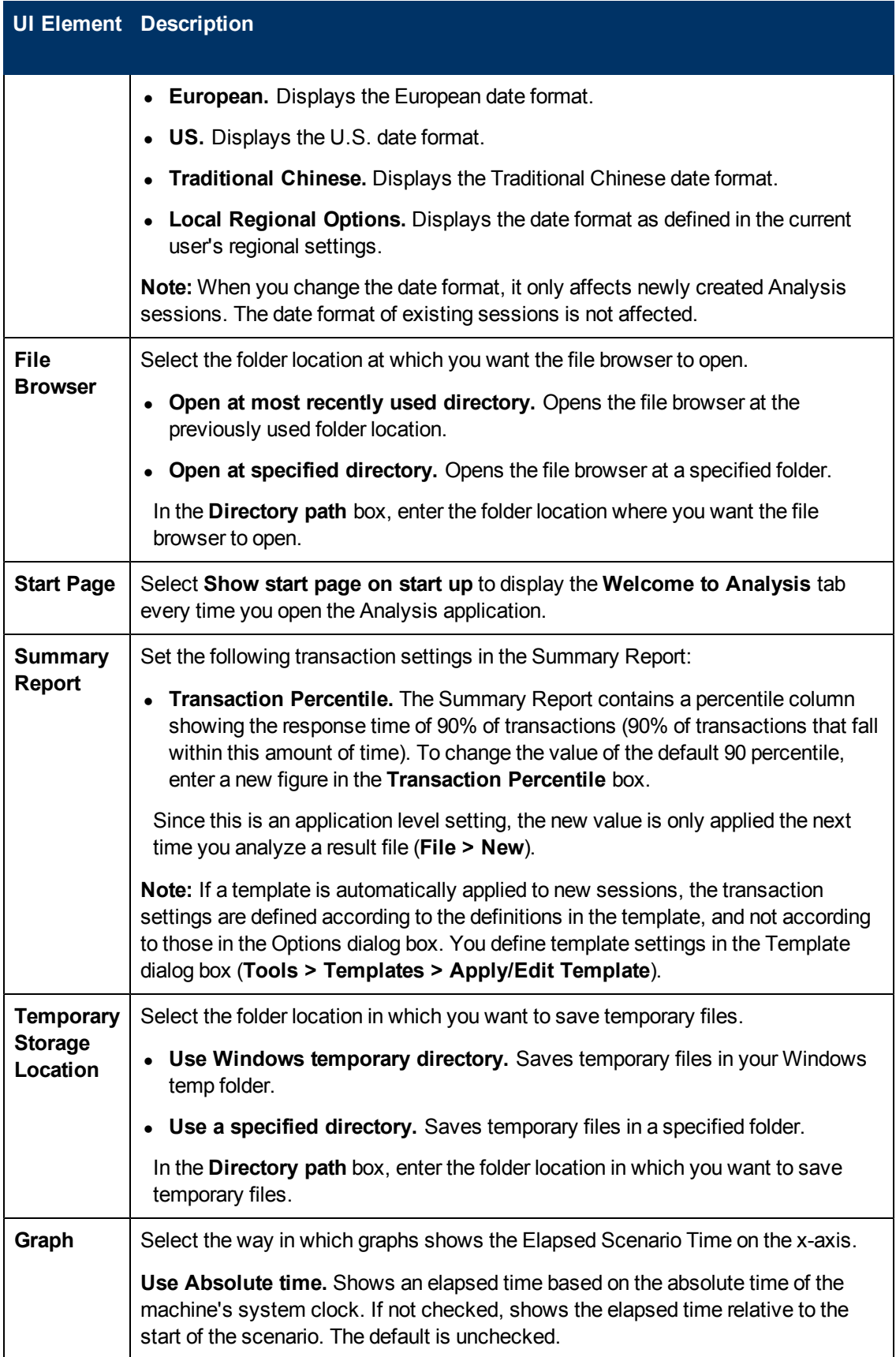

## <span id="page-44-0"></span>**Result Collection Tab (Options Dialog Box)**

This tab enables you to configure how Analysis processes result data from load test scenarios.

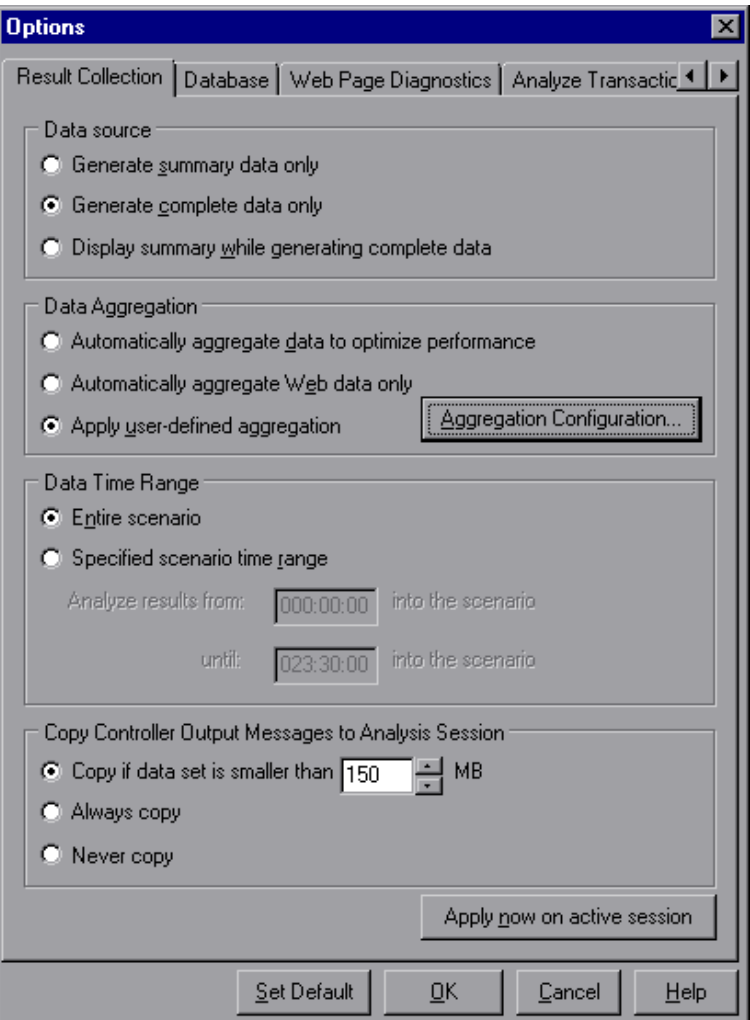

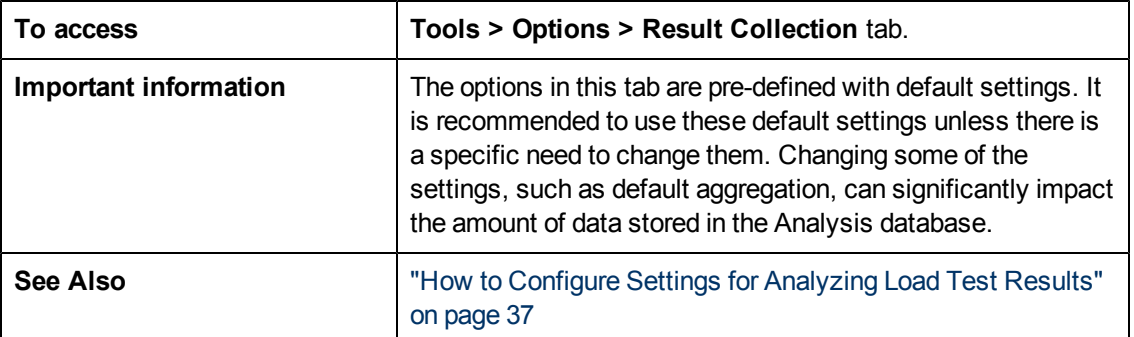

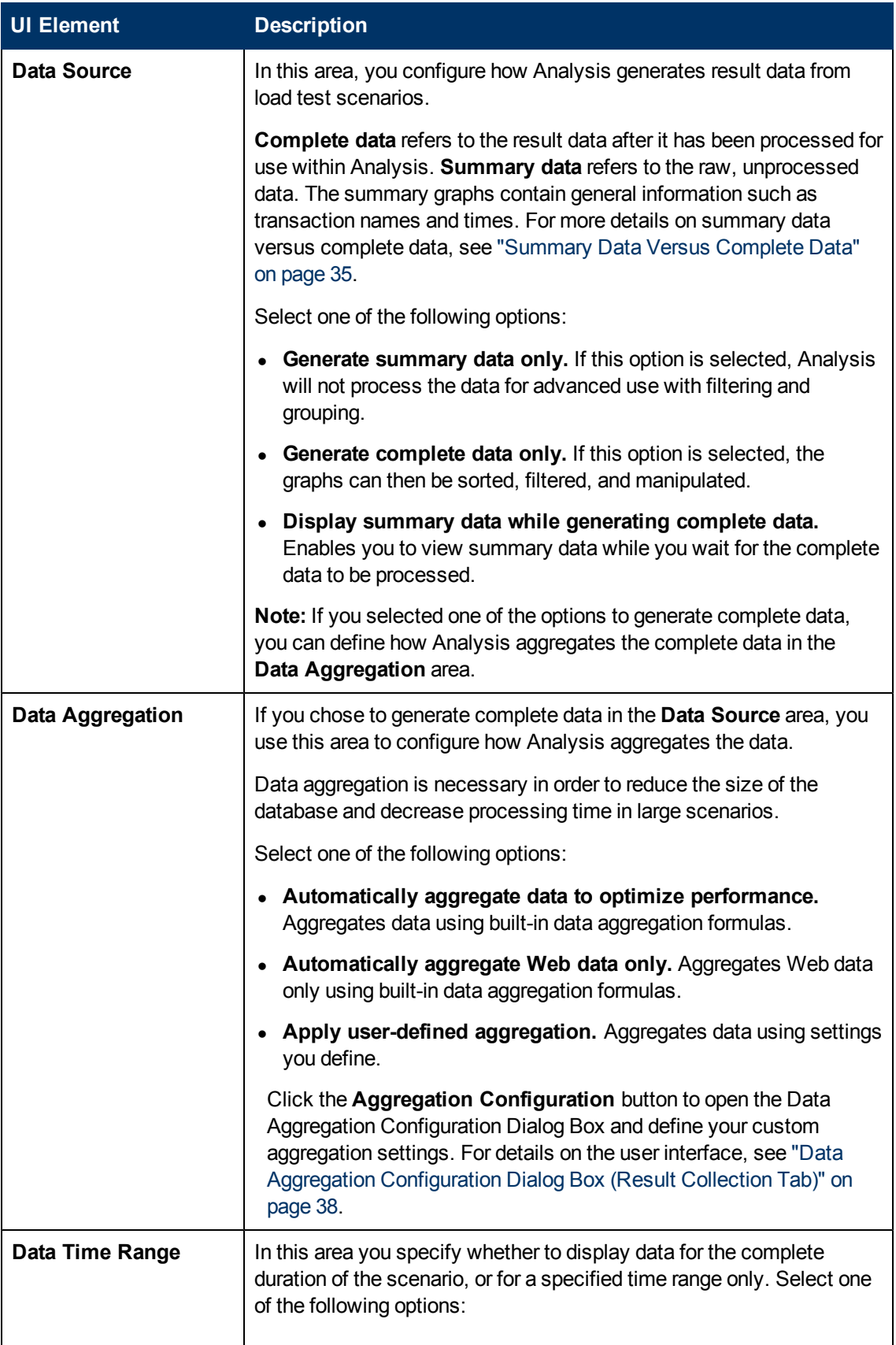

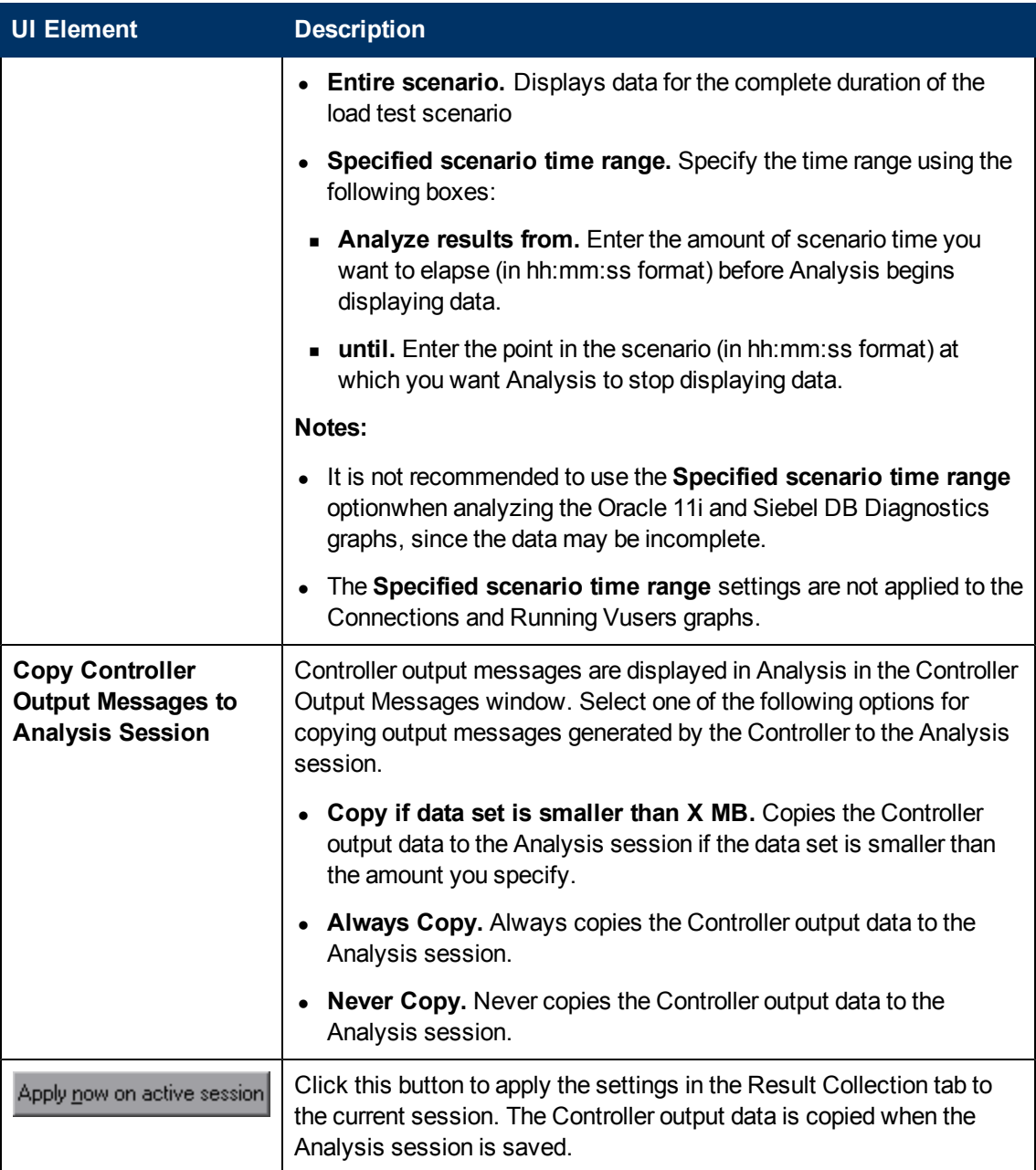

## **Session Information Dialog Box (Options Dialog Box)**

This dialog box enables you to view a summary of the configuration properties of the current Analysis session.

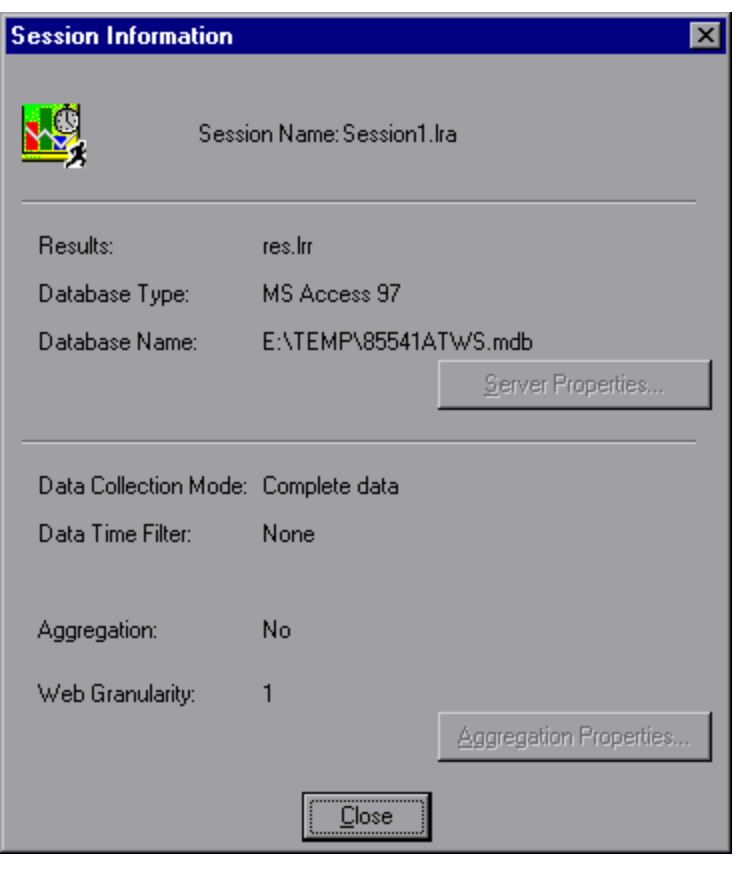

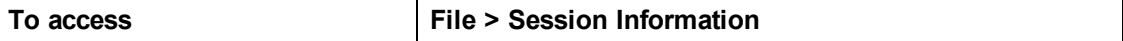

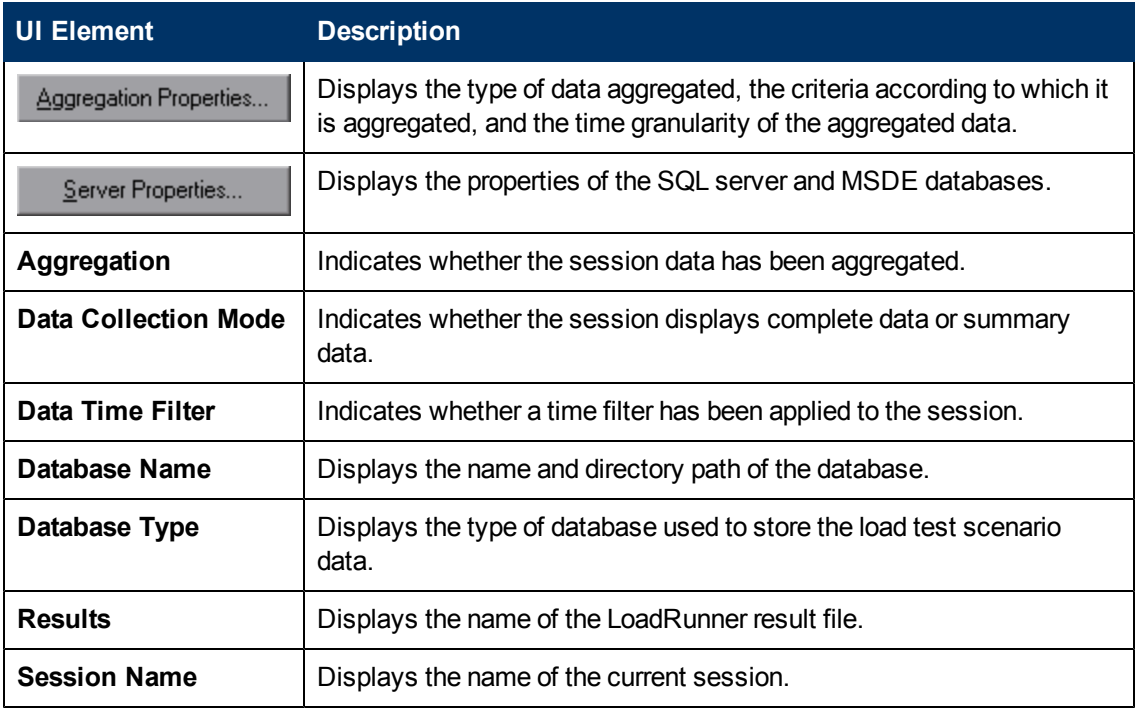

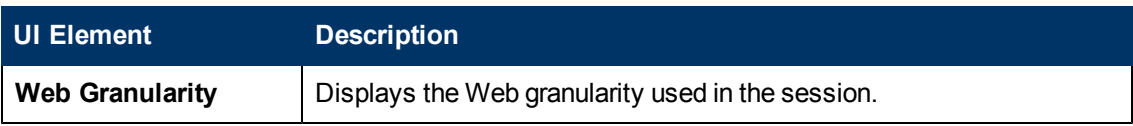

## **Web Page Diagnostics Tab (Options Dialog Box)**

This tab enables you to set Web page breakdown options. You can choose how to aggregate the display of URLs that include dynamic information, such as a session ID. You can display these URLs individually, or you can unify them and display them as one line with merged data points.

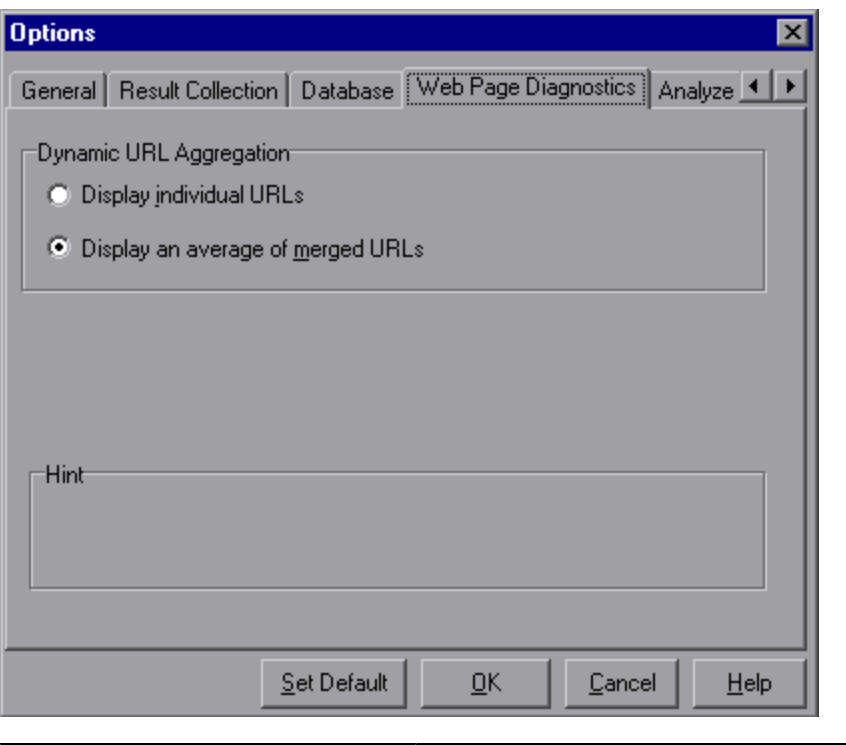

**To access Tools > Options > Web Page Diagnostics** tab

User interface elements are described below:

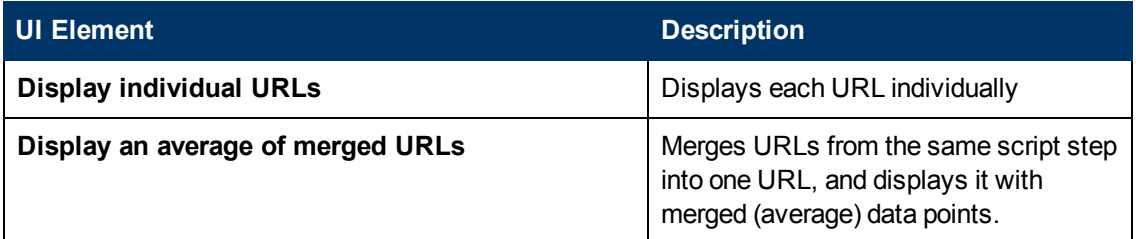

# **Configuring Graph Display**

Analysis allows you to customize the display of the graphs and measurements in your session so that you can view the data displayed in the most effective way possible.

### **Sorting Graph Data Overview**

You can sort graph data to show the data in more relevant ways. For example, Transaction graphs can be grouped by the Transaction End Status, and Vuser graphs can be grouped by Scenario Elapsed Time, Vuser End Status, Vuser Status, and VuserID.

You can sort by one or several groups—for example by Vuser ID and then Vuser status. The results are displayed in the order in which the groups are listed. You can change the grouping order by rearranging the list. The following graph shows the Transaction Summary grouped according to Vusers.

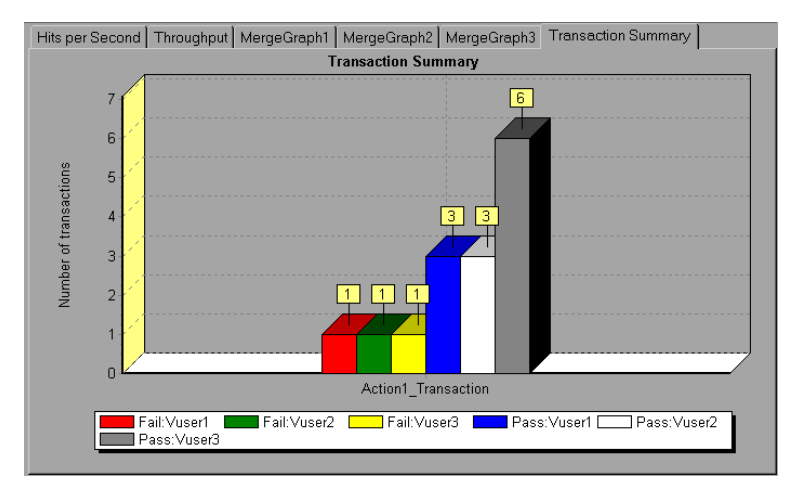

### **How to Customize the Analysis Display**

The following steps describes how to customize the display of analysis. You can customize the display of the graphs and measurements in your session so that you can view the data displayed in the most effective way possible.

### **Enlarging a section of the graph**

To zoom in or enlarge a section of the graph, move and hold down the left mouse button over the section of the graph you want to enlarge.

#### **Using comments in a graph**

To add a comment to a graph, click  $\left[\mathbb{R}\right]$  and then click the mouse over the section of the graph where you would like to add a comment. Type your comment in the Add Comment dialog box.

To edit, format or delete a comment from the graph, click the comment and apply your change in the Edit Comments dialog box. In the left pane, verify the relevant comment is selected before you edit, format or delete.

#### **Using arrows in a graph**

To add an arrow to a graph, click **and then click the mouse button within the graph to position** the base of the arrow.

To delete an arrow from a graph, select the arrow and press Delete.

#### **Using the User Notes Window**

In the User Notes window (**Windows > User Notes**), you can enter text about the graph or report that is currently open. The text in the User Notes window is saved with the session.

To view the text that you entered for a specific graph or report, select the relevant graph or report and open the User Notes window (**Windows > User Notes**).

### <span id="page-50-0"></span>**Display Options Dialog Box**

This dialog box enables you to select the graph type and configure the display of the graph.

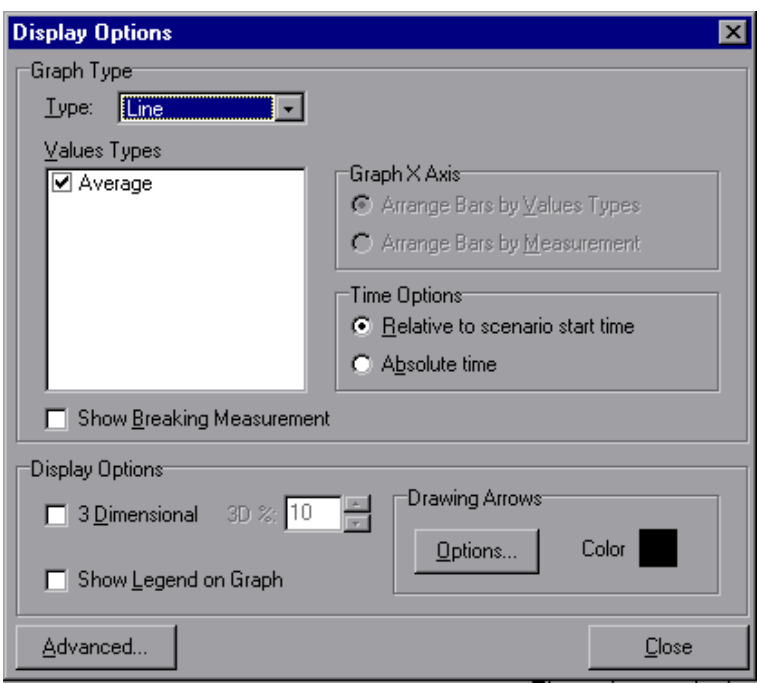

**Note:** This option is not available for all graph types.

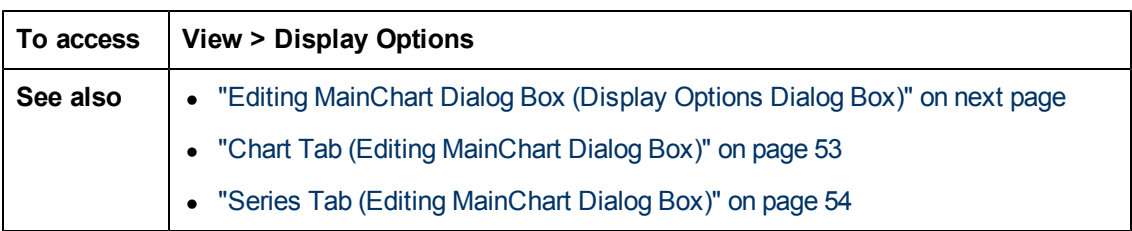

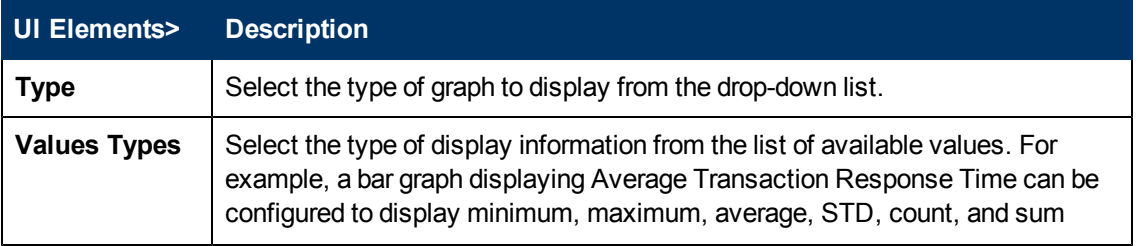

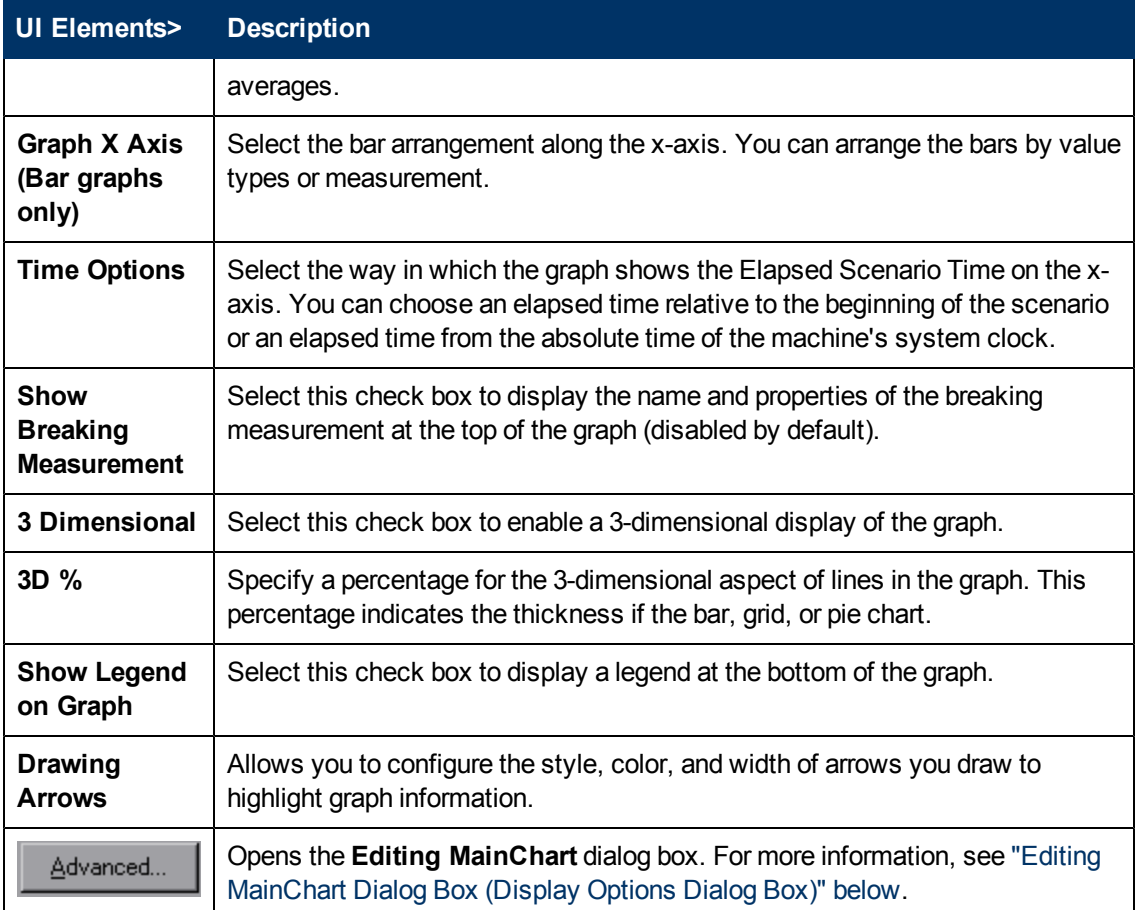

## <span id="page-51-0"></span>**Editing MainChart Dialog Box (Display Options Dialog Box)**

This dialog box enables you to configure the look and feel of your graph as well as its title and the format of the data.

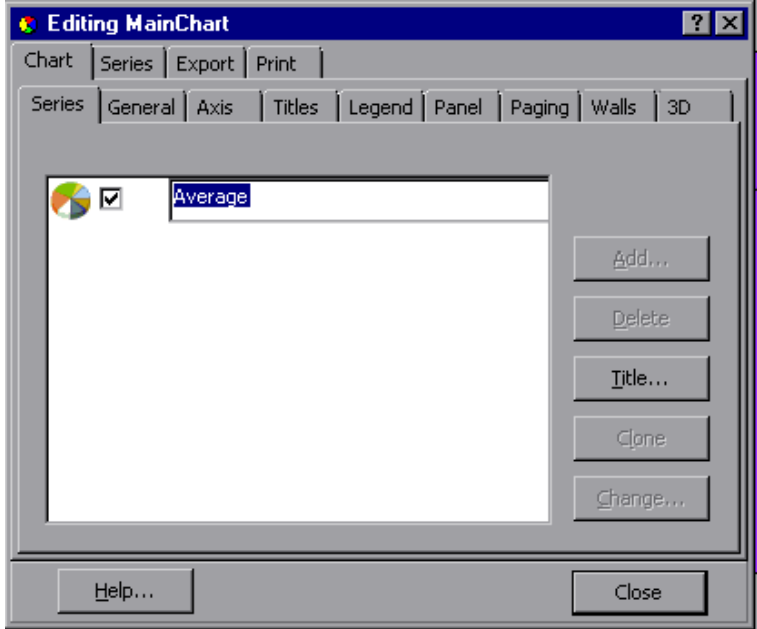

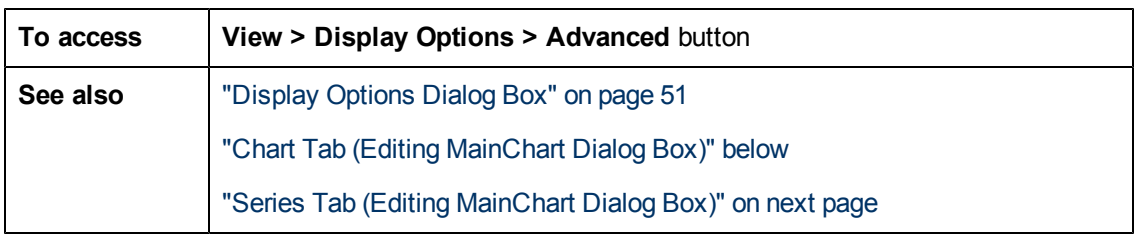

User interface elements are described below:

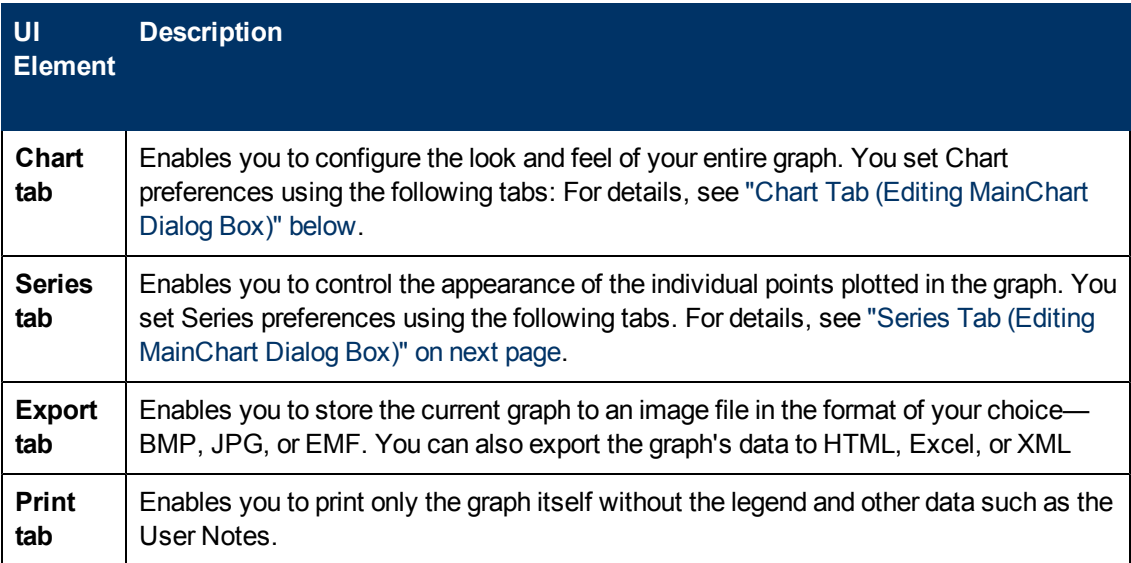

## <span id="page-52-0"></span>**Chart Tab (Editing MainChart Dialog Box)**

This tab enables you to configure the look and feel of your entire graph.

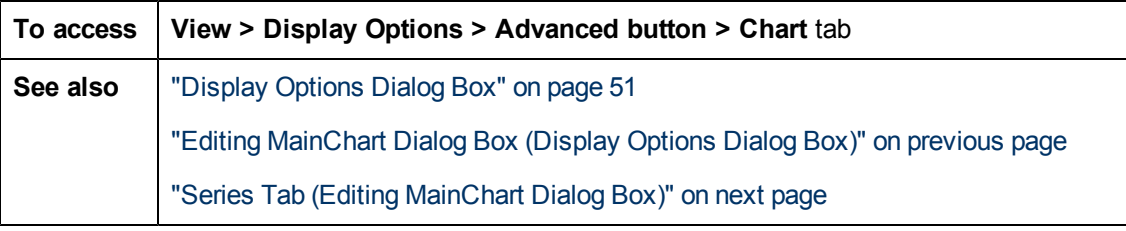

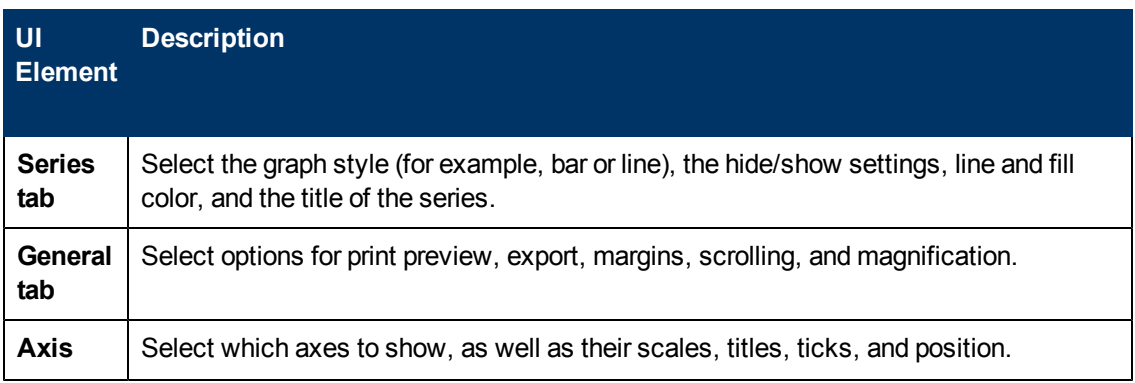

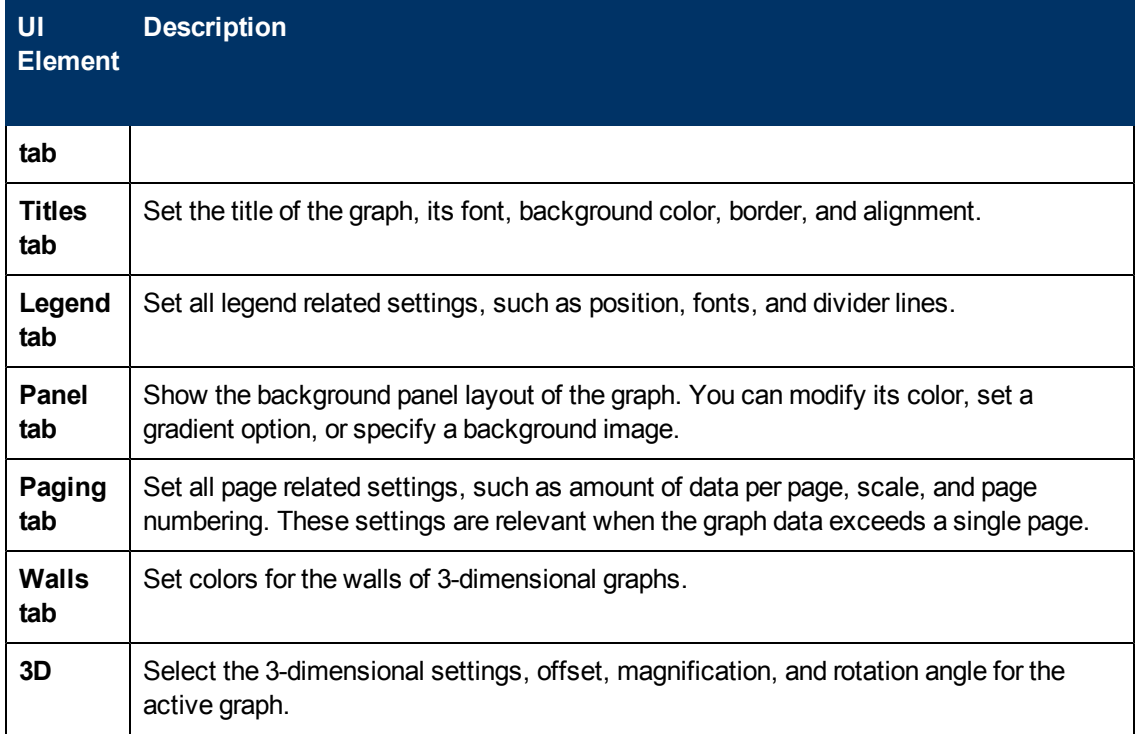

## <span id="page-53-0"></span>**Series Tab (Editing MainChart Dialog Box)**

This page enables you to control the appearance of the individual points plotted in the graph.

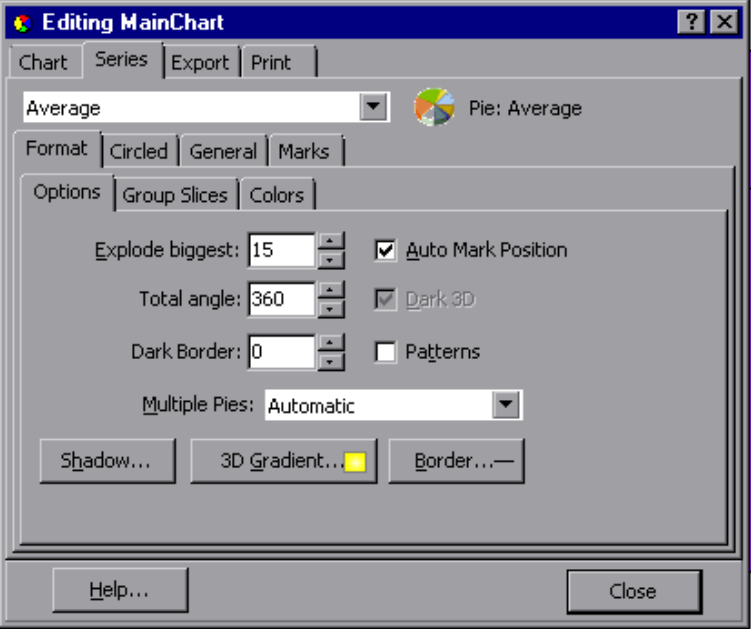

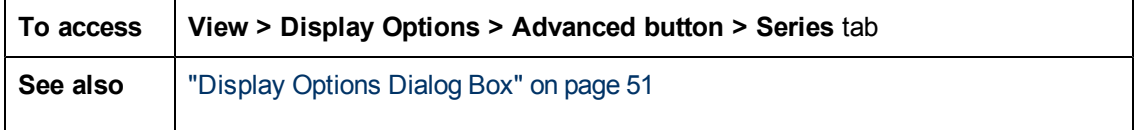

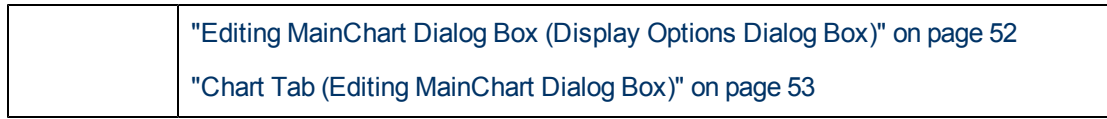

User interface elements are described below:

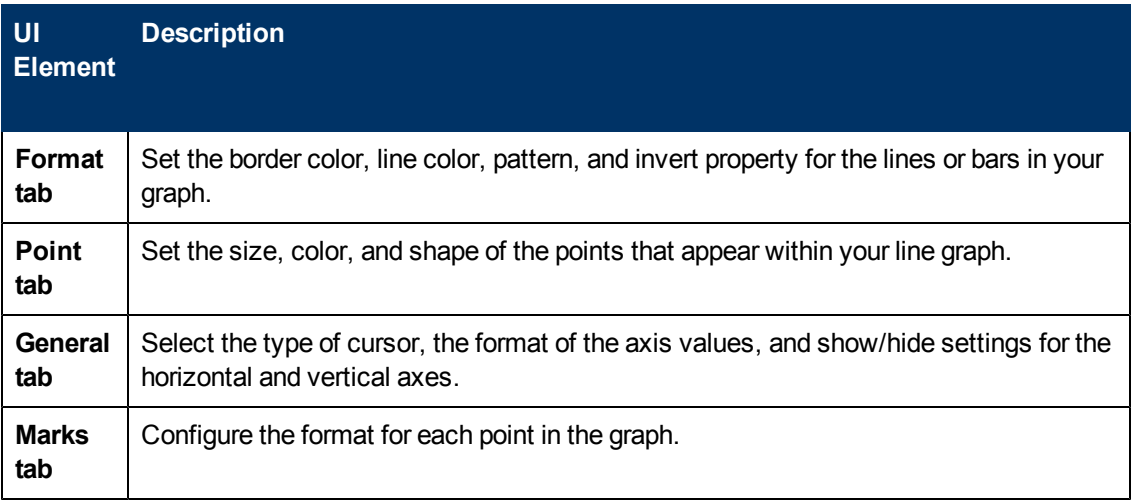

## <span id="page-54-0"></span>**Legend Window**

This window enables you to configure the color, scale, minimum, maximum, average, median, and standard deviation of each measurement appearing in the graph.

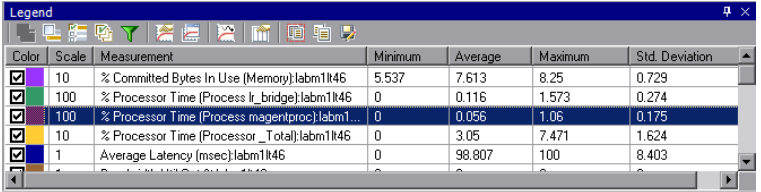

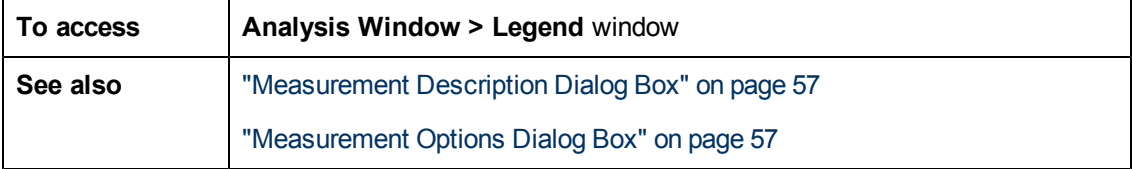

### **Legend Toolbar**

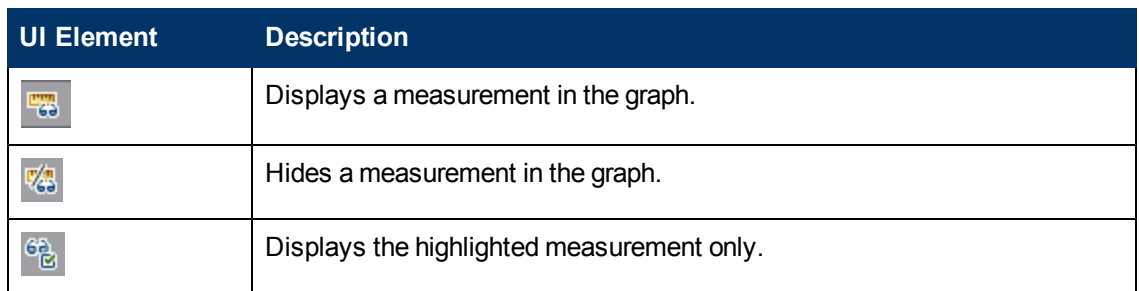

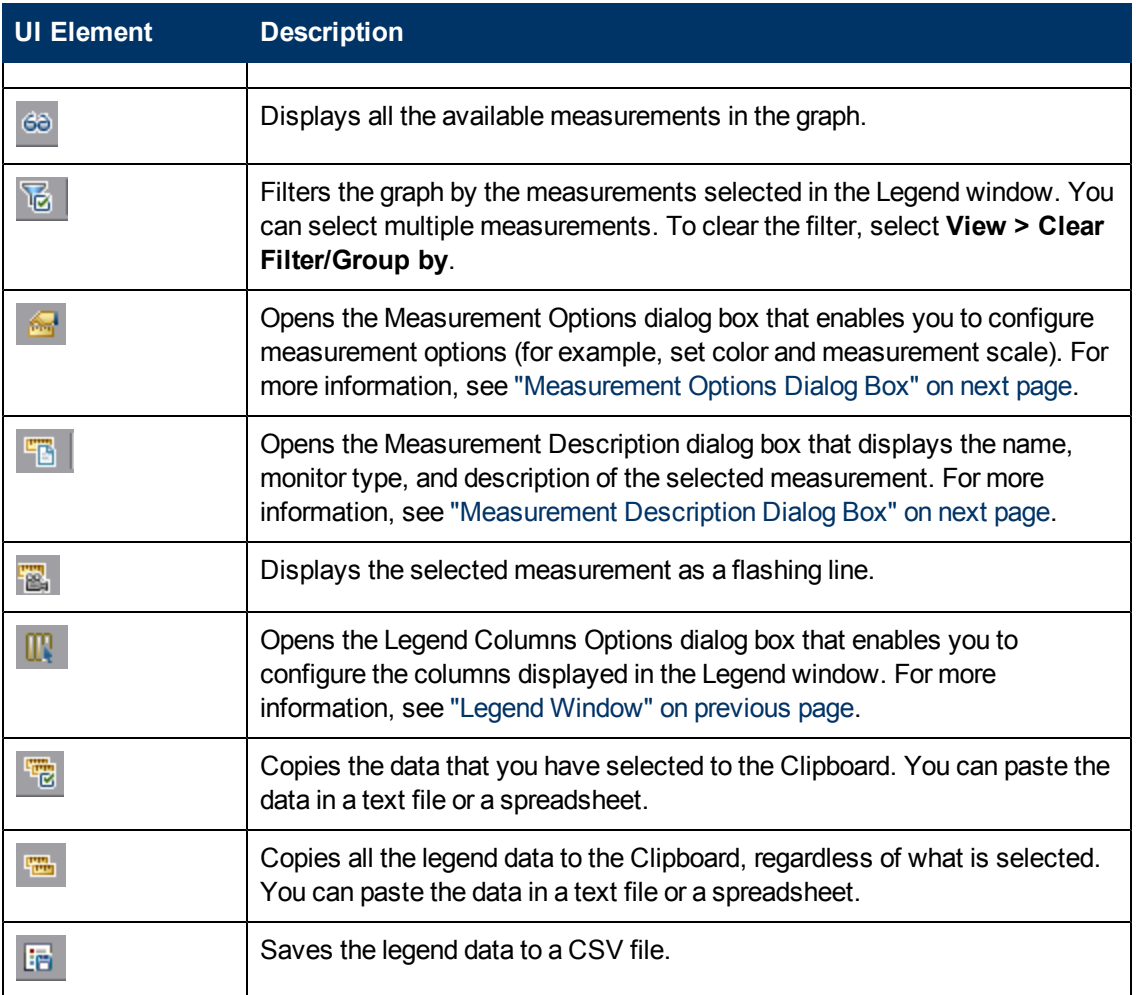

### **Legend grid shortcut menu**

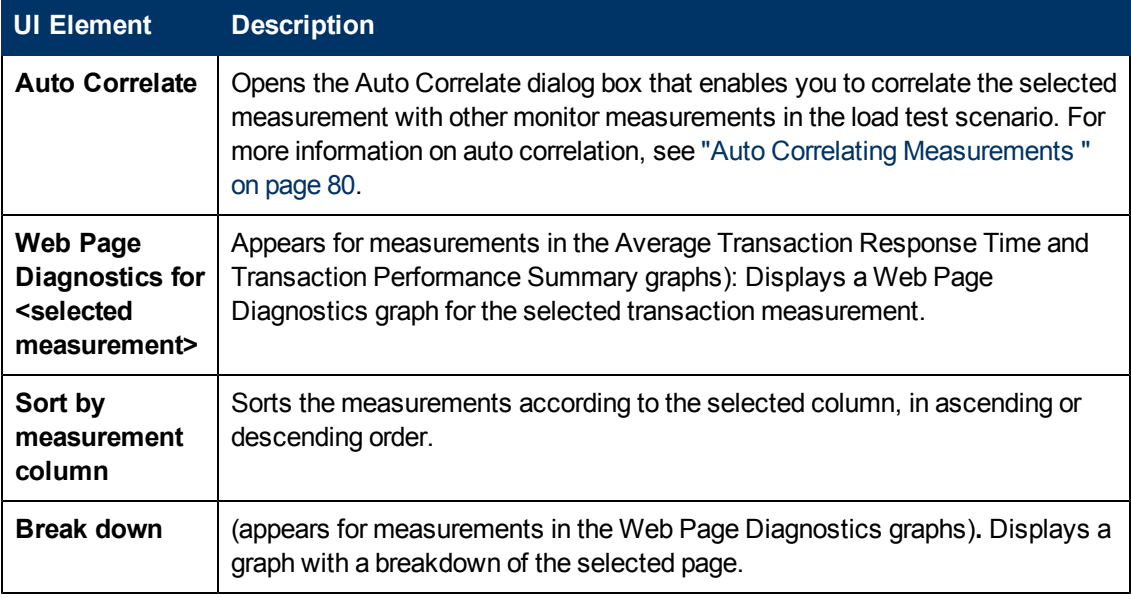

**UI Element Description**

## <span id="page-56-0"></span>**Measurement Description Dialog Box**

This dialog box shows you additional information about the selected measurement.

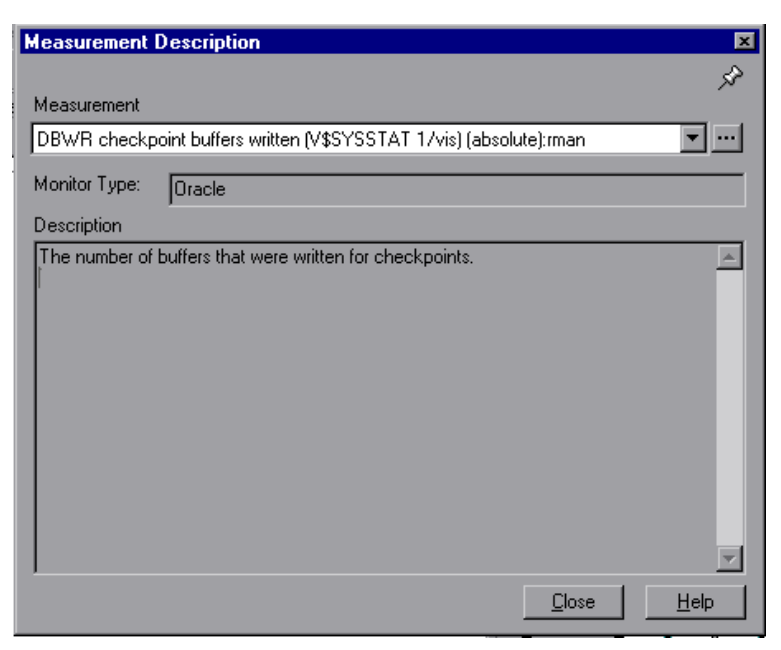

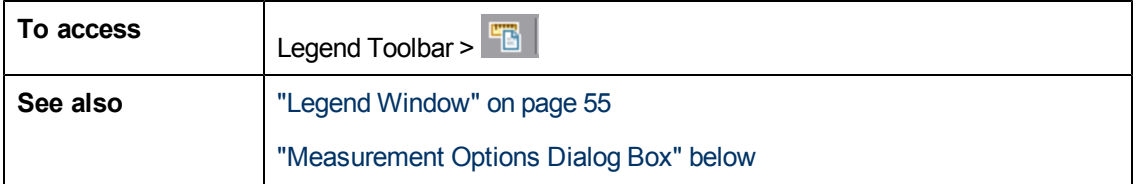

User interface elements are described below:

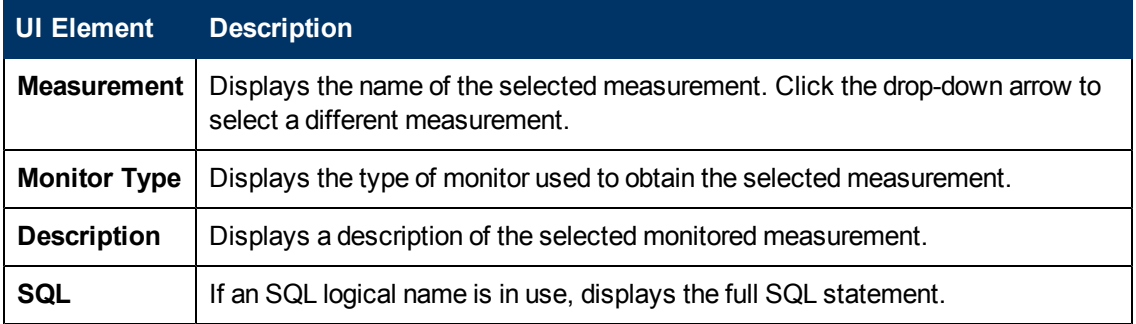

### <span id="page-56-1"></span>**Measurement Options Dialog Box**

This dialog box enables you to set the color and the scale for any measurement of the graph you selected.

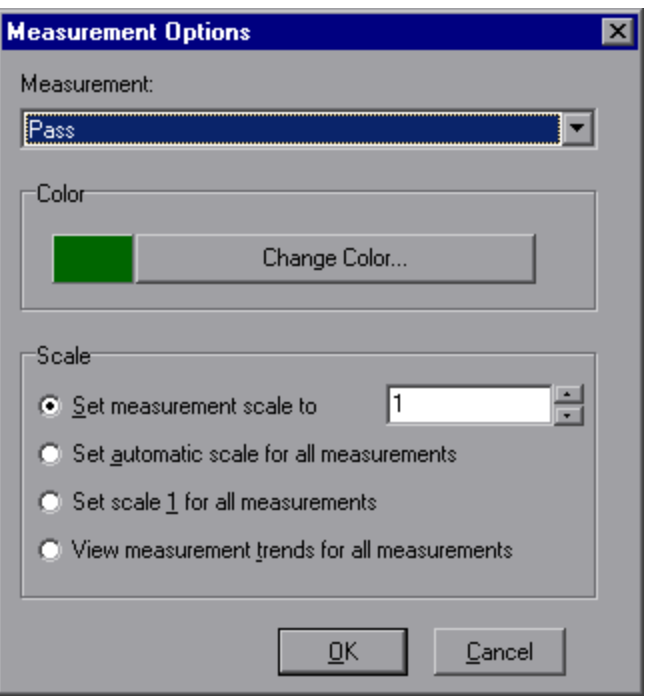

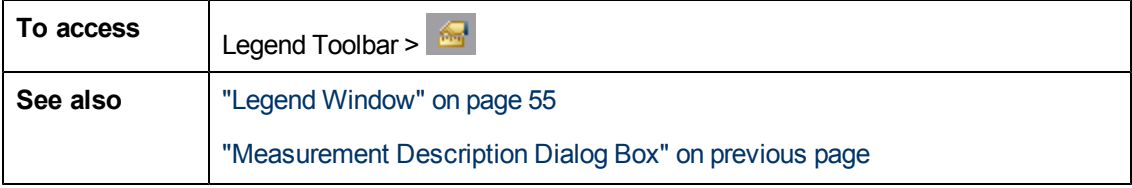

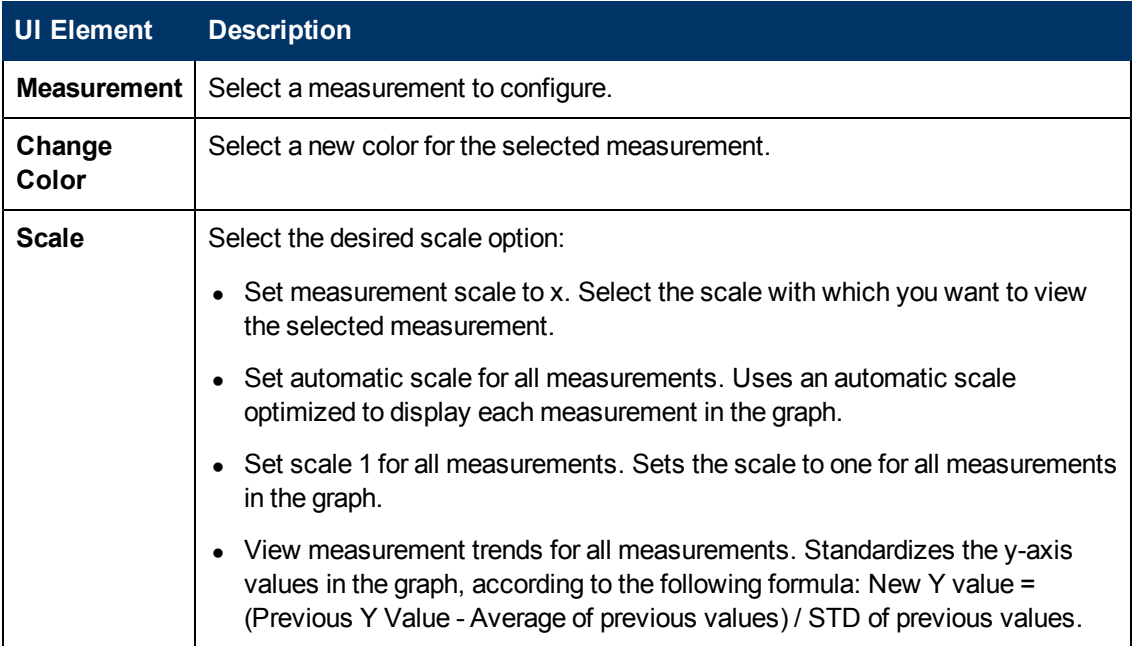

## **Legend Columns Options Dialog Box**

This dialog box enables you to select the columns to be displayed.

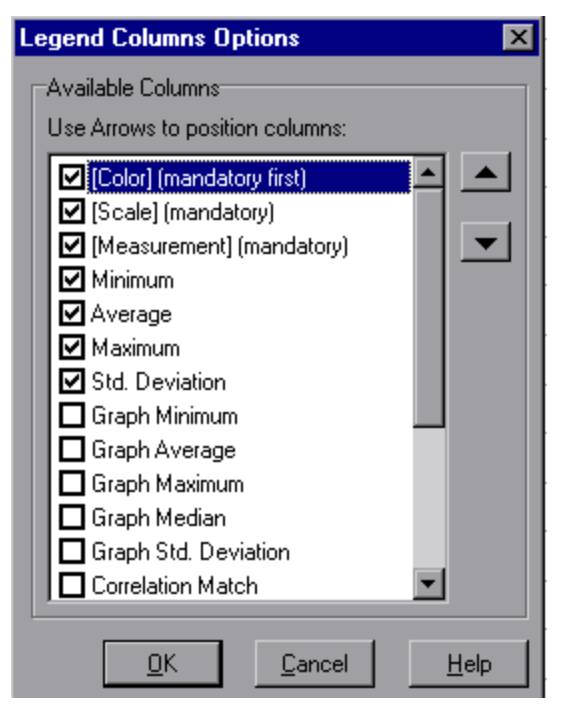

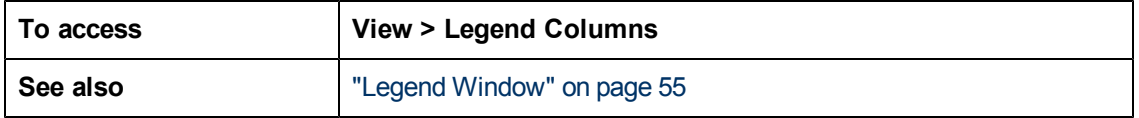

User interface elements are described below:

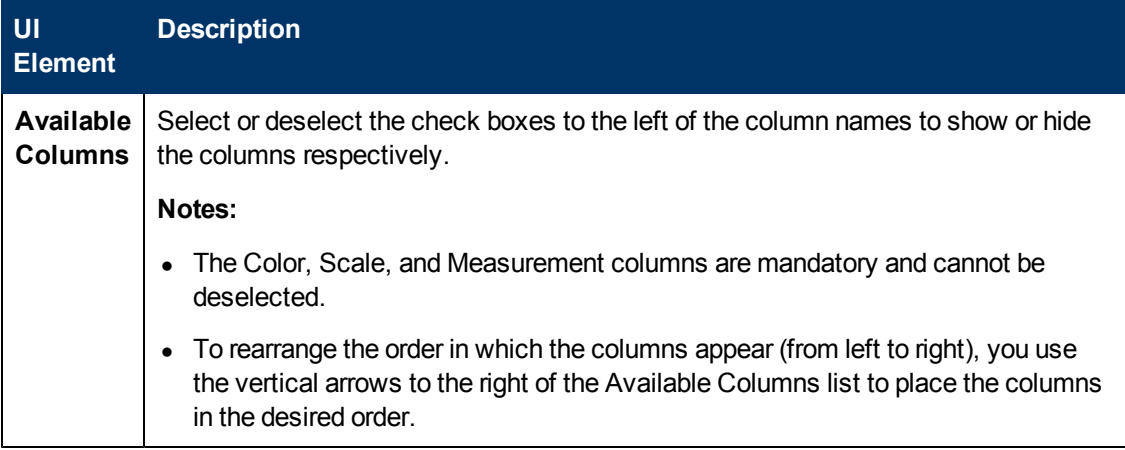

### <span id="page-58-0"></span>**Template Dialog Box**

This dialog box enables you to set template settings, automatic activity options, and select report template options.

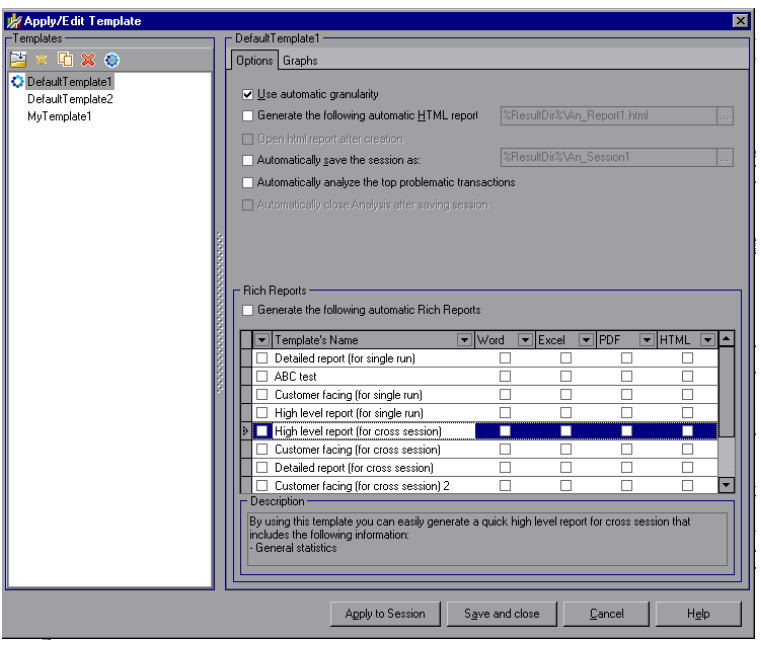

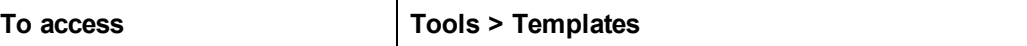

User interface elements are described below (unlabeled elements are shown in angle brackets):

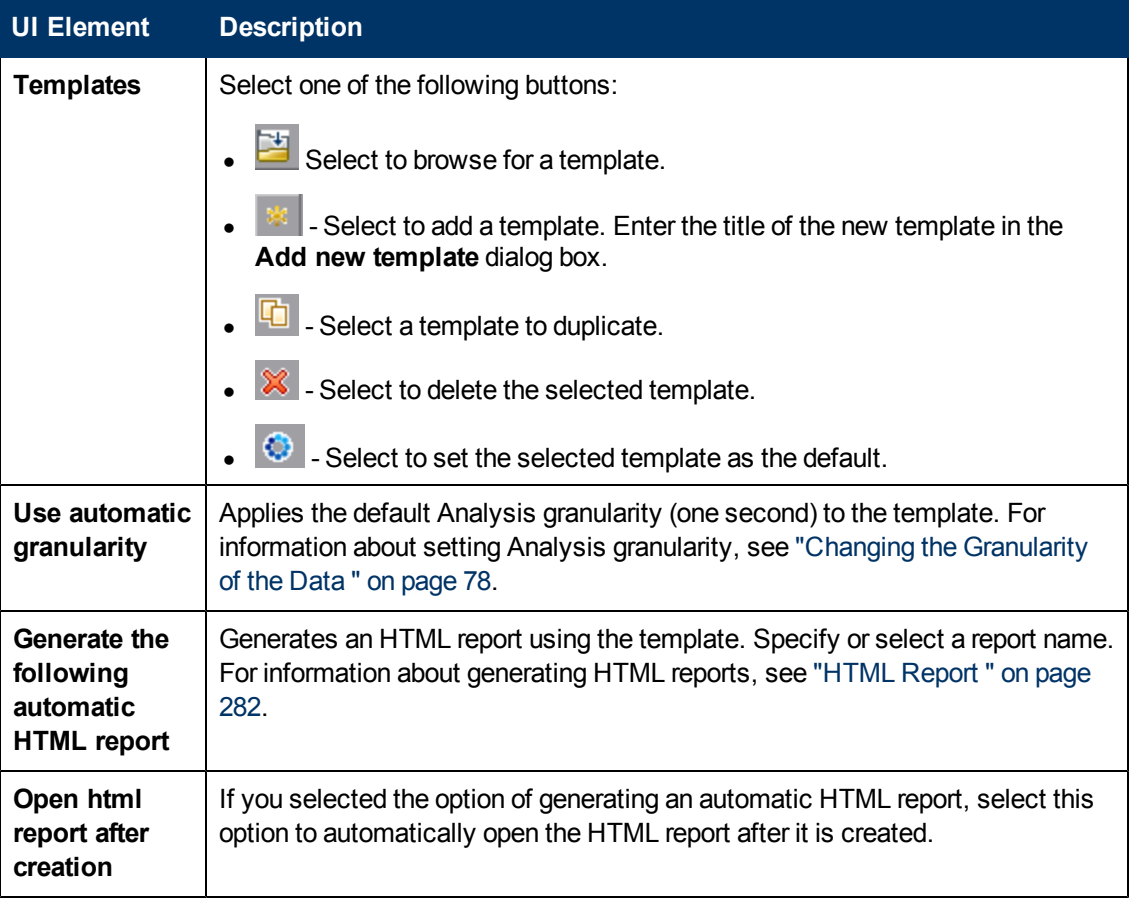

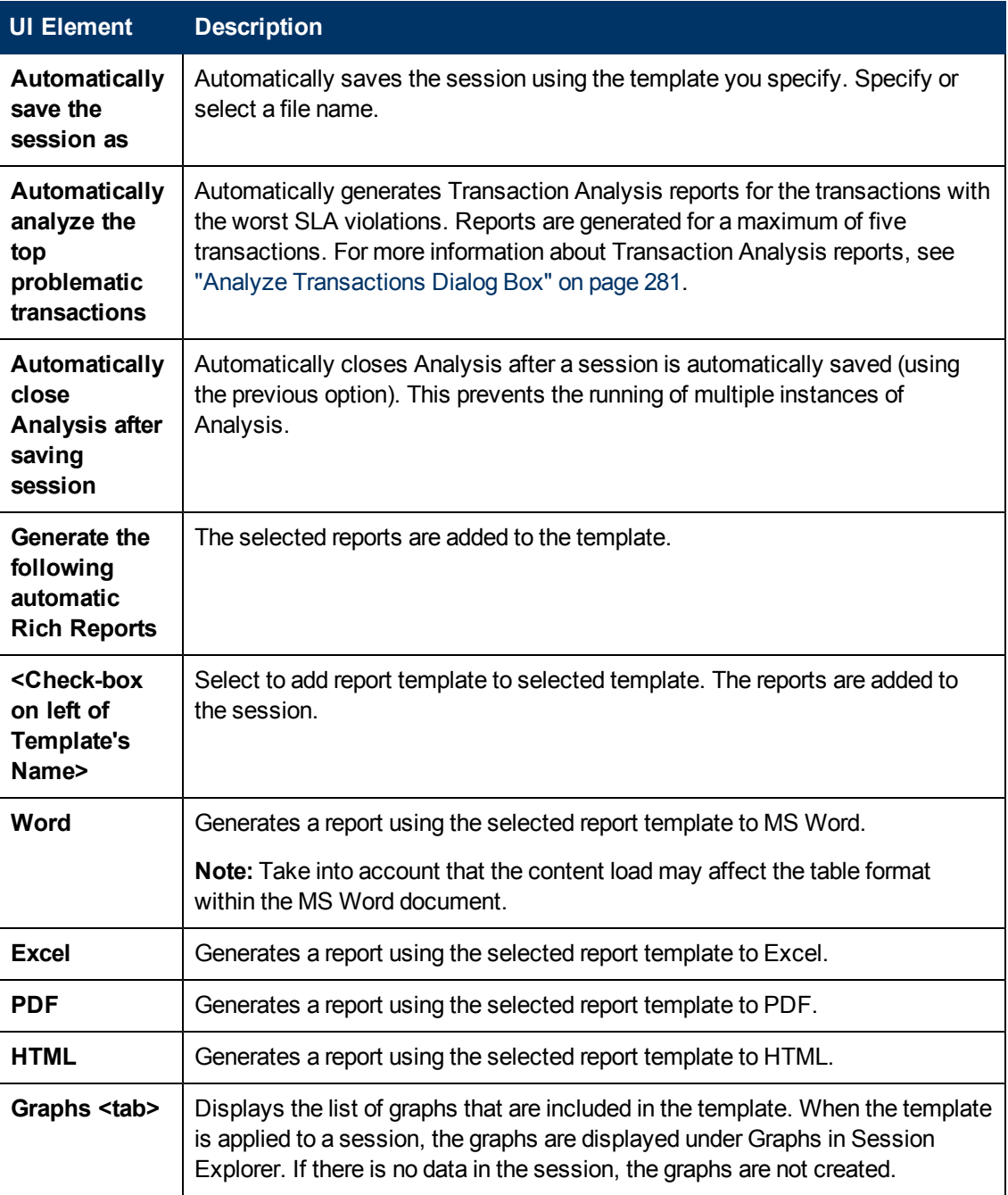

# **Filtering and Sorting Graph Data**

## **Filtering Graph Data Overview**

You can filter graph data to show fewer transactions for a specific segment of the load test scenario. More specifically, you can display four transactions beginning from five minutes into the scenario and ending three minutes before the end of the scenario.

You can filter for a single graph, in all graphs in a load test scenario, or in the summary graph.

The available filter conditions differ for each type of graph. The filter conditions also depend on your scenario. For example, if you only had one group or one load generator machine in your scenario, the Group Name and Load Generator Name filter conditions do not apply.

**Note:** You can also filter merged graphs. The filter conditions for each graph are displayed on separate tabs.

### **Sorting Graph Data Overview**

You can sort graph data to show the data in more relevant ways. For example, Transaction graphs can be grouped by the Transaction End Status, and Vuser graphs can be grouped by Scenario Elapsed Time, Vuser End Status, Vuser Status, and Vuser ID.

You can sort by one or several groups—for example by Vuser ID and then Vuser status. The results are displayed in the order in which the groups are listed. You can change the grouping order by rearranging the list. The following graph shows the Transaction Summary grouped according to Vusers.

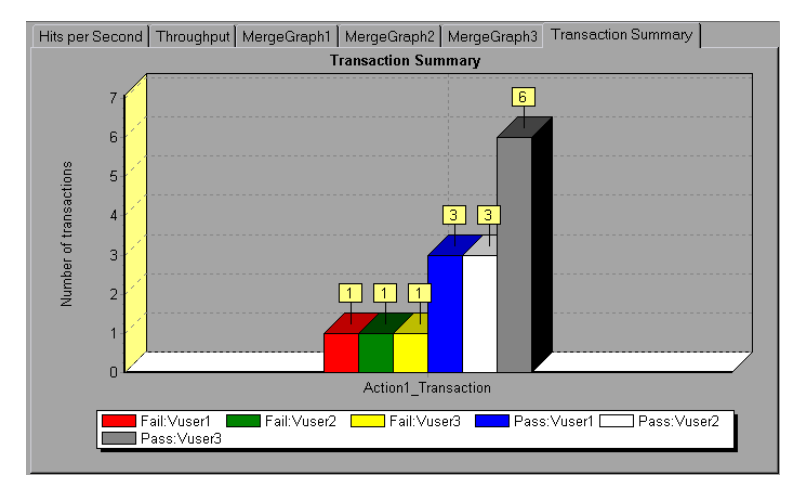

### **Filter Conditions**

#### **Common Filter Condition Options**

The following filter conditions are common to many graphs:

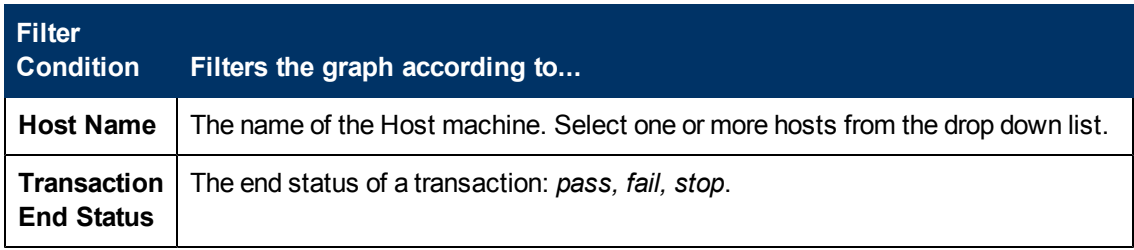

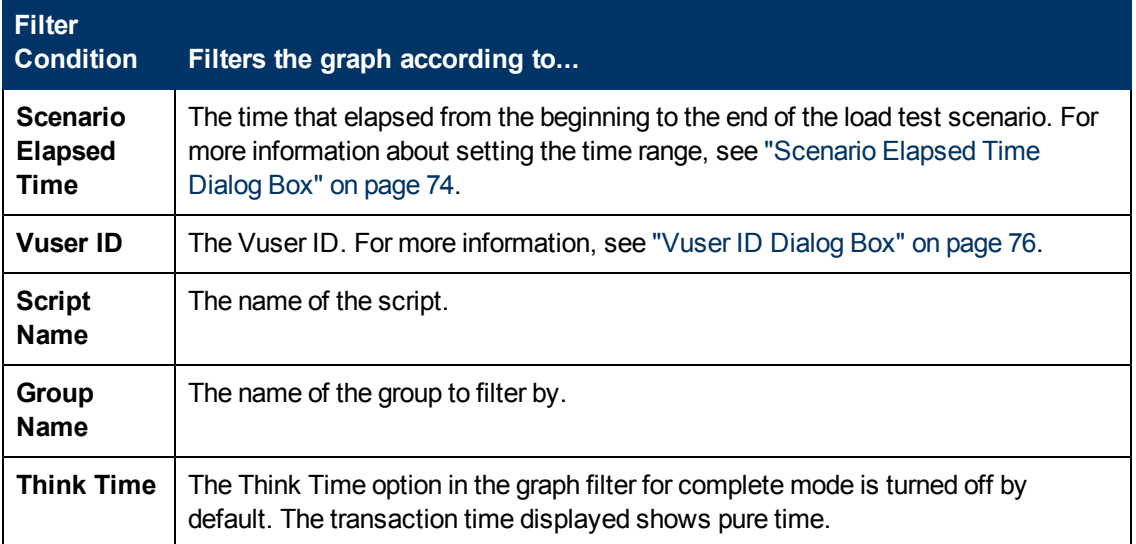

### **Vuser Graphs**

You can apply the following filter conditions to Vuser graphs:

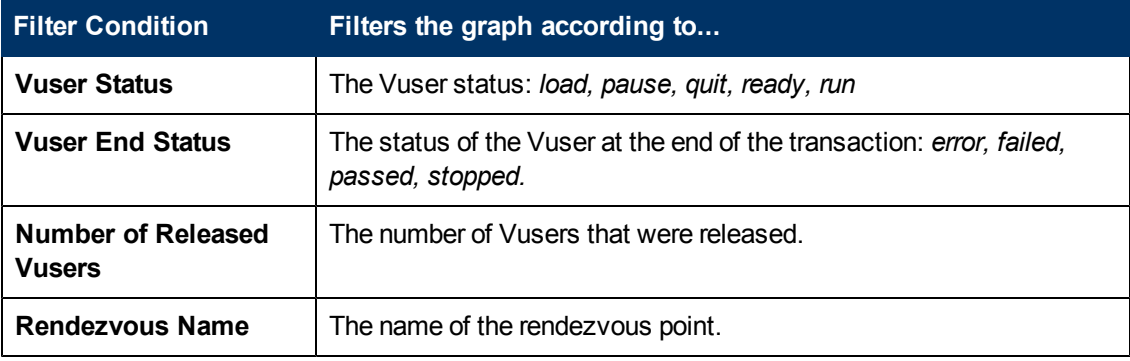

### **Error Graphs**

You can apply the following filter conditions to Error graphs:

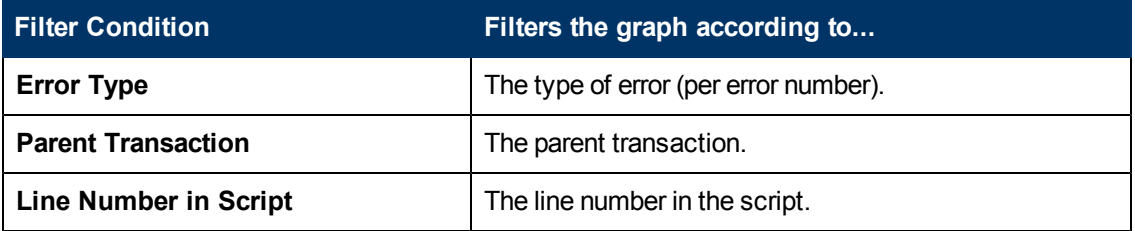

### **Transaction Graphs**

You can apply the following filter conditions to Transaction graphs:

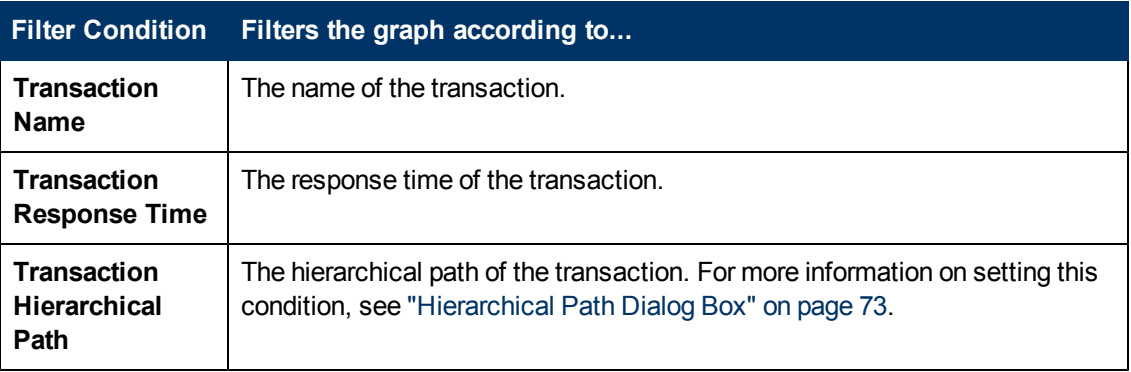

### **Web Resource Graphs**

You can apply the following filter conditions to Web Resources graphs:

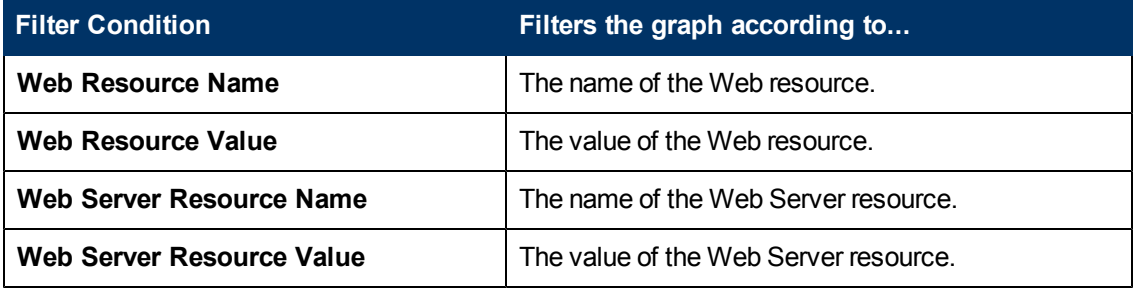

### **Web Page Diagnostics Graphs**

You can apply the following filter conditions to Web Page Diagnostics graphs:

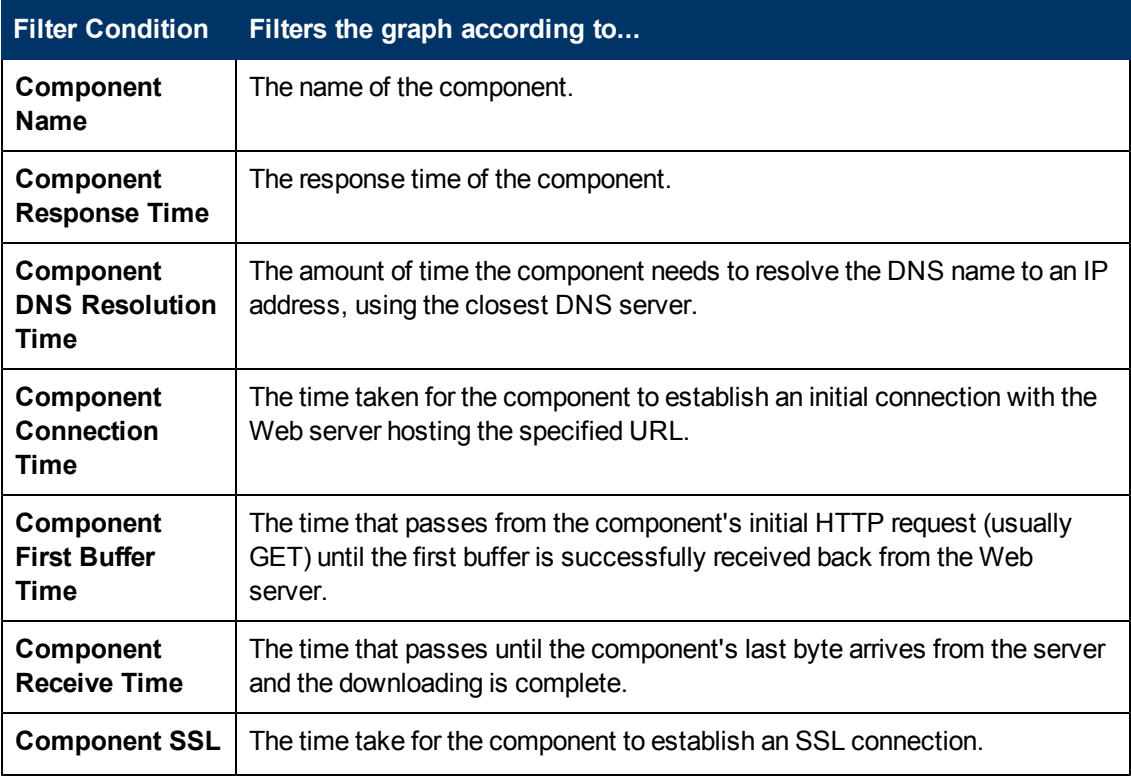

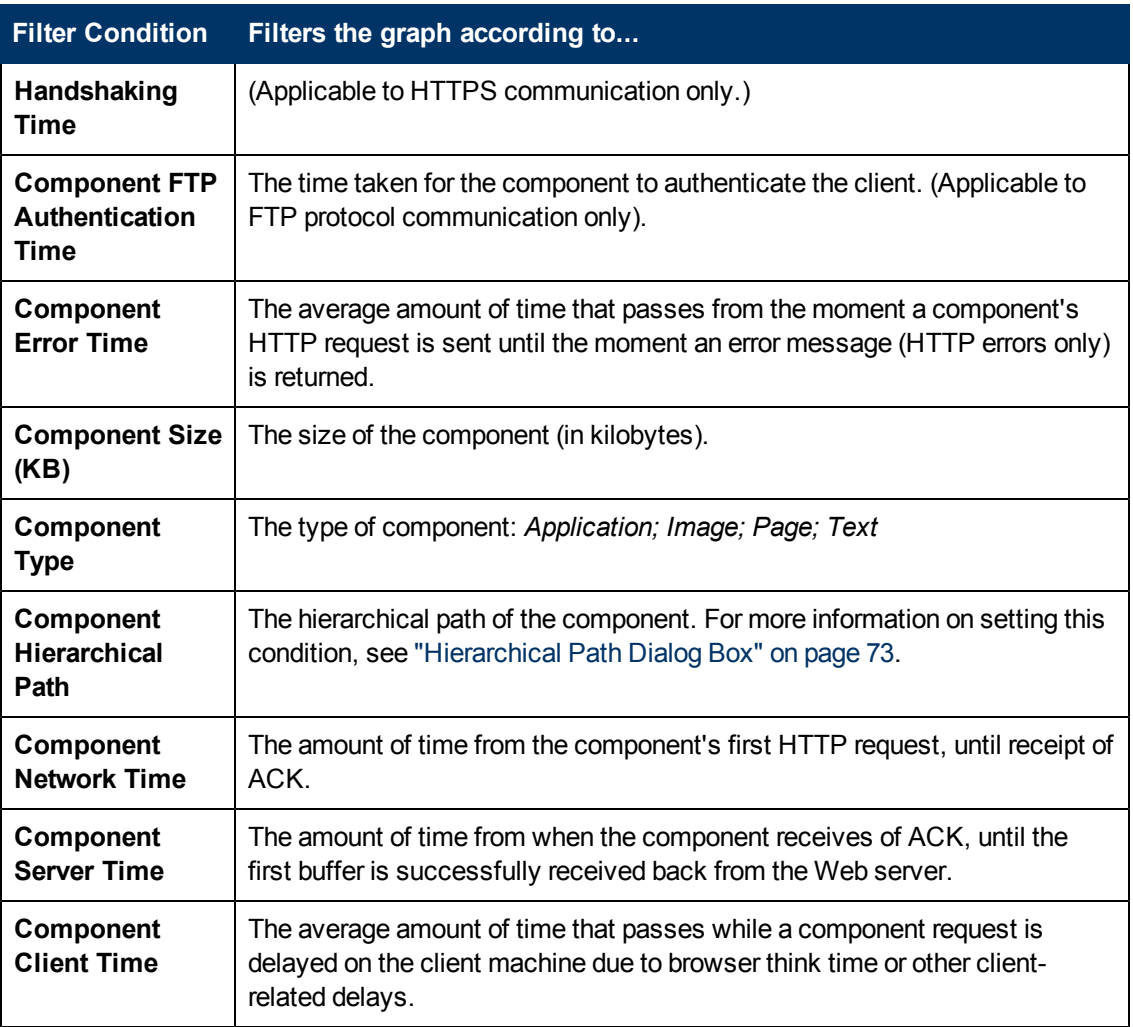

### **User Defined Data Point Graphs**

You can apply the following filter conditions to User-Defined Data Point graphs:

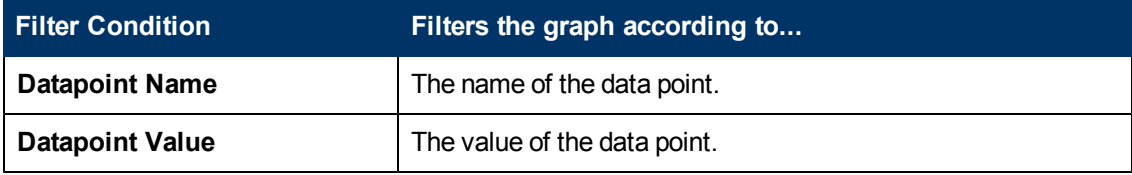

### **System Resources Graphs**

You can apply the following filter conditions to System Resource graphs:

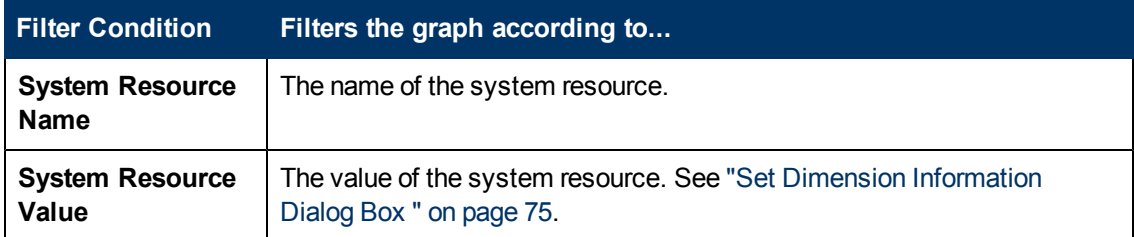

### **Network Monitor Graphs**

You can apply the following filter conditions to Network Monitor graphs:

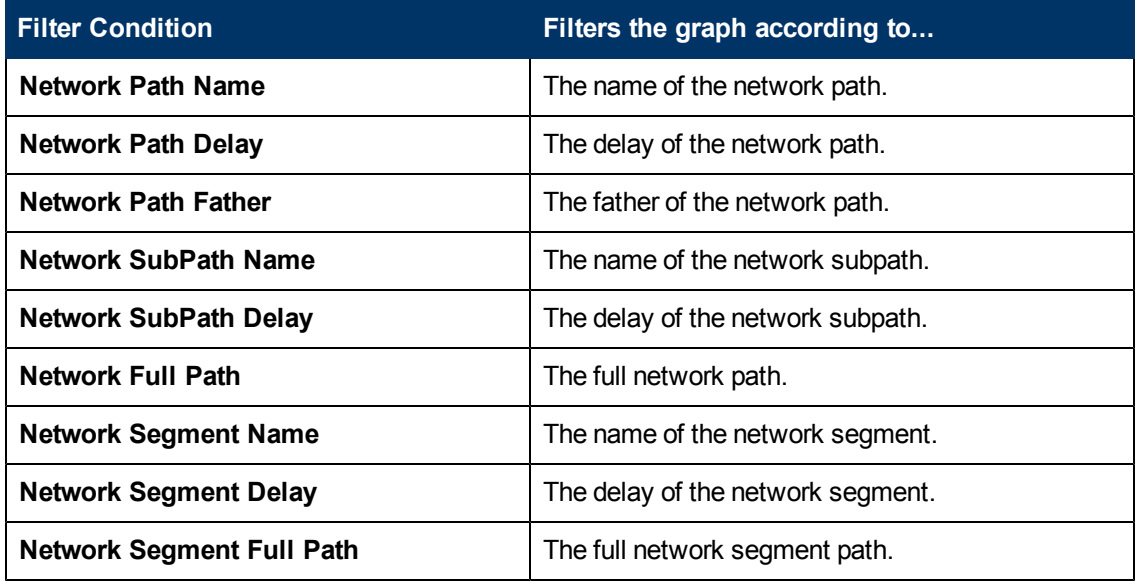

#### **Firewall Graphs**

You can apply the following filter conditions to Firewall graphs:

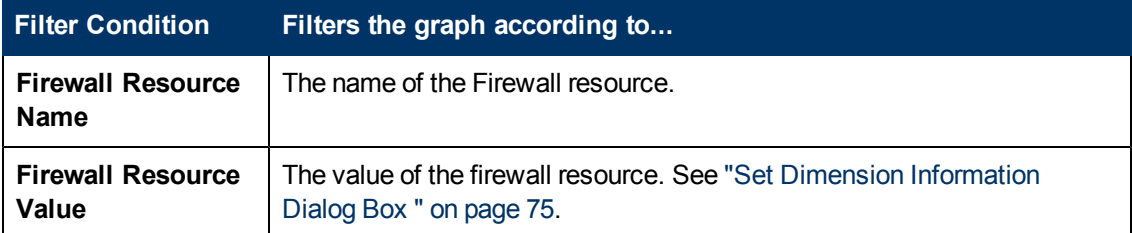

#### **Web Server Resource Graphs**

You can apply the following filter conditions to Web Server Resource graphs:

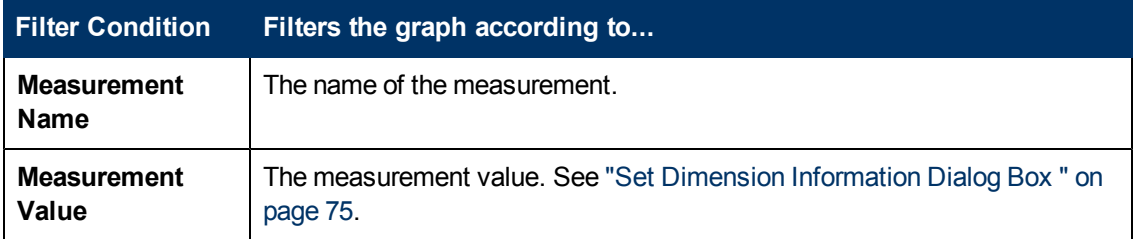

### **Web Application Server Resource Graphs**

You can apply the following filter conditions to Web Application Server Resource graphs:

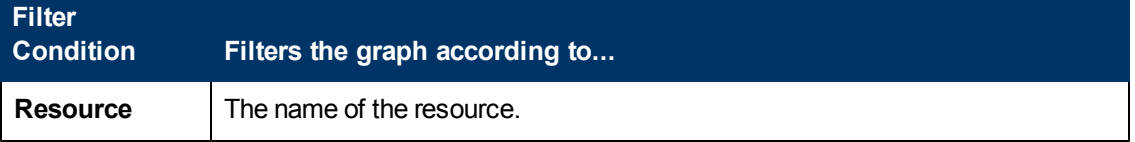

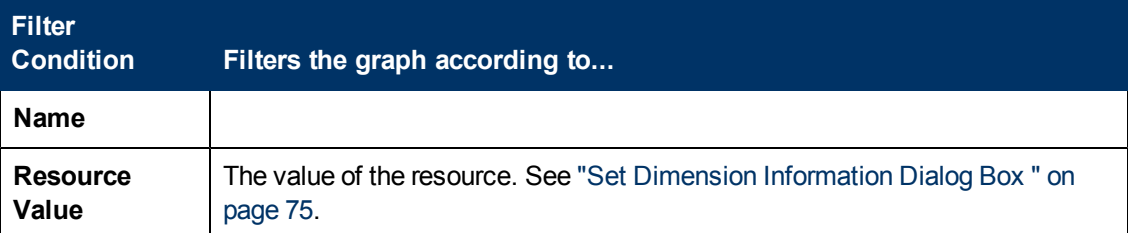

### **Database Server Resource Graphs**

You can apply the following filter conditions to Database Server Resource graphs:

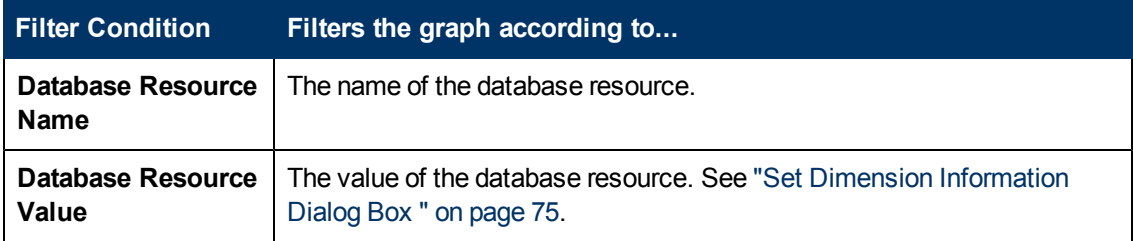

### **Streaming Media Graphs**

You can apply the following filter conditions to Streaming Media graphs:

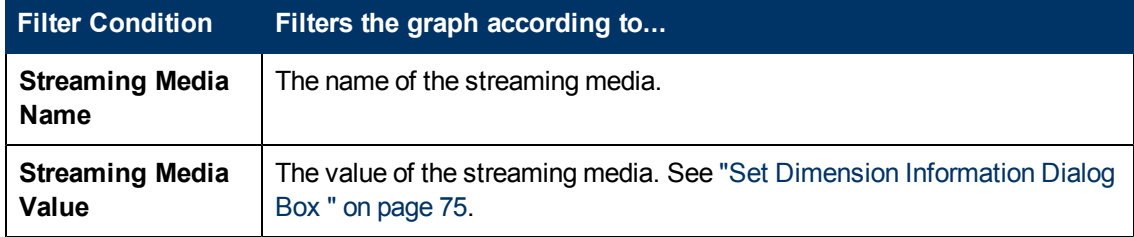

### **ERP/CRM Server Resource Graphs**

You can apply the following filter conditions to ERP/CRM Server Resource graphs:

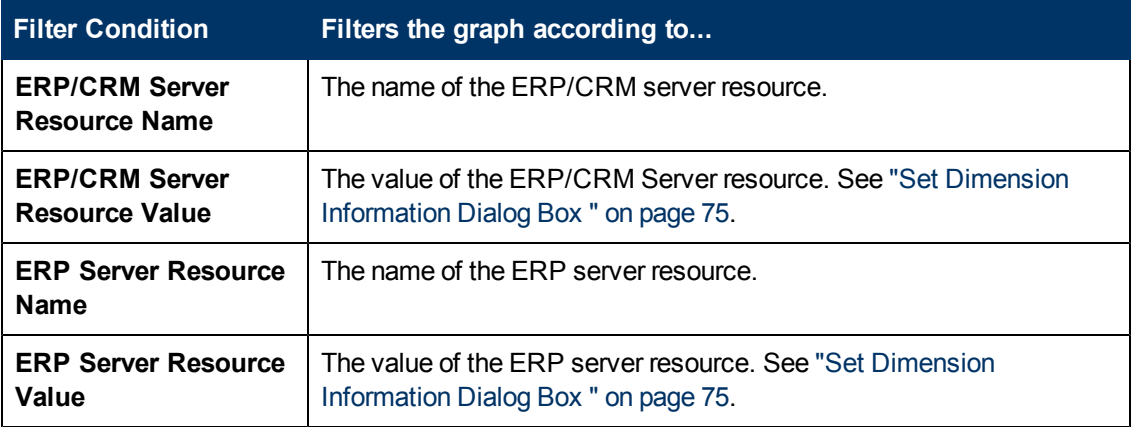

### **Siebel Diagnostics Graphs**

You can apply the following filter conditions to Siebel Diagnostics graphs:

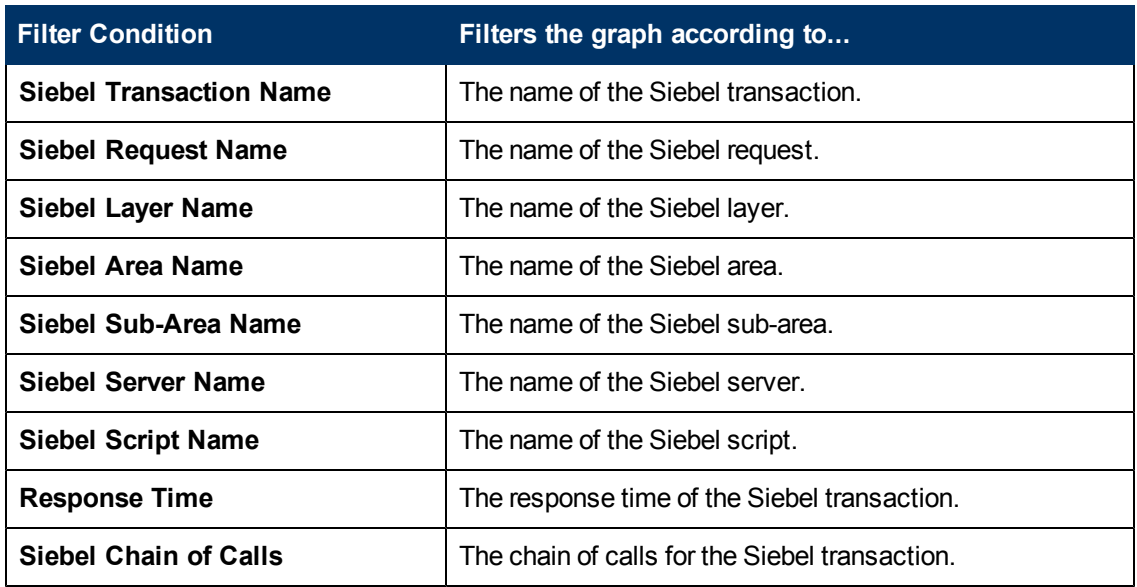

### **Siebel DB Diagnostics Graphs**

You can apply the following filter conditions to Siebel DB Diagnostics graphs:

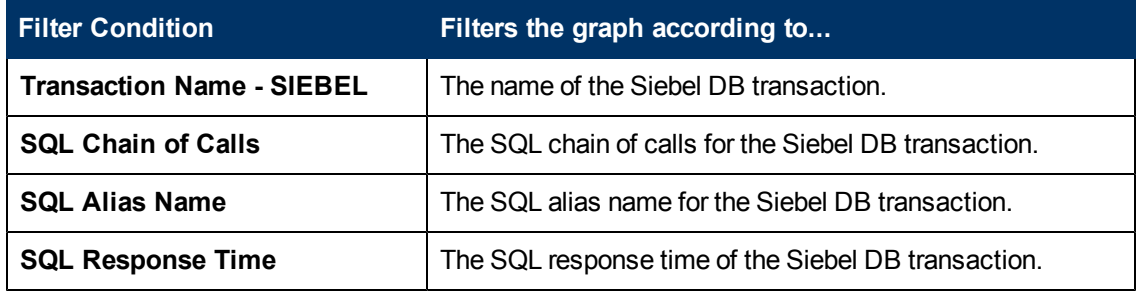

### **Oracle 11i Diagnostics Graphs**

You can apply the following filter conditions to Oracle 11i Diagnostics graphs:

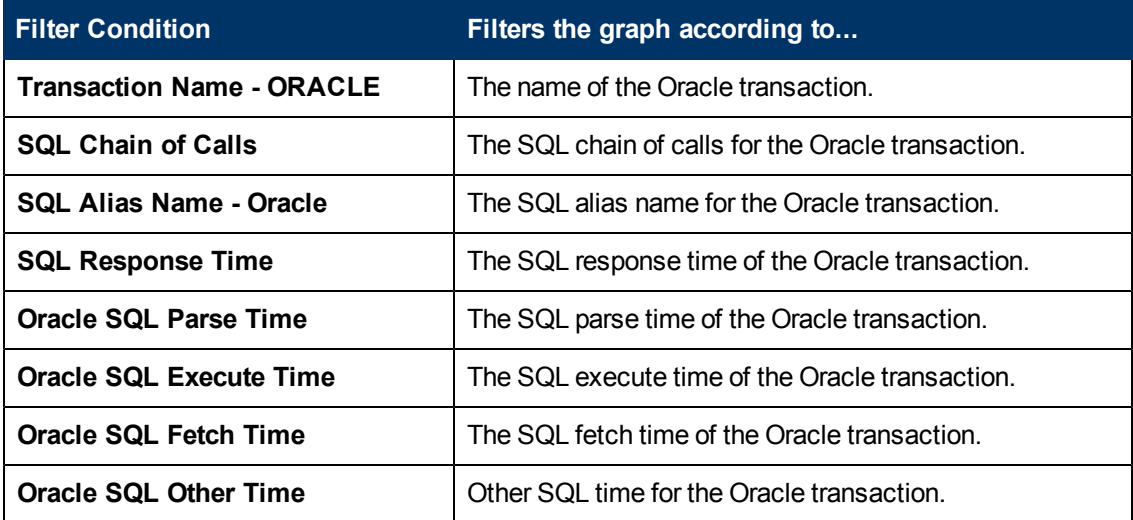

### **Java Performance Graphs**

You can apply the following filter conditions to Java Performance graphs:

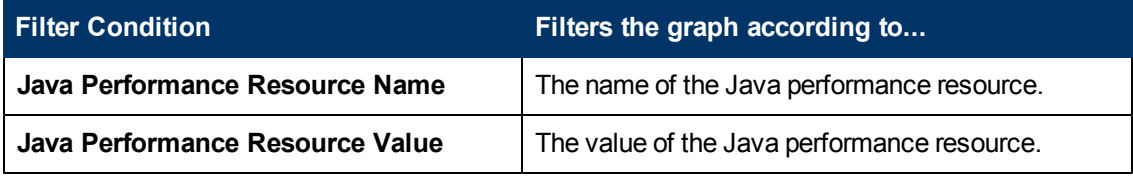

### **J2EE & .NET Diagnostics Graphs**

You can apply the following filter conditions to J2EE & .NET Diagnostics graphs:

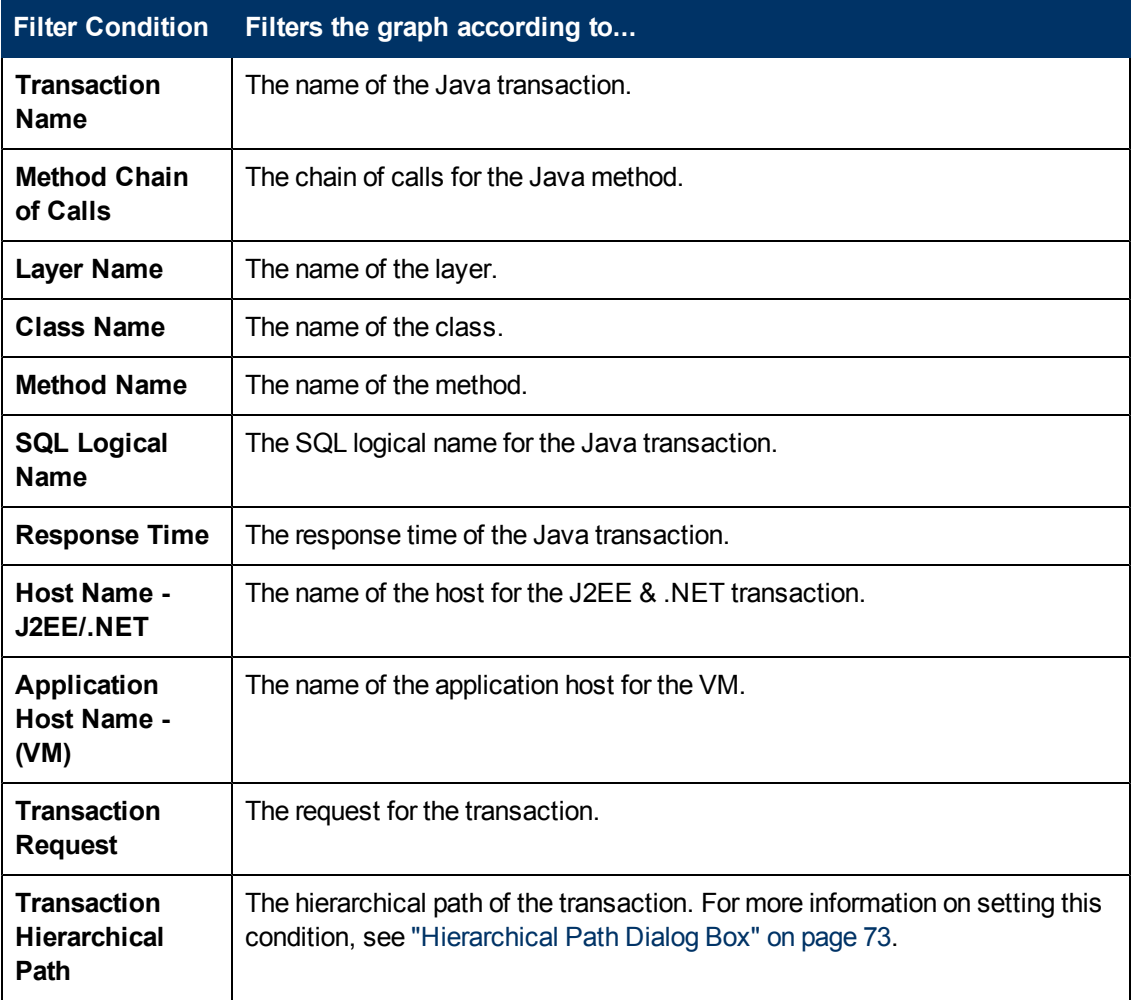

### **Application Component Graphs**

You can apply the following filter conditions to Application Component graphs:

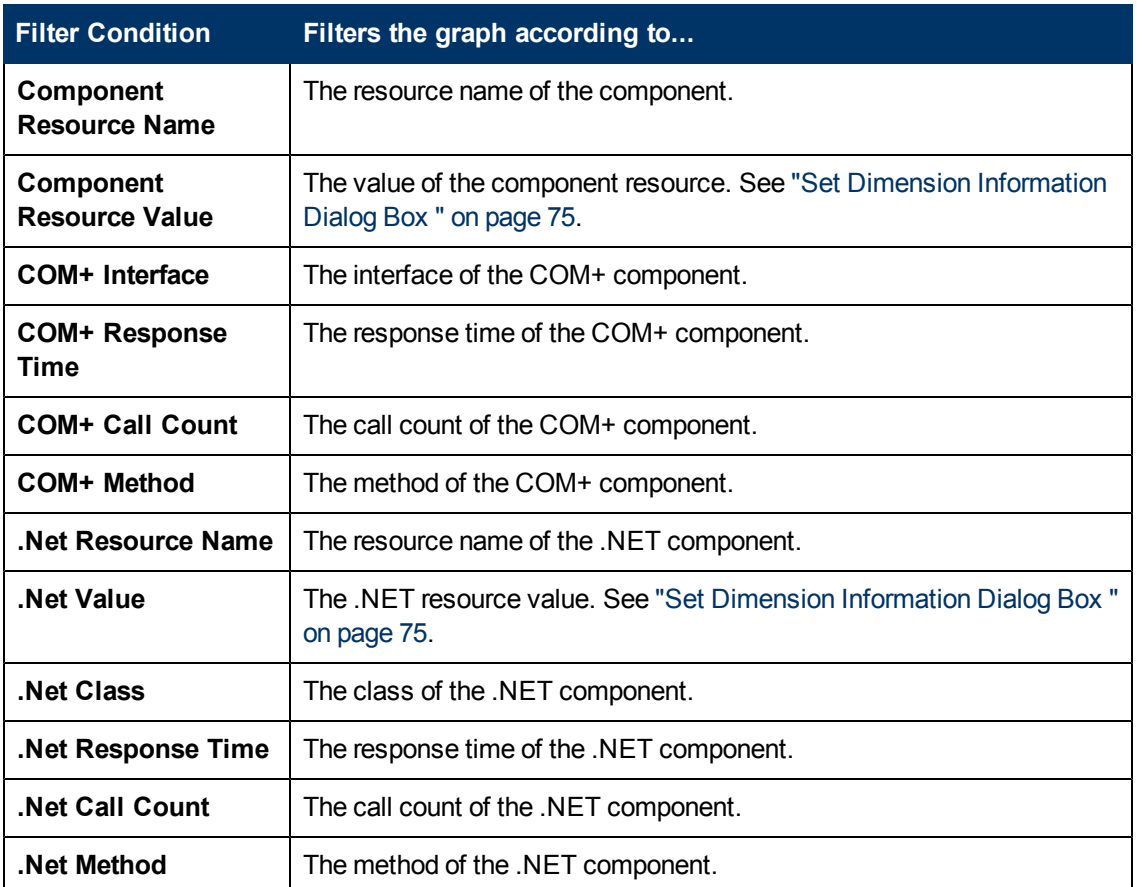

### **Application Deployment Graphs**

You can apply the following filter conditions to Application Deployment graphs:

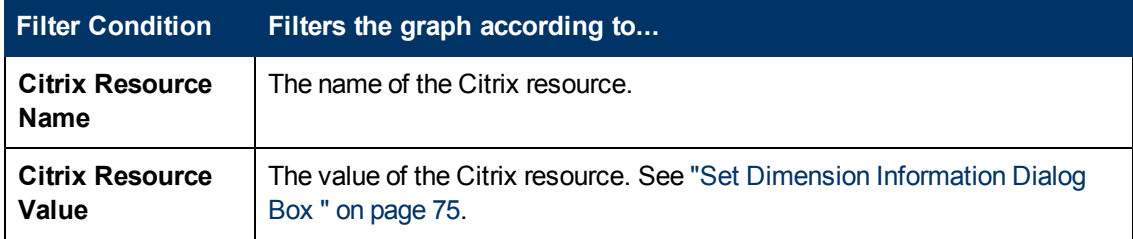

### **Middleware Performance Graphs**

You can apply the following filter conditions to Middleware Performance graphs:

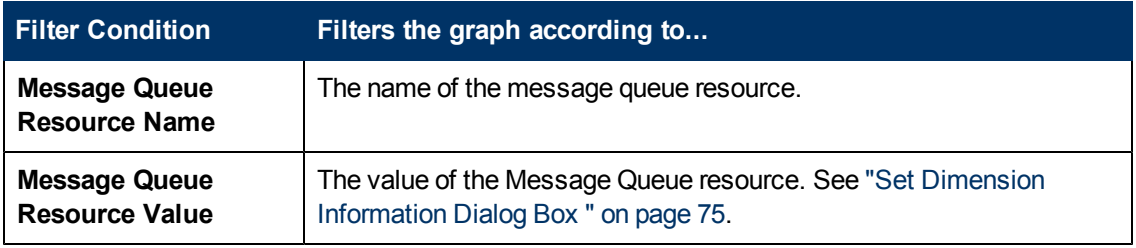

### **Infrastructure Resource Graphs**

You can apply the following filter conditions to Infrastructure Resource graphs:

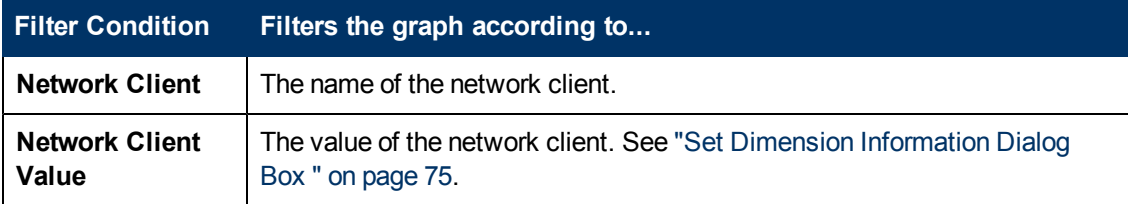

#### **External Monitor Graphs**

You can apply the following filter conditions to External Monitor graphs:

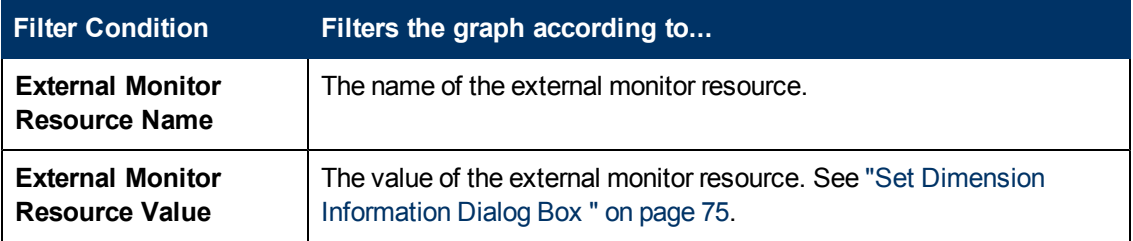

## **Custom Filter Dialog Box**

This dialog box enables you to customize your filter criteria.

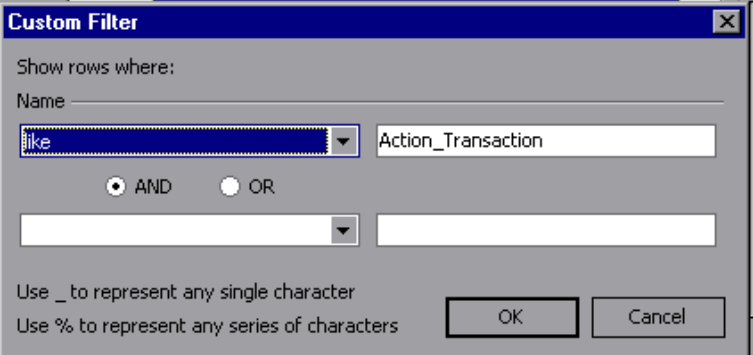

**Note** If you are specifying the start and end time for a transaction (in minutes: seconds format), the time is relative to the beginning of the load test scenario.

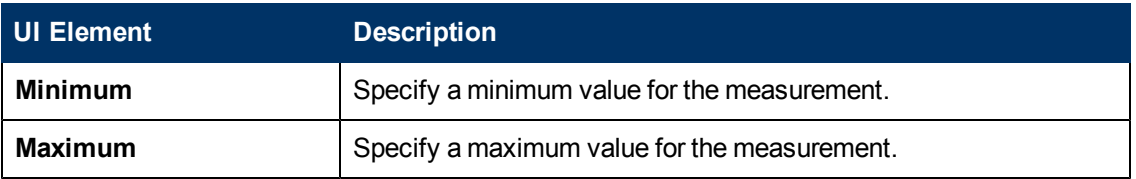

### **Filter Dialog Boxes**

The filter dialog boxes (Graph Settings, Global Filter, and Analysis Summary Filter) enable you to filter the data that is displayed in the graph or report.

When adding a graph, the filter and sort button is displayed which enables you to filter and sort data before the graph is displayed.

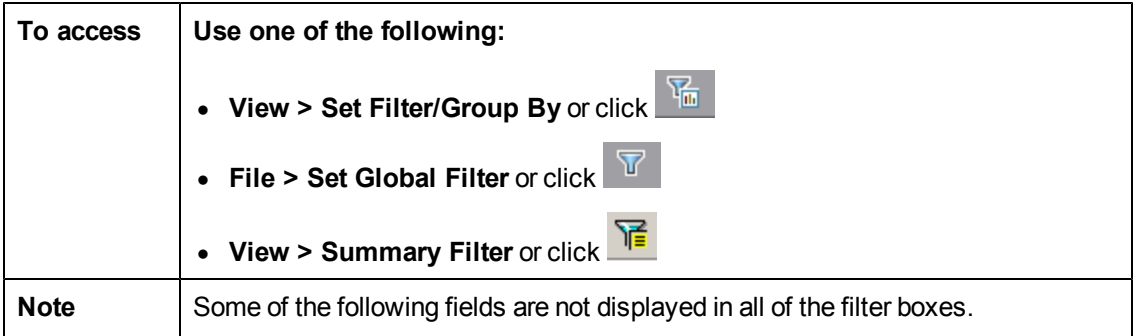

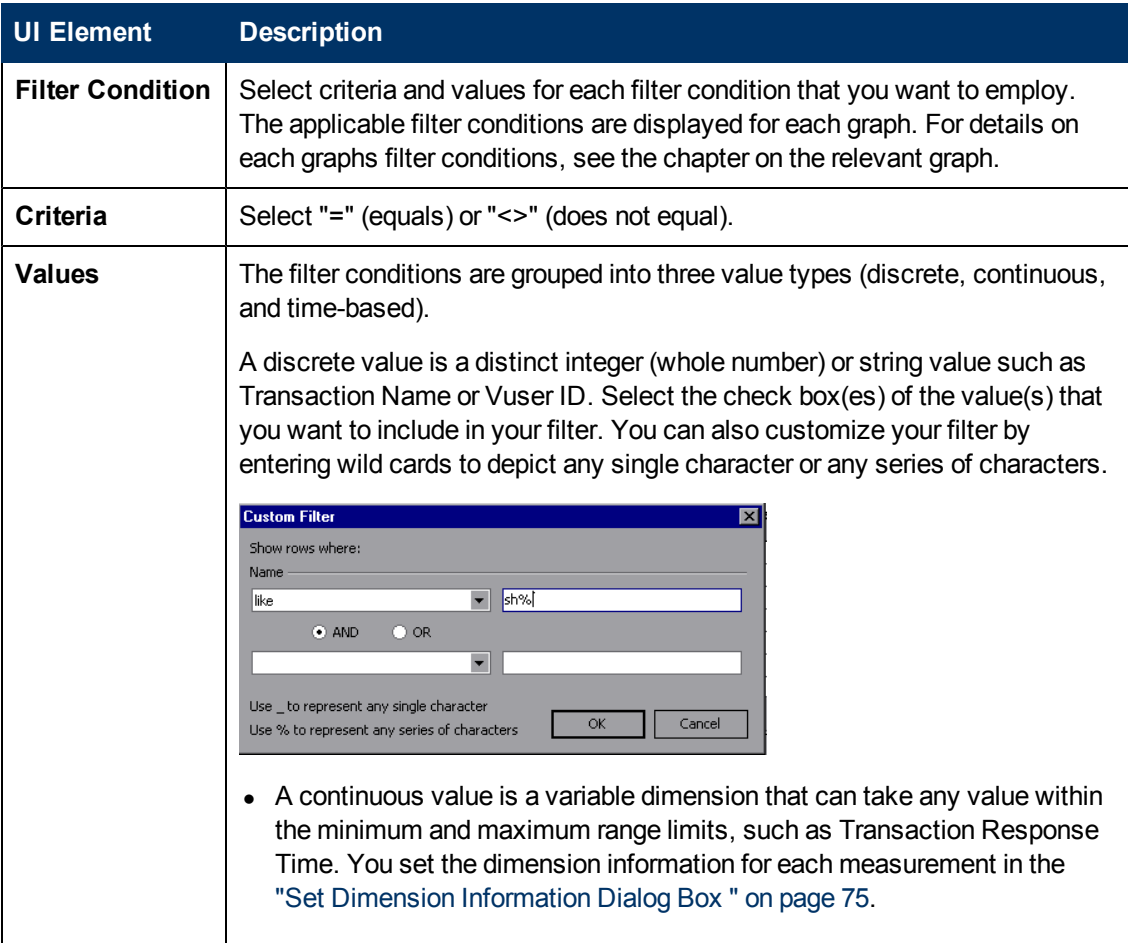
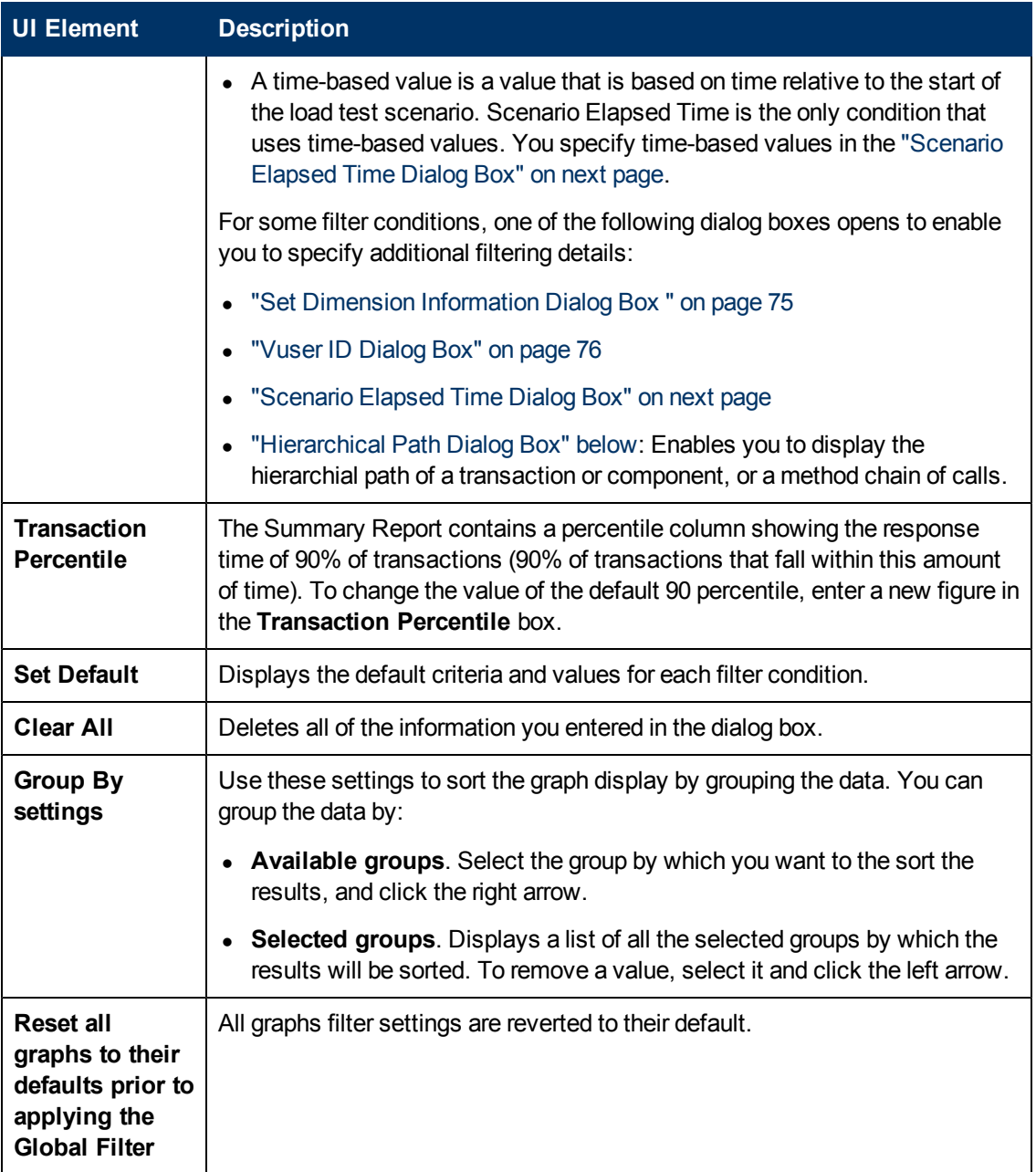

## <span id="page-72-0"></span>**Hierarchical Path Dialog Box**

This dialog box enables you to display the hierarchical path of a transaction or component, or a method chain of calls.

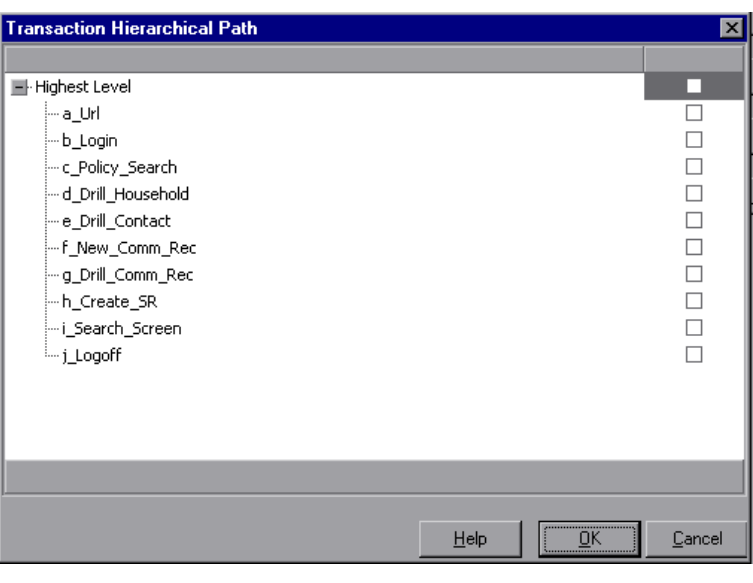

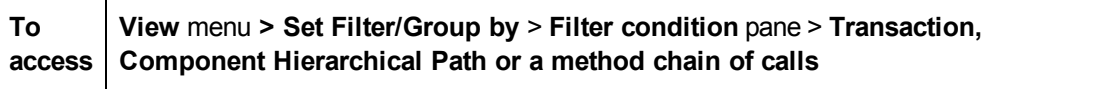

User interface elements are described below:

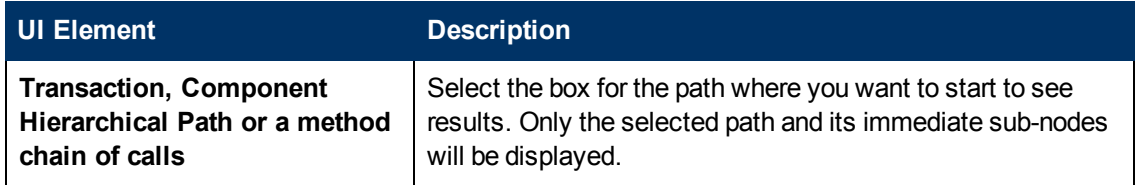

# <span id="page-73-0"></span>**Scenario Elapsed Time Dialog Box**

This dialog box enables you to specify the start and end time range for the graph's x-axis.

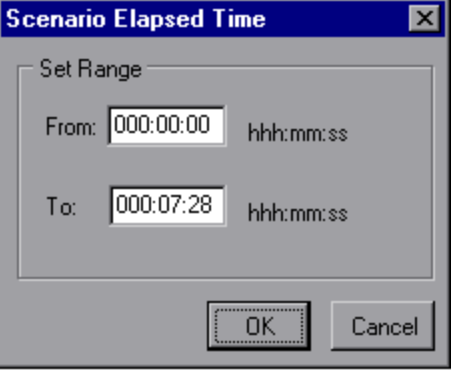

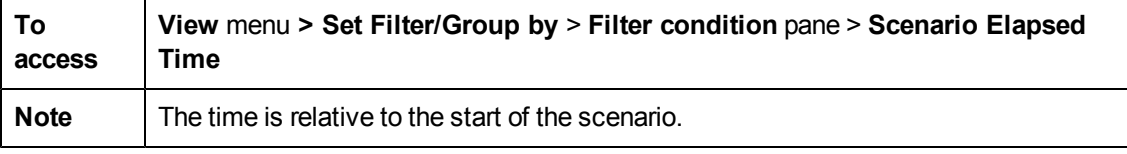

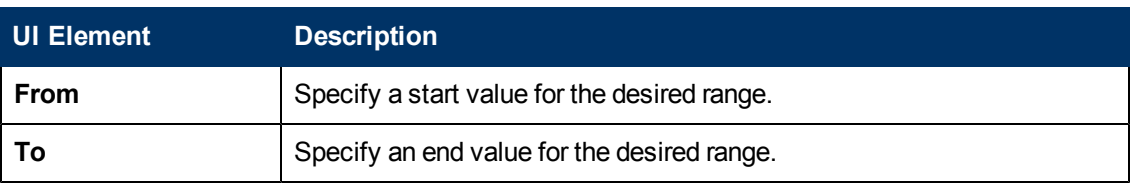

## <span id="page-74-0"></span>**Set Dimension Information Dialog Box**

This dialog box enables you to set the dimension information for each measurement (transaction, number of released Vusers, resource) in the result set. You specify the minimum and maximum values for each measurement you want in the analysis. By default, the full range of values for each measurement is displayed.

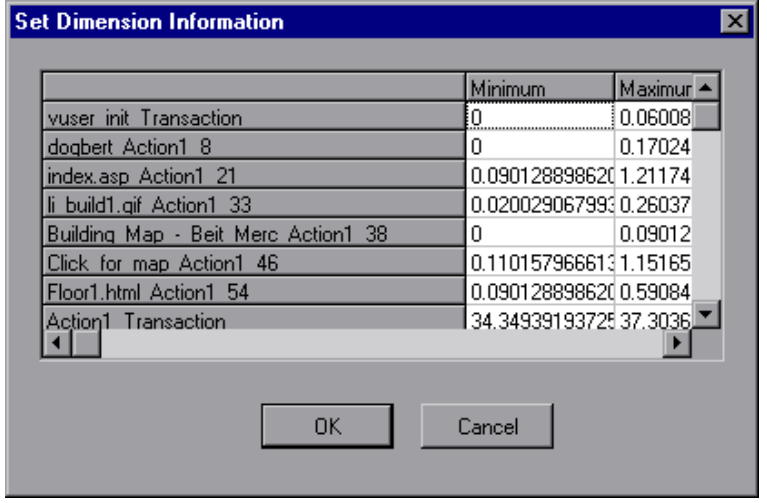

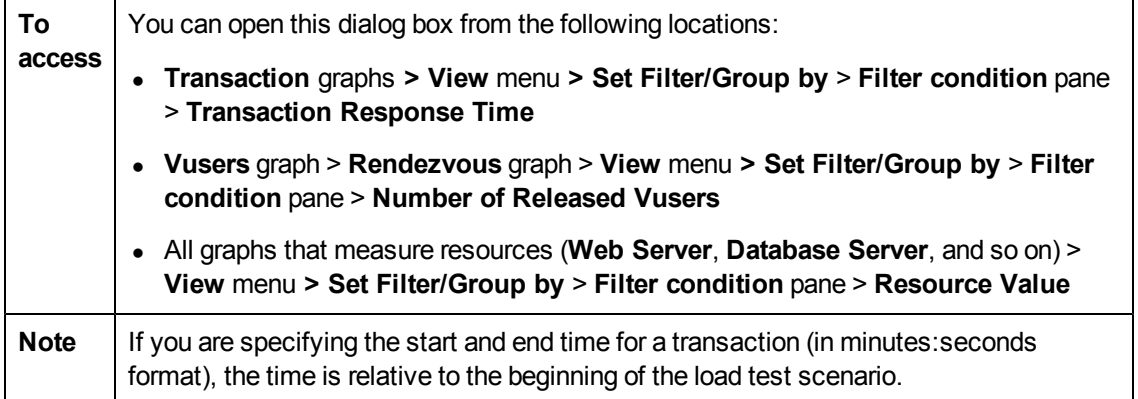

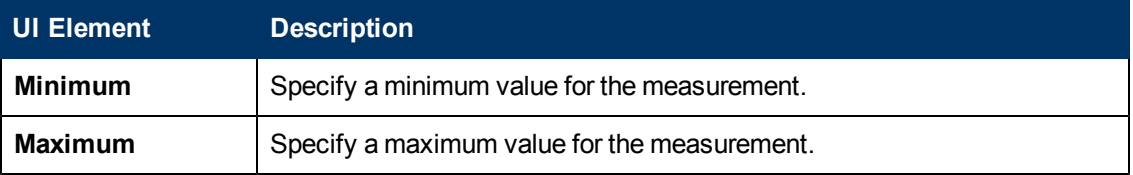

## <span id="page-75-0"></span>**Vuser ID Dialog Box**

This dialog box opens to enable the entering of additional filter information for the Vuser ID filter condition.

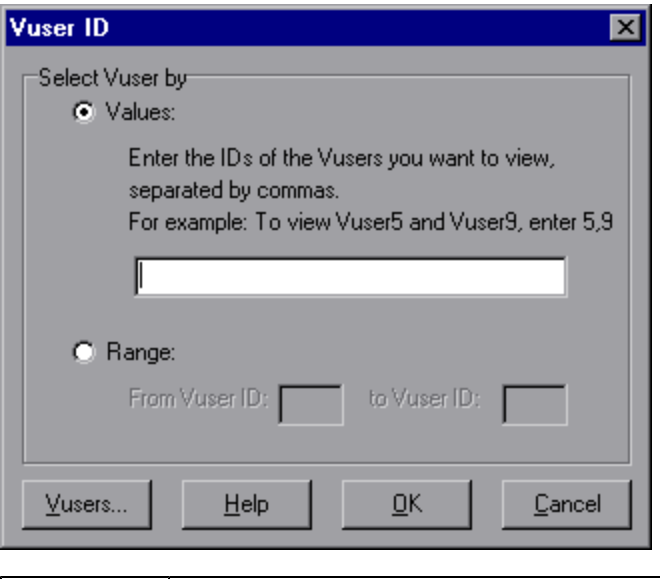

**To access View menu > Set Filter/Group by > Filter condition pane > Vuser ID**

User interface elements are described below:

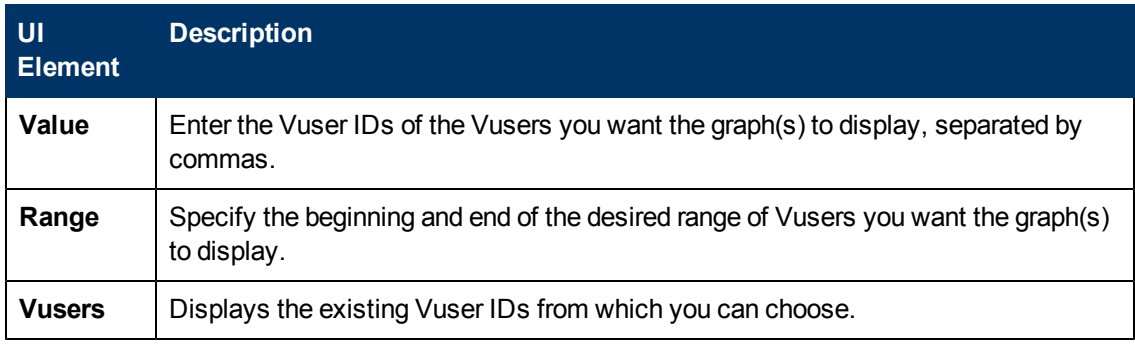

# **Working with Analysis Graph Data**

### **Determining a Point's Coordinates**

You can determine the coordinates and values at any point in a graph. Place the cursor over the point you want to evaluate and Analysis displays the axis values and other grouping information.

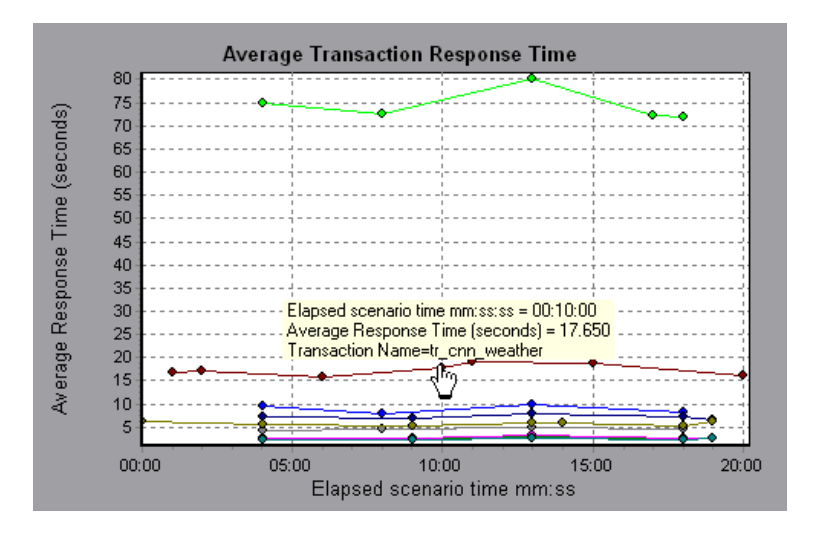

## <span id="page-76-0"></span>**Drilling Down in a Graph**

*Drill down* enables you to focus on a specific measurement within your graph and display it according to a desired grouping. The available groupings depend on the graph. For example, the Average Transaction Response Time graph shows one line per transaction. To determine the response time for each Vuser, you drill down on one transaction and sort it according to Vuser ID. The graph displays a separate line for each Vuser's transaction response time.

**Note:** The drill down feature is not available for the Web Page Diagnostics graph.

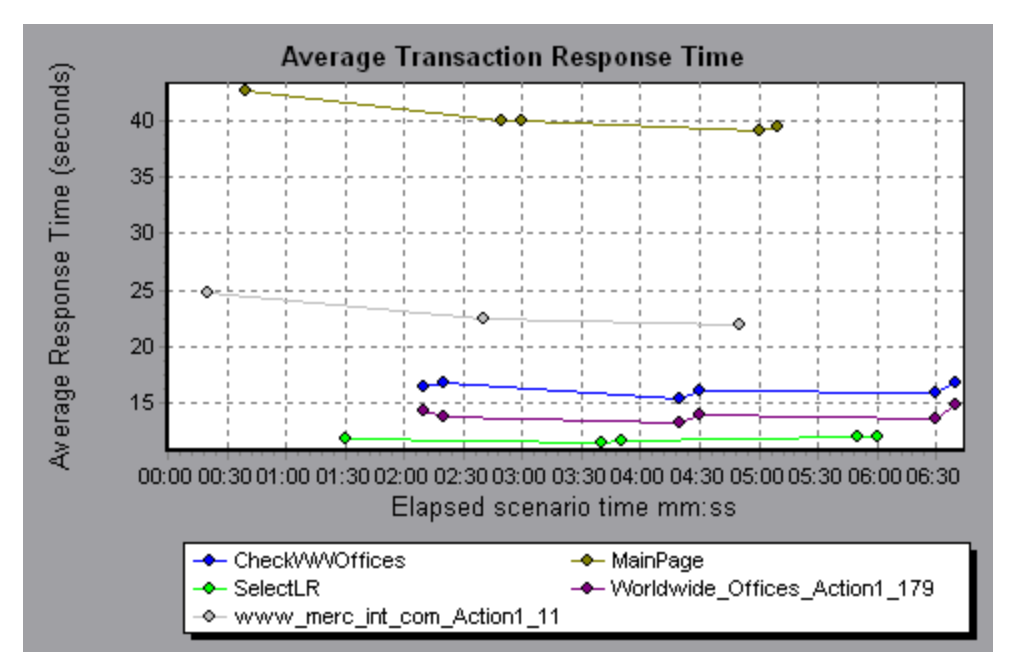

The following graph shows a line for each of five transactions.

When you drill down on the MainPage transaction, grouped by Vuser ID, the graph displays the response time only for the MainPage transaction, one line per Vuser.

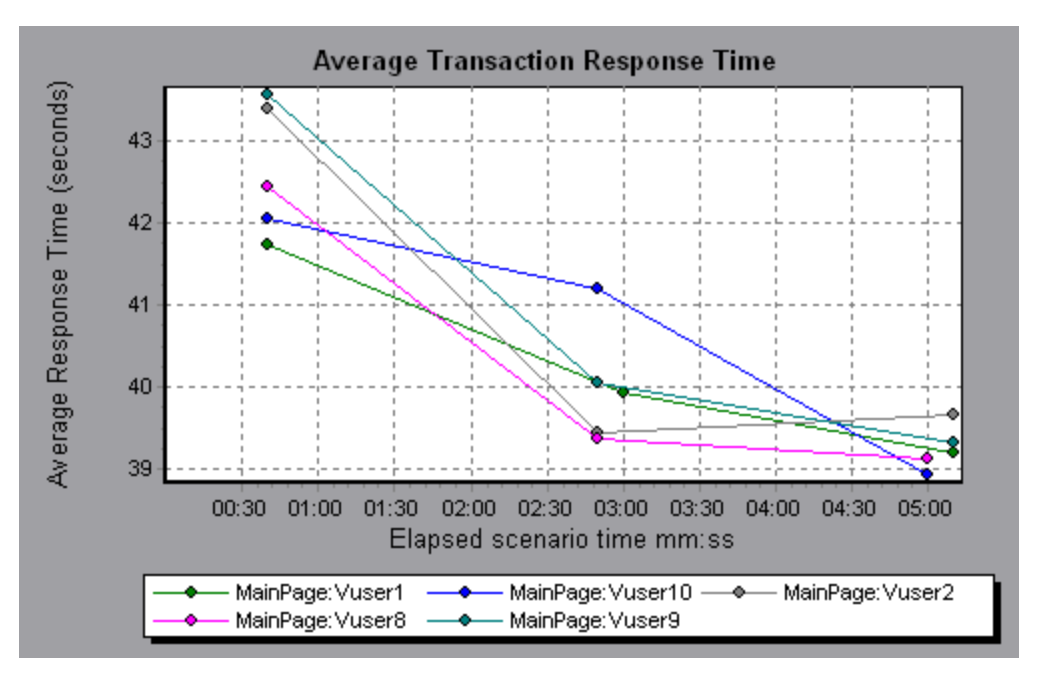

You can see from the graph that the response time was longer for some Vusers than for others.

To determine the response time for each host, you drill down on one transaction and sort it according to host. The graph displays a separate line for the transaction response time on each host. For more information on drilling down in a graph, see ["How](#page-80-0) [to](#page-80-0) [Manage](#page-80-0) [Graph](#page-80-0) [Data"](#page-80-0) [on](#page-80-0) [page](#page-80-0) [81](#page-80-0).

## **Changing the Granularity of the Data**

You can make the graphs easier to read and analyze by changing the granularity (scale) of the *xaxis*. The maximum granularity is half of the graph's time range. To ensure readability and clarity, Analysis automatically adjusts the minimum granularity of graphs with ranges of 500 seconds or more.

In the following example, the Hits per Second graph is displayed using different granularities. The yaxis represents the number of hits per second within the granularity interval. For a granularity of 1, the y-axis shows the number of hits per second for each one second period of the load test scenario.

For a granularity of 5, the y-axis shows the number of hits per second for every five-second period of the scenario.

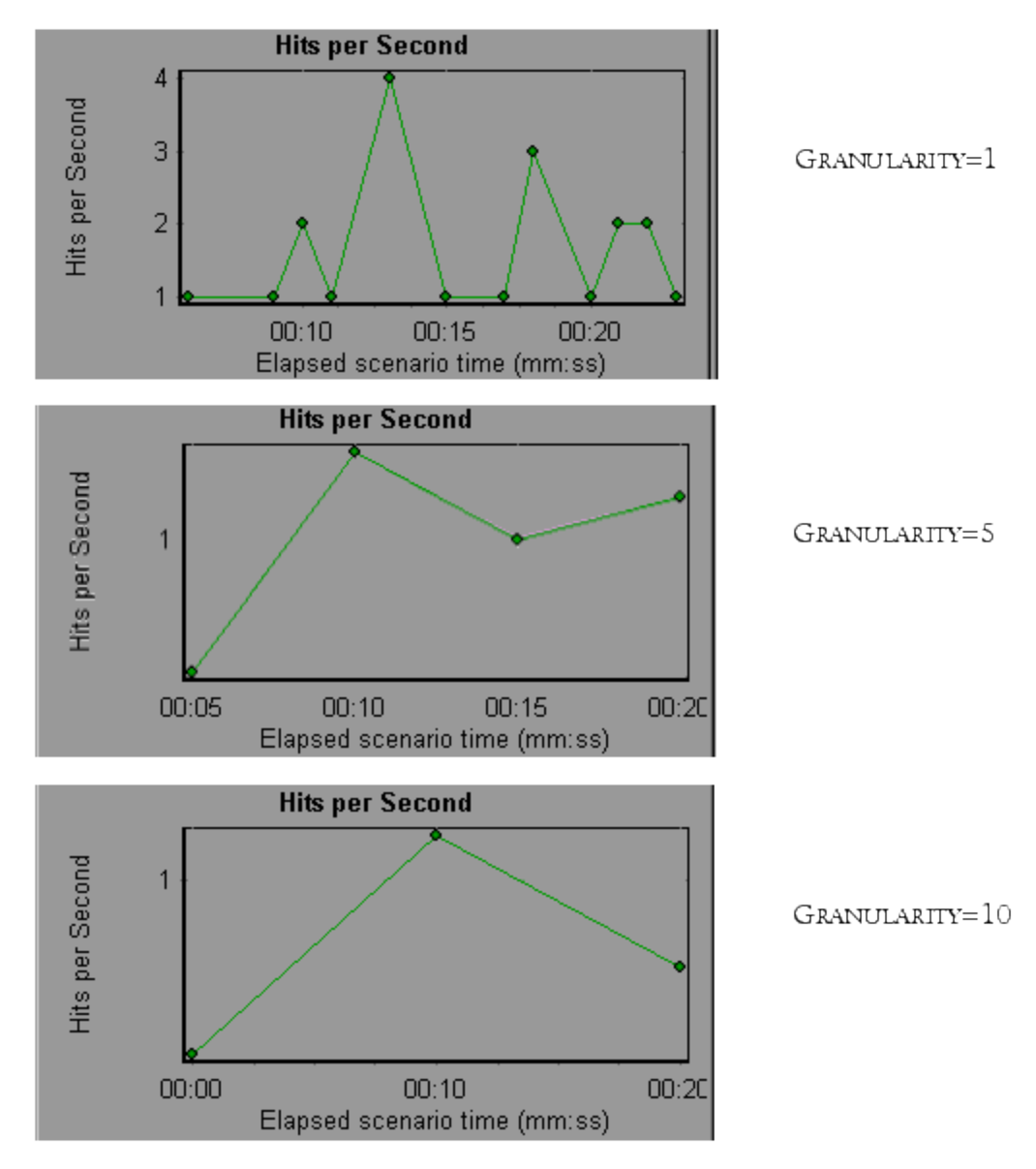

In the above graphs, the same load test scenario results are displayed in a granularity of 1, 5, and 10. The lower the granularity, the more detailed the results. For example, using a low granularity as in the upper graph, you see the intervals in which no hits occurred. It is useful to use a higher granularity to study the overall Vuser behavior throughout the scenario.

By viewing the same graph with a higher granularity, you can see that overall, there was an average of approximately 1 hit per second.

### **Viewing Measurement Trends**

You can view the pattern of a line graph more effectively by standardizing the graph's y-axis values. Standardizing a graph causes the graph's y-axis values to converge around zero. This cancels the measurements' actual values and allows you to focus on the behavior pattern of the graph during the course of the load test scenario.

Analysis standardizes the y-axis values in a graph according to the following formula:

New Y value = (Previous Y Value - Average of previous values) / STD of previous values

## <span id="page-79-0"></span>**Auto Correlating Measurements**

You can detect similar trends among measurements by correlating a measurement in one graph with measurements in other graphs. Correlation cancels the measurements' actual values and allows you to focus on the behavior pattern of the measurements during a specified time range of the load test scenario.

In the following example, the **t106Zoek:245.lrr** measurement in the Average Transaction Response Time graph is correlated with the measurements in the Windows Resources, Microsoft IIS, and SQL Server graphs. The five measurements most closely correlated with **t106Zoek:245.lrr** are displayed in the graph below.

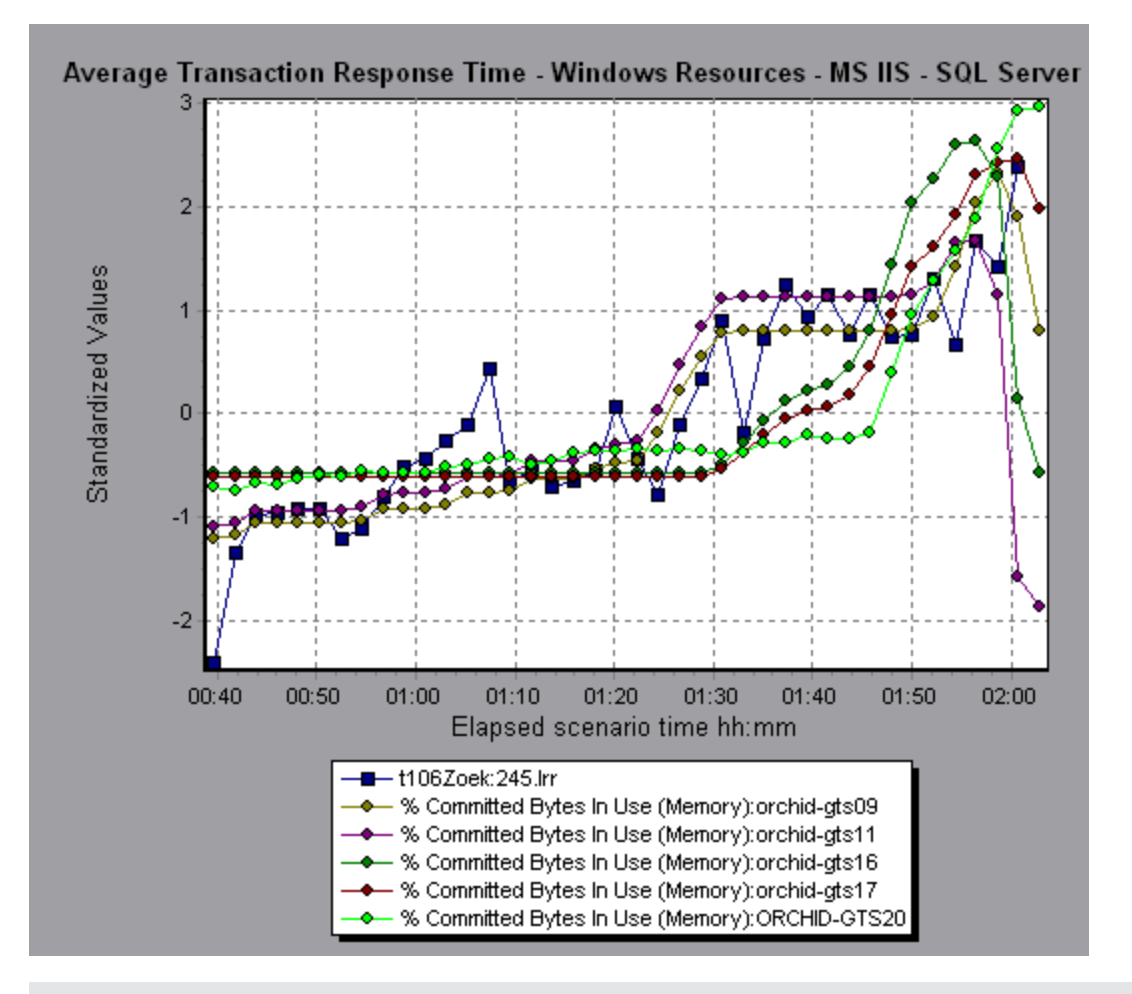

**Note:** This feature can be applied to all line graphs except the Web Page Diagnostics graph.

## **Viewing Raw Data**

You can view the actual raw data collected during test execution for the active graph. The Raw Data view is not available for all graphs.

Viewing the raw data can be especially useful in the following cases:

- To determine specific details about a peak—for example, which Vuser was running the transaction that caused the peak value(s).
- To perform a complete export of unprocessed data for your own spreadsheet application.

For user interface details, click ["Graph](#page-85-0) [Data](#page-85-0) [View](#page-85-0) [Table"](#page-85-0) [on](#page-85-0) [page](#page-85-0) [86.](#page-85-0)

## <span id="page-80-0"></span>**How to Manage Graph Data**

The following list includes the utilities you can use in Analysis to enable you to manage graph data to most effectively view the displayed data.

### **Determine a point's coordinates**

To determine the coordinates and values at any point in a graph, place the cursor over the point you want to evaluate. Analysis displays the axis values and other grouping information.

### **Drill down in a graph**

Drill down enables you to focus on a specific measurement within your graph and display it according to the desired grouping.

- 1. Right-click on a line, bar, or segment within the graph, and select **Drill Down**. The **Drill Down Options** dialog box opens, listing all of the measurements in the graph.
- 2. Select a measurement for drill down.
- 3. From the **Group By** box, select a group by which to sort.
- 4. Click **OK**. Analysis drills down and displays the new graph.

To undo the last drill down settings, choose **Undo Set Filter/Group By** from the right-click menu.

- To perform additional drill-downs, repeat steps 1 to 4.
- <sup>n</sup> To clear all filter and drill down settings, choose **Clear Filter/Group By** from the right-click menu.

### **Change the granularity of the data**

The task describes how to change the granularity of a graph.

- 1. Click inside a graph.
- 2. Select **View** > **SetGranularity**, or click **Set Granularity**. The Granularity dialog box opens.
- 3. Enter the granularity of the x-axis and select a time measurement. The maximum granularity is

half of the graph's time range.

- 4. To ensure readability and clarity, LoadRunner automatically adjusts the minimum granularity of graphs with ranges of 500 seconds or more.
- 5. Click **OK**.

#### **View measurement trends**

This task describes how to activate the View Measurements Trends option from a line graph.

1. Select **View > View Measurement Trends**, or right-click the graph and choose **View Measurement Trends**. Alternatively, you can select **View > Configure Measurements** and check the View measurement trends for all measurements box.

**Note:** The standardization feature can be applied to all line graphs except the Web Page Diagnostics graph.

2. View the standardized values for the line graph you selected. The values in the Minimum, Average, Maximum, and Std. Deviation legend columns are real values.

To undo the standardization of a graph, repeat step 1.

**Note:** If you standardize two line graphs, the two y-axes merge into one y-axis.

#### **Auto correlate measurements**

You can detect similar trends among measurements by correlating a measurement in one graph with measurements in other graphs. Correlation cancels the measurements' actual values and allows you to focus on the behavior pattern of the measurements during a specified time range of the load test scenario.

- 1. From a graph or legend, right-click the measurement you want to correlate and choose **Auto Correlate**. The Auto Correlate dialog box opens with the selected measurement displayed in the graph.
- 2. Select a suggested time range method and time range.
- 3. If you applied a time filter to your graph, you can correlate values for the complete scenario time range by clicking the **Display** button in the upper right-hand corner of the dialog box.
- 4. To specify the graphs you want to correlate with a selected measurement and the type of graph output to be displayed, perform the following:
	- <sup>n</sup> Select the **Correlation Options** tab.
	- **EXECT Select the graphs to correlate, the data interval, and output options, as described in ["Drill](#page-82-0)** [Down](#page-82-0) [Options](#page-82-0) [Dialog](#page-82-0) [Box"](#page-82-0) [on](#page-82-0) [next](#page-82-0) [page.](#page-82-0)
	- <sup>n</sup> On the **Time Range** tab, click **OK**. Analysis generates the correlated graph you specified. Note the two new columns—**Correlation Match** and **Correlation**—that appear in the Legend window below the graph.

To specify another measurement to correlate, select the measurement from the Measurement to Correlate box at the top of the Auto Correlate dialog box.

The minimum time range should be more than 5% of the total time range of the measurement. Trends which are smaller than 5% of the whole measurement will be contained in other larger segments.

Sometimes, very strong changes in a measurement can hide smaller changes. In cases like these, only the strong change is suggested, and the **Next** button will be disabled.

**Note:** This feature can be applied to all line graphs except the Web Page Diagnostics graph.

## <span id="page-82-0"></span>**Drill Down Options Dialog Box**

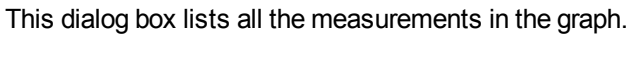

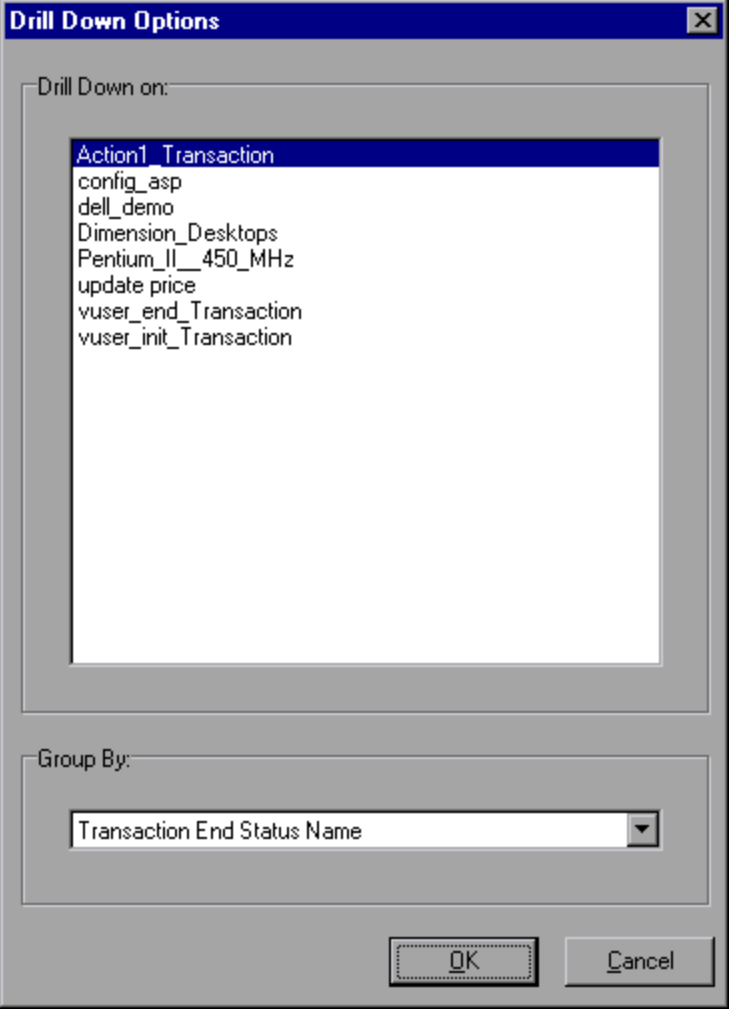

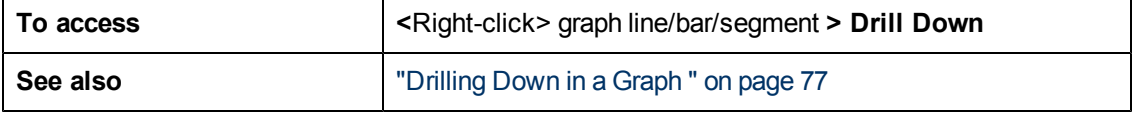

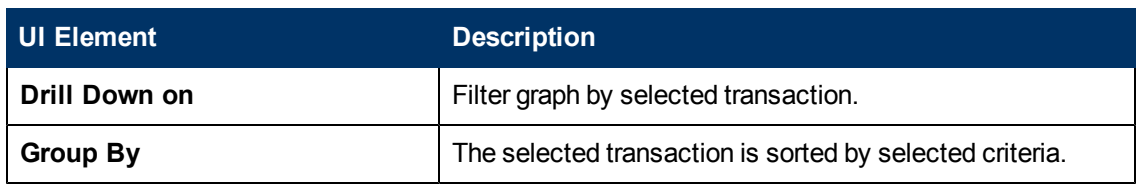

## **Auto Correlate Dialog Box**

This dialog box enables you to configure settings used to correlate measurements from the selected graph with measurements in other graphs.

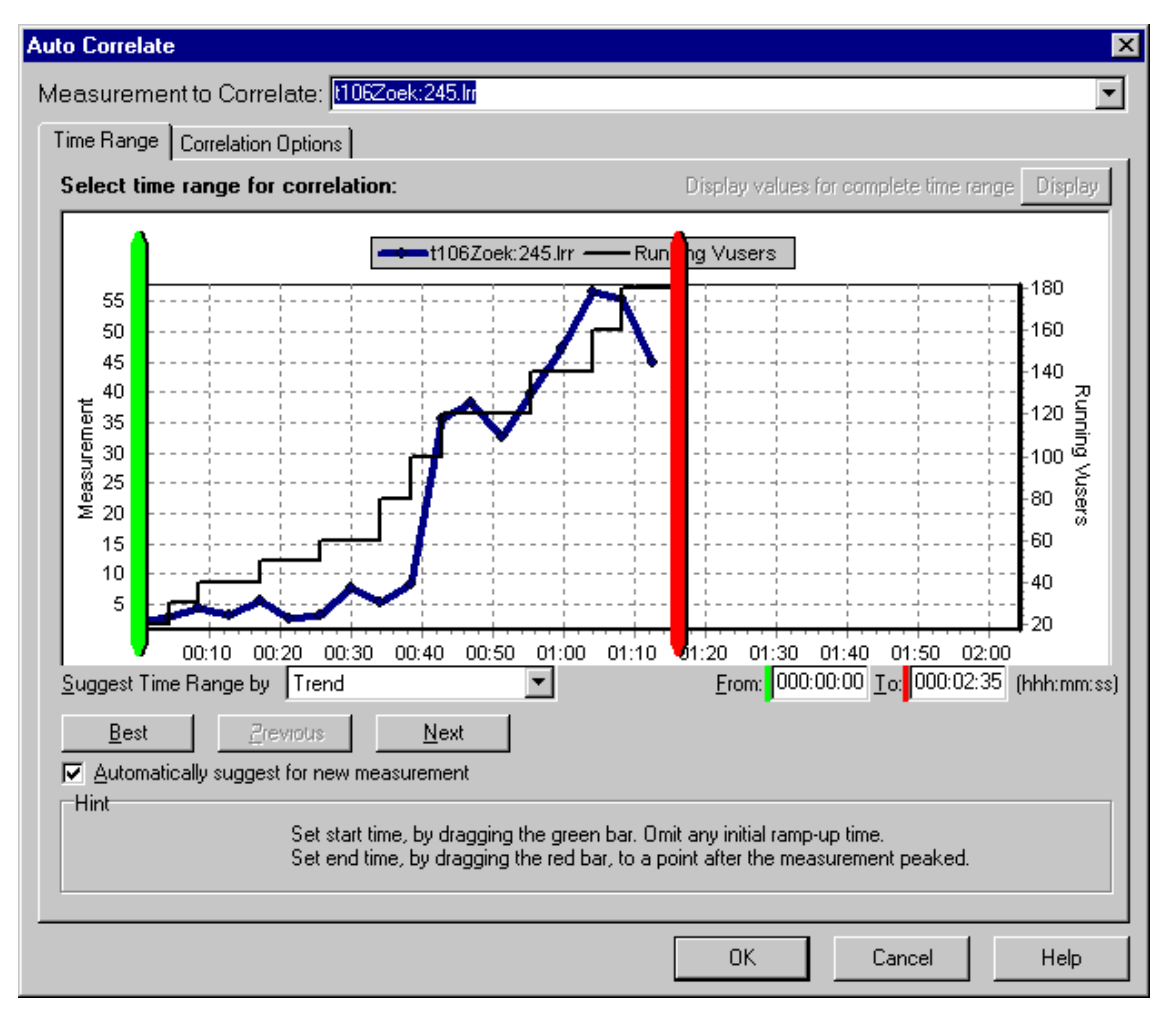

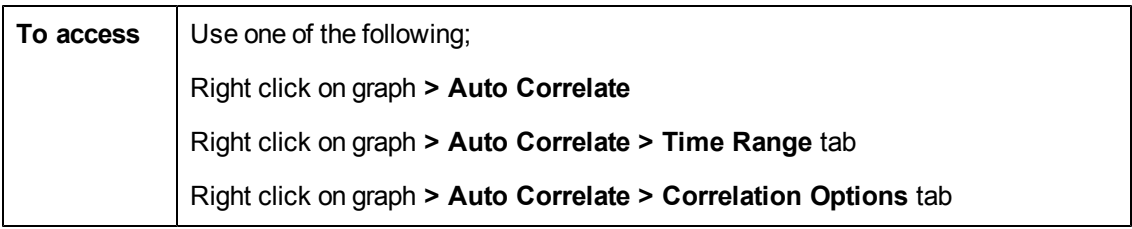

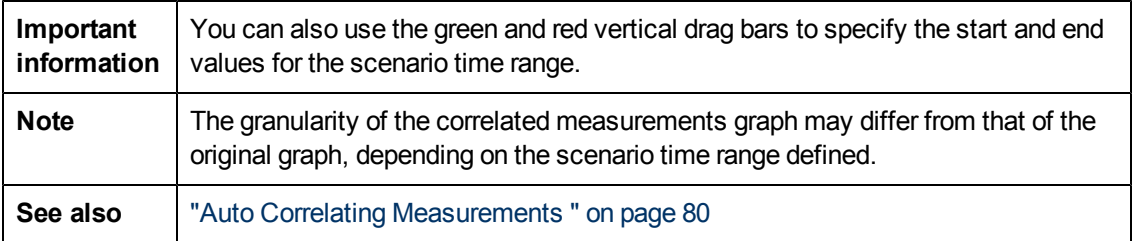

### **Time Range Tab**

The Time Range tab of the Auto Correlate dialog box enables you to specify a load test scenario time range for the correlated measurement graph.

User interface elements are described below:

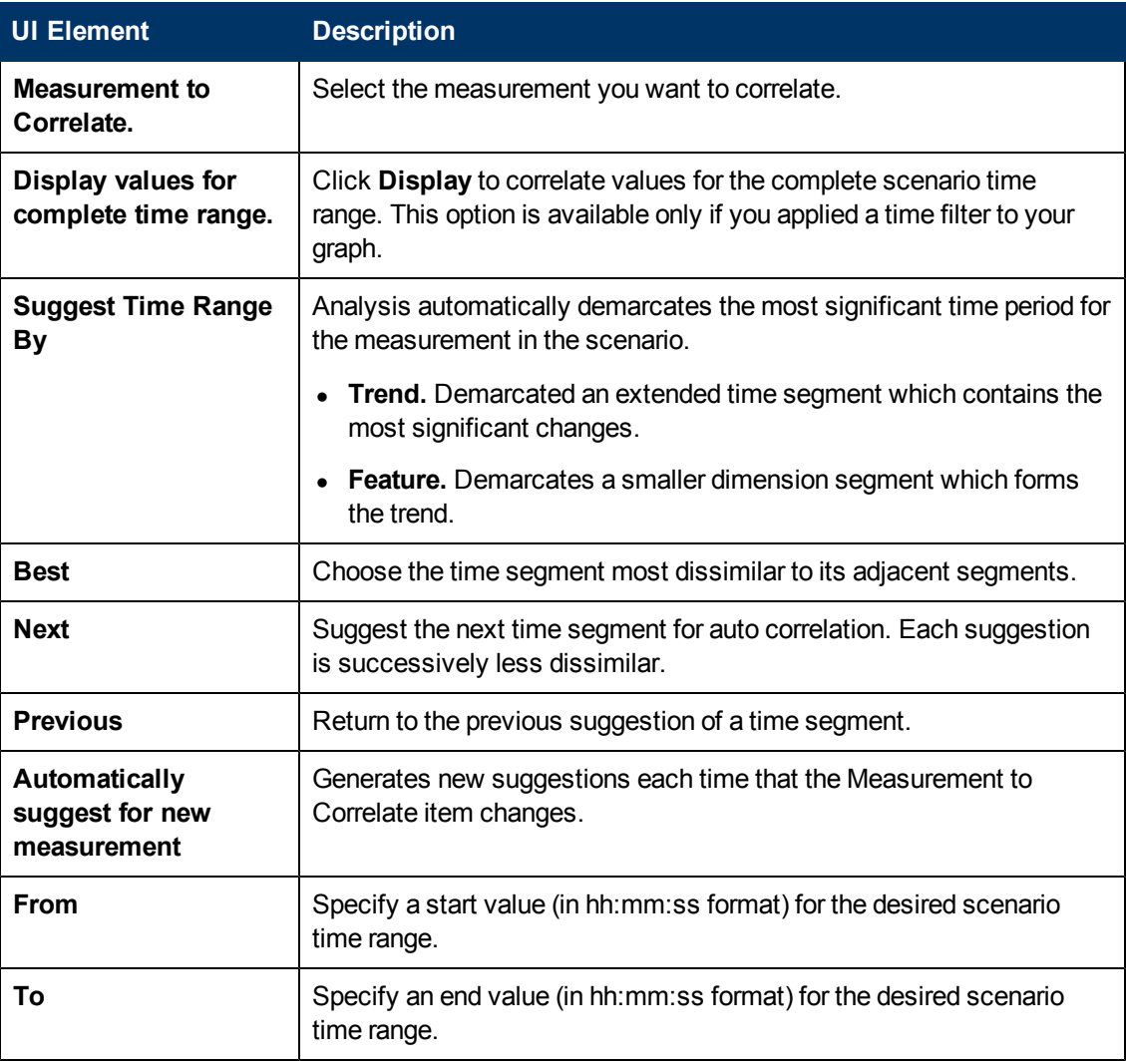

### **Correlation Options tab**

You use the Correlation Options tab of the Auto Correlate dialog box to set the graphs to correlate, the data interval, and the output options.

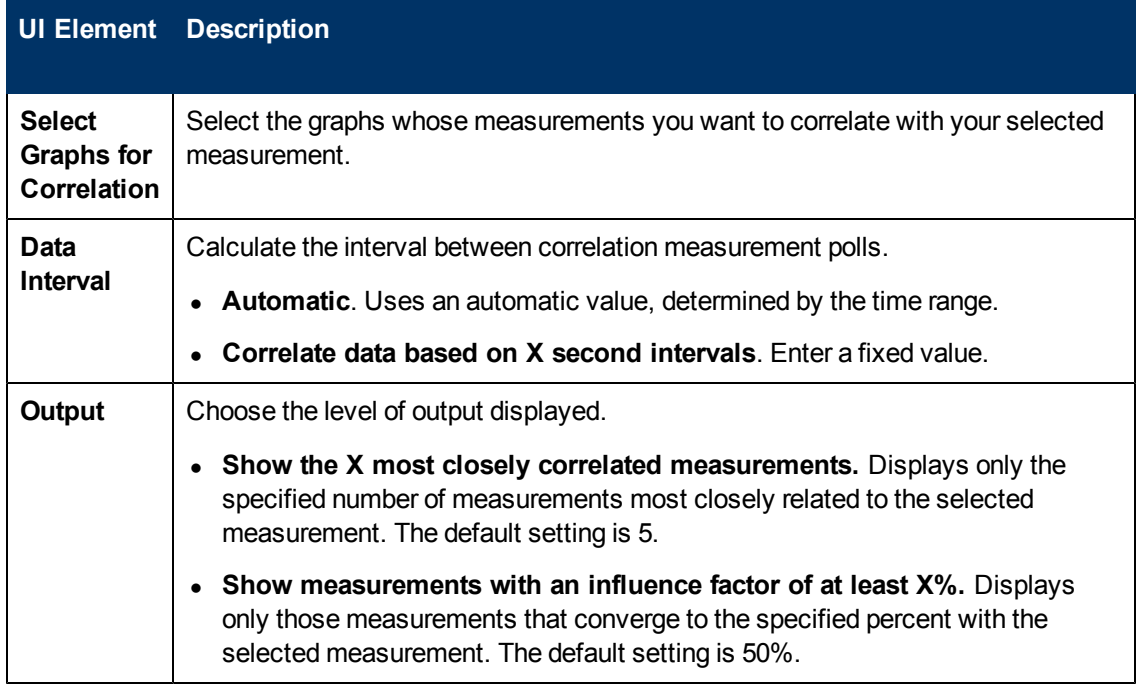

# <span id="page-85-0"></span>**Graph Data View Table**

You can view graph data in spreadsheet view or raw data view. The data is instantly displayed on request.

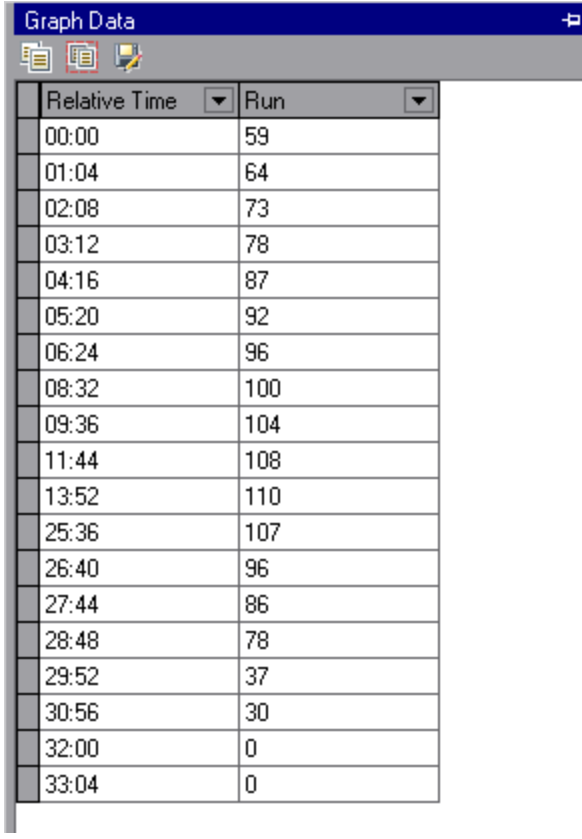

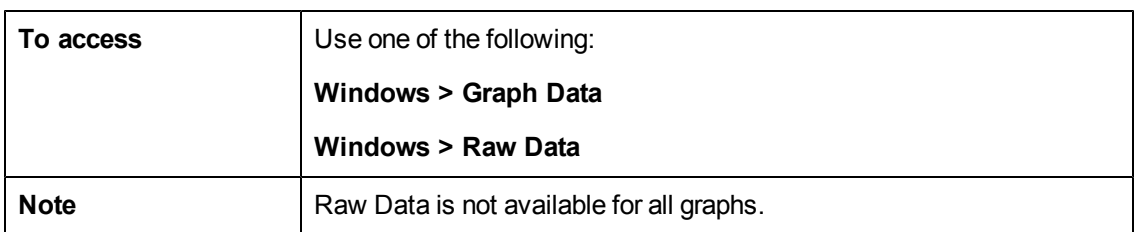

User interface elements are described below:

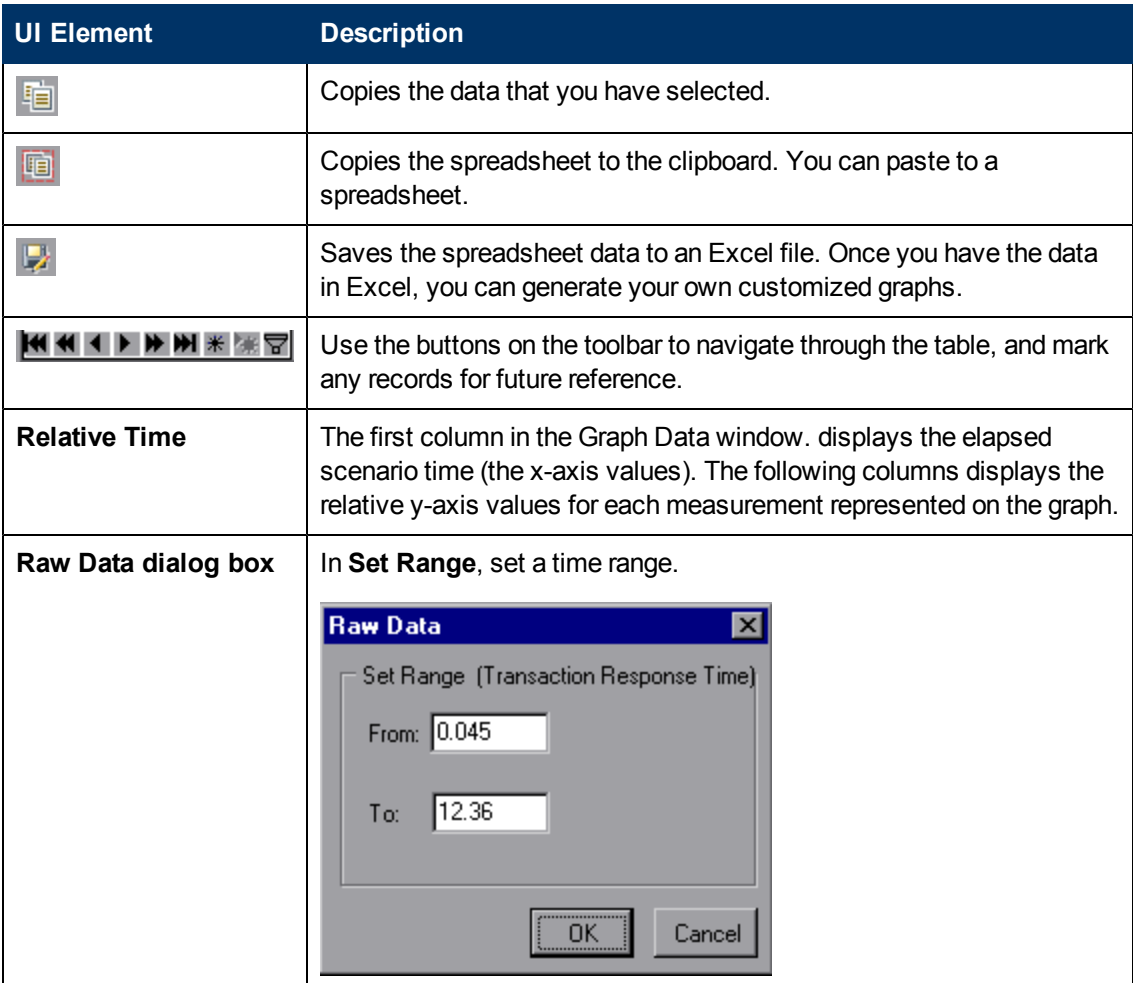

### **Graph Properties Window**

This window displays the details of the graph or report selected in the Session Explorer. Fields that appear in black are editable. When you select an editable field, an edit button is displayed next to the selected field value.

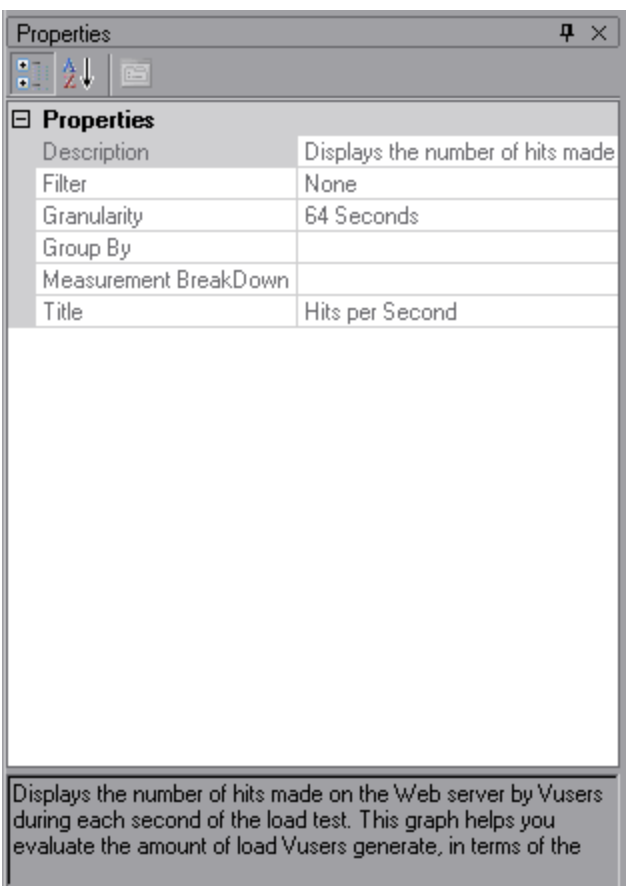

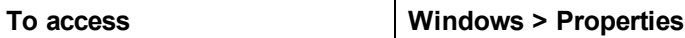

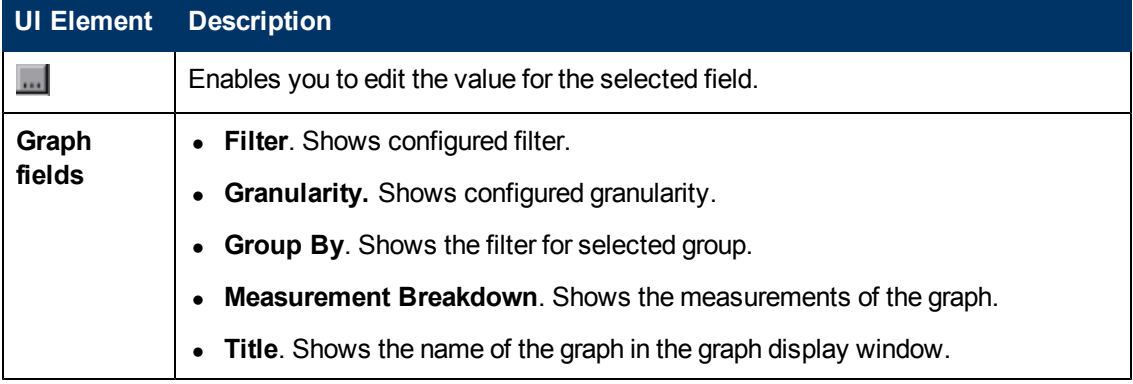

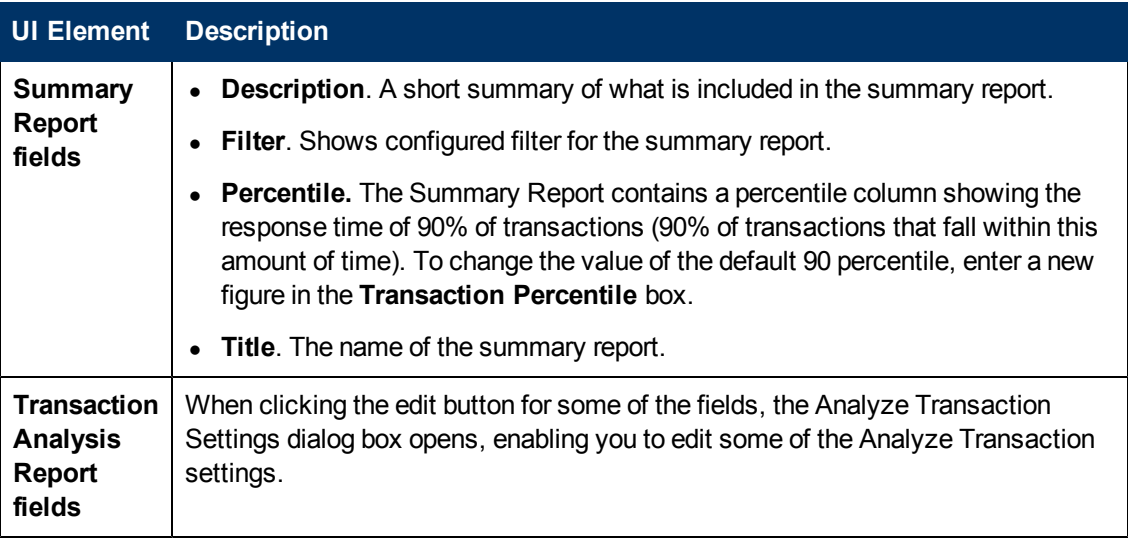

# **Viewing Load Test Scenario Information**

## <span id="page-88-0"></span>**Viewing Load Test Scenario Information**

In Analysis, you can view information about the load test scenario which you are analyzing. You can view the scenario run time settings and output messages that were generated by the Controller during the scenario.

You can view information about the Vuser groups and scripts that were run in each scenario, as well as the run time settings for each script in a scenario, in the Scenario Run Time Settings dialog box.

**Note:** The run time settings allow you to customize the way a Vuser script is executed. You configure the run time settings from the Controller or Virtual User Generator (*VuGen*) before running a scenario. For information on configuring the run time settings, refer to the *HP Virtual User Generator User Guide*.

Choose **File > View Scenario Run Time Settings**, or click **View Run Time Settings** on the toolbar.

The Scenario Run Time Settings dialog box opens, displaying the Vuser groups, scripts, and scheduling information for each scenario. For each script in a scenario, you can view the run time settings that were configured in the Controller or VuGen before scenario execution.

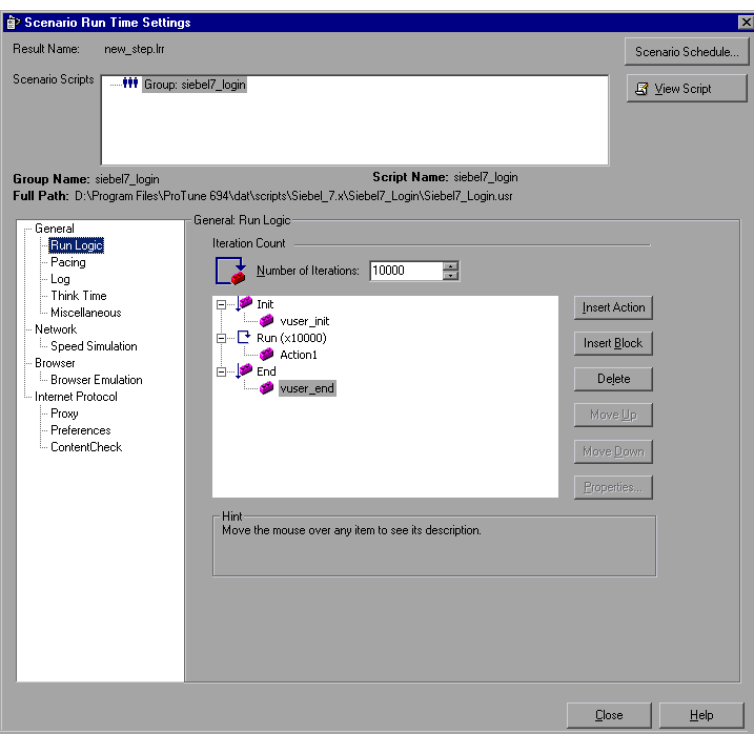

### **How to Configure Controller Output Messages Settings**

This task describes how to configure settings for output messages.

- 1. Choose **Tools > Options** and select the **Result Collection** tab.
- 2. In the **Copy Controller Output Messages to Analysis Session** area, choose one of the following options:
	- <sup>n</sup> **Copy if data set is smaller than X MB.** Copies the Controller output data to the Analysis session if the data set is smaller than the amount you specify.
	- **Always Copy.** Always copies the Controller output data to the Analysis session.
	- **Never Copy.** Never copies the Controller output data to the Analysis session.
- 3. Apply your settings.
	- <sup>n</sup> To apply these settings to the current session, click **Apply now to active session**.
	- <sup>n</sup> To apply these settings after the current session is saved, click **OK**.

### <span id="page-89-0"></span>**Controller Output Messages Window**

This window displays error, notification, warning, debug, and batch messages that are sent to the Controller by the Vusers and load generators during a scenario run.

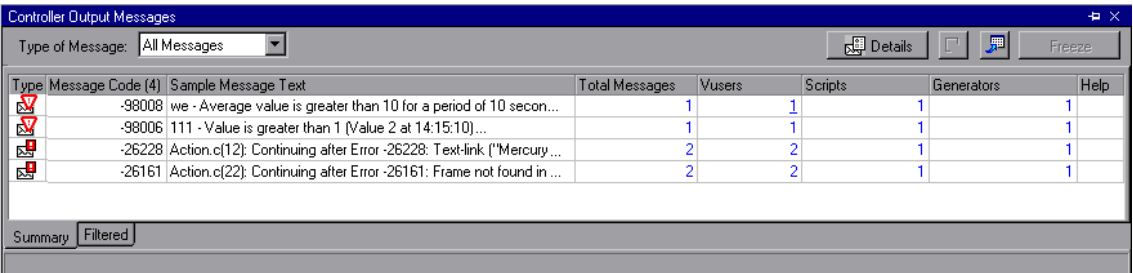

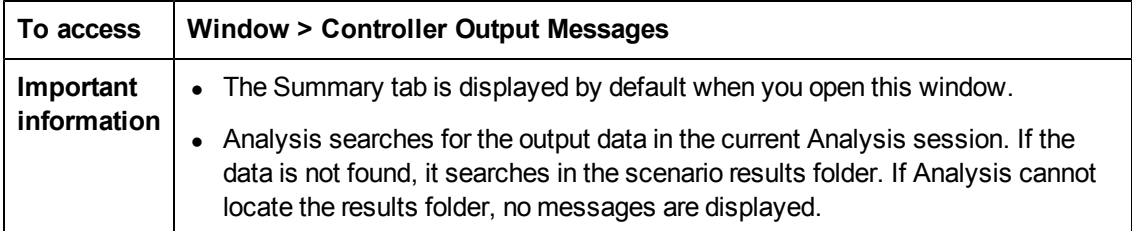

User interface elements are described below:

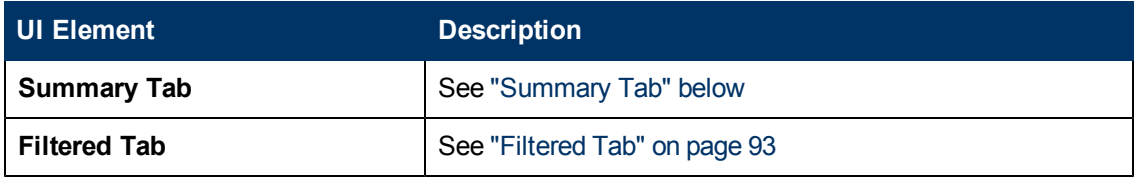

# <span id="page-90-0"></span>**Summary Tab**

This tab displays summary information about the messages sent during a scenario run.

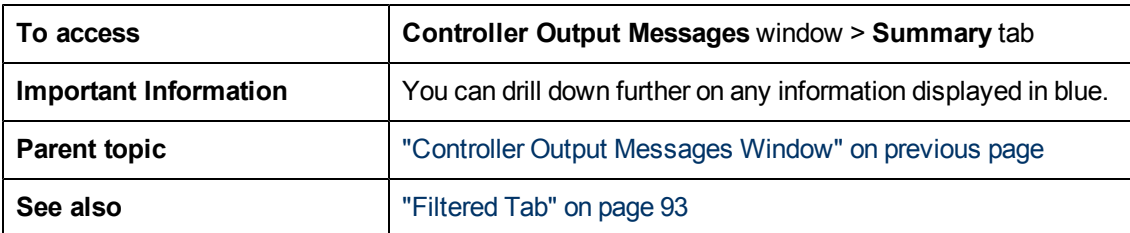

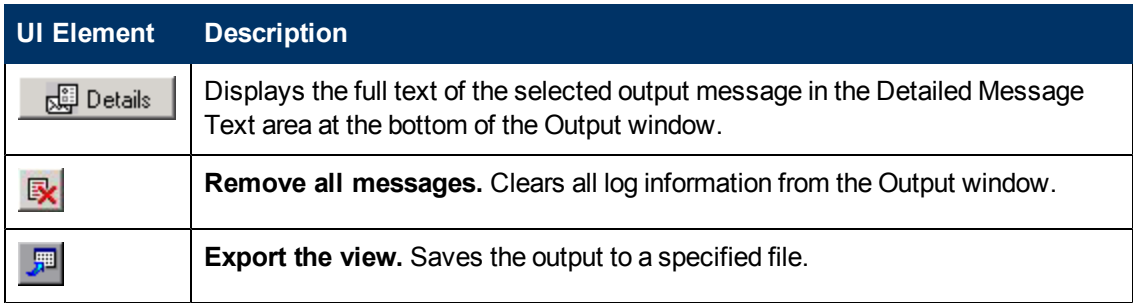

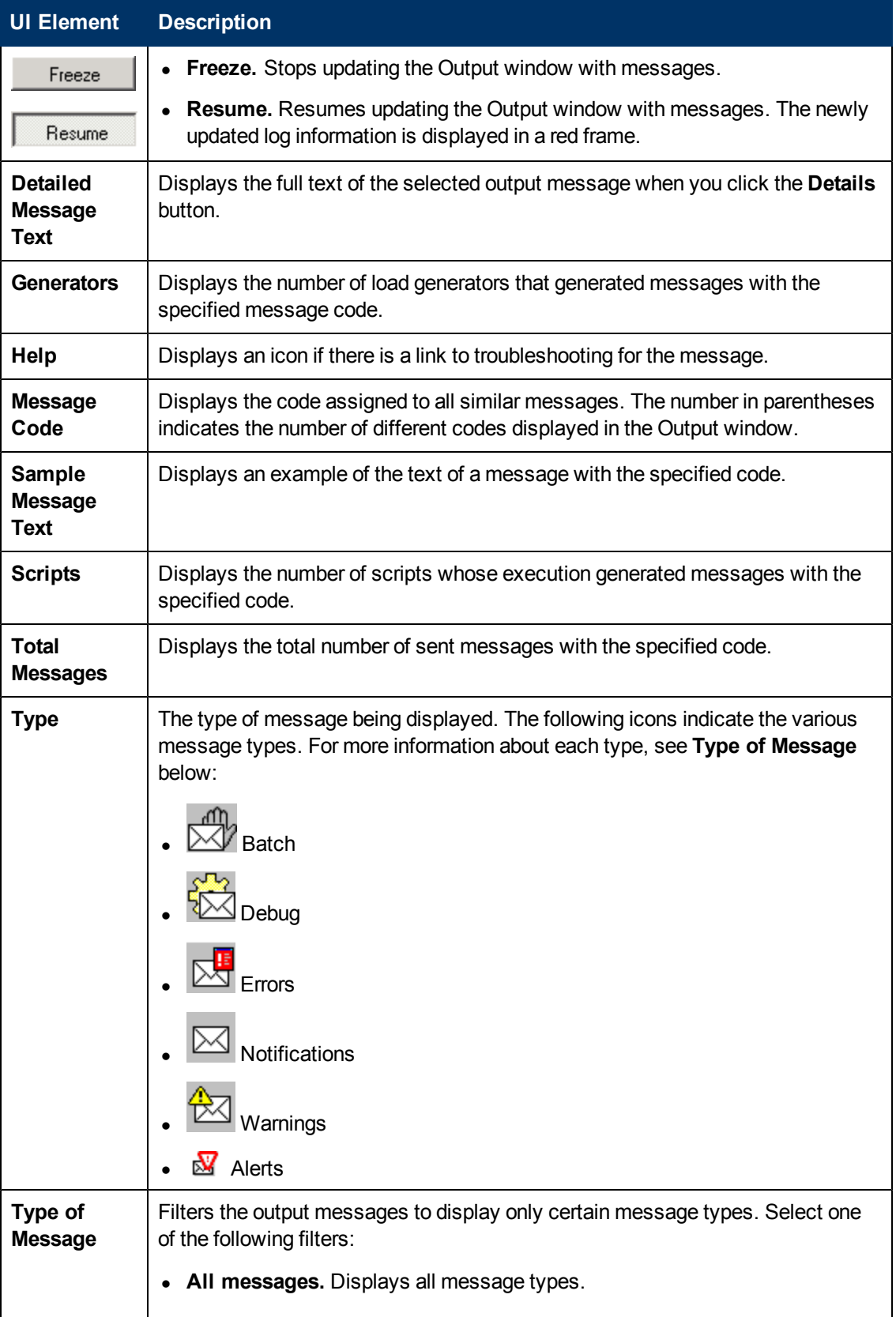

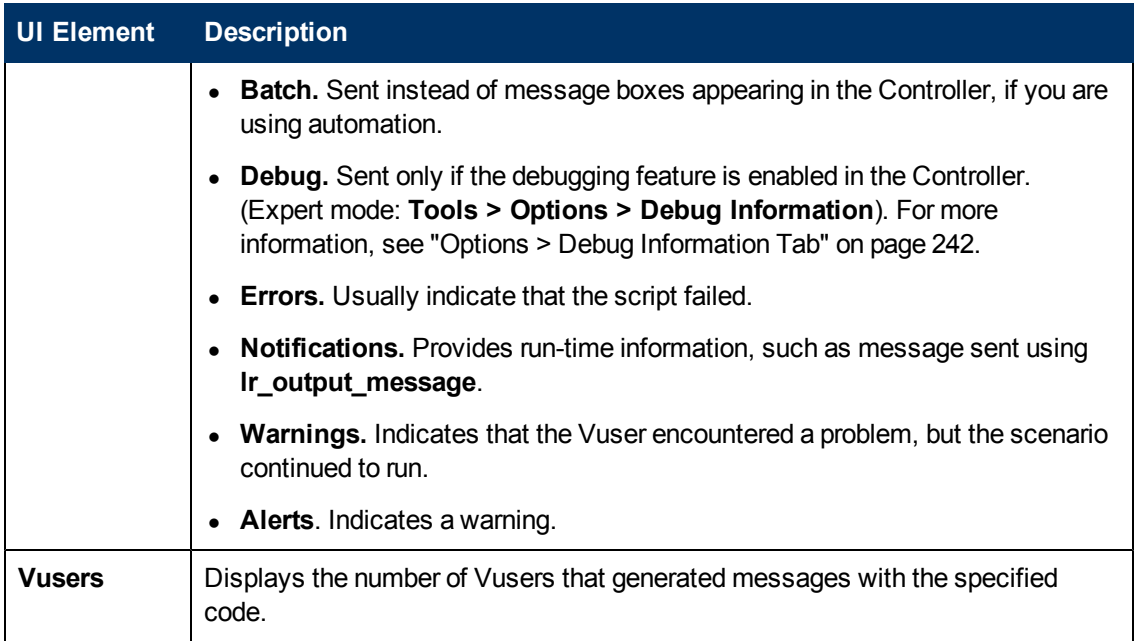

## <span id="page-92-0"></span>**Filtered Tab**

This tab displays a drilled down view by message, Vuser, script, or load generator. For example, if you drill down on the Vuser column, the Filtered tab displays all the messages with the code you selected, grouped by the Vusers that sent the messages.

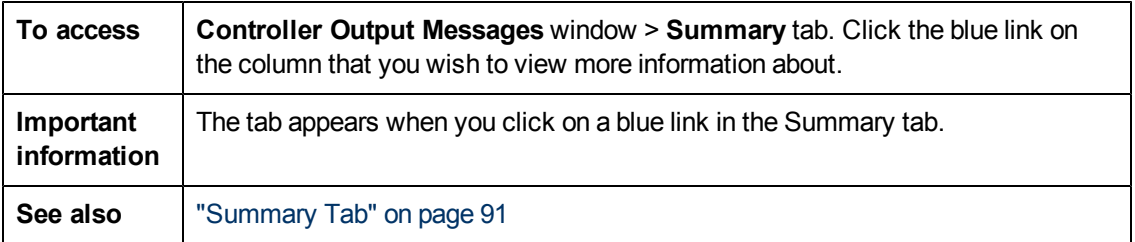

User interface elements are described below (unlabeled elements are shown in angle brackets):

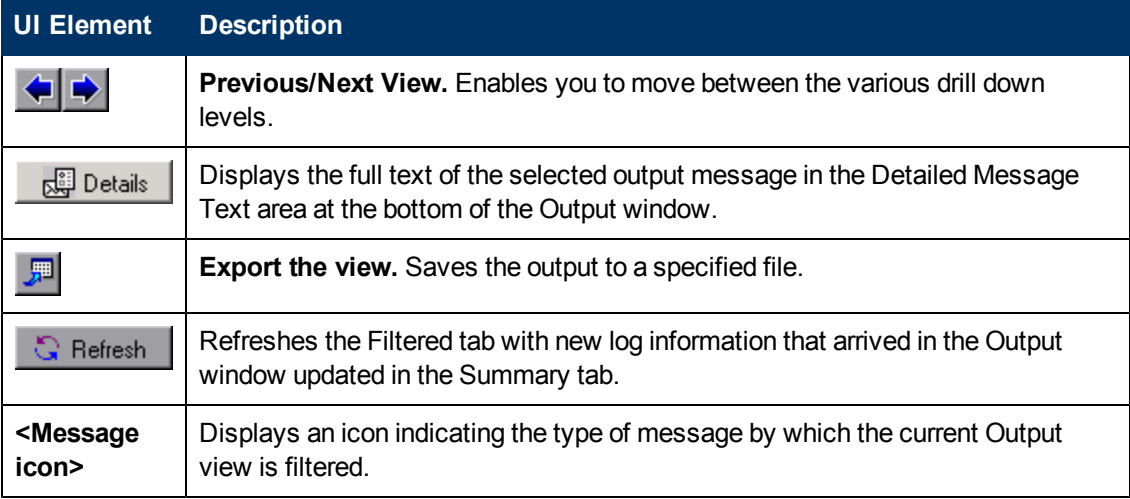

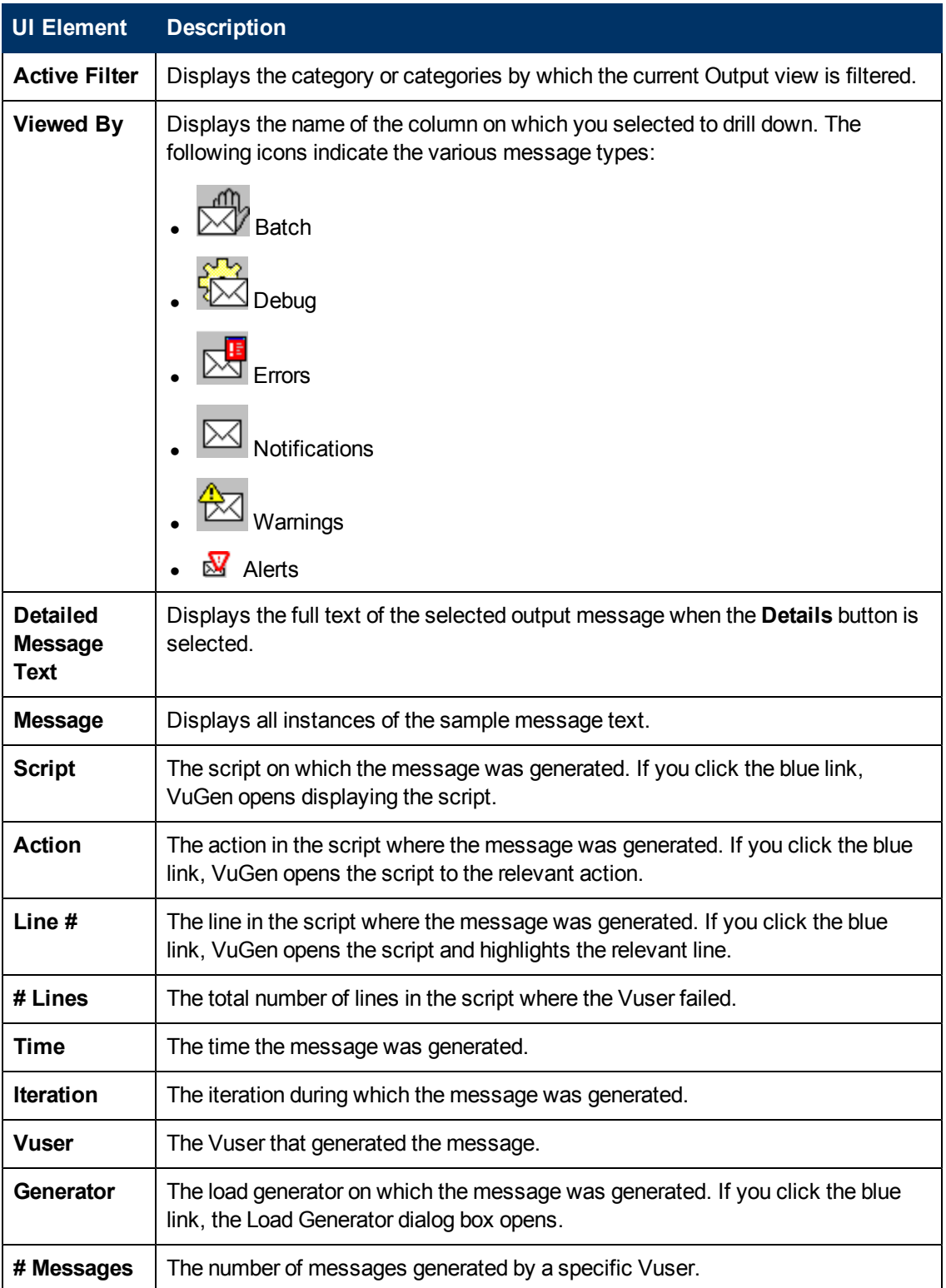

## **Scenario Run Time Settings Dialog Box**

This dialog box enables you to view information about executed load test scenarios, as well as the run time settings for each script in a scenario.

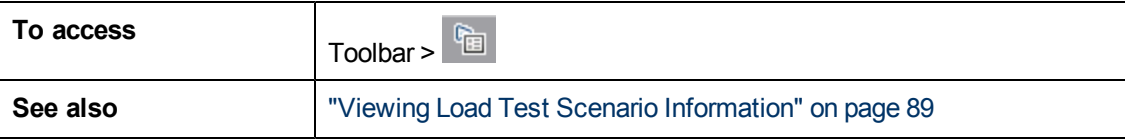

User interface elements are described below

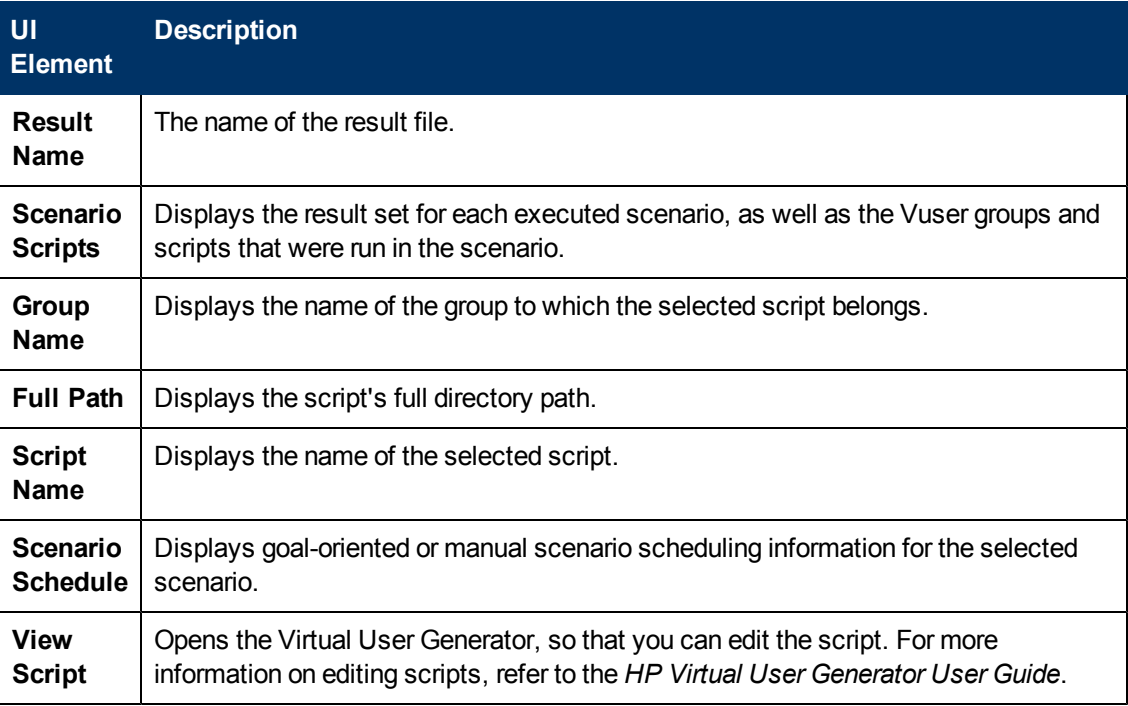

# **Cross Result and Merged Graphs**

### **Cross Result and Merged Graphs Overview**

Comparing results is essential for determining bottlenecks and problems. You use Cross Result graphs to compare the results of multiple load test scenario runs. You create Merged graphs to compare results from different graphs within the same scenario run.

## **Cross Result Graphs Overview**

Cross Result graphs are useful for:

- Benchmarking hardware
- Testing software versions
- Determining system capacity

If you want to benchmark two hardware configurations, you run the same load test scenario with both configurations and compare the transaction response times using a single Cross Result graph.

Suppose that your vendor claims that a new software version is optimized to run quicker than a previous version. You can verify this claim by running the same scenario on both versions of the software, and comparing the scenario results.

You can also use Cross Result graphs to determine your system's capacity. You run scenarios using different numbers of Vusers running the same script. By analyzing Cross Result graphs, you can determine the number of users that cause unacceptable response times.

In the following example, two scenario runs are compared by crossing their results, **res12**, and **res15**. The same script was executed twice—first with 100 Vusers and then with 50 Vusers.

In the first run, the average transaction time was approximately 59 seconds. In the second run, the average time was 4.7 seconds. It is apparent that the system works much slower with a greater load.

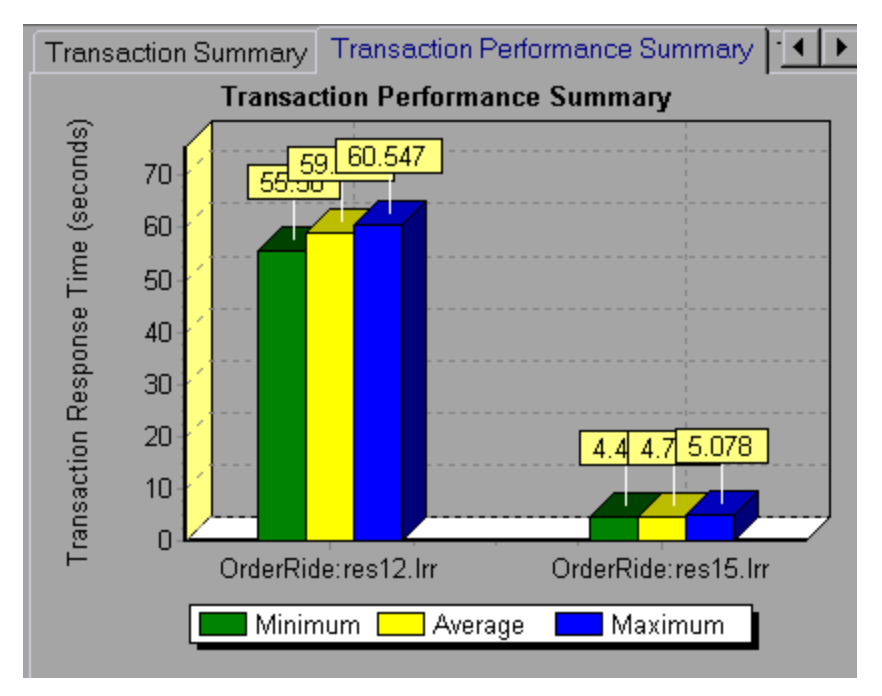

The Cross Result graphs have an additional filter and group by category: **Result Name**. The above graph is filtered to the **OrderRide** transaction for results **res12**, and **res15**, grouped by **Result Name**.

### <span id="page-95-0"></span>**Merging Types Overview**

Analysis provides three types of merging:

### **Overlay**

Superimpose the contents of two graphs that share a common x- axis. The left y-axis on the merged graph shows the current graph's values. The right y-axis shows the values of the graph that was merged. There is no limit to the number of graphs that you can overlay. When you overlay two graphs, the y-axis for each graph is displayed separately to the right and left of the graph. When you overlay more than two graphs, Analysis displays a single y-axis, scaling the different measurements accordingly.

In the following example, the Throughput and Hits per Second graph are overlaid with one another.

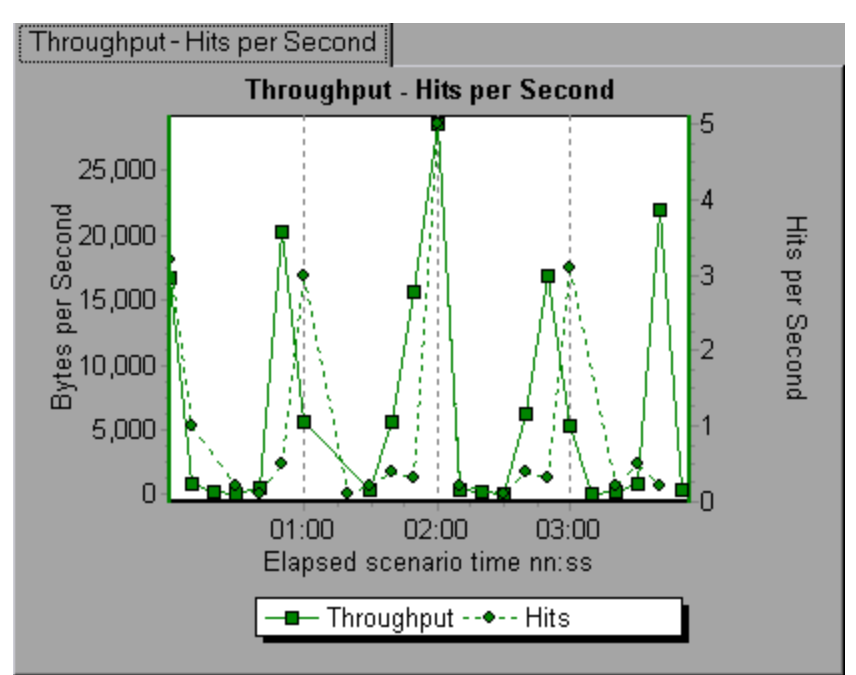

### **Tile**

View contents of two graphs that share a common x-axis in a tiled layout, one above the other. In the following example the Throughput and Hits per Second graph are tiled one above the other.

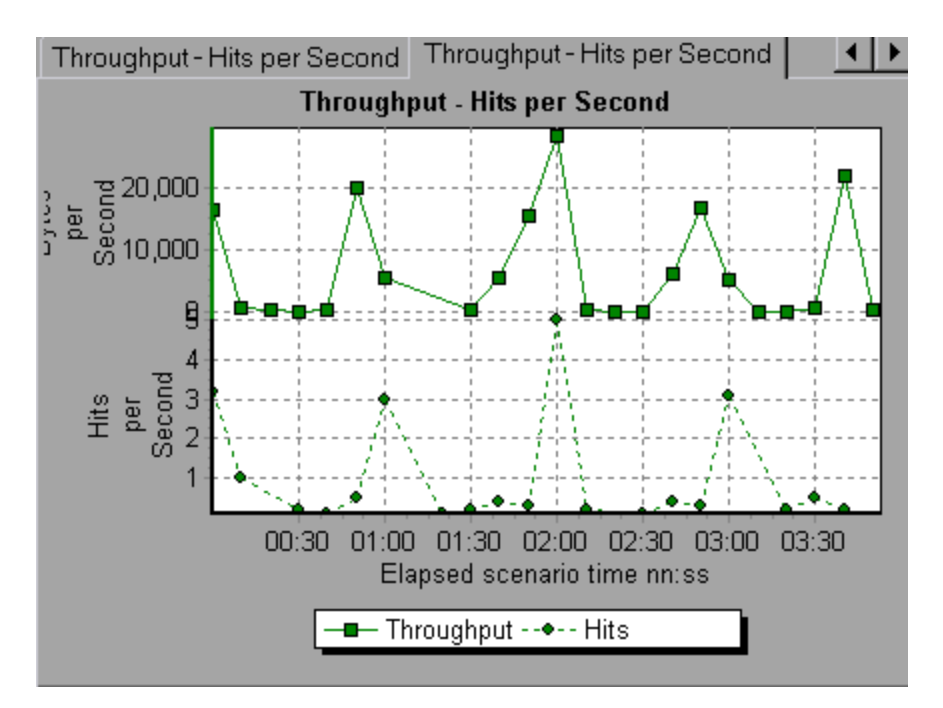

### **Correlate**

Plot the y-axis of two graphs against each other. The active graph's y-axis becomes the x-axis of the merged graph. The y-axis of the graph that was merged, becomes the merged graph's y-axis.

In the following example, the Throughput and Hits per Second graph are correlated with one another. The x-axis displays the bytes per second (the Throughput measurement) and the y-axis shows the average hits per second.

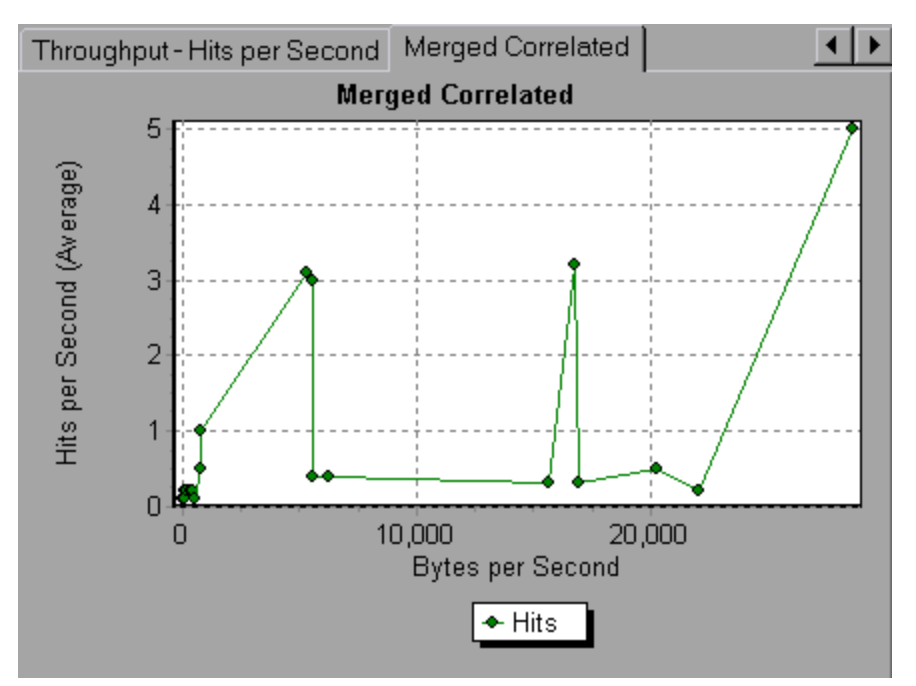

## **How to Generate Cross Results Graphs**

This task describes how to create a Cross Result graph for two or more result sets. The Cross Result dialog box enables you to compare the results of multiple load test scenario runs.

- 1. Choose **File** > **Cross With Result**. The Cross Results dialog box opens.
- 2. Click **Add** to add an additional result set to the **Result List**. The Select Result Files for Cross Results dialog box opens.
- 3. Locate a results folder and select its result file (**.lrr**). Click **OK**. The scenario is added to the Result List.
- 4. Repeat steps 2 and 3 until all the results you want to compare are in the Result List.
- 5. When you generate a Cross Result graph, by default it is saved as a new Analysis session. To save it in an existing session, clear the **Create New Analysis Session for Cross Result** box.
- 6. Click **OK**. Analysis processes the result data and asks for a confirmation to open the default graphs.

**Note:** When generating a Cross Results Session, verify that the transaction names do not contain  $a <$  > or  $\langle \mathcal{Q} \rangle$  symbol. This will cause errors to occur when attempting to open the Cross Results graphs.

After you generate a Cross Result graph, you can filter it to display specific scenarios and transactions. You can also manipulate the graph by changing the granularity, zoom, and scale.

You can view a summary report for the Cross Result graph.

### **How to Generate Merged Graphs**

This task describes how to merge the results of two graphs from the same load test scenario into a single graph. The merging allows you to compare several different measurements at once. For example, you can make a merged graph to display the network delay and number of running Vusers, as a function of the elapsed time.

You can merge all graphs with a common x-axis.

- 1. Select a graph in the Session Explorer or select its tab to make it active.
- 2. Choose **View > Merge Graphs** or click **Merge Graphs**. The Merge Graphs dialog box opens and displays the name of the active graph.
- 3. Select a graph with which you want to merge your active graph. Only the graphs with a common x-axis to the active graph are available.
- 4. Select the merge type and a title for the merged graph. By default, Analysis combines the titles of the two graphs being merged. For more information, see ["Merge](#page-99-0) [Graphs](#page-99-0) [Dialog](#page-99-0) [Box"](#page-99-0) [on](#page-99-0) [next](#page-99-0) [page](#page-99-0).
- 5. Click **OK**.
- 6. Filter the graph just as you would filter any ordinary graph.

## <span id="page-99-0"></span>**Merge Graphs Dialog Box**

This dialog box enables you to merge two graphs into a single graph.

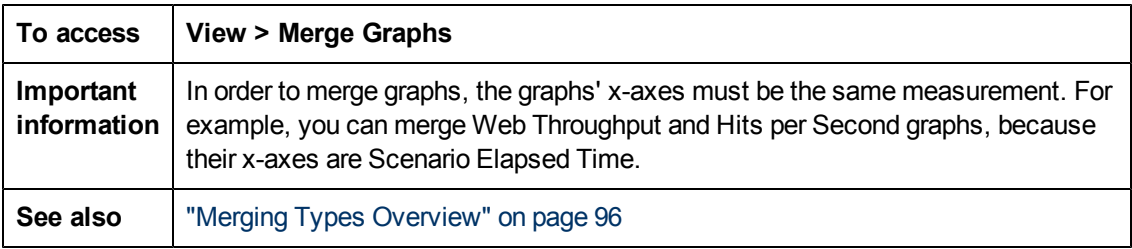

User interface elements are described below:

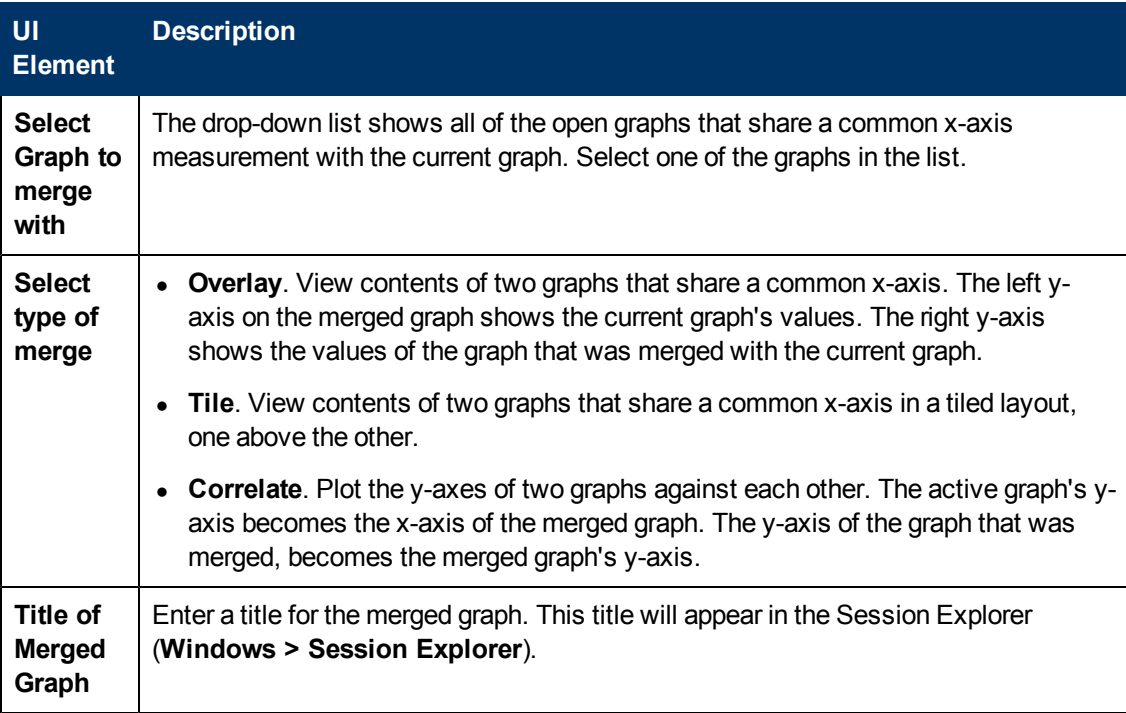

# **Defining Service Level Agreements**

### <span id="page-99-1"></span>**Service Level Agreements Overview**

**Service level agreements (SLAs)** are specific goals that you define for your load test scenario. After a scenario run, HP LoadRunner Analysis compares these goals against performance related data that was gathered and stored during the course of the run, and determines whether the SLA passed or failed.

Depending on the measurements that you are evaluating for your goal, LoadRunner determines the SLA status in one of the following ways:

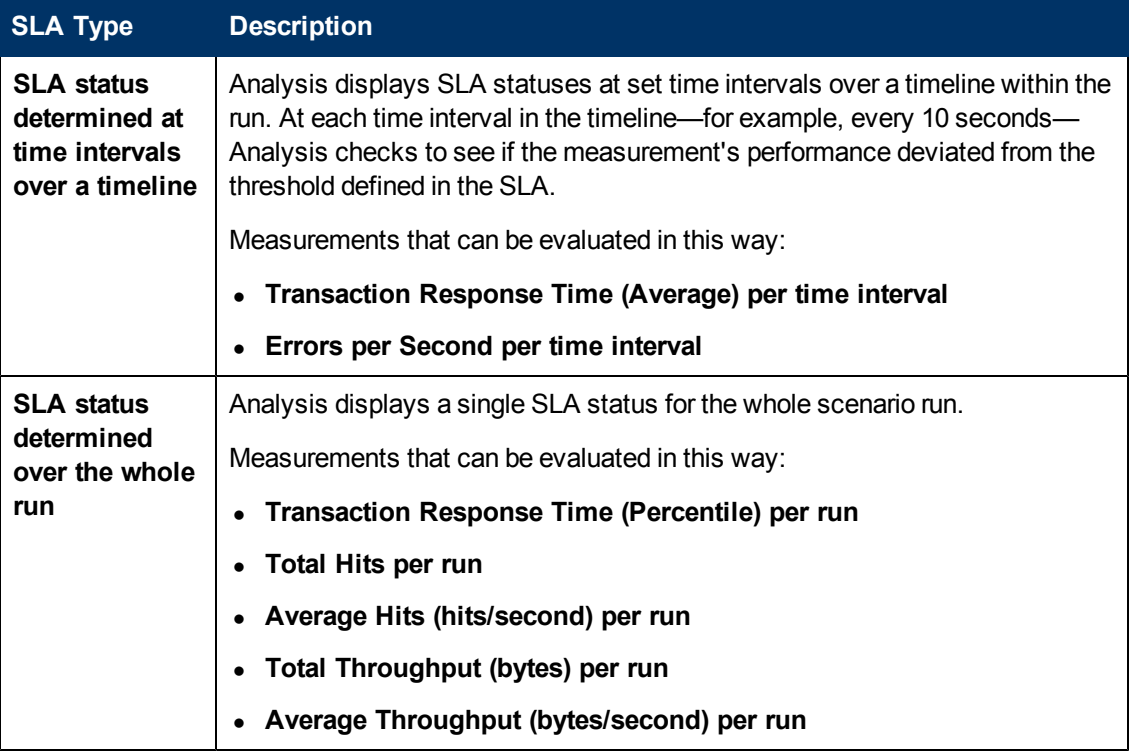

You can define and edit SLAs in the Controller or in Analysis.

## <span id="page-100-0"></span>**Tracking Period**

When you define service level agreements (SLAs)an SLA for measurements that are evaluated over a timeline, Analysis determines SLA statuses at specified time intervals within that timeline. The frequency of the time intervals is called the **tracking period**.

An internally-calculated tracking period is defined by default. You can change the tracking period by entering a value in the Advanced Options dialog box which Analysis plugs into a built-in algorithm to calculate the tracking period. For details, see ["Advanced](#page-105-0) [Options](#page-105-0) [Dialog](#page-105-0) [Box](#page-105-0) [\(Service](#page-105-0) [Level](#page-105-0) [Agreement](#page-105-0) [Pane\)"](#page-105-0) [on](#page-105-0) [page](#page-105-0) [106.](#page-105-0)

### <span id="page-100-1"></span>**How to Define Service Level Agreements**

This task describes how to define service level agreements (SLAs).

You can define service level agreements (SLAs) which measure scenario goals over time intervals, or over a whole scenario run. For details, see ["Service](#page-99-1) [Level](#page-99-1) [Agreements](#page-99-1) [Overview](#page-99-1) ["](#page-99-1) [on](#page-99-1) [previous](#page-99-1) [page](#page-99-1).

**Tip:** For a use-case scenario related to this task, see ["How](#page-101-0) [to](#page-101-0) [Define](#page-101-0) [Service](#page-101-0) [Level](#page-101-0) [Agreements](#page-101-0) [-](#page-101-0) [Use-Case](#page-101-0) [Scenario](#page-101-0) ["](#page-101-0) [on](#page-101-0) [next](#page-101-0) [page.](#page-101-0)

### 1. **Prerequisites**

If you are defining an SLA for Average Transaction Response Time, your scenario must include a script that contains at least one transaction.

### 2. **Run through the SLA wizard**

In the Service Level Agreement pane, click **New** to open the Service Level Agreement wizard. For user interface details, see ["Service](#page-106-0) [Level](#page-106-0) [Agreement](#page-106-0) [Wizard](#page-106-0) ["](#page-106-0) [on](#page-106-0) [page](#page-106-0) [107](#page-106-0).

- a. Select a measurement for the SLA.
- b. If you are defining an SLA for Average Transaction Response Time or Transaction Response Time (Percentile), select the transactions to include in your goal.
- c. (Optional) When evaluating SLA statuses over a timeline, select load criteria to take into account and define appropriate load value ranges for the load criteria. For an example, see ["How](#page-101-0) [to](#page-101-0) [Define](#page-101-0) [Service](#page-101-0) [Level](#page-101-0) [Agreements](#page-101-0) [-](#page-101-0) [Use-Case](#page-101-0) [Scenario](#page-101-0) ["](#page-101-0) [below.](#page-101-0)
- d. Set thresholds for the measurements.
	- o If the **Average Transaction Response Time** or **Errors per Second** exceed the defined thresholds, Analysis will produce a **Failed** SLA status.
	- o If **Transaction Response Time(Percentile)**, **Total Hits per run**, **Average Hits (hits/second) per run**, **Total Throughput (bytes) per run**, or **Average Throughput (bytes/second) per run** are lower than the defined threshold, Analysis will produce a **Failed** SLA status.

### 3. **Define a tracking period - optional**

For measurements whose SLA statuses are determined over time intervals, you need to define the frequency of the time intervals, that is, the **tracking period**. For details, see ["Tracking](#page-100-0) [Period](#page-100-0) ["](#page-100-0) [on](#page-100-0) [previous](#page-100-0) [page](#page-100-0).

For user interface details, see ["Advanced](#page-105-0) [Options](#page-105-0) [Dialog](#page-105-0) [Box](#page-105-0) [\(Service](#page-105-0) [Level](#page-105-0) [Agreement](#page-105-0) [Pane\)"](#page-105-0) [on](#page-105-0) [page](#page-105-0) [106.](#page-105-0)

### 4. **Results**

When analyzing your scenario run, HP LoadRunner Analysis compares the data collected from the scenario run against the SLA settings, and determines SLA statuses which are included in the default Summary Report.

### <span id="page-101-0"></span>**How to Define Service Level Agreements - Use-Case Scenario**

This use-case scenario describes how to define a service level agreement (SLA) for Average Transaction Response Time.

### 1. **Background**

The administrator of HP Web Tours would like to know when the average transaction response time for booking a flight and searching for a flight exceeds a certain value. Assume that your scenario includes a script that includes the following transactions: **book\_flight** and **search\_ flight**.

### 2. **Start the SLA wizard**

In the Service Level Agreement pane, click **New** to open the Service Level Agreement wizard.

#### 3. **Select the measurement for the SLA**

On the Select a Measurement page, under **Select a Measurement for Your Goal,** in the **Transaction Response Time** box, select **Average**.

#### 4. **Select the transactions to evaluate in your goal**

On the Select a Transaction page, select the transactions to be evaluated: **book\_flight** and **search\_flight**.

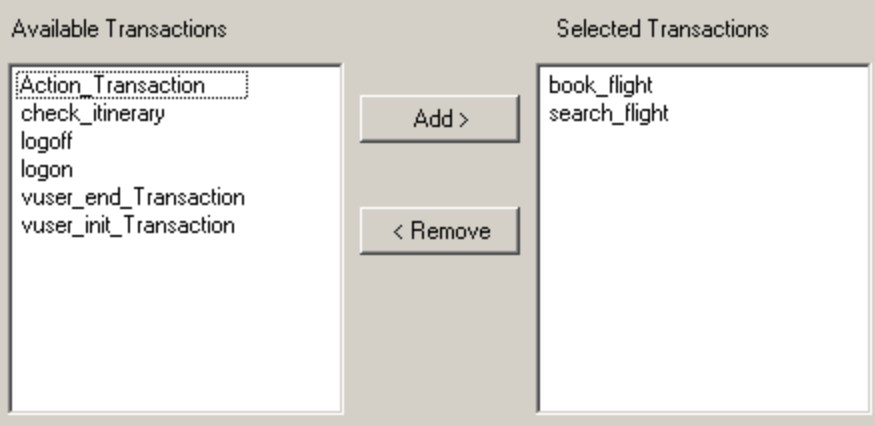

#### 5. **Select a load criterion and define appropriate ranges of load - optional**

On the Select Load Criteria page, select the load criterion to take into account when evaluating the average transaction response time.

In this case, to see the effect that various quantities of Vusers running on the system has on the average transaction response time of each transaction, in the **Load Criteria** box, select **Running Vusers**.

Then set the value ranges for the running Vusers:

Consider less than 20 Vusers to be a light load, 20 – 50 Vusers an average load, and 50 Vusers or more a heavy load. Enter these values in the Load Values boxes.

#### **Note:**

- You can set up to three in-between ranges.
- Valid load value ranges are consecutive—there are no gaps in the range—and span all values from zero to infinity.

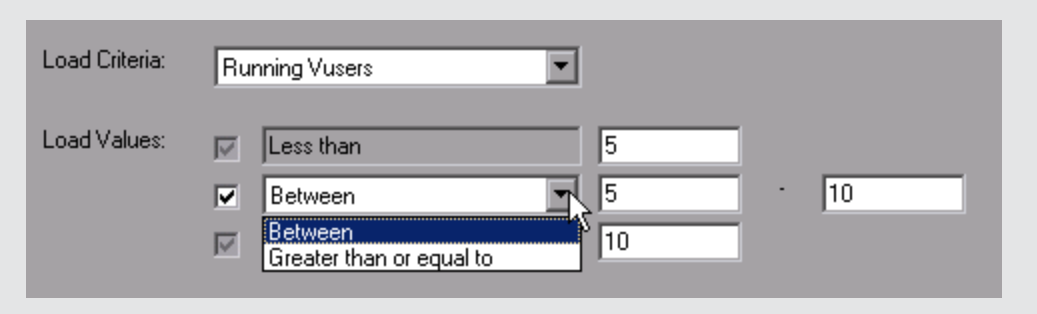

#### 6. **Set thresholds**

On the Set Threshold Values page, you define the acceptable average transaction response times for the transactions, taking into account the defined load criteria.

In this case, define the same threshold values for both transactions as follows: for a light load, a reasonable average response time can be up to 5 seconds, for an average load, up to 10 seconds, and for a heavy load, up to 15 seconds.

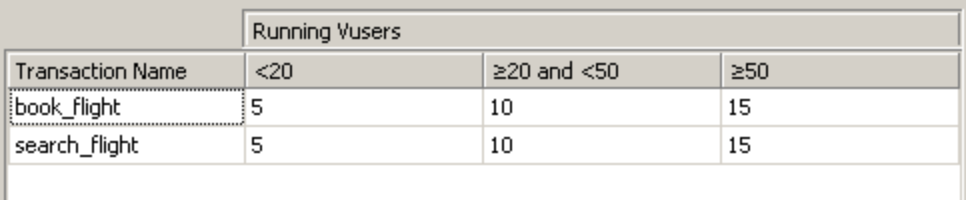

**Tip:** To define the same thresholds for all the transactions, you can type the values in the table nearer the bottom of the Set Threshold Values page, and click **Apply to all transactions**.

### 7. **Define a tracking period - optional**

When SLA statuses for a measurement are determined at time intervals over a timeline, the frequency of the time intervals is determined by the **tracking period**.

This step is optional because an internally-calculated tracking period of at least 5 seconds is defined by default. You can change the tracking period in the Advanced Options dialog box:

- a. In the Service Level Agreement pane, click the **Advanced** button.
- b. Select **Tracking period of at least X seconds**, and select a tracking period. The time intervals are calculated by Analysis according to a built-in algorithm and as a function of the value you enter here.

#### **Example:**

If you select a tracking period of 10, and the aggregation granularity for the scenario (defined in Analysis) is 6, then the tracking period is set to the nearest multiple of 6 that is greater than or equal to 10, that is, Tracking Period = 12.

For details, see ["Tracking](#page-100-0) [Period](#page-100-0) ["](#page-100-0) [on](#page-100-0) [page](#page-100-0) [101](#page-100-0).

For user interface details, see ["Advanced](#page-105-0) [Options](#page-105-0) [Dialog](#page-105-0) [Box](#page-105-0) [\(Service](#page-105-0) [Level](#page-105-0) [Agreement](#page-105-0) [Pane\)"](#page-105-0) [on](#page-105-0) [next](#page-105-0) [page.](#page-105-0)

### 8. **Results**

When analyzing your scenario run, Analysis applies your SLA settings to the default Summary Report and the report is updated to include all the relevant SLA information.

For example, it displays the worst performing transactions in terms of defined SLAs, how specific transactions performed over set time intervals, and overall SLA statuses.

### **Service Level Agreement Pane**

This pane lists all the service level agreements (SLAs) defined for the scenario.

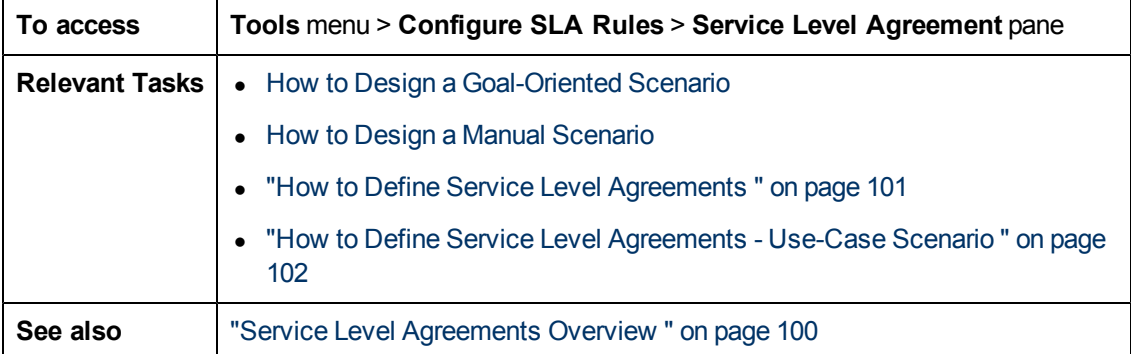

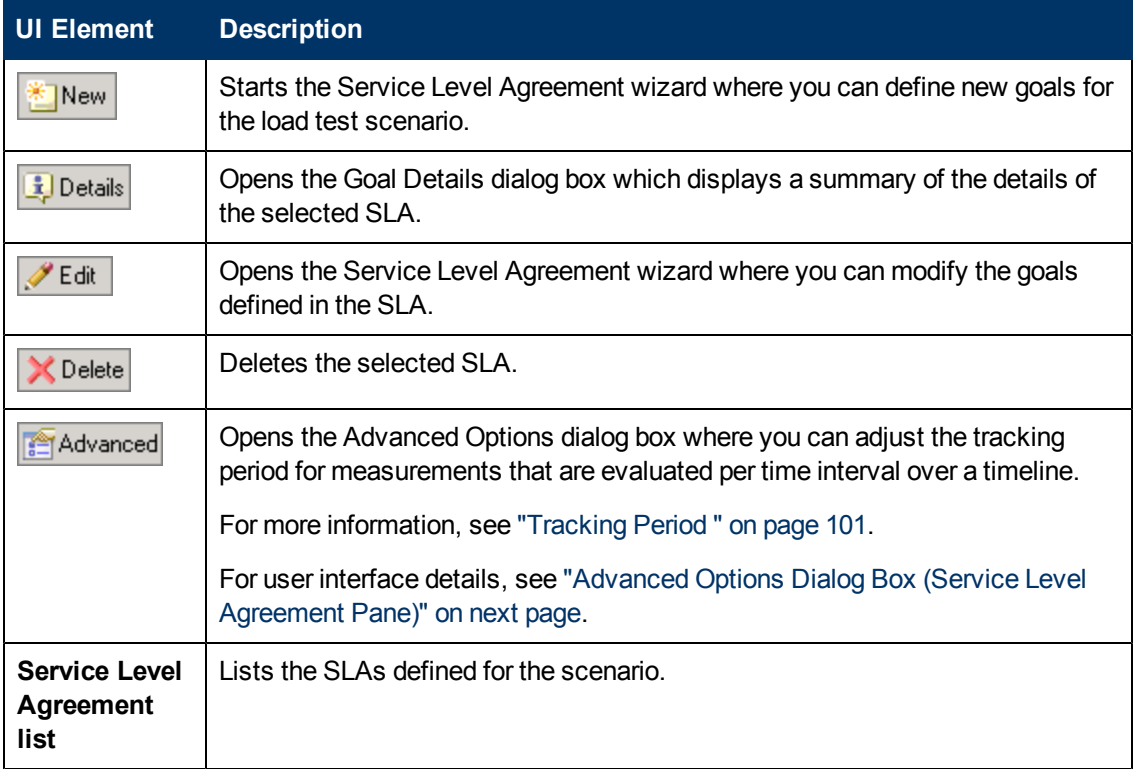

# <span id="page-105-0"></span>**Advanced Options Dialog Box (Service Level Agreement Pane)**

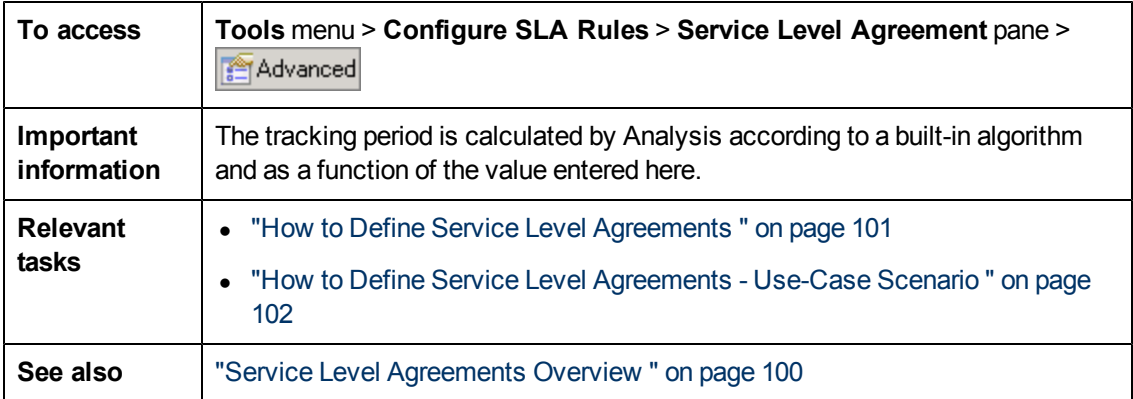

This dialog box enables you to define a tracking period for load test scenario.

User interface elements are described below:

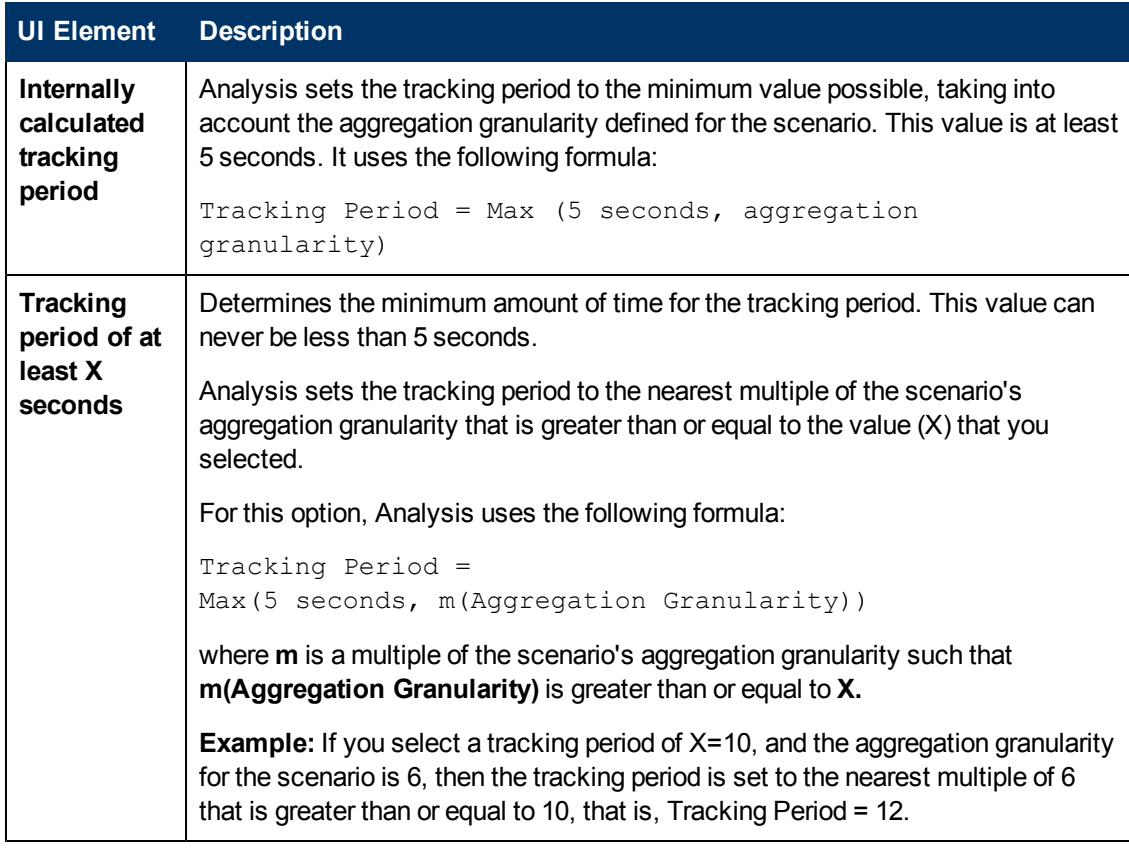

### **Goal Details Dialog Box (Service Level Agreement Pane)**

This dialog box displays the thresholds that were set for the selected SLA.

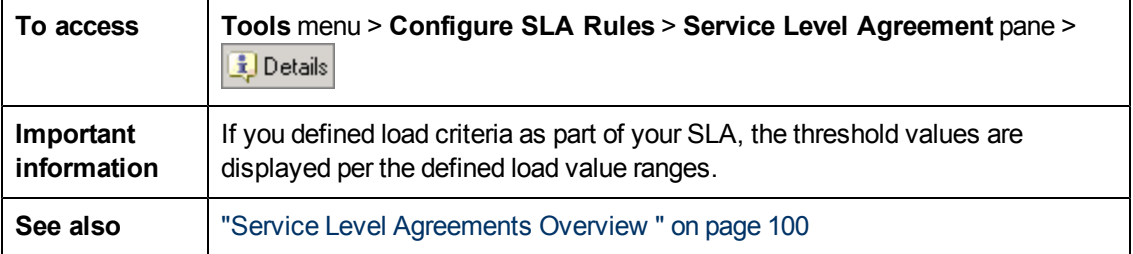

## <span id="page-106-0"></span>**Service Level Agreement Wizard**

This wizard enables you to define goals or **service level agreements** (SLAs) for your load test scenario.

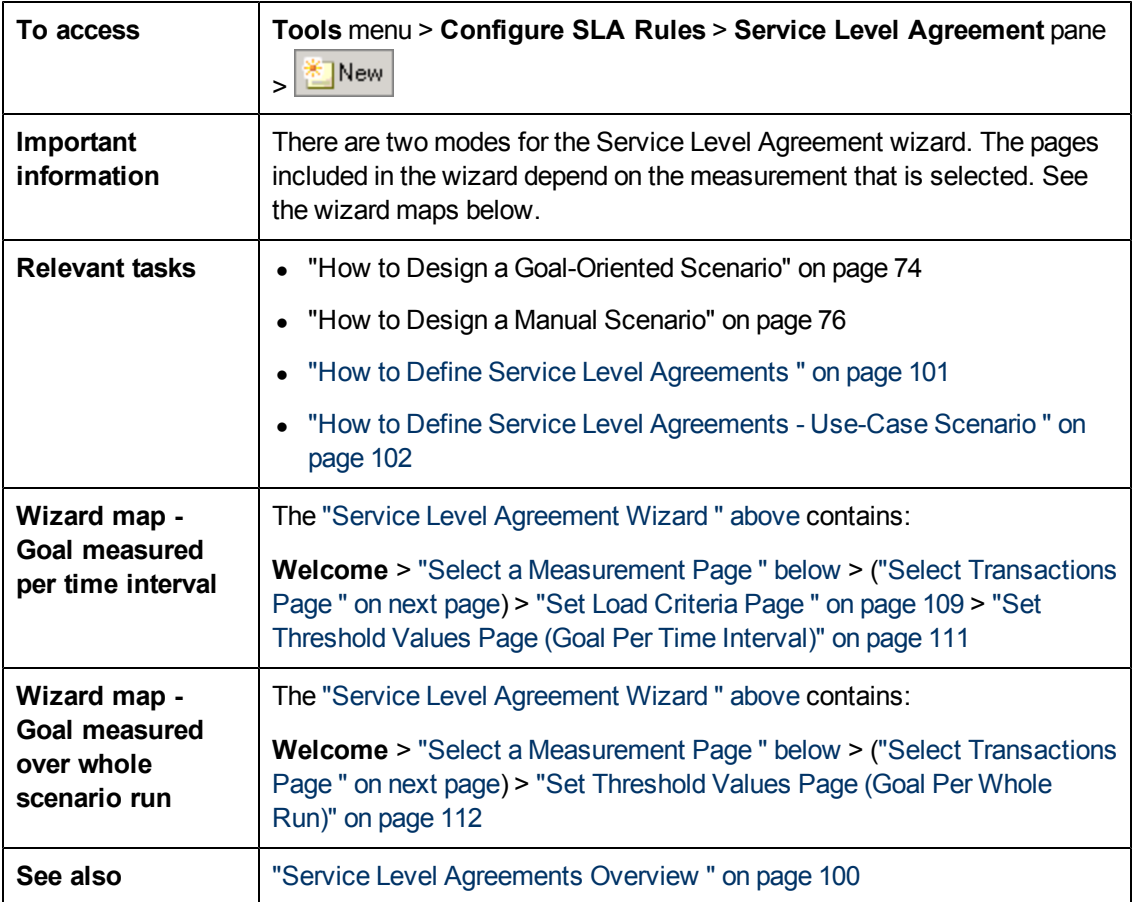

# <span id="page-106-1"></span>**Select a Measurement Page**

This wizard page enables you to select a measurement for your goal.

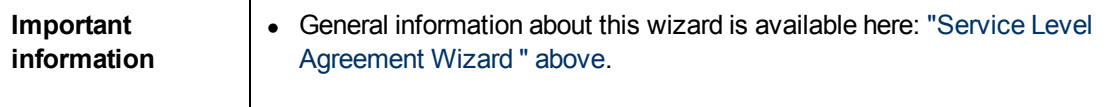

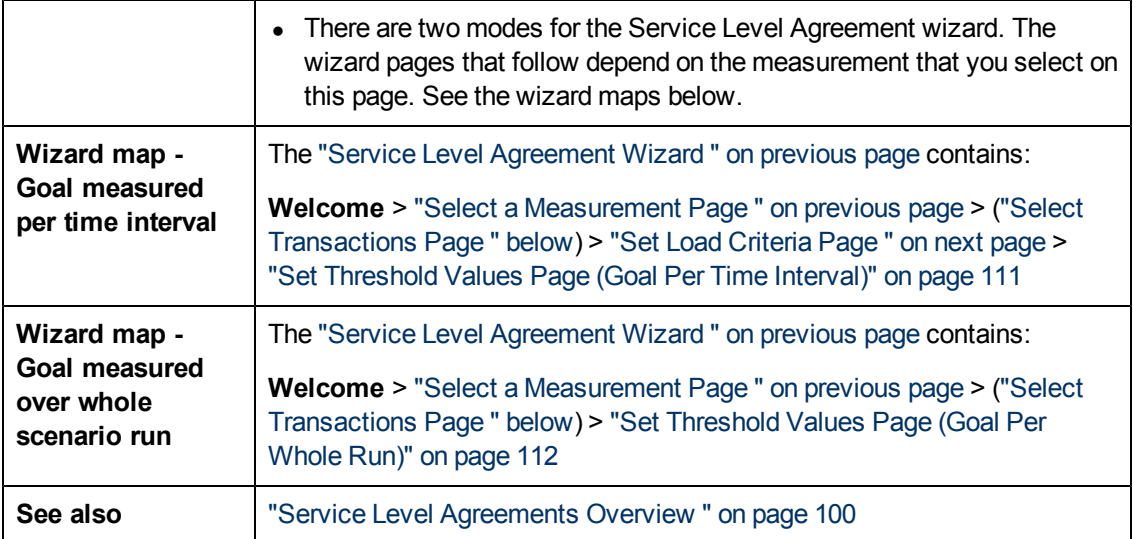

User interface elements are described below:

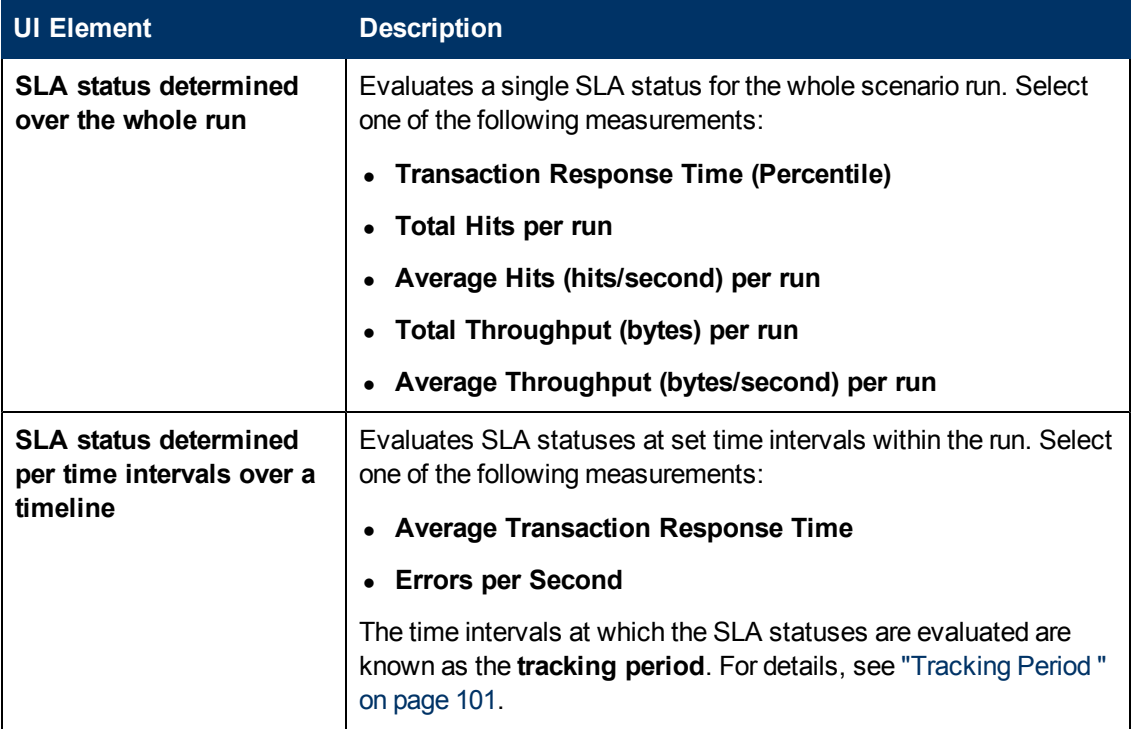

# <span id="page-107-0"></span>**Select Transactions Page**

This wizard page enables you to select transactions to evaluate as part of your goal.

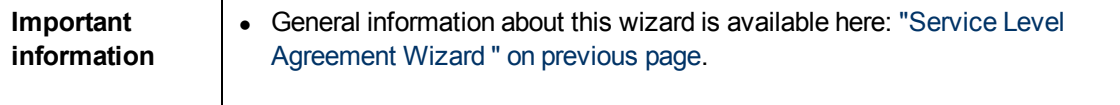
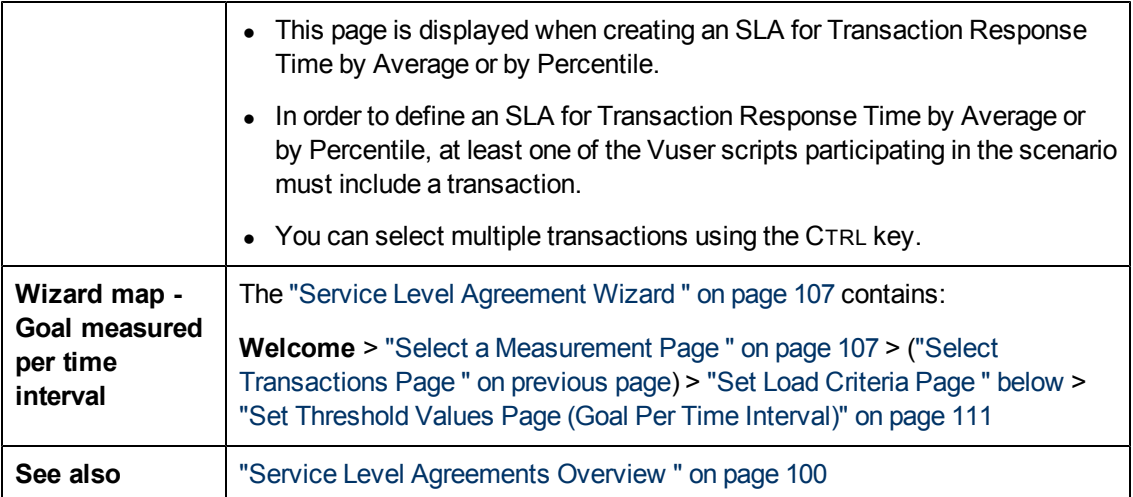

User interface elements are described below:

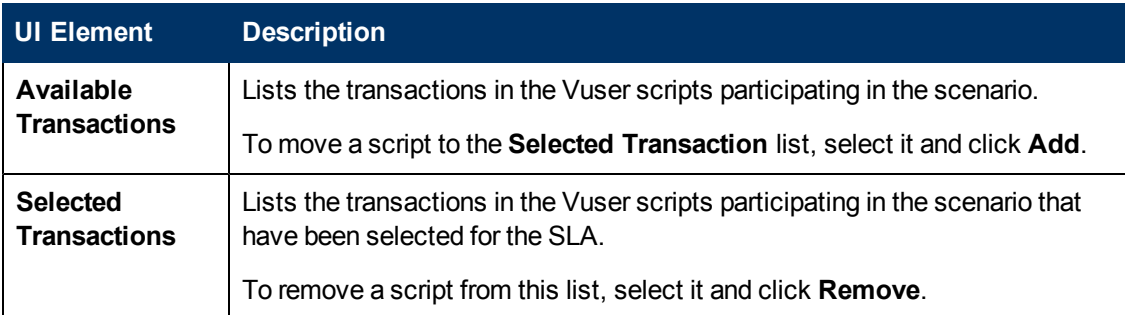

# <span id="page-108-0"></span>**Set Load Criteria Page**

This wizard page enables you to select load criteria to take into account when testing your goal.

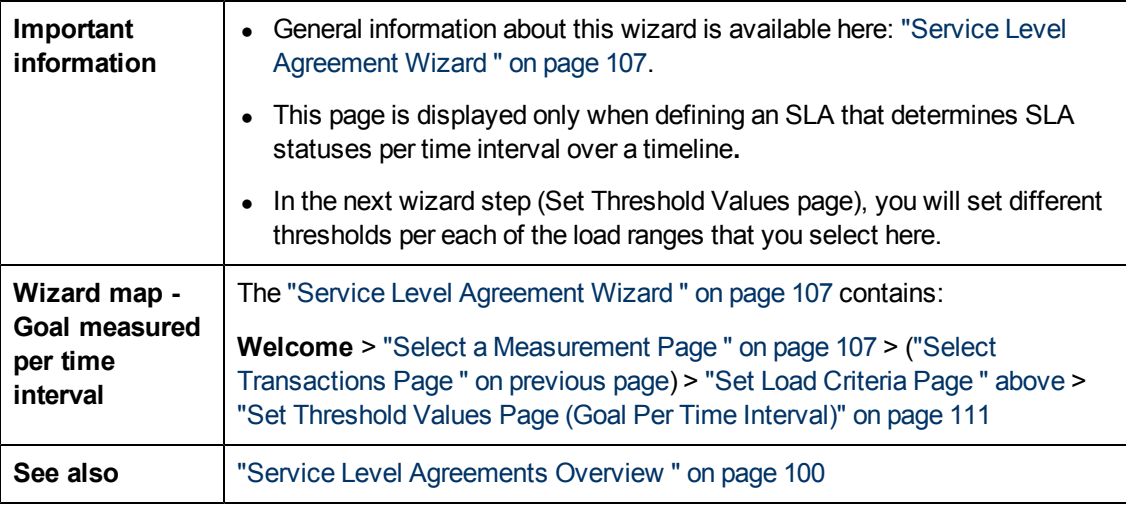

User interface elements are described below:

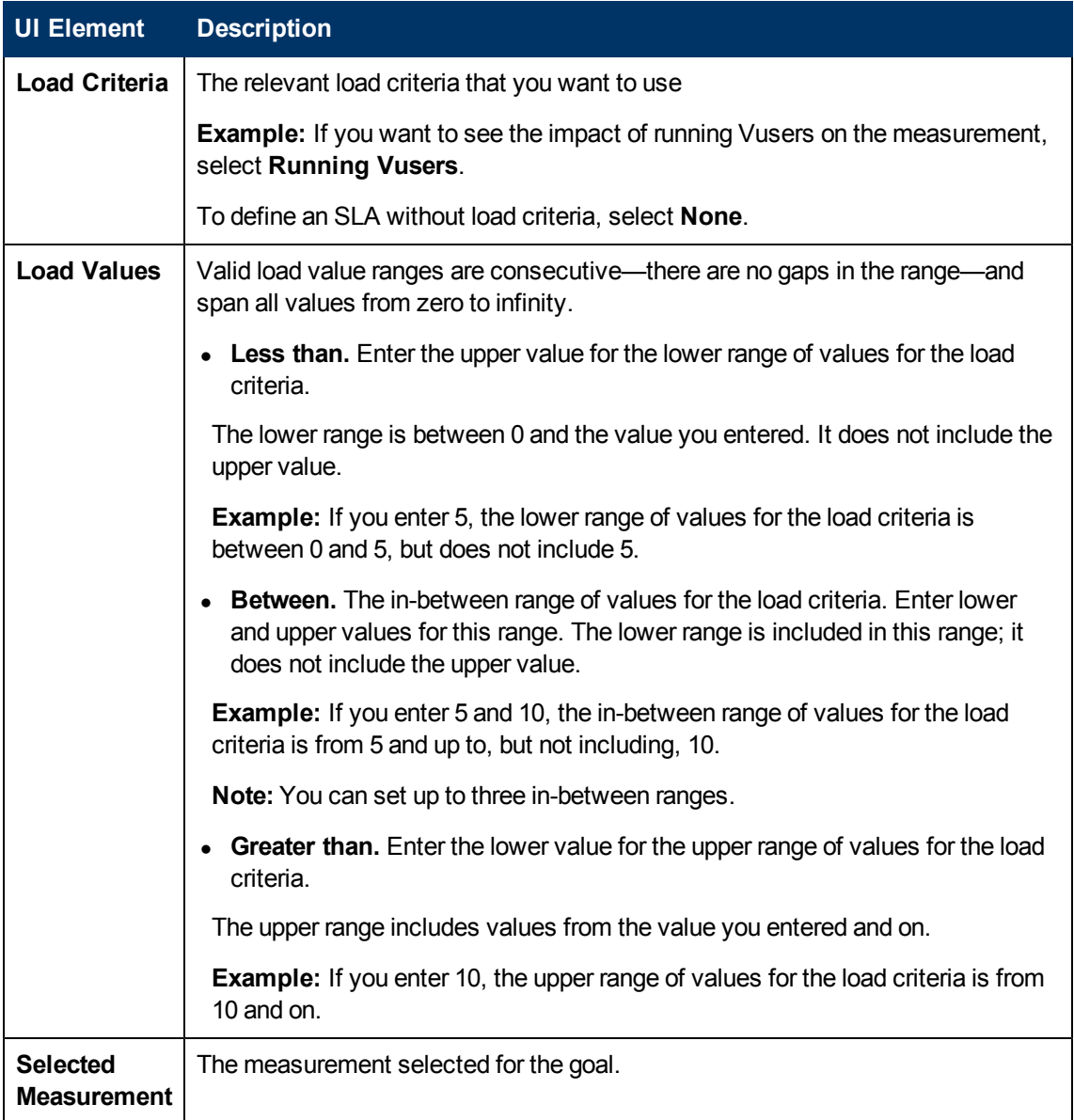

# <span id="page-109-0"></span>**Set Percentile Threshold Values Page**

This wizard page enables you to select load criteria to take into account when testing your goal.

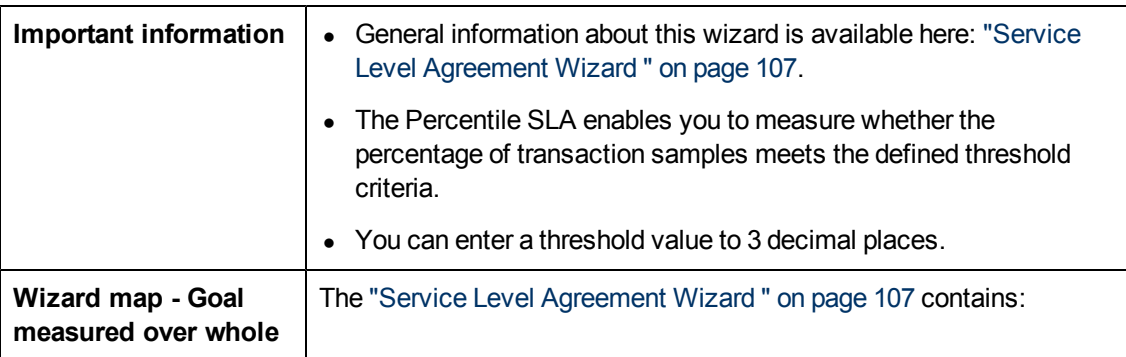

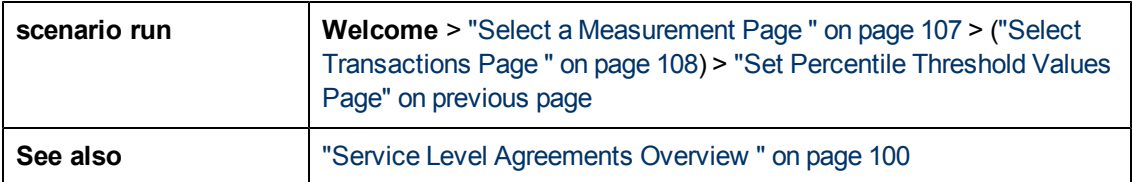

User interface elements are described below:

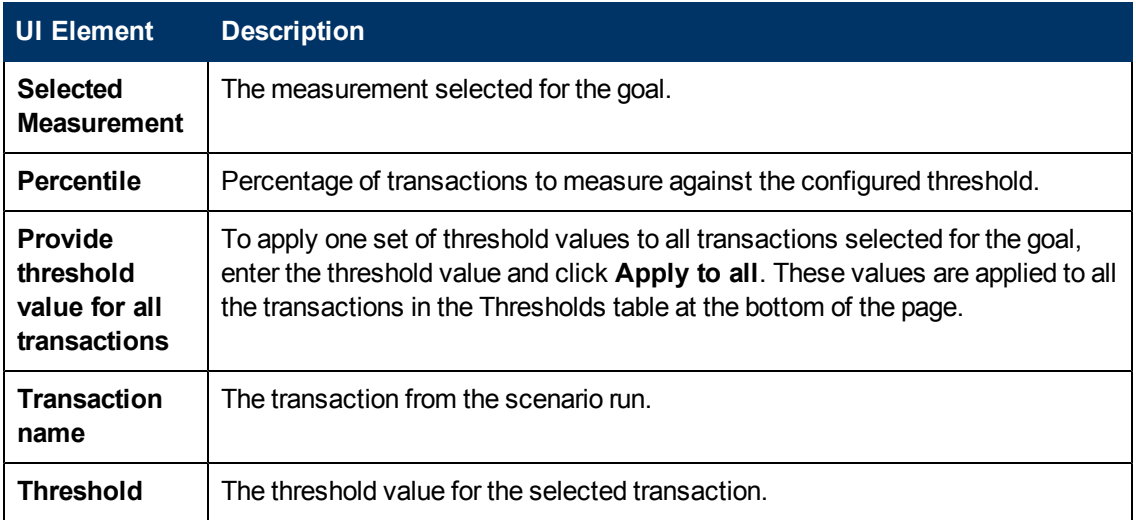

# <span id="page-110-0"></span>**Set Threshold Values Page (Goal Per Time Interval)**

This wizard page enables you to set thresholds for the measurements you are evaluating in your goal.

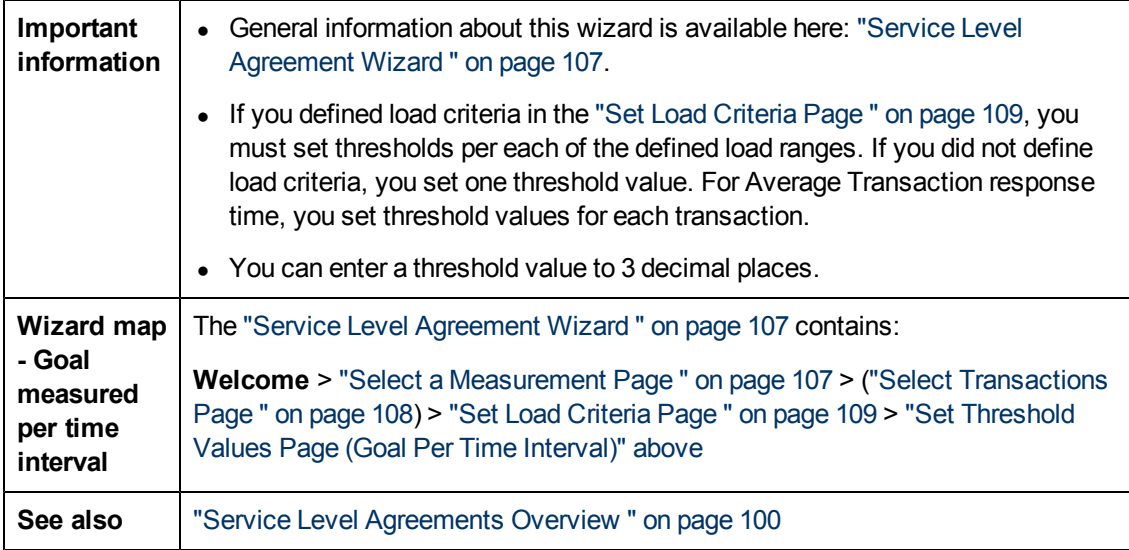

User interface elements are described below (unlabeled elements are shown in angle brackets):

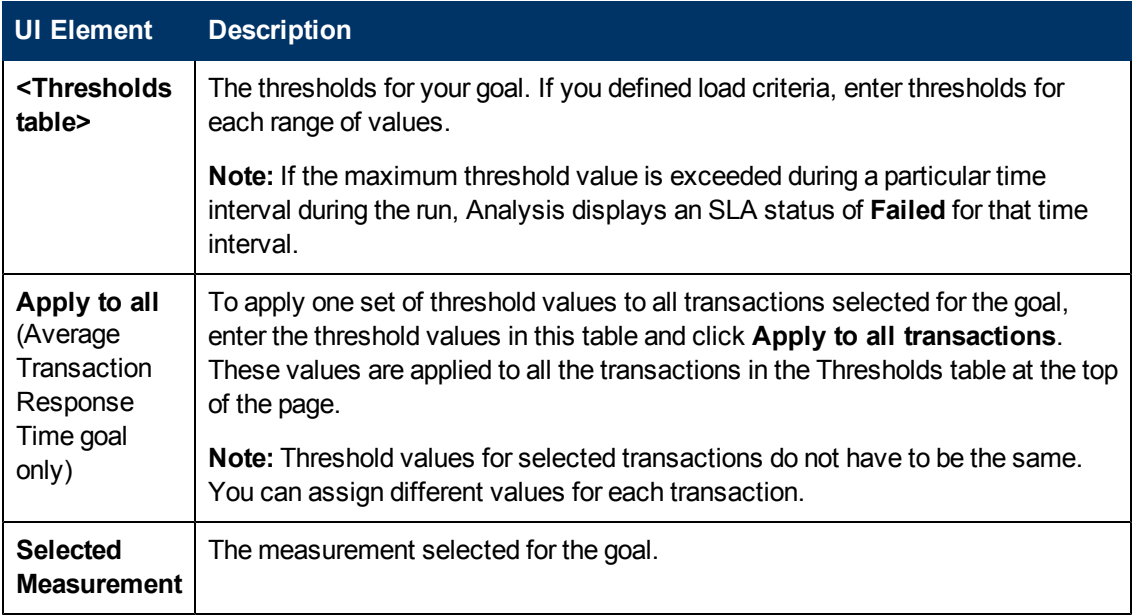

# <span id="page-111-0"></span>**Set Threshold Values Page (Goal Per Whole Run)**

This wizard page enables you to set minimum thresholds for the measurements you are evaluating in your goal.

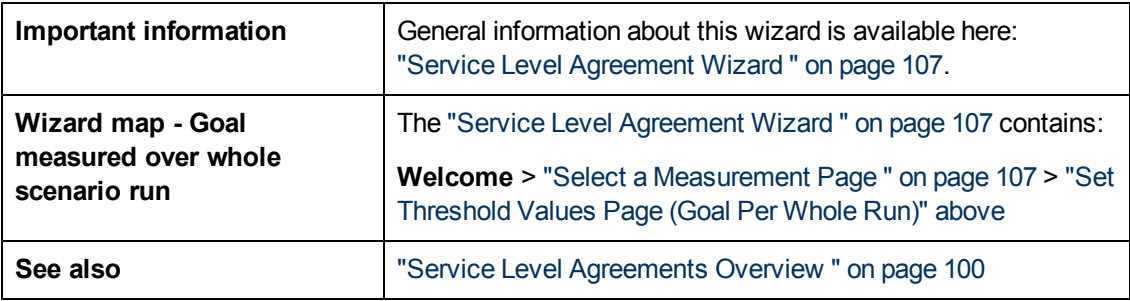

User interface elements are described below:

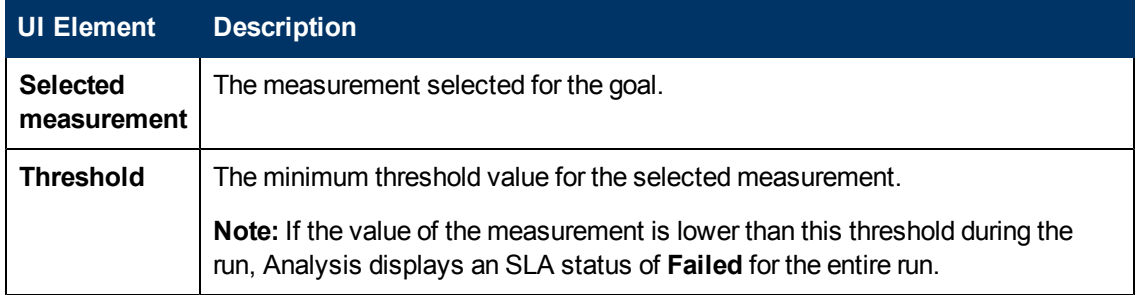

# **Working with Application Lifecycle Management**

## **Managing Results Using ALM Overview**

Analysis works together with HP Application Lifecycle Management (ALM). ALM provides an efficient method for storing and retrieving scenario and analysis results. You can store results in an ALM project and organize them into unique groups.

In order for the Analysis to access an ALM project, you must connect it to the Web server on which ALM is installed. You can connect to either a local or remote Web server.

When working against an ALM server with Performance Center, the ALM integration has several additional capabilities, such as the ability to save the Analysis session to a new location, and upload a report from the file system to ALM. For details, see ["How](#page-113-0) [to](#page-113-0) [Work](#page-113-0) [with](#page-113-0) [Results](#page-113-0) [in](#page-113-0) [ALM](#page-113-0) [-](#page-113-0) [With](#page-113-0) [Performance](#page-113-0) [Center"](#page-113-0) [on](#page-113-0) [next](#page-113-0) [page](#page-113-0).

<span id="page-112-0"></span>For more information on working with ALM, see the *Application Lifecycle Management User Guide*.

### **How to Connect to ALM**

To store and retrieve results from ALM, you need to connect to an ALM project. You can connect or disconnect from an ALM project at any time during the testing process.

You can connect to one version of HP ALM from Analysis and a different version from your browser. For more information, see the **Important Information** section in ["HP](#page-117-0) [ALM](#page-117-0) [Connection](#page-117-0) [Dialog](#page-117-0) [Box"](#page-117-0) [on](#page-117-0) [page](#page-117-0) [118](#page-117-0).

#### **Connect to ALM**

- 1. Select **Tools** > **HP ALM Connection**. The HP ALM Connection dialog box opens.
- 2. Enter the required information in the HP ALM Connection dialog box, as described in ["HP](#page-117-0) [ALM](#page-117-0) [Connection](#page-117-0) [Dialog](#page-117-0) [Box"](#page-117-0) [on](#page-117-0) [page](#page-117-0) [118](#page-117-0).
- 3. To disconnect from ALM, click **Disconnect**.

### **How to Work with Results in ALM - Without Performance Center**

The following steps describe the workflow for working with results saved in an ALM project, whose server does not have a Performance Center installation.

When working against an ALM server with HP Performance Center, there are several differences. For more information, see ["How](#page-113-0) [to](#page-113-0) [Work](#page-113-0) [with](#page-113-0) [Results](#page-113-0) [in](#page-113-0) [ALM](#page-113-0) [-](#page-113-0) [With](#page-113-0) [Performance](#page-113-0) [Center"](#page-113-0) [on](#page-113-0) [next](#page-113-0) [page](#page-113-0).

#### **Connect to ALM**

Open a connection to the ALM server and project that contains the LoadRunner result or Analysis session files. For task details, see ["How](#page-112-0) [to](#page-112-0) [Connect](#page-112-0) [to](#page-112-0) [ALM"](#page-112-0) [above](#page-112-0).

#### **Open an existing Analysis session file - optional**

1. Select **File > Open**.

- 2. In the left pane select a script.
- 3. In the right pane, select the results for which the Analysis session file was created.

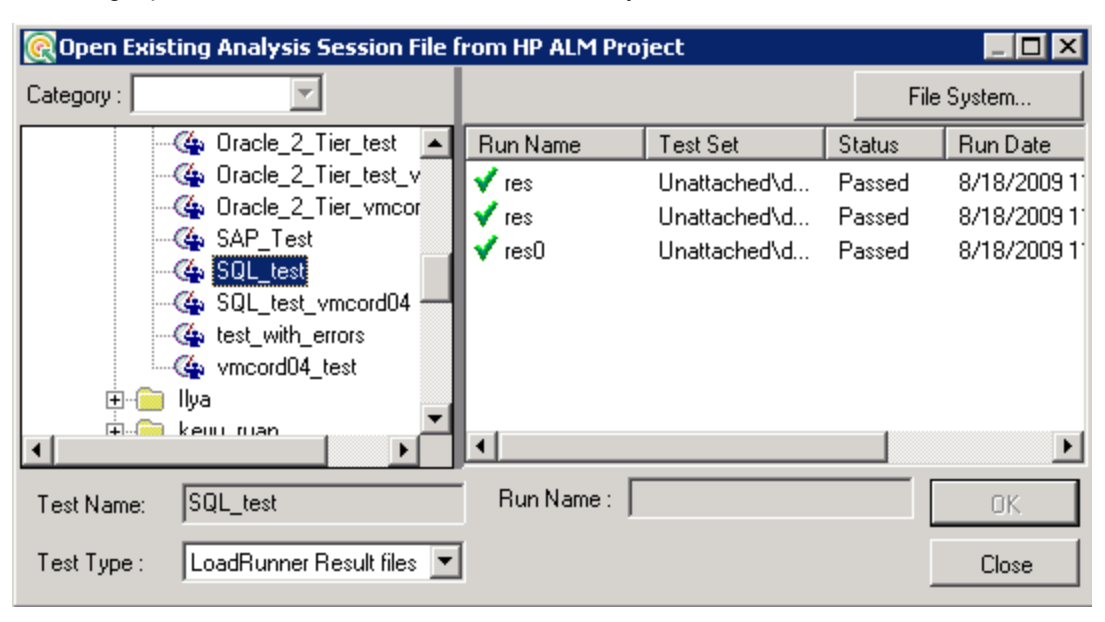

4. Click **OK**.

#### **Create a new Analysis session file from the raw data - optional**

This procedure describes how to create a new Analysis session file on the ALM server, from the raw results file. If an Analysis session file already exists for the raw data, you can choose to overwrite the existing file.

- 1. Select **File > New**.
- 2. In the left pane select a script.
- 3. In the right pane, select the results you want to analyze.
- 4. Click **OK**.

#### **Save the LoadRunner results file**

When you are finished analyzing your results and creating reports or graphs, save the changes. Select **File > Save**. The Analysis session file is in the ALM project.

**Note:** When working with ALM without Performance Center, **Save As** is not supported—you cannot save the Analysis session file to another location.

### <span id="page-113-0"></span>**How to Work with Results in ALM - With Performance Center**

ALM servers with Performance Center, allow you to perform the following operations:

#### **Open an existing Analysis Session file**

1. Select **Tools > HP ALM Connection** and make sure your connection to ALM is open.

- 2. Select **File > Open**.
- 3. Drill down to the Run level within the Test Plan module, and select an individual run.
- 4. Select a zip file containing the Analysis session file.

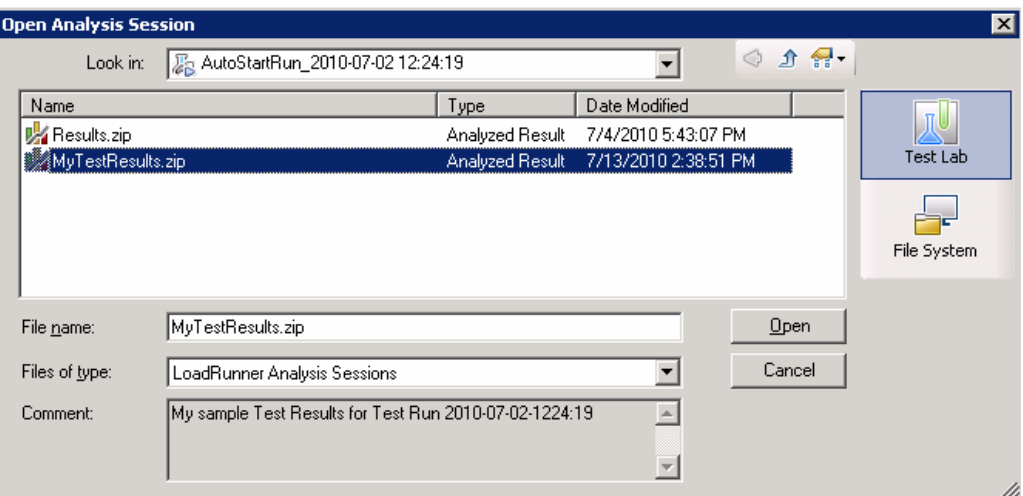

5. Click **Open**.

#### **Open raw data and create a new Analysis session**

- 1. Select **Tools > HP ALM Connection** and make sure your connection to ALM is open.
- 2. To create a new Analysis session file from the raw data, select **File > New**.
- 3. Drill down to the Run level within the Test Plan module, and select an individual run.
- 4. Select a zip file containing the run's raw data.

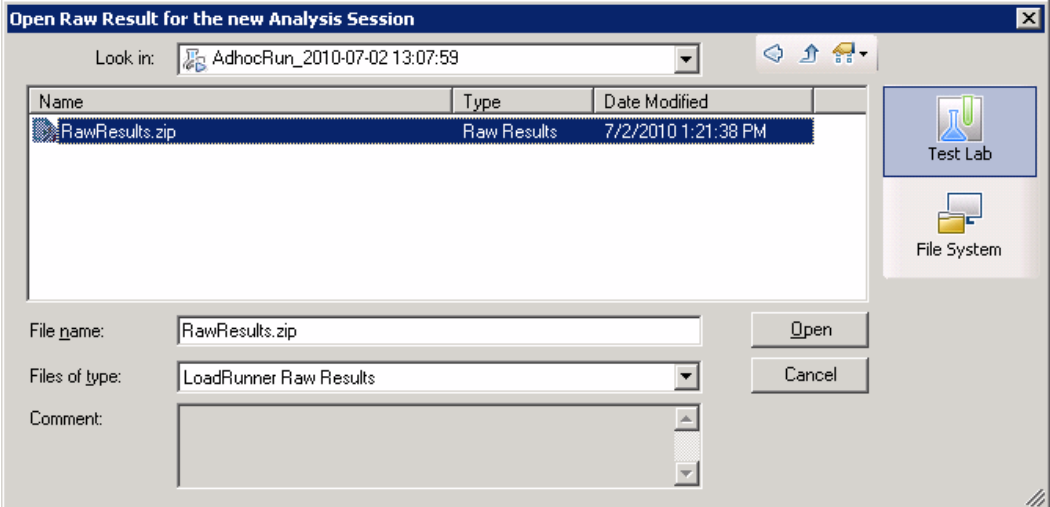

5. Click **Open**.

#### **Save the changes to the Analysis session file**

1. Complete your changes to the Analysis results.

- 2. Select **Tools > HP ALM Connection** and make sure your connection to ALM is open.
- 3. Select **File > Save**.
- 4. To save an Analysis session that was opened from the file system, click the **Test Lab** module button.
- 5. Drill down to the Run level within the Test Plan module, and specify a name for the zip file.

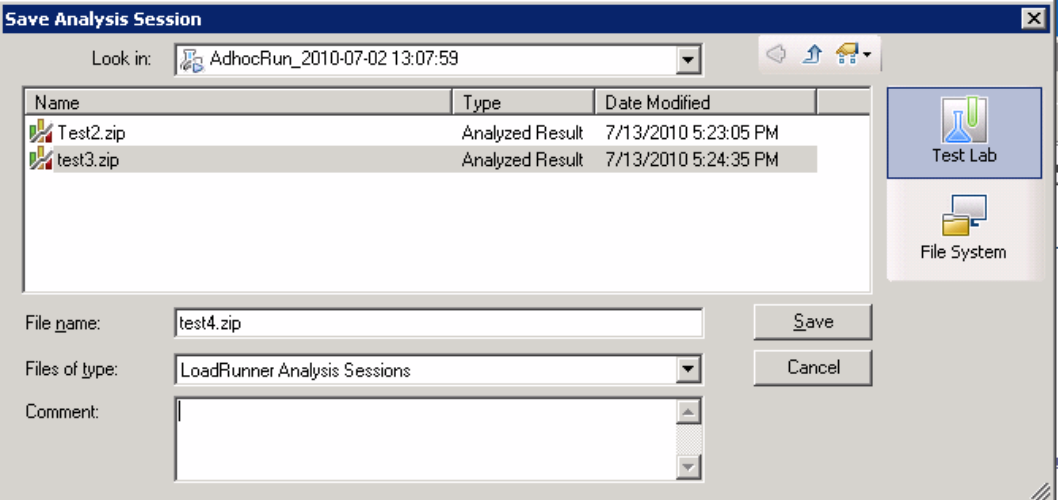

- 6. Provide a comment about the Analysis session (optional).
- 7. Click **Save**.

#### **Save the Analysis session file to a new ALM location**

- 1. Select **Tools > HP ALM Connection** and make sure your connection to ALM is open.
- 2. Open an Analysis session file from the file system, or from ALM as described above.
- 3. Select **File > Save as**.
- 4. Drill down to the Run level within the Test Plan module, and select an individual run.
- 5. Specify a name for the Analysis session zip file. The name *Results* is reserved.

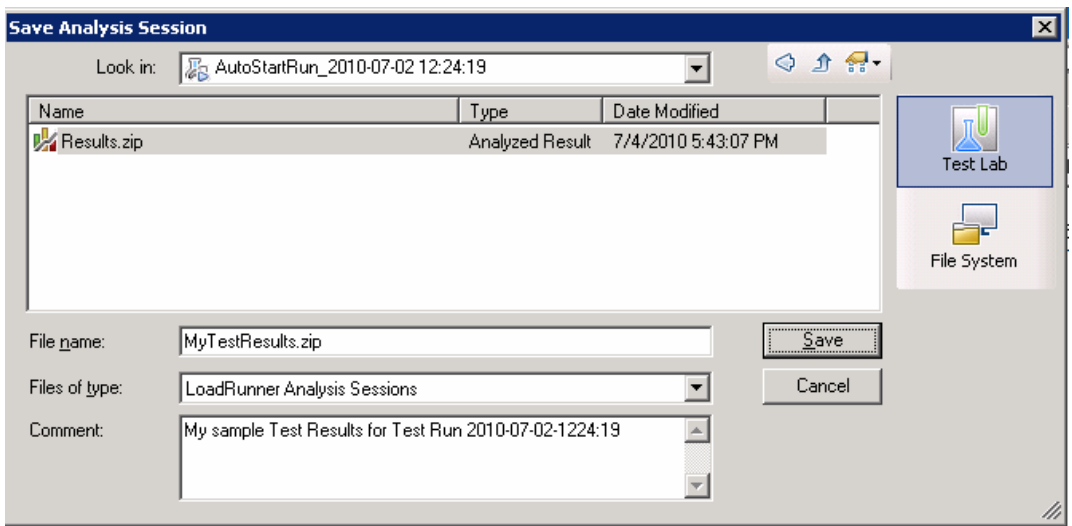

- 6. Provide a comment about the Analysis session (optional).
- 7. Click **Save**.

### **How to Upload a Report to ALM**

The following steps describe how to upload a report from the file system to an ALM's Test Lab module. This capability is only available for ALM installation with Performance Center.

When working against an ALM server with HP Performance Center, there are several differences. For more information, see ["How](#page-113-0) [to](#page-113-0) [Work](#page-113-0) [with](#page-113-0) [Results](#page-113-0) [in](#page-113-0) [ALM](#page-113-0) [-](#page-113-0) [With](#page-113-0) [Performance](#page-113-0) [Center"](#page-113-0) [on](#page-113-0) [page](#page-113-0) [114.](#page-113-0)

#### **Connect to ALM**

Open a connection to the ALM server and project that contains the LoadRunner result or Analysis session files. For task details, see ["How](#page-112-0) [to](#page-112-0) [Connect](#page-112-0) [to](#page-112-0) [ALM"](#page-112-0) [on](#page-112-0) [page](#page-112-0) [113.](#page-112-0)

#### **Open the Upload dialog box**

Select **Tools > Upload Report to Test Lab**.

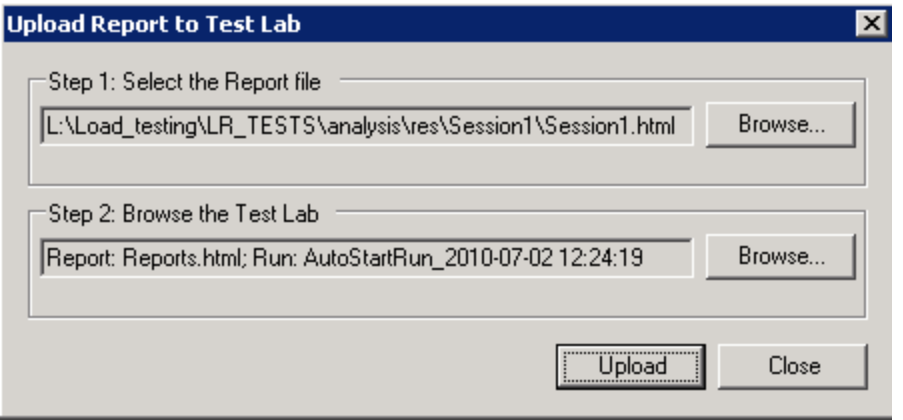

#### **Select a report**

Click **Browse** in the **Step 1** section**.** The **Select the Report file** dialog box opens. Select an HTML or XML file from the file system. Click **Open**.

#### **Select a location on ALM**

Click **Browse** in the **Step 2** section**.** The **Select Location for the Report** dialog box opens. Navigate to a Run level in the Test Lab module. Specify a name for the report and include any relevant comments. Click **OK**.

#### **Begin the upload**

Click **Upload**. If it succeeds, the Analysis issues a message.

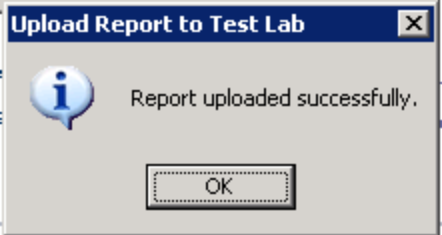

### <span id="page-117-0"></span>**HP ALM Connection Dialog Box**

This dialog box enables you to connect to an ALM project from within the Analysis.

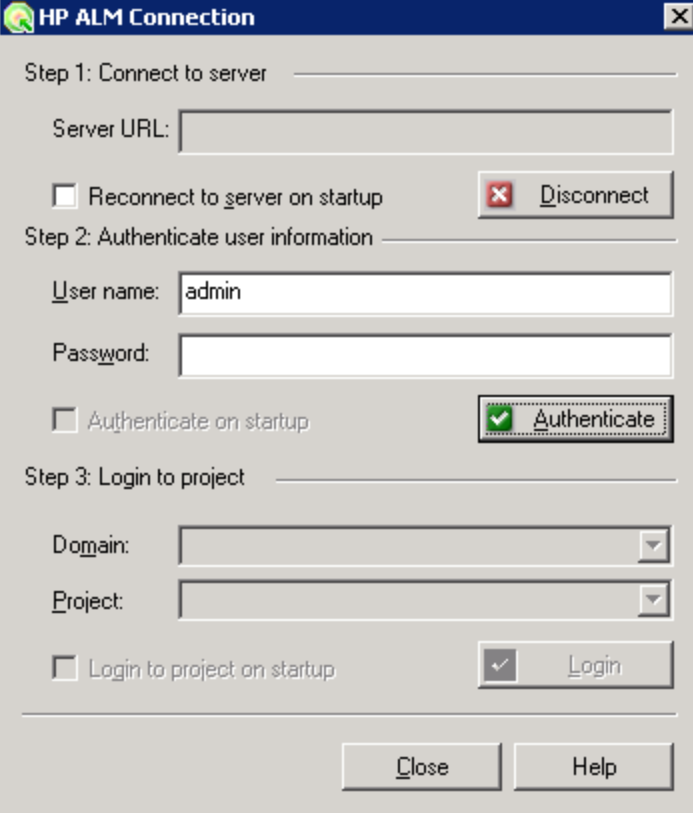

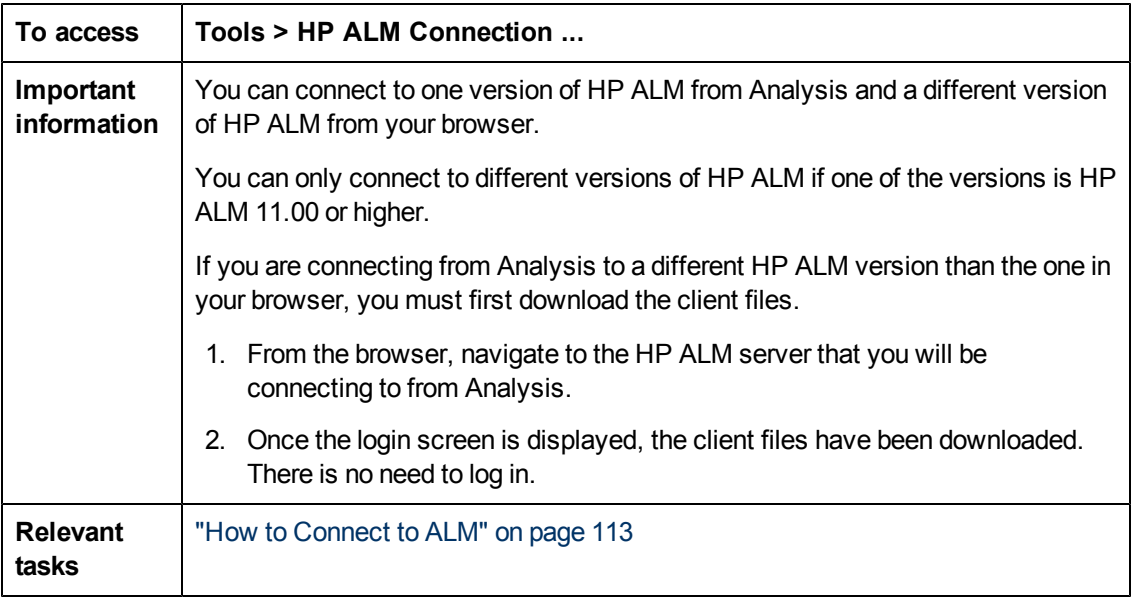

User interface elements are described below:

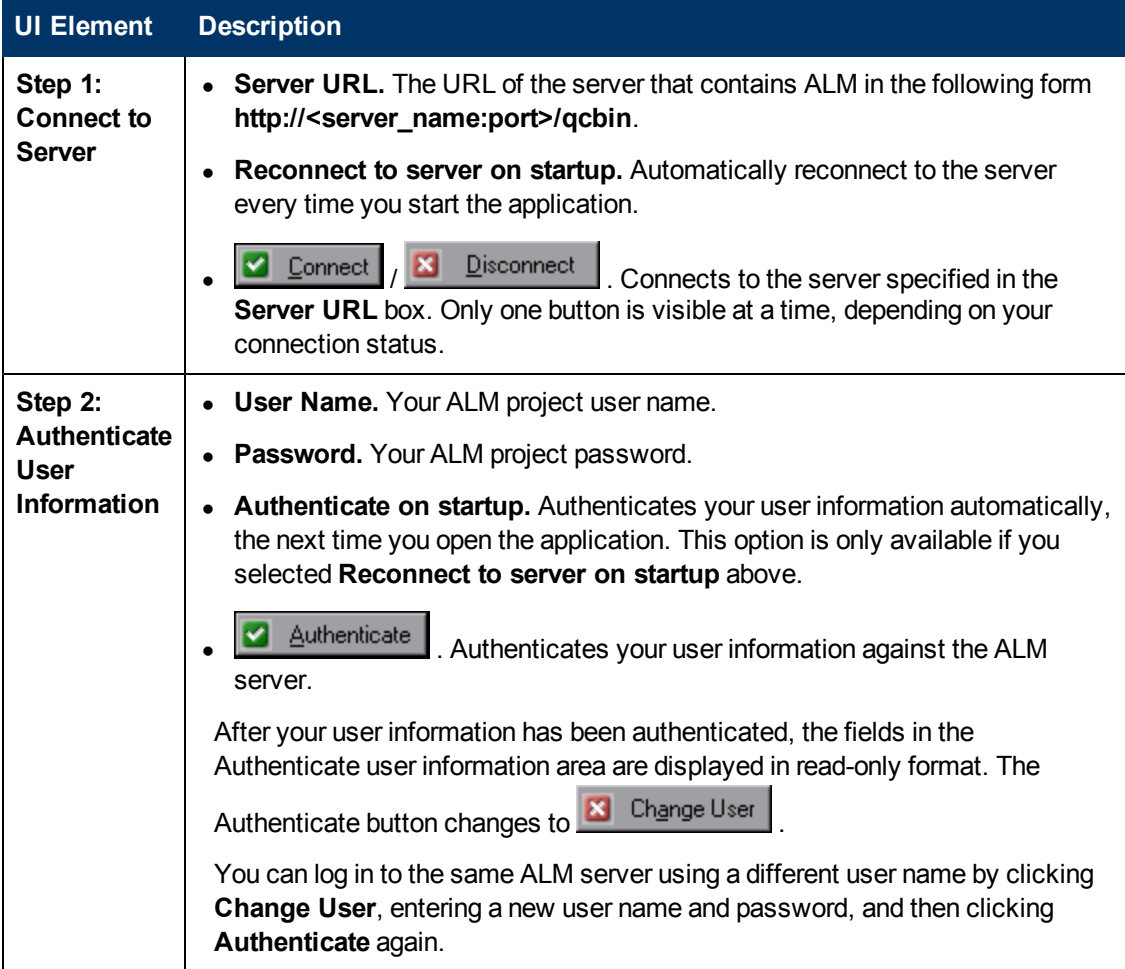

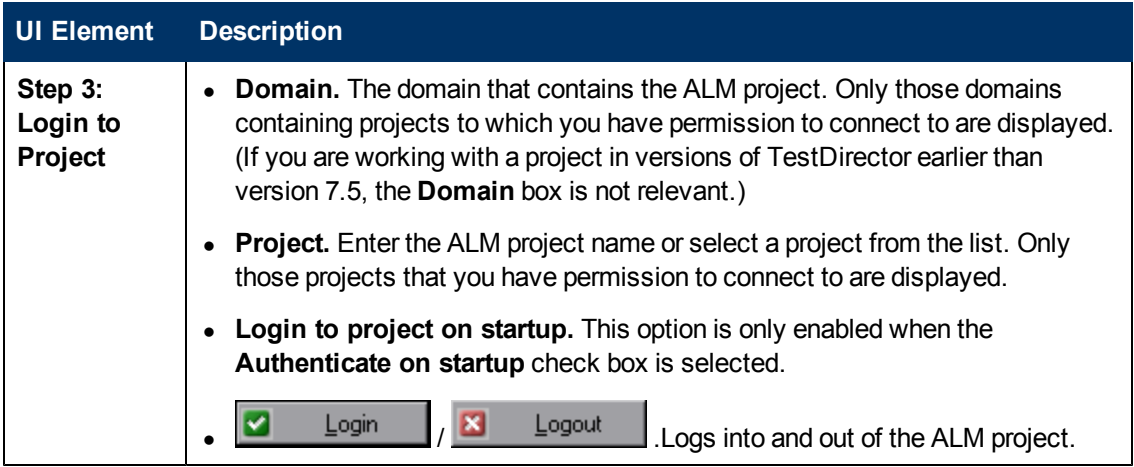

# **Upload Report to Test Lab Dialog Box**

This dialog box enables you to upload an Analysis report to an ALM project's Test Lab module.

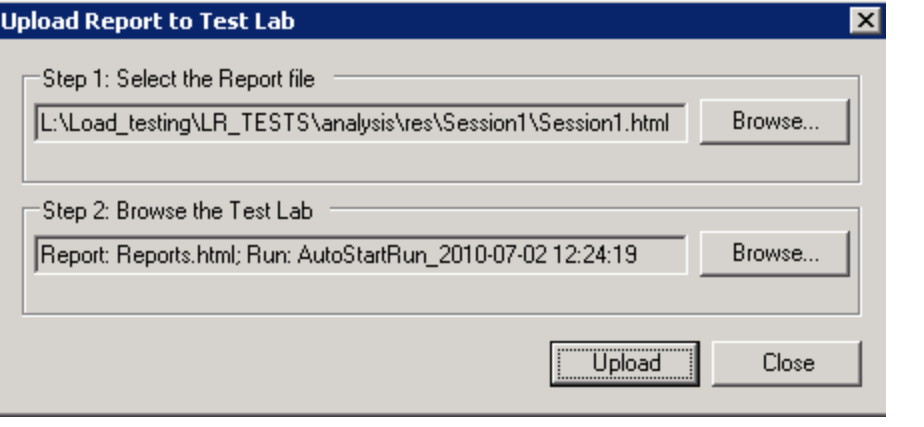

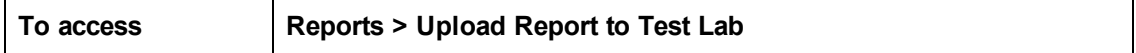

User interface elements are described below:

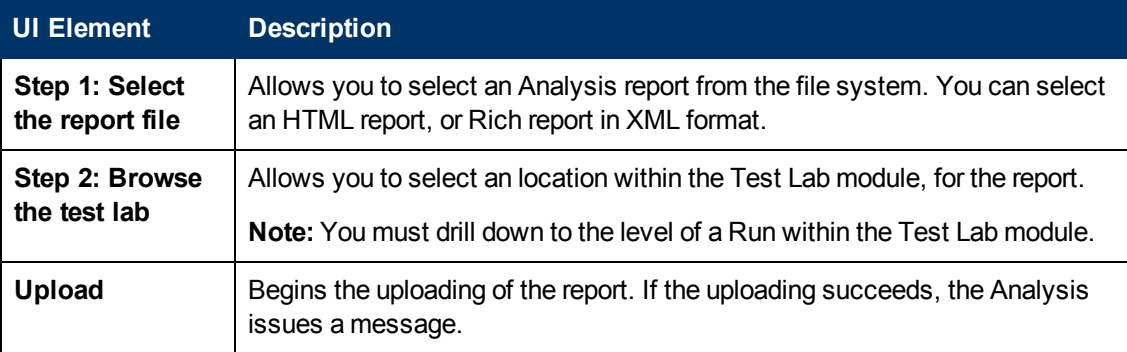

# **Importing External Data**

## **Import Data Tool Overview**

The LoadRunner Analysis Import Datatool enables you to import and integrate non-HP data into a LoadRunner Analysis session. After the import procedure, you can view the data files as graphs within the session, using all the capabilities of the Analysis tool.

Suppose an NT Performance Monitor runs on a server and measures its behavior. Following a LoadRunner scenario on the server, you can retrieve the results of the Performance Monitor, and integrate the data into LoadRunner's results. This enables you to correlate trends and relationships between the two sets of data: LoadRunner's and the Performance Monitor's.

In this case, the results of the NT Performance Monitor are saved as a **.csv** file. You launch the Import Data tool, direct it to the **.csv** file, and specify its format. LoadRunner reads the file and integrates the results into its own Analysis session.

For a list of data formats that are supported, see ["Supported](#page-121-0) [File](#page-121-0) [Types"](#page-121-0) [on](#page-121-0) [next](#page-121-0) [page](#page-121-0). To define your own custom data files, see ["How](#page-121-1) [to](#page-121-1) [Define](#page-121-1) [Custom](#page-121-1) [File](#page-121-1) [Formats"](#page-121-1) [on](#page-121-1) [next](#page-121-1) [page](#page-121-1).

### **How to Use the Import Data Tool**

This task describes how to import data files to integrate into your analysis session.

1. Choose **Tools > External Monitors > Import Data**. The Import Data dialog box opens.

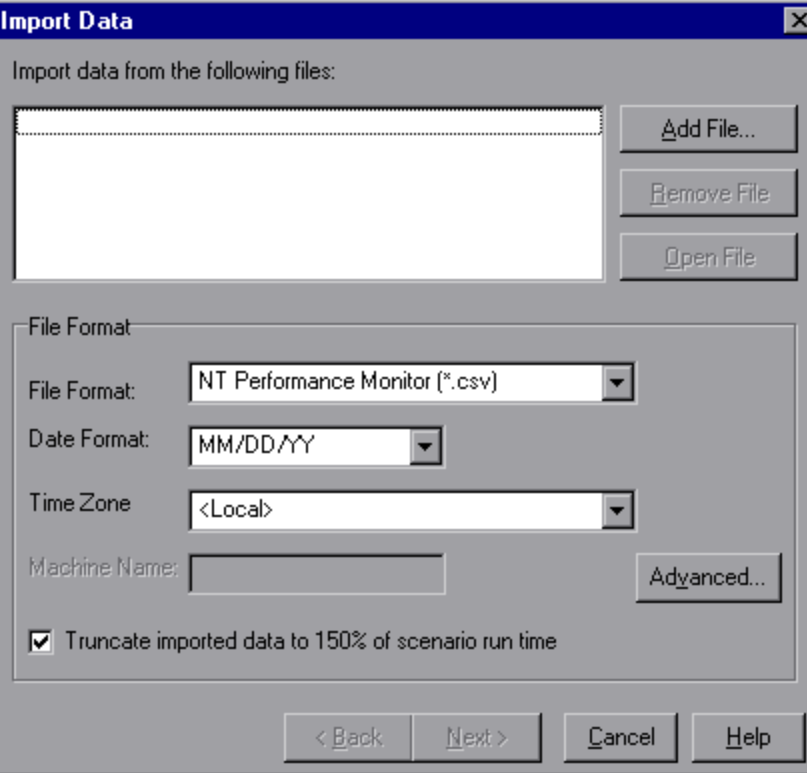

- 2. Select the format of the external data file from the **File format** list box.
- 3. Click **Add File**. In the **Select File to Import** dialog box that opens, the **Files of type** list box

shows the type chosen in step 2.

- 4. Set other file format options, as described in ["Import](#page-126-0) [Data](#page-126-0) [Dialog](#page-126-0) [Box"](#page-126-0) [on](#page-126-0) [page](#page-126-0) [127](#page-126-0). You must enter a machine name.
- 5. To specify character separators and symbols, click **Advanced**. For more information, see ["Advanced](#page-123-0) [Settings](#page-123-0) [Dialog](#page-123-0) [Box](#page-123-0) [\(Import](#page-123-0) [Data](#page-123-0) [Dialog](#page-123-0) [Box\)"](#page-123-0) [on](#page-123-0) [page](#page-123-0) [124](#page-123-0).
- 6. Click **Next**. The Import Data dialog box opens.
- 7. Select the type of monitor that generated the external data file. If your monitor type does not exist, you can add it, as described in How to Customize Monitor Types for Import.

When opening a new graph, you will see your monitor added to the list of available graphs under this particular category. (See ["Open](#page-31-0) [a](#page-31-0) [New](#page-31-0) [Graphs](#page-31-0) [Dialog](#page-31-0) [Box"](#page-31-0) [on](#page-31-0) [page](#page-31-0) [32](#page-31-0).)

8. Click **Finish**. LoadRunner Analysis imports the data file or files, and refreshes all graphs currently displayed in the session.

**Note:** When importing data into a scenario with two or more cross results, the imported data will be integrated into the last set of results listed in the **File > Cross with Result** dialog box. For more information, see ["How](#page-98-0) [to](#page-98-0) [Generate](#page-98-0) [Merged](#page-98-0) [Graphs"](#page-98-0) [on](#page-98-0) [page](#page-98-0) [99](#page-98-0).

### <span id="page-121-1"></span>**How to Define Custom File Formats**

This task describes how to define a custom format, if the file format of your import file is not supported.

If the file format of your import file is not supported, you can define a custom format.

- 1. Choose **Tools > External Monitors > Import Data**. The Import Data dialog box opens.
- 2. From the **File Format** list, select **<Custom File Format>**. The Enter New Format Name dialog box opens.
- 3. Enter a name for the new format (in this case,  $my$  monitor format).
- 4. Click **OK**. The Define External Format dialog box opens.
- 5. Specify the mandatory and optional data, as described in ["Define](#page-124-0) [External](#page-124-0) [Format](#page-124-0) [Dialog](#page-124-0) [Box](#page-124-0) ["](#page-124-0) [on](#page-124-0) [page](#page-124-0) [125](#page-124-0).
- 6. Click **Save**.

### <span id="page-121-0"></span>**Supported File Types**

The following file types are supported:

#### **NT Performance Monitor (.csv)**

Default file type of NT Performance monitor, in comma separated value (CSV) format.

For example:

Reported on WWINTER Date: 10/23/01 Time: 10:08:39 AM Data: Current Activity Interval:  $1.000$  seconds ..% Privileged Time.% Processor Time.% User Time.  $, 0, 0, 0, 0,$ , Processor, Processor, Processor, Date, Time, \\WINTER, \\WINTER, \\WINTER,  $1.174.$  $10 \times 23 \times 01, 10:07:00$  AM,  $0.998$ ,  $0.000,$  $10 \times 23 \times 01$ ,  $10:07:01$  AM,  $0.000.$  $0.000.$  $0.275.$ 

#### **Windows 2000 Performance Monitor (.csv)**

Default file type of Windows 2000 Performance monitor, but incompatible with NT Performance monitor. In comma separated value (CSV) format.

For example:

```
"(PDH-CSV 4.0)","\\MACRON\Processor(_Total)\% Processor Time","\\MACRON\Processor(_Total)\% User<br>Time","\\MACRON\Processor(_Total)\Interrupts/sec","\\MACRON\System\File Control Bytes/sec"
Time", \sqrt{MA}<br>"10/29/2001<br>13.09.33.74613:09:33.746","99.999148401465547","0.0021716772078191897","997.21487008127474","488.53479318892(
10/29/200113:09:48.747", "18.157543391188248", "8.4112149532710276", "1116.5859176246415", "9843.2933303122791'
 10/29/2001
13:10:03.749", "5.941255006675572", "1.5353805073431241", "1100.9651204860379", "623.18277489319848"
```
#### **Standard Comma Separated File (.csv)**

This file type has the following format:

Date, Time, Measurement 1, Measurement 2, ...

where fields are comma separated and first row contains column titles.

The following example from a standard CSV file shows 3 measurements: an interrupt rate, a file IO rate and a CPU usage. The first row shows an interrupt rate of 1122.19 and an IO rate of 4.18:

```
date, time, interrupt rate, File IO rate, CPU bust percent<br>25/05/01.10:09:01.1122.19.4.18.1.59
25/05/01,10:10:01,1123.7,6.43,1.42
```
#### **Master-Detail Comma Separated File (.csv)**

This file type is identical to Standard Comma Separated Files except for an additional **Master** column which specifies that row's particular breakdown of a more general measurement. For example, a Standard CSV file may contain data points of a machine's total CPU usage at a given moment:

Date,Time,CPU\_Usage

However, if the total CPU usage can be further broken up into CPU time per-process, then a Master-Detail CSV file can be created with an extra column **ProcessName**, containing the name of a process.

Each row contains the measurement of a specific process's CPU usage only. The format will be the following:

Date,Time,ProcessName,CPU\_Usage

as in the following example:

date, time, process name, CPU used, elapsed time used<br>25/05/01.10:06:01.edaSend.0.1.47981.36 25/05/01,10:06:01,PDS,0,47981.17

### **Microsoft Excel File (.xls)**

Created by the Microsoft Excel application. The first row contains column titles.

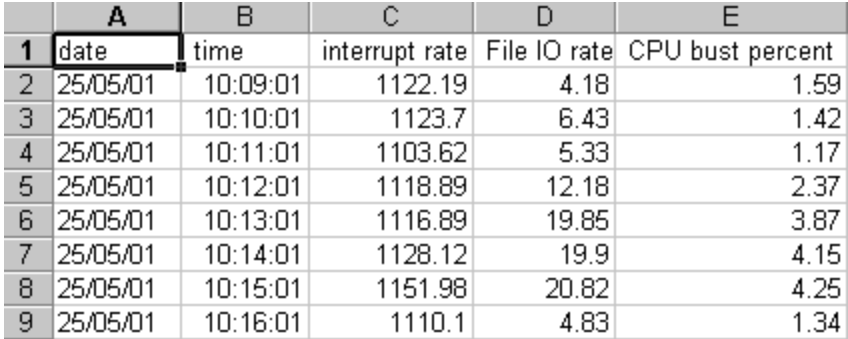

#### **Master-Detail Microsoft Excel file (.xls)**

Created by Microsoft's Excel application. The first row contains column titles. It contains an extra **Master** column. For an explanation of this column, see ["Supported](#page-121-0) [File](#page-121-0) [Types"](#page-121-0) [on](#page-121-0) [page](#page-121-0) [122](#page-121-0).

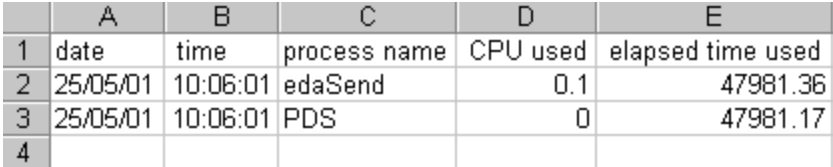

## <span id="page-123-0"></span>**Advanced Settings Dialog Box (Import Data Dialog Box)**

This dialog box enables you to define the data format of the imported file to settings other than of the regional configuration.

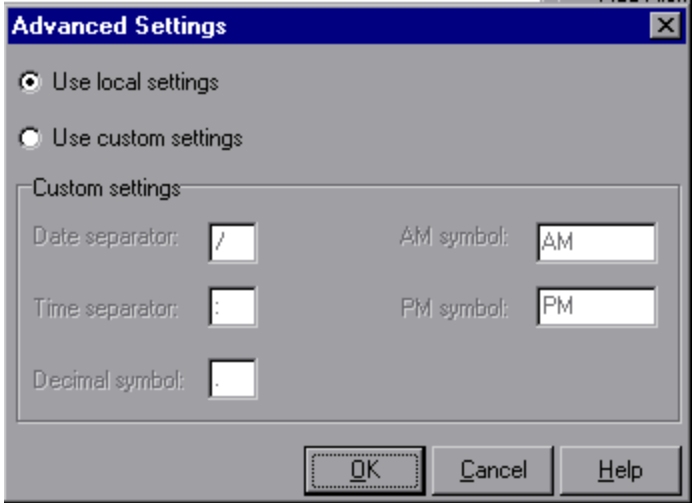

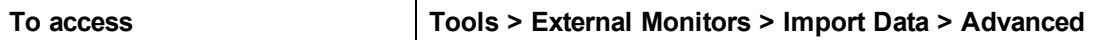

User interface elements are described below:

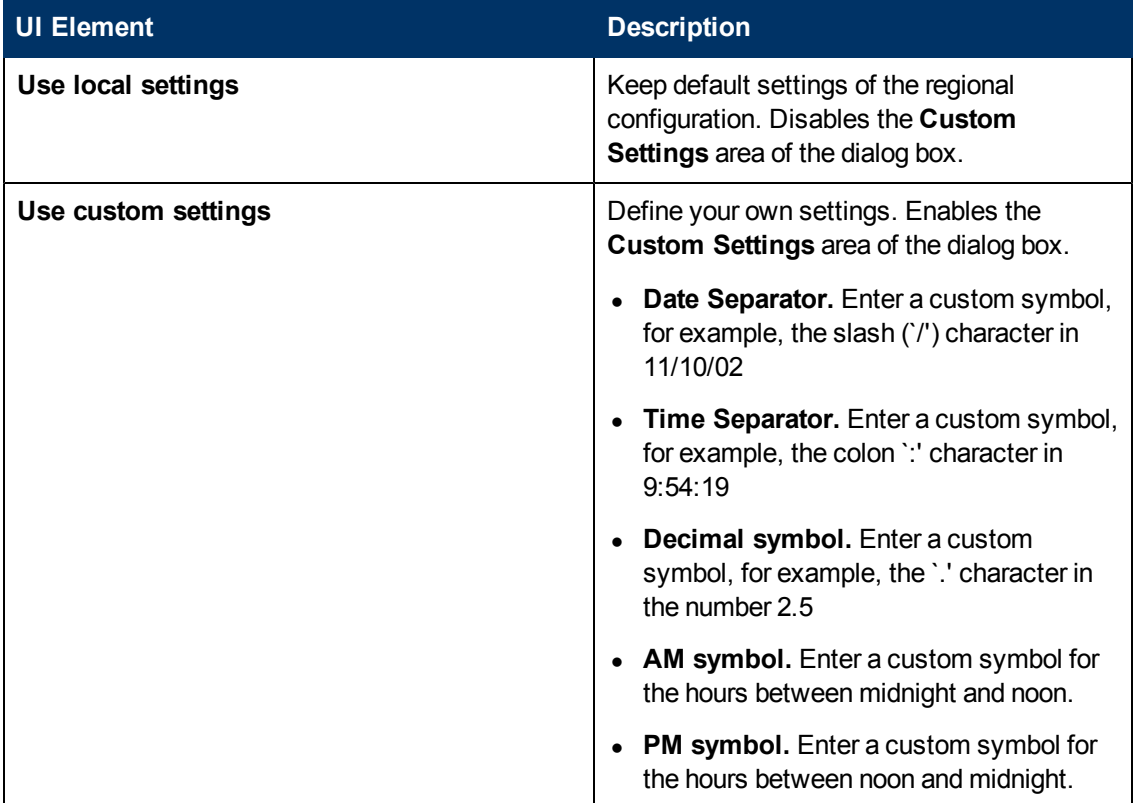

# <span id="page-124-0"></span>**Define External Format Dialog Box**

This dialog box enables you to define a new file format for external data files not supported by Analysis.

The Define External Format dialog box is divided into mandatory and optional information.

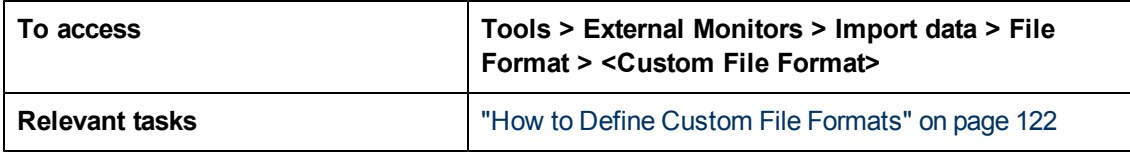

#### **Mandatory tab**

User interface elements are described below:

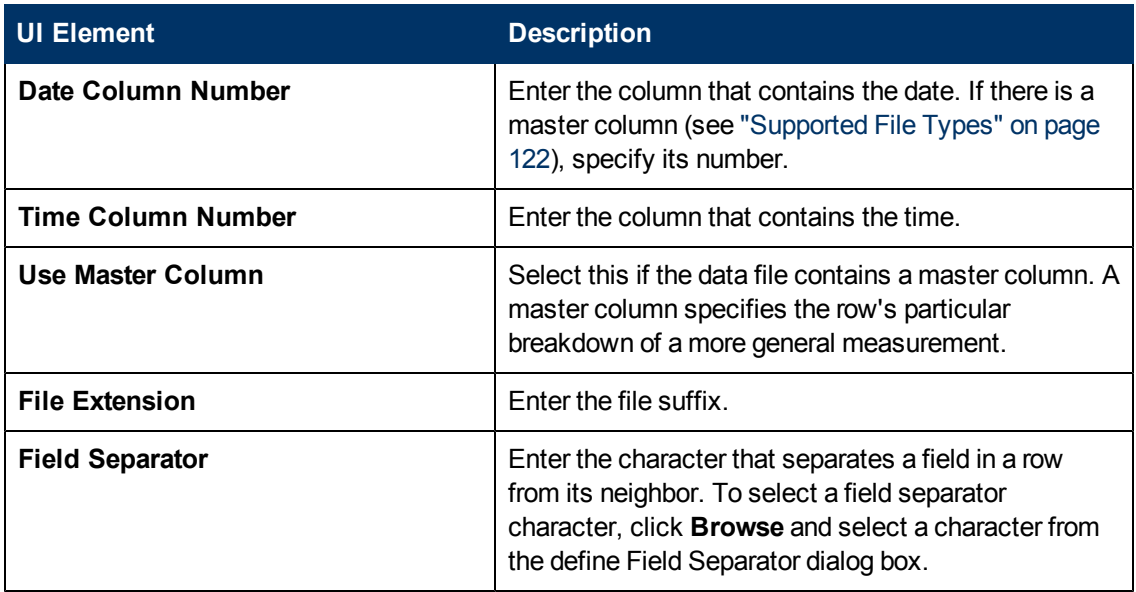

## **Optional tab**

User interface elements are described below:

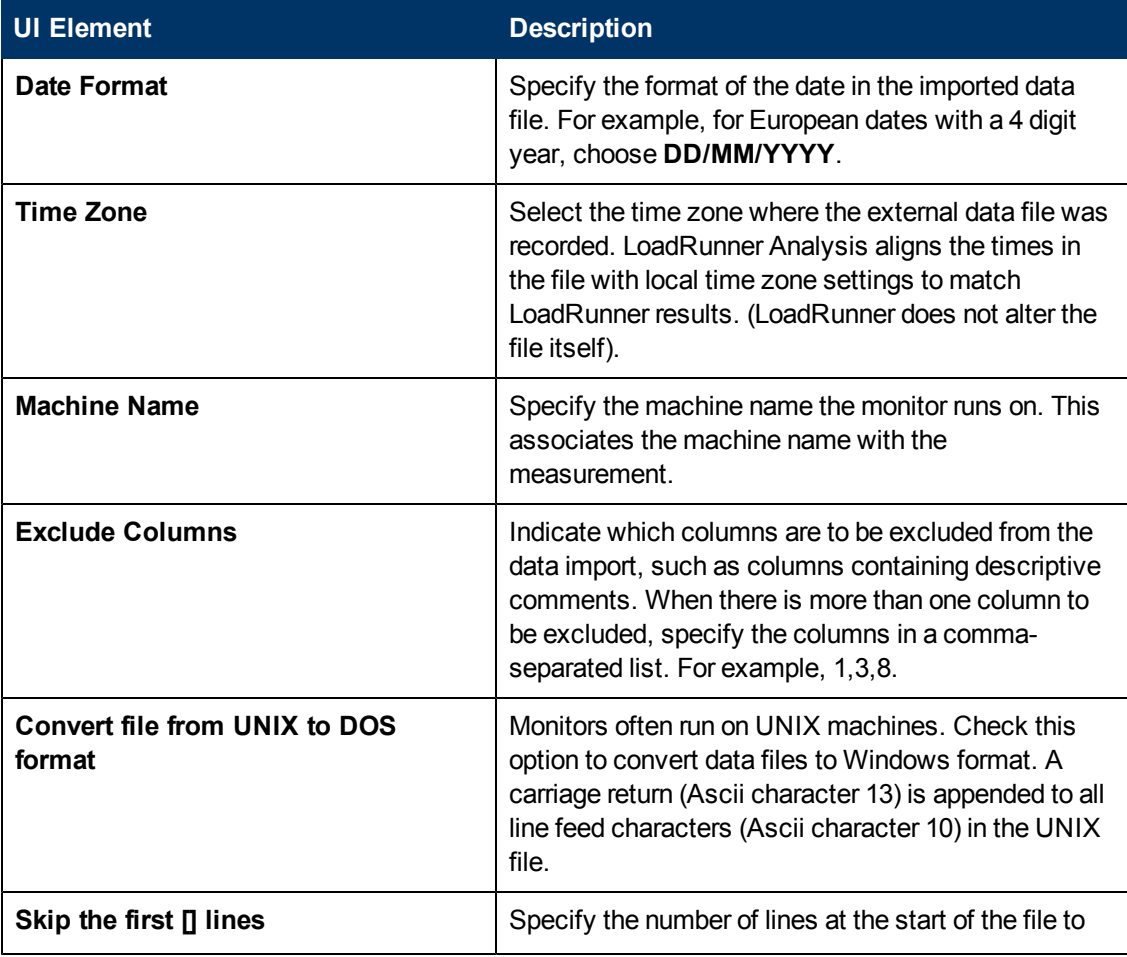

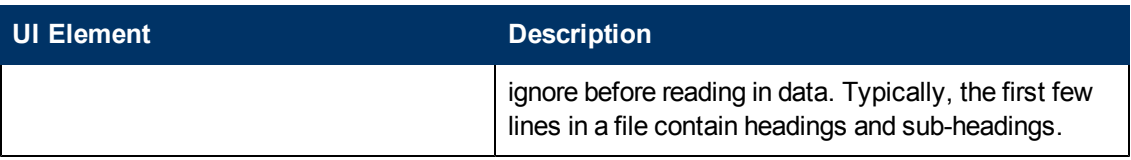

# <span id="page-126-0"></span>**Import Data Dialog Box**

This dialog box enables you to import and integrate non-HP data files into Analysis session.

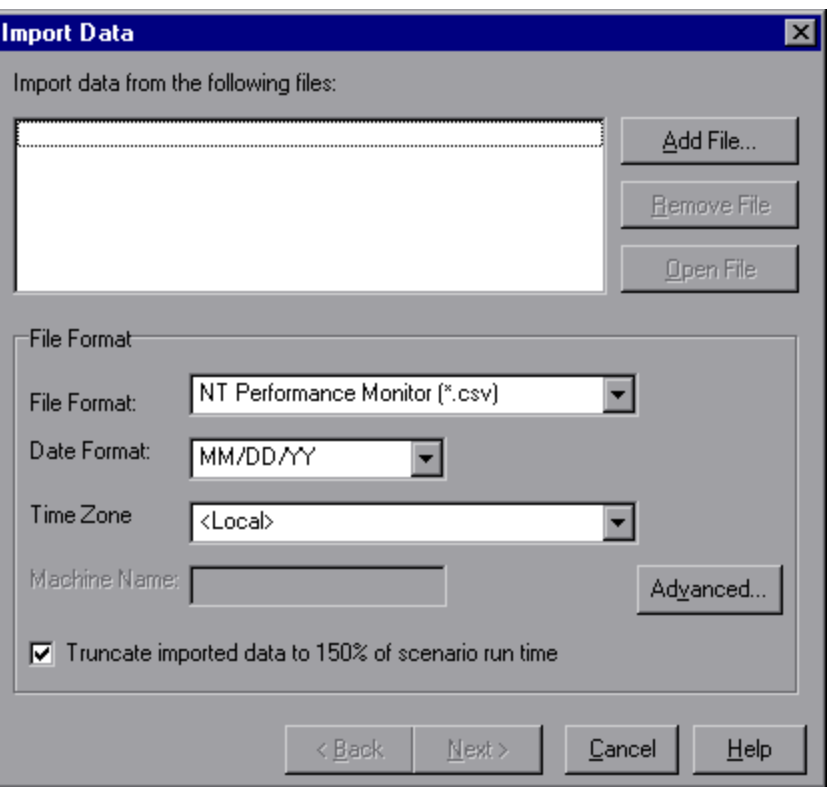

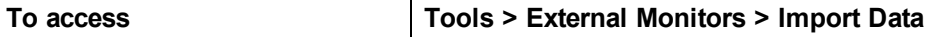

User interface elements are described below (unlabeled elements are shown in angle brackets):

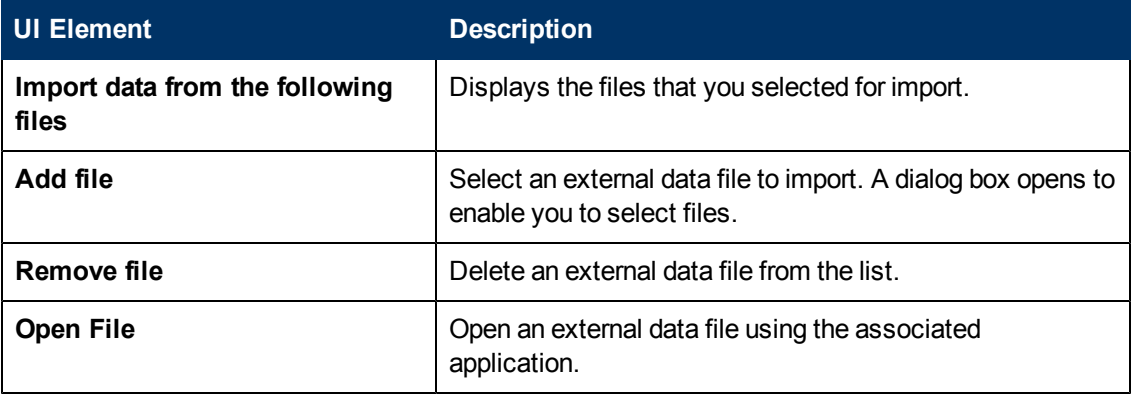

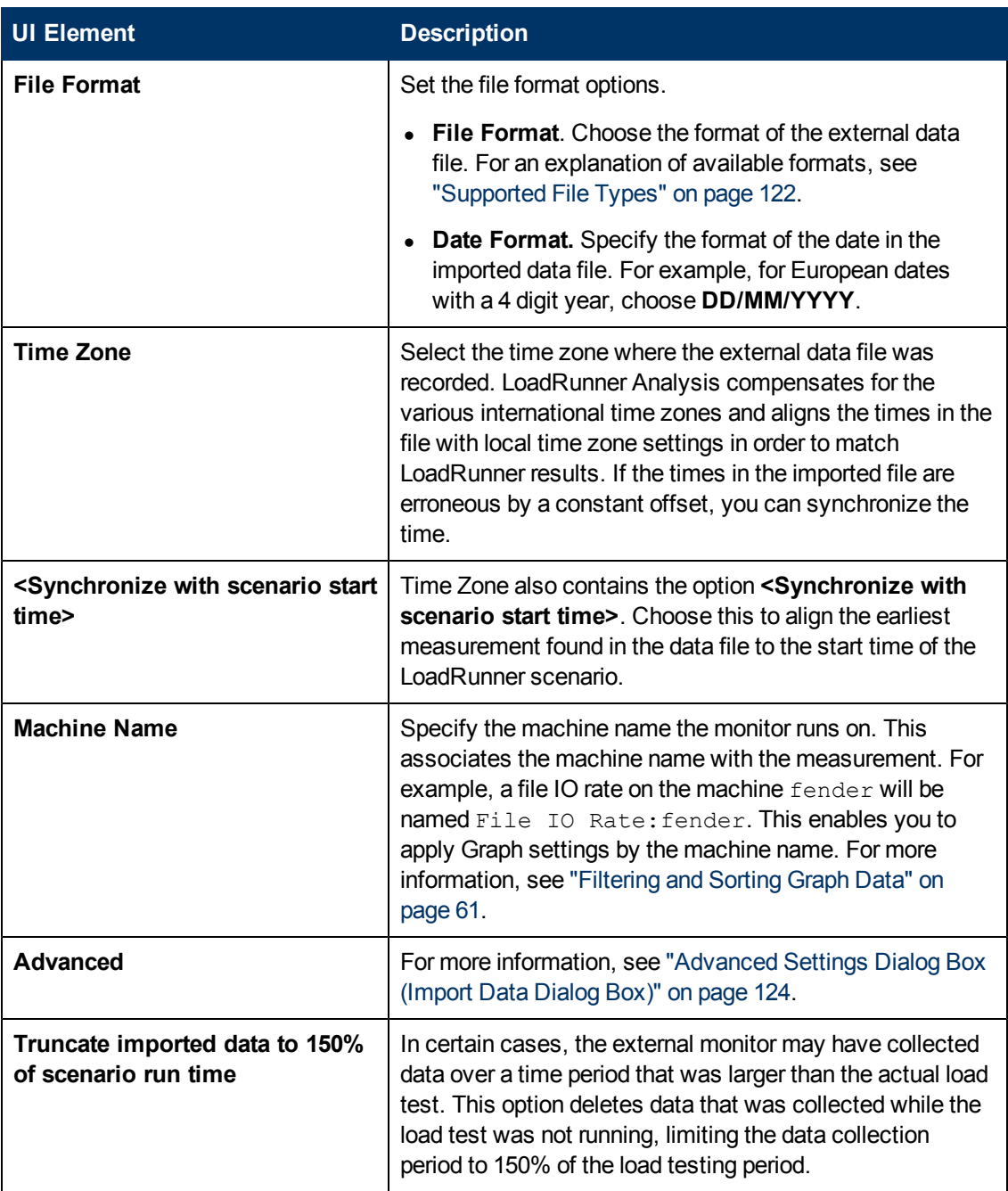

# <span id="page-129-1"></span>**Analysis Graphs**

# **Transaction Graphs**

## <span id="page-129-0"></span>**Transaction Graphs Overview**

During load test scenario execution, Vusers generate data as they perform transactions. Analysis enables you to generate graphs that show the transaction performance and status throughout script execution.

You can use additional Analysis tools such as merging and crossing results to understand your transaction performance graphs. You can also sort the graph information by transactions. For more information about working with Analysis, see section ["Working](#page-25-0) [with](#page-25-0) [Analysis"](#page-25-0) [on](#page-25-0) [page](#page-25-0) [26.](#page-25-0)

## **Average Transaction Response Time Graph**

This graph displays the average time taken to perform transactions during each second of the load test scenario run.

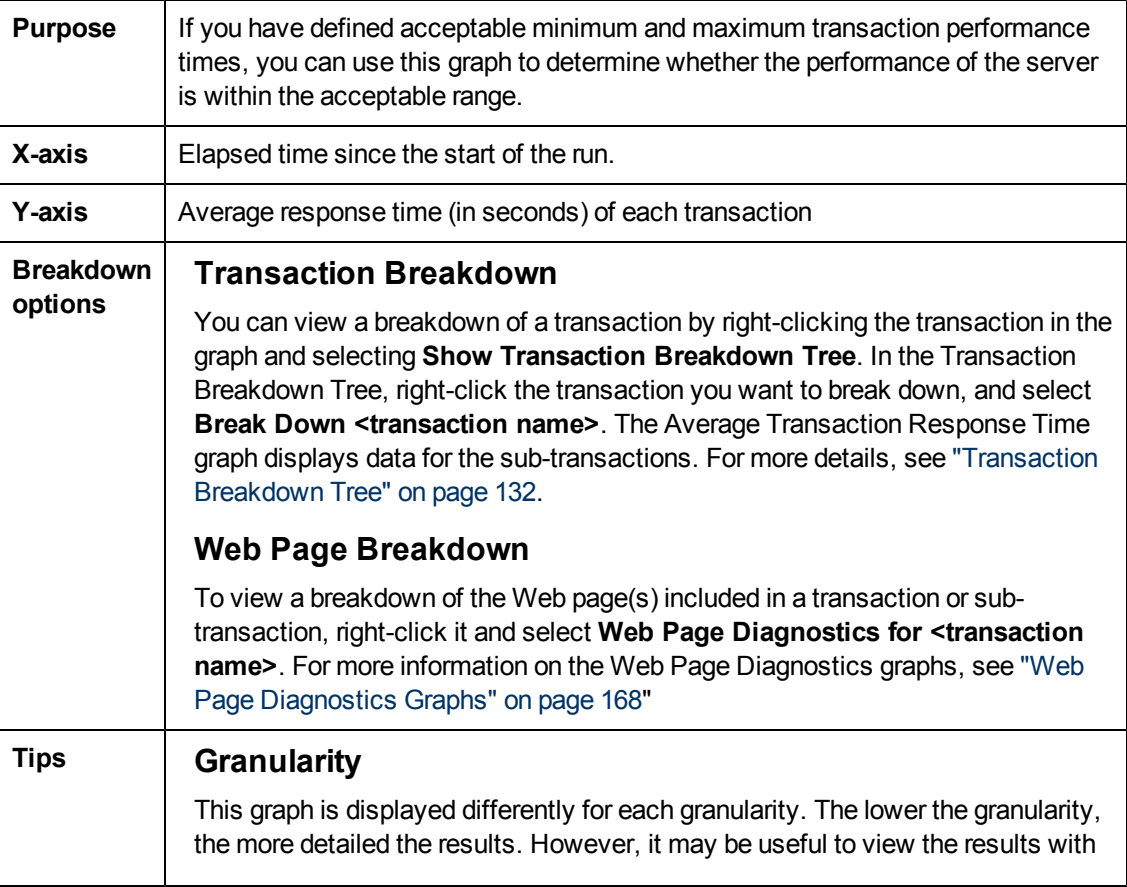

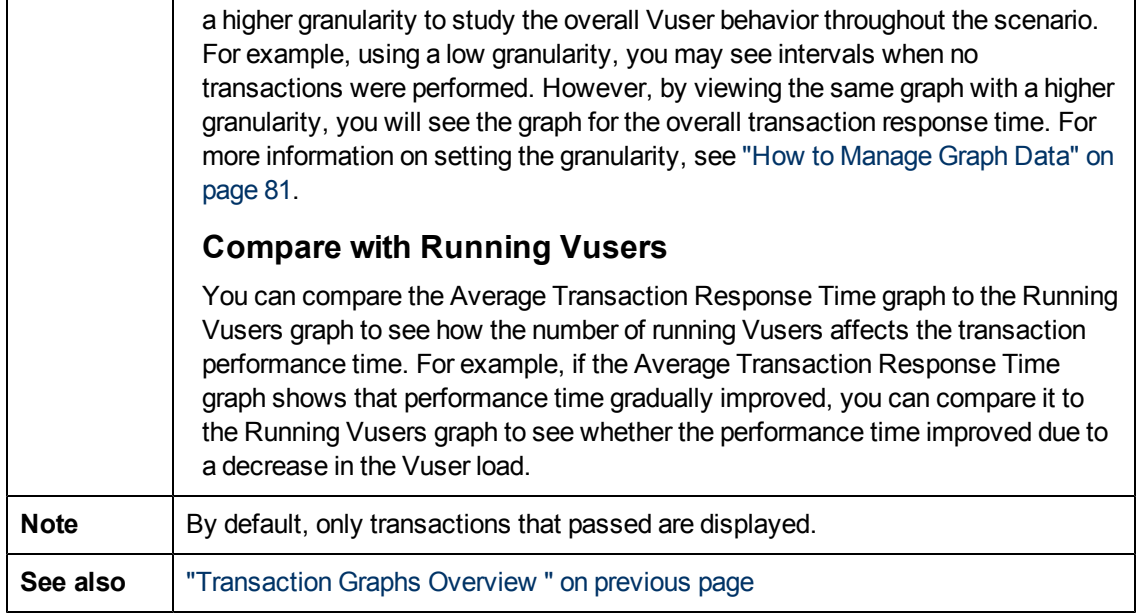

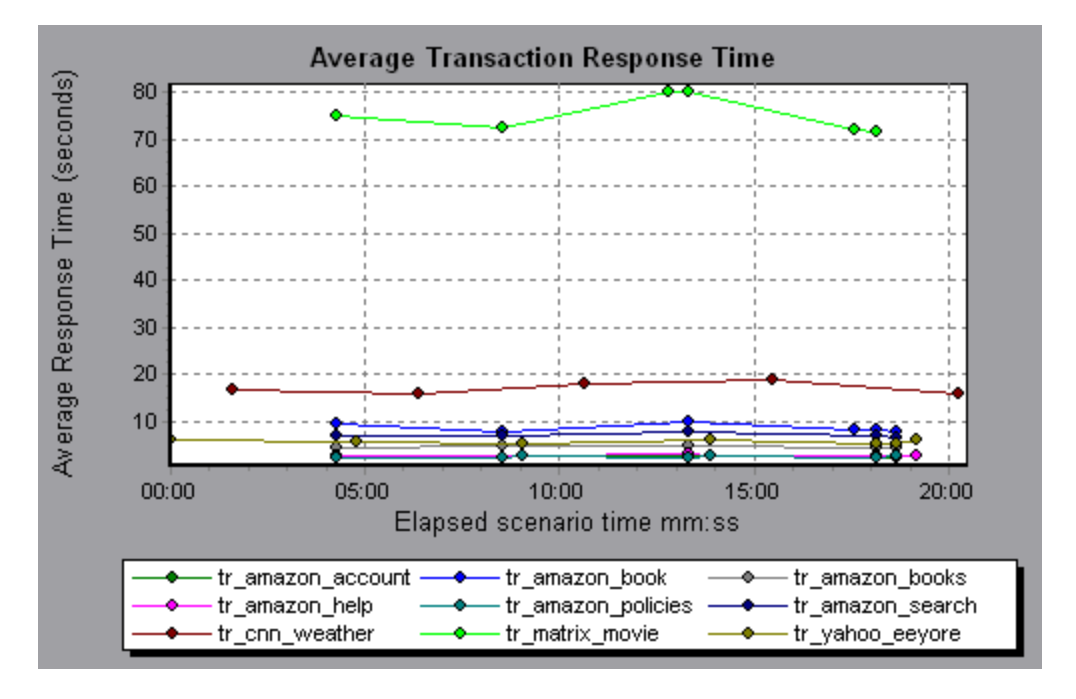

# **Total Transactions per Second Graph**

This graph displays the total number of transactions that passed, the total number of transactions that failed, and the total number of transactions that were stopped, during each second of a load test scenario run.

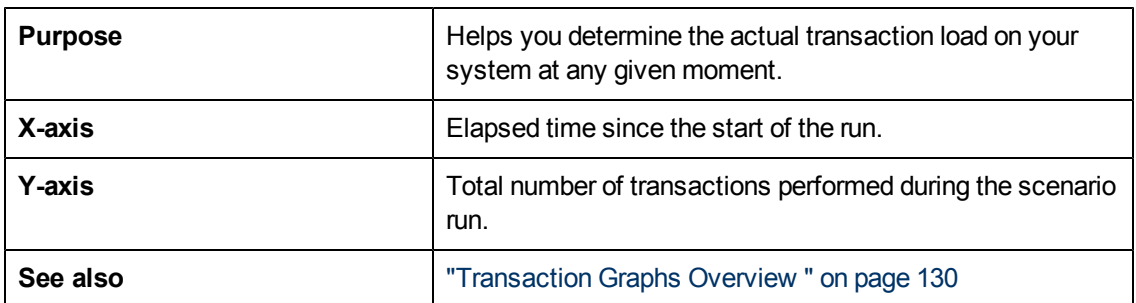

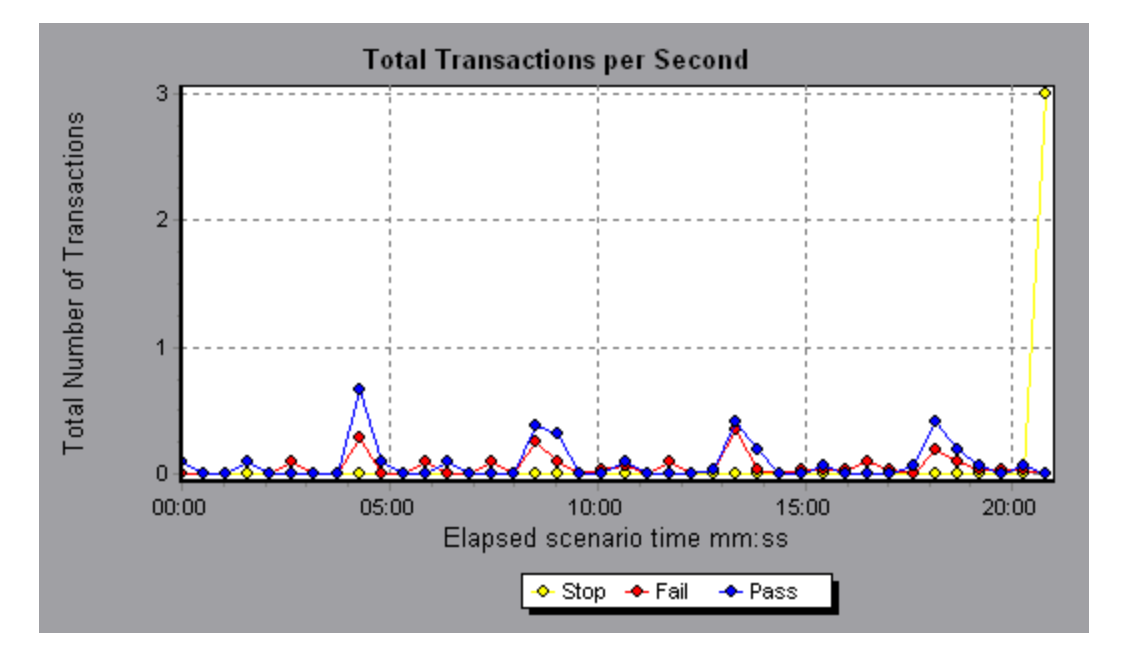

# <span id="page-131-0"></span>**Transaction Breakdown Tree**

The Transaction Breakdown Tree displays a tree view of the transactions and sub-transactions in the current session. From the tree, you can breakdown transactions and view the results of the breakdown in either the Average Transaction Response Time or Transaction Performance Summary graph.

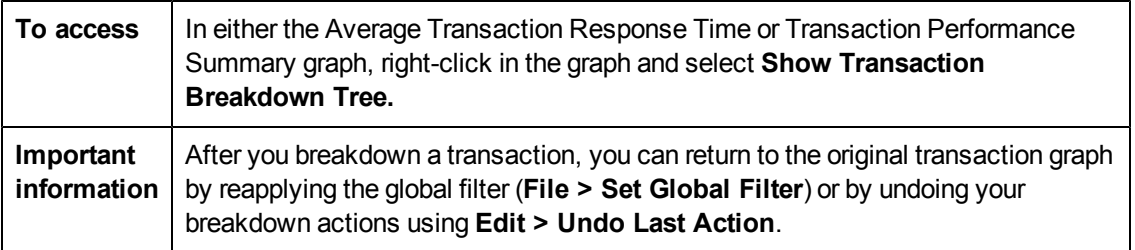

User interface elements are described below (unlabeled elements are shown in angle brackets):

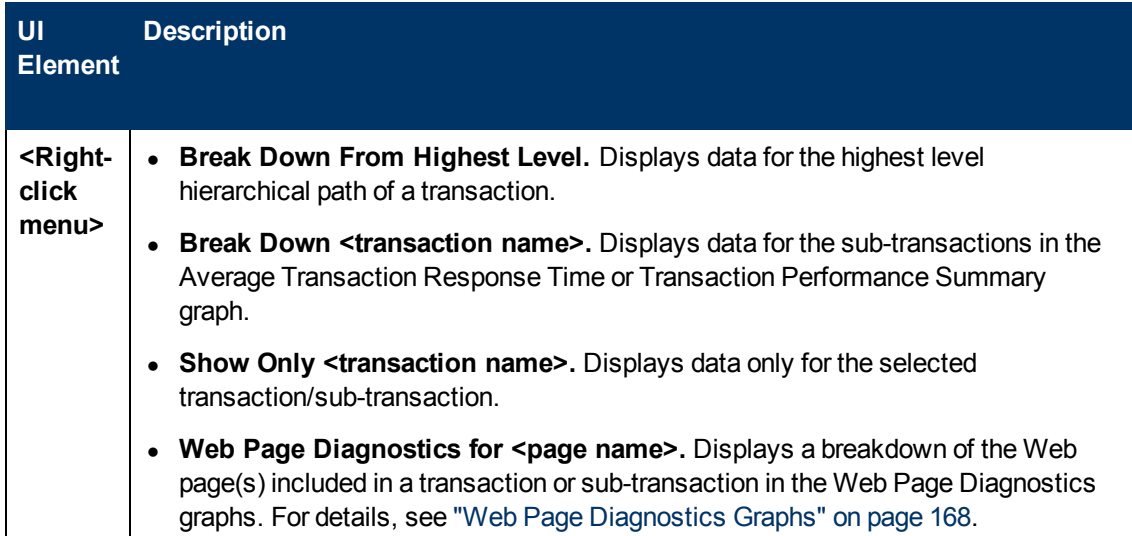

# **Transactions per Second Graph**

This graph displays, for each transaction, the number of times it passed, failed, and stopped during each second of a load test scenario run.

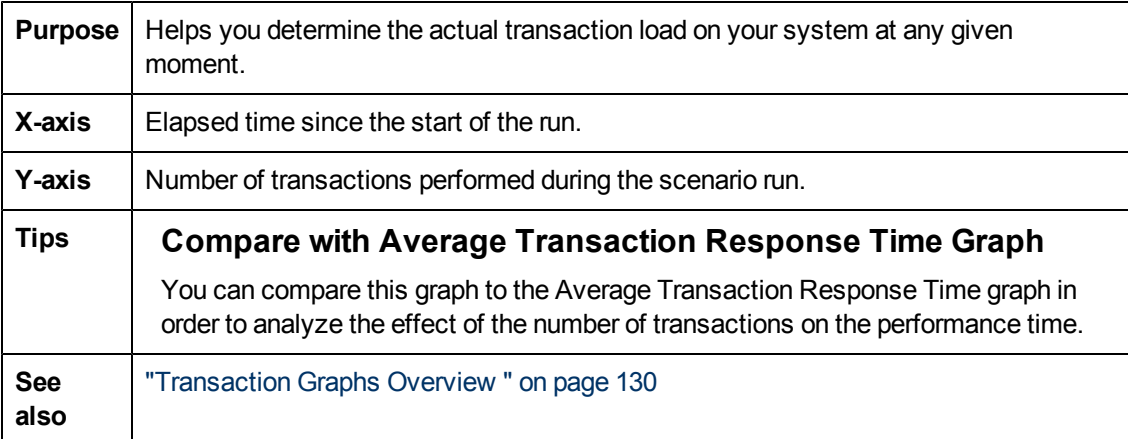

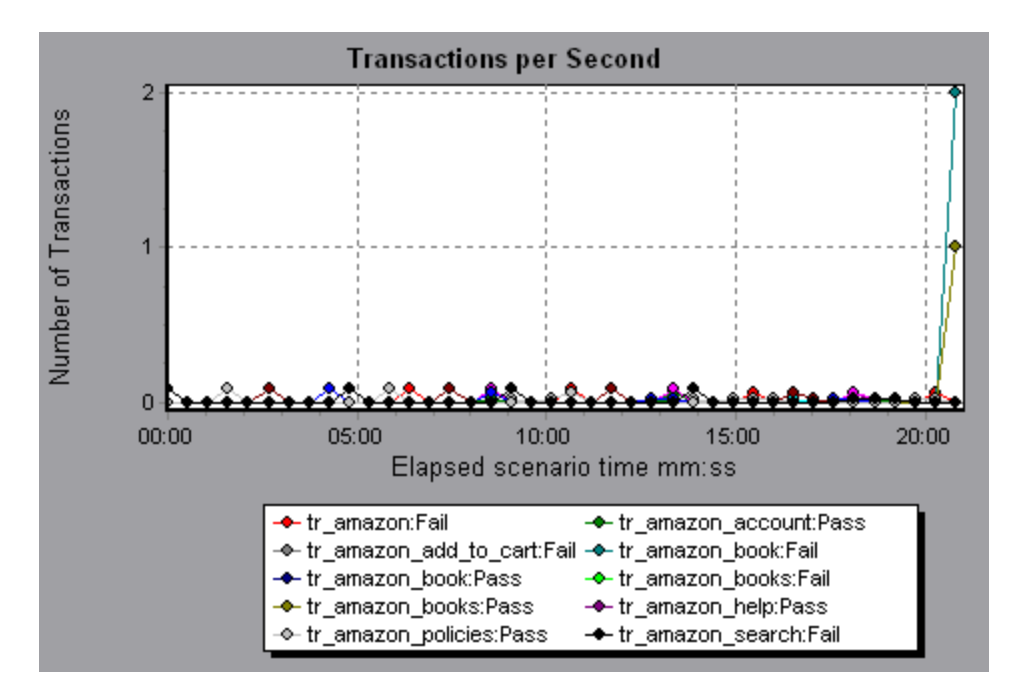

# **Transaction Performance Summary Graph**

This graph displays the minimum, maximum and average performance time for all the transactions in the load test scenario.

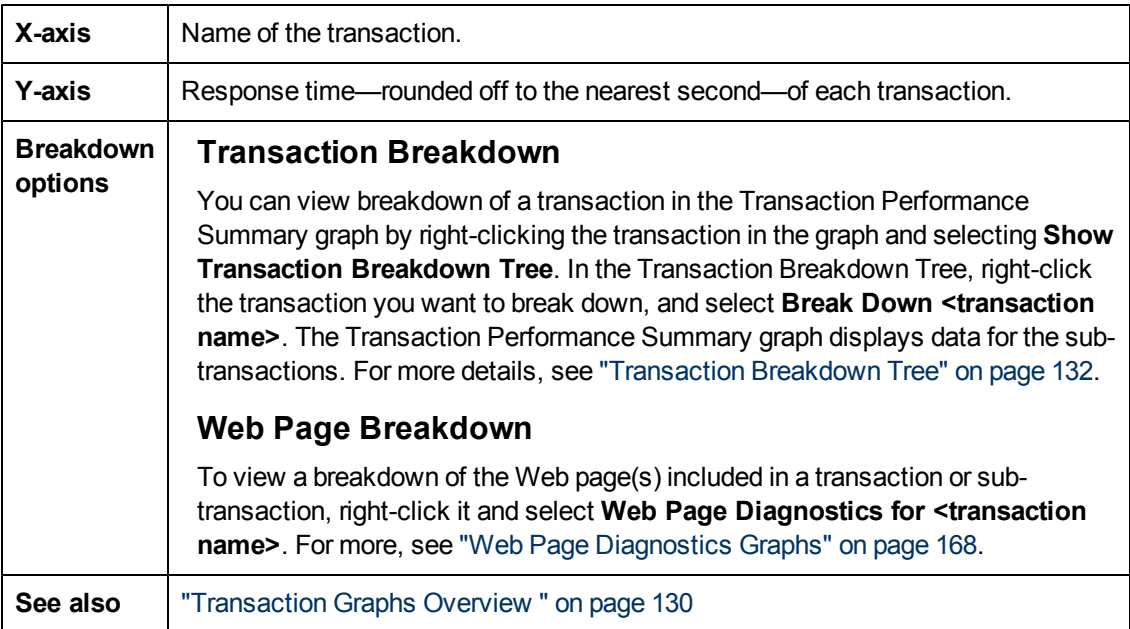

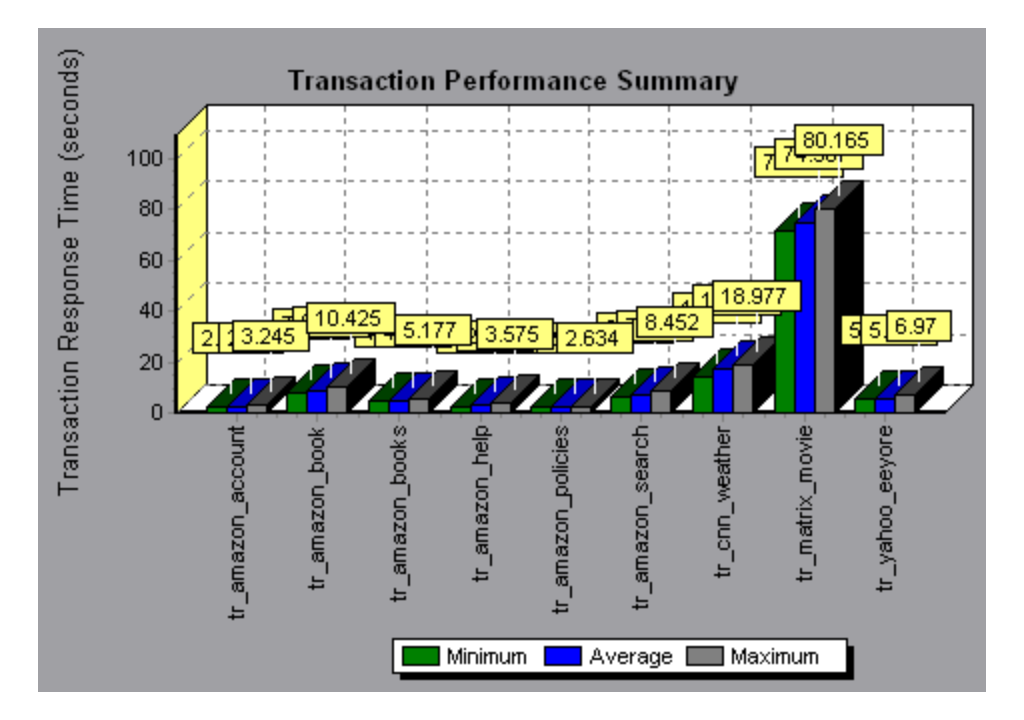

# **Transaction Response Time (Distribution) Graph**

This graph displays the distribution of the time taken to perform transactions in a load test scenario.

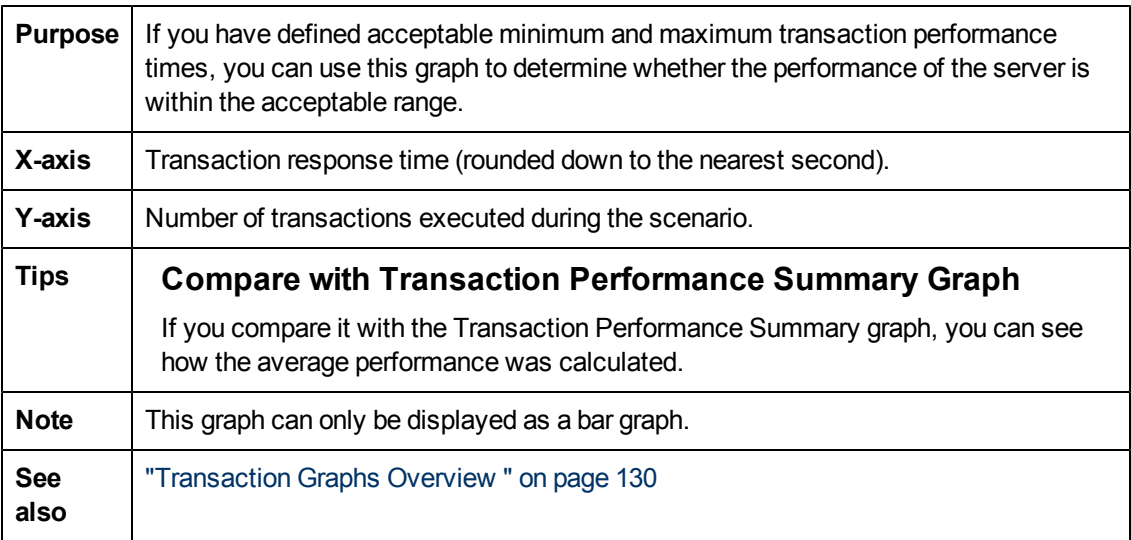

### **Example**

In the following example, most of the transactions had a response time of less than 20 seconds.

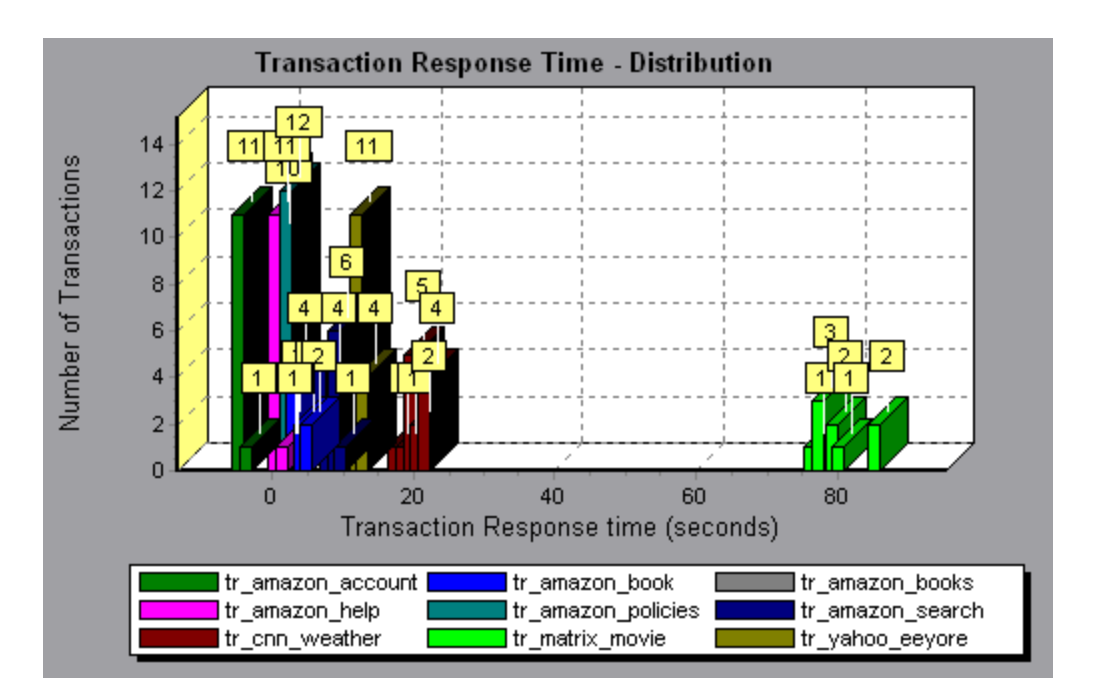

# **Transaction Response Time (Percentile) Graph**

This graph analyzes the percentage of transactions that were performed within a given time range.

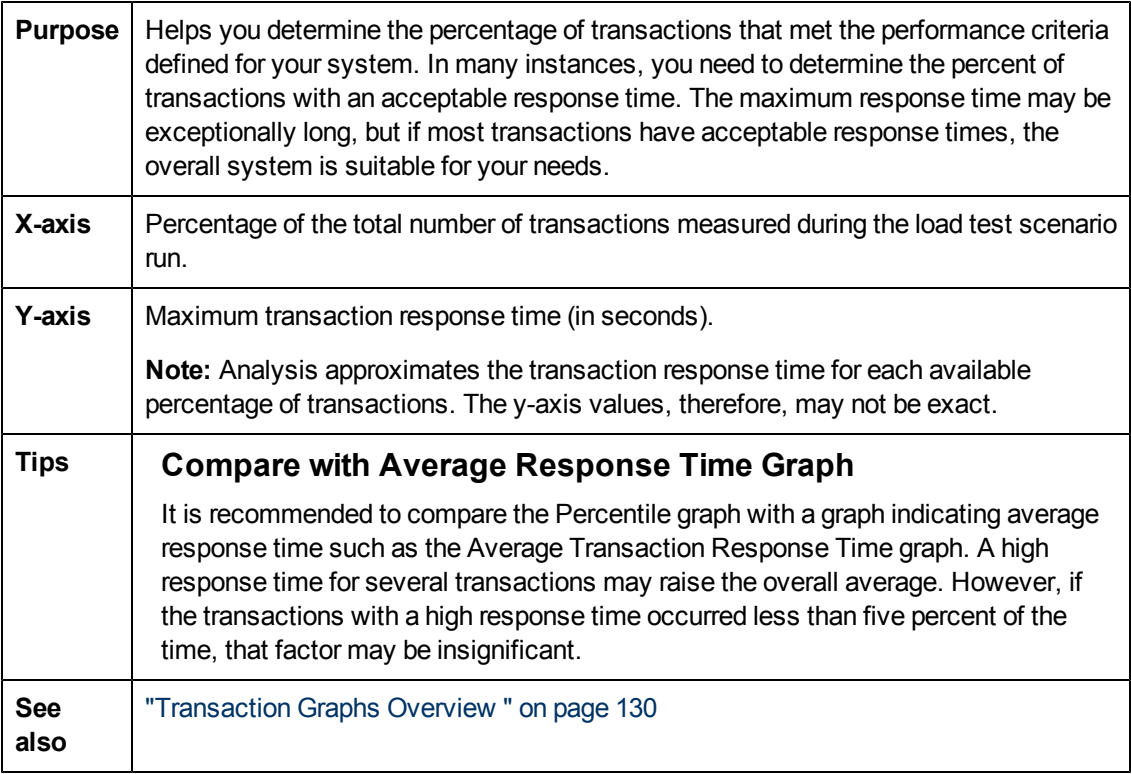

In the following example, fewer than 20 percent of the tr\_matrix\_movie transactions had a response time less than 70 seconds.

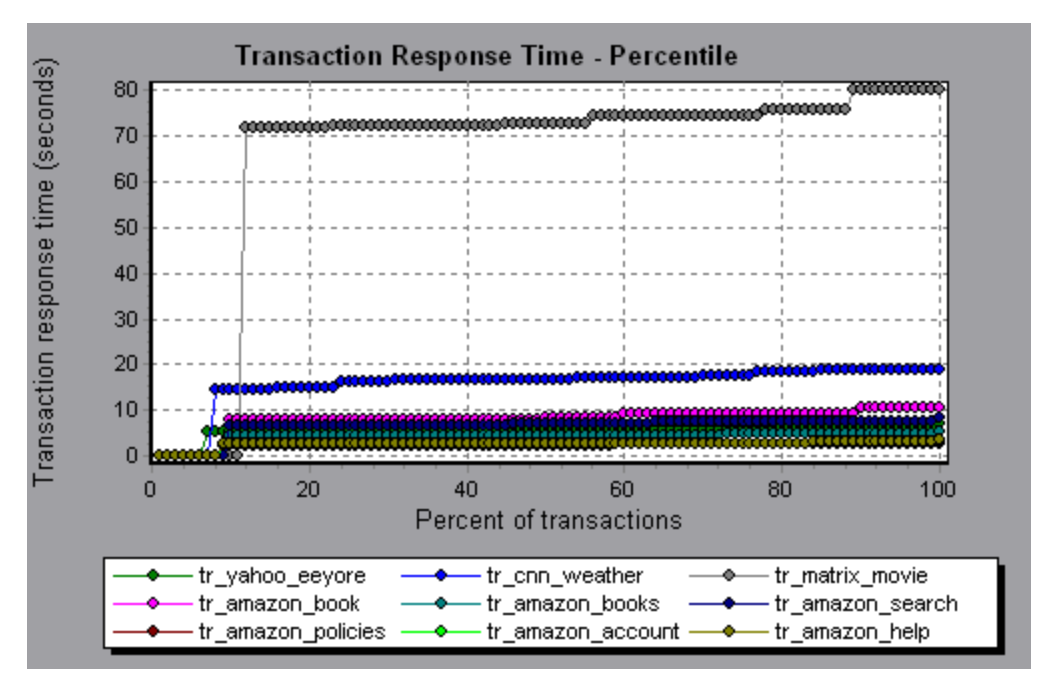

# **Transaction Response Time (Under Load) Graph**

This graph is a combination of the Running Vusers and Average Transaction Response Time graphs and indicates transaction times relative to the number of Vusers running at any given point during the load test scenario.

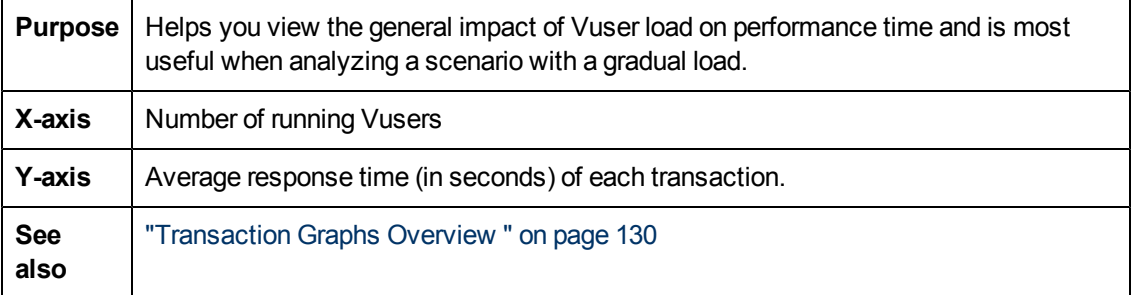

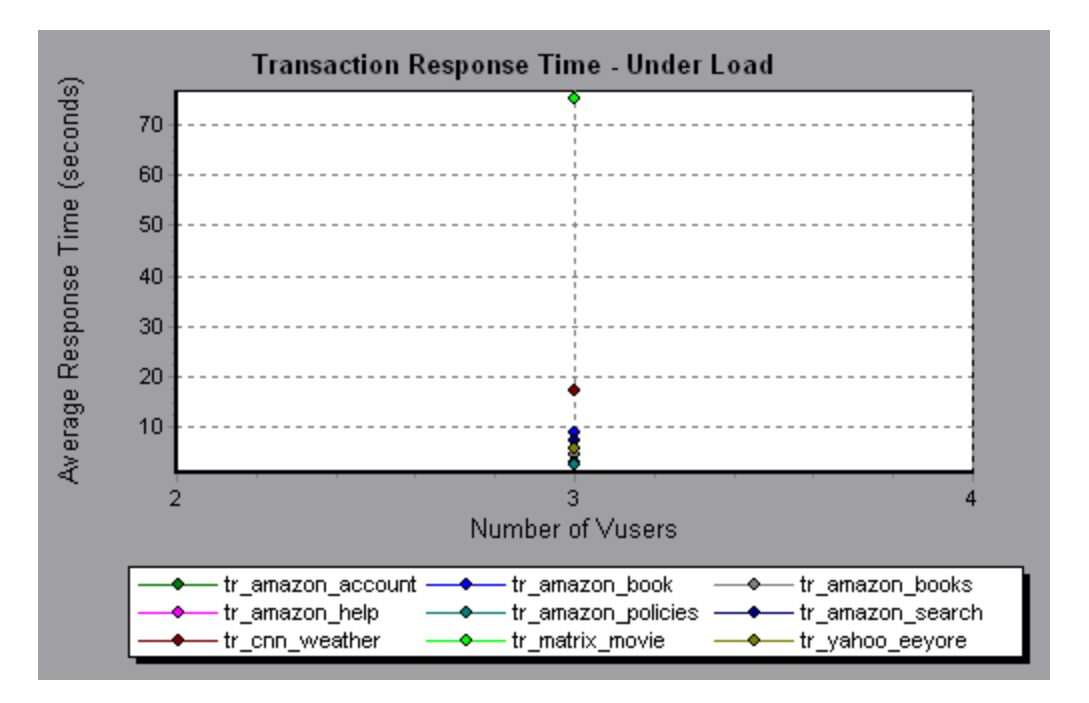

# **Transaction Summary Graph**

This graph summarizes the number of transactions in the load test scenario that failed, passed, stopped, and ended in error.

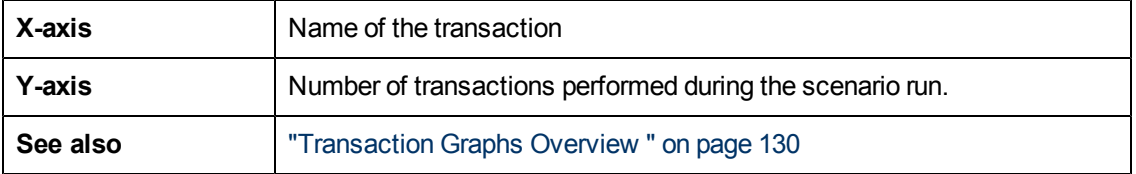

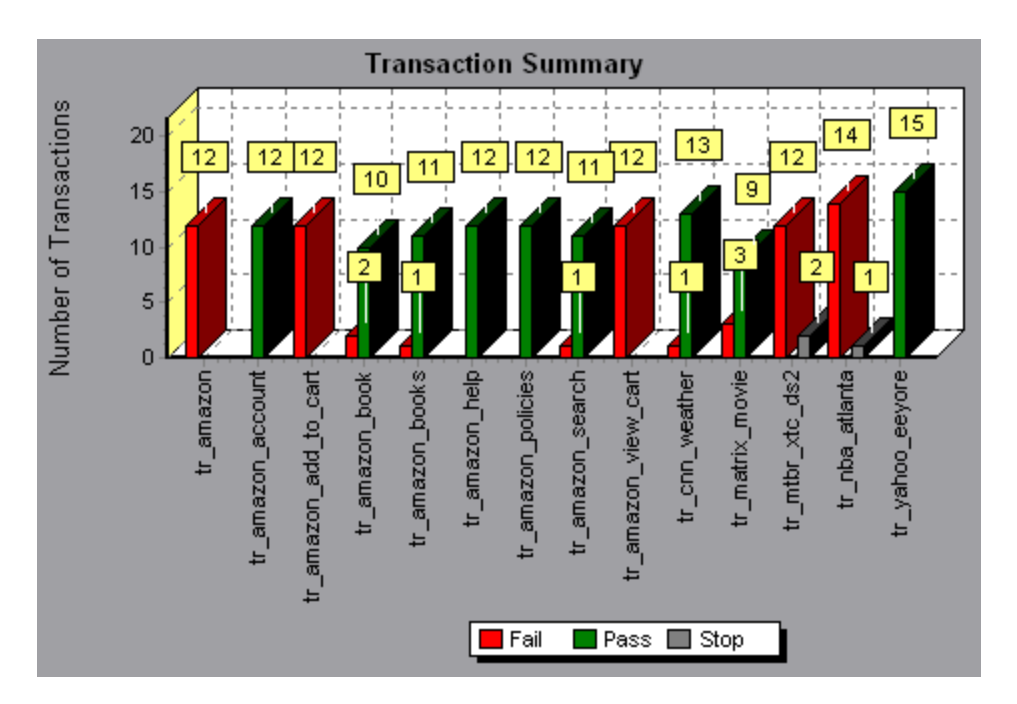

# **Service Virtualization**

# **Service Virtualization Monitoring Overview**

The HP Service Virtualization monitors enable you to analyze the status and performance of the simulated services during the load test run.

For example, you may integrate a payment process service containing the following services and operations into your script:

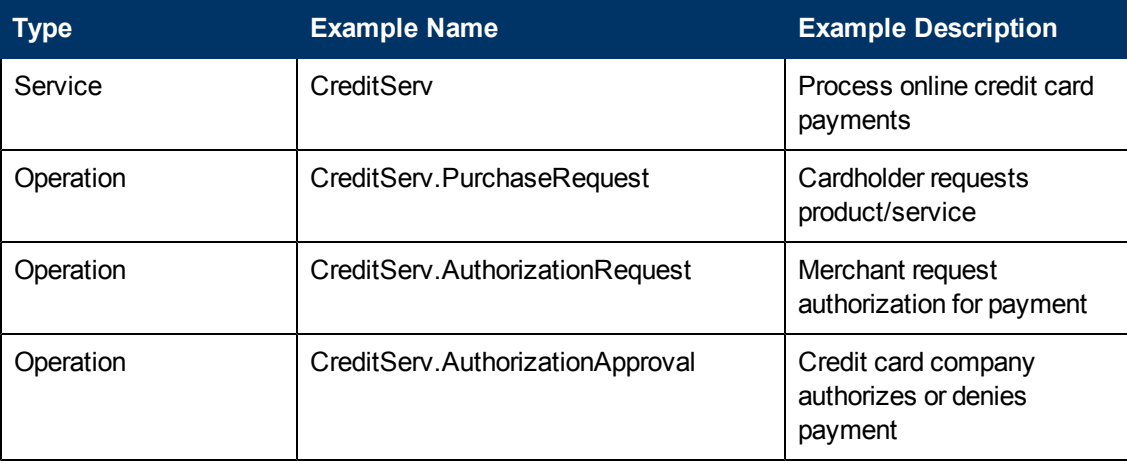

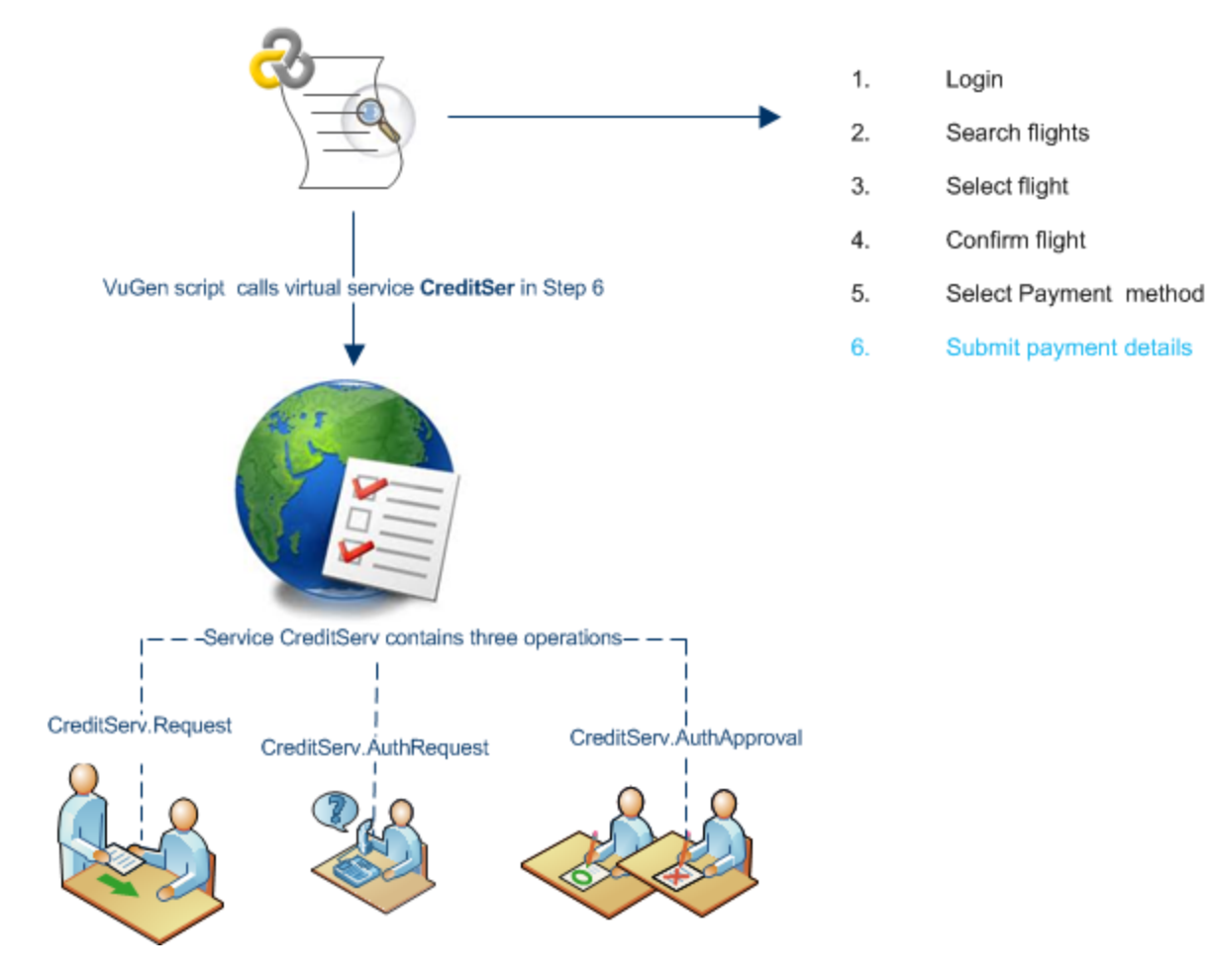

The online monitors measure the overall behavior of the service and each operation. The following flowchart illustrates using a service and operations for credit card payment.

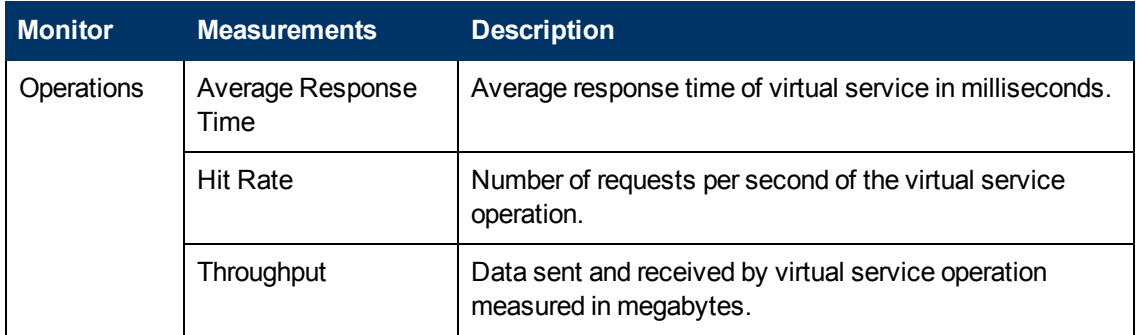

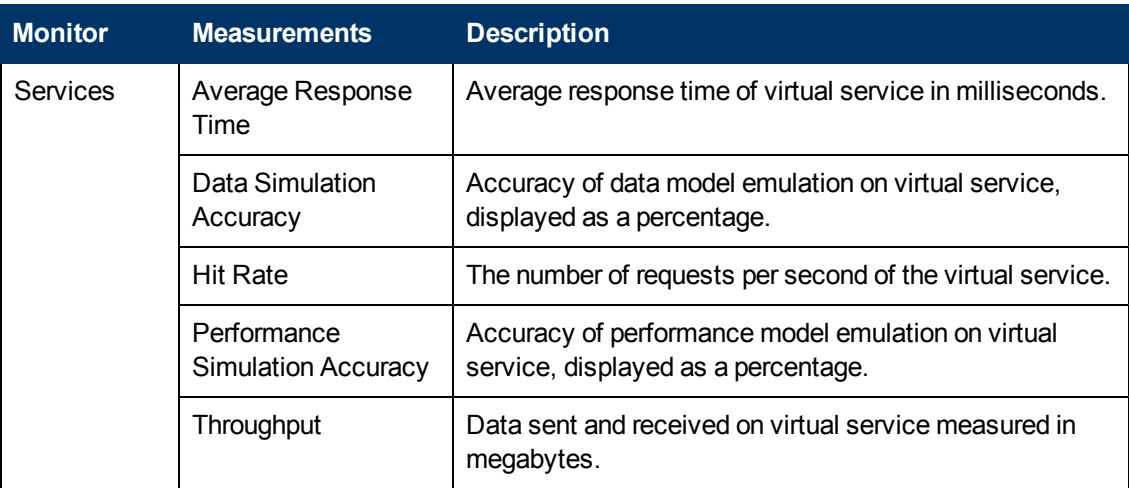

# **Vuser Graphs**

# <span id="page-140-0"></span>**Vuser Graphs Overview**

During load test scenario execution, Vusers generate data as they perform transactions. The Vuser graphs let you determine the overall behavior of Vusers during the scenario. They display the Vuser states, the number of Vusers that completed the script, and rendezvous statistics. Use these graphs in conjunction with Transaction graphs to determine the effect of the number of Vusers on transaction response time. For more information about Transaction graphs, see ["Transaction](#page-129-1) [Graphs"](#page-129-1) [on](#page-129-1) [page](#page-129-1) [130](#page-129-1).

# **Rendezvous Graph (Vuser Graphs)**

During a scenario run, you can instruct multiple Vusers to perform tasks simultaneously by using **rendezvous points**. A rendezvous point creates intense user load on the server and enables LoadRunner to measure server performance under load. For more information about using rendezvous points, see the *HP Virtual User Generator User Guide*.

This graph indicates when Vusers were released from rendezvous points, and how many Vusers were released at each point.

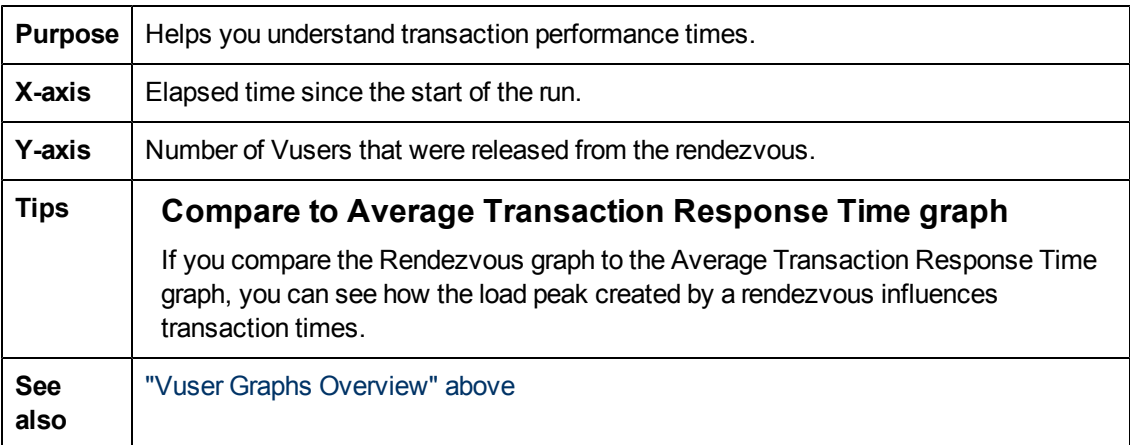

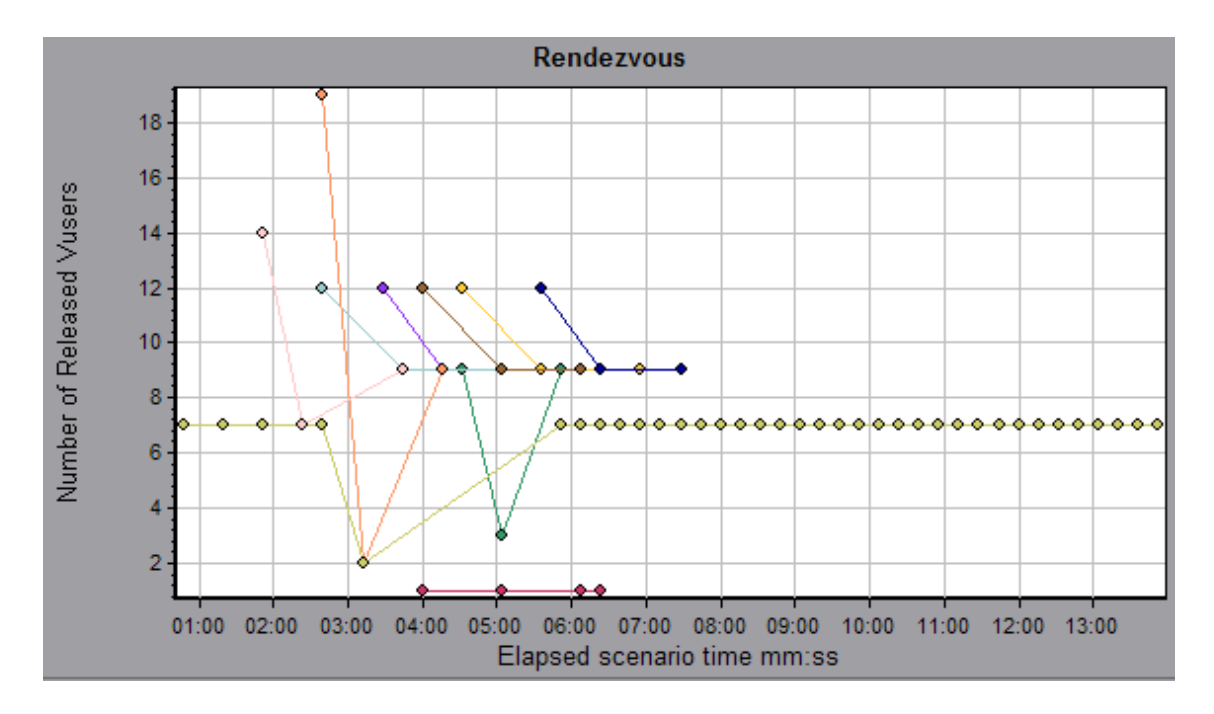

# **Running Vusers Graph**

This graph displays the number of Vusers that executed Vuser scripts and their status during each second of the test.

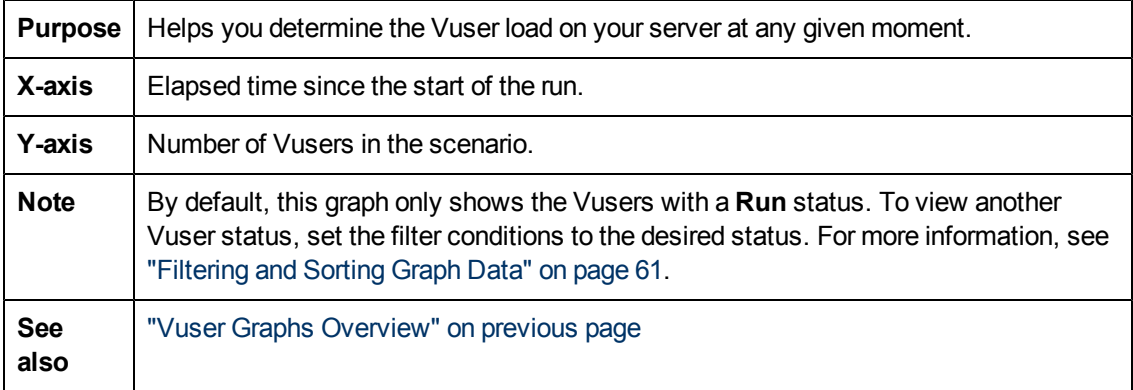

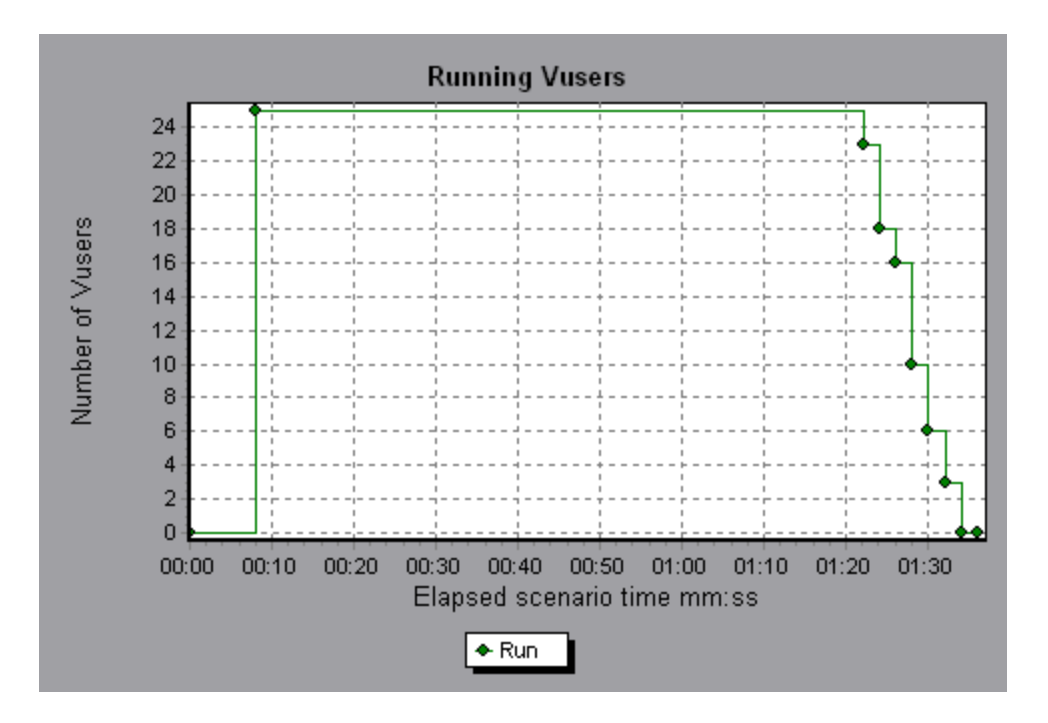

# **Vuser Summary Graph**

This graph displays a summary of Vuser performance.

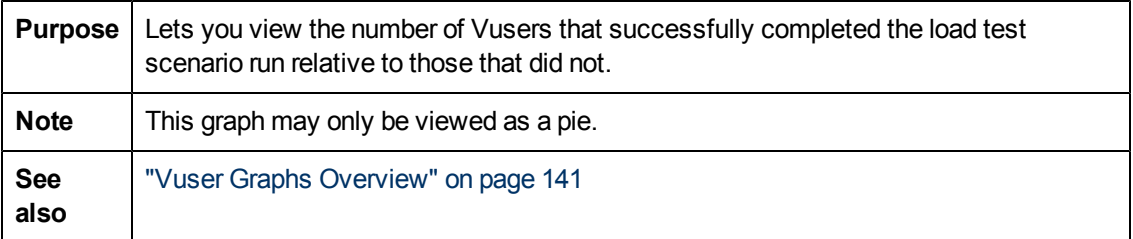

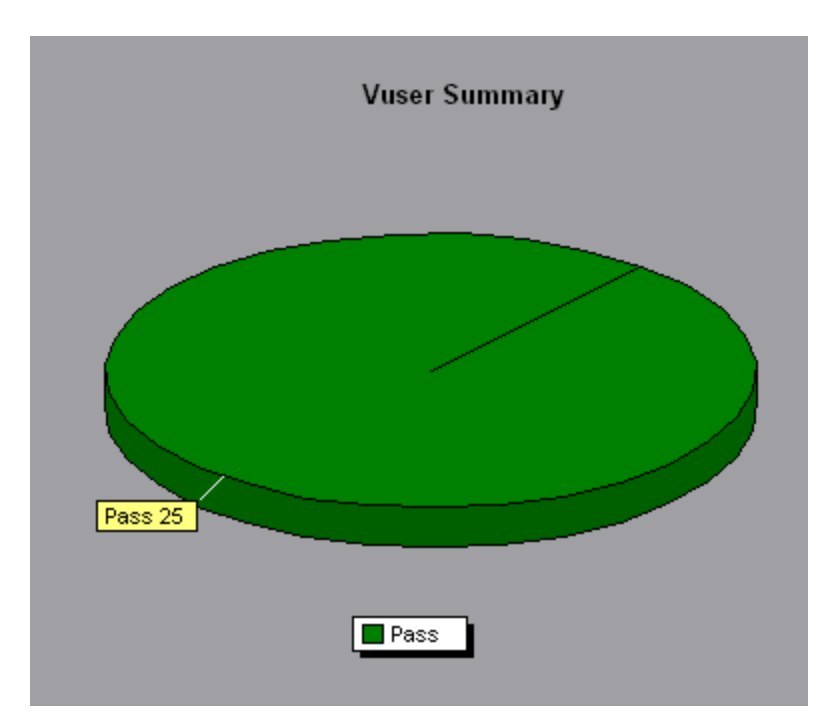

# **Error Graphs**

# <span id="page-143-0"></span>**Error Graphs Overview**

During load test scenario execution, Vusers may not complete all transactions successfully. The Error graphs let you view information about the transactions that failed, stopped, or ended in errors. Using the Error graphs, you can view a summary of errors that occurred during the scenario and the average number of errors that occurred per second.

# **Errors per Second (by Description) Graph**

This graph displays the average number of errors that occurred during each second of the load test scenario run, grouped by error description. The error description is displayed in the legend.

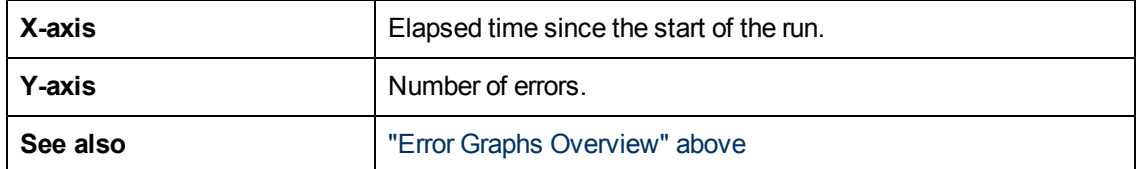
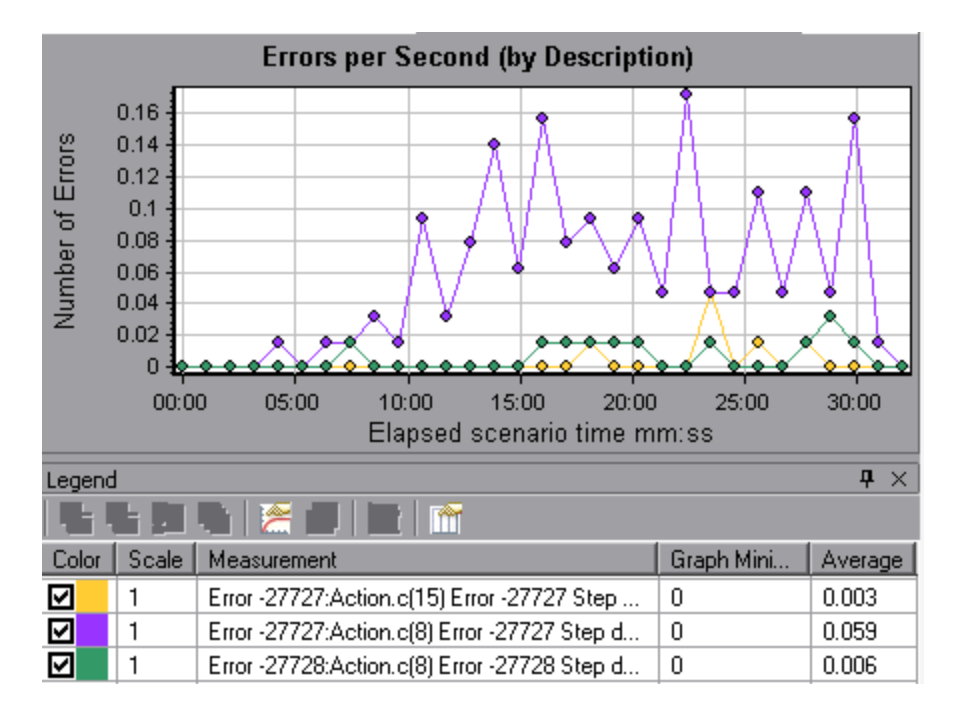

## **Errors per Second Graph**

This graph displays the average number of errors that occurred during each second of the load test scenario run, grouped by error code.

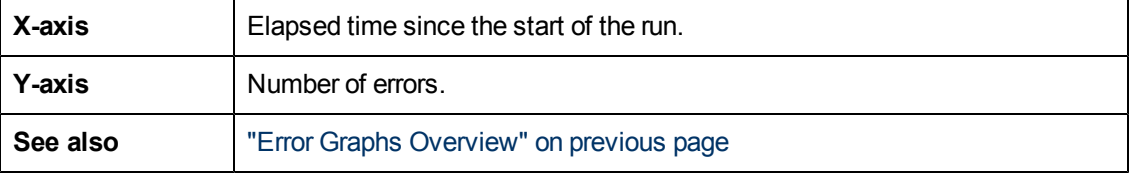

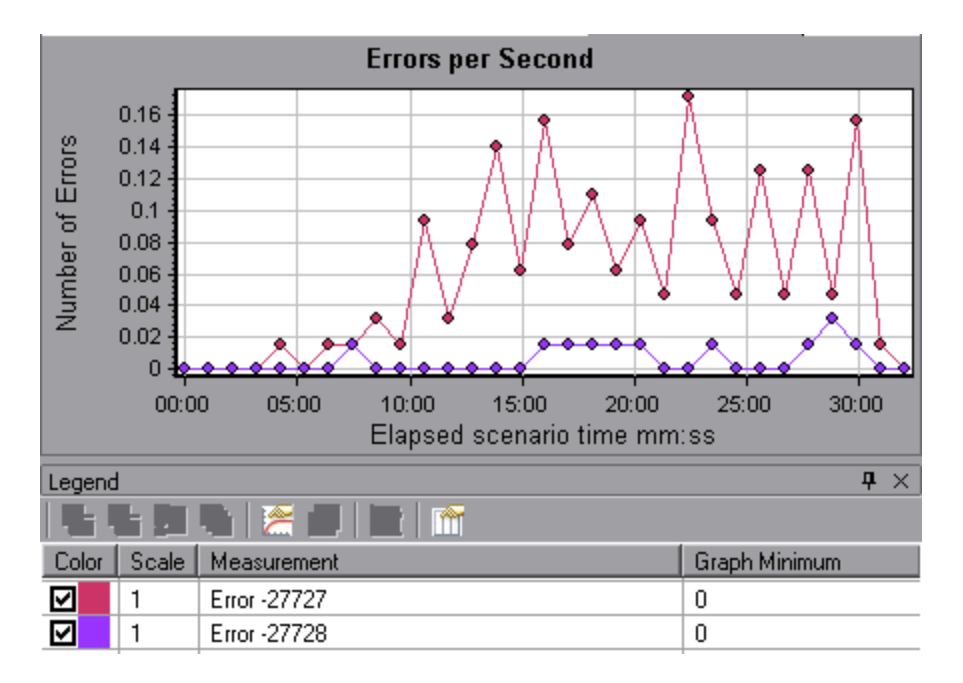

# **Error Statistics (by Description) Graph**

This graph displays the number of errors that accrued during load test scenario execution, grouped by error description. The error description is displayed in the legend.

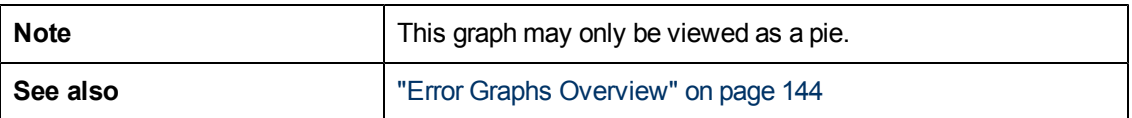

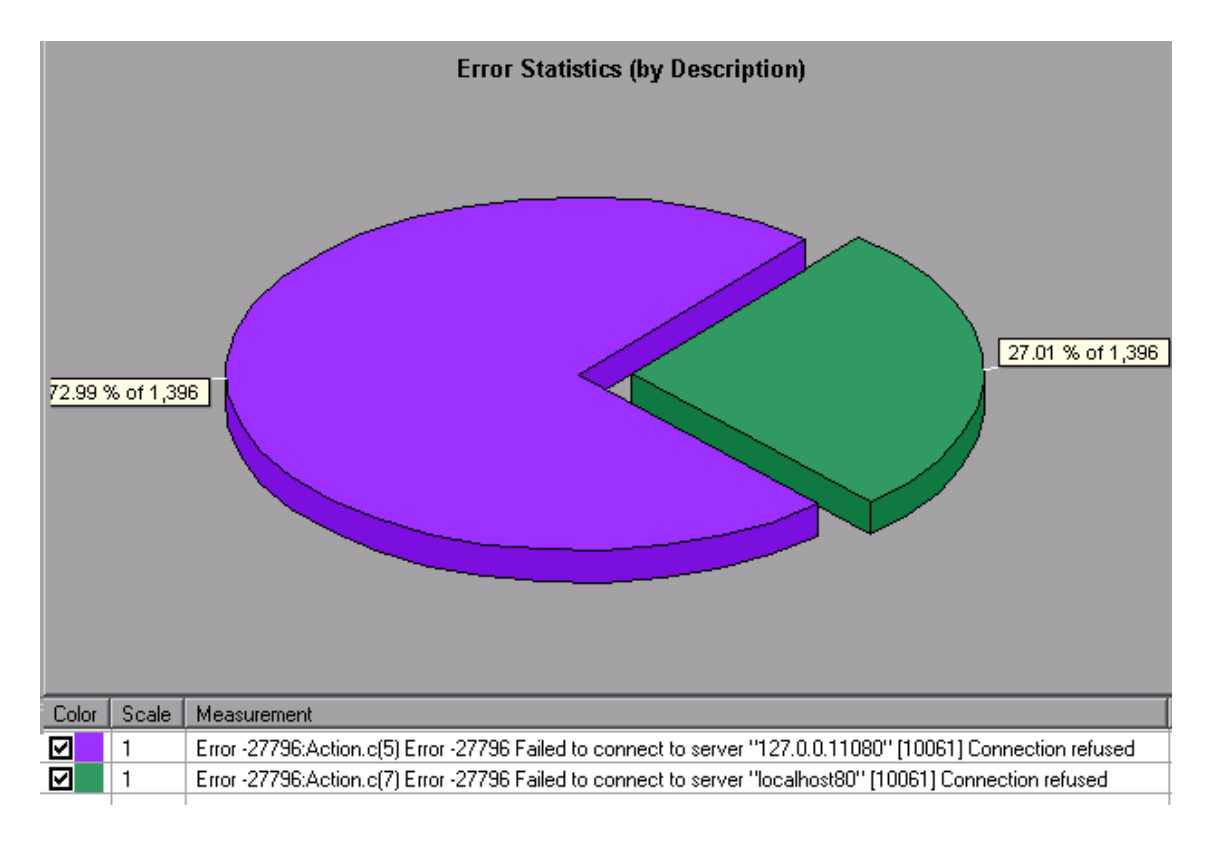

## **Error Statistics Graph**

This graph displays the number of errors that accrued during load test scenario execution, grouped by error code.

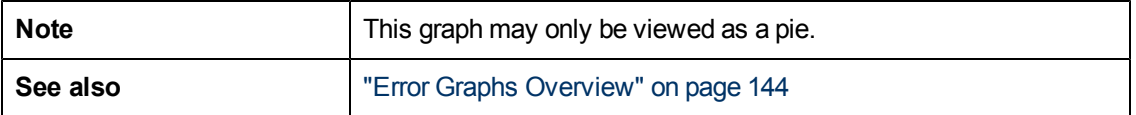

#### **Example**

In the following example, out of a total of 178 errors that occurred during the scenario run, the second error code displayed in the legend occurred twelve times, comprising 6.74% of the errors.

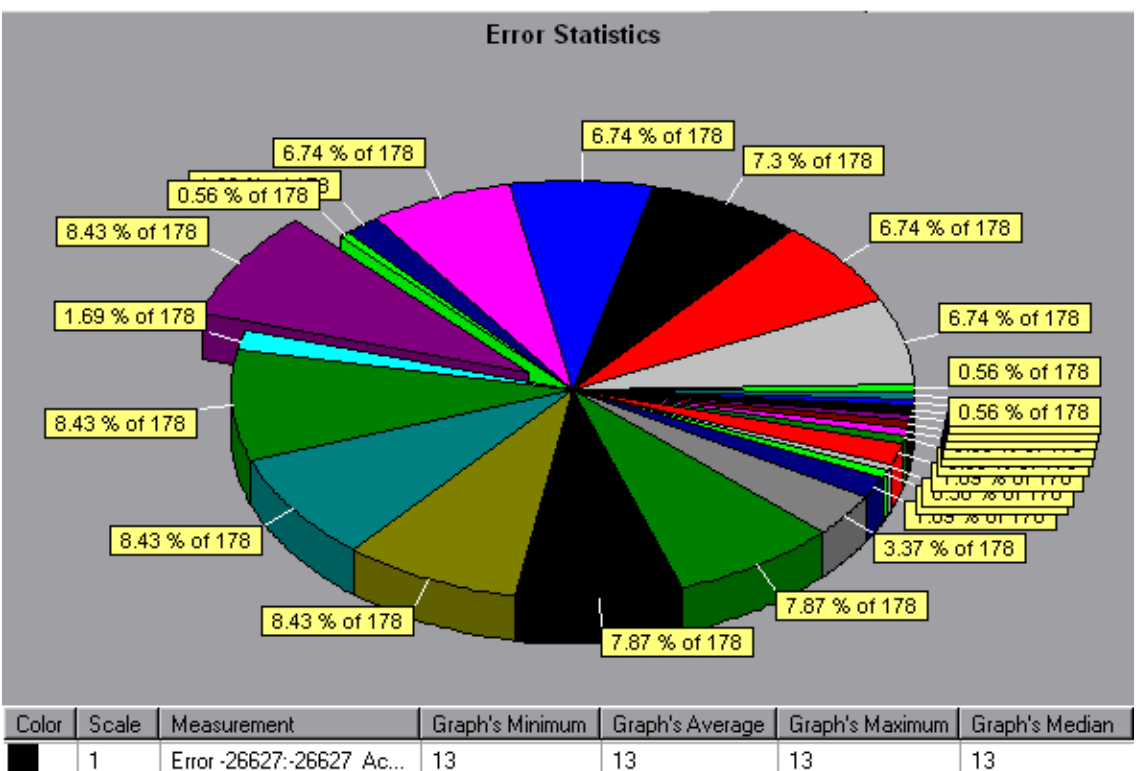

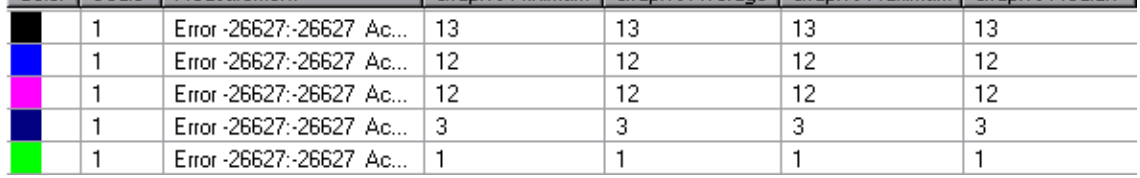

# **Total Errors per Second Graph**

This graph displays the average number of errors that occurred during each second of the load test scenario run. (complete: add sentence about being sum of all errors)

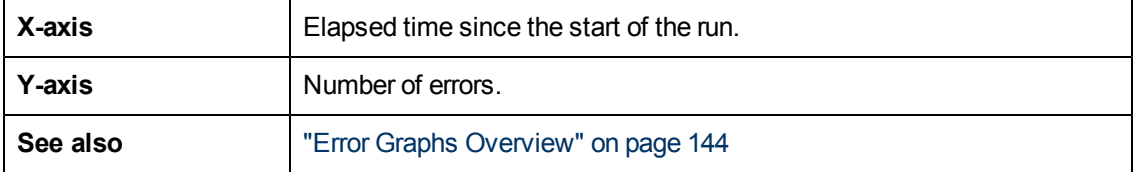

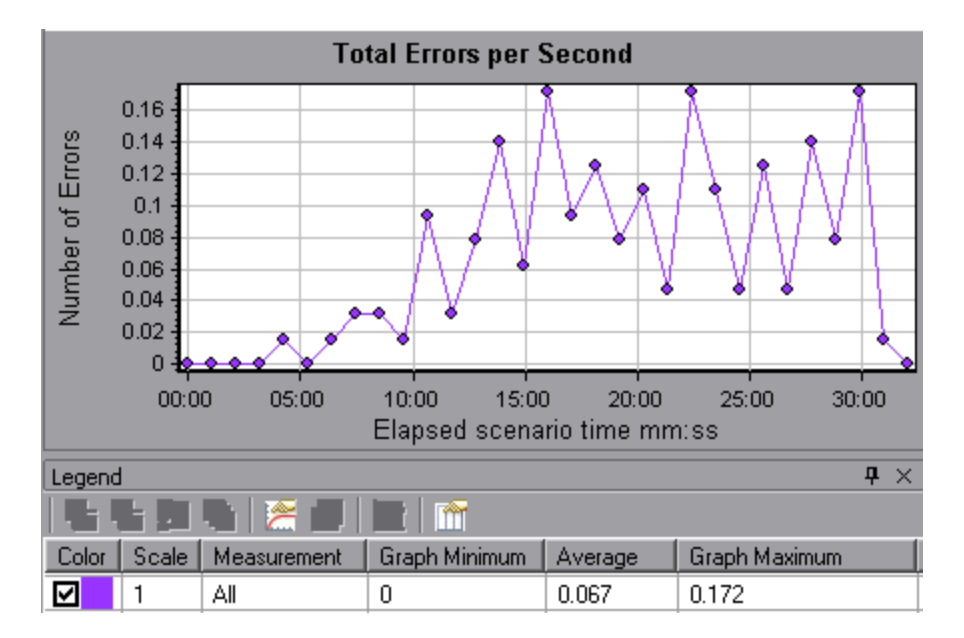

# **Web Resources Graphs**

### <span id="page-148-0"></span>**Web Resources Graphs Overview**

Web Resource graphs provide you with information about the performance of your Web server. You use the Web Resource graphs to analyze the following data:

- Throughput on the Web server
- The number of hits per second
- The number of HTTP responses per second
- The HTTP status codes returned from the Web server
- The number of downloaded pages per second
- The number of server retries per second
- A summary of the server retries during the load test scenario
- The number of open TCP/IP connections
- The number of new TCP/IP connections opened
- The number of connections that are shut down
- The number of new and reused SSL connections opened

**Note:** Due to the asynchronous nature of the Ajax TruClient protocol, data collected and displayed in Web Resources graphs may not represent actual performance.

# <span id="page-149-0"></span>**HTTP Status Codes**

The following table displays a list of HTTP status codes:

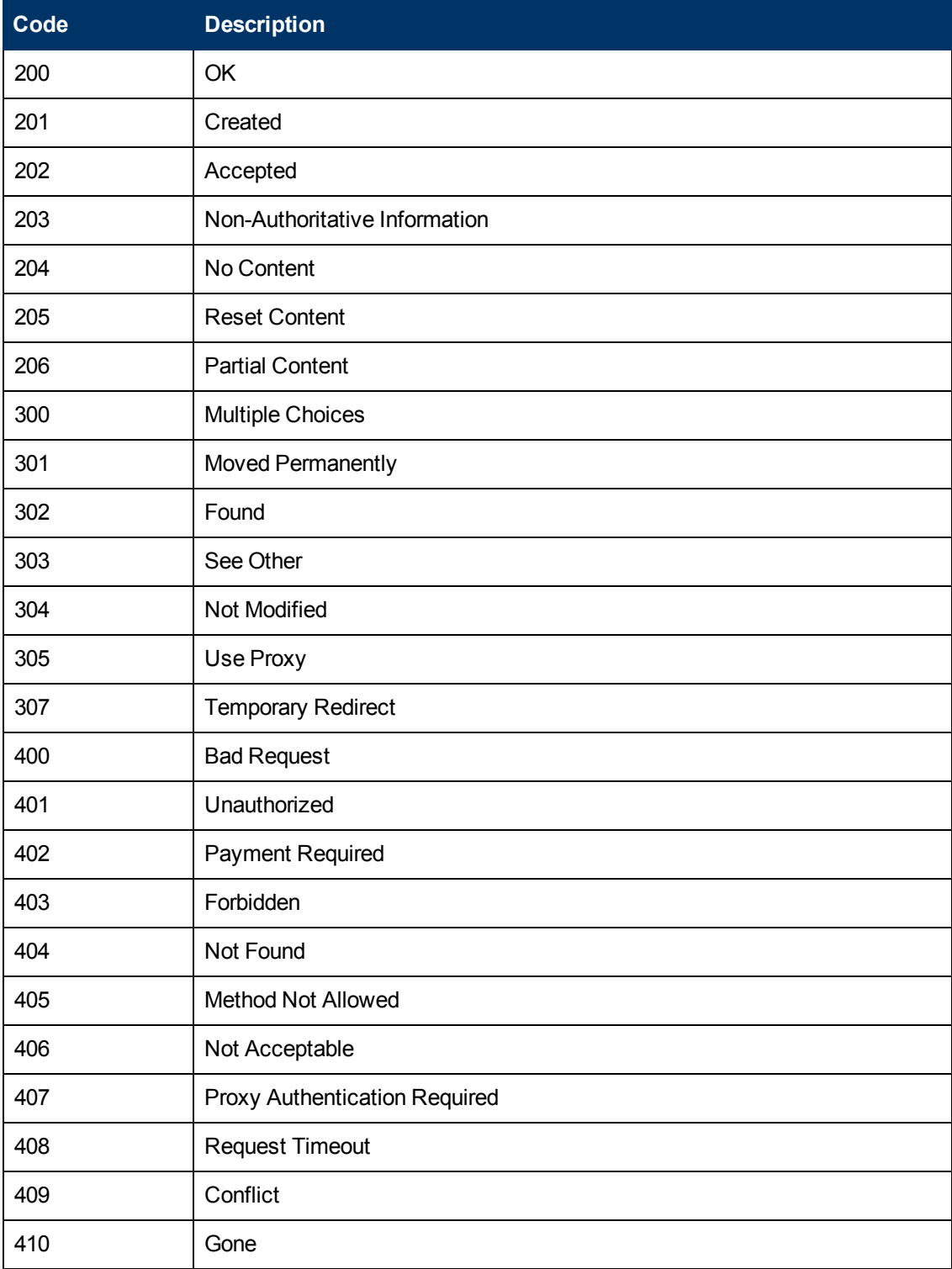

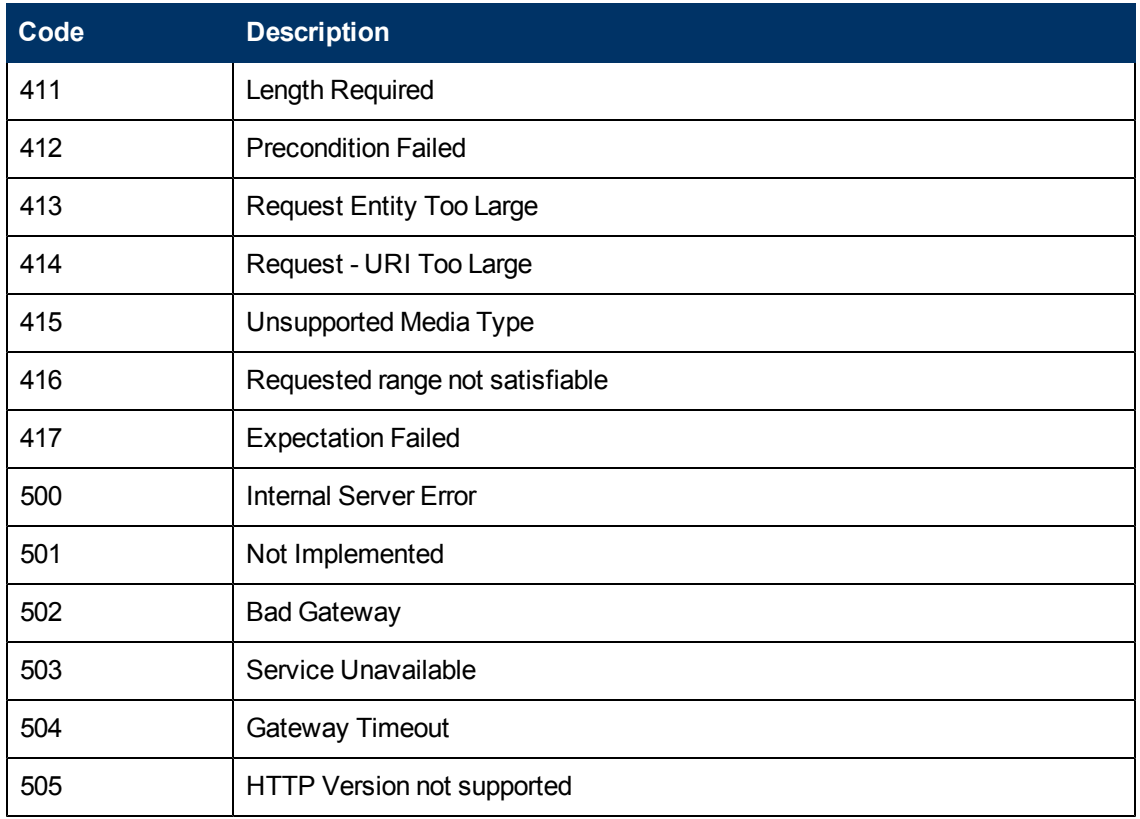

For more information on the above status codes and their descriptions, see [http://www.w3.org](http://www.w3.org/Protocols/rfc2616/rfc2616-sec10.html#sec10)

## **Connections Graph**

Thisgraph shows the number of open TCP/IP connections (y-axis) at each point in time of the load test scenario (x-axis). One HTML page may cause the browser to open several connections, when links on the page go to different Web addresses. Two connections are opened for each Web server.

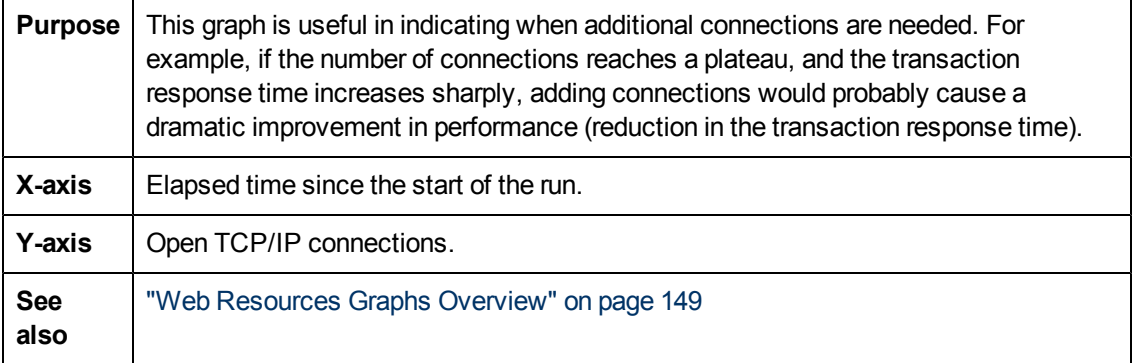

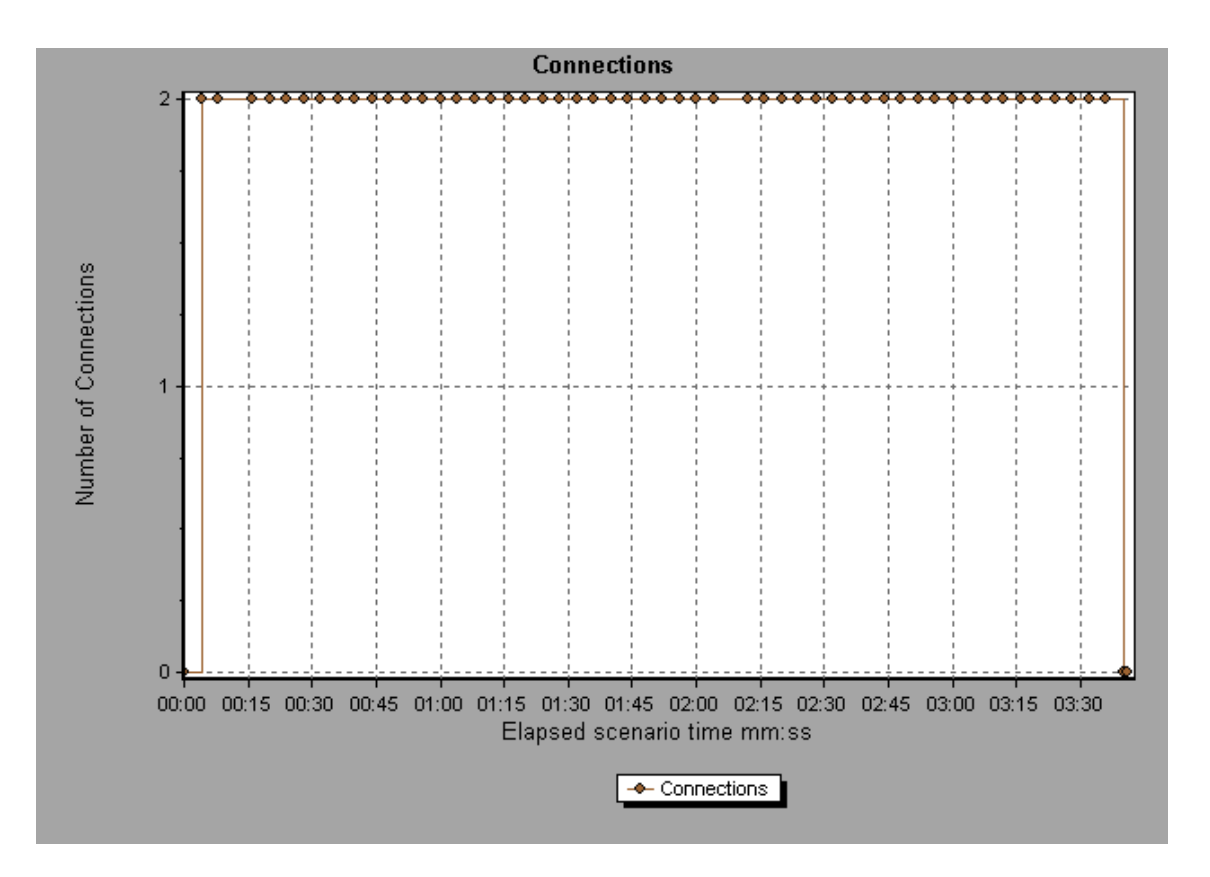

# **Connections per Second Graph**

This graph shows the number of new TCP/IP connections (y-axis) opened and the number of connections that are shut down for each second of the load test scenario (x-axis).

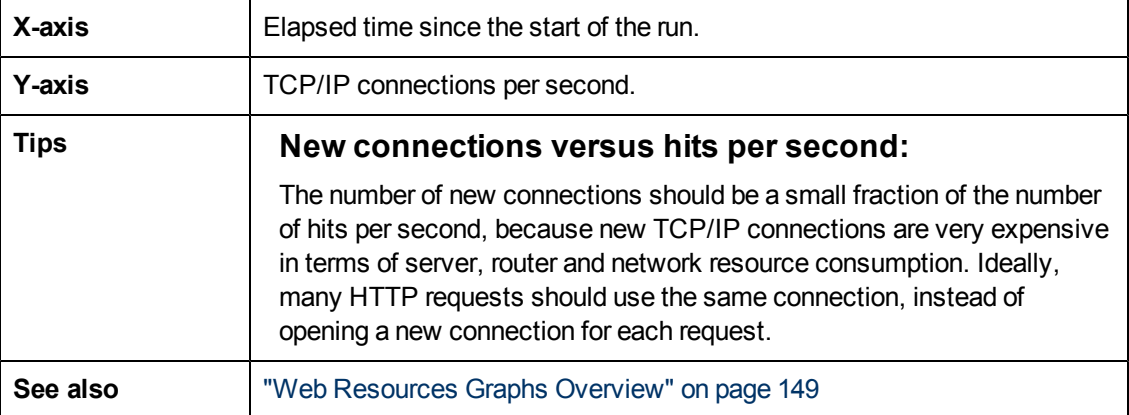

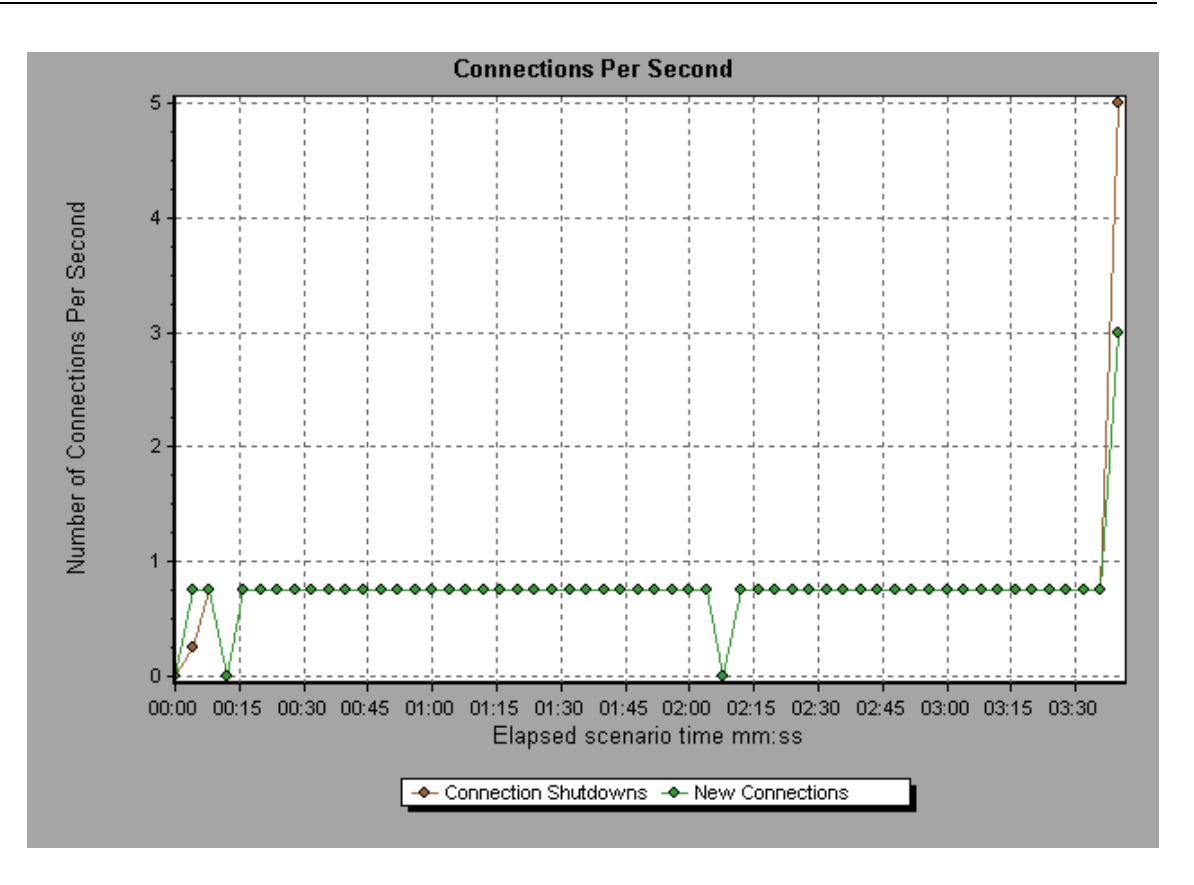

## **Hits per Second Graph**

This graph shows the number of HTTP requests made by Vusers to the Web server during each second of the load test scenario run.

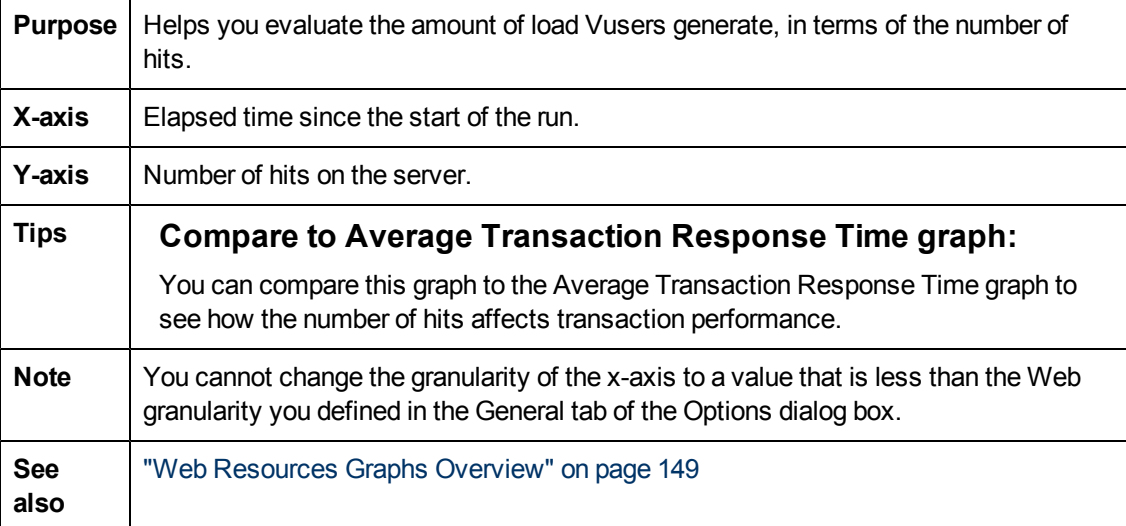

In the following example, the most hits per second took place during the fifty-fifth second of the scenario.

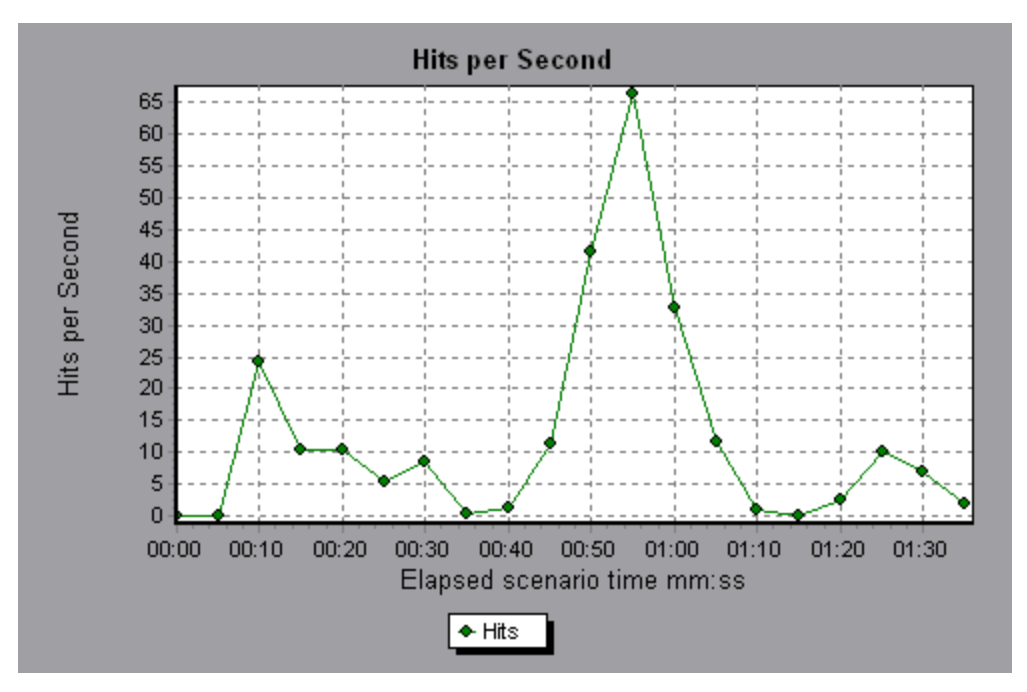

### **HTTP Responses per Second Graph**

This graph shows the number of HTTP status codes returned from the Web server during each second of the load test scenario run, grouped by status code. HTTP status codes indicate the status of HTTP requests, for example, "the request was successful", "the page was not found".

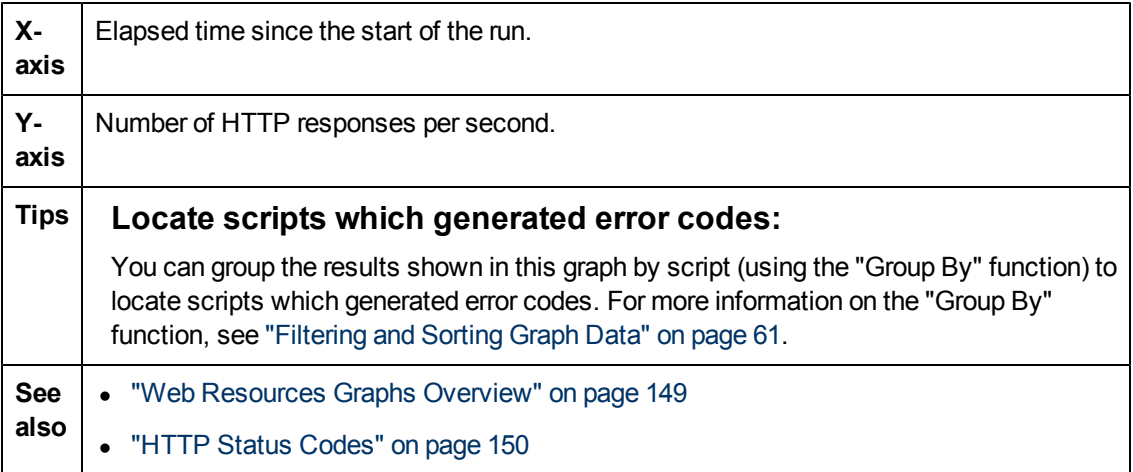

In the following example, the greatest number of **200** status codes, 60, was generated in the fiftyfifth second of the scenario run. The greatest number of **302** codes, 8.5, was generated in the fiftieth second of the scenario run.

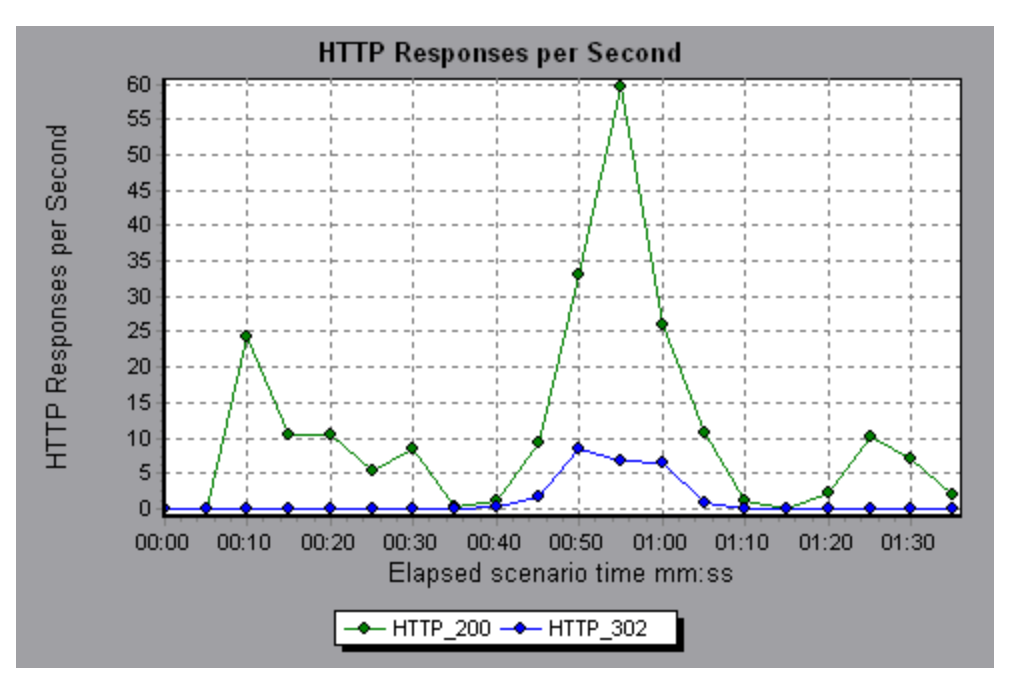

### **HTTP Status Code Summary Graph**

This graph shows the number of HTTP status codes returned from the Web server during the load test scenario run, grouped by status code. HTTP status codes indicate the status of HTTP requests, for example, "the request was successful","the page was not found".

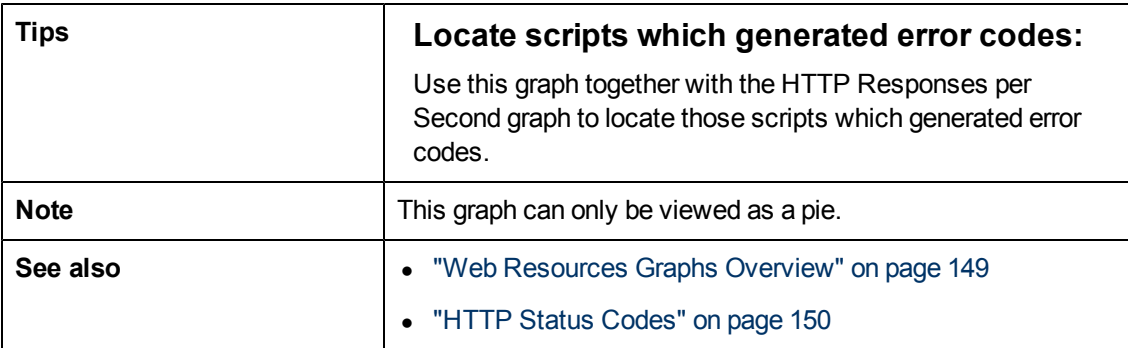

#### **Example**

In the following example, the graph shows that only the HTTP status codes 200 and 302 were generated. Status code 200 was generated 1,100 times, and status code 302 was generated 125 times.

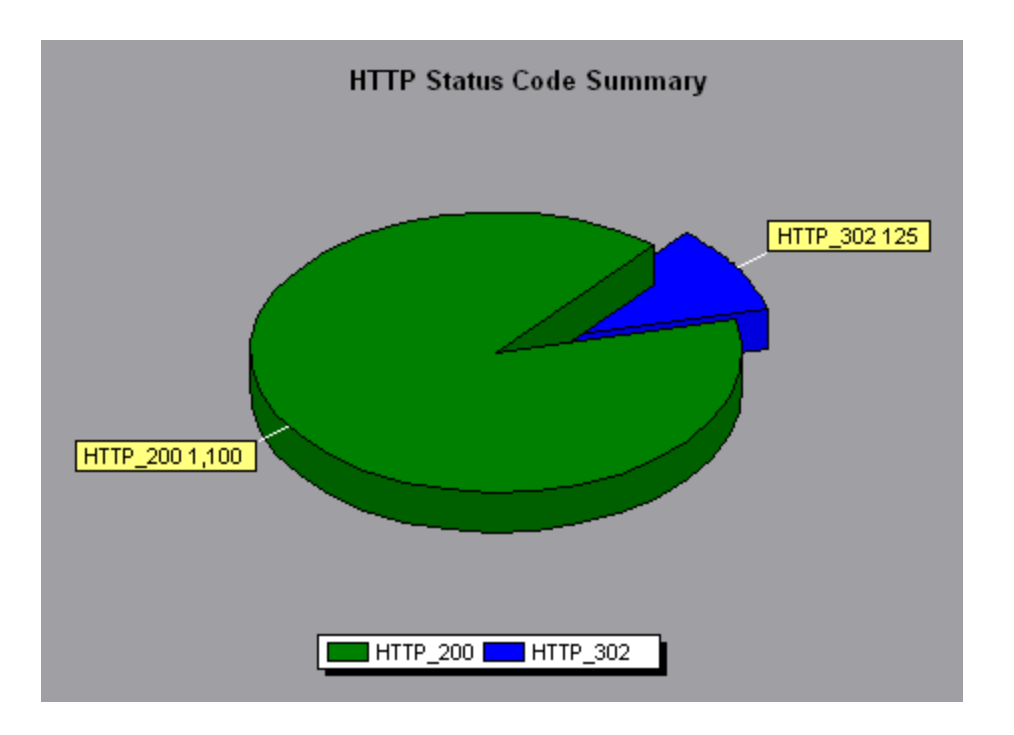

## **Pages Downloaded per Second Graph**

This graph shows the number of Web pages downloaded from the server during each second of the load test scenario run.

Like the Throughput graph, the Pages Downloaded per Second graph represents the amount of data that the Vusers received from the server at any given second. However, the Throughput graph takes into account each resource and its size (for example, the size of each **.gif** file, the size of each Web page). The Pages Downloaded per Second graph takes into account only the number of pages.

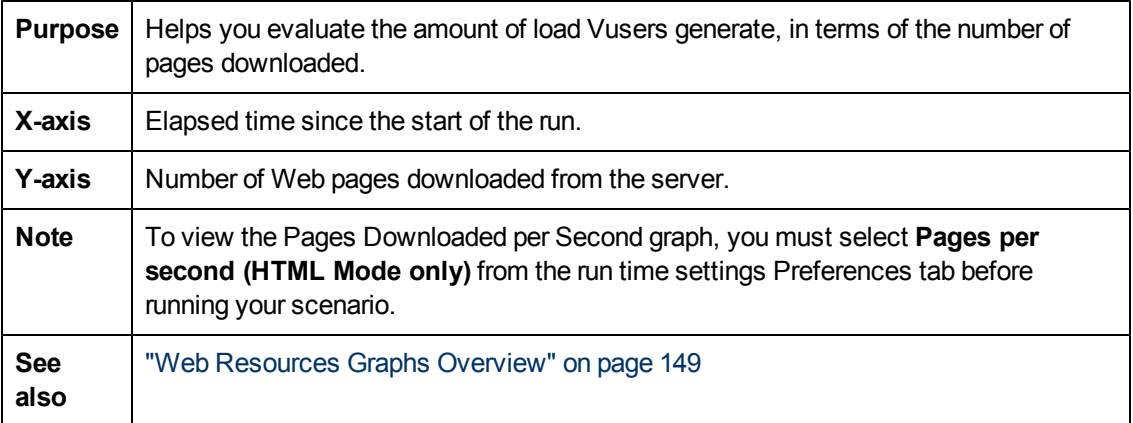

#### **Example1**

In the following example, the greatest number of pages downloaded per second, about 7, occurred in the fiftieth second of the scenario run.

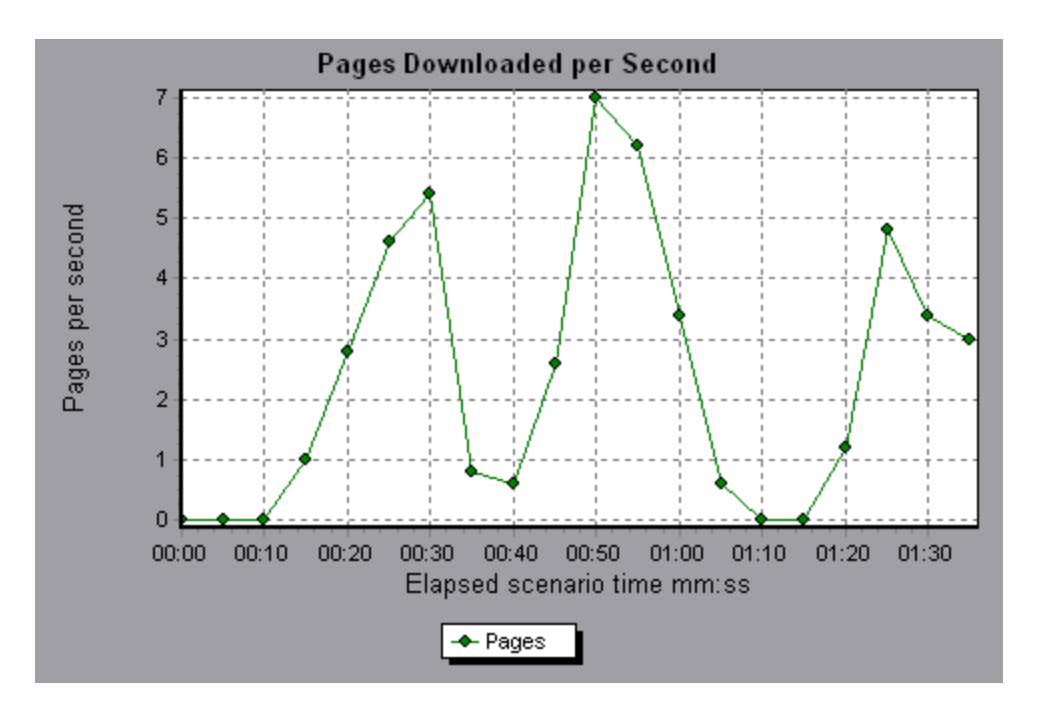

In the following example, the Throughput graph is merged with the Pages Downloaded per Second graph. It is apparent from the graph that throughput is not completely proportional to the number of pages downloaded per second. For example, between 10 and 25 seconds into the scenario run, the number of pages downloaded per second increased while the throughput decreased.

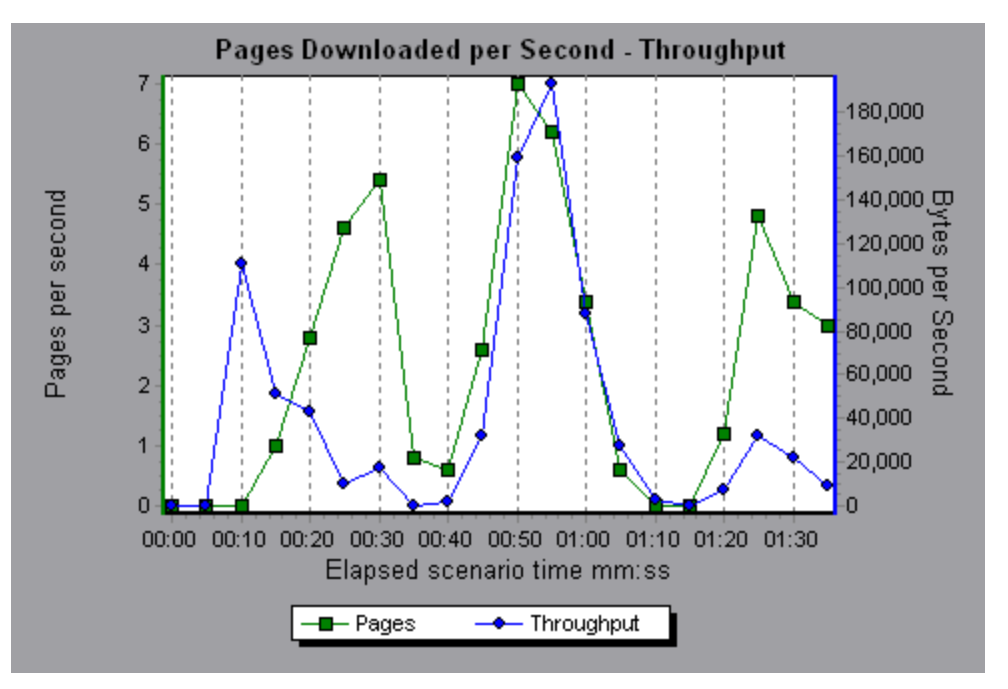

### **Retries per Second Graph**

This graph displays the number of attempted server connections during each second of the load test scenario run. A server connection is retried when:

- $\bullet$  the initial connection was unauthorized
- proxy authentication is required
- $\bullet$  the initial connection was closed by the server
- the initial connection to the server could not be made
- when the server was initially unable to resolve the load generator's IP address

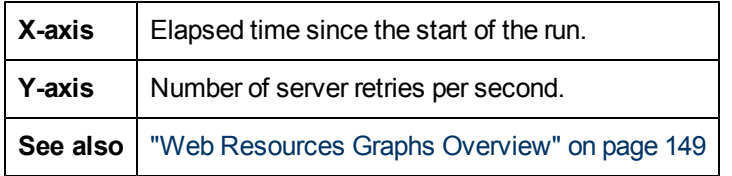

#### **Example**

In the following example, the graph shows that during the first second of the scenario, the number of retries was 0.4, whereas in the fifth second of the scenario, the number of retries per second rose to 0.8.

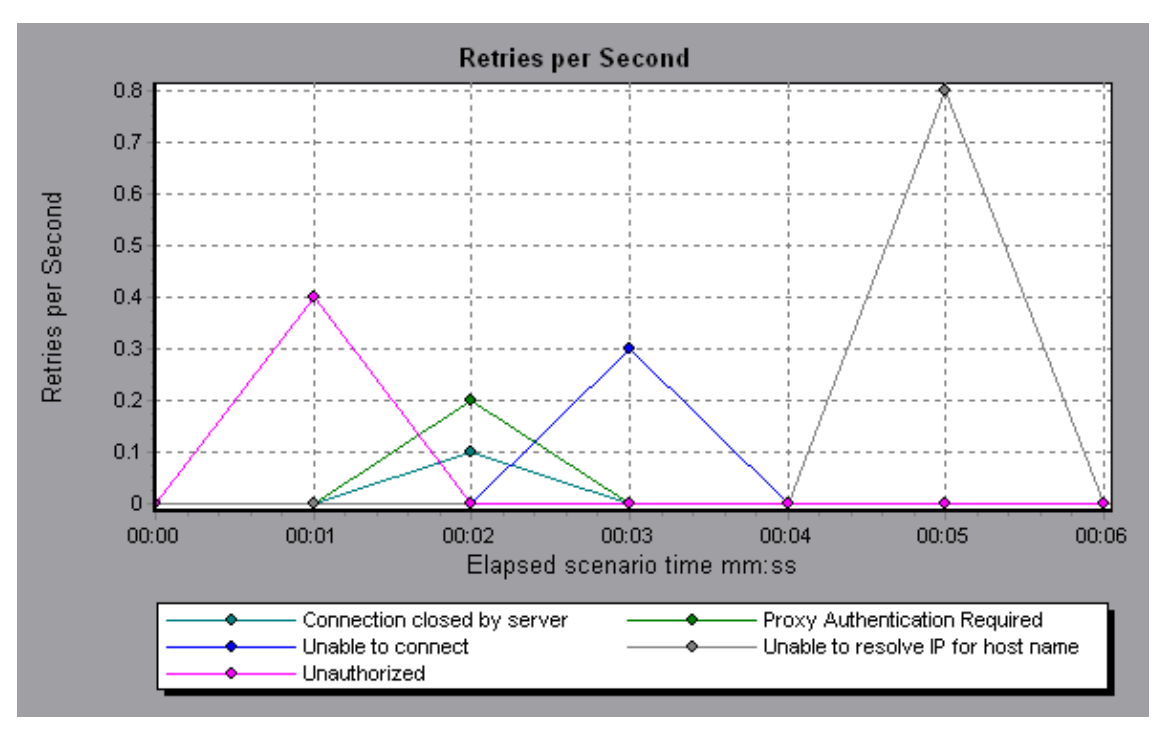

## **Retries Summary Graph**

This graph shows the number of attempted server connections during the load test scenario run, grouped by the cause of the retry.

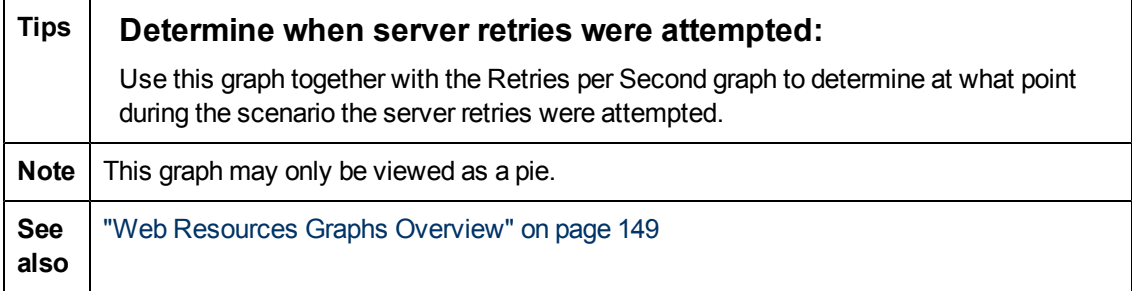

#### **Example**

In the following example, the graph shows that the server's inability to resolve the load generator's IP address was the leading cause of server retries during the scenario run.

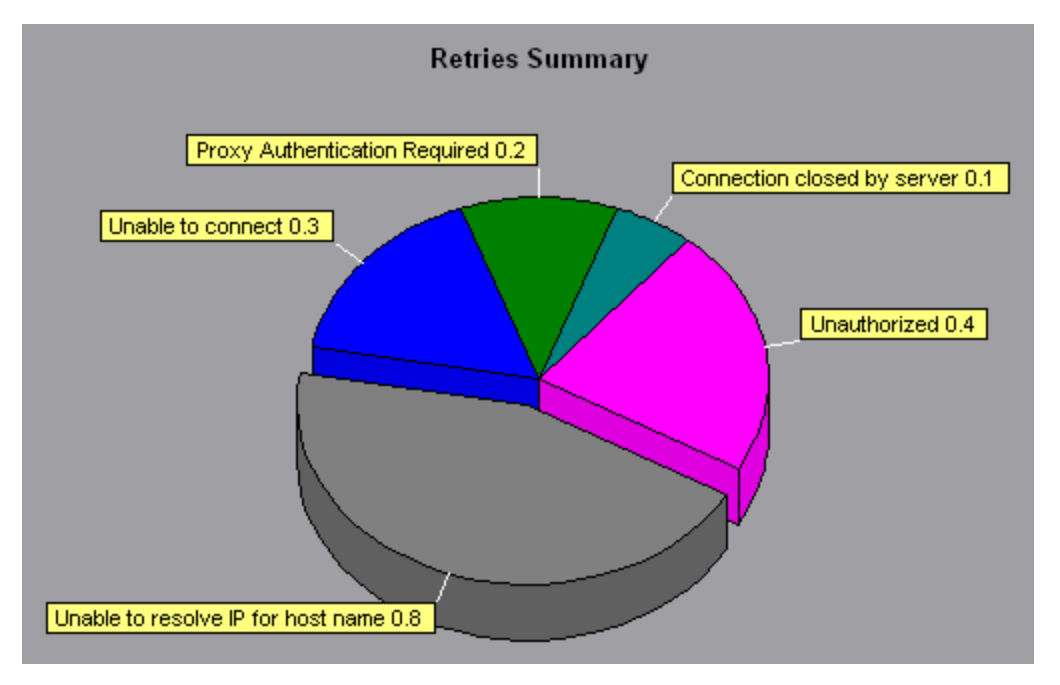

## **SSLs per Second Graph**

This graph shows the number of new and reused SSL Connections (y-axis) opened in each second of the load test scenario (x-axis). An SSL connection is opened by the browser after a TCP/IP connection has been opened to a secure server.

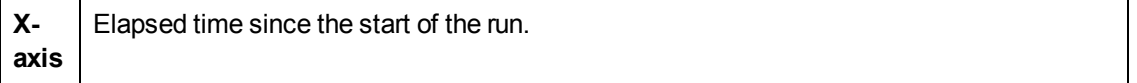

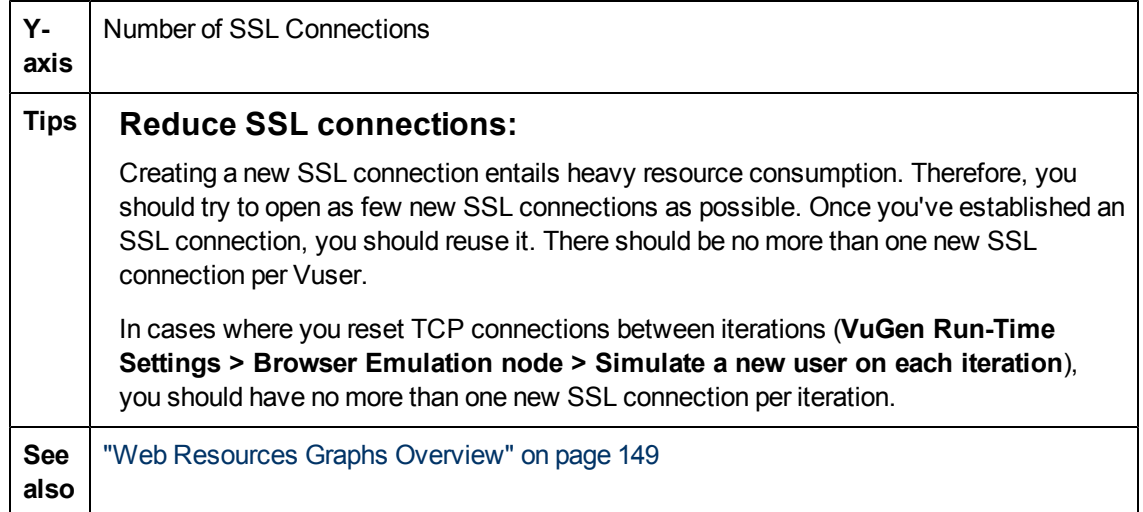

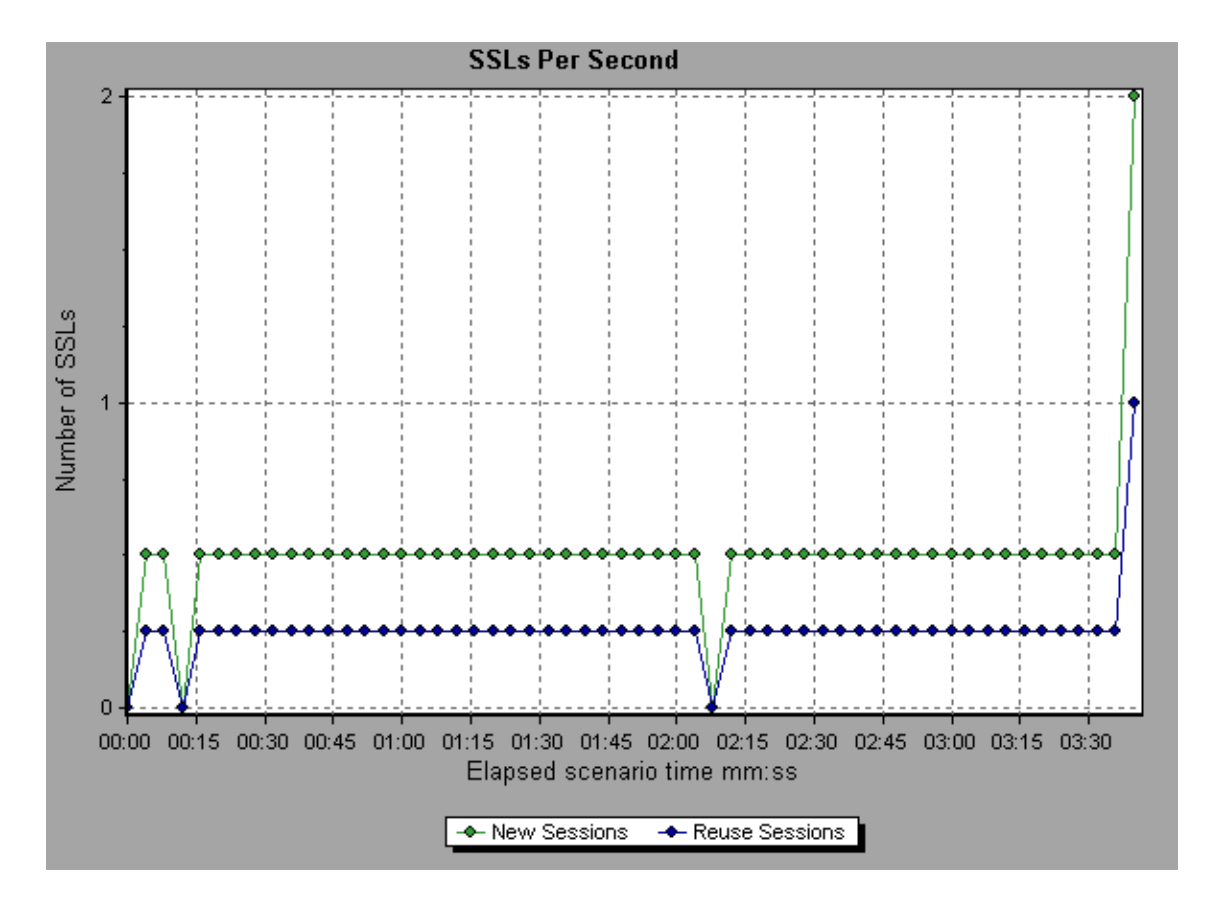

## **Throughput Graph**

This graph shows the amount of throughput on the server during each second of the load test scenario run. Throughput is measured in bytes or megabytes and represents the amount of data that the Vusers received from the server at any given second. To view throughput in megabytes, use the **Throughput (MB)** graph.

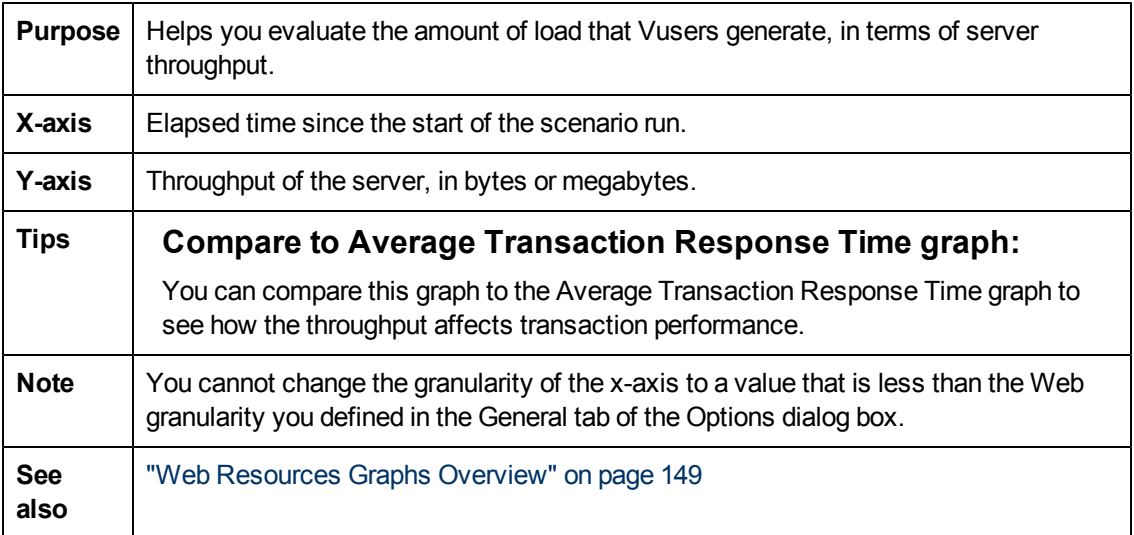

In the following example, the highest throughput is 193,242 bytes during the fifty-fifth second of the scenario.

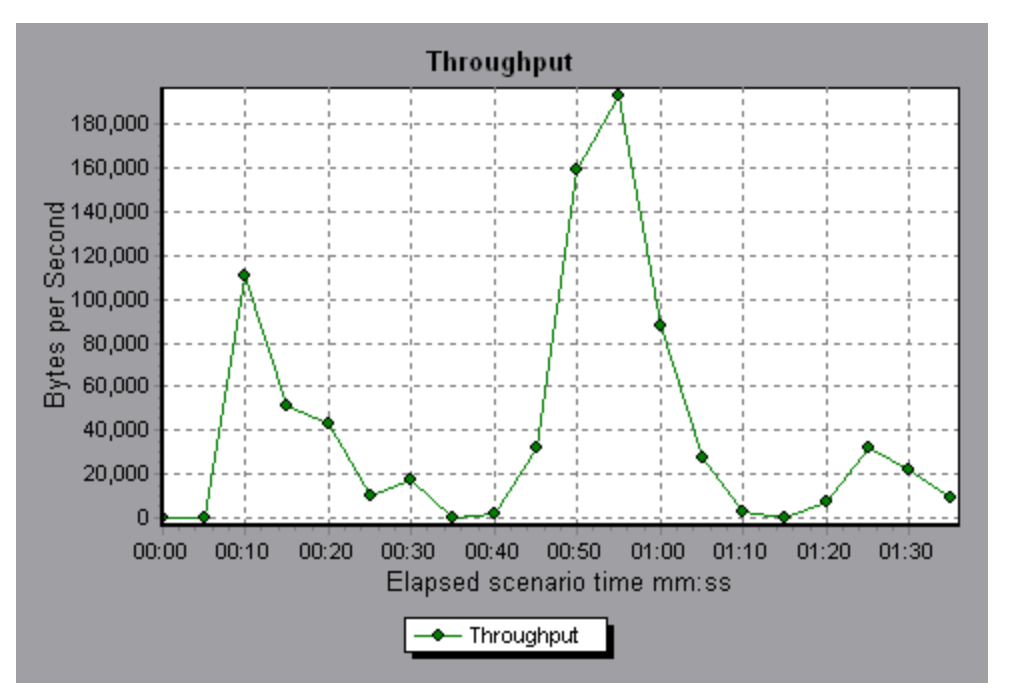

# **User-Defined Data Point Graphs**

## <span id="page-160-0"></span>**User-Defined Data Point Graphs Overview**

The User-Defined Data Point graphs display the values of user-defined data points. You define a data point in your Vuser script by inserting an **lr\_user\_data\_point** function at the appropriate place (**user\_data\_point** for GUI Vusers and **lr.user\_data\_point** for Java Vusers).

```
Action1()
{
        lr_think_time(1);
    lr user data point ("data point 1", 1);
    lr_user_data_point ("data_point 2", 2);
        return 0;
}
```
For Vuser protocols that support the graphical script representations such as Web and Oracle NCA, you insert a data point as a User Defined step. Data point information is gathered each time the script executes the function or step. For more information about data points, refer to the Function Reference.

Data points, like other Analysis data, are aggregated every few seconds, resulting in less data points shown on the graph than actually recorded. For more information, see ["Changing](#page-77-0) [the](#page-77-0) [Granularity](#page-77-0) [of](#page-77-0) [the](#page-77-0) [Data](#page-77-0) ["](#page-77-0) [on](#page-77-0) [page](#page-77-0) [78.](#page-77-0)

# **Data Points (Average) Graph**

This graph shows the average values that were recorded for user-defined data points during the load test scenario run.

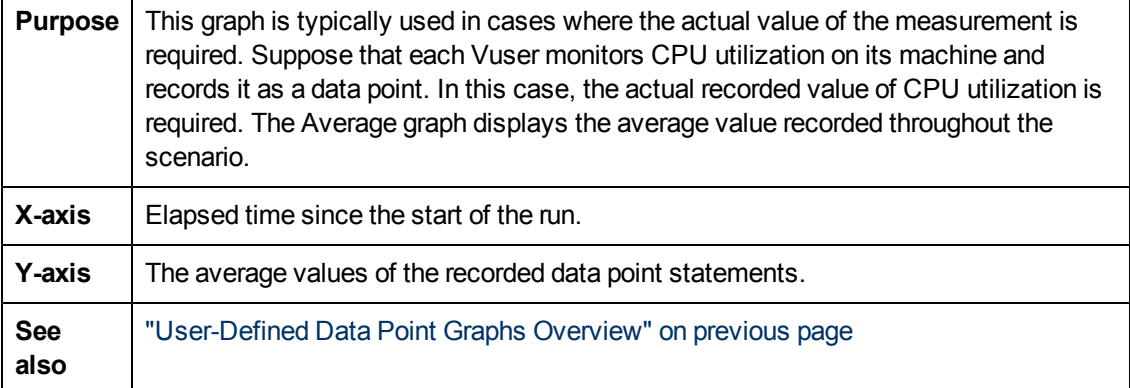

#### **Example**

In the following example, the CPU utilization is recorded as the data point **user\_data\_point\_val\_1**. It is shown as a function of the elapsed scenario time.

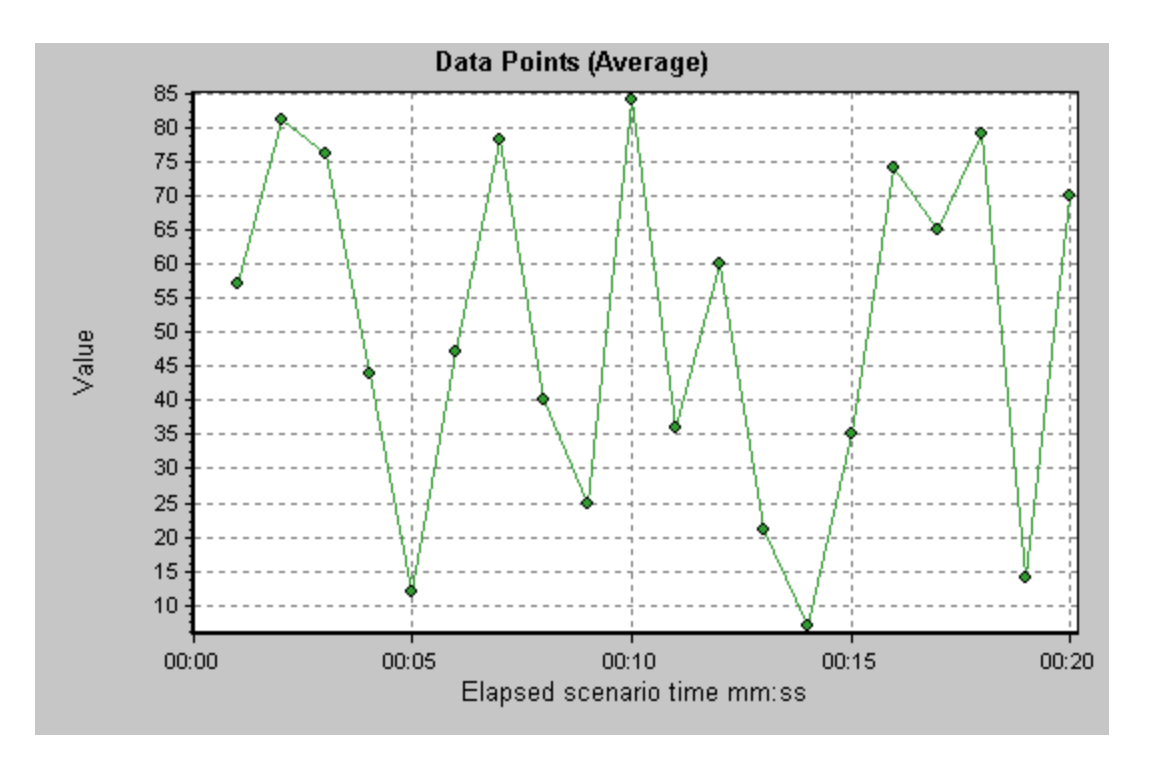

## **Data Points (Sum) Graph**

This graph shows the sum of the values for user-defined data points throughout the load test scenario run.

This graph typically indicates the total amount of measurements which all Vusers are able to generate. For example, suppose only a certain set of circumstances allow a Vuser to call a server. Each time it does, a data point is recorded. In this case, the Sum graph displays the total number of times that Vusers call the function.

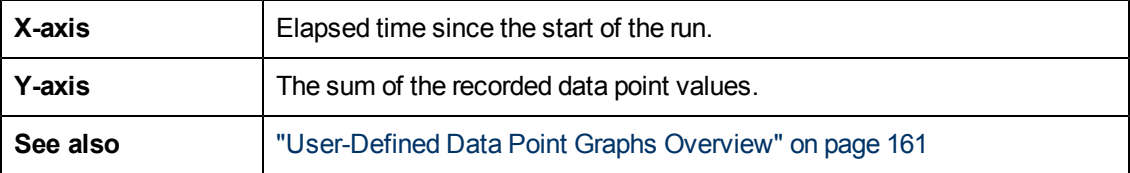

### **Example**

In the following example, the call to the server is recorded as the data point user\_data\_point\_val\_1. It is shown as a function of the elapsed scenario time.

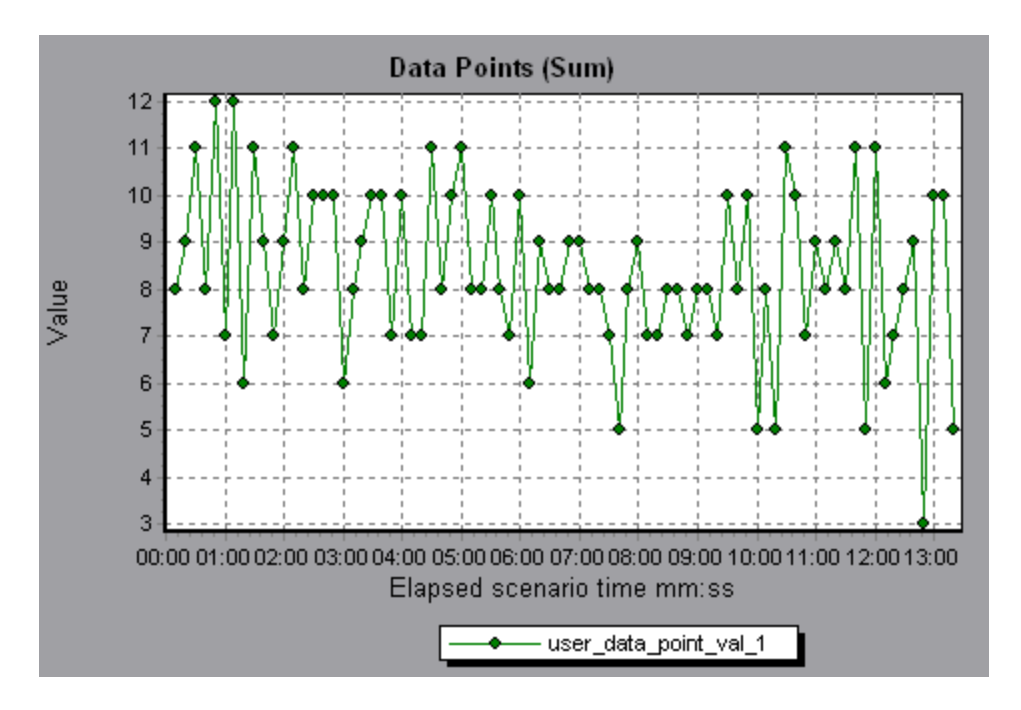

# **Network Monitor Graphs**

## <span id="page-163-0"></span>**Network Monitor Graphs Overview**

Network configuration is a primary factor in the performance of applications and Web systems. A poorly designed network can slow client activity to unacceptable levels. In an application, there are many network segments. A single network segment with poor performance can affect the entire application.

The following diagram shows a typical network. To go from the server machine to the Vuser machine, data must travel over several segments.

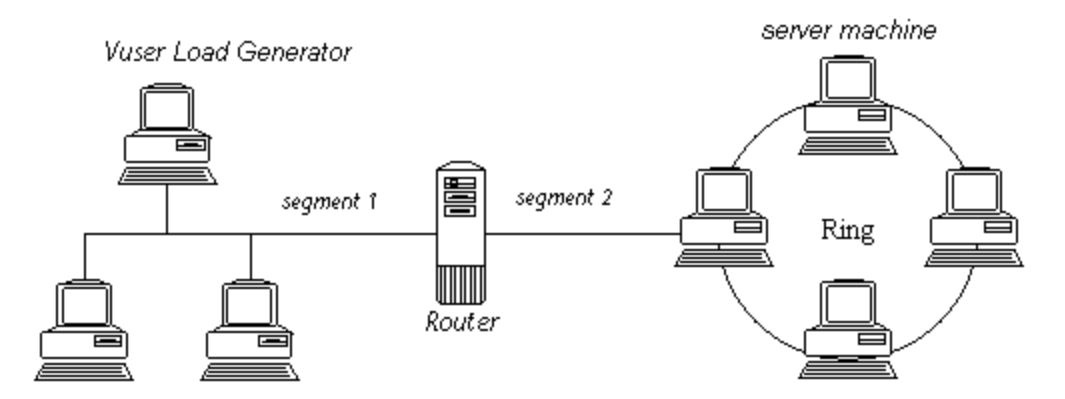

To measure network performance, the Network monitor sends packets of data across the network. When a packet returns, the monitor calculates the time it takes for the packet to go to the requested node and return.

The Network Sub-Path Time graph displays the delay from the source machine to each node along the path. The Network Segment Delay graph displays the delay for each segment of the path. The

Network Delay Time graph displays the delay for the complete path between the source and destination machines.

Using the Network Monitor graphs, you can determine whether the network is causing a bottleneck. If the problem is network-related, you can locate the problematic segment so that it can be fixed.

In order for Analysis to generate Network monitor graphs, you must activate the Network monitor before executing the load test scenario. In the Network monitor settings, you specify the path you want to monitor. For information about setting up the Network monitor, refer to the *HP LoadRunner Controller User Guide*.

## **Network Delay Time Graph**

This graph shows the delays for the complete path between the source and destination machines (for example, the database server and Vuser load generator). The graph maps the delay as a function of the elapsed load test scenario time.

Each path defined in the Controller is represented by a separate line with a different color in the graph.

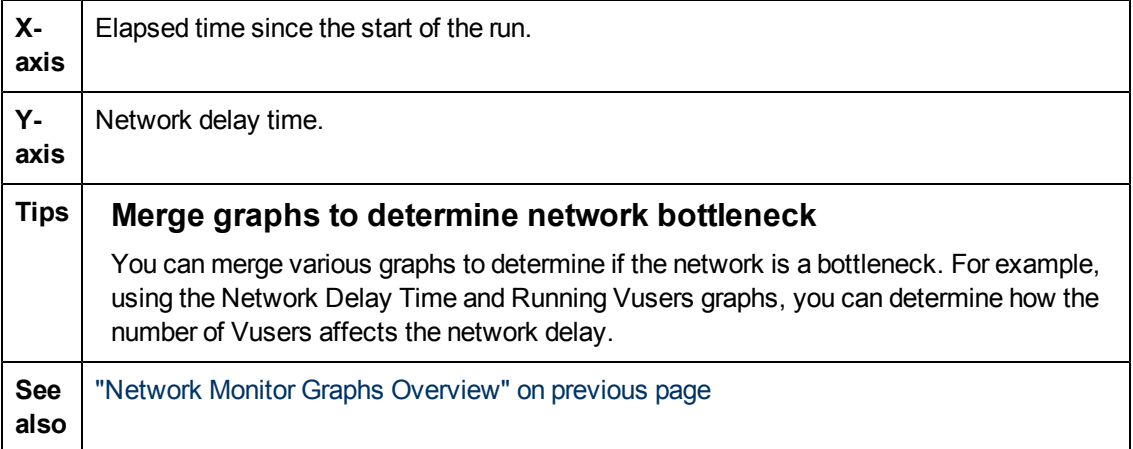

#### **Example**

In the following example of a merged graph, the network delays are compared to the running Vusers. The graph shows that when all 10 Vusers were running, a network delay of 22 milliseconds occurred, implying that the network may be overloaded.

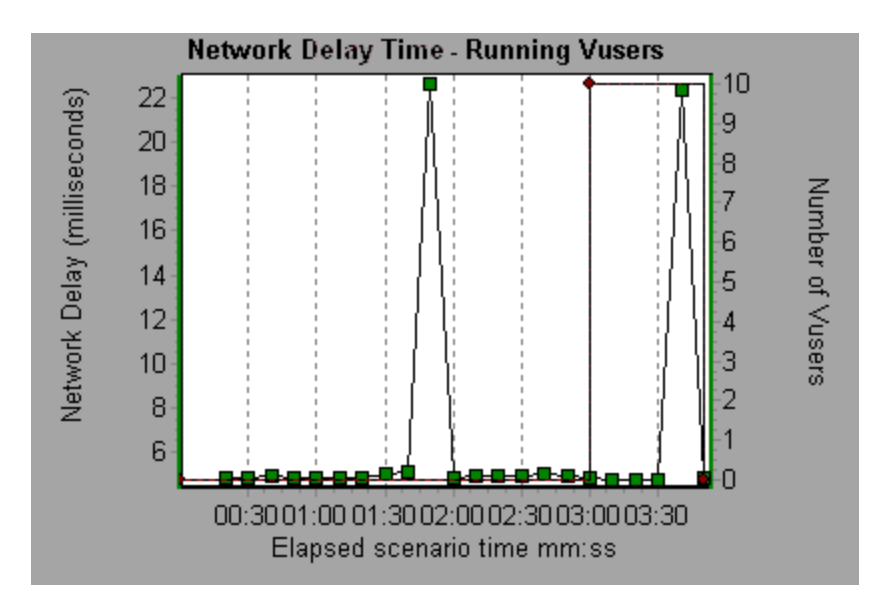

## **Network Segment Delay Graph**

This graph shows the delay for each segment of the path according to the elapsed load test scenario time. Each segment is displayed as a separate line with a different color.

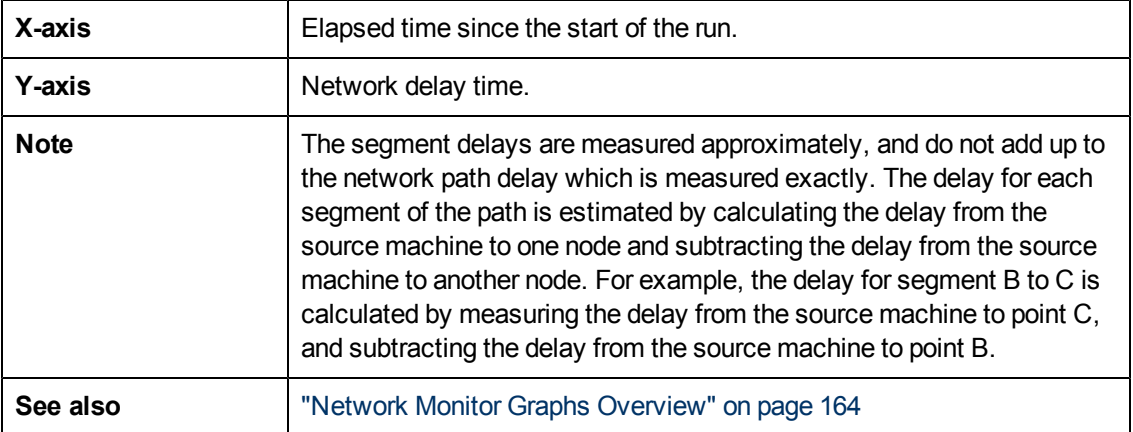

#### **Example**

In the following example, four segments are shown. The graph indicates that one segment caused a delay of 70 seconds in the sixth minute.

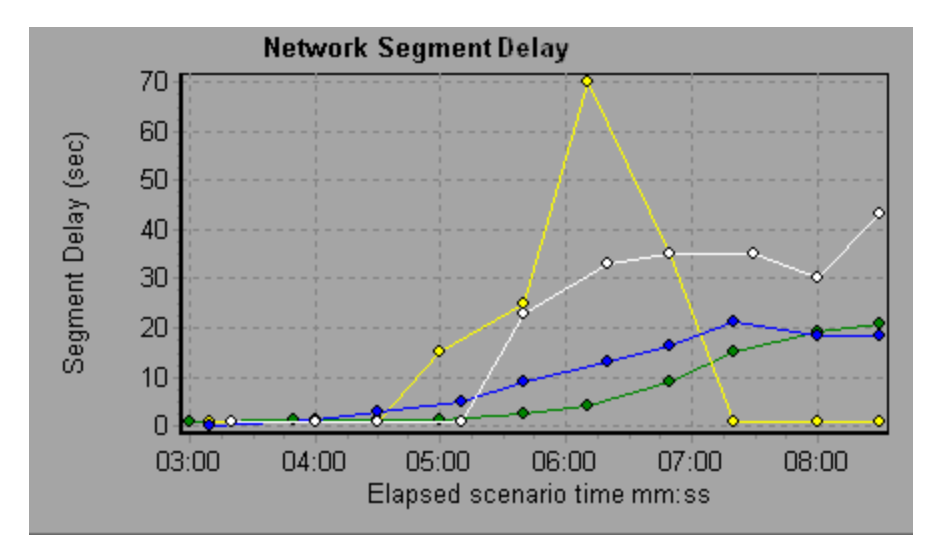

## **Network Sub-Path Time Graph**

This graph displays the delay from the source machine to each node along the path according to the elapsed load test scenario time. Each segment is displayed as a separate line with a different color.

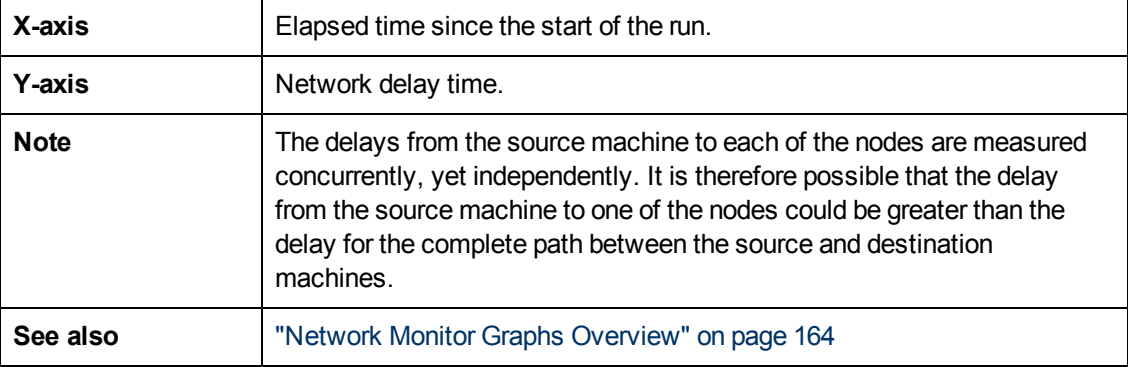

#### **Example**

In the following example, four segments are shown. The graph indicates that one segment caused a delay of 70 milliseconds in the sixth minute.

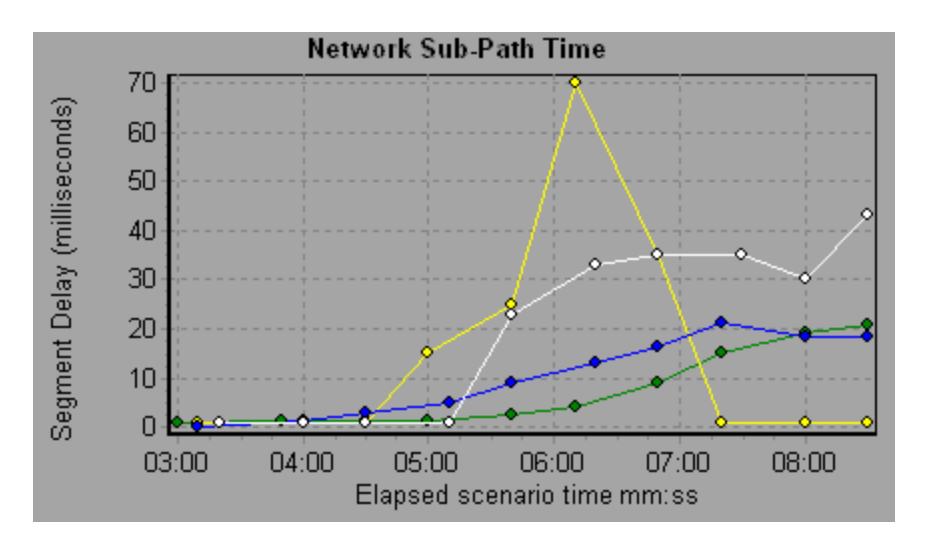

# **Web Page Diagnostics Graphs**

### **Web Page Diagnostics Tree View Overview**

The Web Page Diagnostics tree view displays a tree view of the transactions, sub-transactions, and Web pages for which you can view Web Page Diagnostics graphs. For more information about Web Page Diagnostics graphs, see ["Web](#page-167-0) [Page](#page-167-0) [Diagnostics](#page-167-0) [Graphs](#page-167-0) [Overview"](#page-167-0) [below](#page-167-0).

The Web Page Diagnostics graphs enable you to assess whether transaction response times were affected by page content. Using the Web Page Diagnostics graphs, you can analyze problematic elements—for example, images that download slowly, or broken links—of a Web site.

## <span id="page-167-0"></span>**Web Page Diagnostics Graphs Overview**

Web Page Diagnostics graphs provide you with performance information for each monitored Web page in your script. You can view the download time of each page in the script and its components, and identify at what point during download time problems occurred. In addition, you can view the relative download time and size of each page and its components. Analysis displays both average download time and download time over time data.

You correlate the data in the Web Page Diagnostics graphs with data in the Transaction Performance Summary and Average Transaction Response Time graphs in order to analyze why and where problems are occurring, and whether the problems are network- or server-related.

The following diagram illustrates the sequence of events from the time an HTTP request is sent:

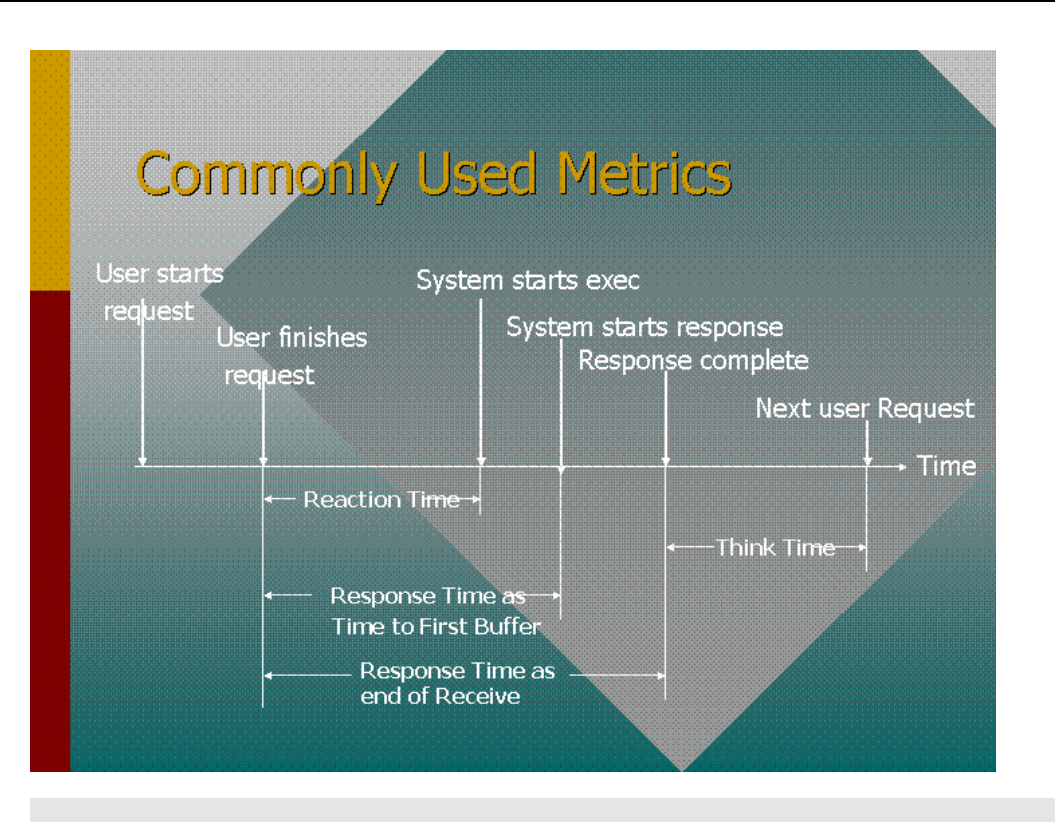

**Note:** Because server time is being measured from the client, network time may influence this measurement if there is a change in network performance from the time the initial HTTP request is sent until the time the first buffer is sent. The server time displayed, therefore, is estimated server time and may be slightly inaccurate.

You begin analyzing the Transaction Performance Summary and Average Transaction Response Time graphs with the Web Page Diagnostics graph, which displays the average download time (in seconds) for each monitored Web page during each second of the load test scenario run. The x-axis represents the elapsed time from the beginning of the scenario run. The y-axis represents the average download time (in seconds) for each Web page.

In order for Analysis to generate Web Page Diagnostics graphs, you must enable the Web Page Diagnostics feature in the Controller before running your scenario.

- 1. From the Controller menu, choose **Diagnostics > Configuration** and select the **Enable the following diagnostics** check box.
- 2. Under **Offline Diagnostics**, click **Enable** to the right of **Web Page Diagnostics (Max. Vuser Sampling: 10%)**.

**Note:** It is recommended that, in VuGen, you select **HTML-based script** in the Recording tab of the Recording Options dialog box.

For more information on recording Web Vuser scripts, refer to the *HP Virtual User Generator User Guide*.

### **How to View the Breakdown of a Transaction**

The Web Page Diagnostics graphs are most commonly used to analyze a problem detected in the Transaction Performance Summary or Average Transaction Response Time graphs. For example, the Average Transaction Response Time graph below demonstrates that the average transaction response time for the trans1 transaction was high.

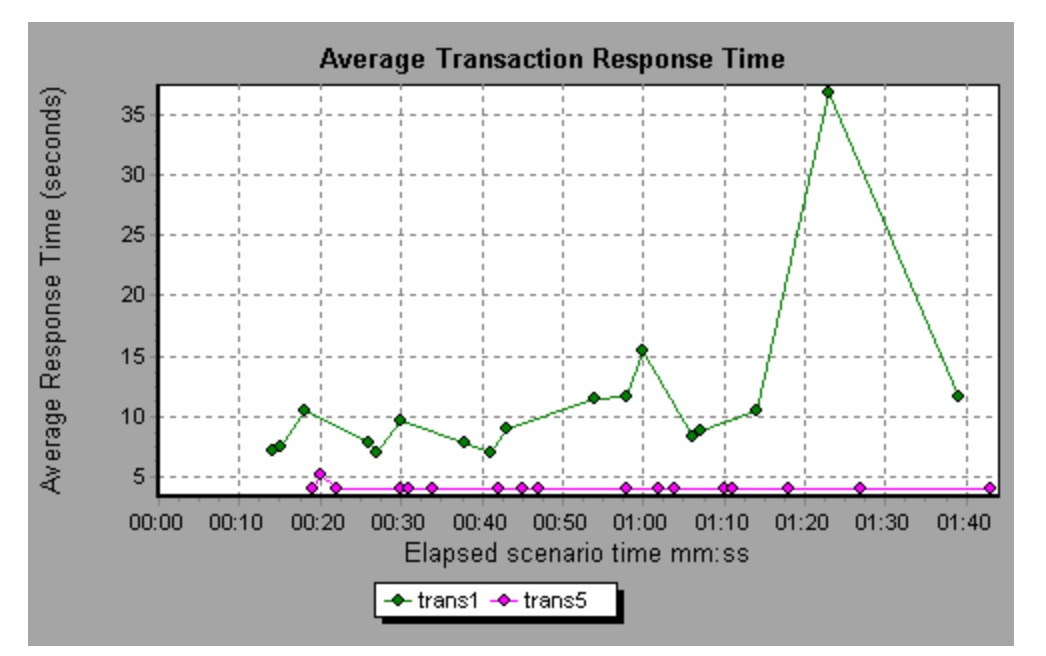

Using the Web Page Diagnostics graphs, you can pinpoint the cause of the delay in response time for the trans1 transaction.

This task describes how to breakdown a transaction.

- 1. Right-click **trans1** and select **Web Page Diagnostics for trans1**. The Web Page Diagnostics graph opens and the Web Page Diagnostics tree appear. An icon appears next to the page name indicating the page content. See ["Web](#page-170-0) [Page](#page-170-0) [Diagnostics](#page-170-0) [Content](#page-170-0) [Icons"](#page-170-0) [on](#page-170-0) [next](#page-170-0) [page.](#page-170-0)
- 2. In the Web Page Diagnostics tree, right-click the problematic page you want to break down, and select **Break Down <component name>**. Alternatively, select a page in the **Select Page to Break Down** box that appears under the Web Page Diagnostics graph. The Web Page Diagnostics graph for that page appears.

**Note:** You can open a browser displaying the problematic page by right-clicking the page in the Web Page Diagnostics tree and selecting **View page in browser**.

- 3. Select one of the following available breakdown options:
	- **Download Time.** Displays a table with a breakdown of the selected page's download time. The size of each page component (including the component's header) is displayed. See the ["Page](#page-174-0) [Download](#page-174-0) [Time](#page-174-0) [Breakdown](#page-174-0) [Graph](#page-174-0) ["](#page-174-0) [on](#page-174-0) [page](#page-174-0) [175](#page-174-0) for more information about this display.
- <sup>n</sup> **Component (Over Time).** Displays the ["Page](#page-173-0) [Component](#page-173-0) [Breakdown](#page-173-0) [\(Over](#page-173-0) [Time\)](#page-173-0) [Graph](#page-173-0) ["](#page-173-0) [on](#page-173-0) [page](#page-173-0) [174](#page-173-0) for the selected Web page.
- **Download Time (Over Time).** Displays the Page Download Time Breakdown (Over Time) Graph for the selected Web page.
- <sup>n</sup> **Time to First Buffer (Over Time).** Displays the ["Time](#page-179-0) [to](#page-179-0) [First](#page-179-0) [Buffer](#page-179-0) [Breakdown](#page-179-0) [\(Over](#page-179-0) [Time\)](#page-179-0) [Graph](#page-179-0) ["](#page-179-0) [on](#page-179-0) [page](#page-179-0) [180](#page-179-0) for the selected Web page.

To display the graphs in full view, click the  $\Box$  button. You can also access these graphs, as well as additional Web Page Diagnostics graphs, from the Open a New Graph dialog box.

### <span id="page-170-0"></span>**Web Page Diagnostics Content Icons**

The following icons appear in the Web Page Diagnostics tree. They indicate the HTTP content of the page.

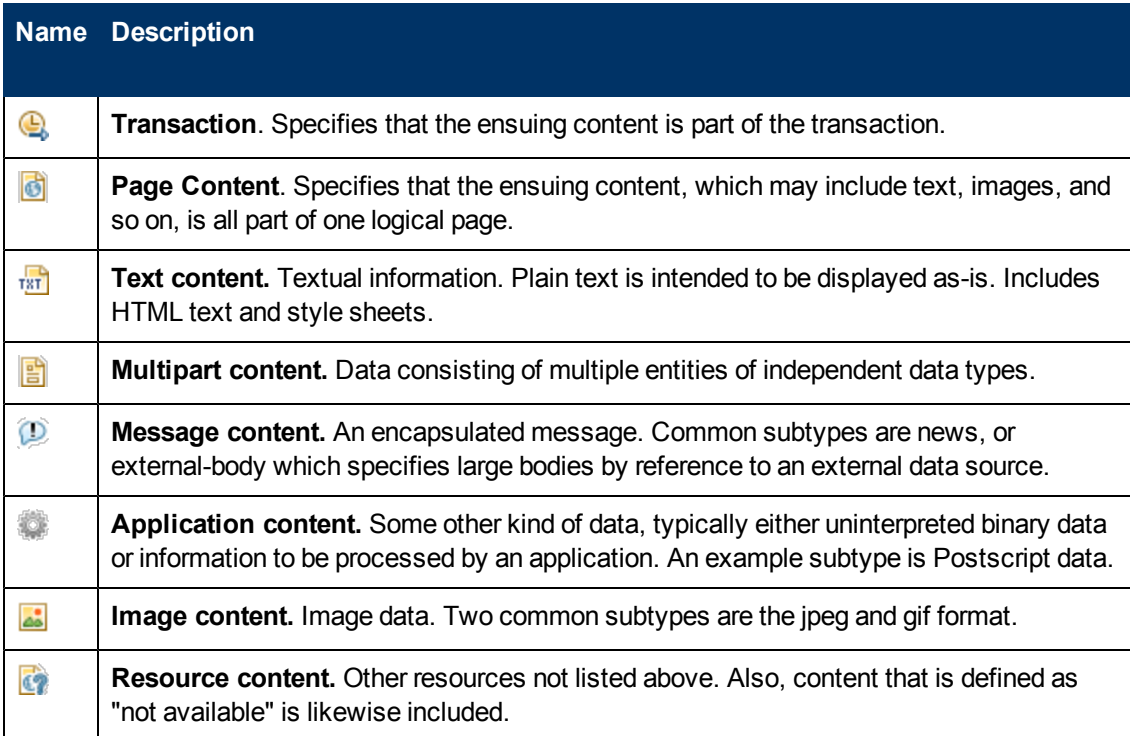

### **Downloaded Component Size Graph**

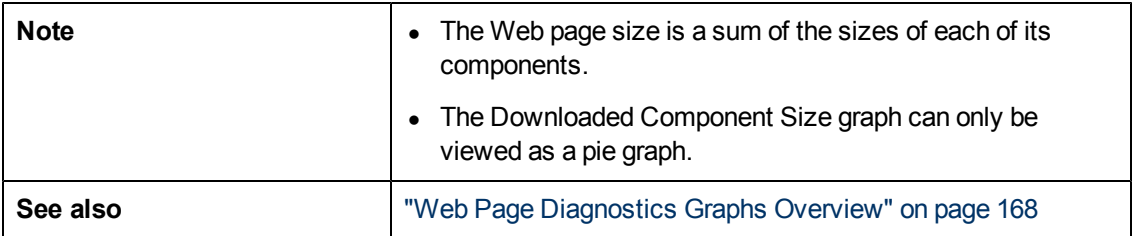

This graph displays the size of each Web page component.

In the following example the www.cnn.com/WEATHER component is 39.05% of the total size, whereas the main cnn.com component is 34.56% of the total size.

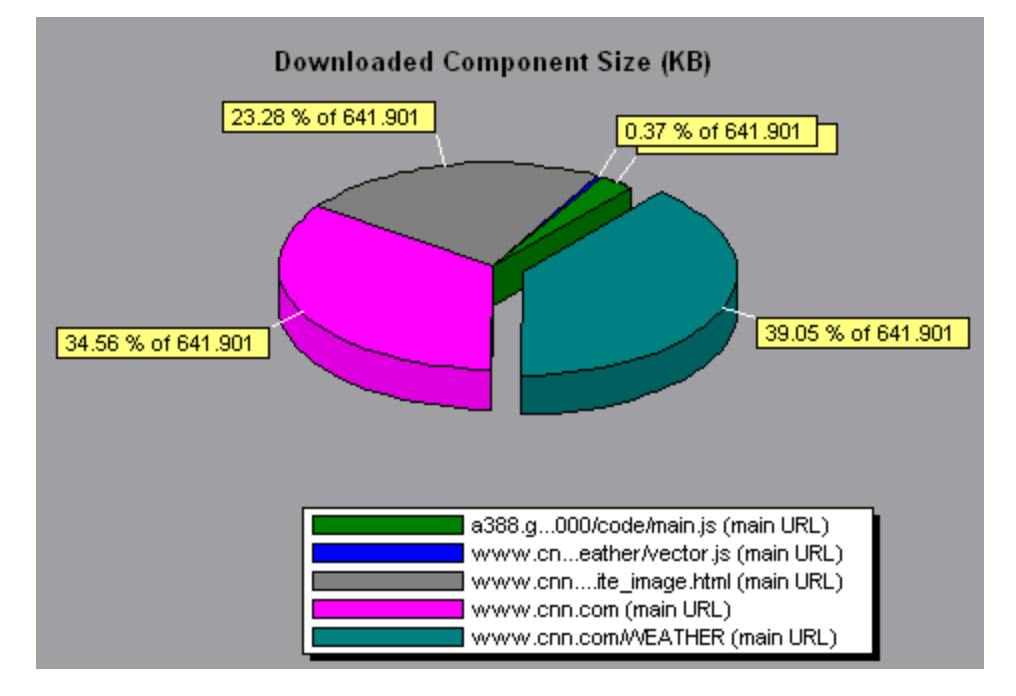

#### **Example**

In the following example the cnn.com component's size (20.83% of the total size) may have contributed to the delay in its downloading. To reduce download time, it may help to reduce the size of this component.

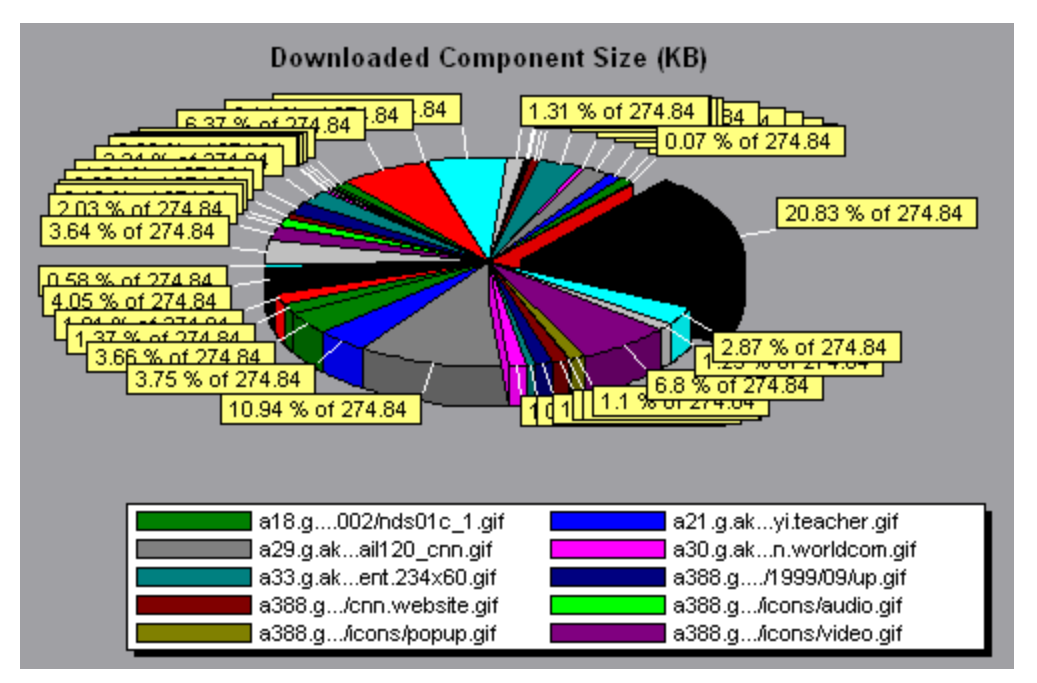

# **Page Component Breakdown Graph**

This graph displays the average download time (in seconds) for each Web page and its components.

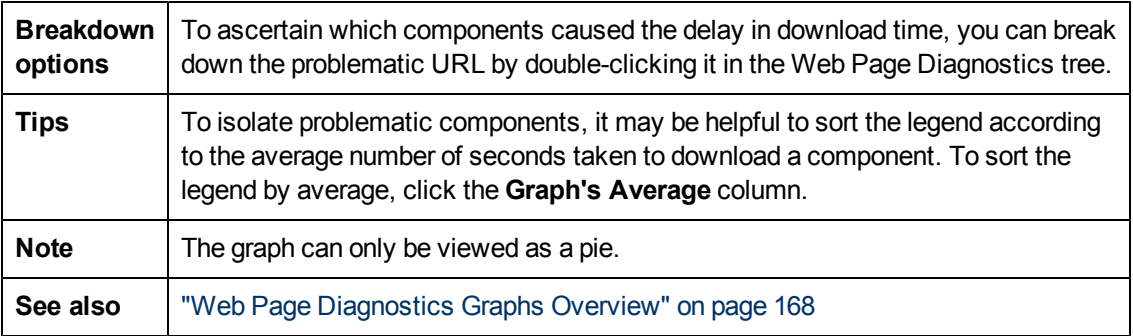

### **Example**

The following graph demonstrates that the main cnn.com URL took 28.64% of the total download time, compared to 35.67% for the www.cnn.com/WEATHER component.

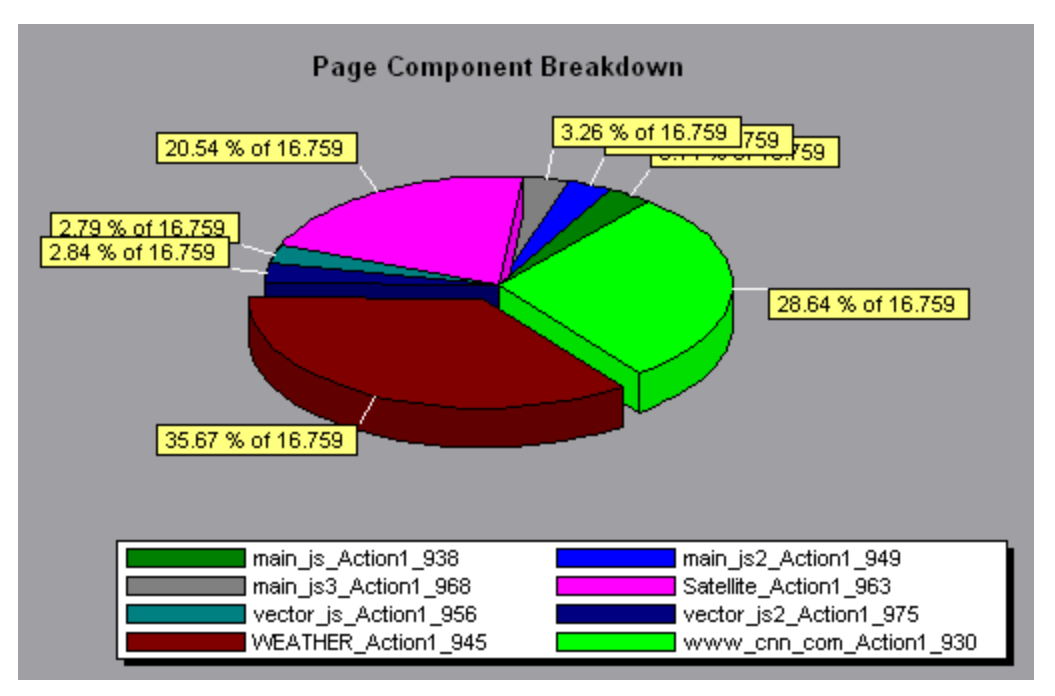

### **Example**

The graph shows that the main cnn.com/WEATHER component took the longest time to download (8.98% of the total download time).

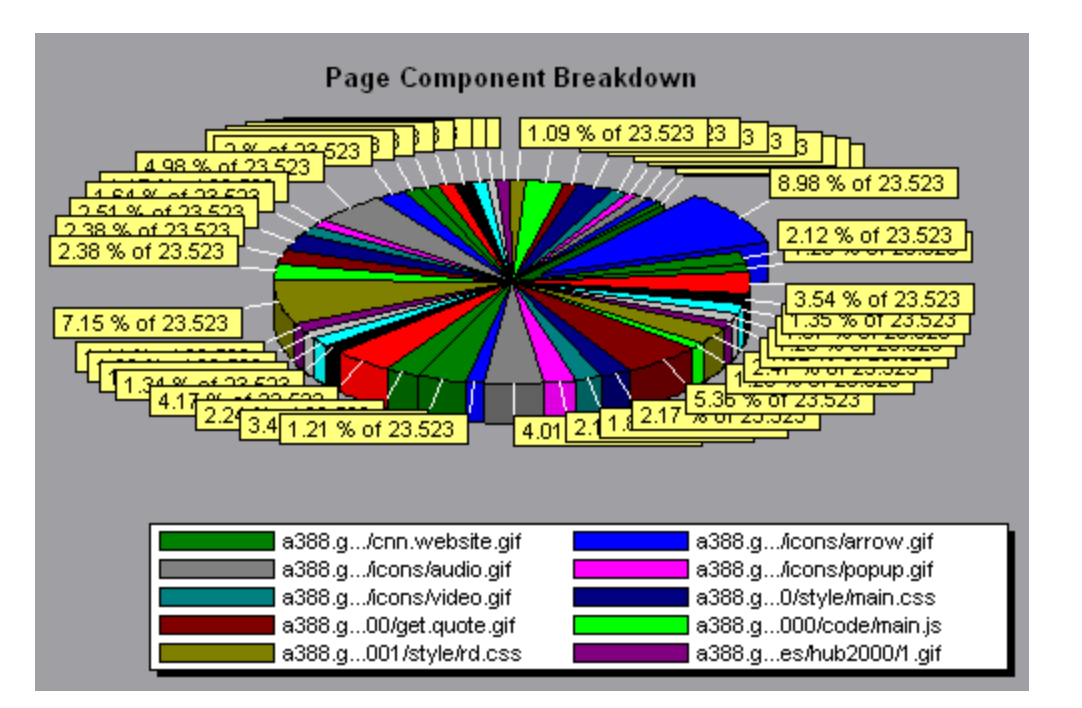

## <span id="page-173-0"></span>**Page Component Breakdown (Over Time) Graph**

This graph displays the average response time (in seconds) for each Web page and its components during each second of the load test scenario run.

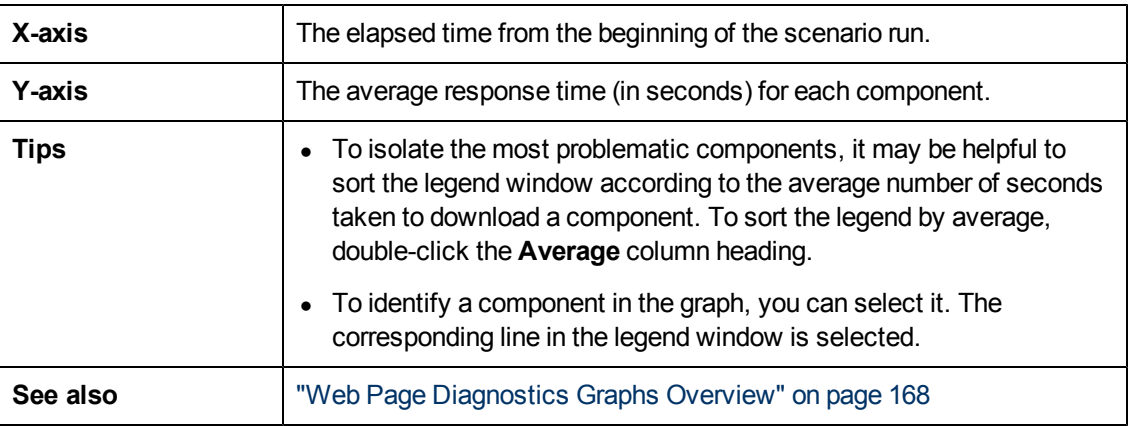

#### **Example**

The following graph demonstrates that the response time for Satellite\_Action1\_963 was significantly greater, throughout the scenario, than the response time for main\_js\_Action1\_938.

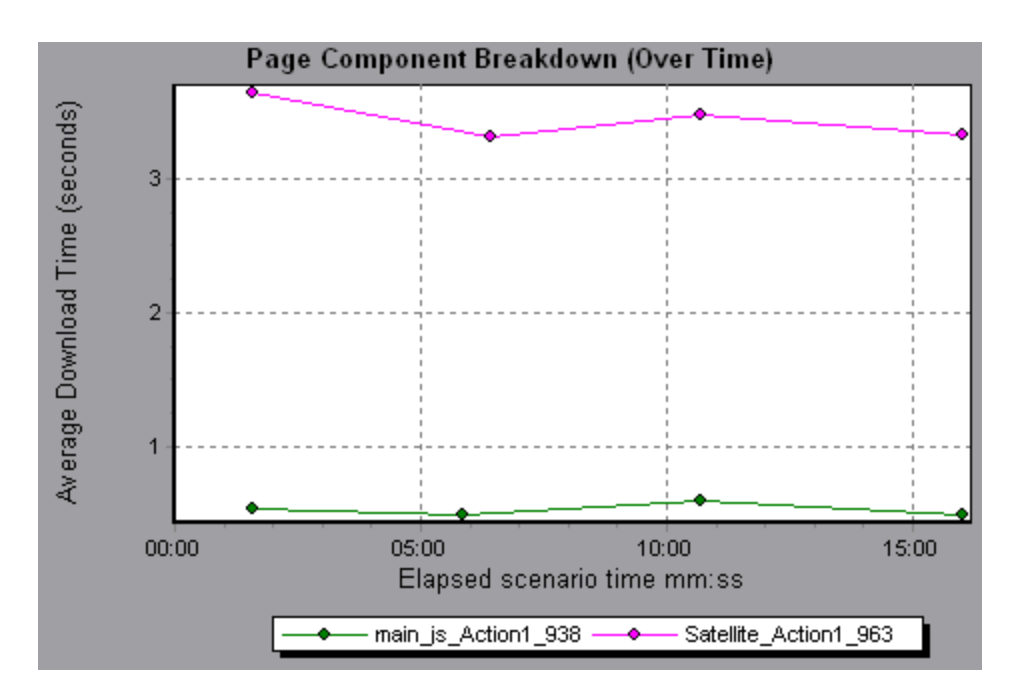

Using the graph, you can track which components of the main component were most problematic, and at which point(s) during the scenario the problem(s) occurred.

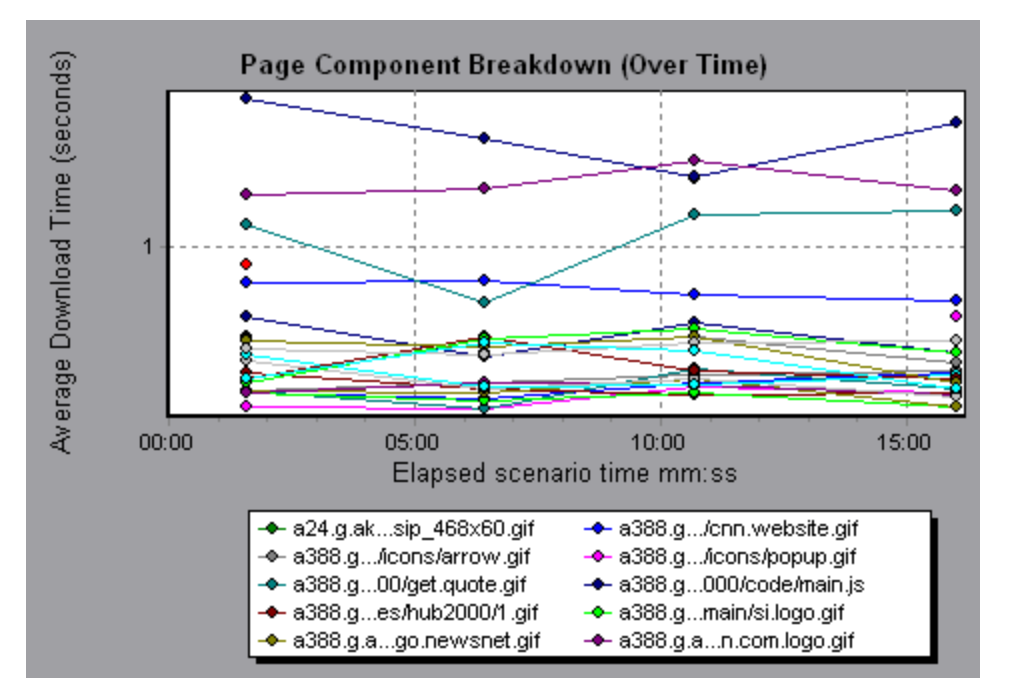

# <span id="page-174-0"></span>**Page Download Time Breakdown Graph**

This graph displays a breakdown of each page component's download time.

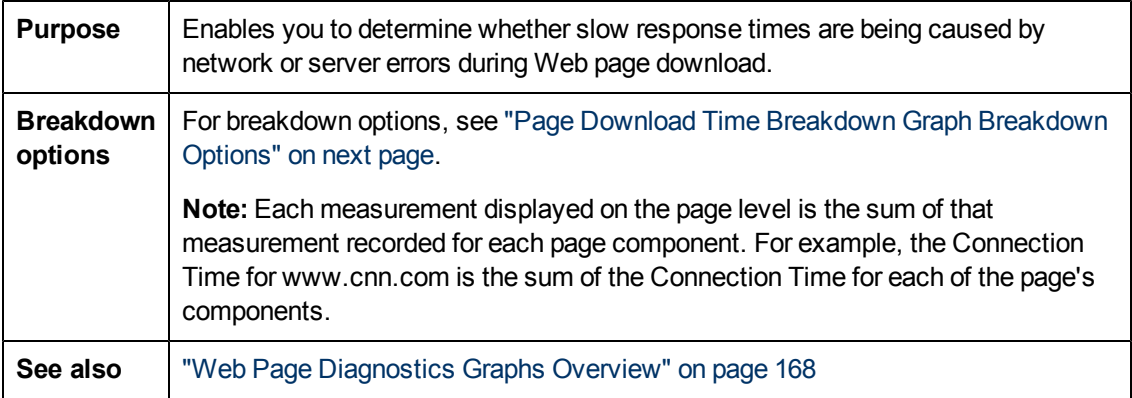

The Page Download Time Breakdown graph demonstrates that receive time, connection time, and first buffer time accounted for a large portion of the time taken to download the main cnn.com URL.

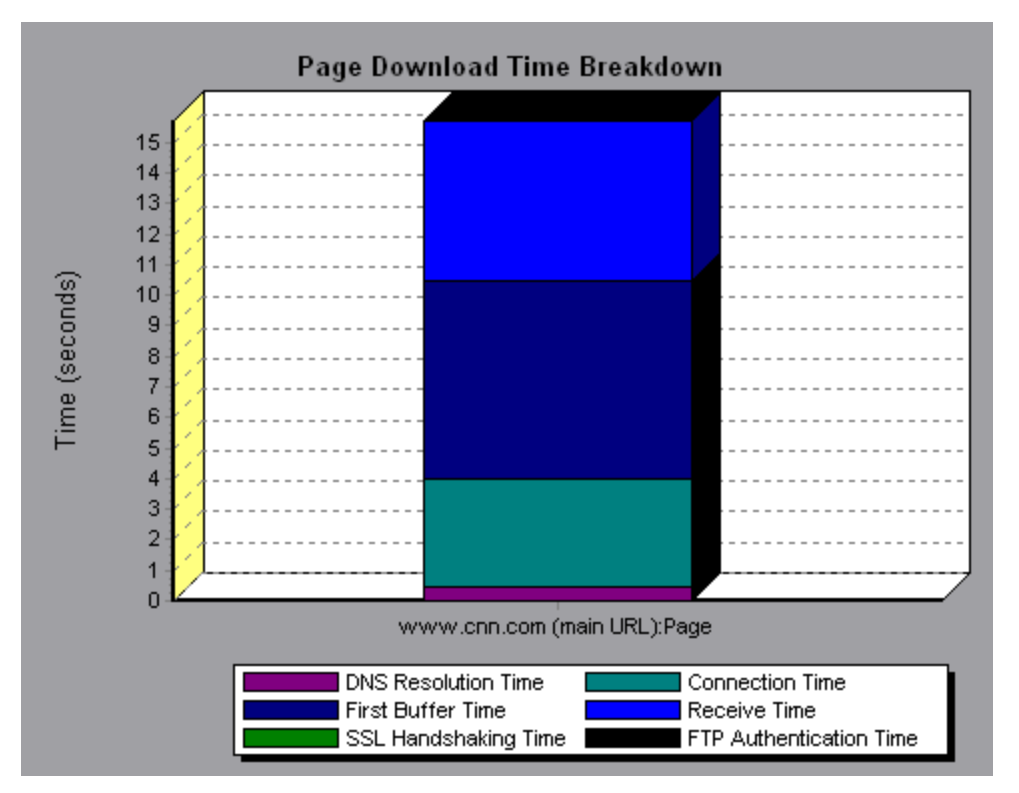

#### **Example**

If you break the cnn.com URL down further, you can isolate the components with the longest download time, and analyze the network or server problems that contributed to the delay in response time.

Breaking down the cnn.com URL demonstrates that for the component with the longest download time (the www.cnn.com component), the receive time accounted for a large portion of the download time.

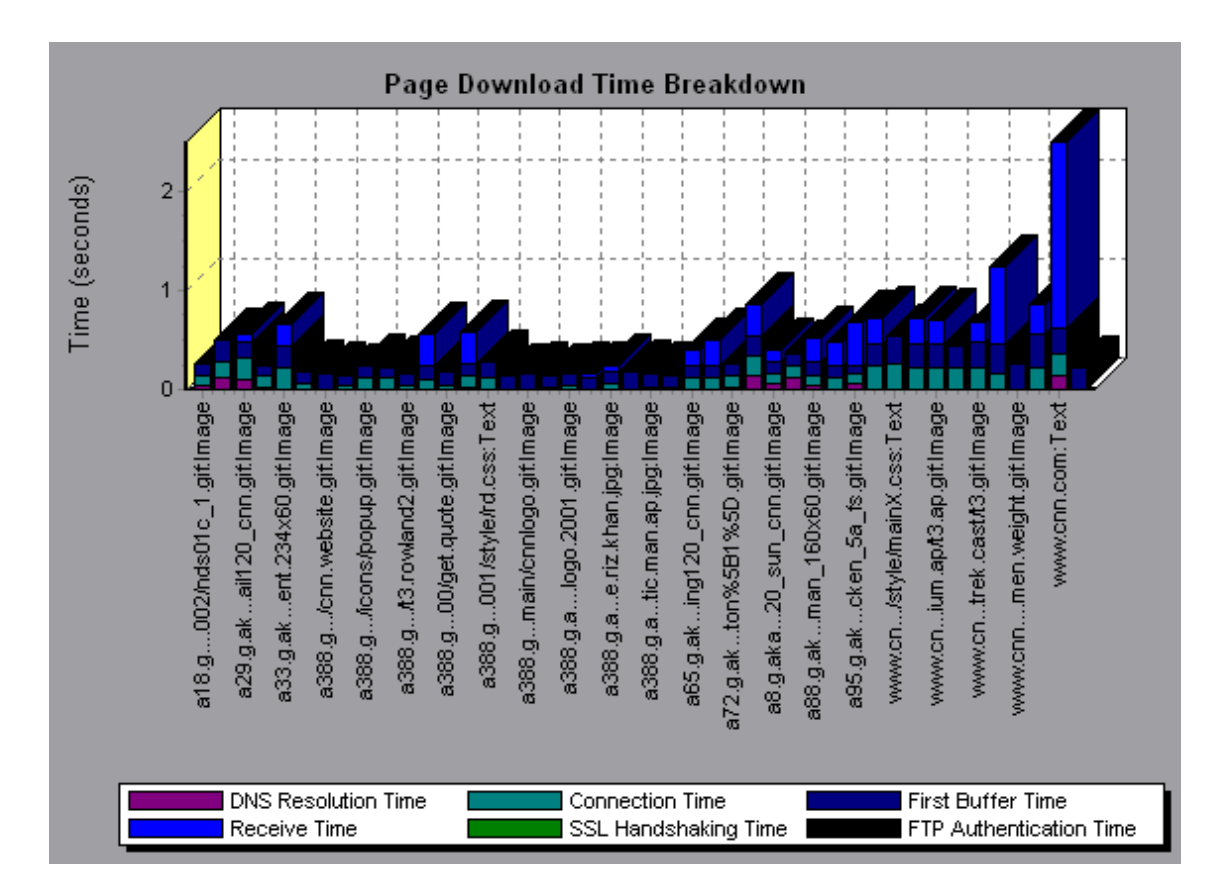

## <span id="page-176-0"></span>**Page Download Time Breakdown Graph Breakdown Options**

The Page Download Time Breakdown graph breaks down each component by DNS resolution time, connection time, time to first buffer, SSL handshaking time, receive time, FTP authentication time, client time, and error time.

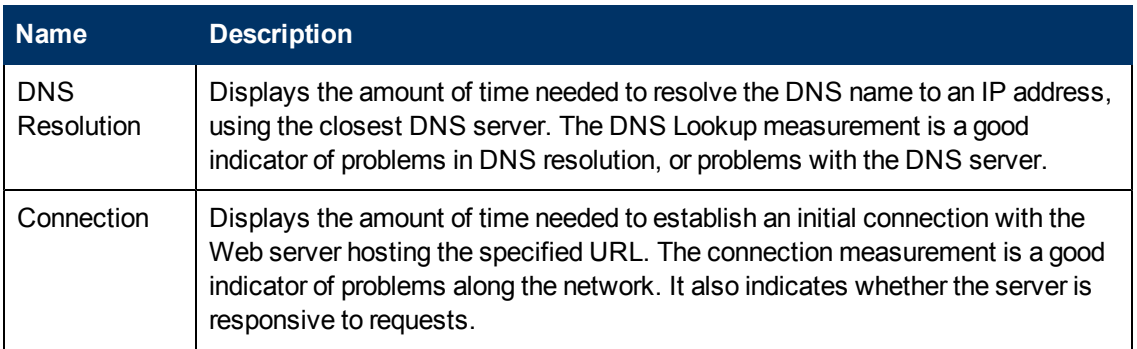

These breakdowns are described below:

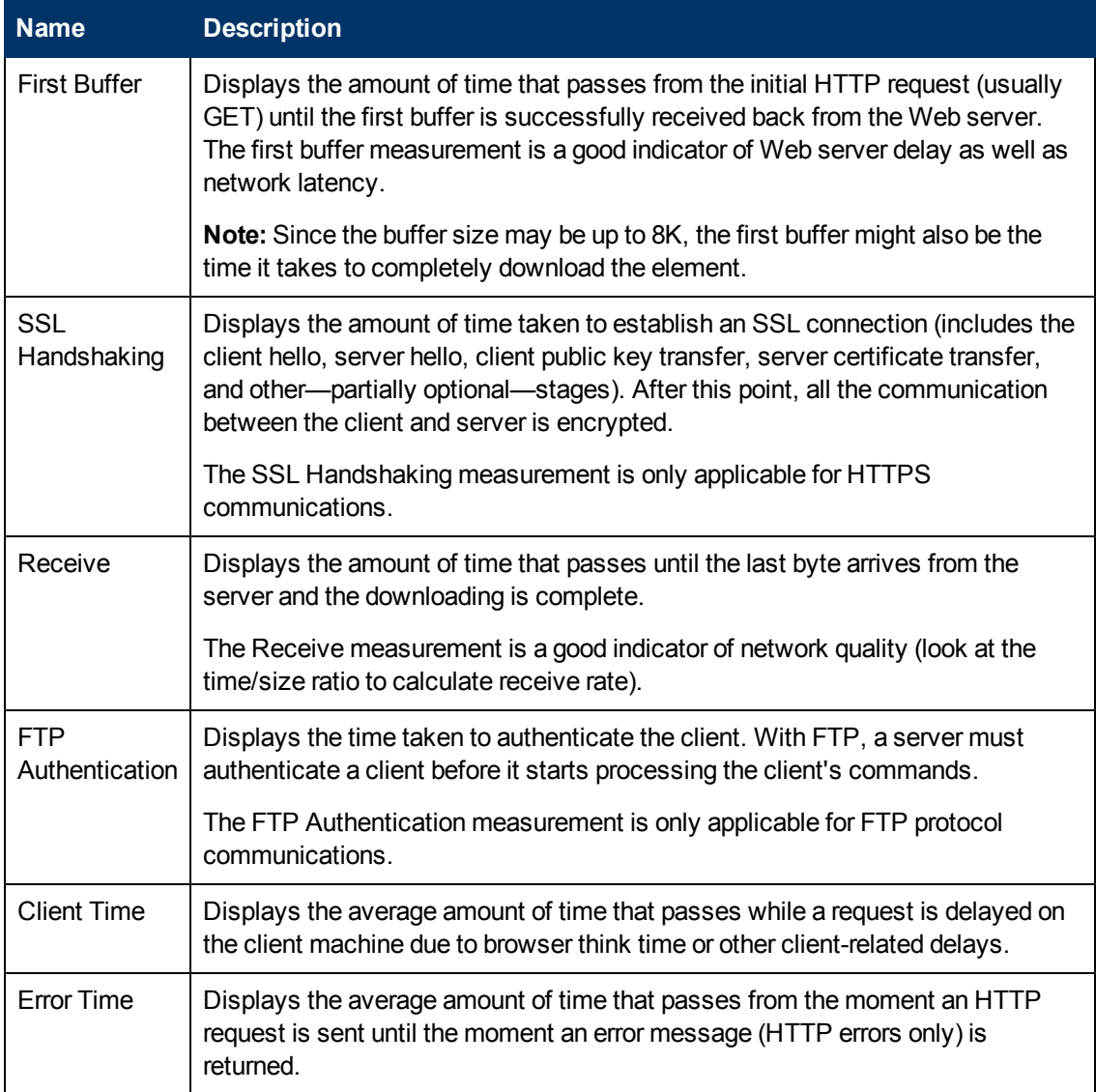

# **Time to First Buffer Breakdown Graph**

This graph displays each Web page component's relative server/network time (in seconds) for the period of time until the first buffer is successfully received back from the Web server.

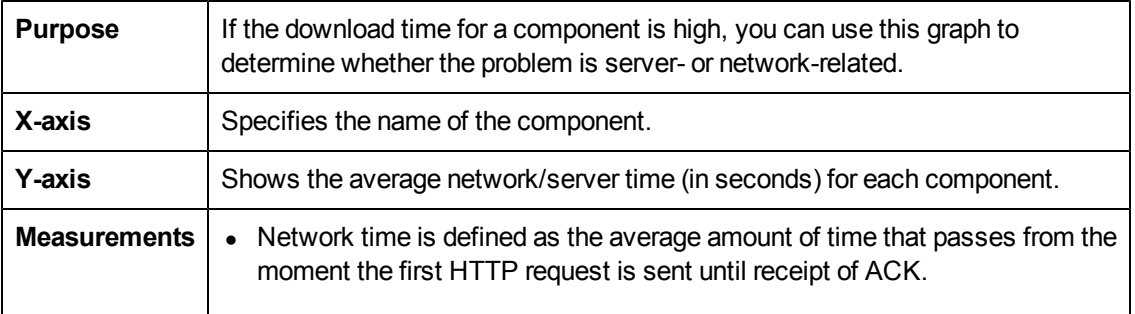

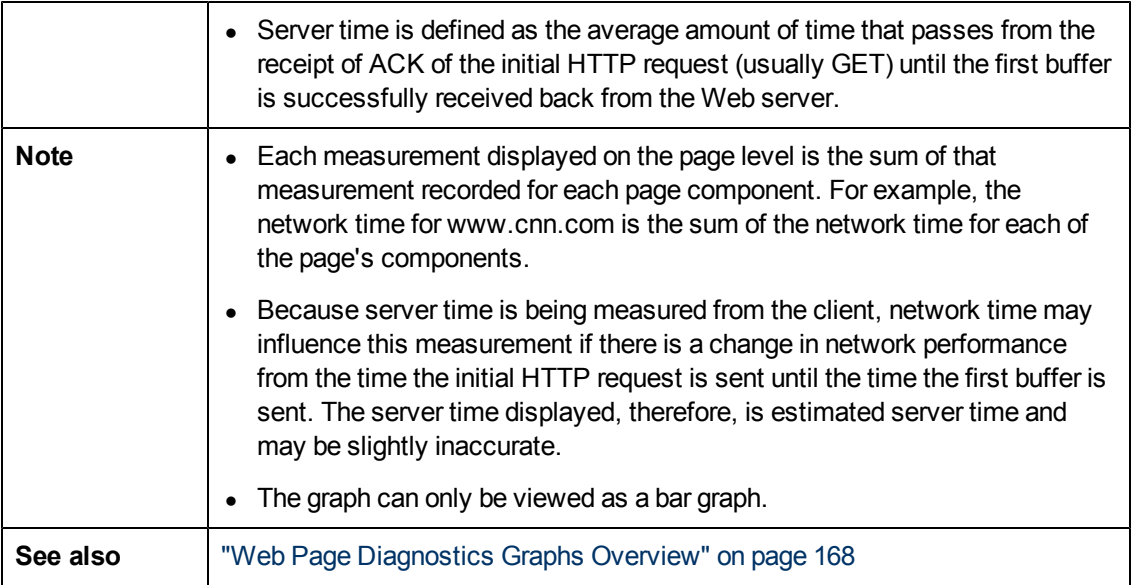

In the following example it is apparent that network time is greater than server time.

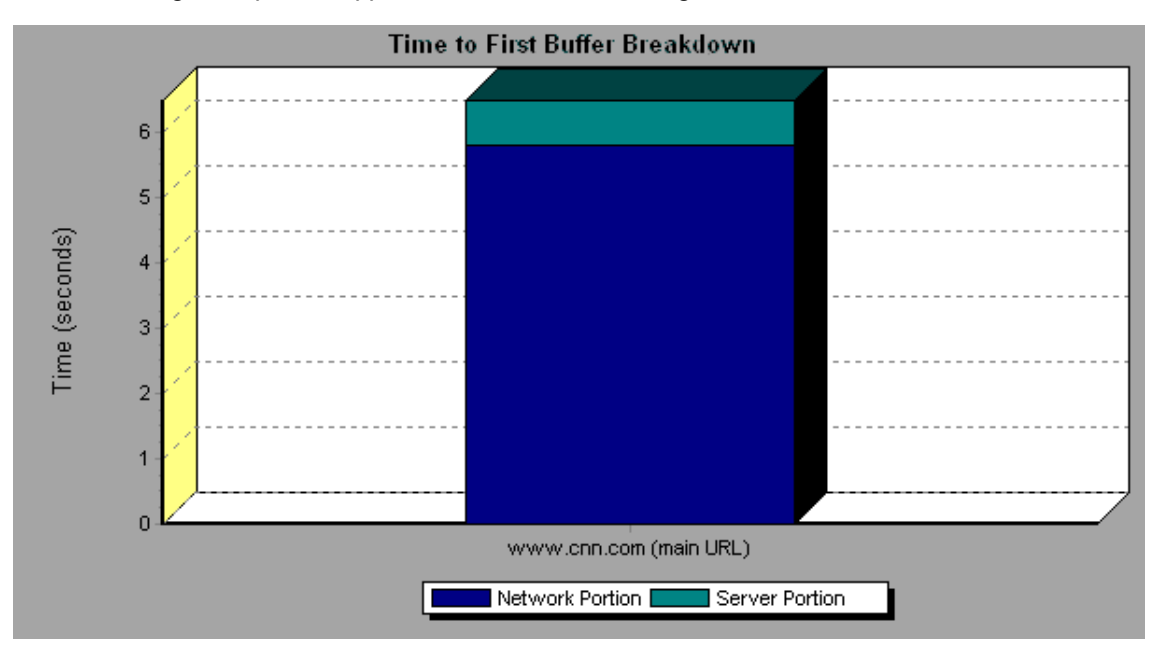

### **Example**

In the following example shows that you can break the main cnn.com URL down further to view the time to first buffer breakdown for each of its components. It is apparent that for the main cnn.com component (the first component on the right), the time to first buffer breakdown is almost all network time.

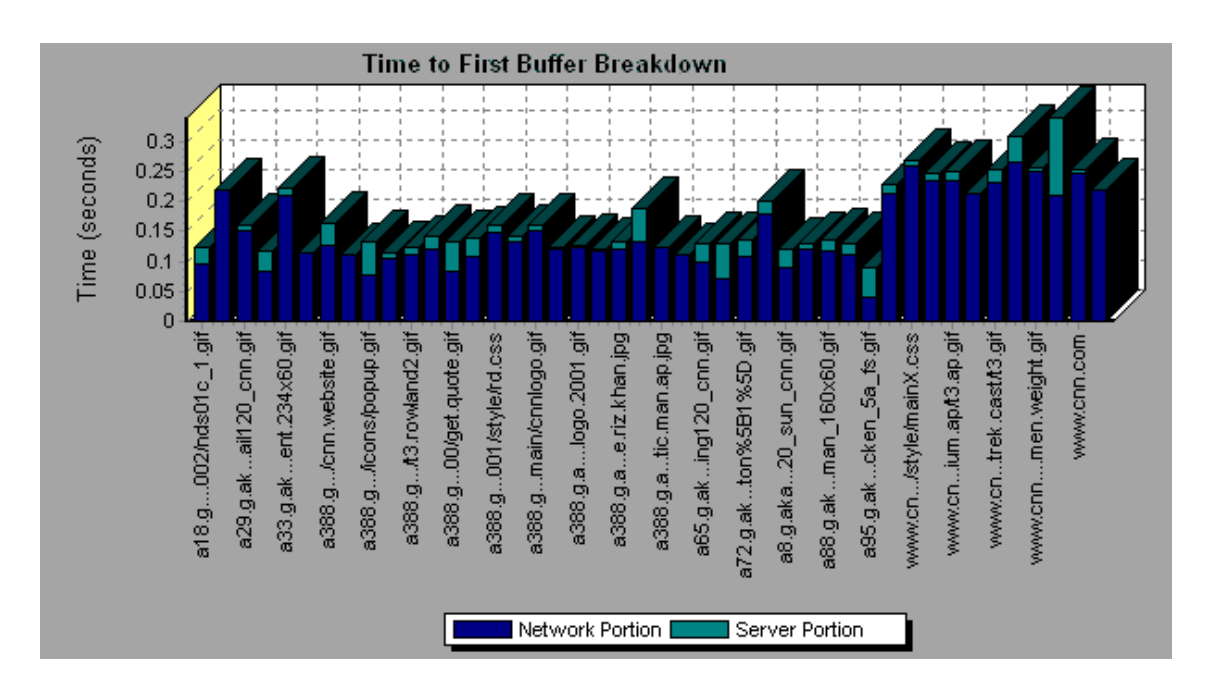

## <span id="page-179-0"></span>**Time to First Buffer Breakdown (Over Time) Graph**

This graph displays each Web page component's server and network time (in seconds) during each second of the load test scenario run, for the period of time until the first buffer is successfully received back from the Web server.

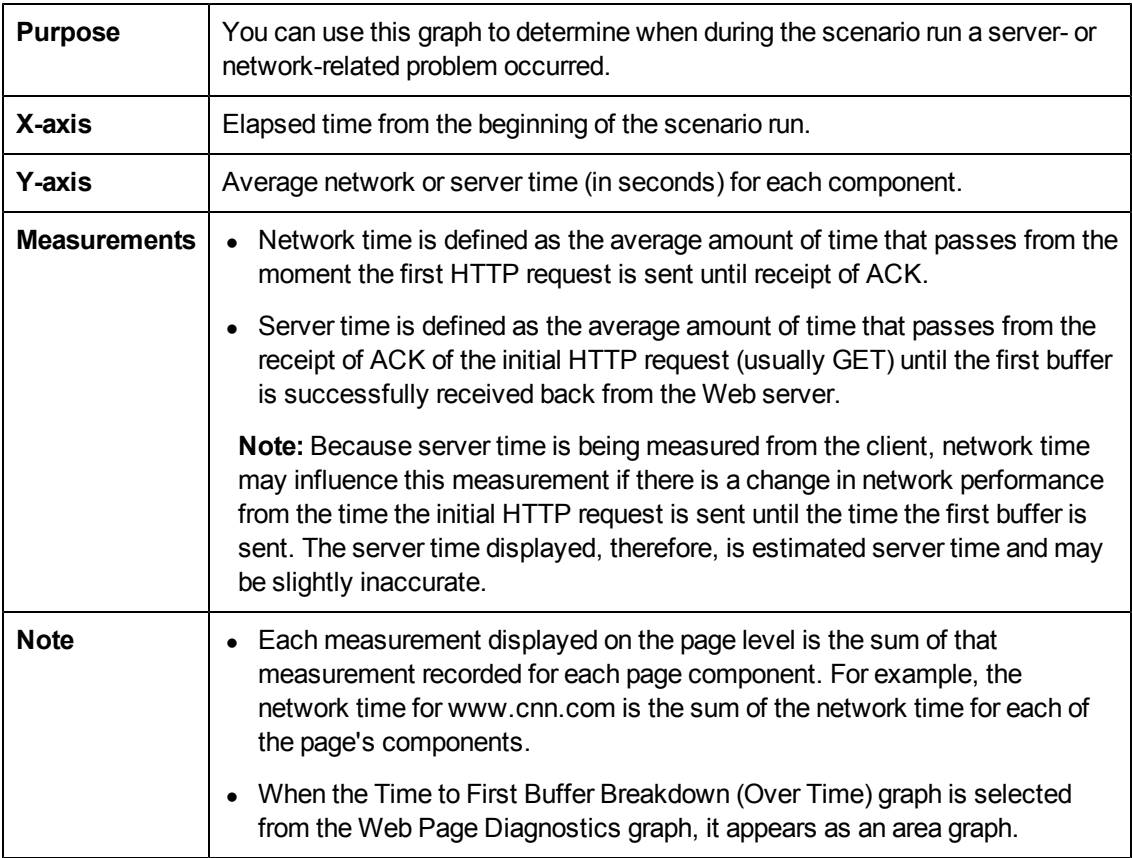
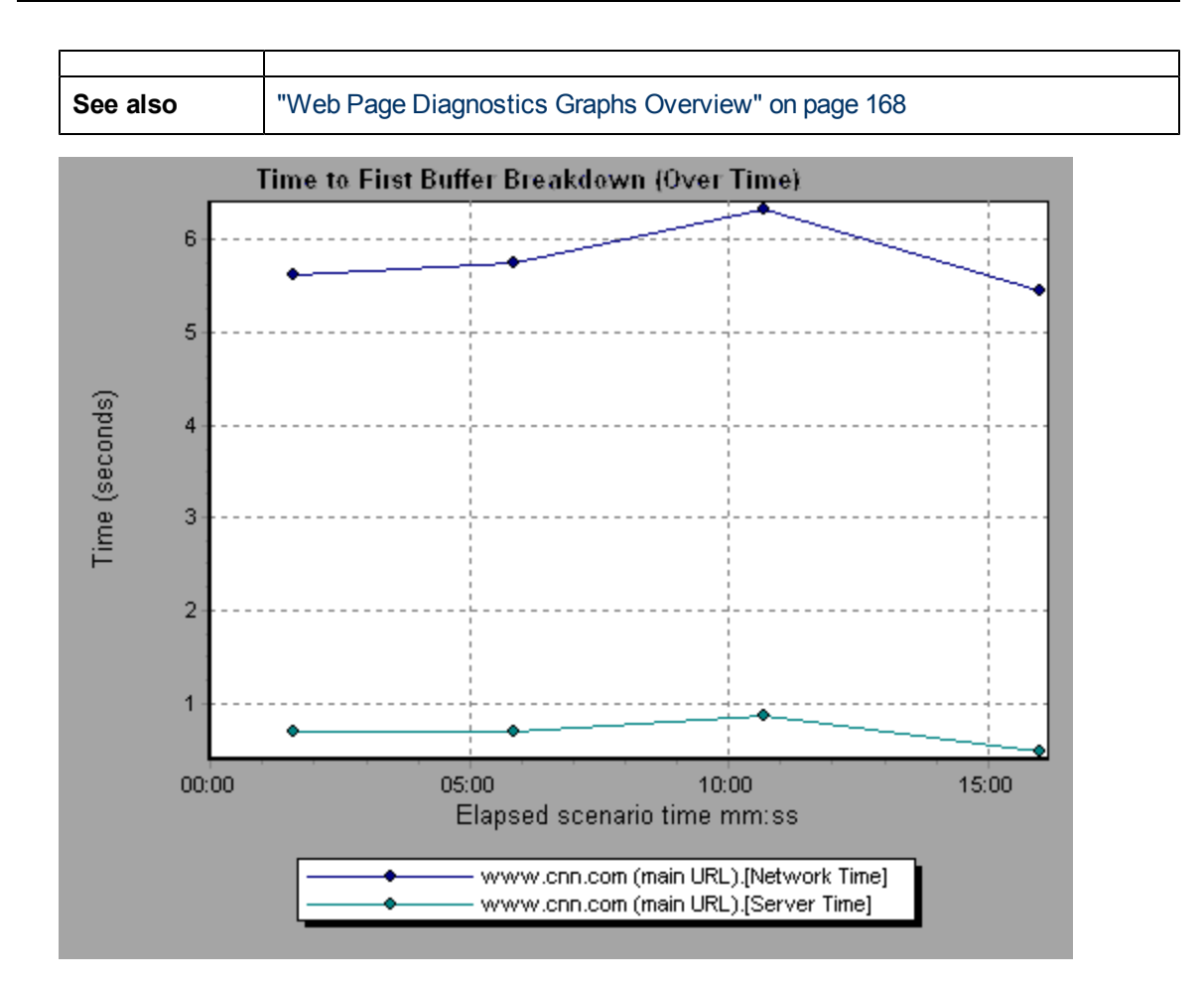

In the following example you can break the main cnn.com URL down further to view the time to first buffer breakdown for each of its components.

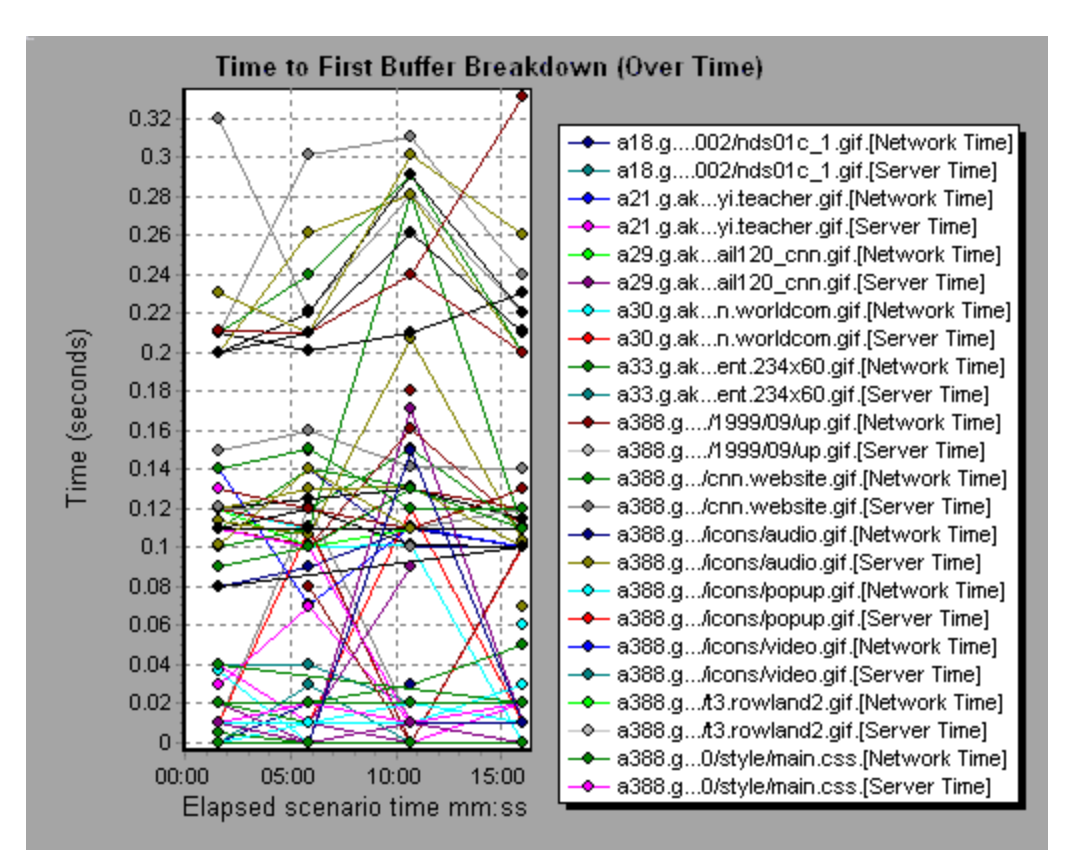

# **System Resource Graphs**

#### <span id="page-181-0"></span>**System Resource Graphs Overview**

System Resource graphs display the system resource usage measured by the online monitors during the load test scenario run. Thesegraphs require that you specify the resources you want to measure *before* running the scenario. For more information, refer to the section on online monitors in the *HP LoadRunner Controller User Guide*.

## <span id="page-181-1"></span>**Server Resources Performance Counters**

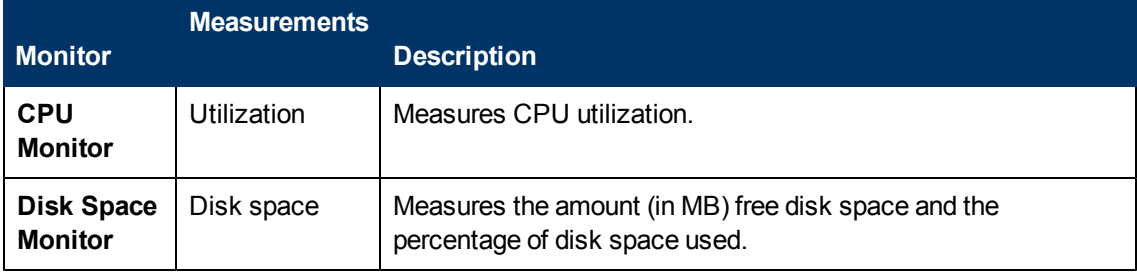

The following table describes the available counters:

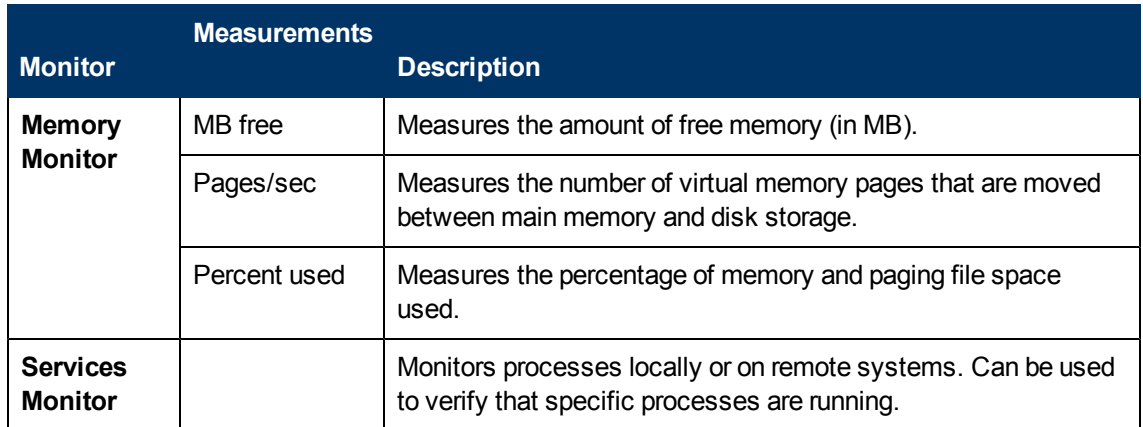

## <span id="page-182-0"></span>**Linux Resources Default Measurements**

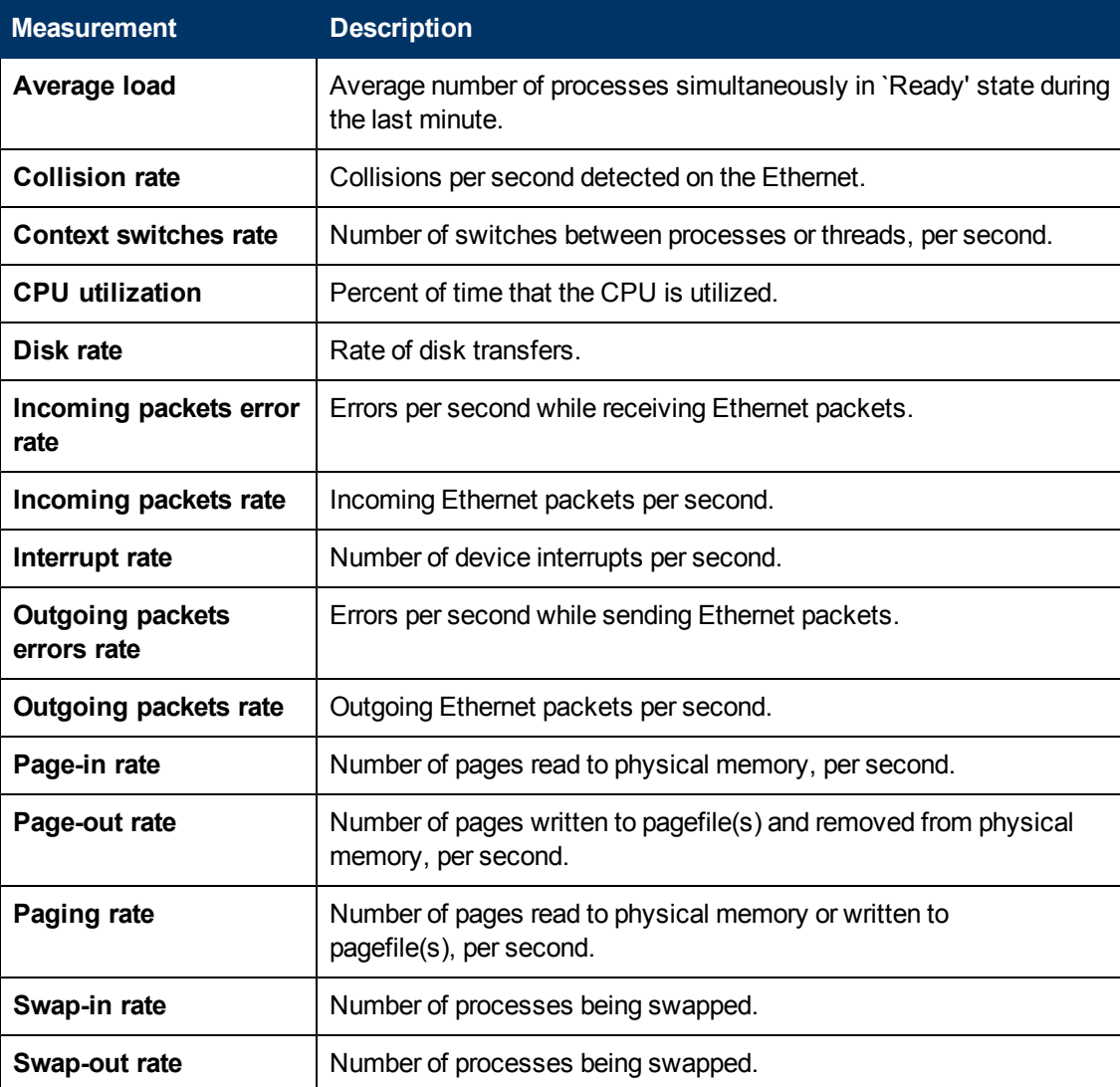

The following default measurements are available for Linux machines:

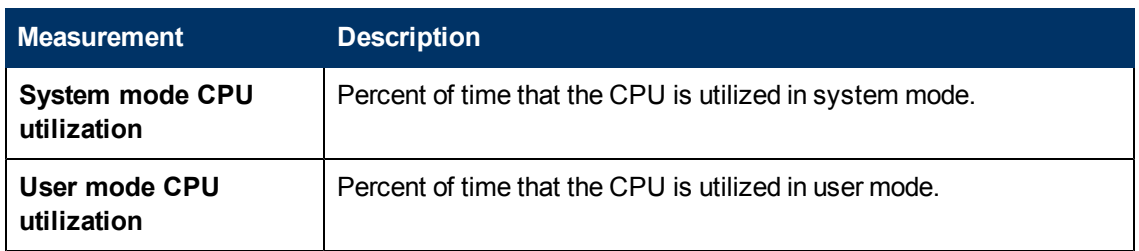

## <span id="page-183-0"></span>**Windows Resources Default Measurements**

The following default measurements are available for Windows Resources:

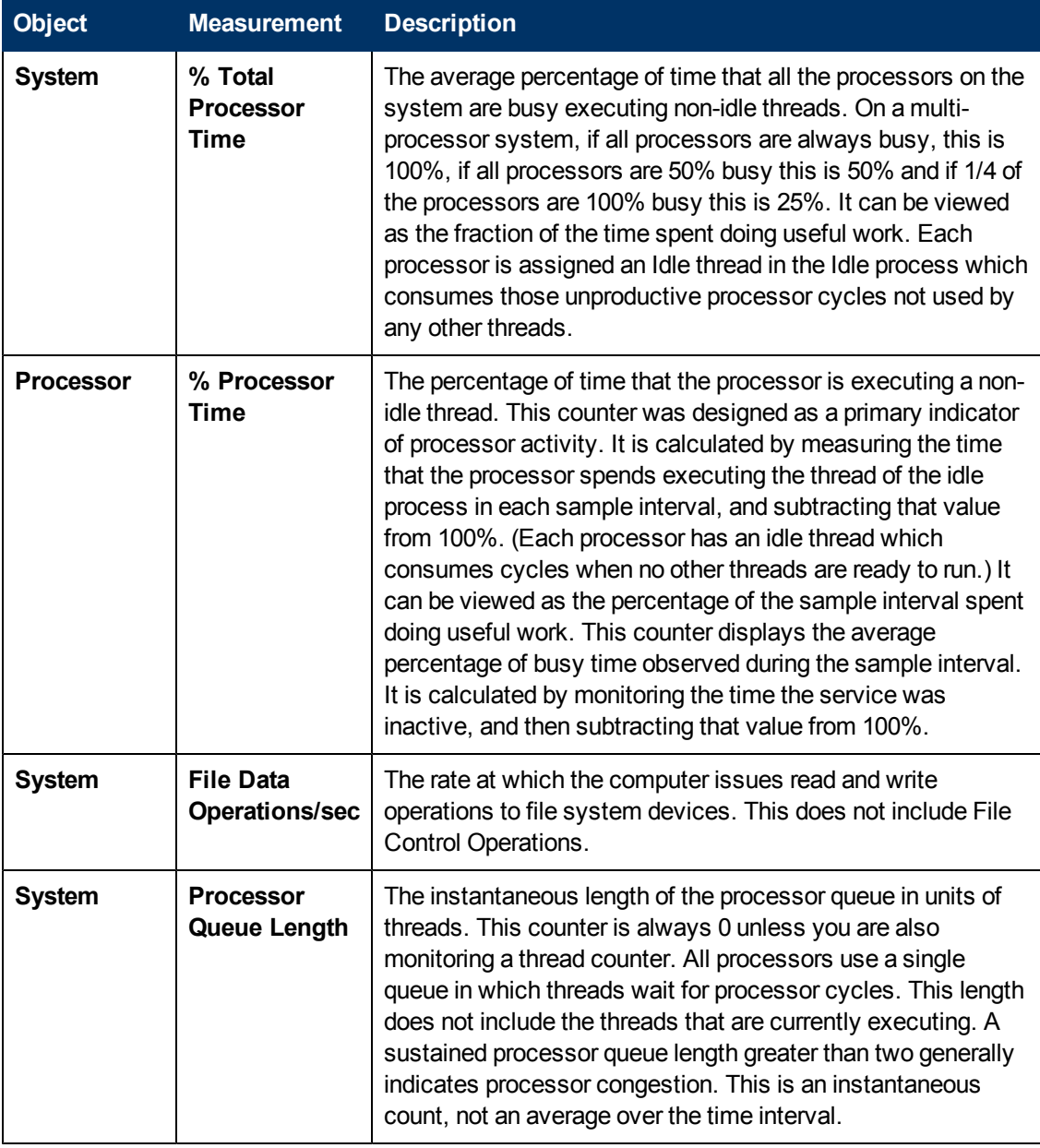

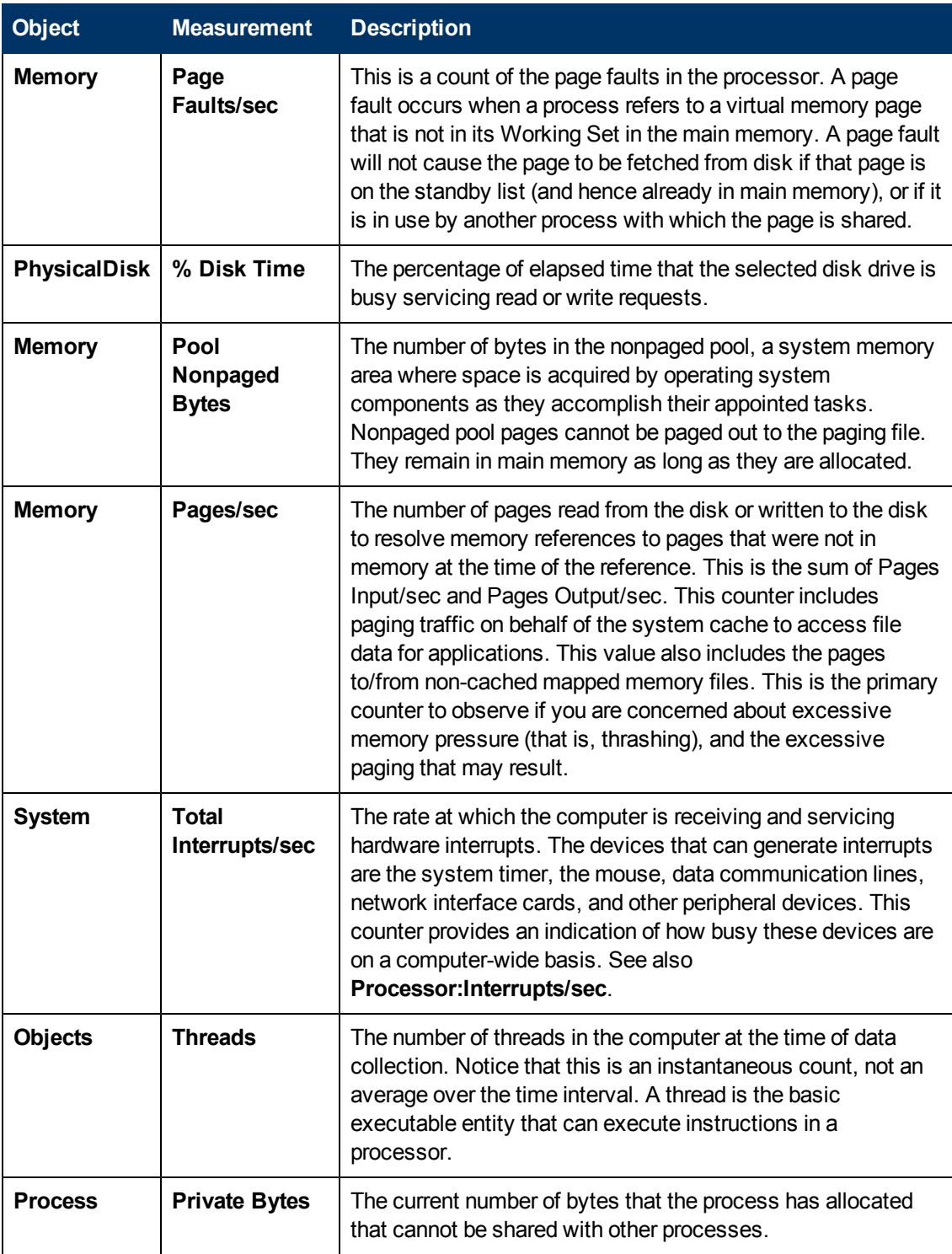

## **Server Resources Graph**

This graph shows the resources (CPU, disk space, memory, or services) used on remote Linux servers measured during the load test scenario.

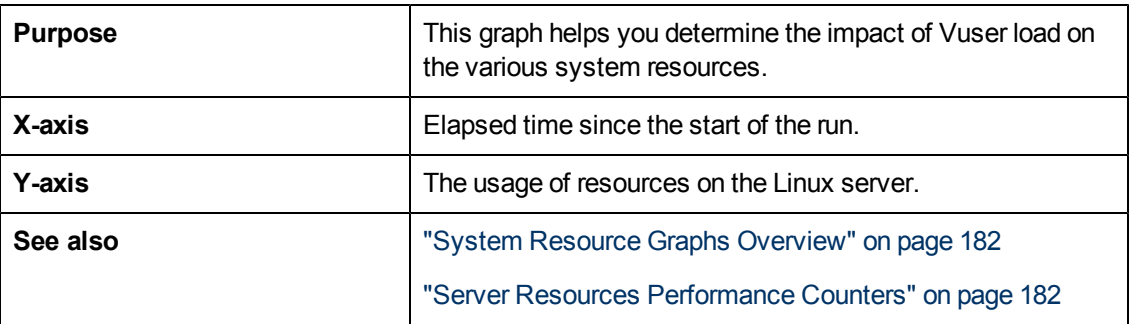

In the following example, Windows resource utilization is measured during the load test scenario. It is shown as a function of the elapsed scenario time.

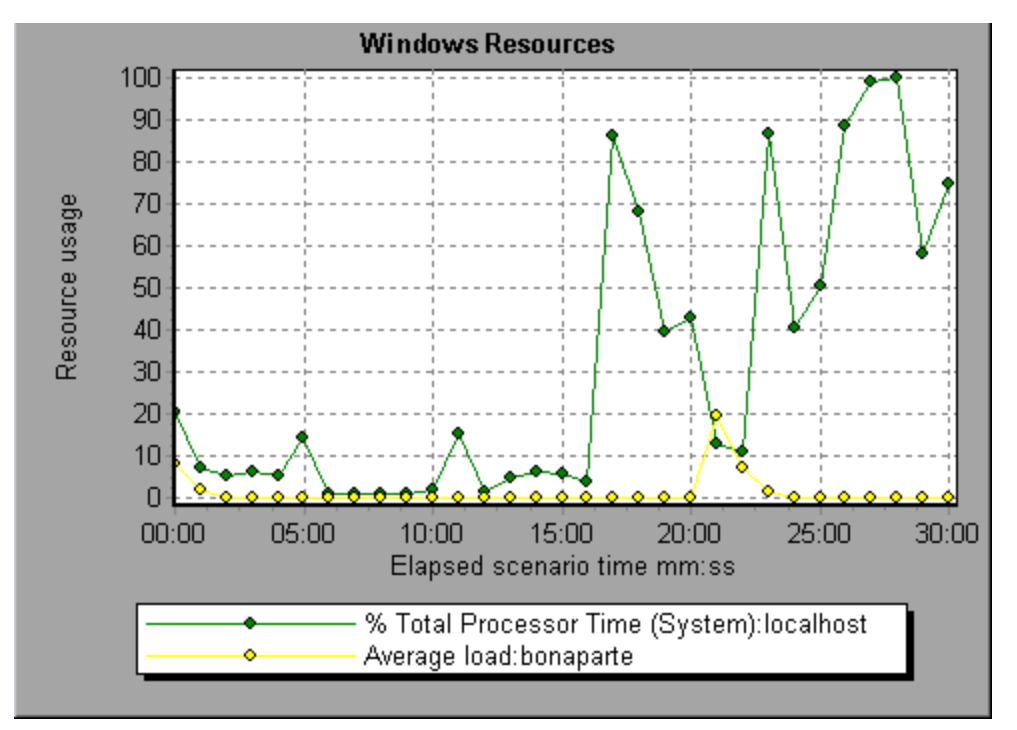

## **SiteScope Graph**

This graph displays statistics about the resource usage on the SiteScope machine during the load test scenario run.

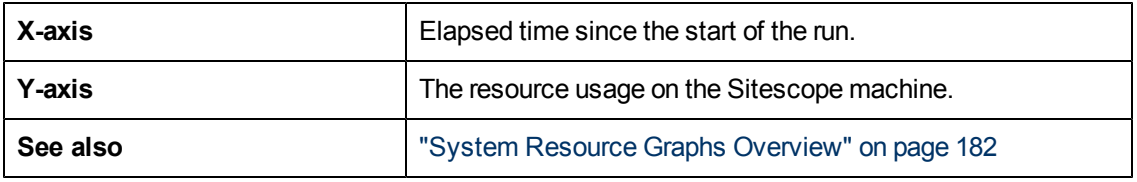

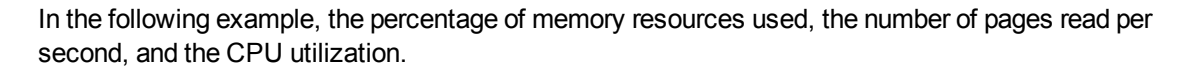

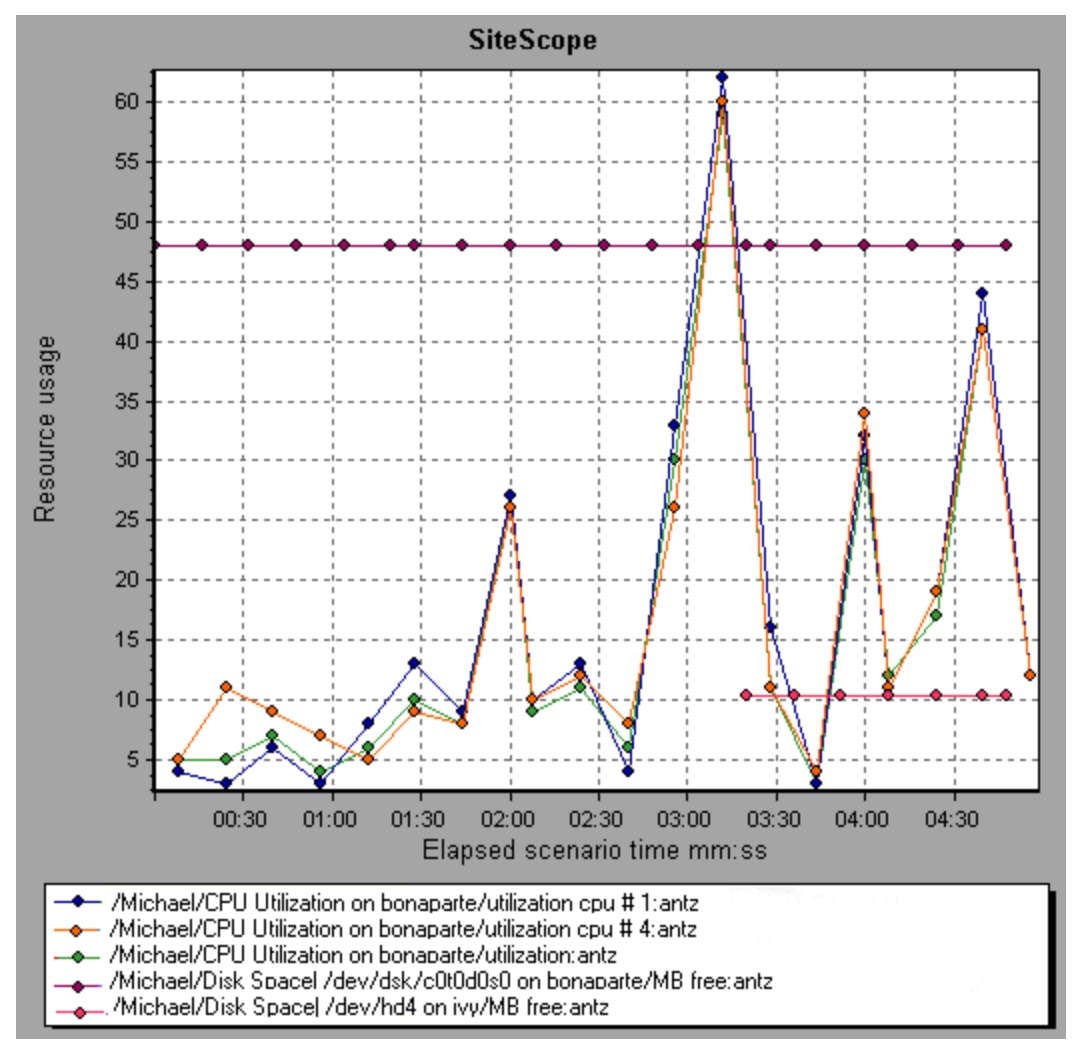

## **SNMP Resources Graph**

This graph shows statistics for machines running an SNMP agent, using the Simple Network Management Protocol (SNMP).

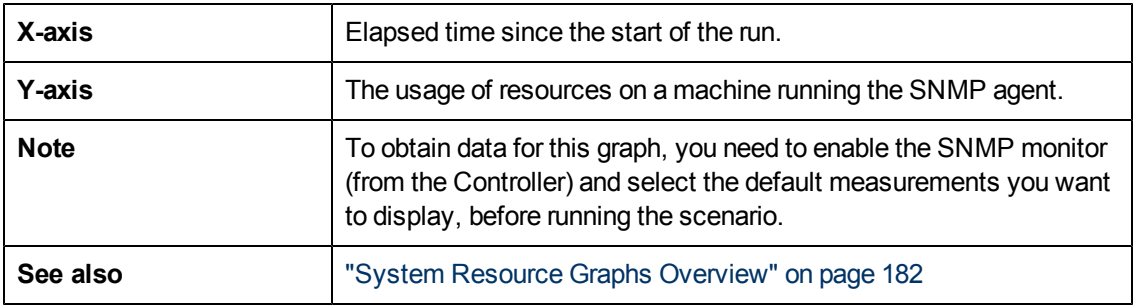

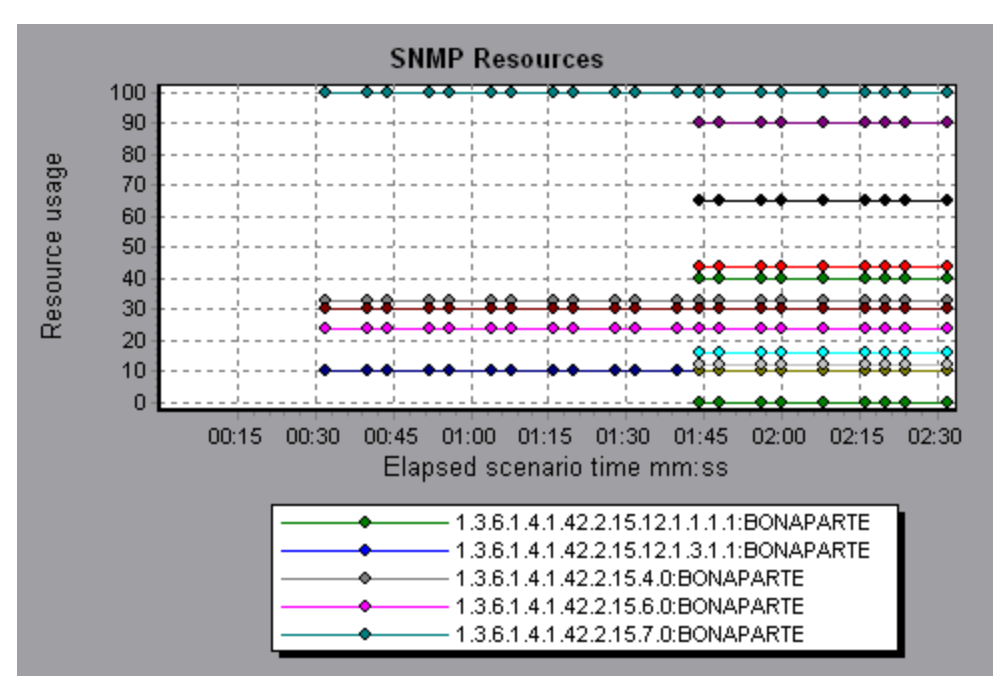

In the following example SNMP measurements are displayed for a machine called bonaporte.

#### **Linux Resources Graph**

This graph shows the Linux resources measured during the load test scenario. The Linux measurements include those available by the **rstatd** daemon: average load, collision rate, context switch rate, CPU utilization, incoming packets error rate, incoming packets rate, interrupt rate, outgoing packets error rate, outgoing packets rate, page-in rate, page-out rate, paging rate, swap-in rate, swap-out rate, system mode CPU utilization, and user mode CPU utilization.

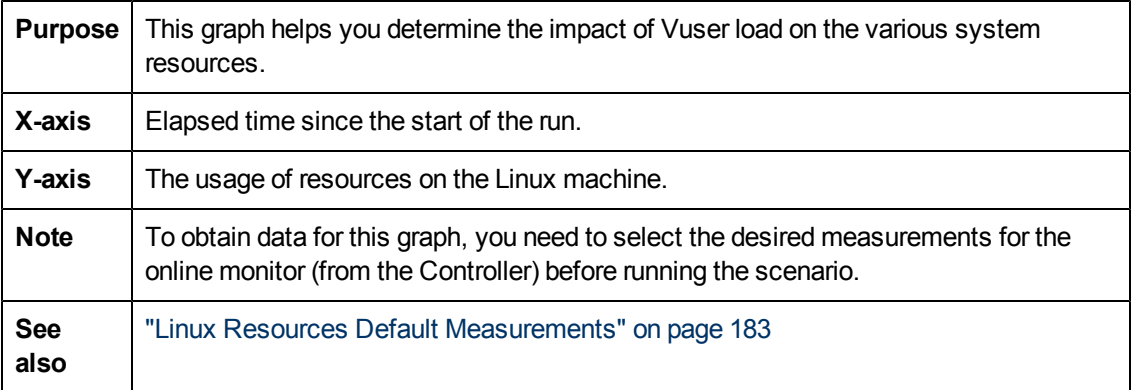

#### **Example**

In the following example Linux resources are measured during the load test scenario.

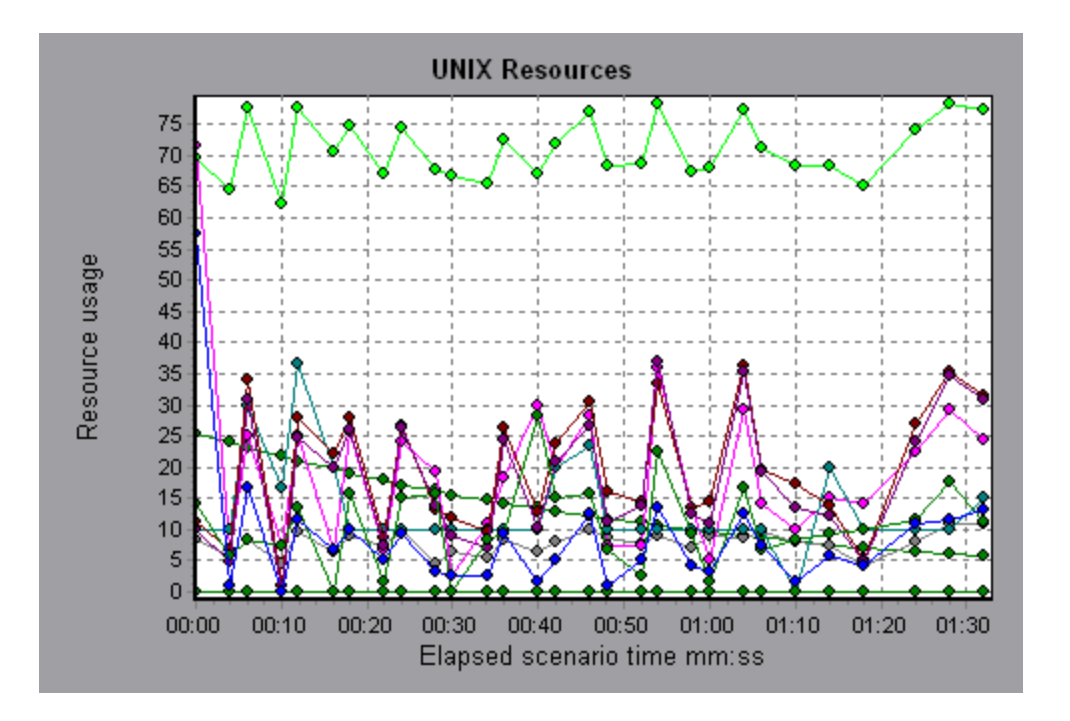

## **Windows Resources Graph**

This graph shows the Windows resources measured during the load test scenario. The Windows measurements correspond to the built-in counters available from the Windows Performance Monitor.

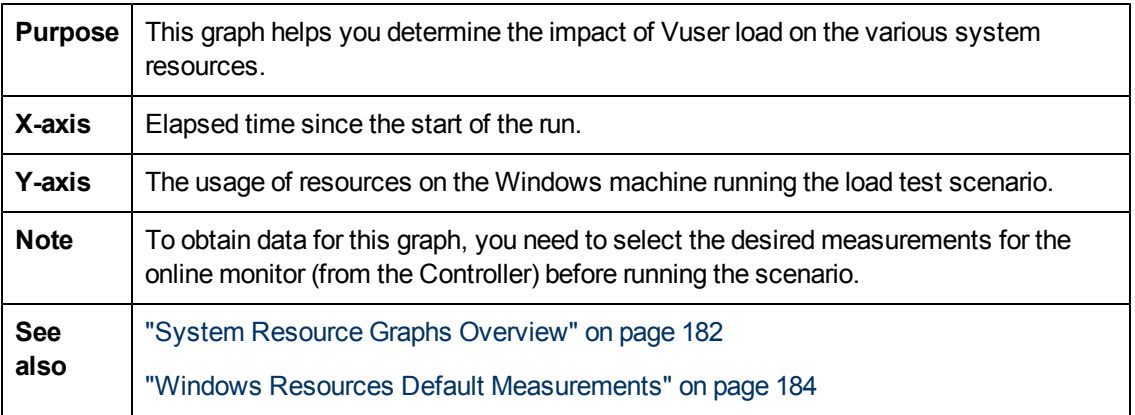

#### **Example**

In the following example Windows resources are measured on the server running the load test scenario.

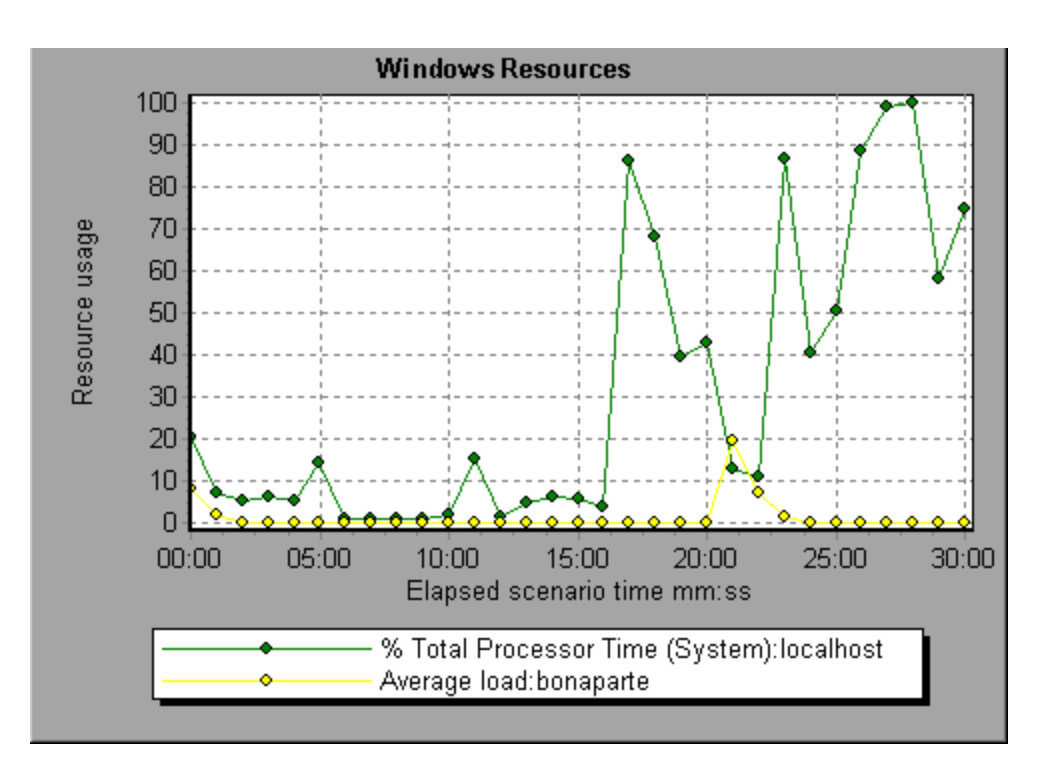

# **Firewall Server Monitor Graphs**

#### <span id="page-189-0"></span>**Firewall Server Monitor Graphs Overview**

Firewall server monitor graphs provide you with performance information for firewall servers. In order to obtain data for this graph, you need to activate the Firewall server online monitor before running the load test scenario. When you set up the online monitor for the Firewall server, you indicate which statistics and measurements to monitor. For more information on activating and configuring Firewall server monitors, refer to the *HP LoadRunner Controller User Guide*.

## <span id="page-189-1"></span>**Check Point FireWall-1 Server Measurements**

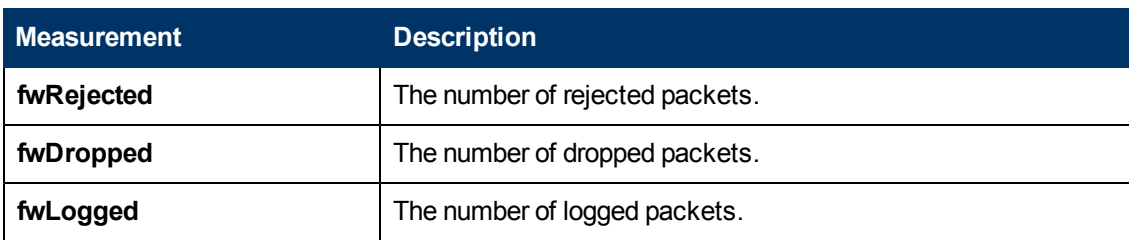

The following measurements are available for the Check Point Firewall-1 server:

#### **Check Point FireWall-1 Server Graph**

This graph shows statistics on Check Point's Firewall server as a function of the elapsed load test scenario time.

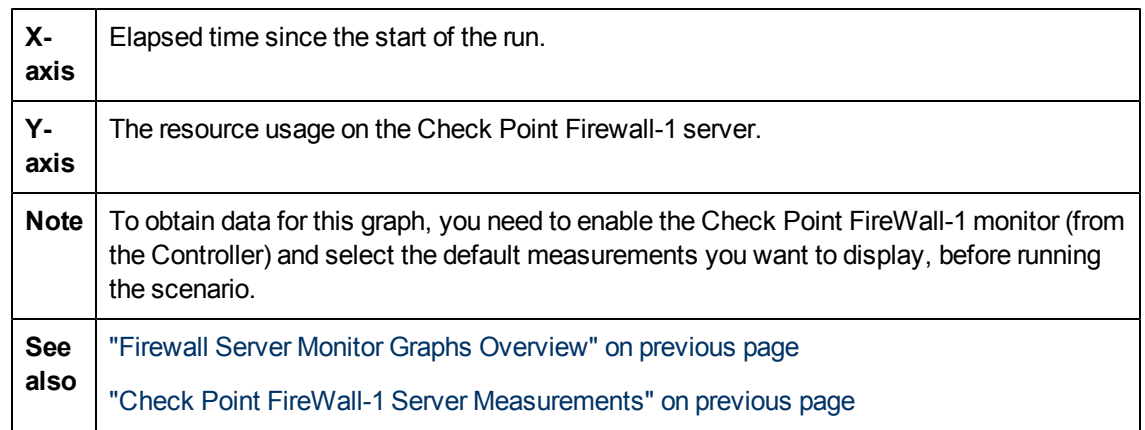

In the following example the graph displays the **fwDropped**, **fwLogged**, and **fwRejected** measurements during the first minute and twenty seconds of the scenario. There are differences in the scale factor for the measurements: the scale factor for **fwDropped** is 1, the scale factor for **fwLogged** is 10, and the scale factor for **fwRejected** is 0.0001.

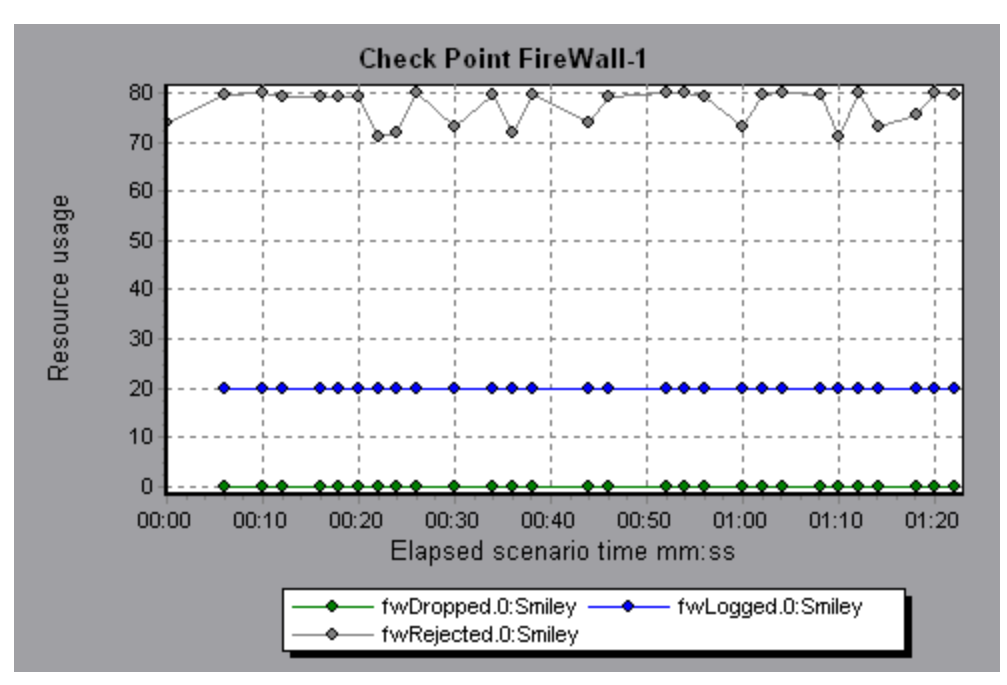

# **Web Server Resource Graphs**

#### <span id="page-190-0"></span>**Web Server Resource Graphs Overview**

Web Server Resource graphs provide you with information about the resource usage of the Apache, Microsoft IIS, iPlanet/Netscape, and iPlanet (SNMP) Web servers. In order to obtain data for these graphs, you need to activate the online monitor for the server and specify which resources you want to measure before running the load test scenario. For information on activating and configuring the Web Server Resource monitors, refer to the *HP LoadRunner Controller User Guide*.

In order to display all the measurements on a single graph, Analysis may scale them. The Legend window indicates the scale factor for each resource. To obtain the true value, multiply the scale factor by the displayed value.

## <span id="page-191-0"></span>**Apache Server Measurements**

The following default measurements are available for the Apache server:

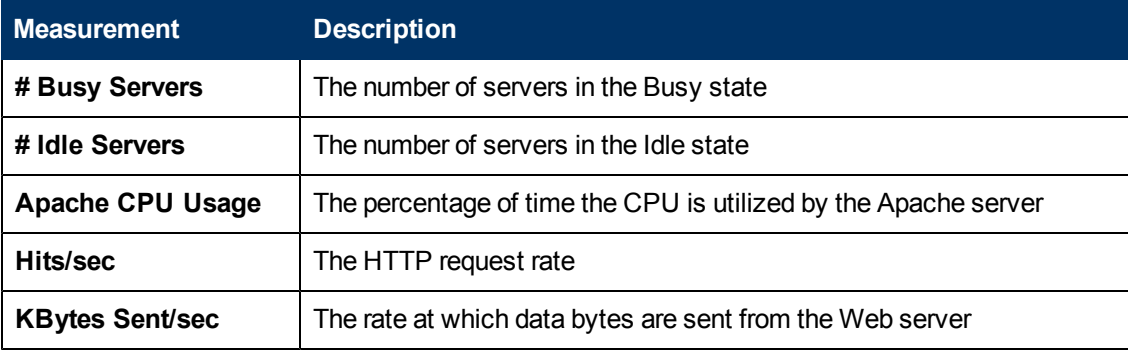

### <span id="page-191-1"></span>**IIS Server Measurements**

The following default measurements are available for the IIS server:

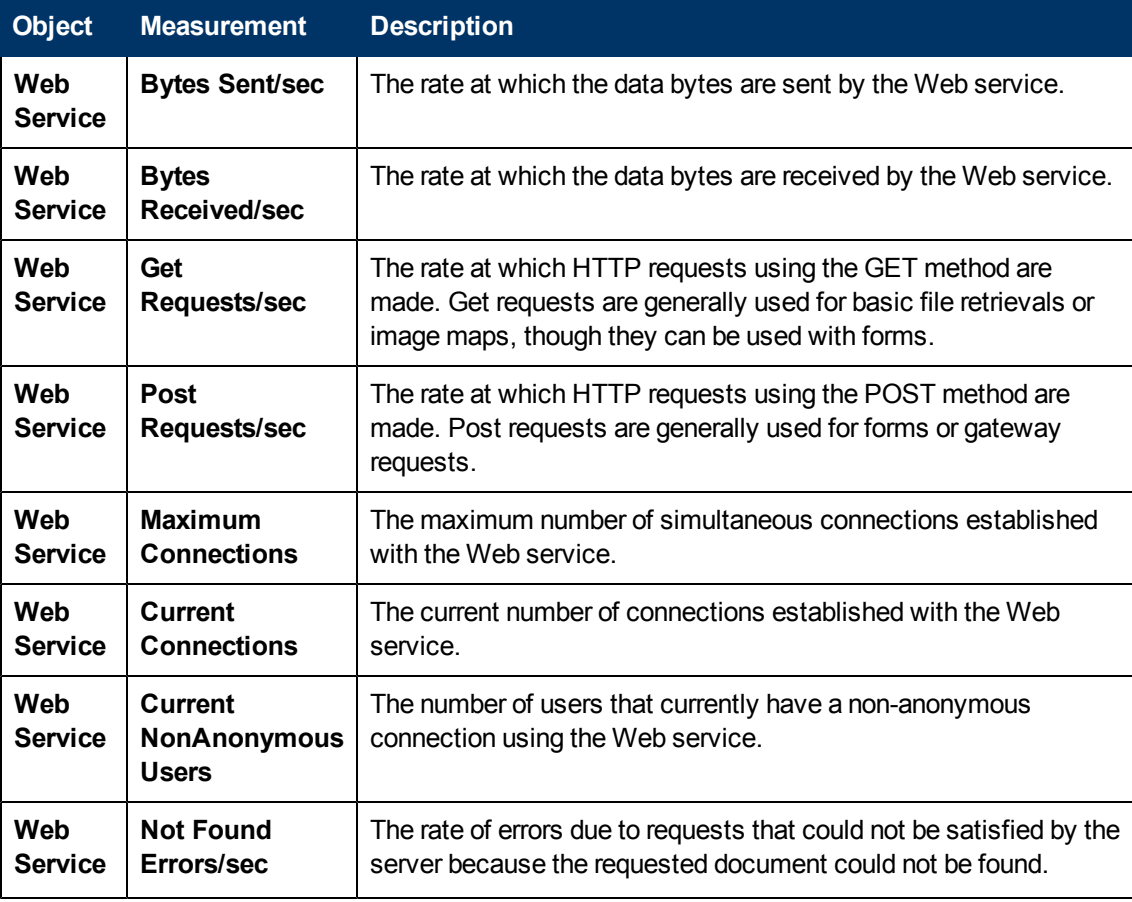

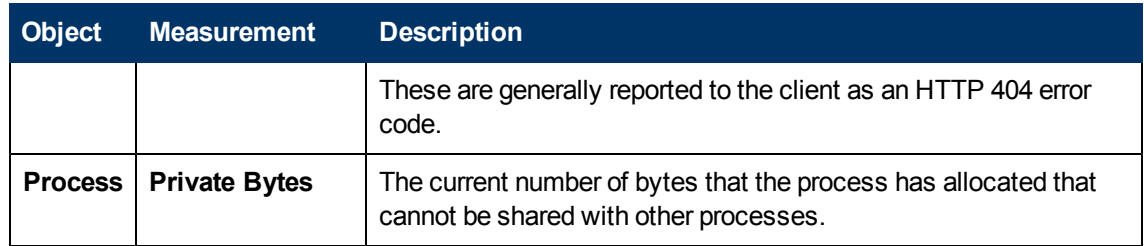

### **Apache Server Graph**

This graph shows server statistics as a function of the elapsed load test scenario time.

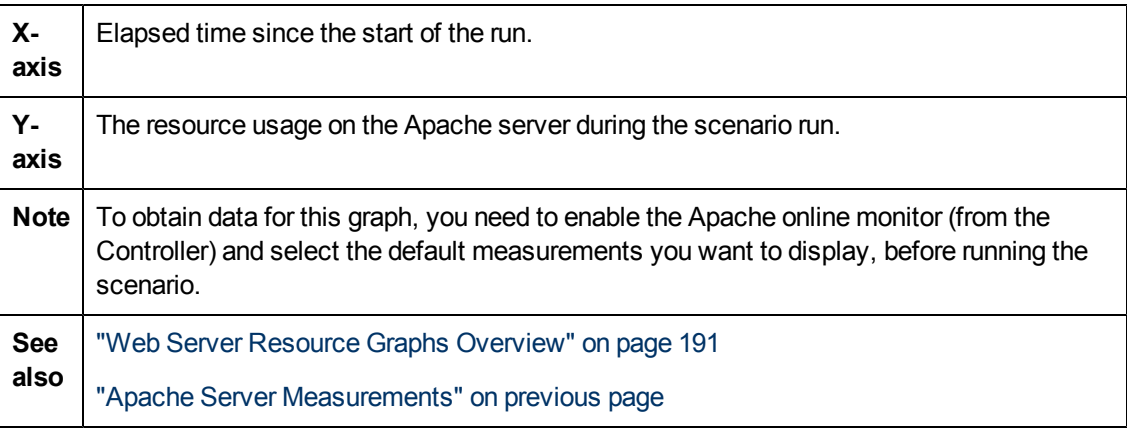

#### **Example**

In the following example, the CPU usage remained steady throughout the scenario. At the end of the scenario, the number of idle servers increased. The number of busy servers remained steady at 1 throughout the scenario, implying that the Vuser only accessed one Apache server.

The scale factor for the **Busy Servers** measurement is 1/10 and the scale factor for **CPU usage** is 10.

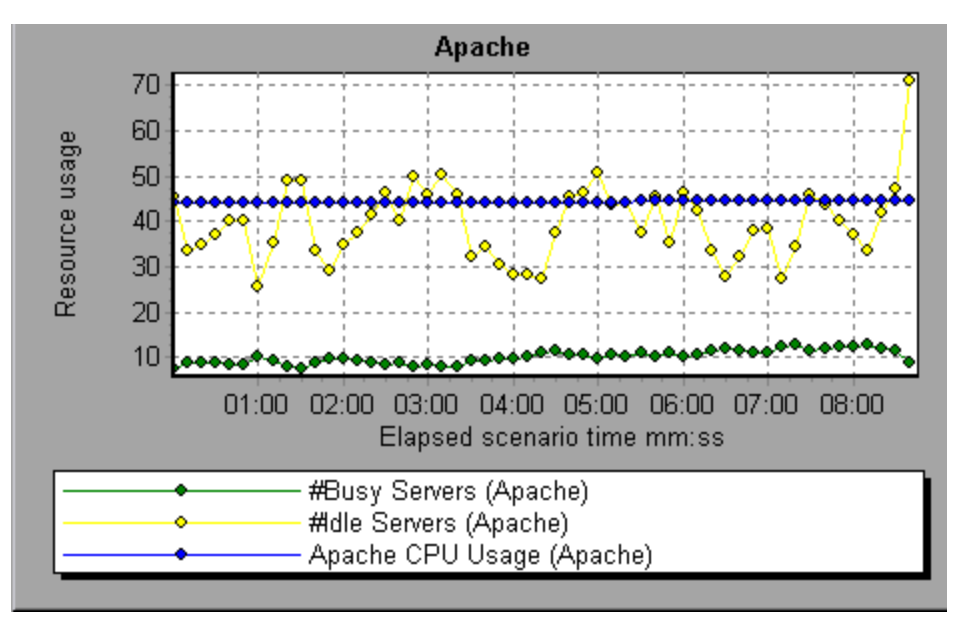

## **Microsoft Information Internet Server (IIS) Graph**

This graph shows server statistics as a function of the elapsed load test scenario time.

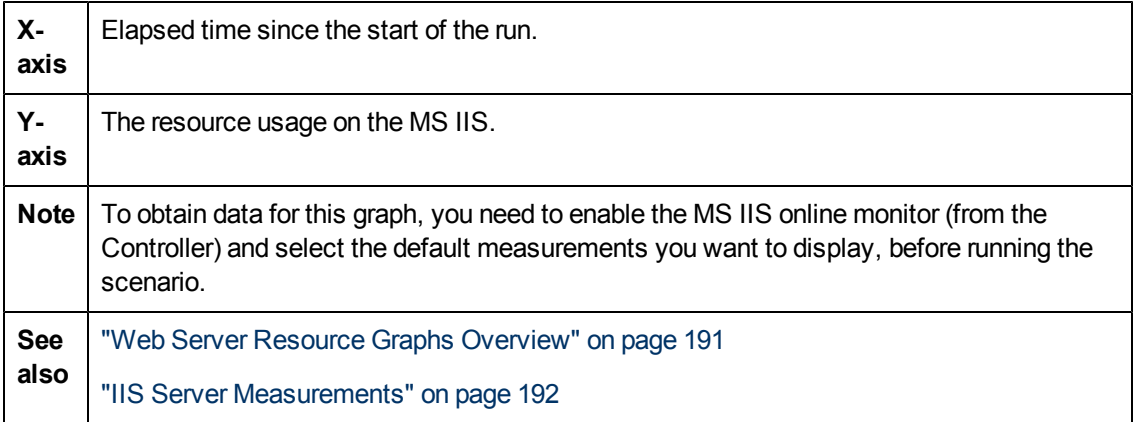

#### **Example**

In the following example the **Bytes Received/sec** and **Get Requests/sec** measurements remained fairly steady throughout the scenario, while the **% Total Processor Time**, **Bytes Sent/sec**, and **Post Requests/sec** measurements fluctuated considerably.

The scale factor for the **Bytes Sent/sec** and **Bytes Received/sec** measurements is 1/100, and the scale factor for the **Post Requests/sec** measurement is 10.

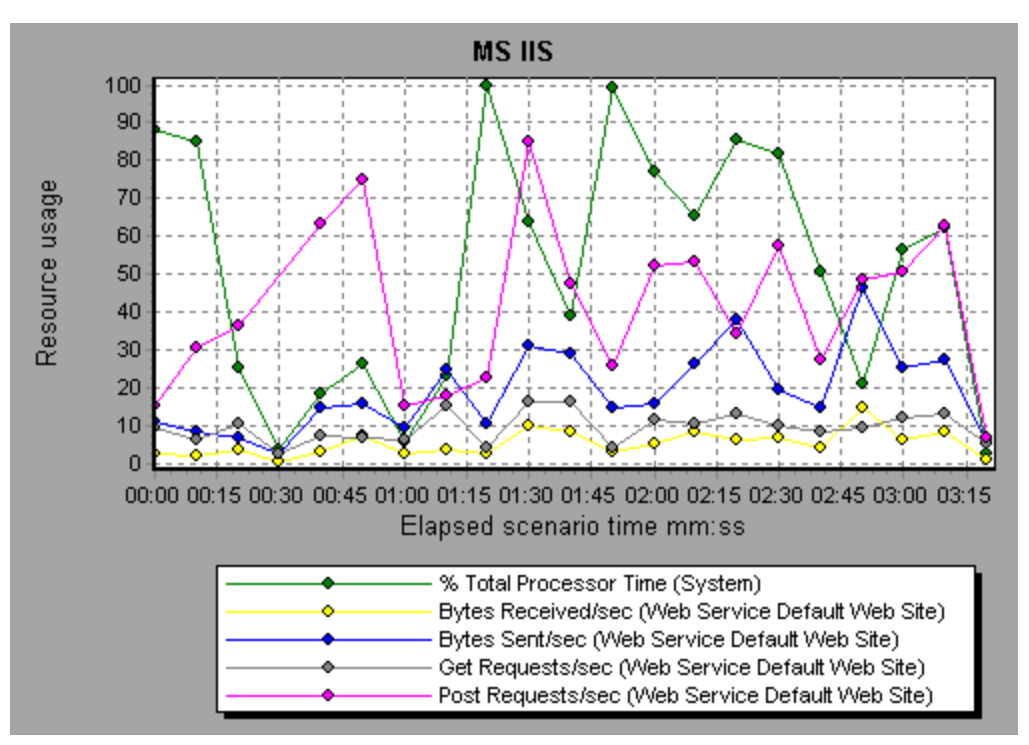

# **Web Application Server Resource Graphs**

### <span id="page-194-0"></span>**Web Application Server Resource Graphs Overview**

Web Application Server Resource graphs provide you with resource usage information about the Ariba, ATG Dynamo, BroadVision, ColdFusion, Fujitsu INTERSTAGE, iPlanet (NAS), Microsoft ASP, Oracle9iAS HTTP, SilverStream, WebLogic (SNMP), WebLogic (JMX), and WebSphere application servers.

In order to obtain data for these graphs, you need to activate the online monitor for the application server and specify which resources you want to measure before running the load test scenario. For information on activating and configuring the Web Application Server Resource monitors, refer to the *HP LoadRunner Controller User Guide*.

When you open a Web Application Server Resource graph, you can filter it to show only the relevant application. When you need to analyze other applications, you can change the filter conditions and display the desired resources.

In order to display all the measurements on a single graph, Analysis may scale them. The Legend window indicates the scale factor for each resource. To obtain the true value, multiply the scale factor by the displayed value. For more information on scaled measurements, see the example in ["Web](#page-190-0) [Server](#page-190-0) [Resource](#page-190-0) [Graphs](#page-190-0) [Overview"](#page-190-0) [on](#page-190-0) [page](#page-190-0) [191](#page-190-0).

#### **Microsoft Active Server Pages (ASP) Graph**

This graph displays statistics about the resource usage on the ASP server during the load test scenario run.

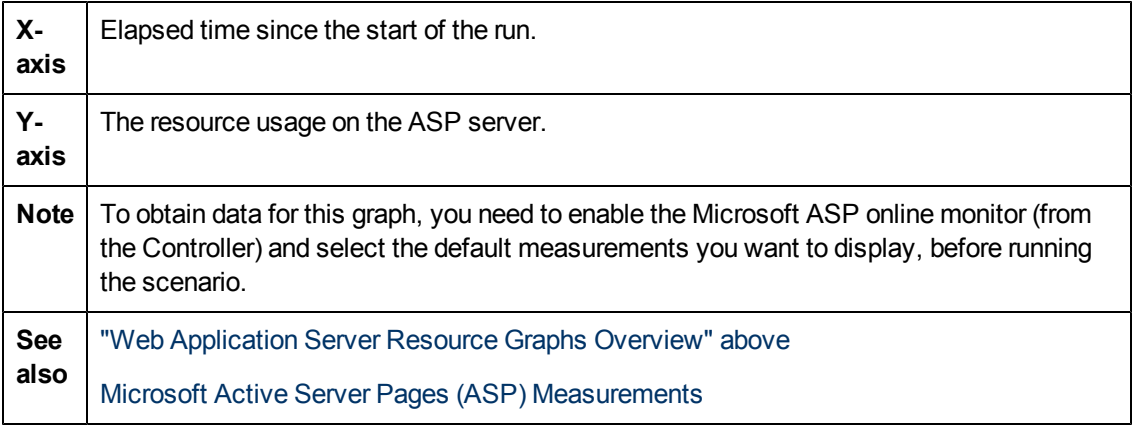

#### **Oracle9iAS HTTP Server Graph**

This graph displays statistics about the resource usage on the Oracle9iAS HTTP server during the load test scenario run.

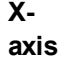

Elapsed time since the start of the run.

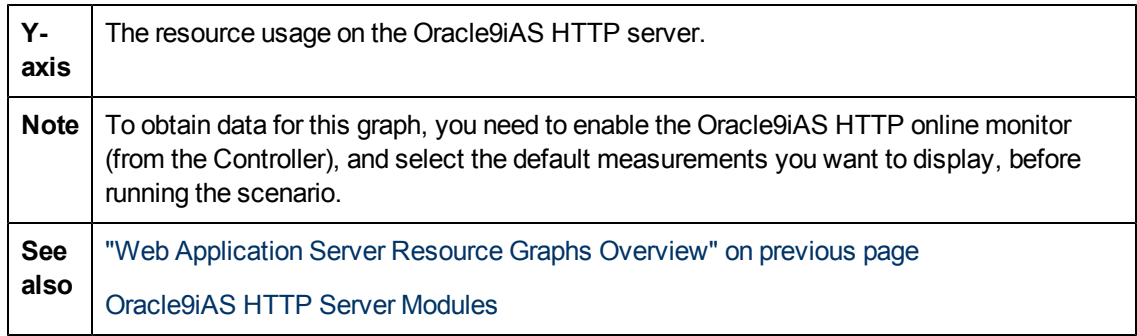

## **WebLogic (SNMP) Graph**

This graph displays statistics about the resource usage on the WebLogic (SNMP) server (version 6.0 and earlier) during the load test scenario run.

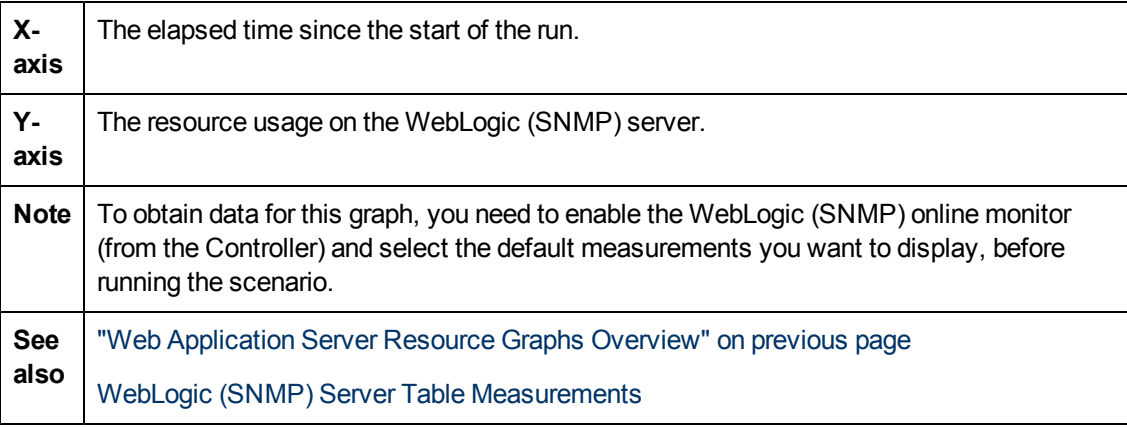

## **WebSphere Application Server Graph**

This graph displays statistics about the resource usage on the WebSphere application server during the load test scenario run.

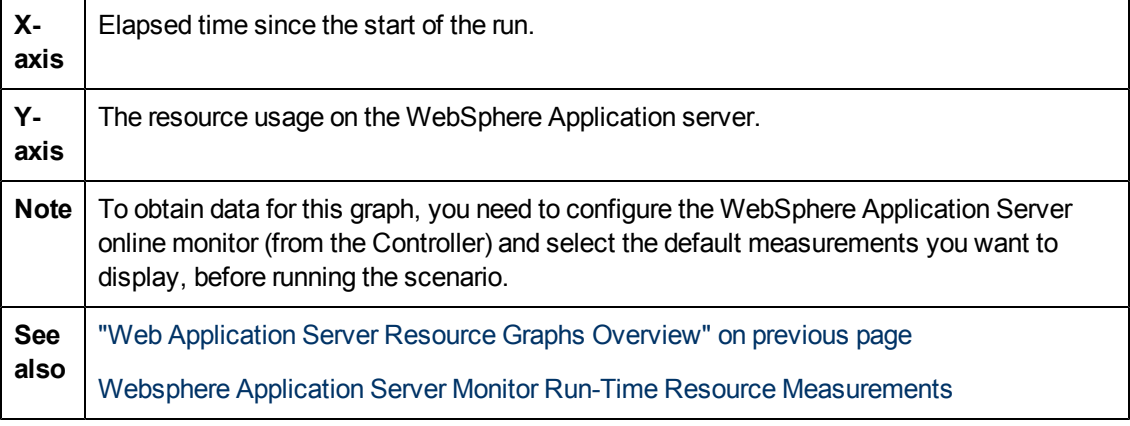

# **Database Server Resource Graphs**

## <span id="page-196-0"></span>**Database Server Resource Graphs Overview**

The Database Server Resource graphs show statistics for several database servers. Currently DB2, Oracle, SQL server, and Sybase databases are supported. Thesegraphs require that you specify the resources you want to measure *before* running the load test scenario. For more information, refer to the section on online monitors in the *HP LoadRunner Controller User Guide*.

# <span id="page-197-0"></span>**DB2 Database Manager Counters**

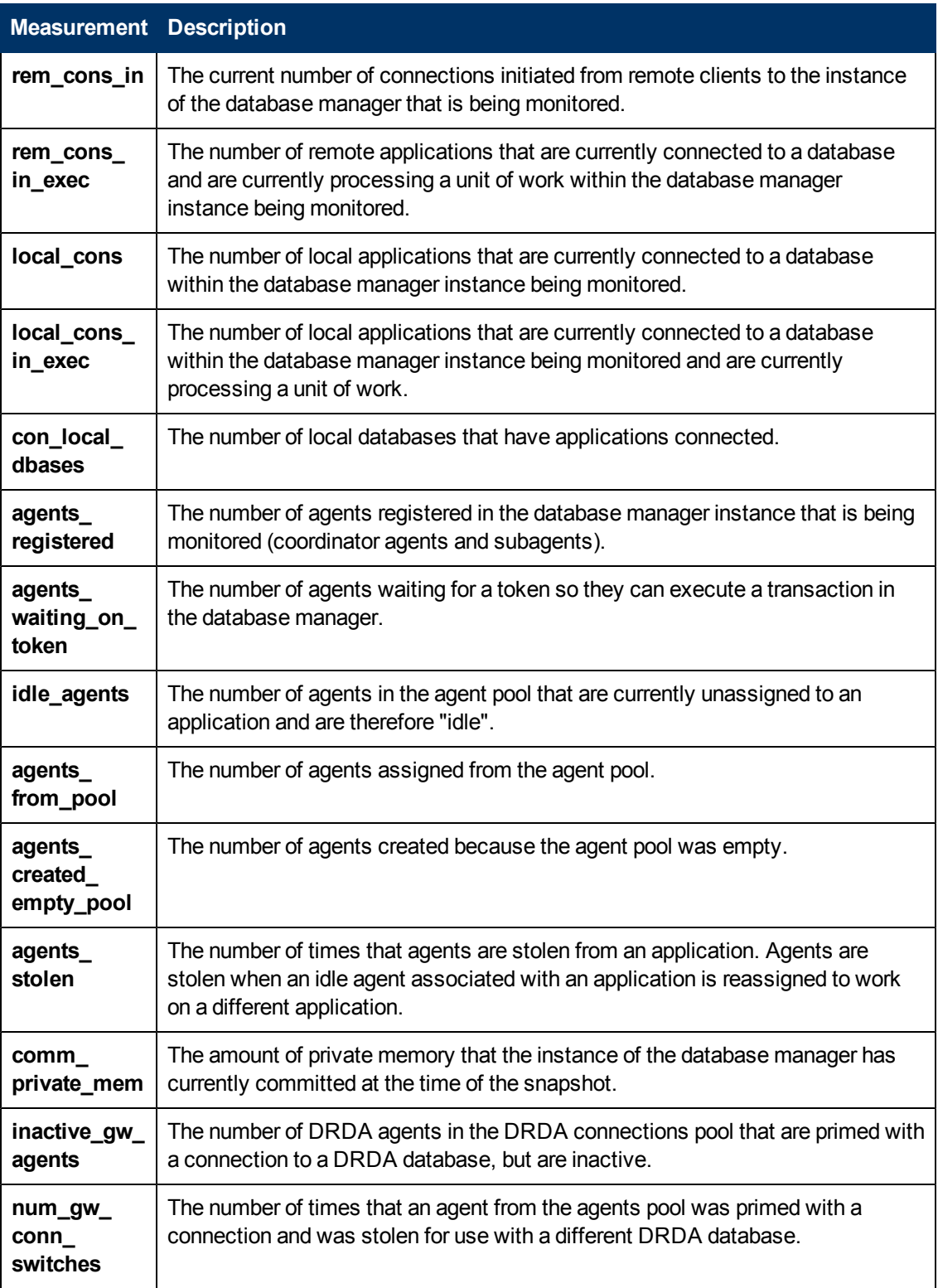

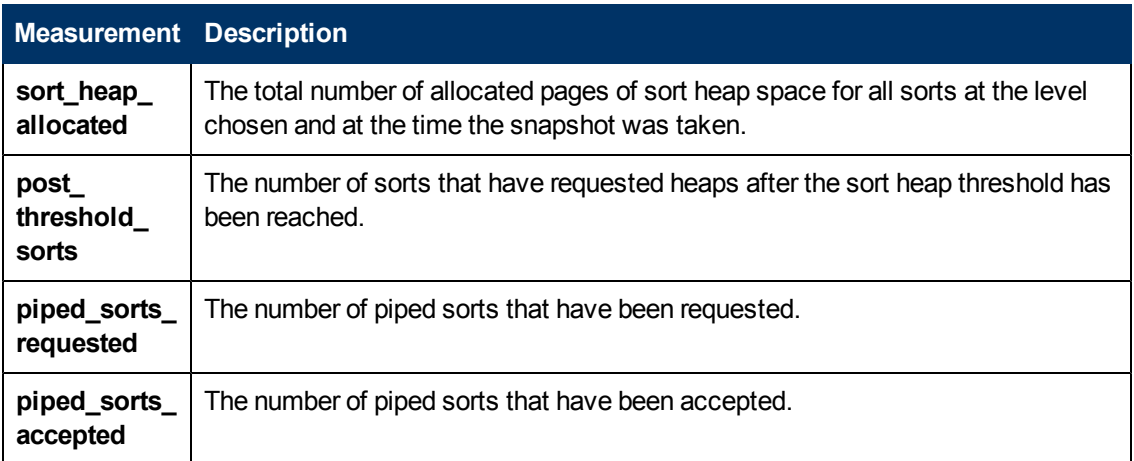

# <span id="page-199-0"></span>**DB2 Database Counters**

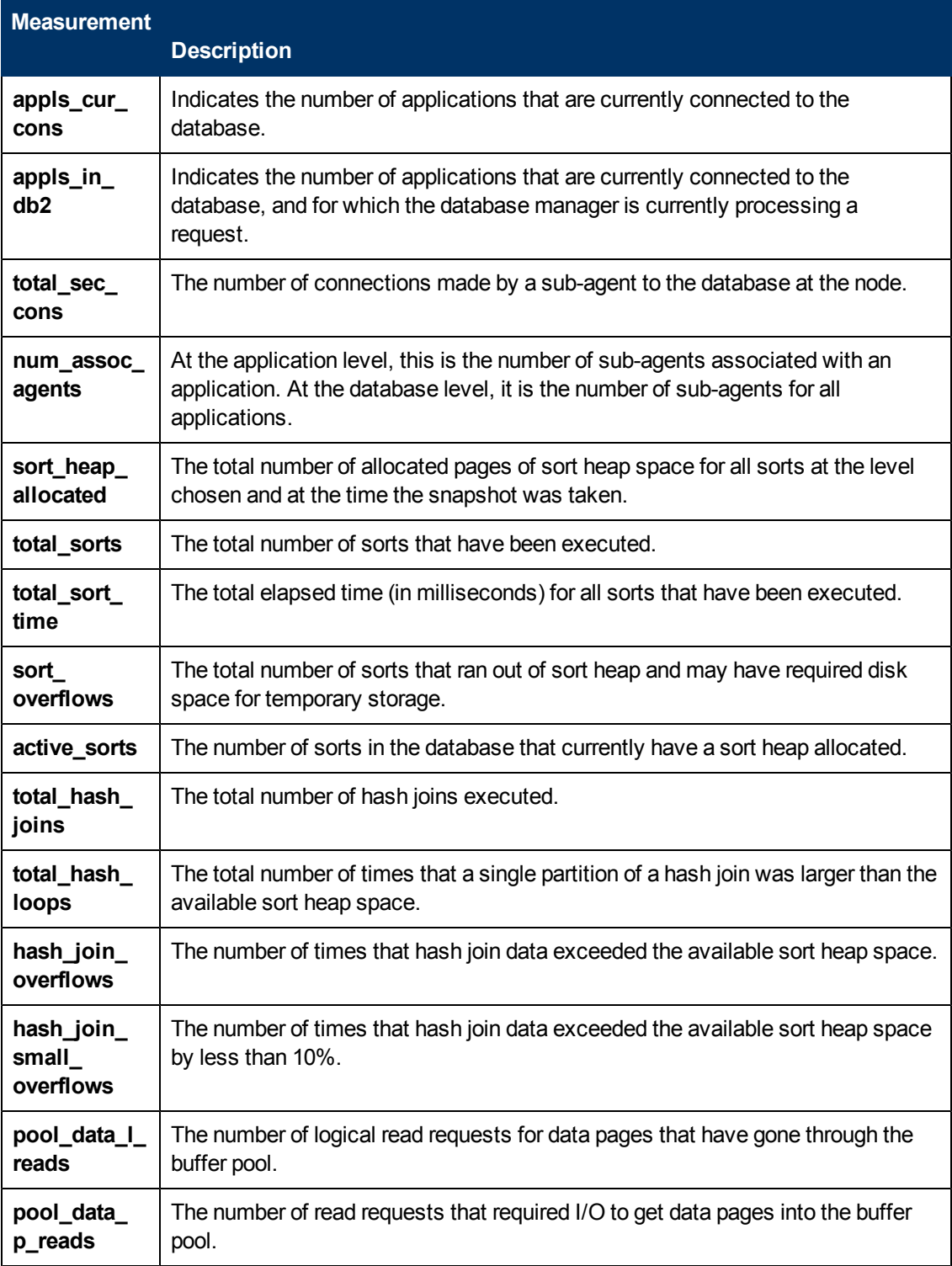

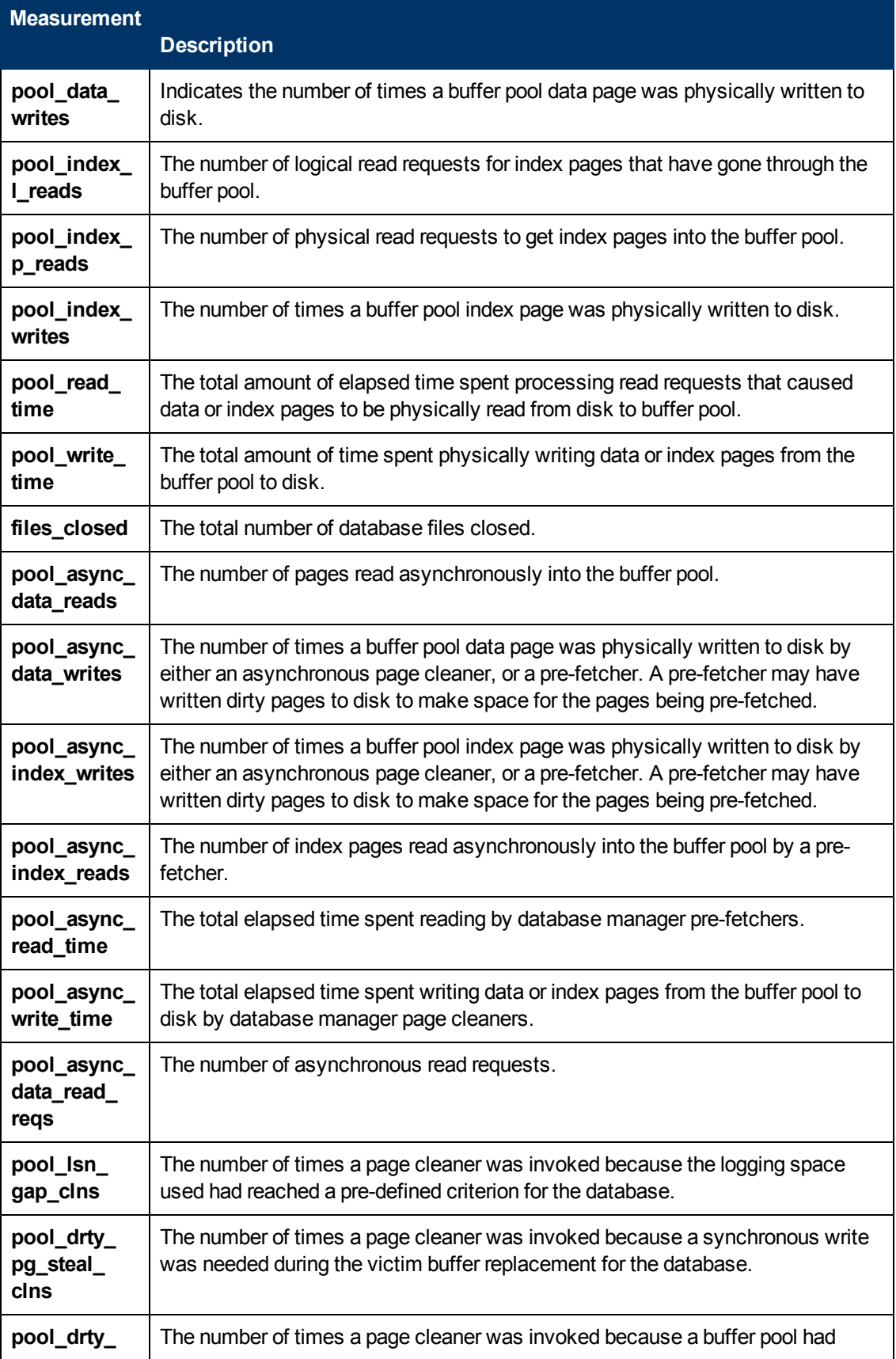

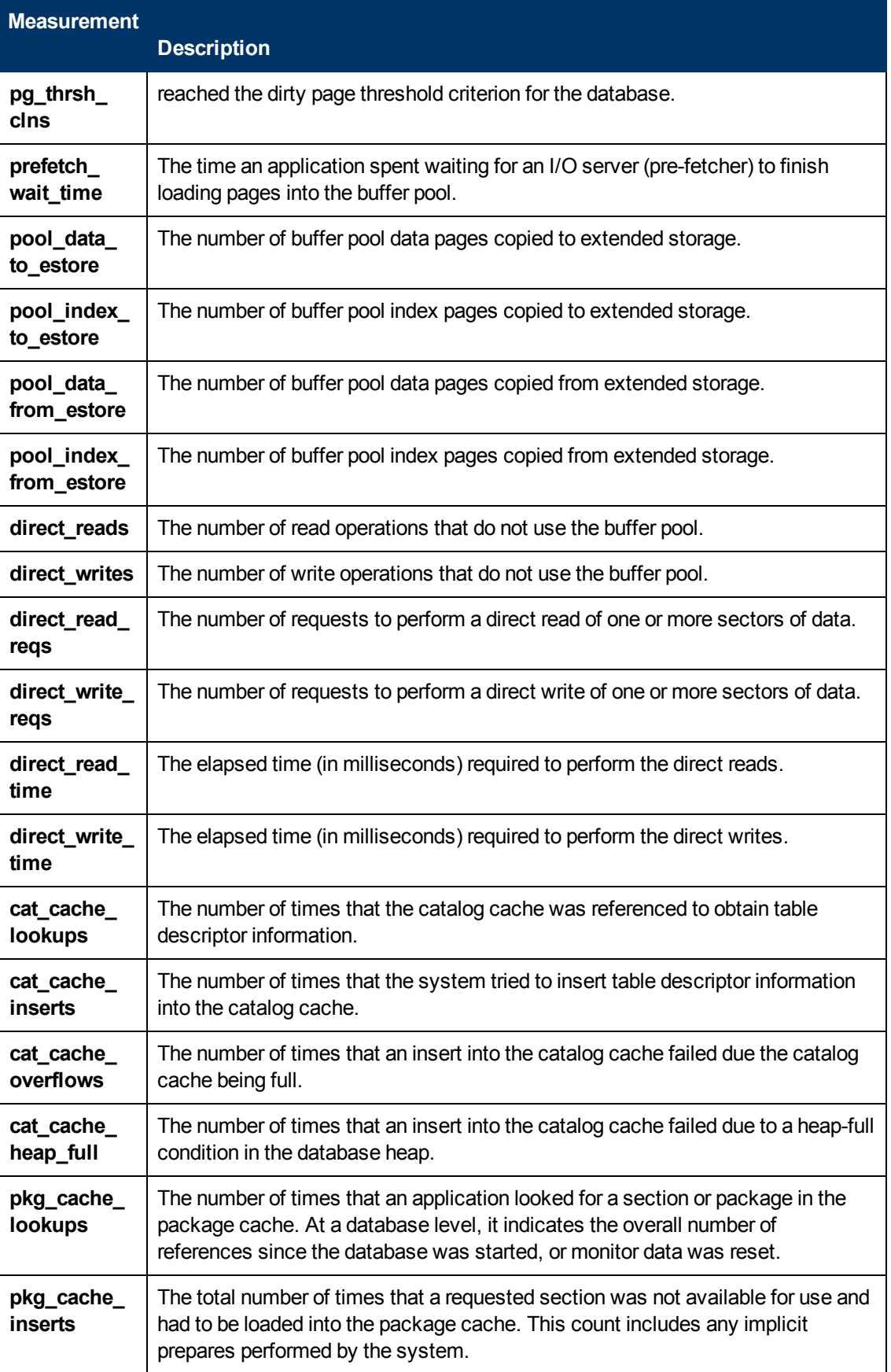

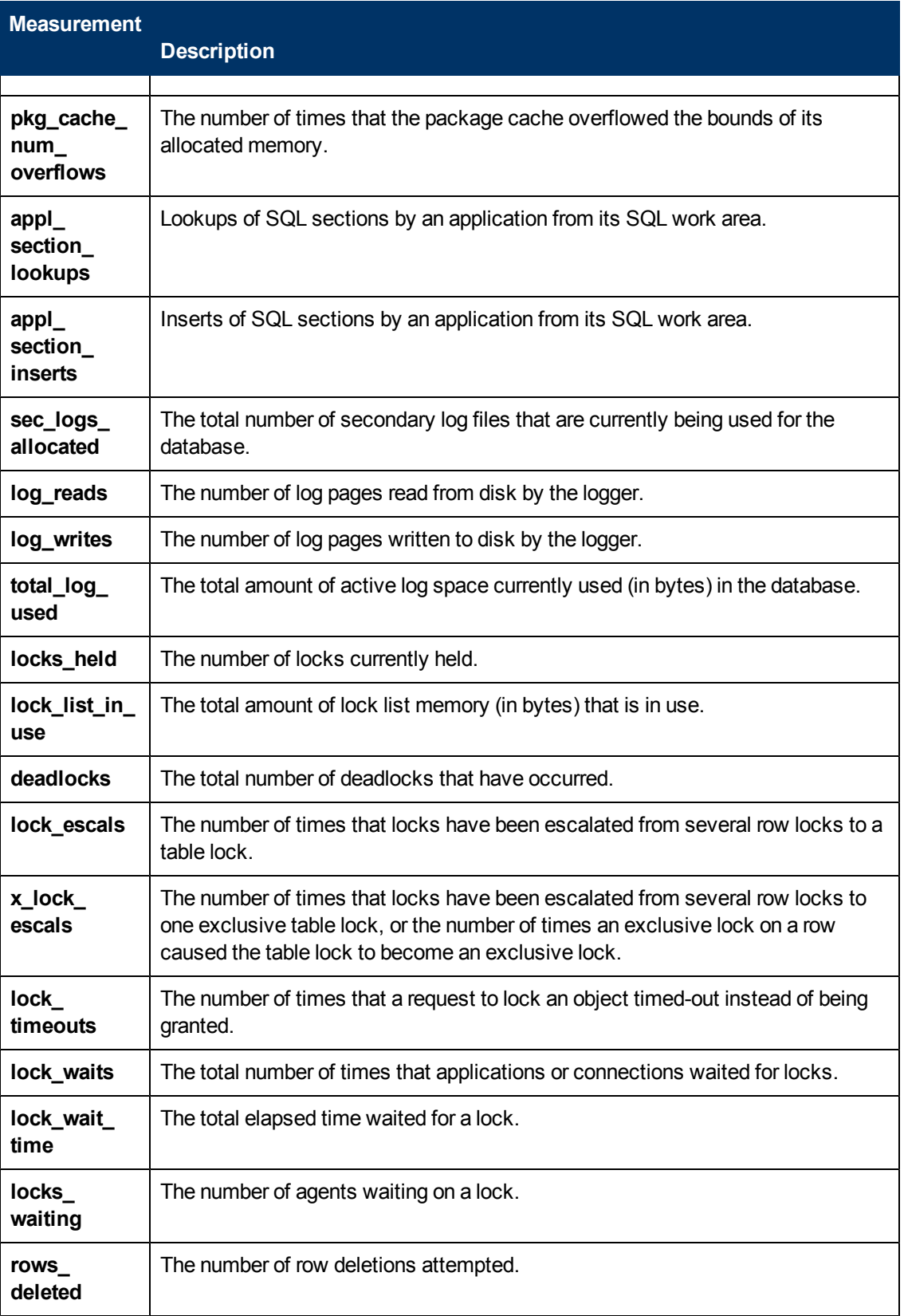

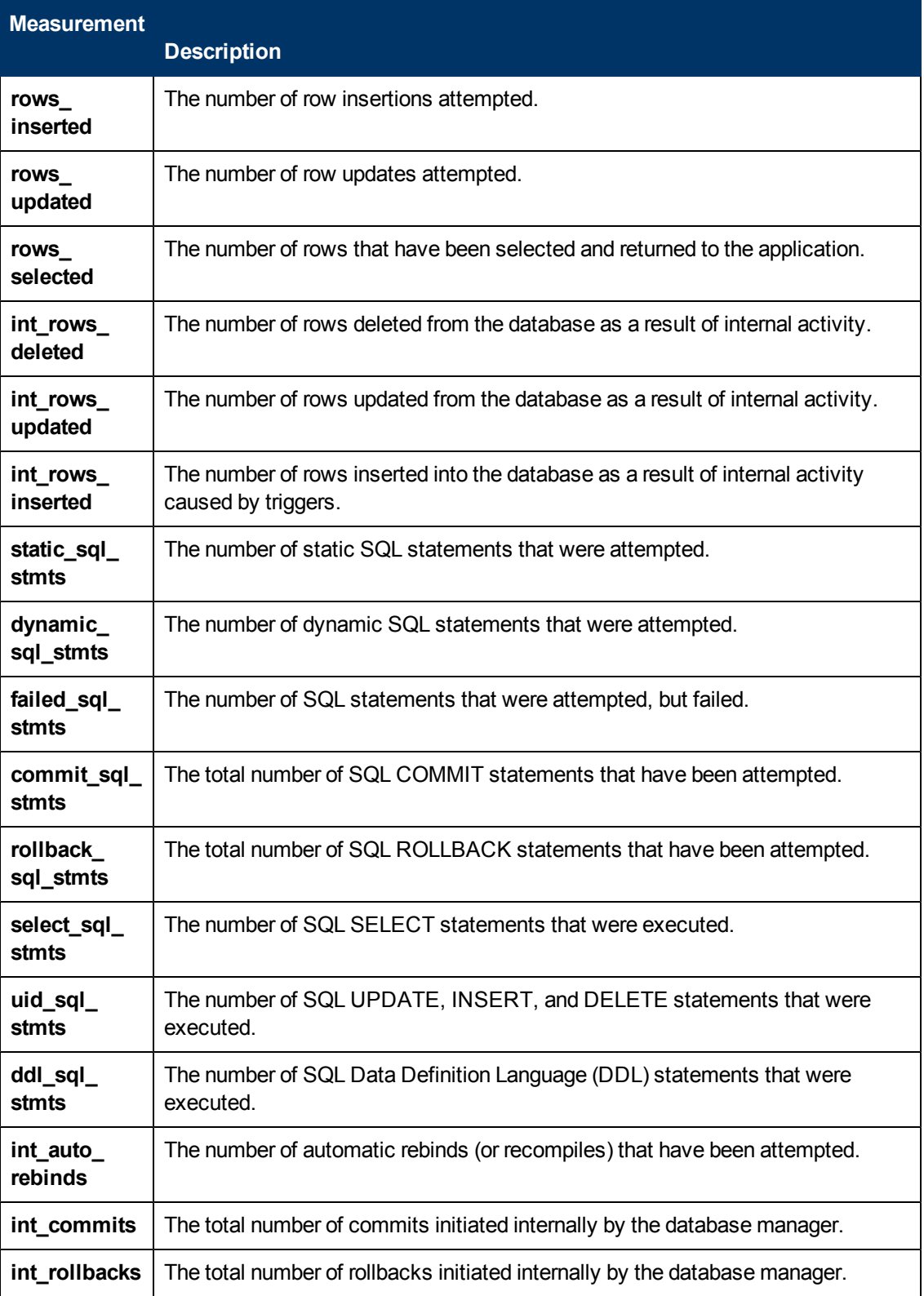

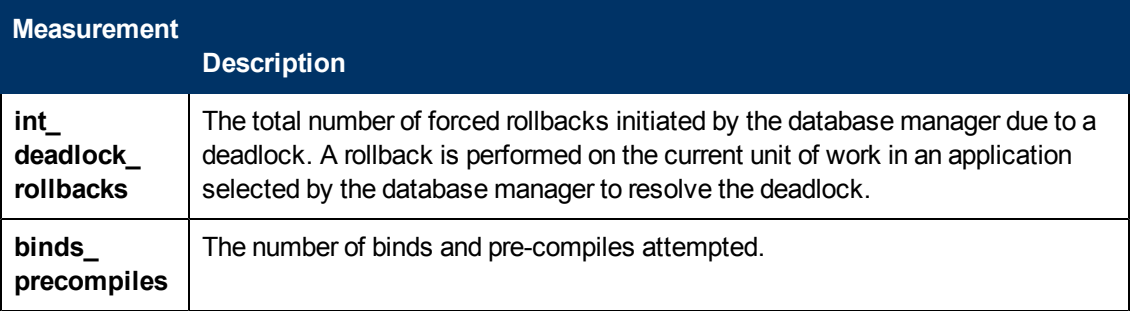

# <span id="page-205-0"></span>**DB2 Application Counters**

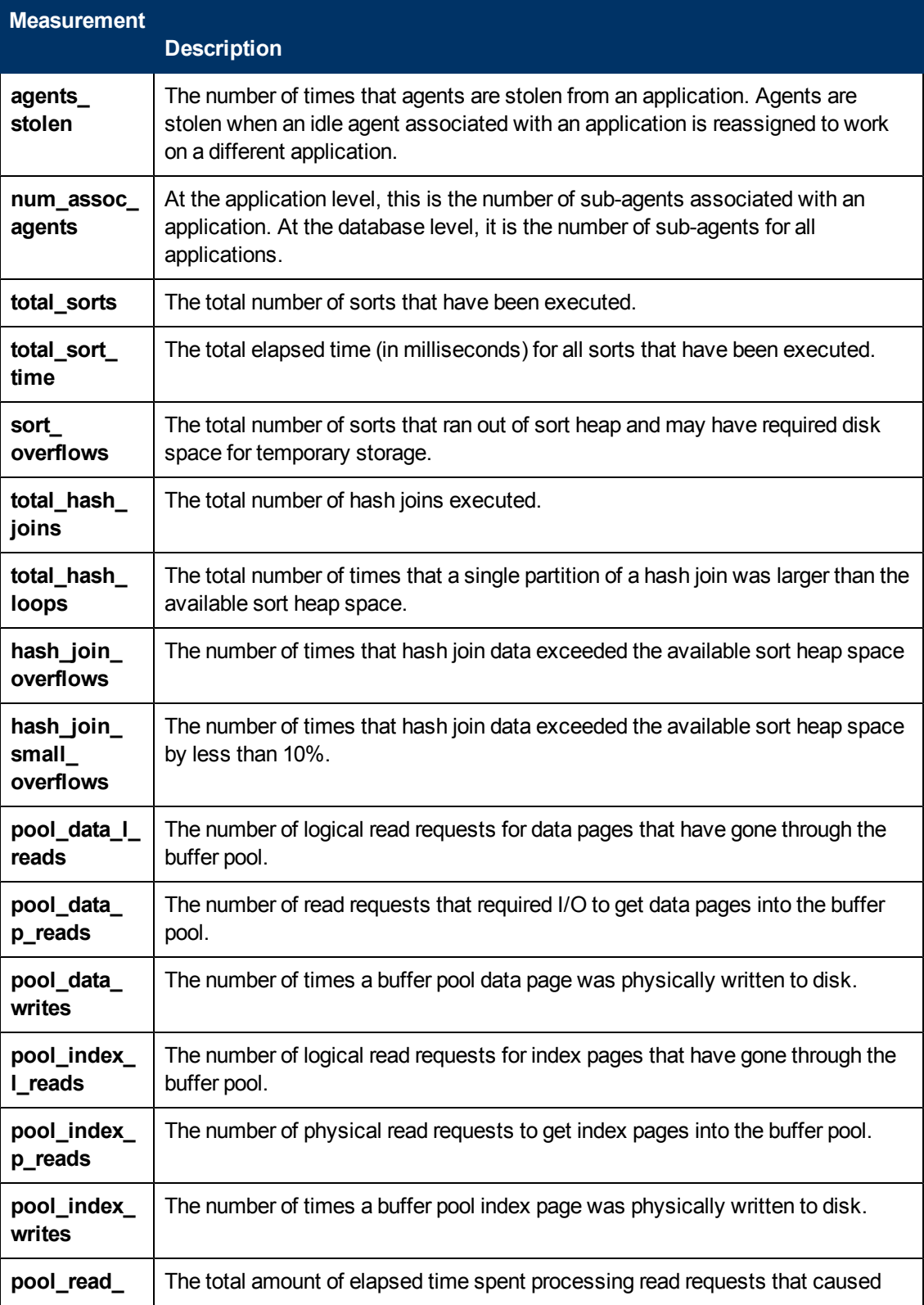

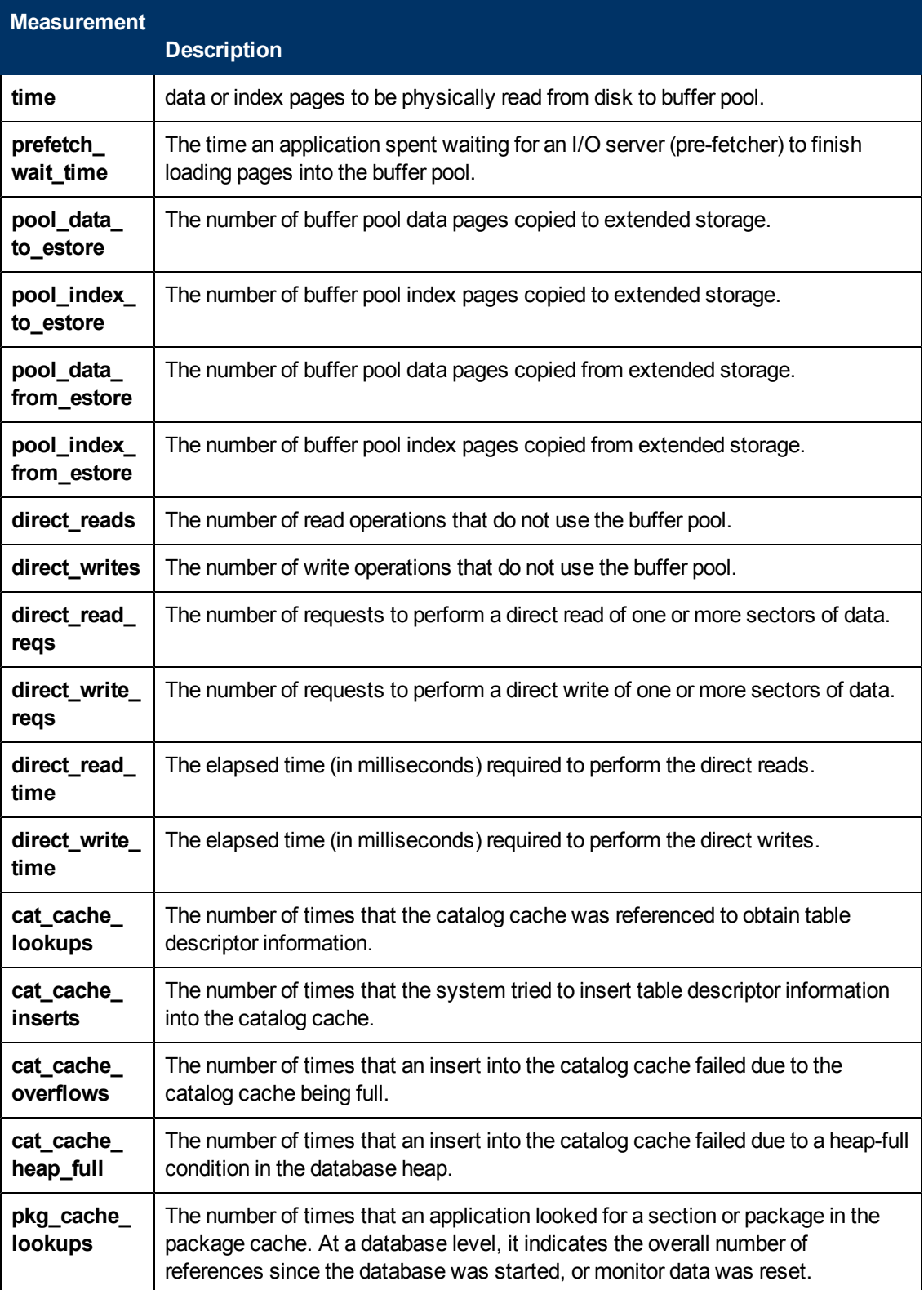

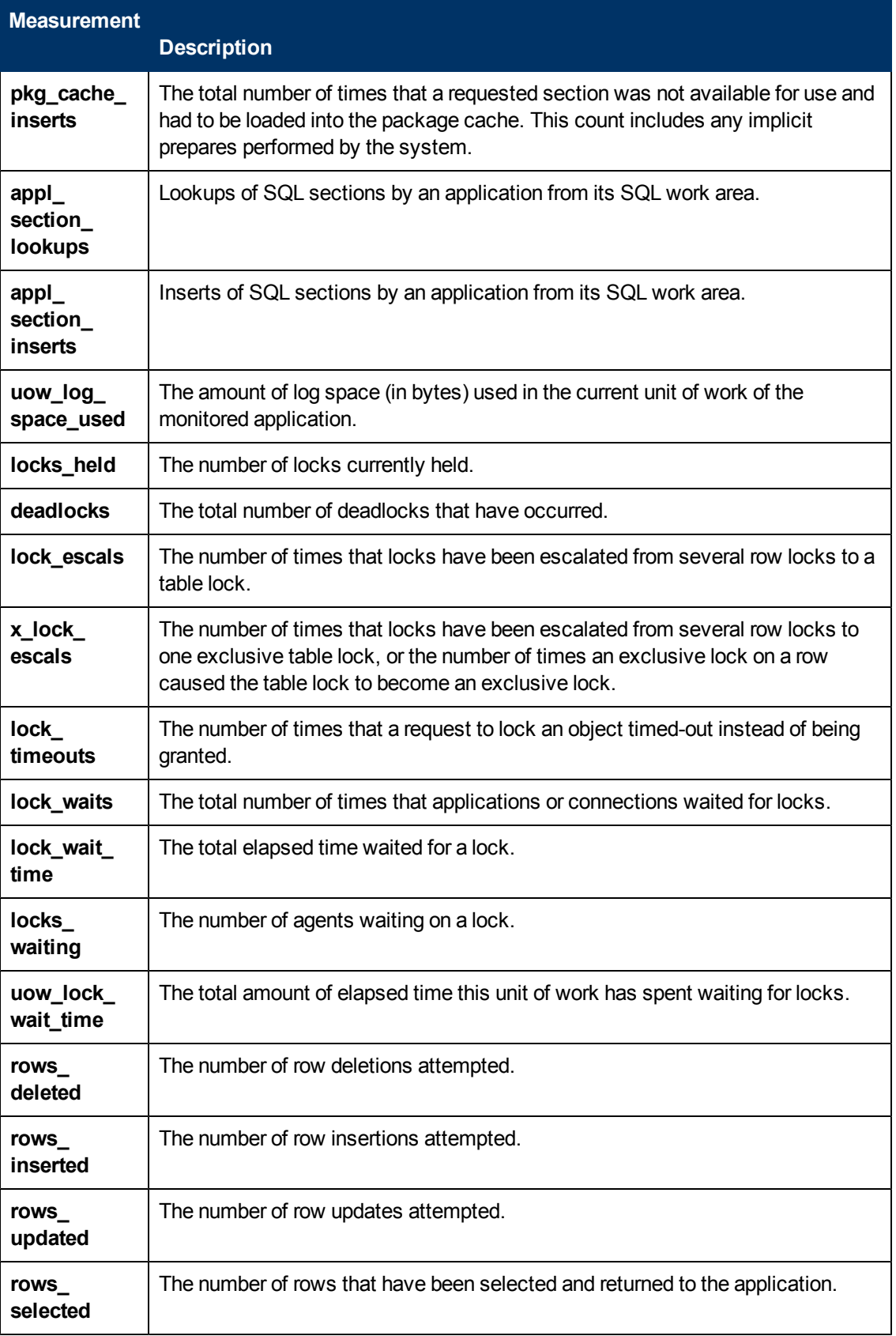

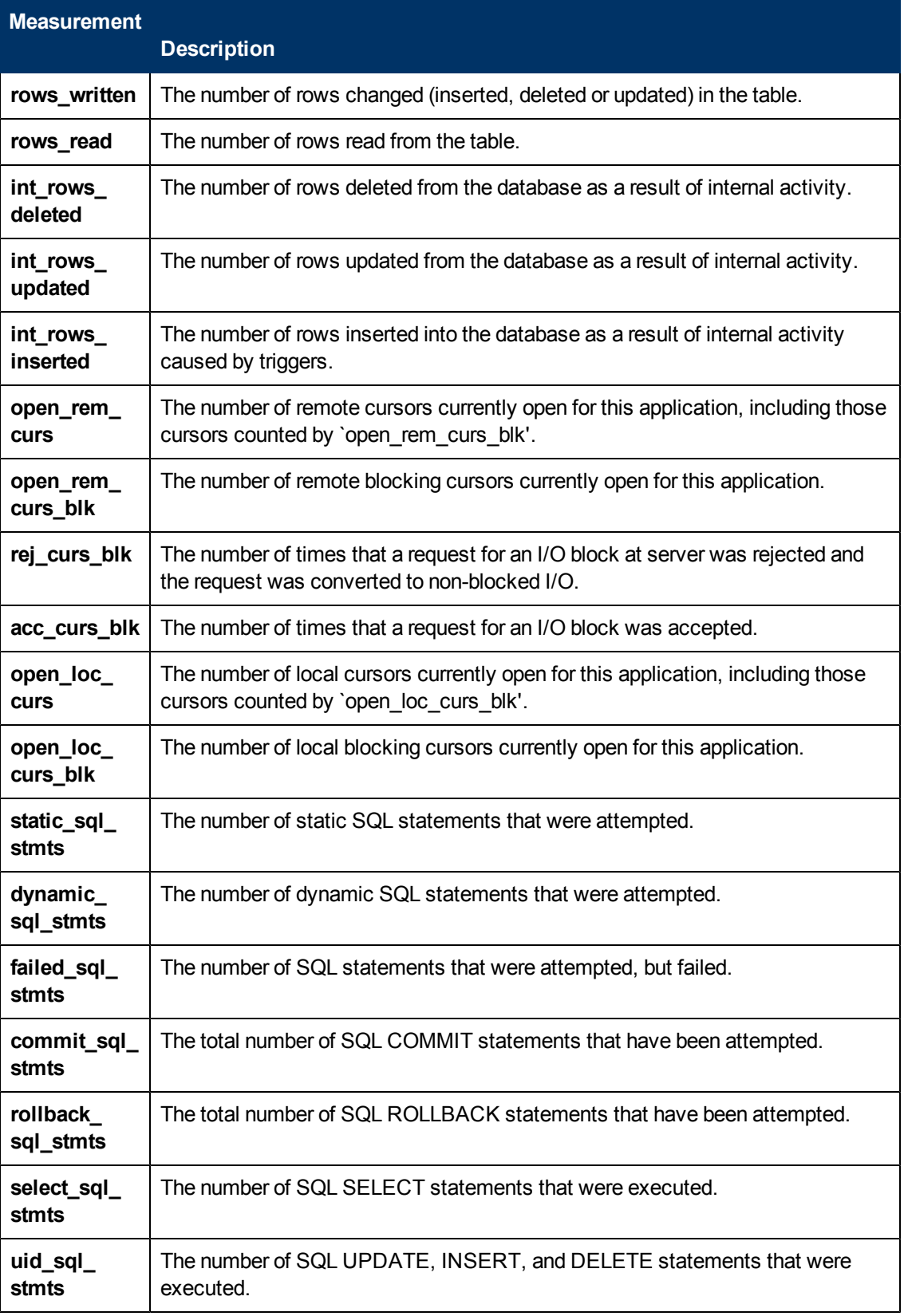

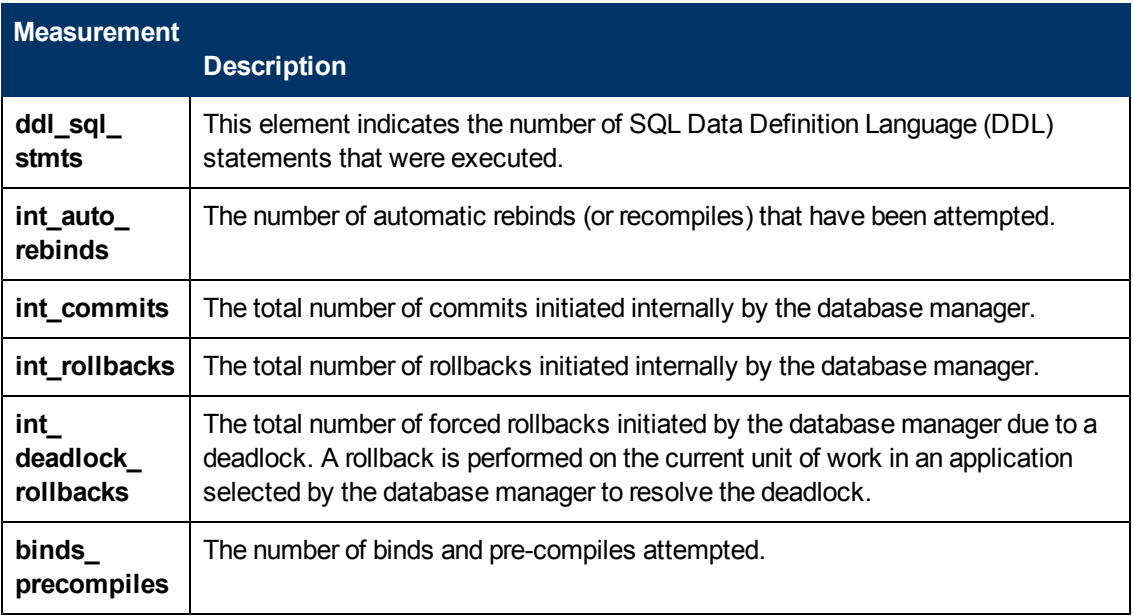

## **Oracle Server Monitoring Measurements**

The following measurements are most commonly used when monitoring the Oracle server (from the V\$SYSSTAT table):

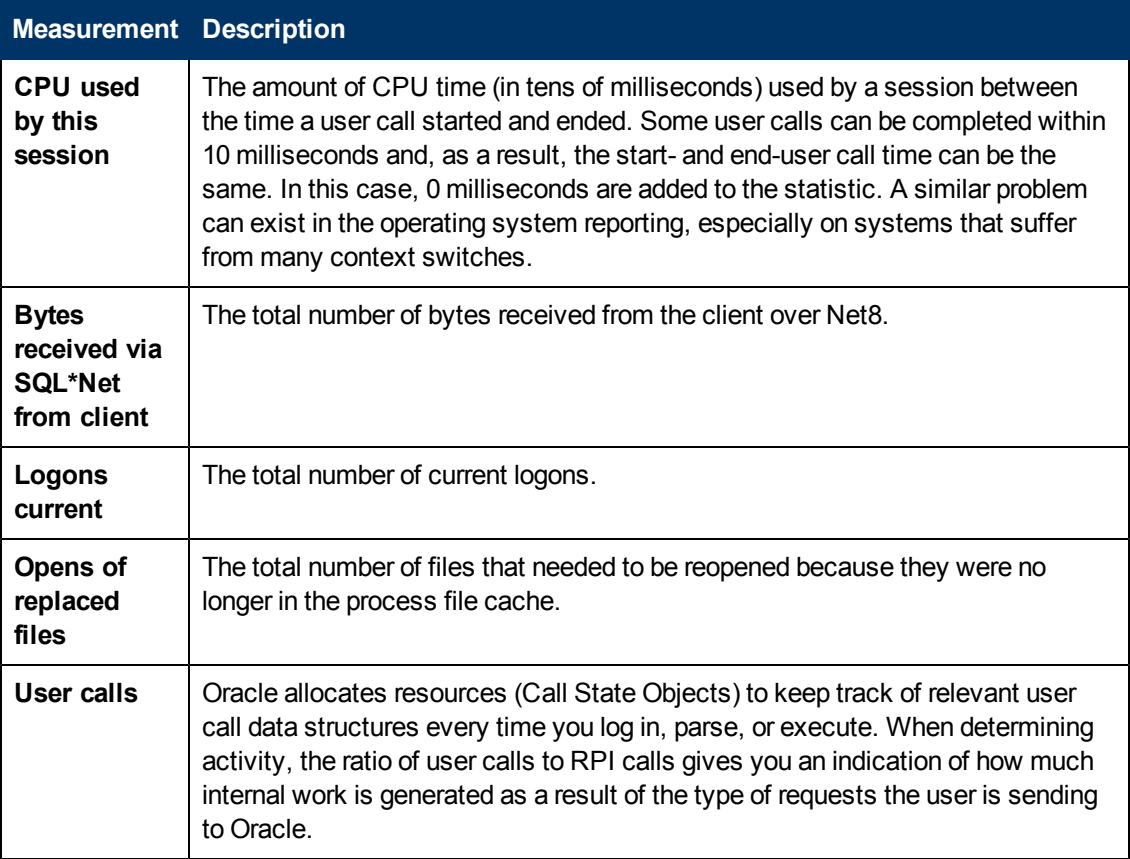

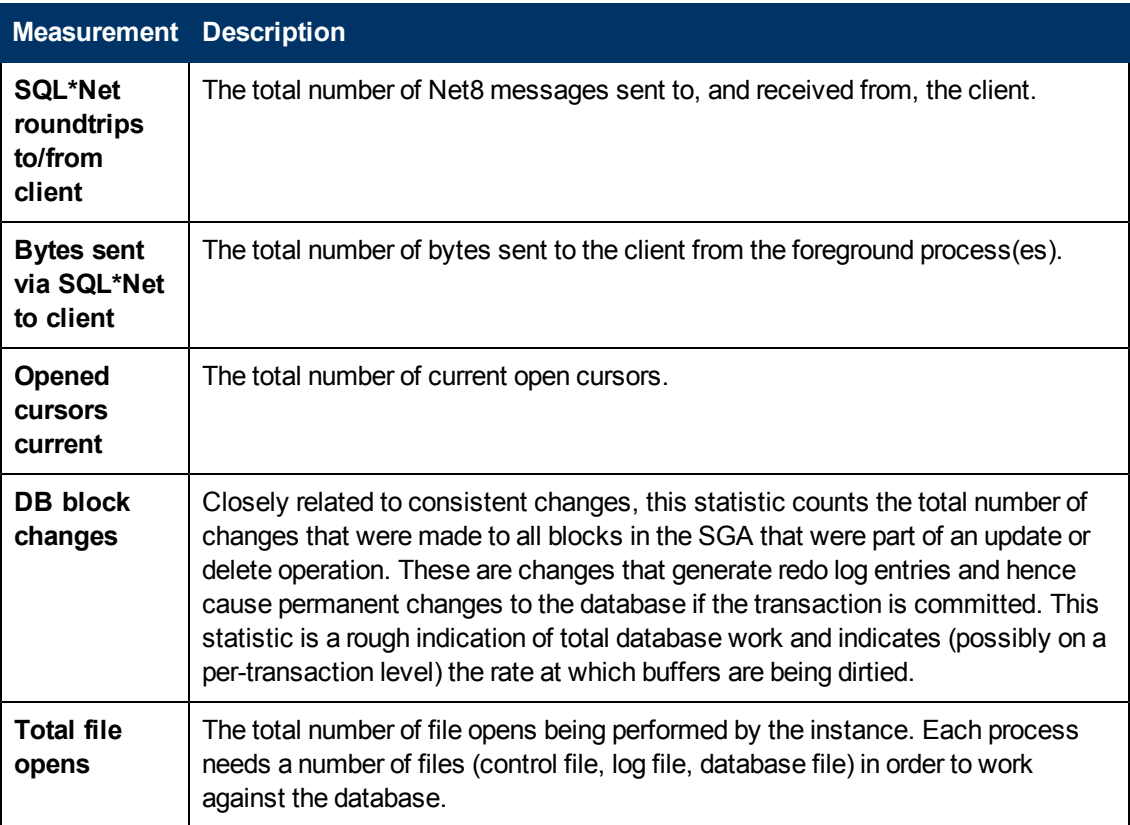

# **SQL Server Default Counters**

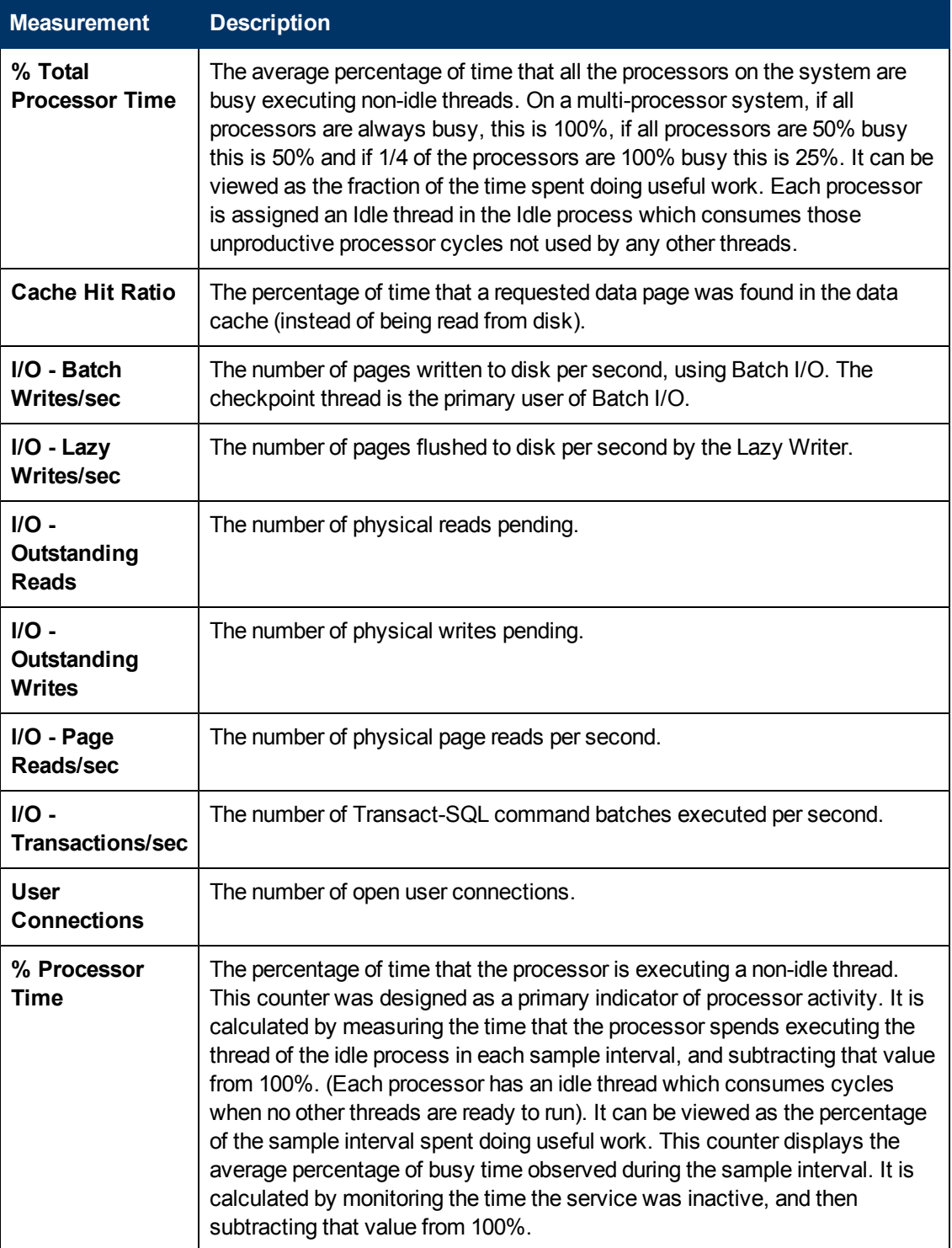

# **Sybase Server Monitoring Measurements**

The following tables describe the measurements that can be monitored on a Sybase server:

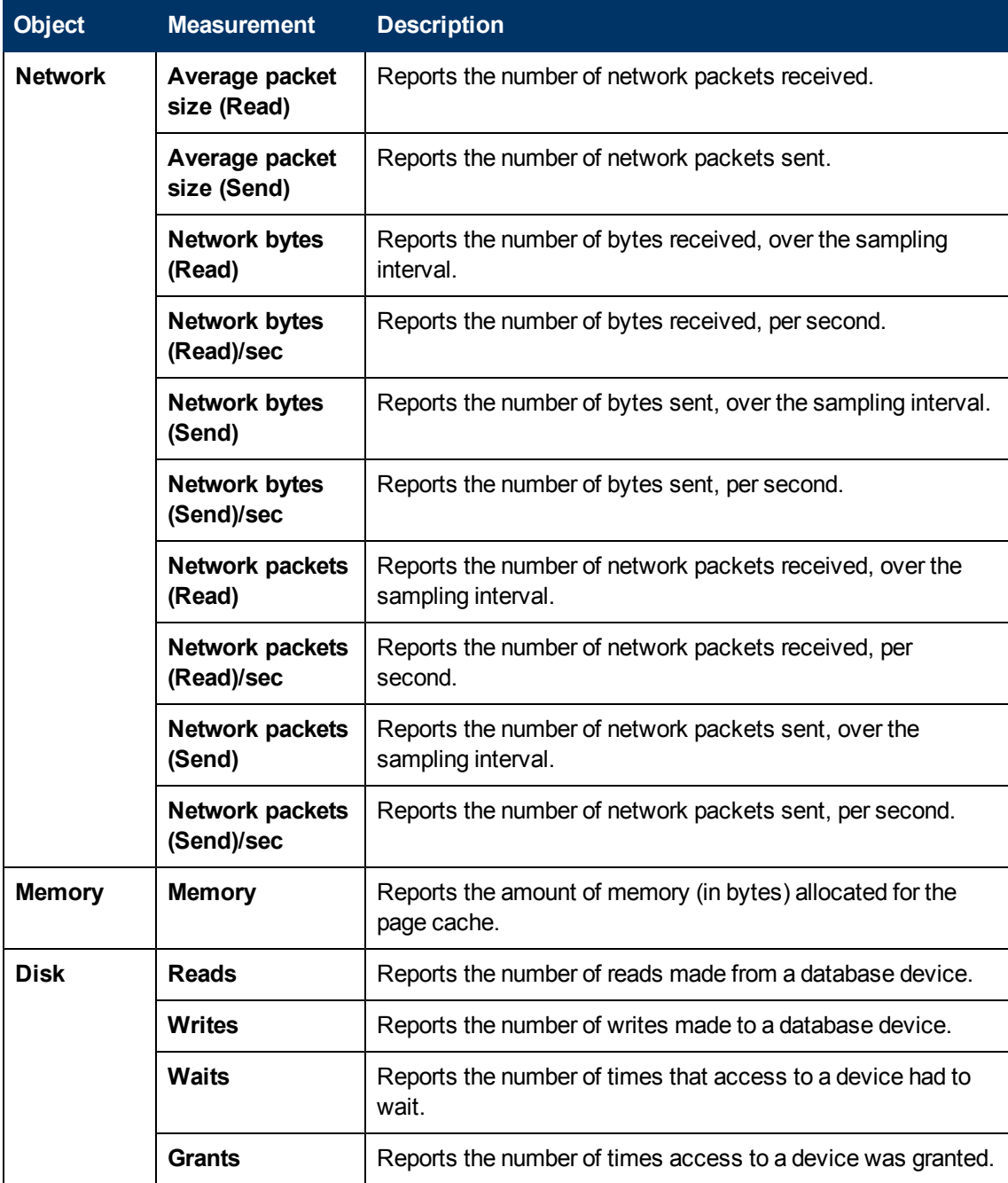

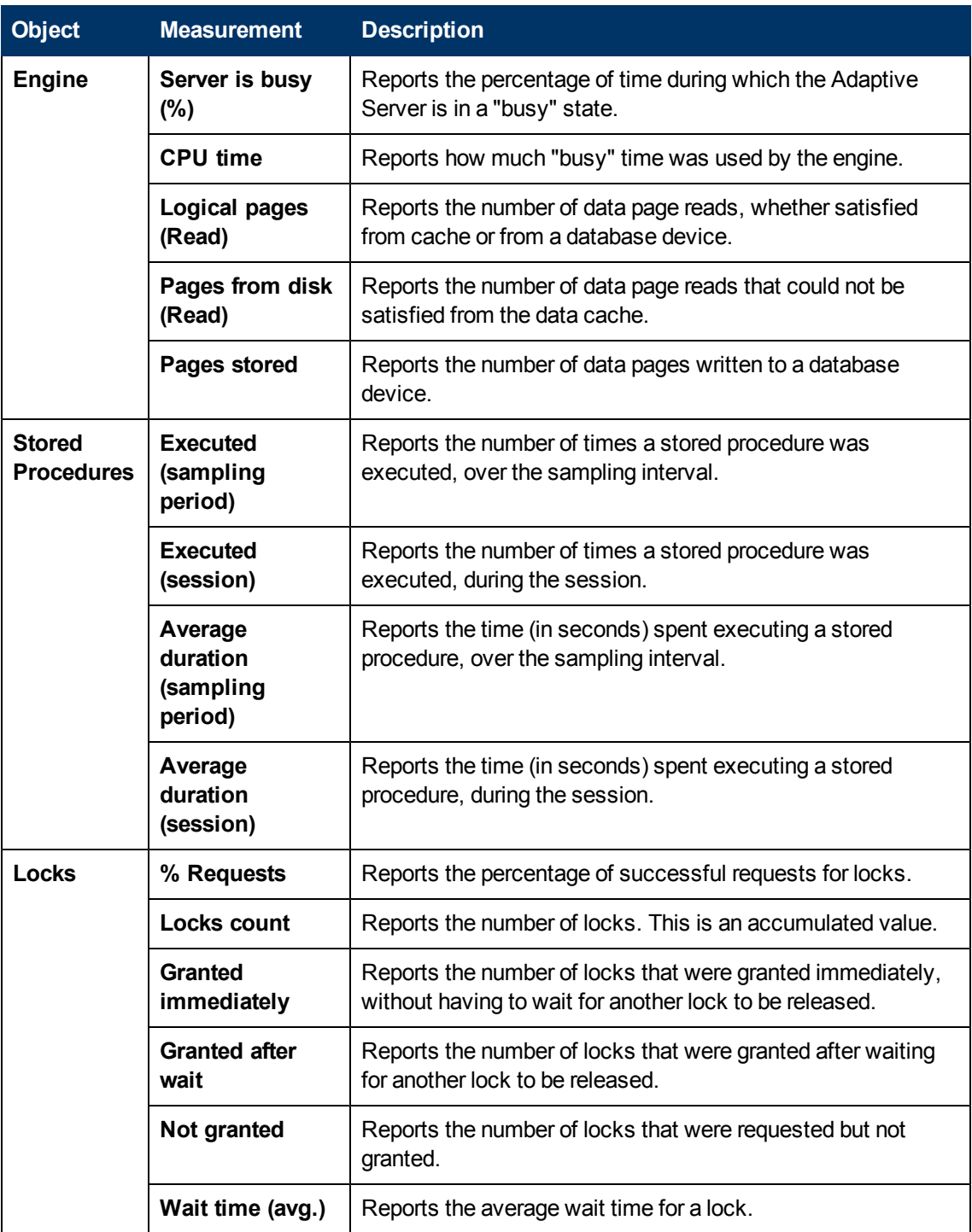

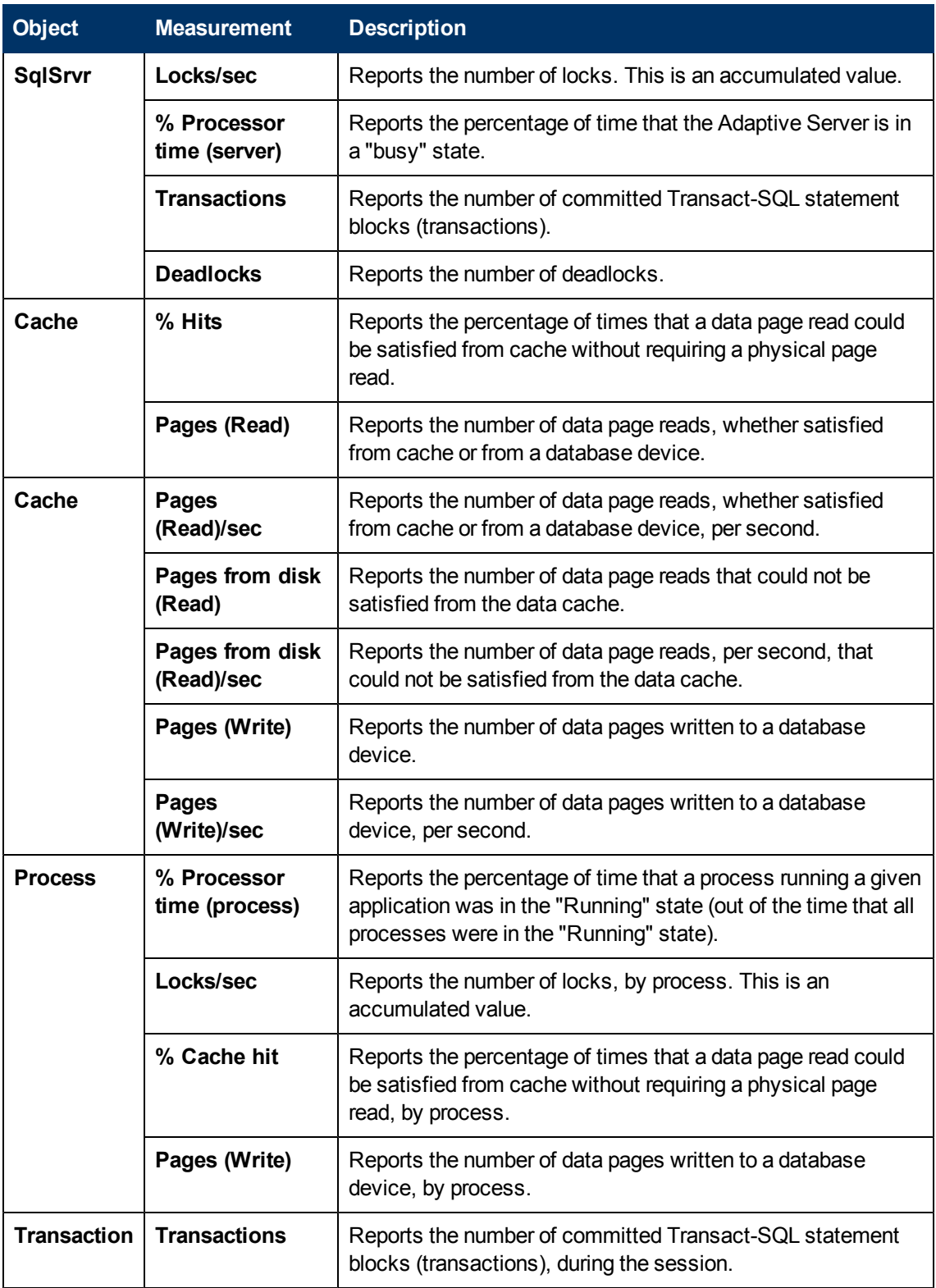

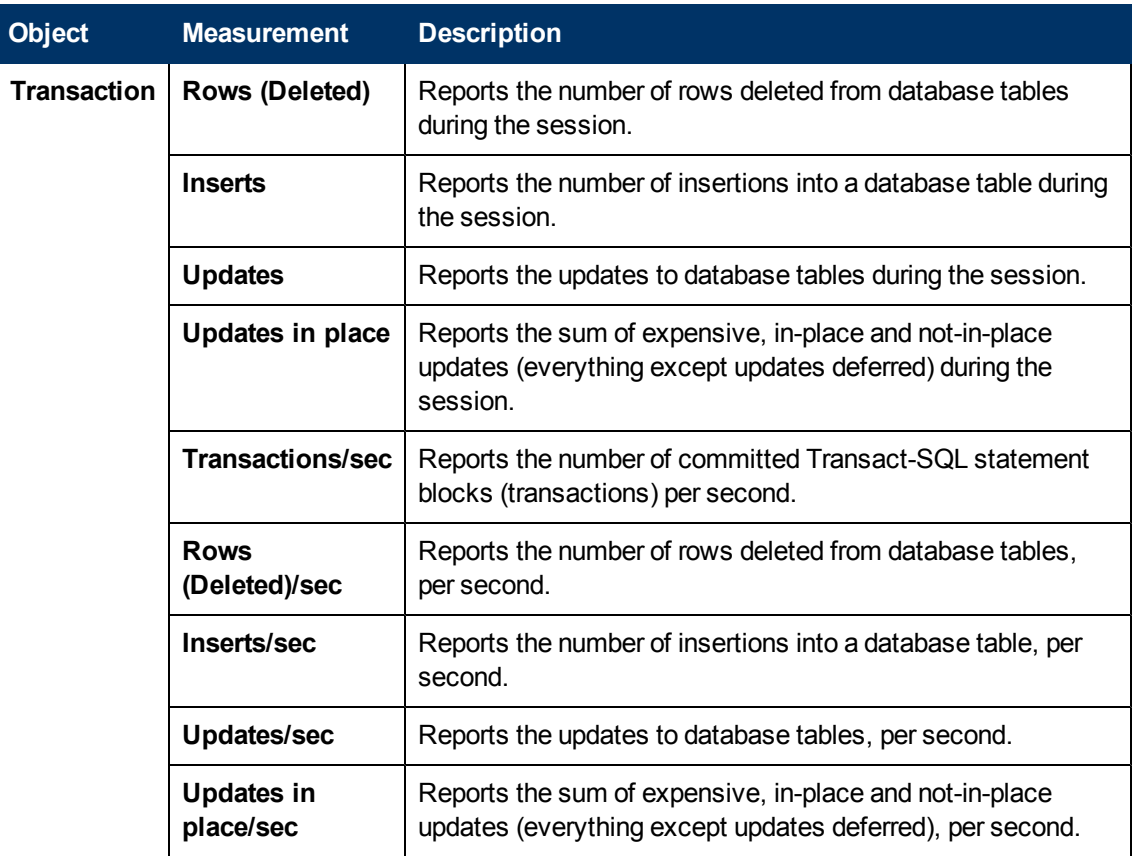

## **DB2 Graph**

This graph shows the resource usage on the DB2 database server machine as a function of the elapsed load test scenario time.

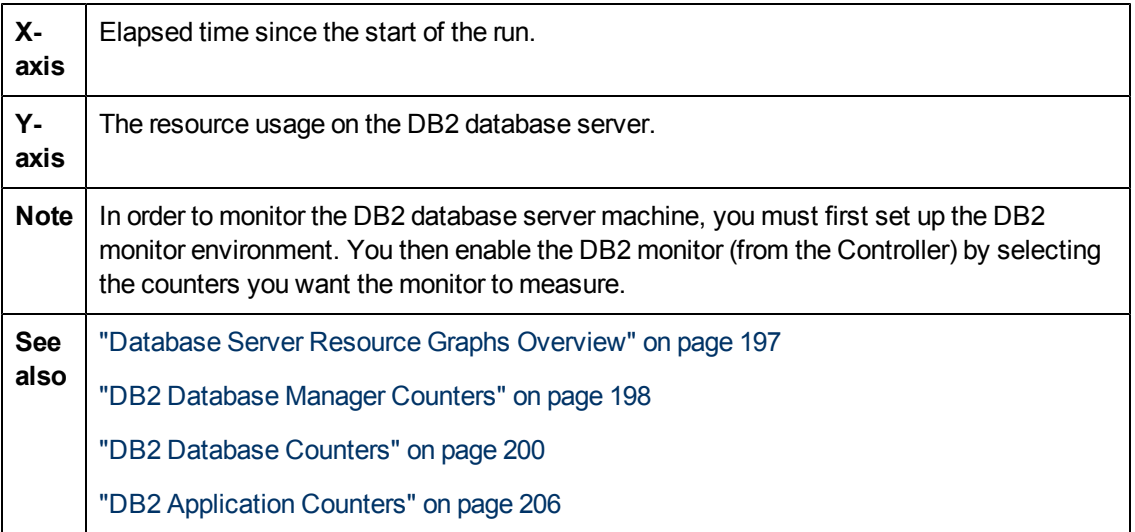
## **Oracle Graph**

This graph displays information from Oracle V\$ tables: Session statistics, V\$SESSTAT, system statistics, V\$SYSSTAT, and other table counters defined by the user in the custom query.

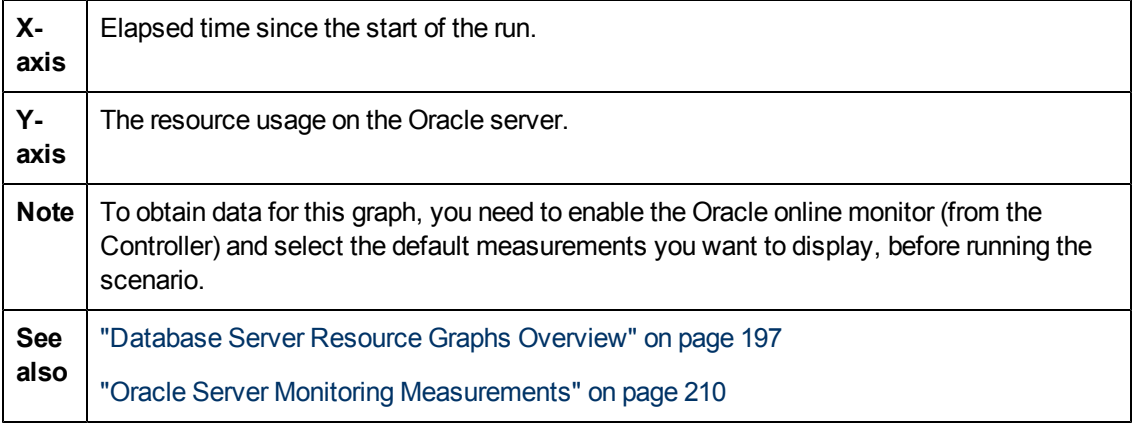

#### **Example**

In the following example, the V\$SYSSTAT resource values are shown as a function of the elapsed load test scenario time:

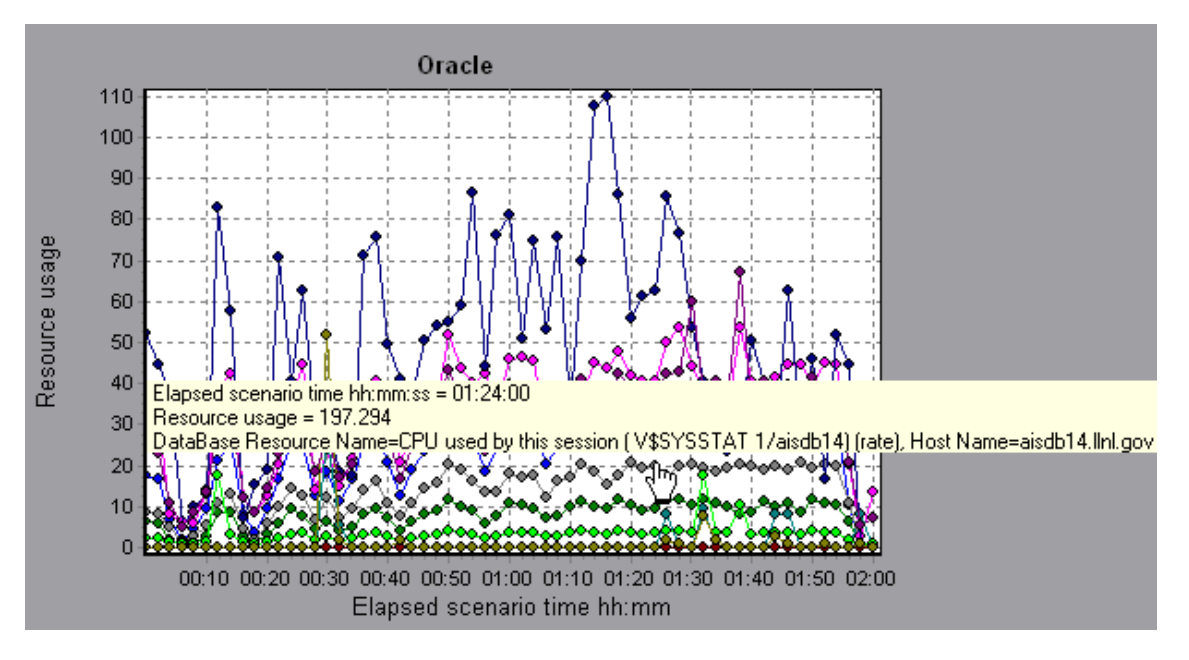

## **SQL Server Graph**

This graph shows the standard Windows resources on the SQL server machine.

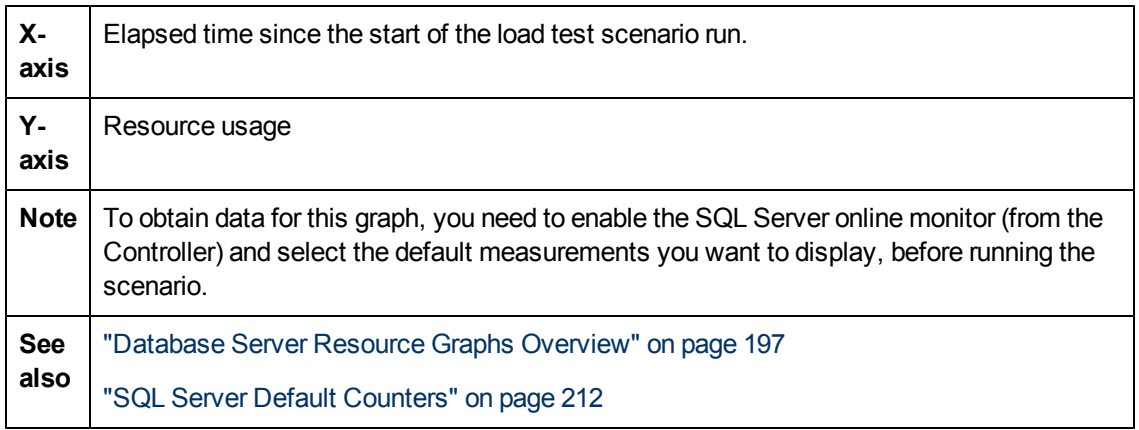

#### **Example**

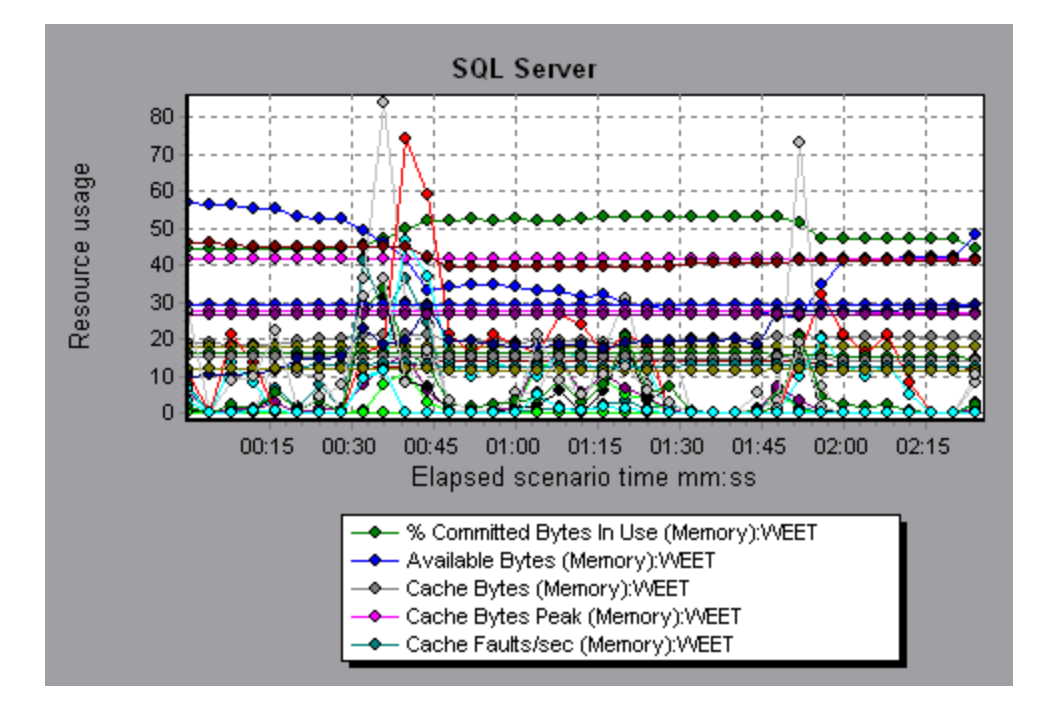

## **Sybase Graph**

This graph shows the resource usage on the Sybase database server machine as a function of the elapsed load test scenario time.

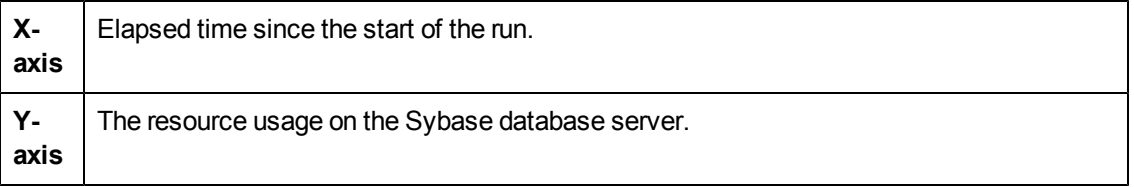

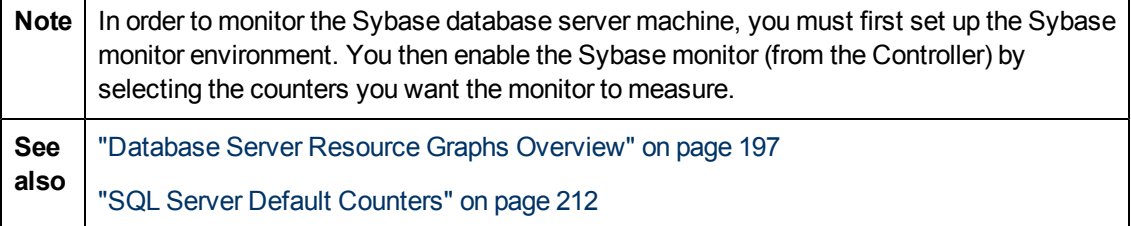

# **Streaming Media Graphs**

## <span id="page-218-0"></span>**Streaming Media Graphs Overview**

Streaming Media Resource graphs provide you with performance information for the RealPlayer Client, RealPlayer Server, Windows Media Server, and Media Player Client machines.

In order to obtain data for Streaming Media Resource graphs, you need to install the RealPlayer Client and activate the online monitor for the RealPlayer Server or Windows Media Server before running the load test scenario.

When you set up the online monitor for the RealPlayer Server or Windows Media Server, you indicate which statistics and measurements to monitor. For more information on installing and configuring the Streaming Media Resource monitors, refer to the *HP LoadRunner Controller User Guide*.

In order to display all the measurements on a single graph, Analysis may scale them. The Legend window indicates the scale factor for each resource. To obtain the true value, multiply the scale factor by the displayed value.

## <span id="page-218-1"></span>**Media Player Client Monitoring Measurements**

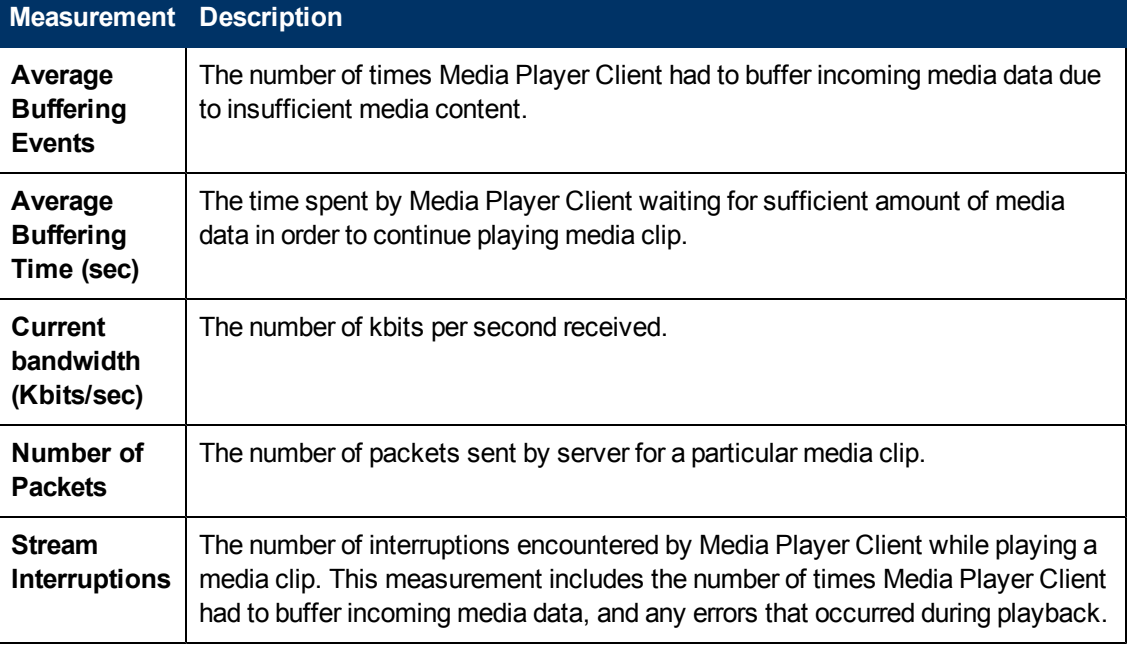

The following table describes the Media Player Client measurements that are monitored:

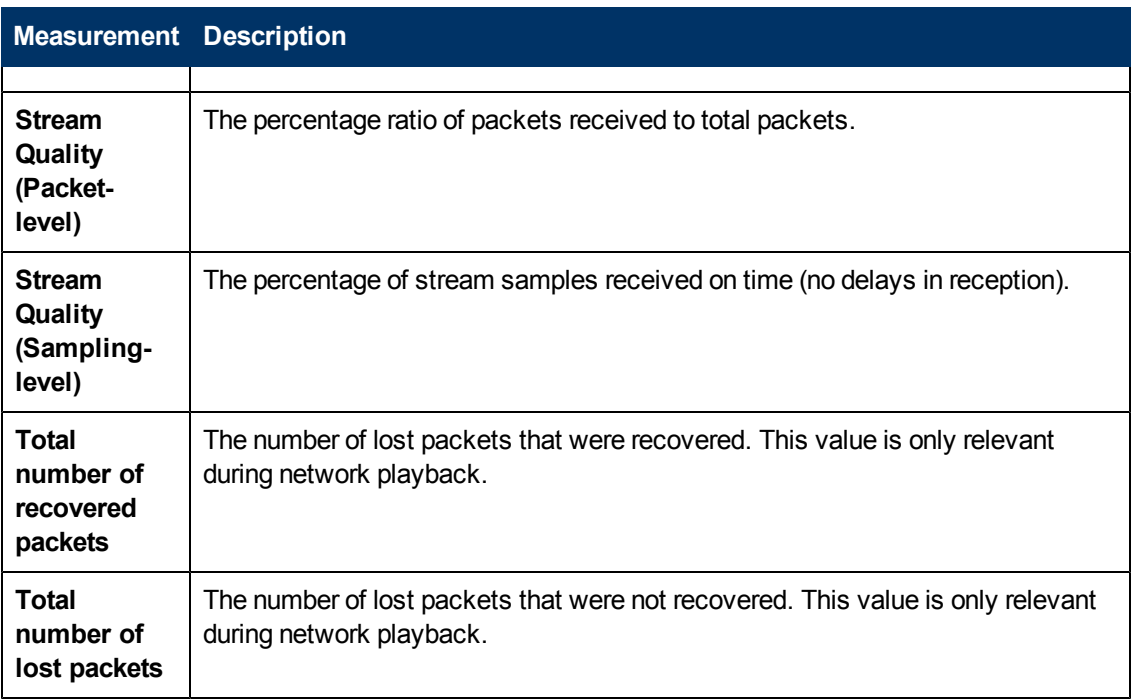

# <span id="page-219-0"></span>**RealPlayer Client Monitoring Measurements**

The following table describes the RealPlayer Client measurements that are monitored:

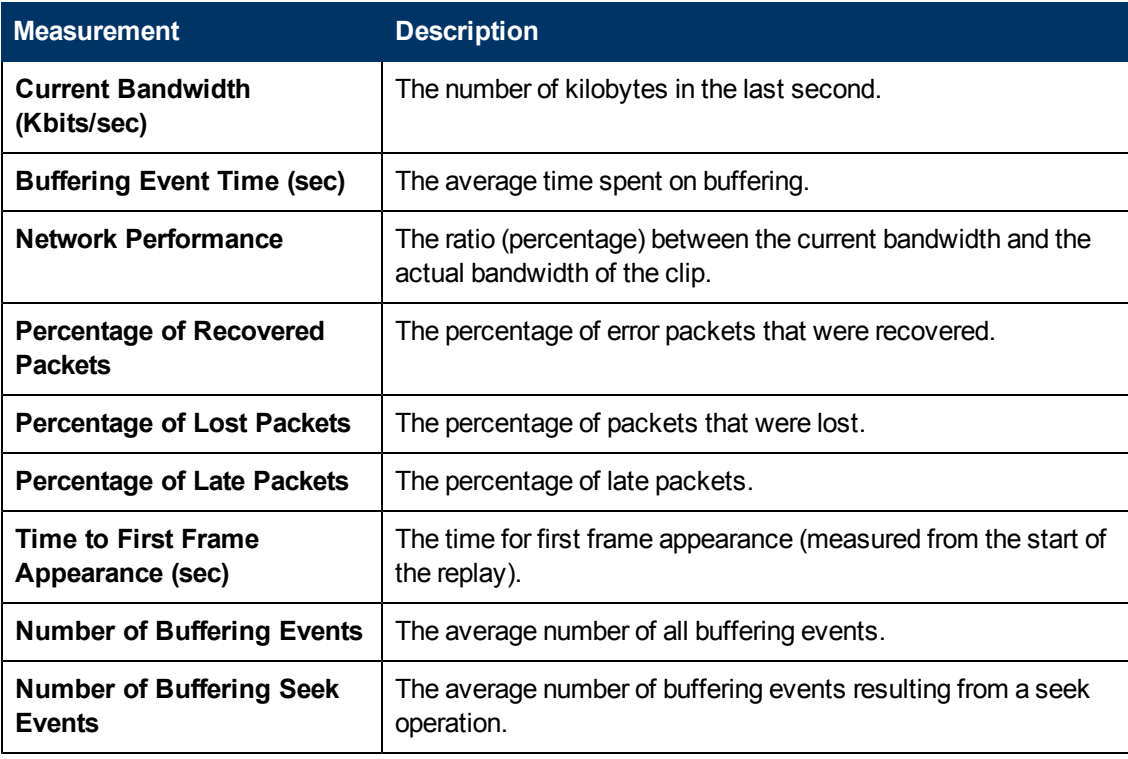

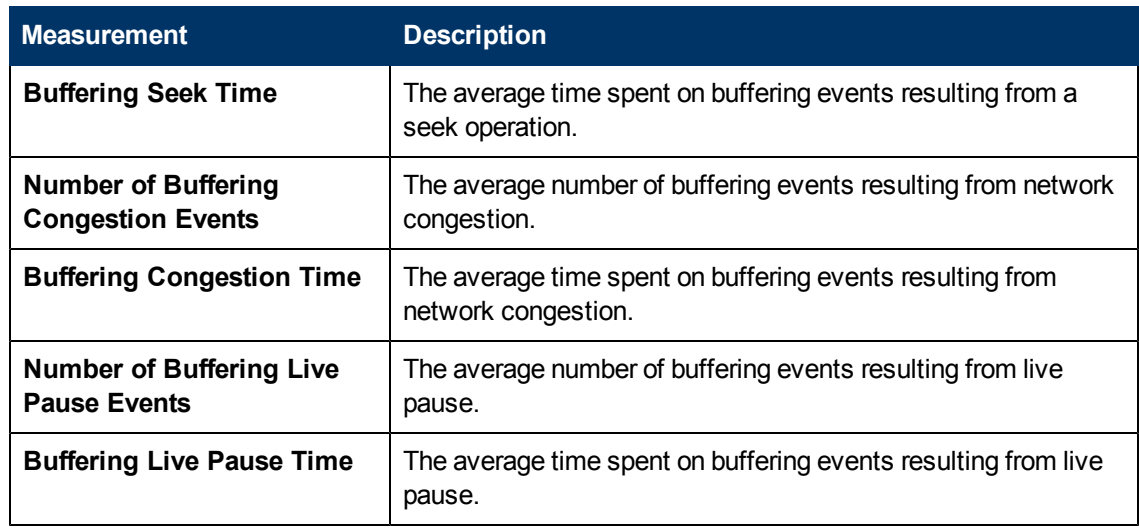

## <span id="page-220-0"></span>**RealPlayer Server Monitoring Measurements**

The following table describes the RealPlayer Client measurements that are monitored:

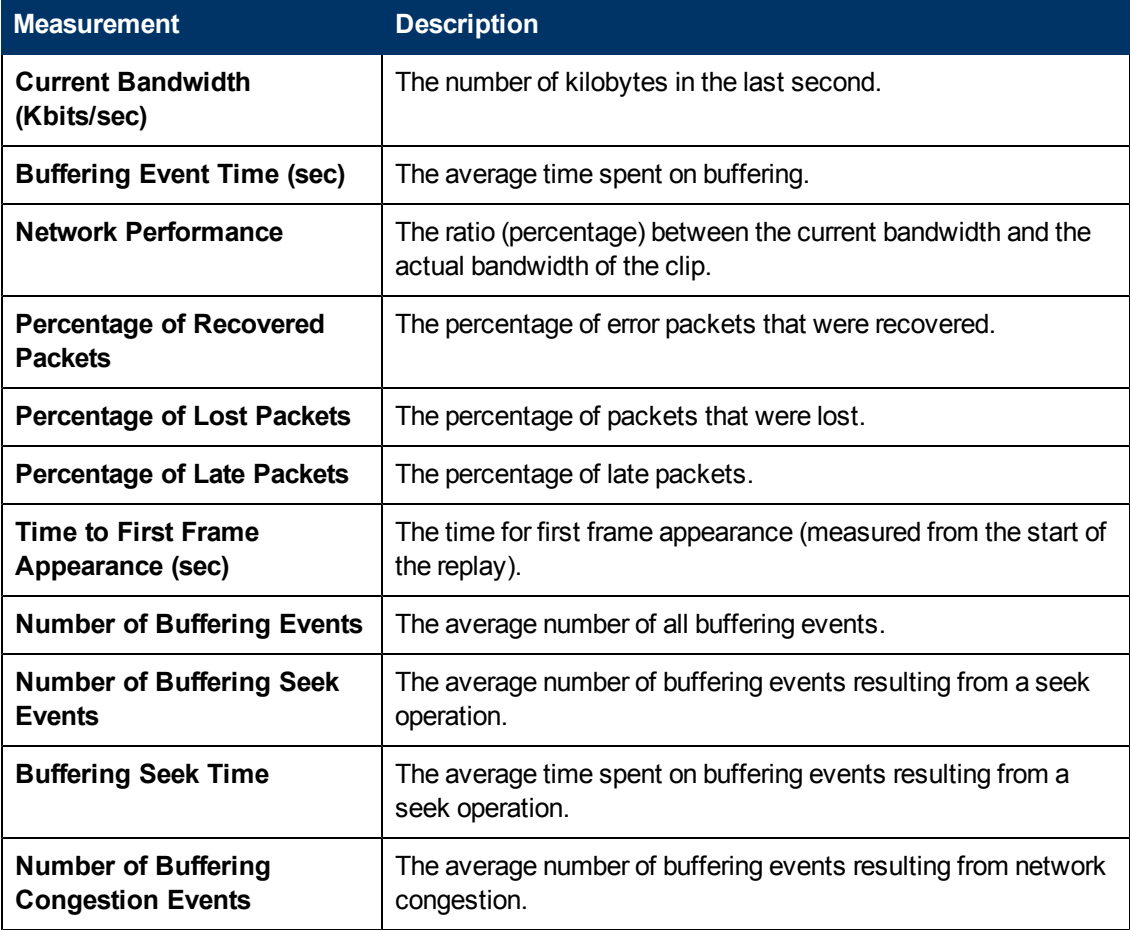

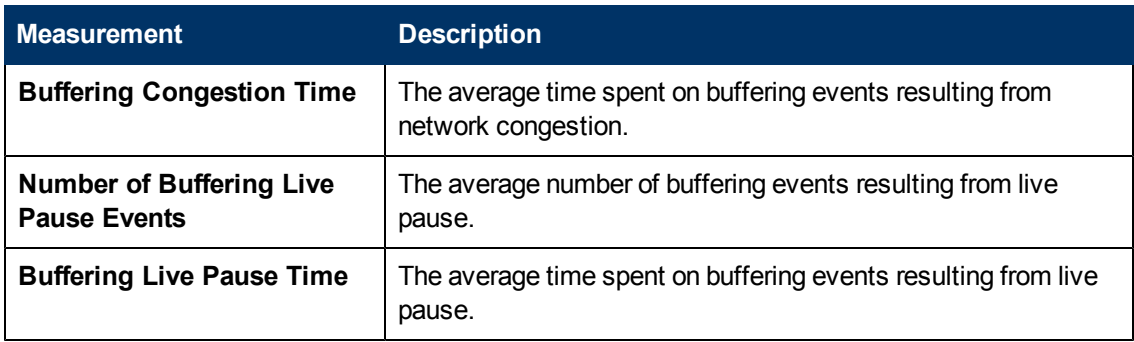

## <span id="page-222-0"></span>**Windows Media Server Default Measurements**

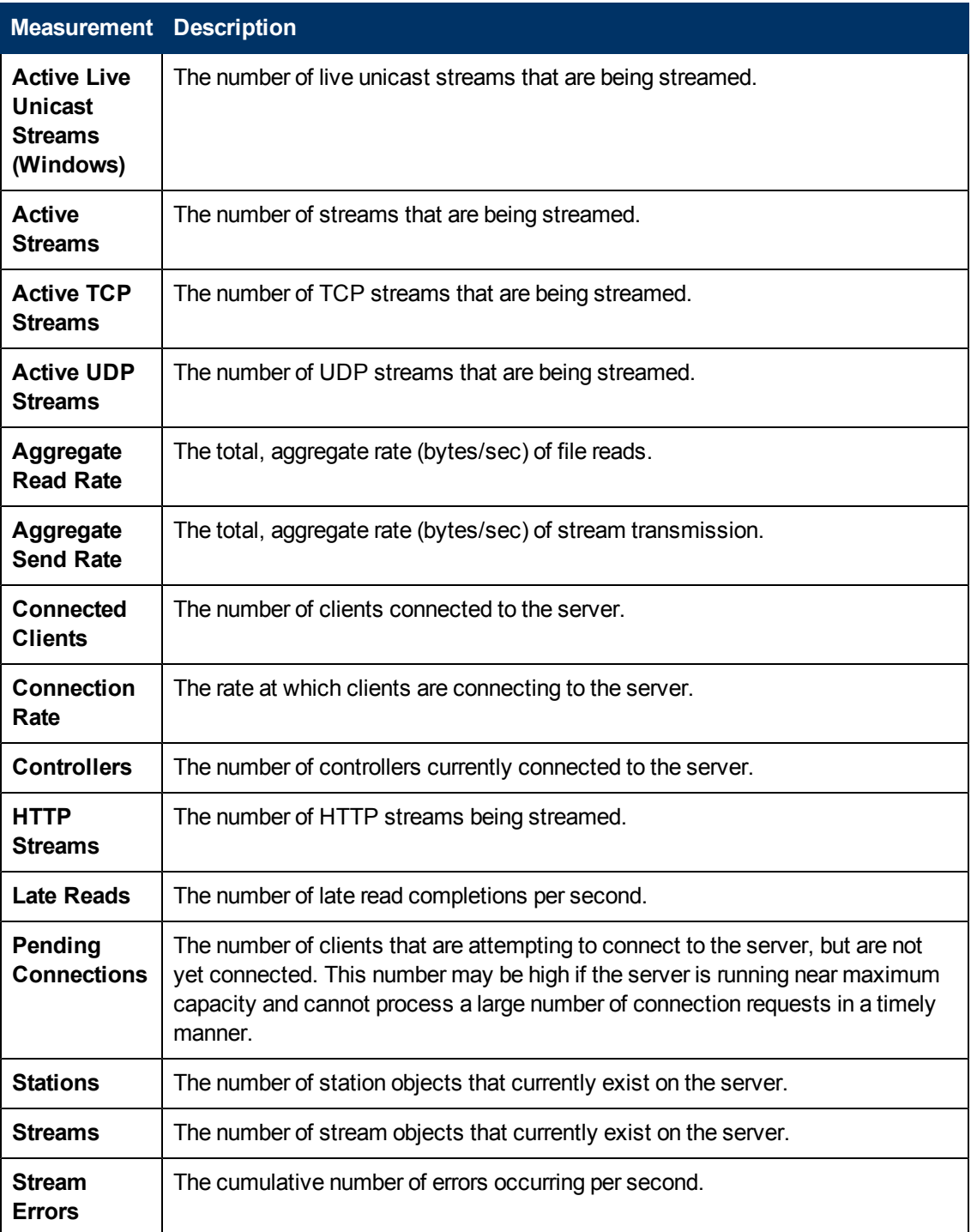

### **Media Player Client Graph**

This graph shows statistics on the Windows Media Player client machine as a function of the elapsed load test scenario time.

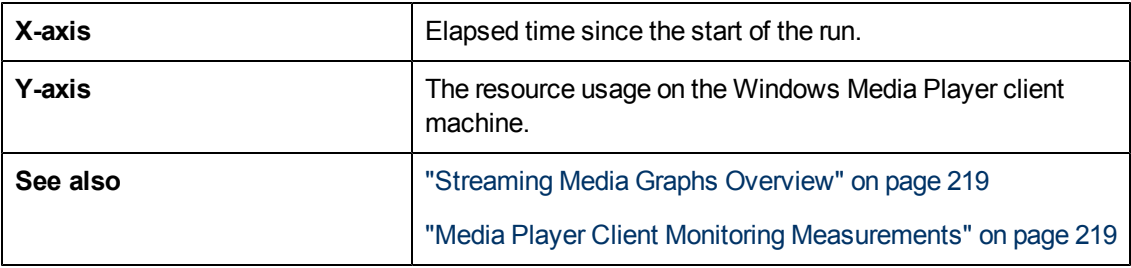

#### **Example**

In the following example the **Total number of recovered packets** remained steady during the first two and a half minutes of the scenario. The **Number of Packets** and **Stream Interruptions** fluctuated significantly. The **Average Buffering Time** increased moderately, and the **Player Bandwidth** increased and then decreased moderately.The scale factor for the **Stream Interruptions** and **Average Buffering Events** measurements is 10, and the scale factor for **Player Bandwidth** is 1/10.

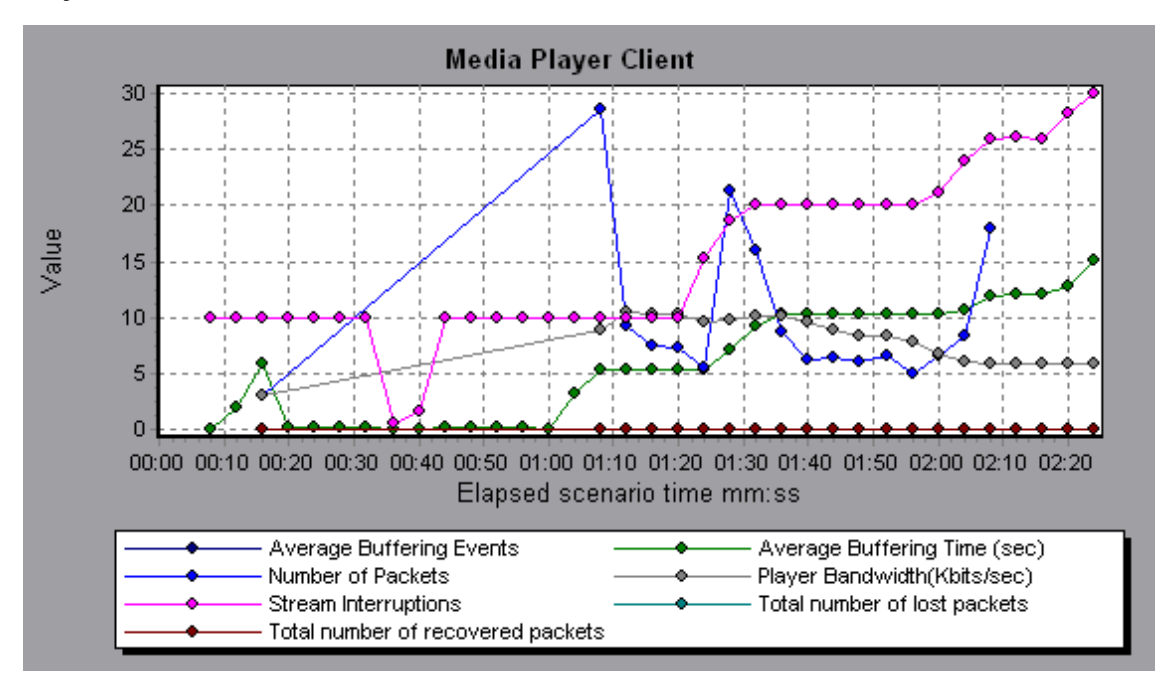

## **Real Client Graph**

This graph shows statistics on the RealPlayer client machine as a function of the elapsed load test scenario time.

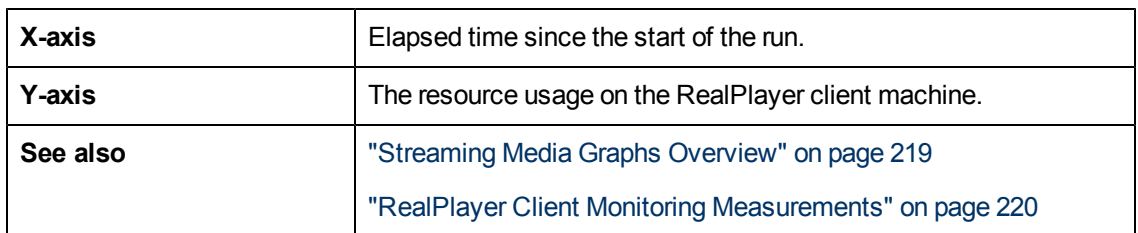

#### **Example**

In the following example this graph displays the **Total Number of Packets, Number of Recovered Packets, Current Bandwidth,** and **First Frame Time** measurements during the first four and a half minutes of the scenario. The scale factor is the same for all of the measurements.

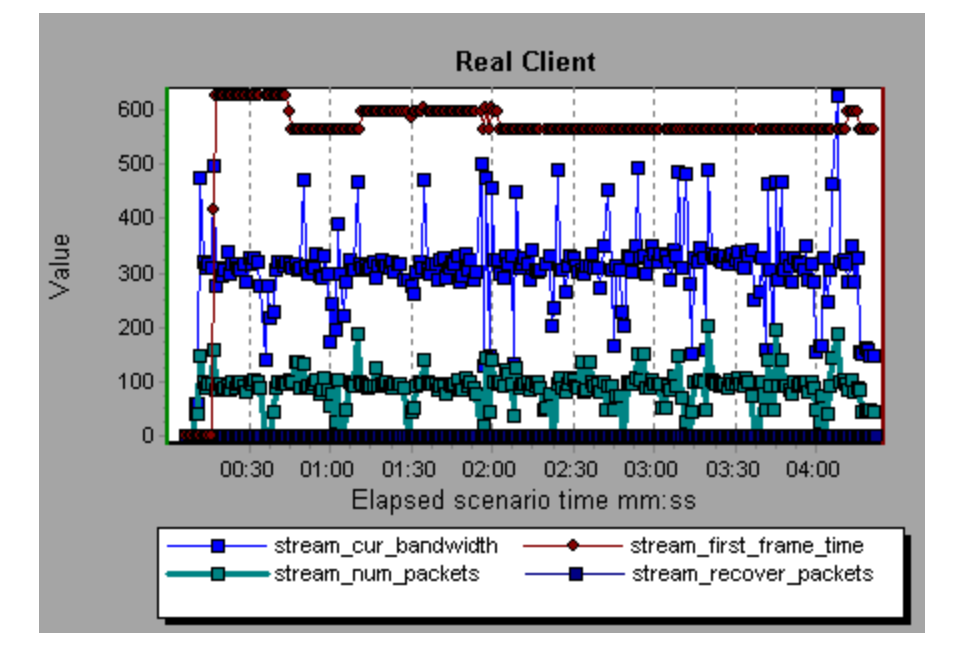

## **Real Server Graph**

This graph shows RealPlayer server statistics as a function of the elapsed load test scenario time.

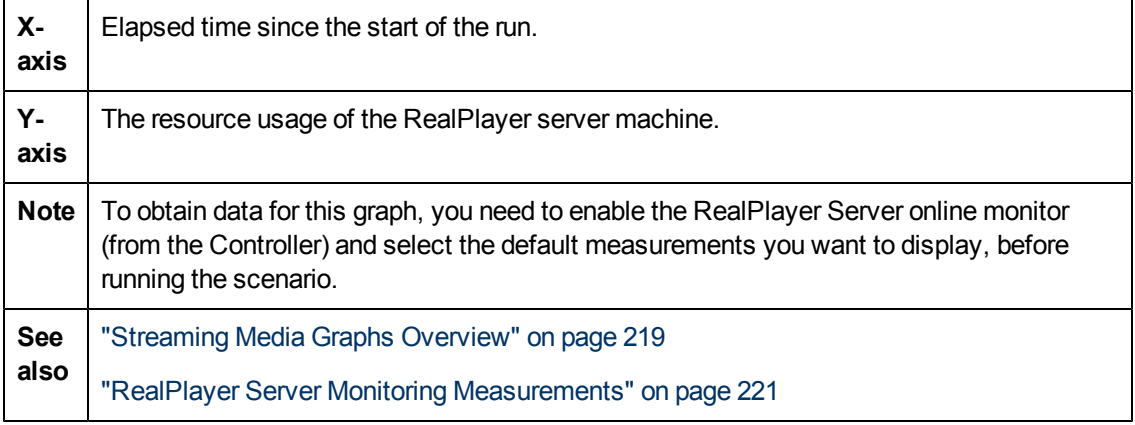

#### **Example**

In the following example this graph displays the **Total Number of Packets, Number of Recovered Packets, Current Bandwidth,** and **First Frame Time** measurements during the first four and a half minutes of the scenario. The scale factor is the same for all of the measurements.

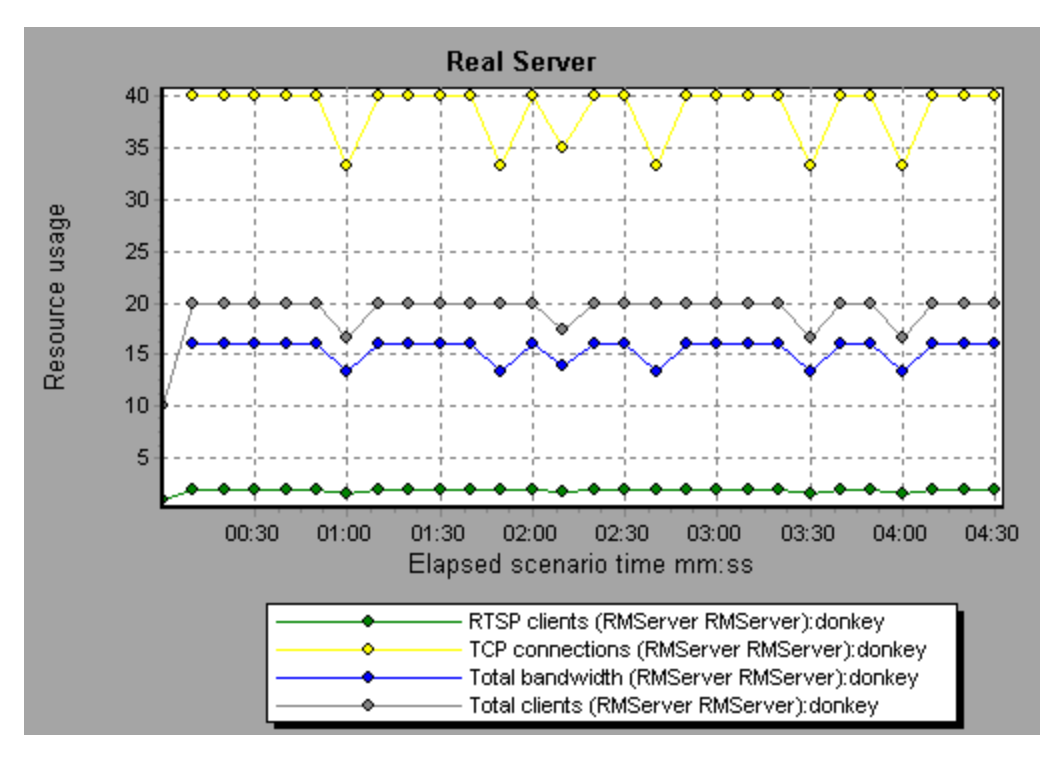

## **Windows Media Server Graph**

This graph shows the Windows Media server statistics as a function of the elapsed load test scenario time.

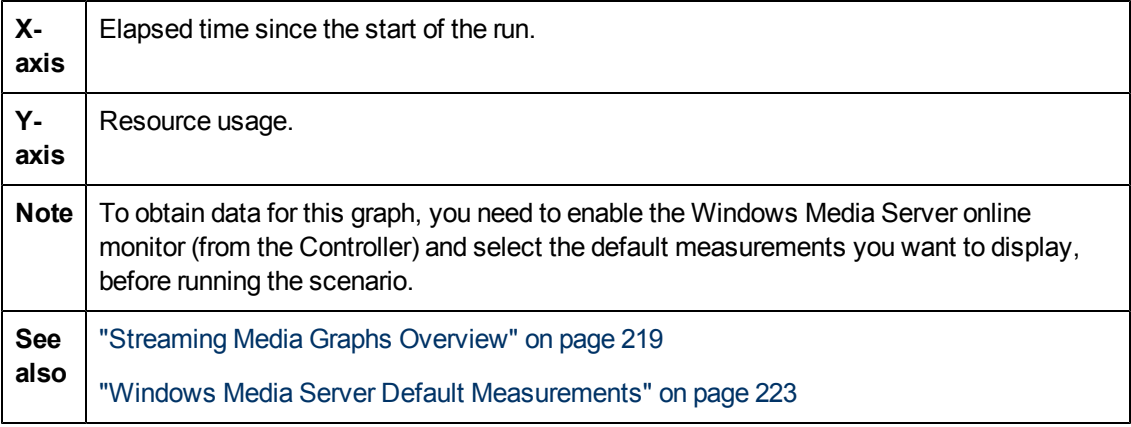

## **ERP/CRM Server Resource Graphs**

### <span id="page-226-0"></span>**ERP/CRM Server Resource Graphs Overview**

ERP/CRM server resource monitor graphs provide you with performance information for ERP/CRM servers. To obtain data for these graphs, you must activate the ERP/CRM server resource online monitor before running the scenario. When you set up the online monitor for ERP/CRM server resources, you indicate which statistics and measurements to monitor. For more information on activating and configuring ERP/CRM server resource monitors, refer to the *HP LoadRunner Controller User Guide*.

### <span id="page-226-1"></span>**ERP/CRM Server Resources Graphs Measurements**

#### **PeopleSoft(Tuxedo) Graph Counters**

The following table describes the default counters that can be measured. It is recommended to pay particular attention to the following measurements: % Busy Clients, Active Clients, Busy Clients, Idle Clients, and all the queue counters for the APPQ/PSAPPSRV queue.

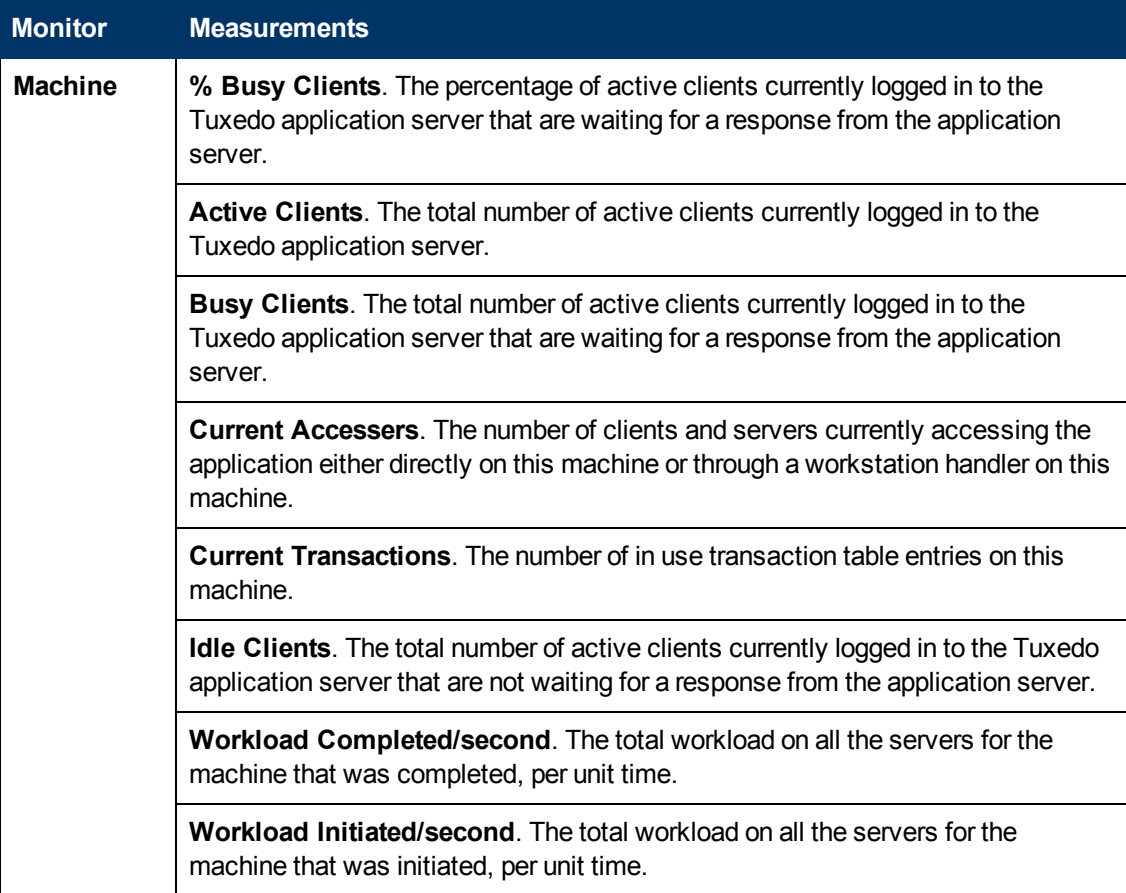

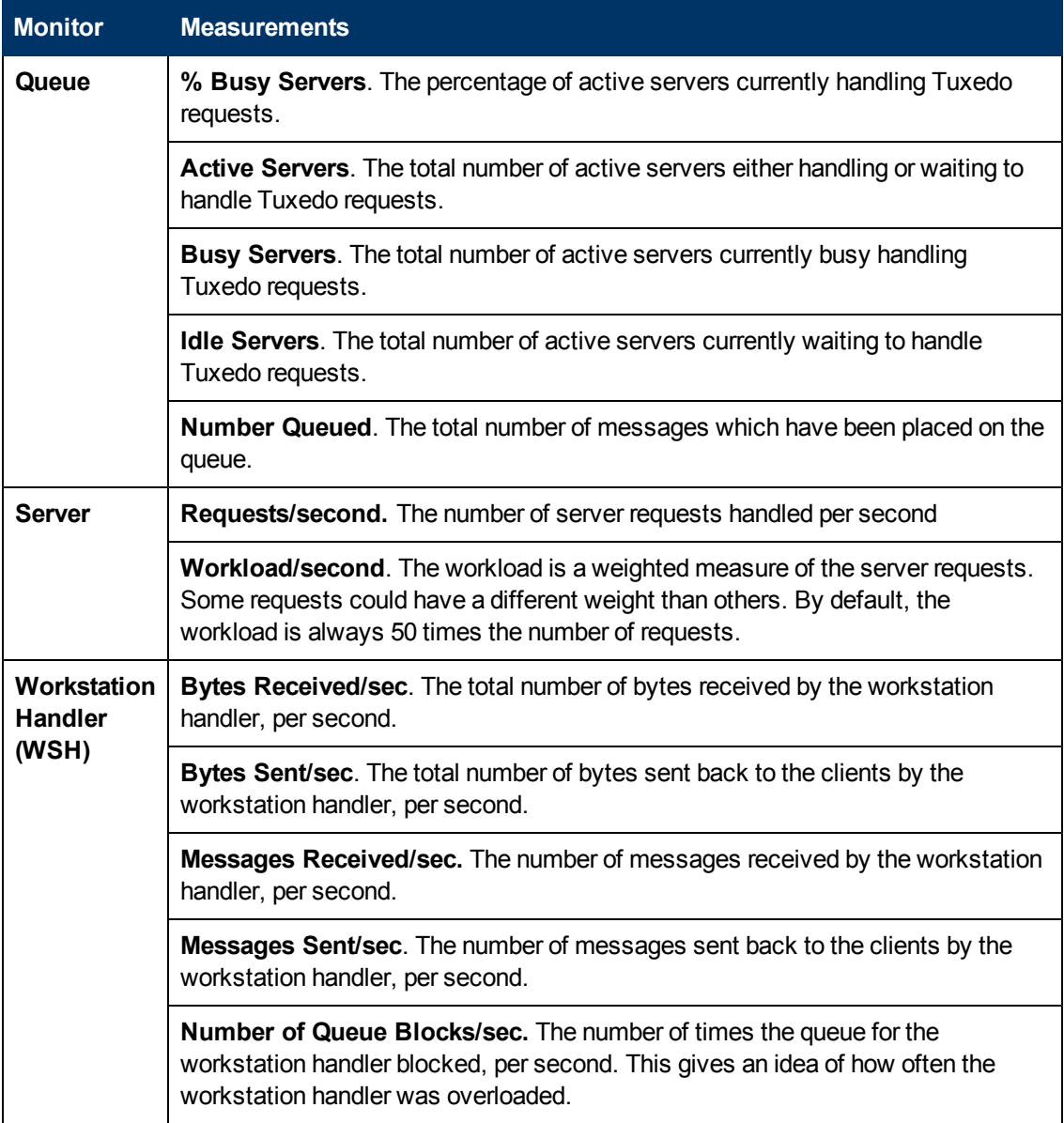

## **SAP Server Graph Counters**

The following are the most commonly monitored counters for a SAP server:

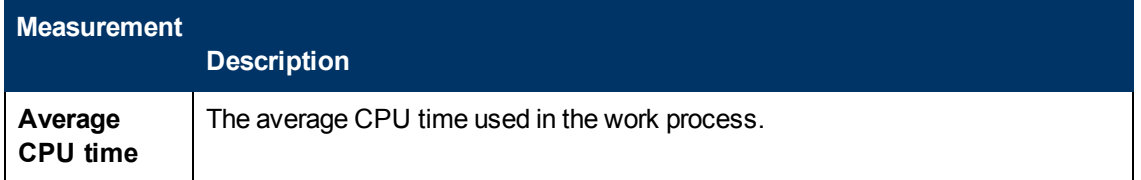

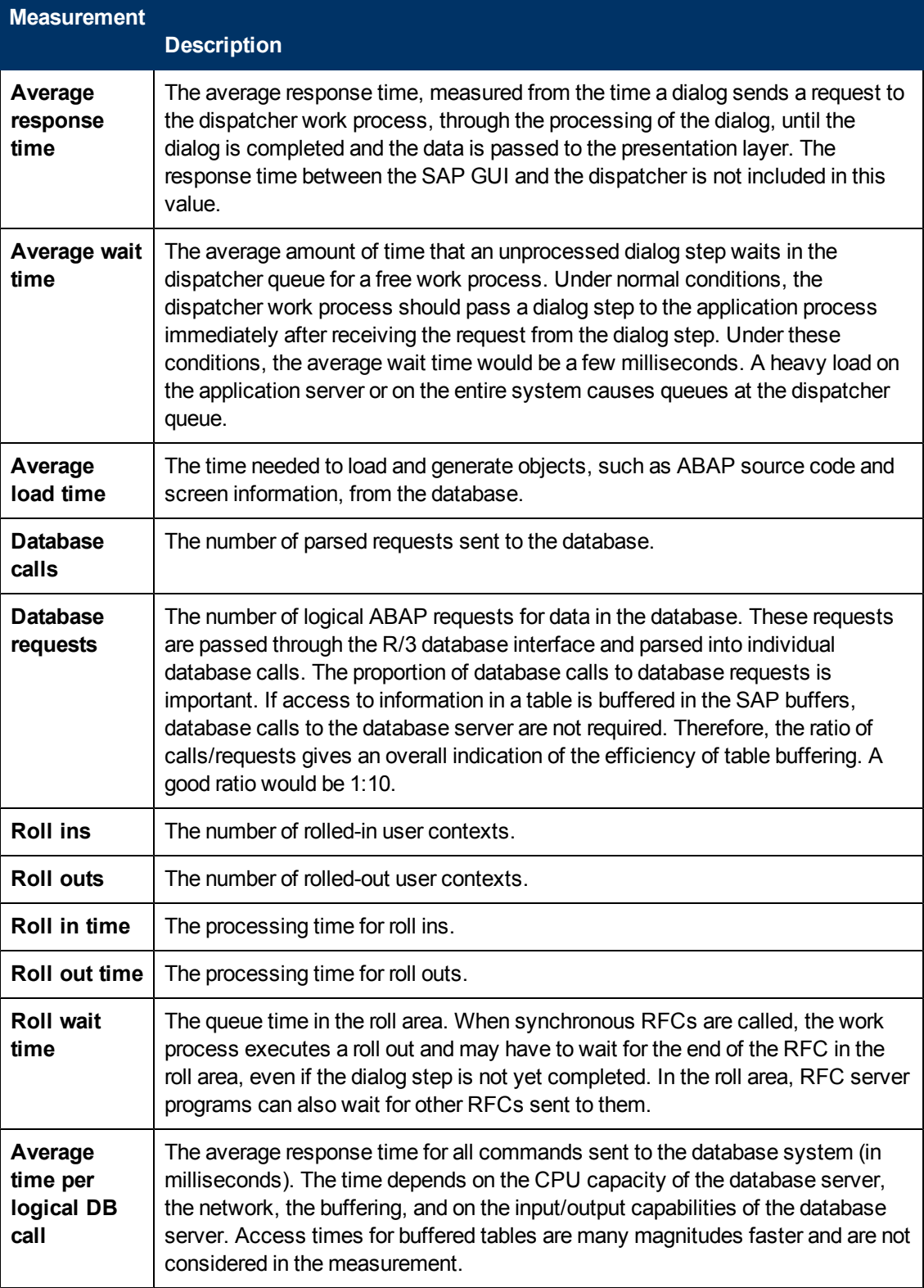

#### **SAPGUI Graph Counters**

The following are the most commonly monitored counters:

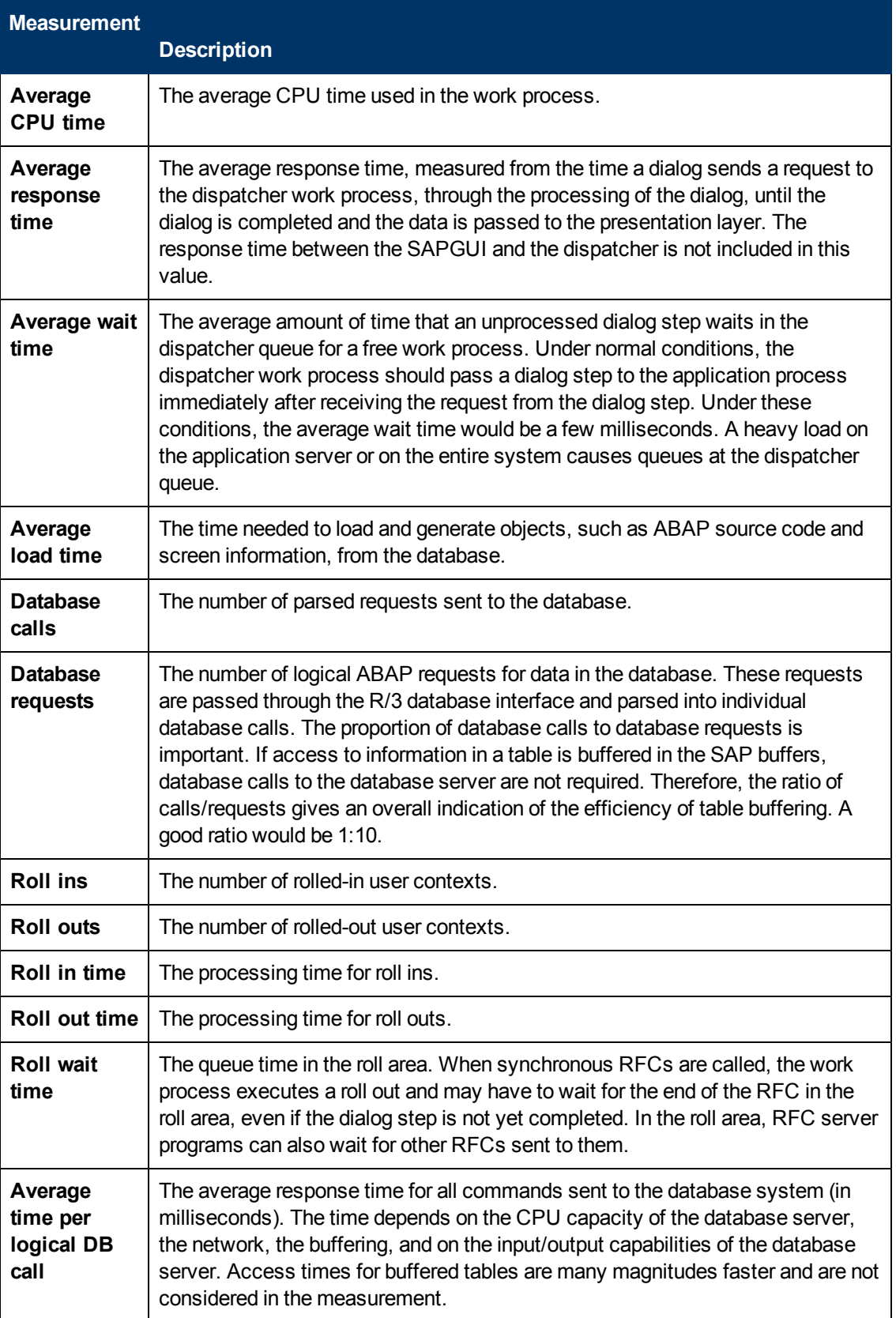

#### **SAP Portal Graph Counters**

The following are the monitored counters for a SAP Portal system server:

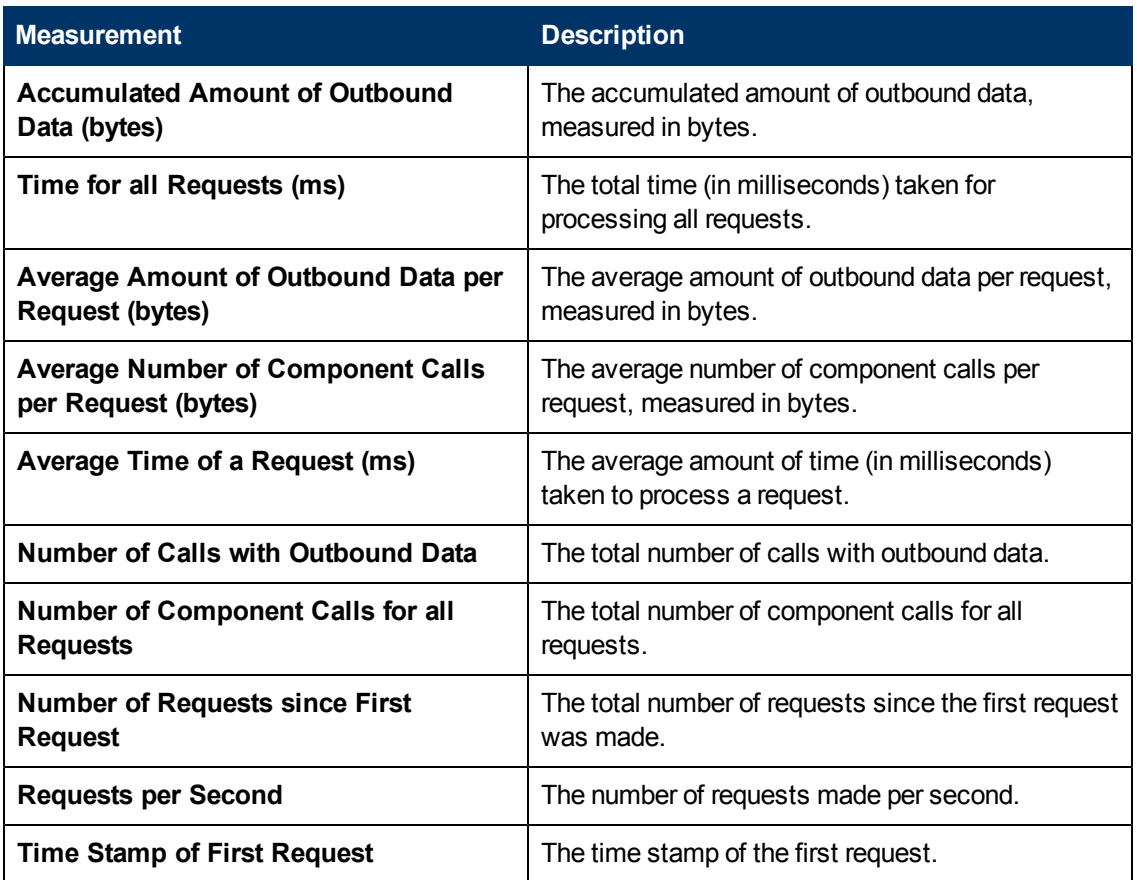

#### **Siebel Server Manager Graph Counters**

The following are the monitored counters for a Siebel Server Manager server.

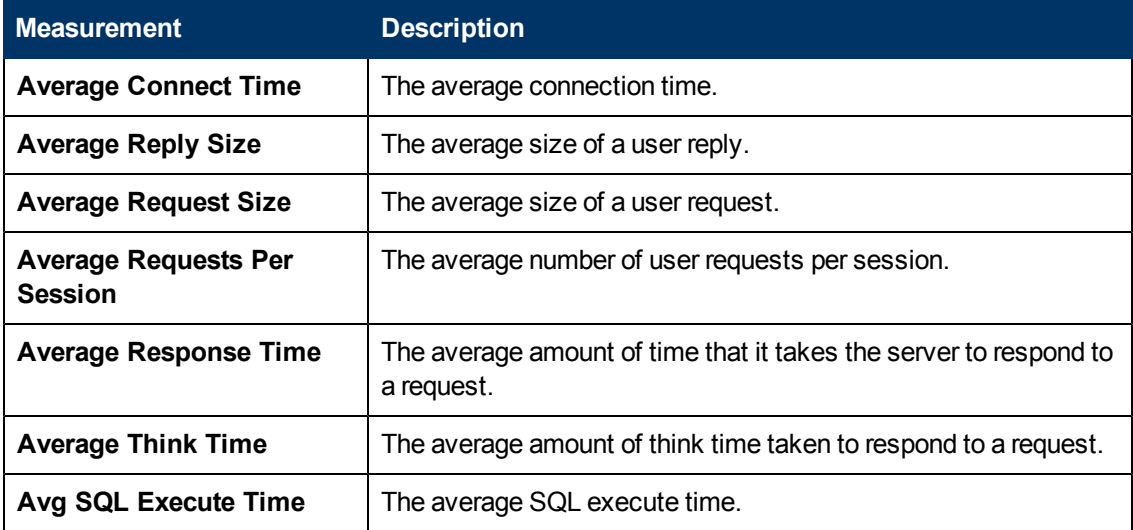

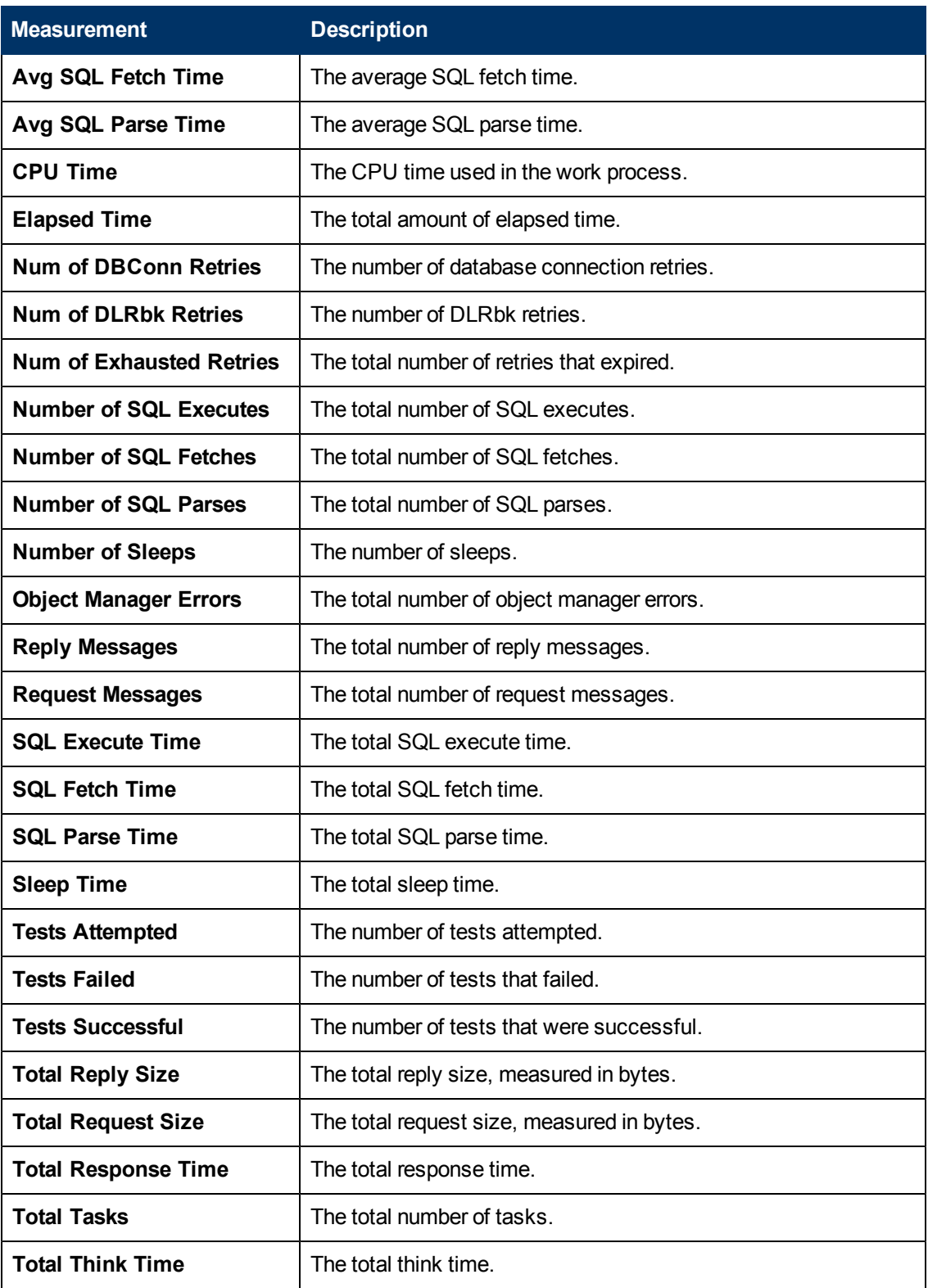

#### **Siebel Web Server Graph Counters**

The following are the monitored counters for a Siebel Web Server:

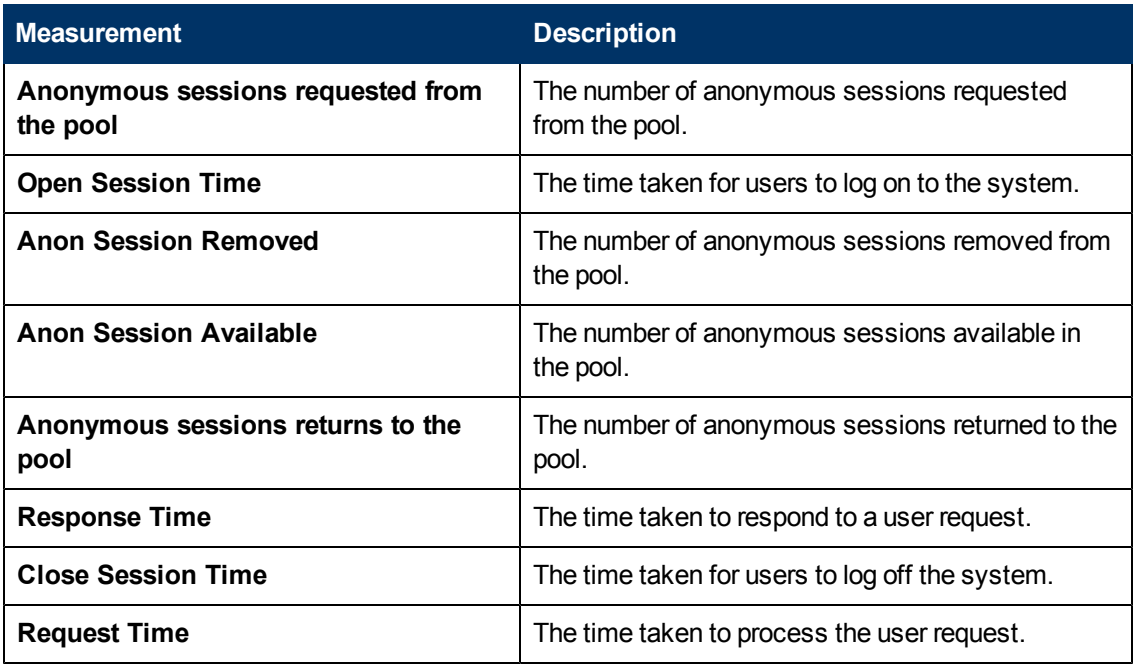

## **PeopleSoft (Tuxedo) Graph**

This graph shows the resource usage of your Tuxedo server as a function of the elapsed load test scenario time

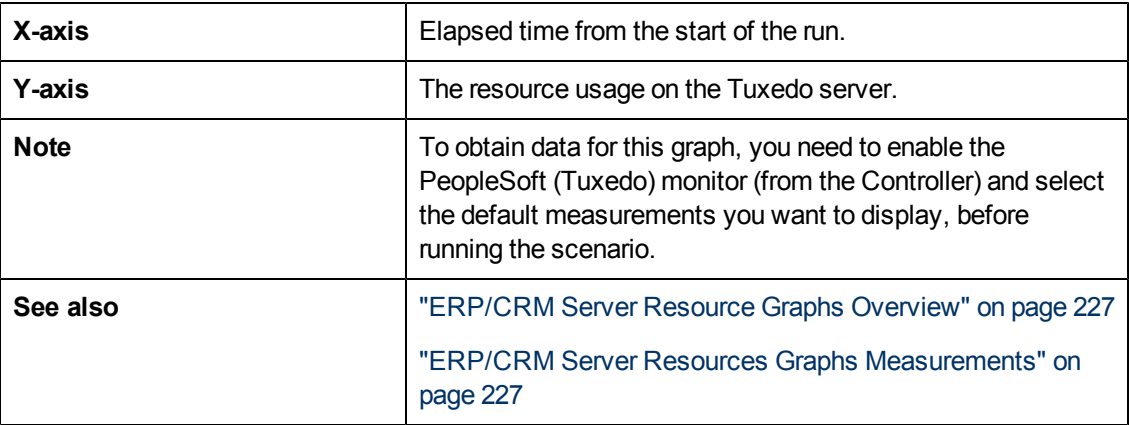

### **Example**

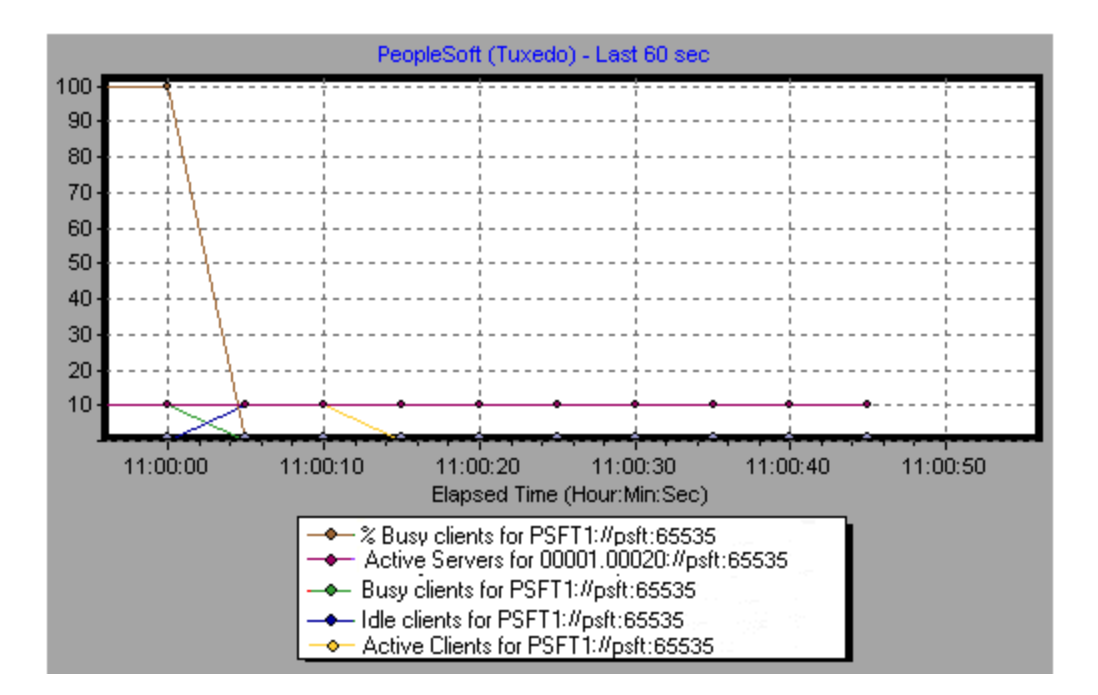

## **SAP Graph**

This graph shows the resource usage of a SAP server as a function of the elapsed load test scenario time.

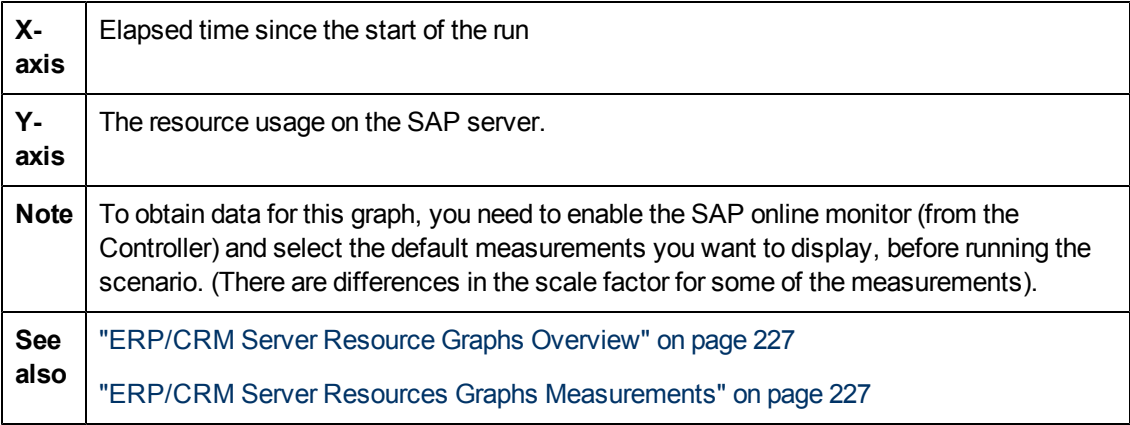

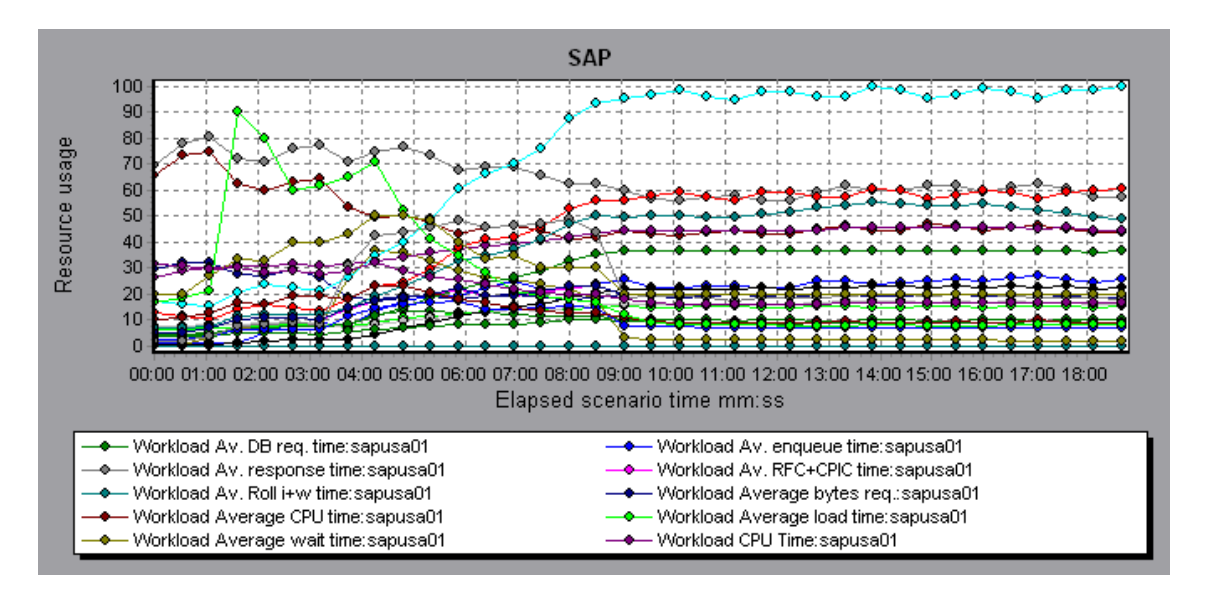

## **SAPGUI Graph**

This graph shows the resource usage of a SAP server as a function of the elapsed load test scenario time.

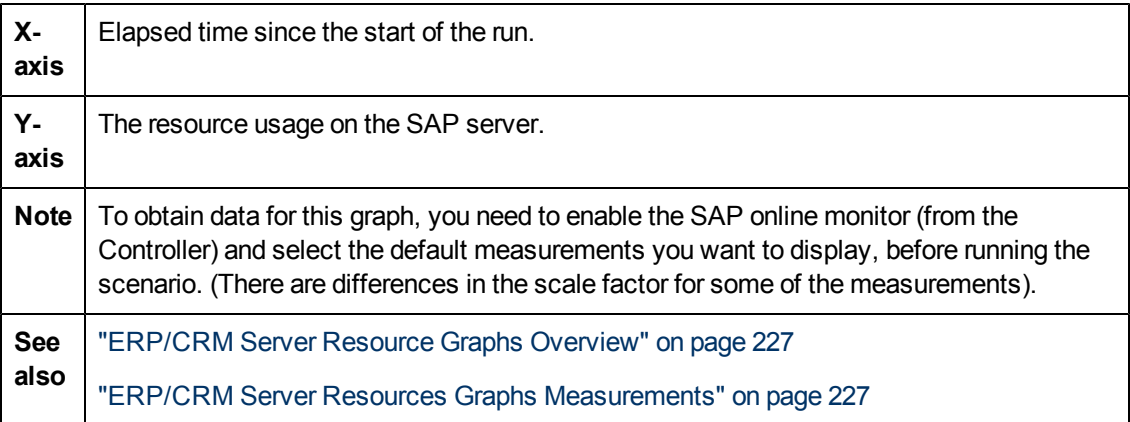

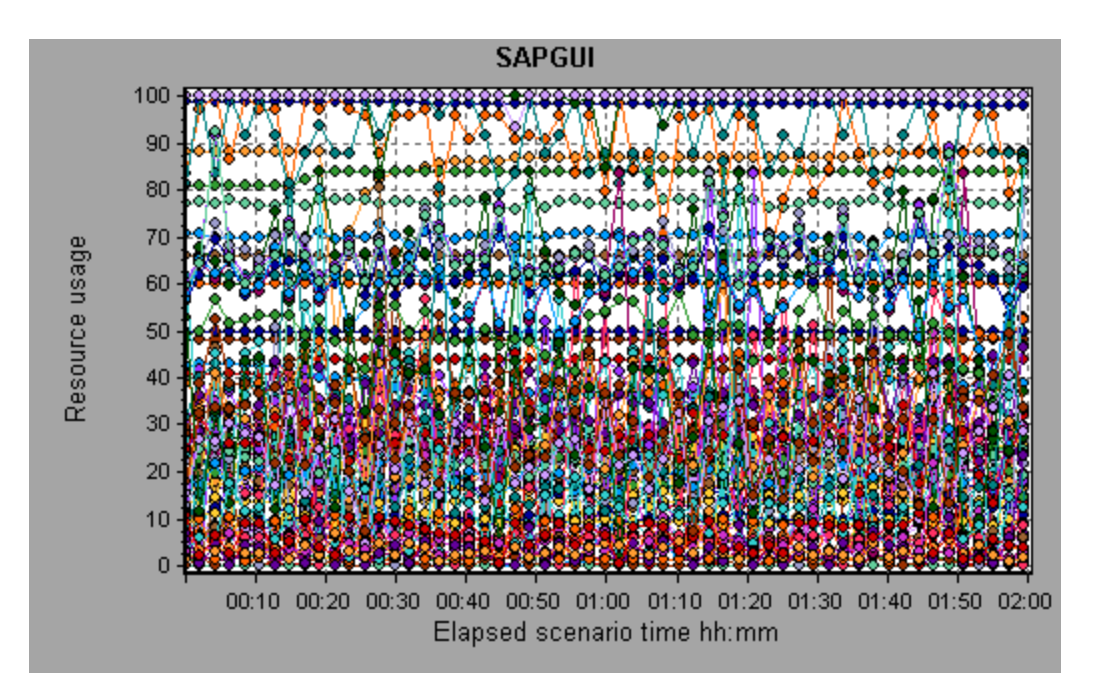

## **SAP CCMS Graph**

The SAP CCMS (Computer Center Management System) graph shows statistics about the resource usage of all the servers in a SAP R/3 landscape server during the load test scenario run. The x-axis represents the time that has elapsed since the start of the scenario run. The y-axis represents the resource usage.

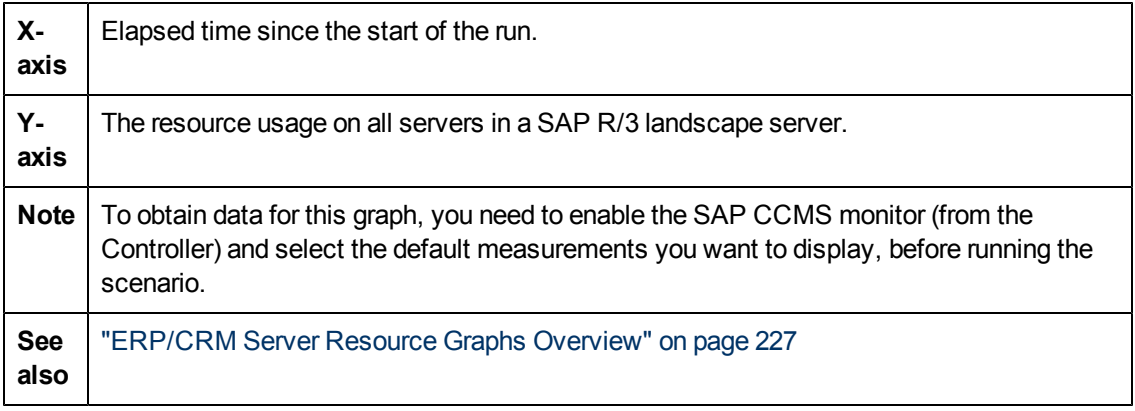

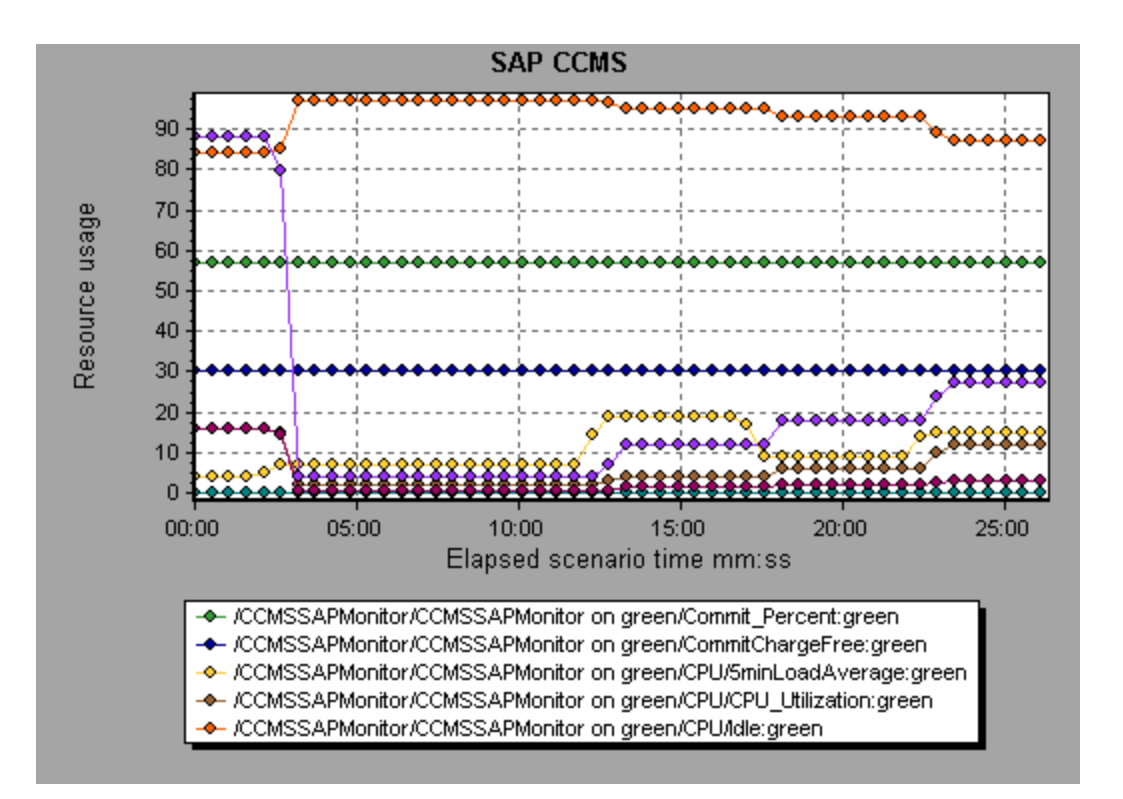

## **SAP Portal Graph**

This graph shows the resource usage of your SAP Portal server as a function of the elapsed load test scenario time.

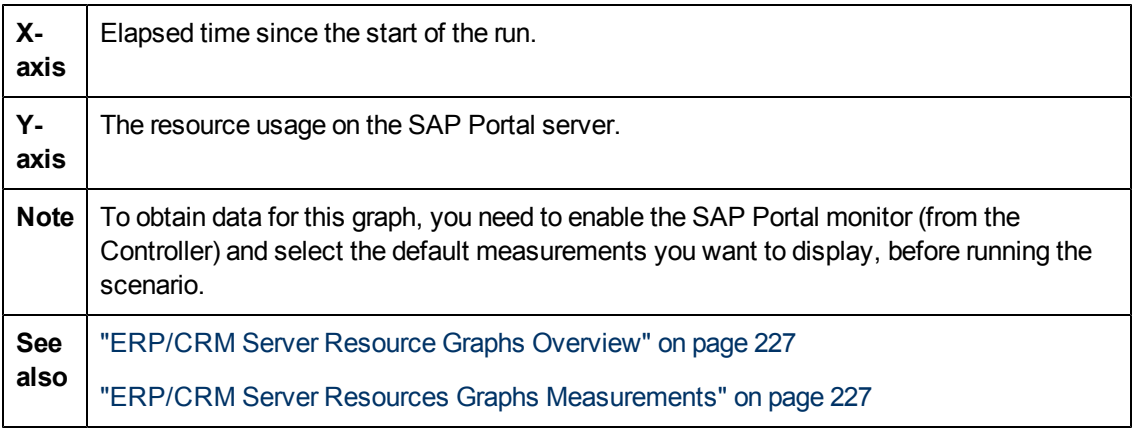

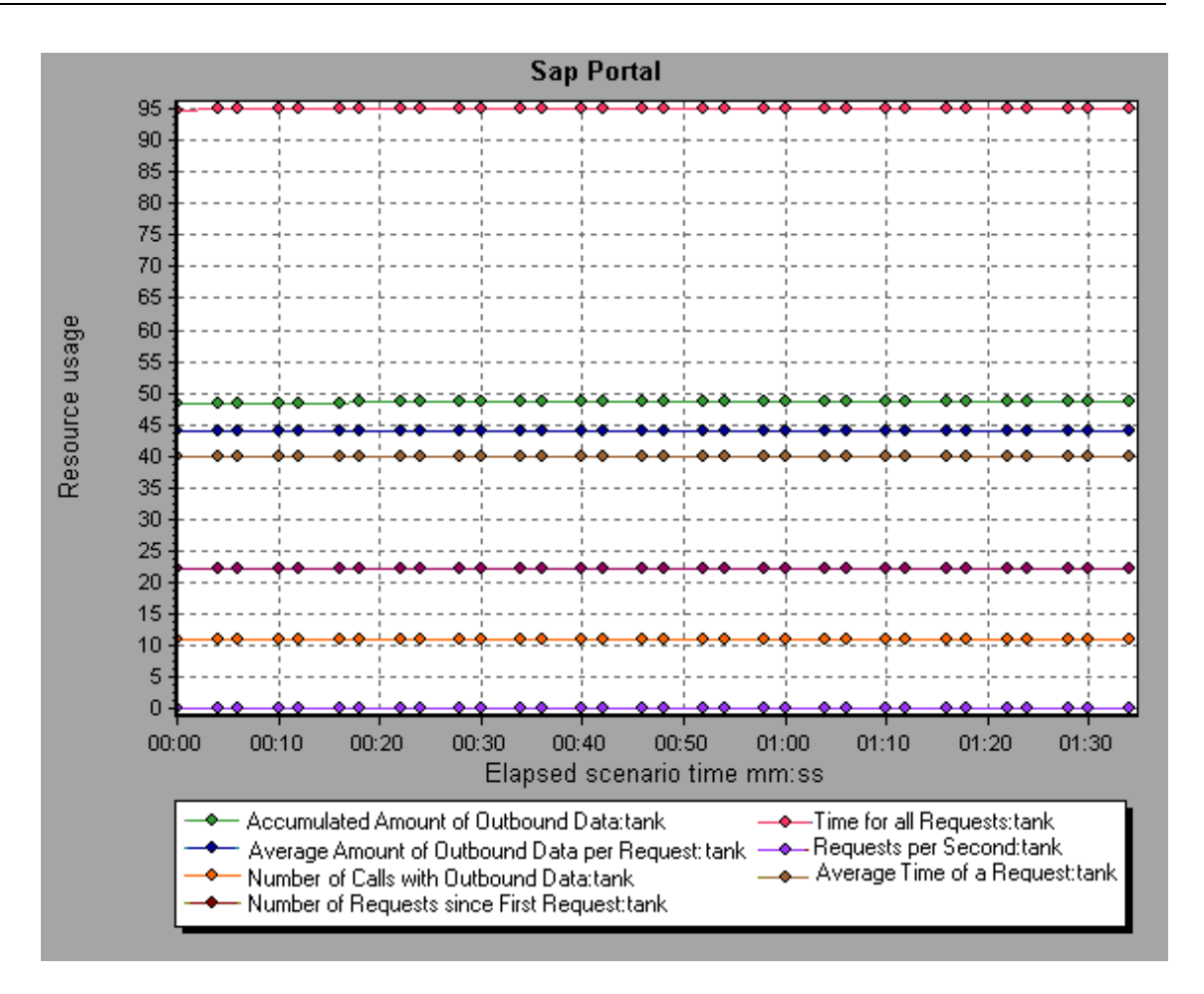

## **Siebel Server Manager Graph**

This graph shows the resource usage of your Siebel Server Manager server as a function of the elapsed load test scenario time.

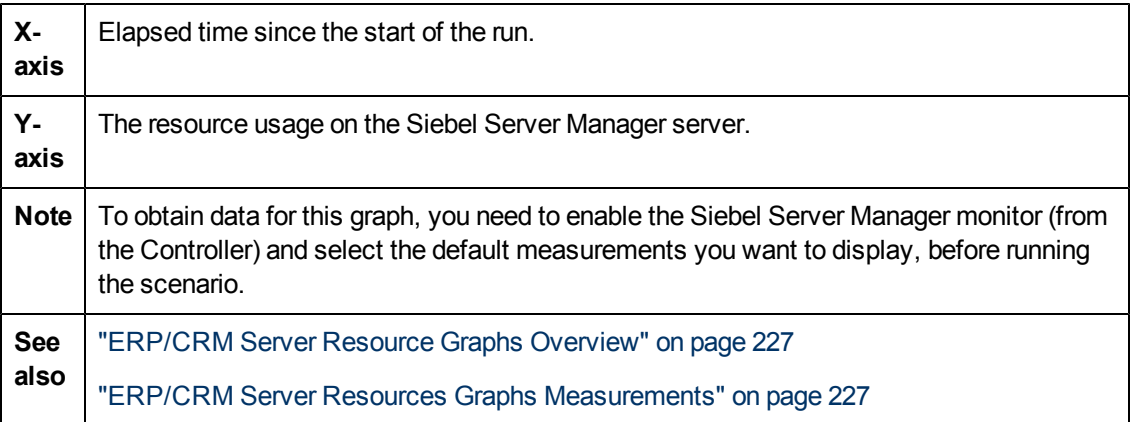

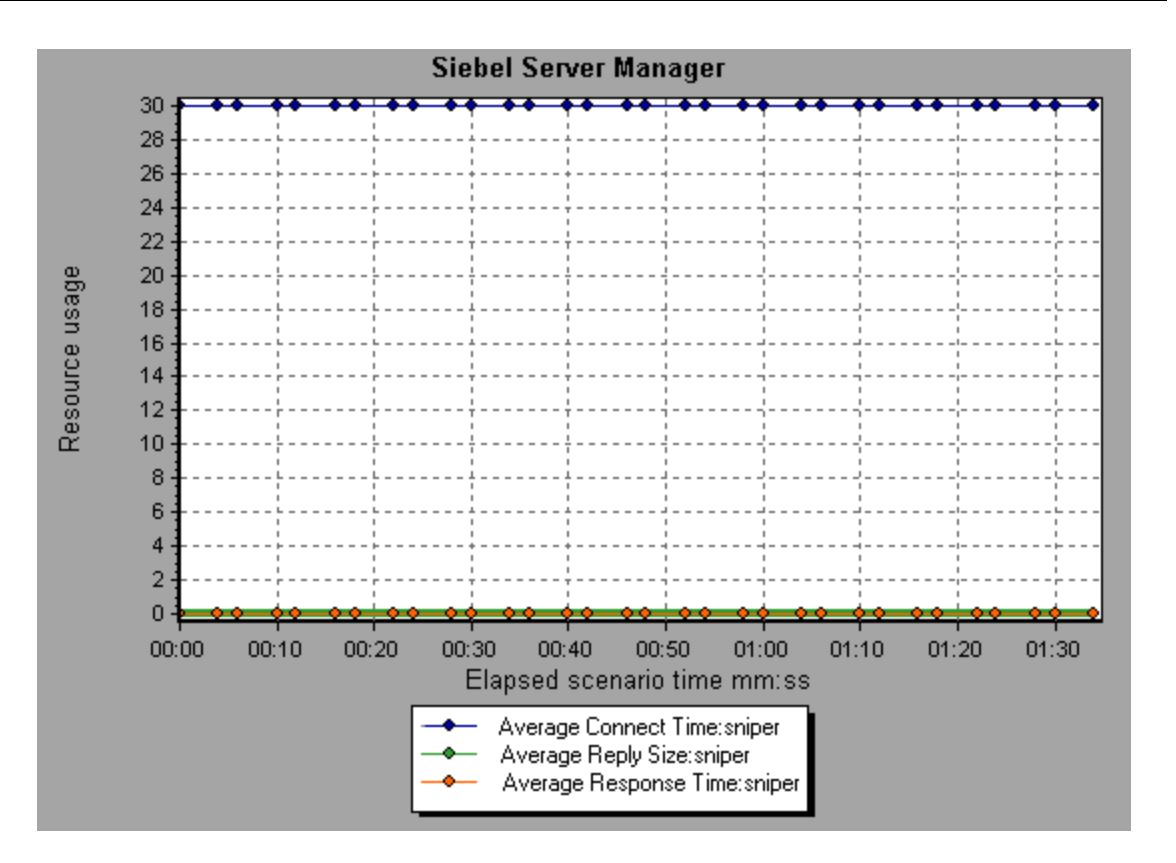

## **Siebel Web Server Graph**

This graph shows the resource usage of your Siebel Web Server as a function of the elapsed load test scenario time.

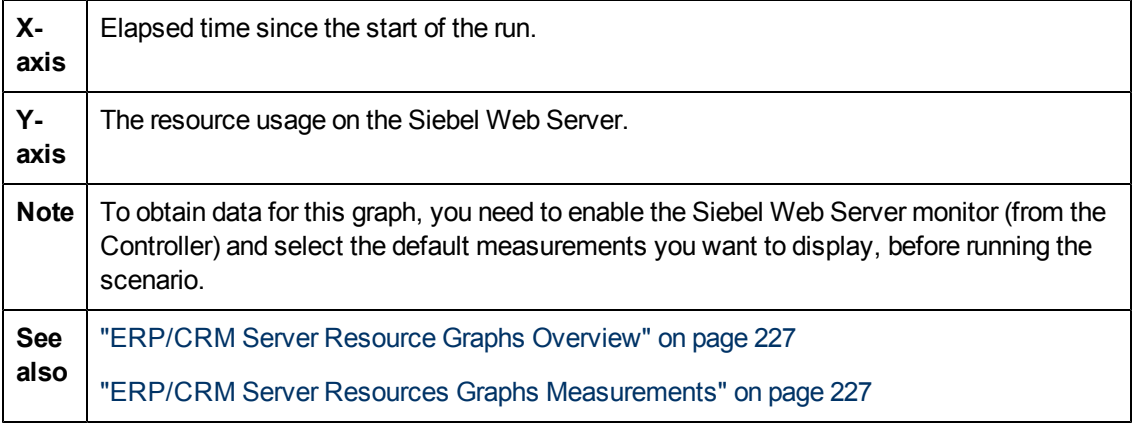

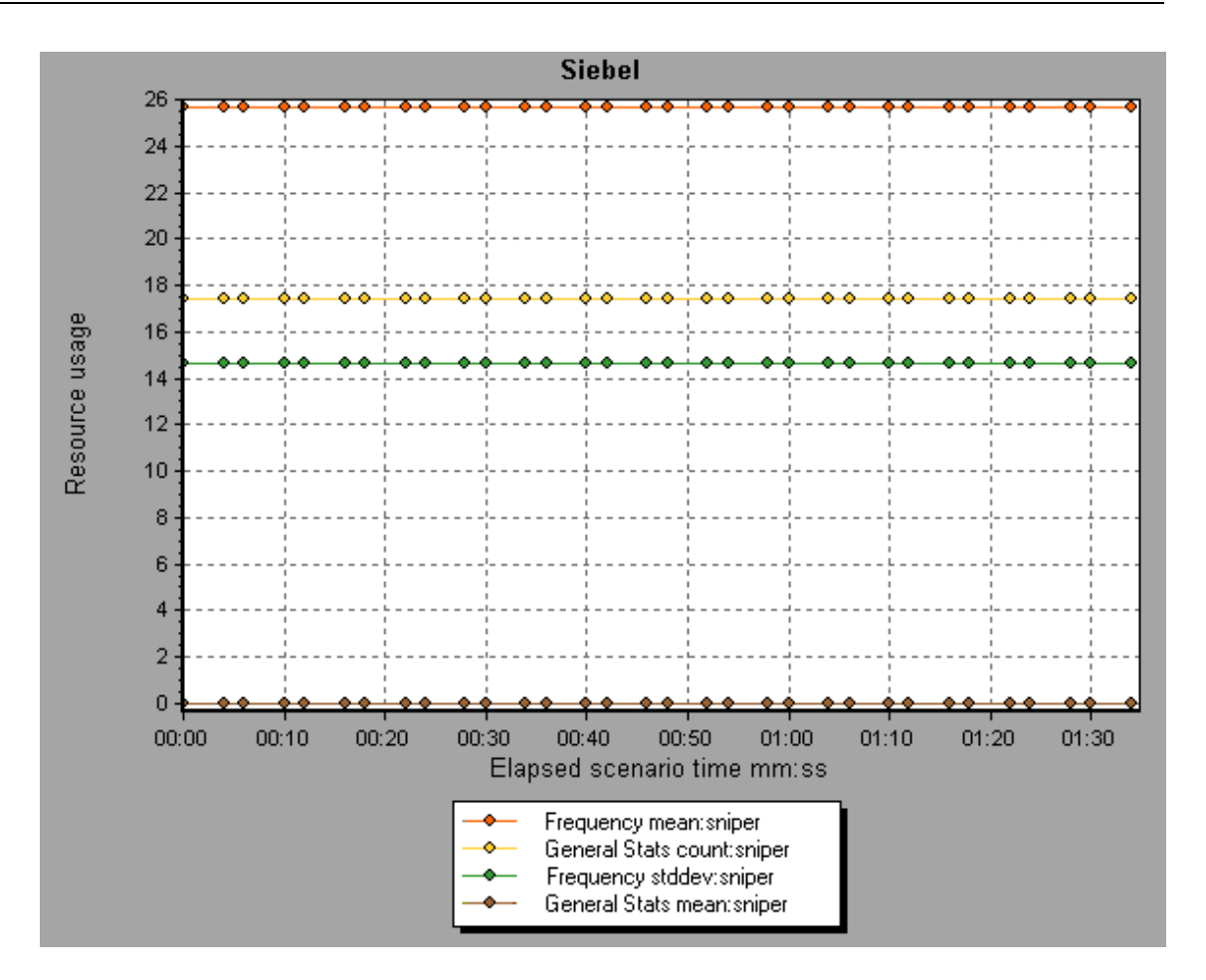

# **Application Component Graphs**

### <span id="page-239-0"></span>**Microsoft COM+ Performance Graphs Overview**

Microsoft COM+ performance graphs provide you with performance information for COM+ interfaces and methods.

In order to obtain data for these graphs, you need to activate the various Microsoft COM+ performance monitors before running the load test scenario.

When you set up the Microsoft COM+ performance online monitors, you indicate which statistics and measurements to monitor. For more information on activating and configuring the Microsoft COM+ performance monitors, refer to the *HP LoadRunner Controller User Guide*.

### **Microsoft .NET CLR Performance Graphs Overview**

The .NET CLR performance graphs provide you with performance information for .NET classes and methods. To obtain data for these graphs, you must activate the .NET CLR performance monitor before running the load test scenario run.

Displayed measurements are specified using the .NET monitor. For more information on activating and configuring the .NET CLR performance monitor, refer to the *HP LoadRunner Controller User Guide*.

## <span id="page-240-0"></span>**COM+ Average Response Time Graph**

This graph specifies the average time COM+ interfaces or methods take to perform during the load test scenario.

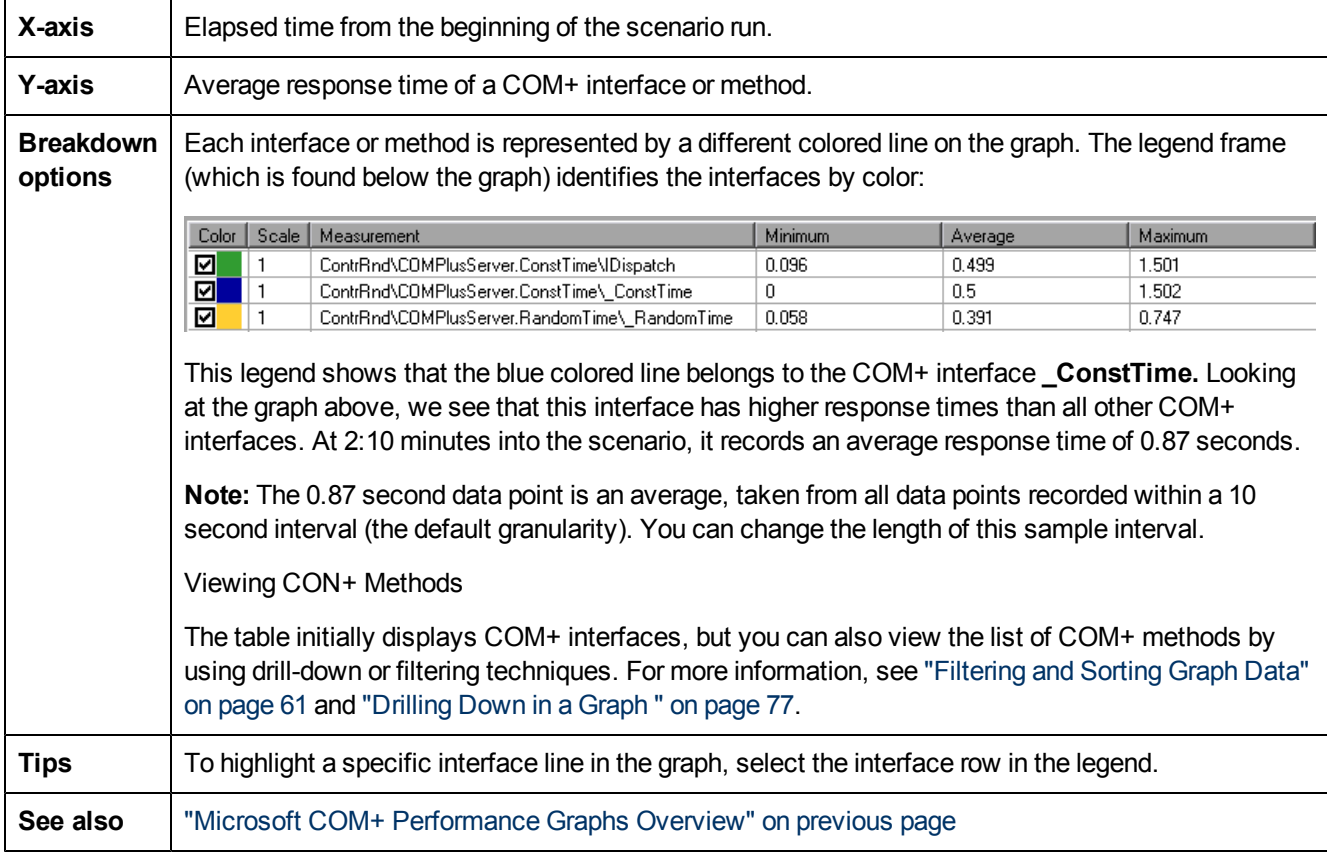

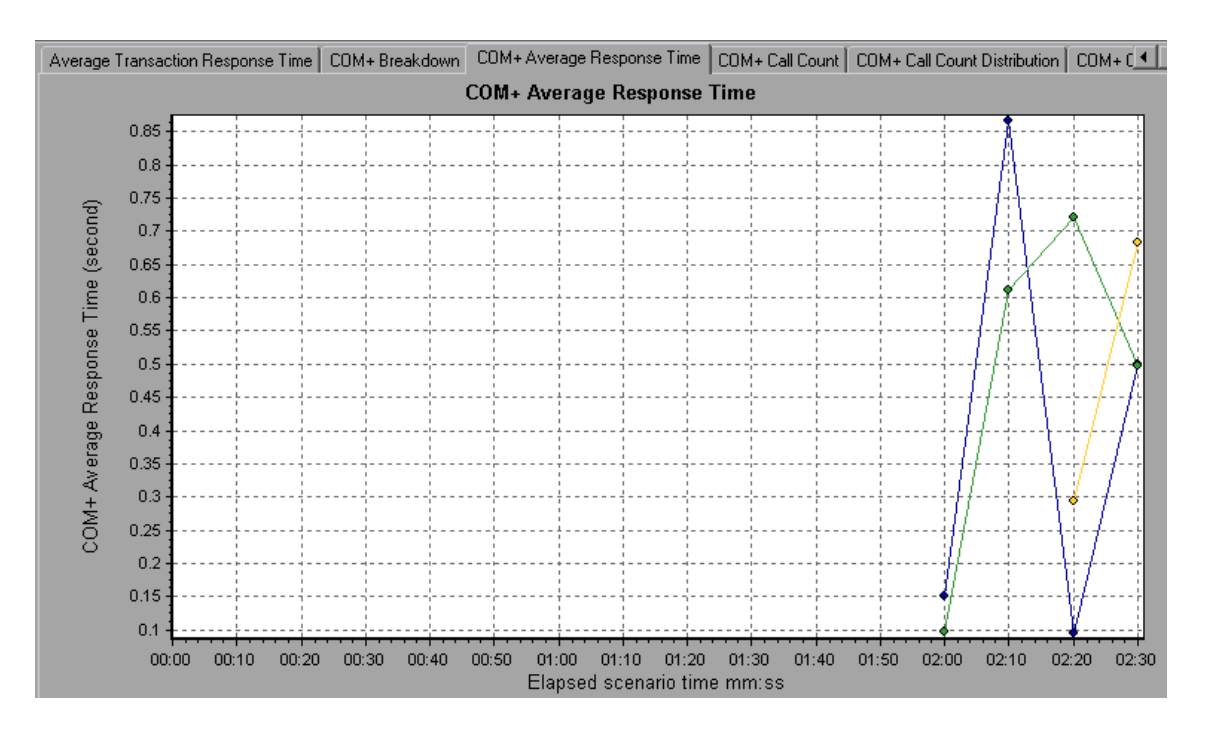

## <span id="page-241-0"></span>**COM+ Breakdown Graph**

This graph summarizes fundamental result data about COM+ interfaces or methods and presents it in table format.

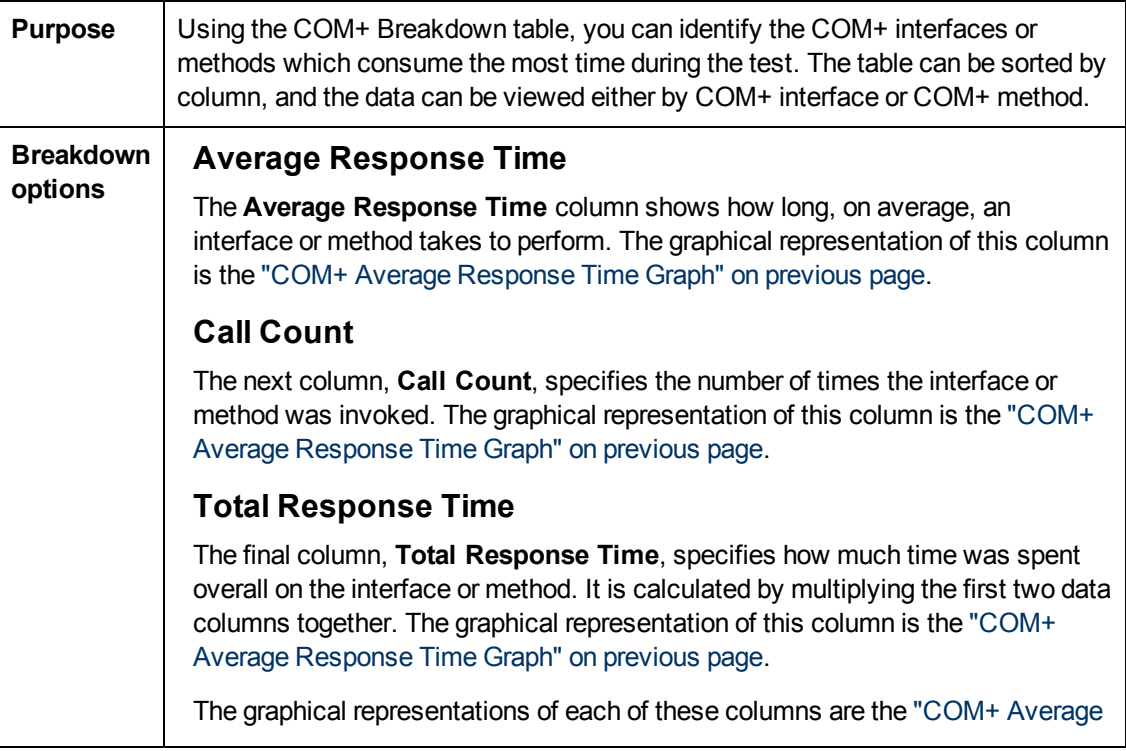

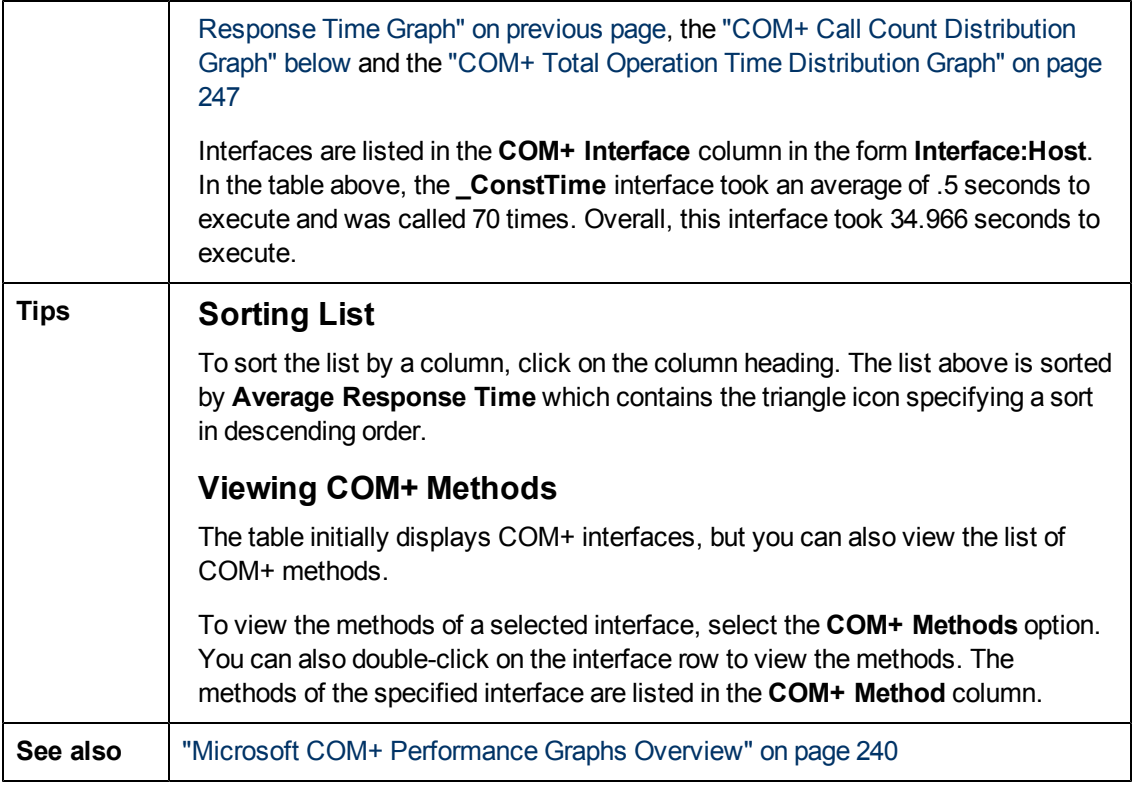

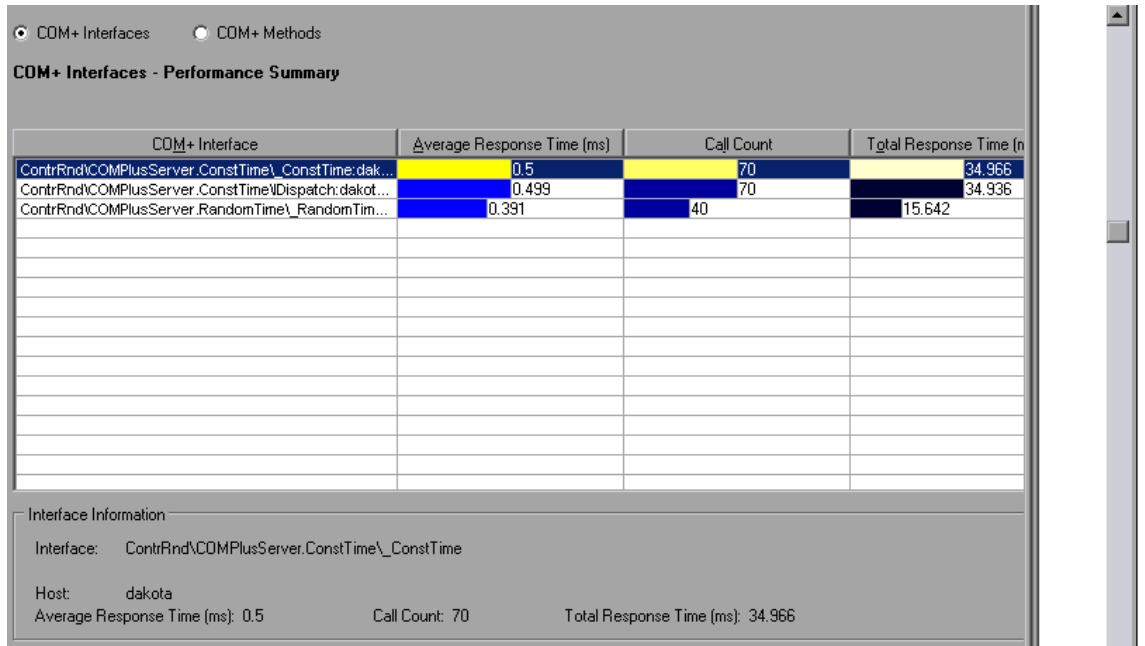

## <span id="page-242-0"></span>**COM+ Call Count Distribution Graph**

This graph shows the percentage of calls made to each COM+ interface compared to all COM+ interfaces. It can also show the percentage of calls made to a specific COM+ method compared to other methods within the interface

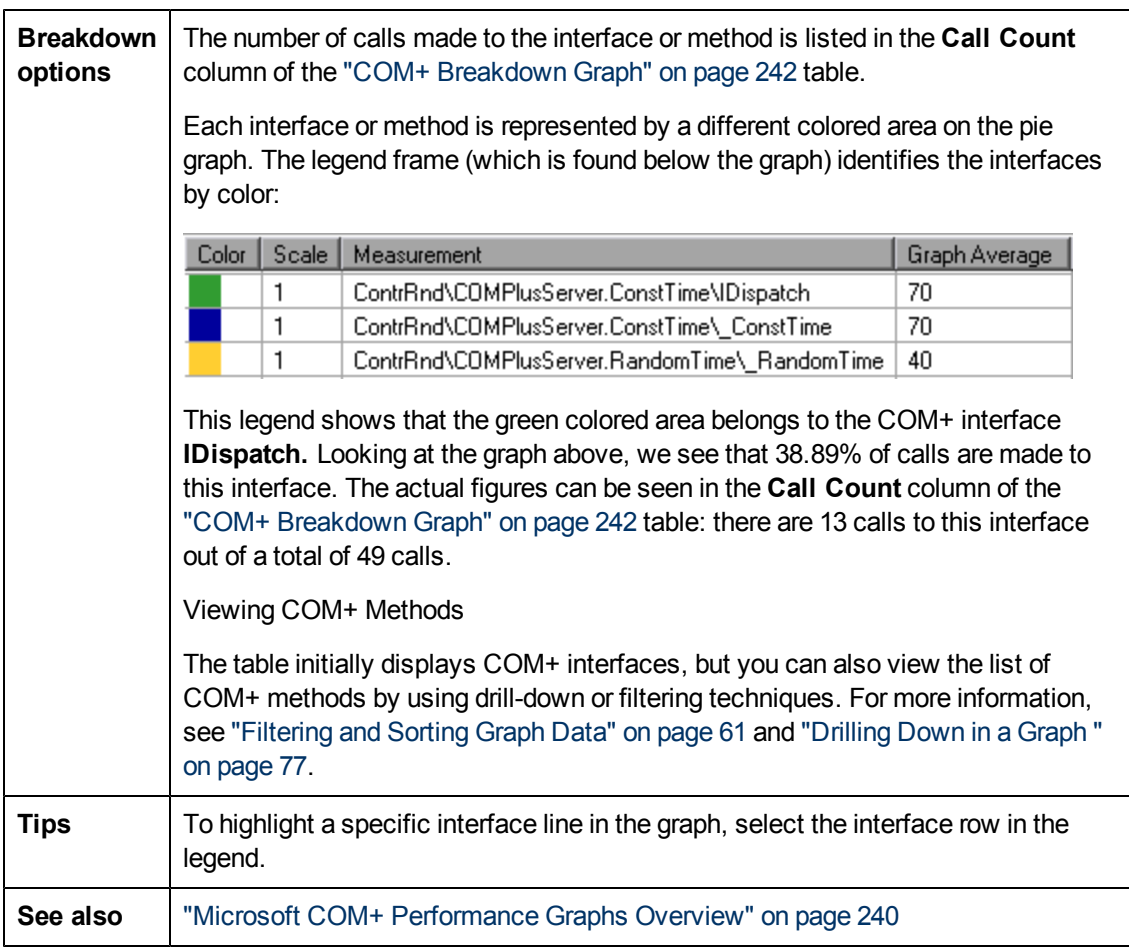

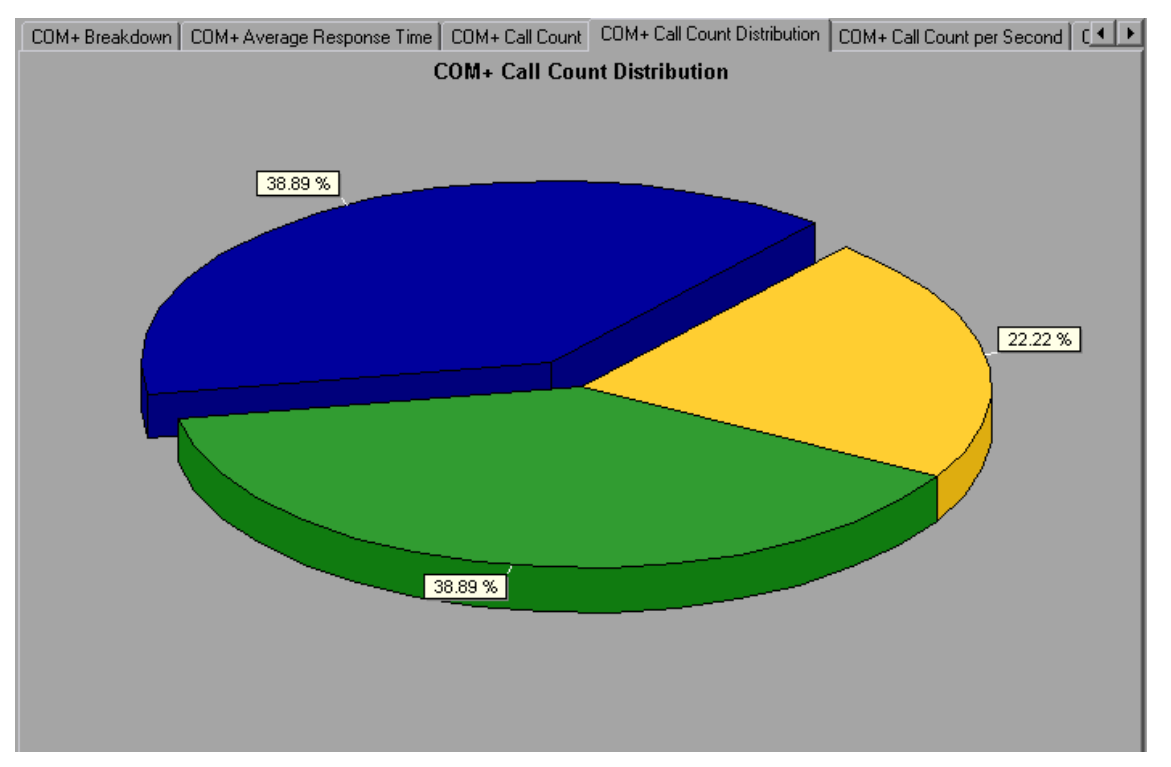

## <span id="page-244-0"></span>**COM+ Call Count Graph**

This graph displays the number of times COM+ interfaces and methods are invoked during the test.

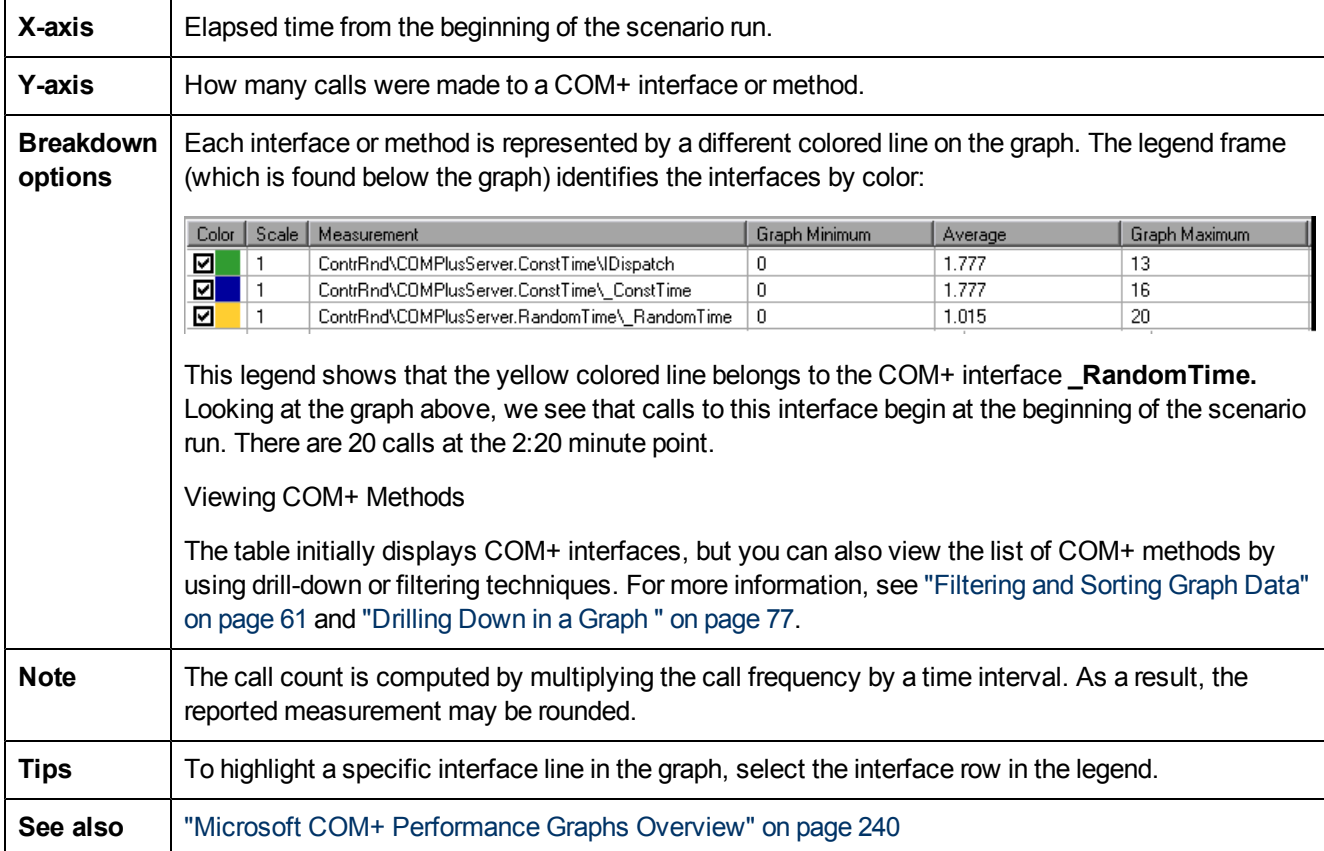

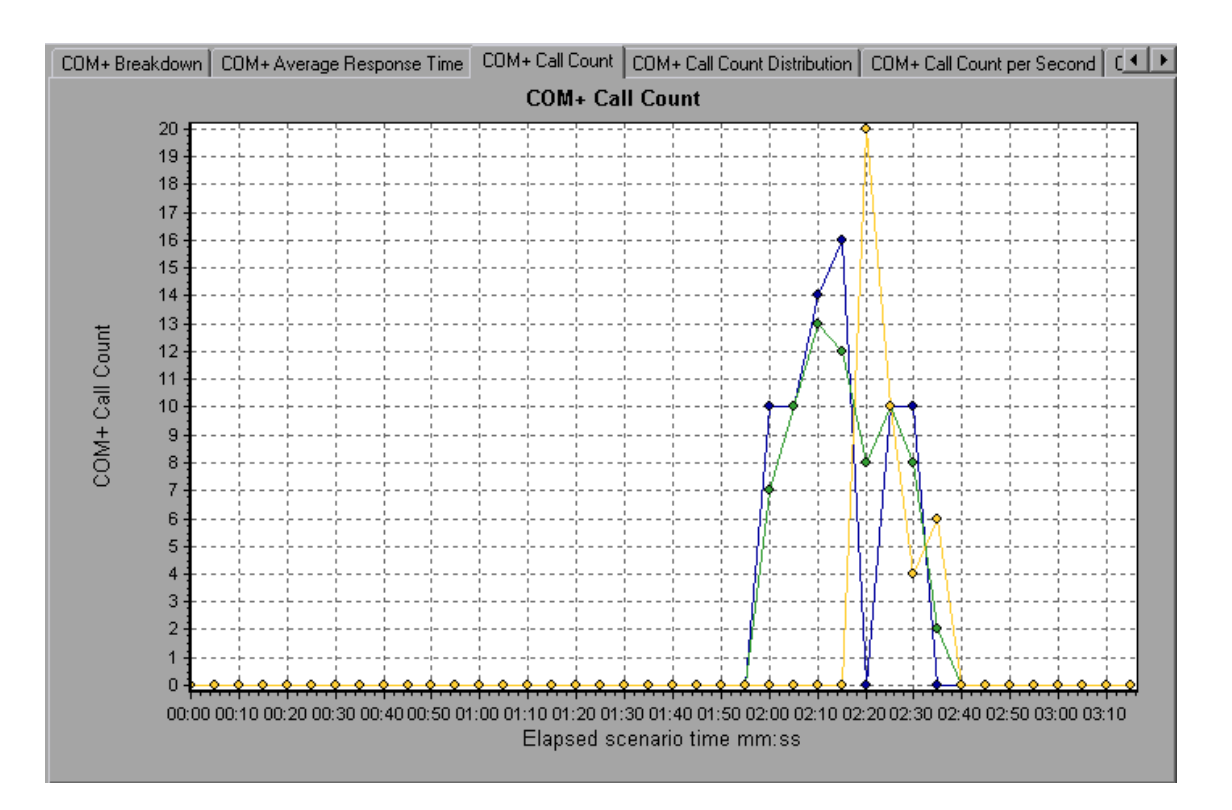

## **COM+ Call Count Per Second Graph**

This graph shows the number of times per second a COM+ interface or method is invoked.

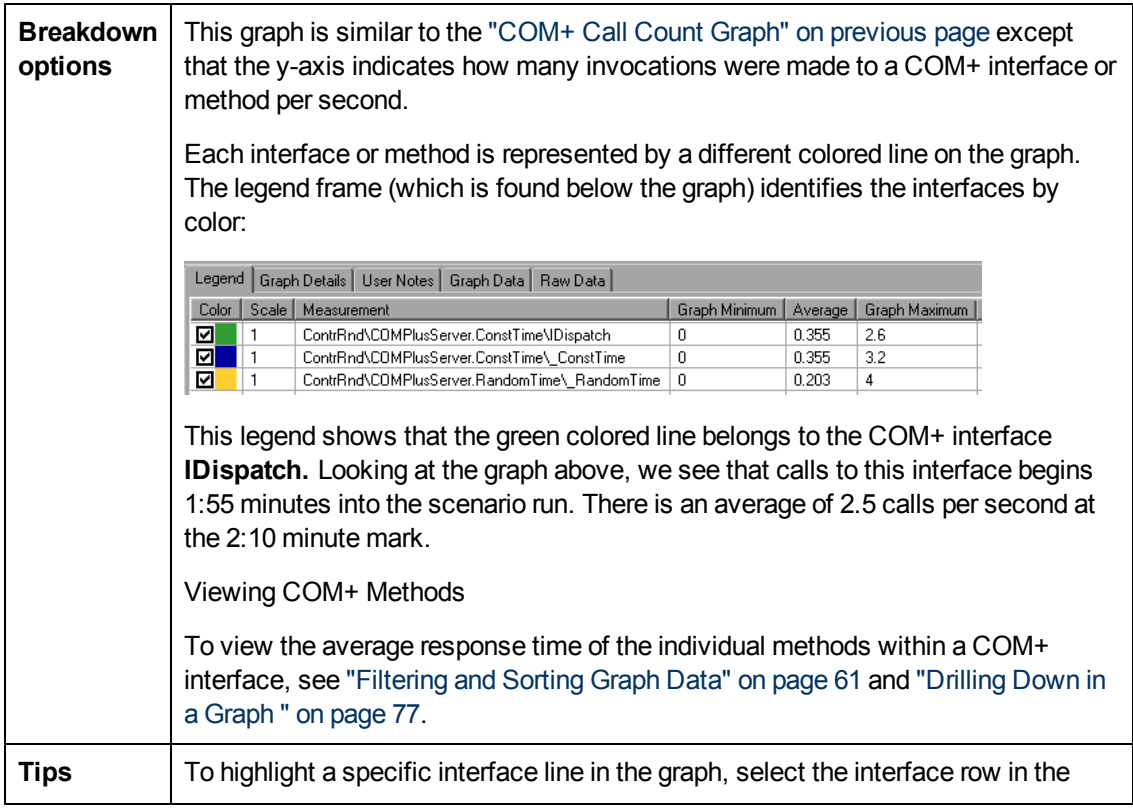

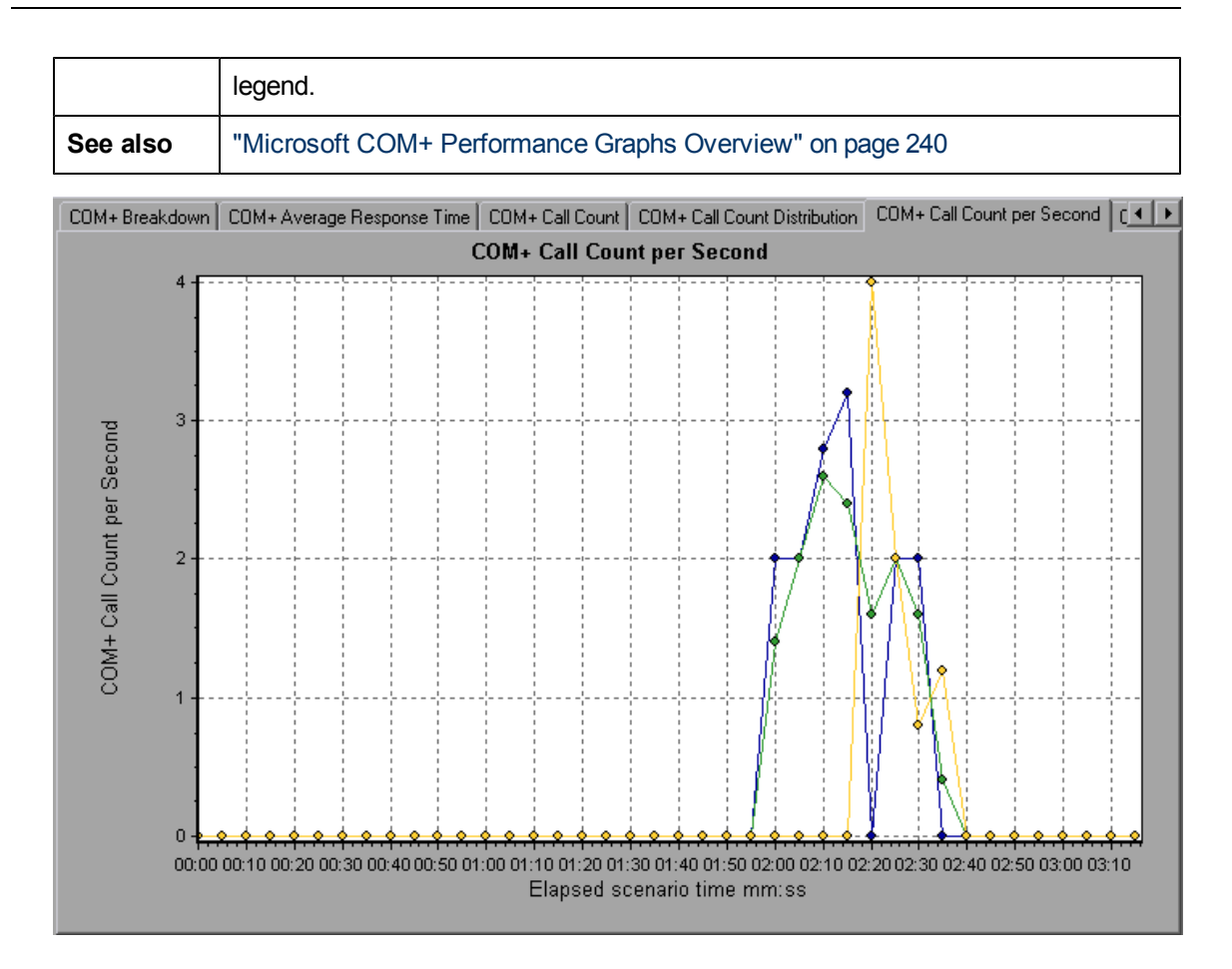

## <span id="page-246-0"></span>**COM+ Total Operation Time Distribution Graph**

This graph shows the percentage of time a specific COM+ interface takes to execute in relation to all COM+ interfaces. It can also show the percentage of time a COM+ method takes to execute in relation to all COM+ methods within the interface.

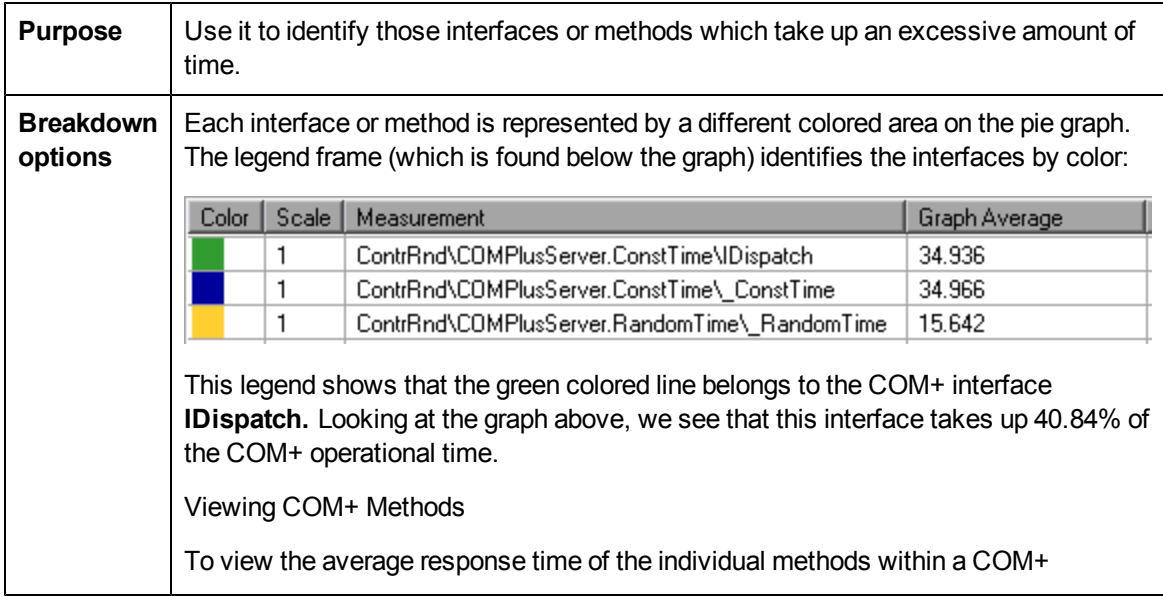

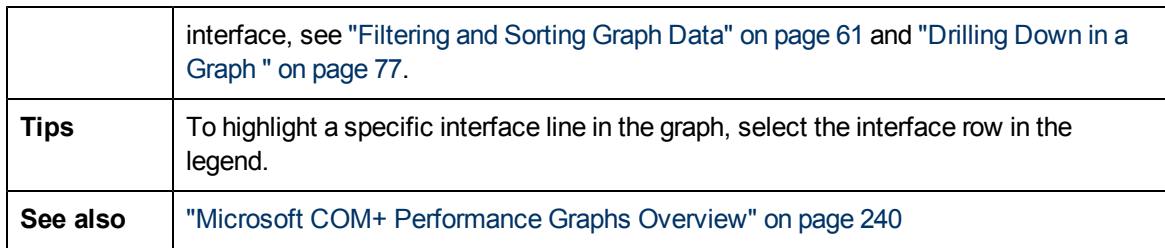

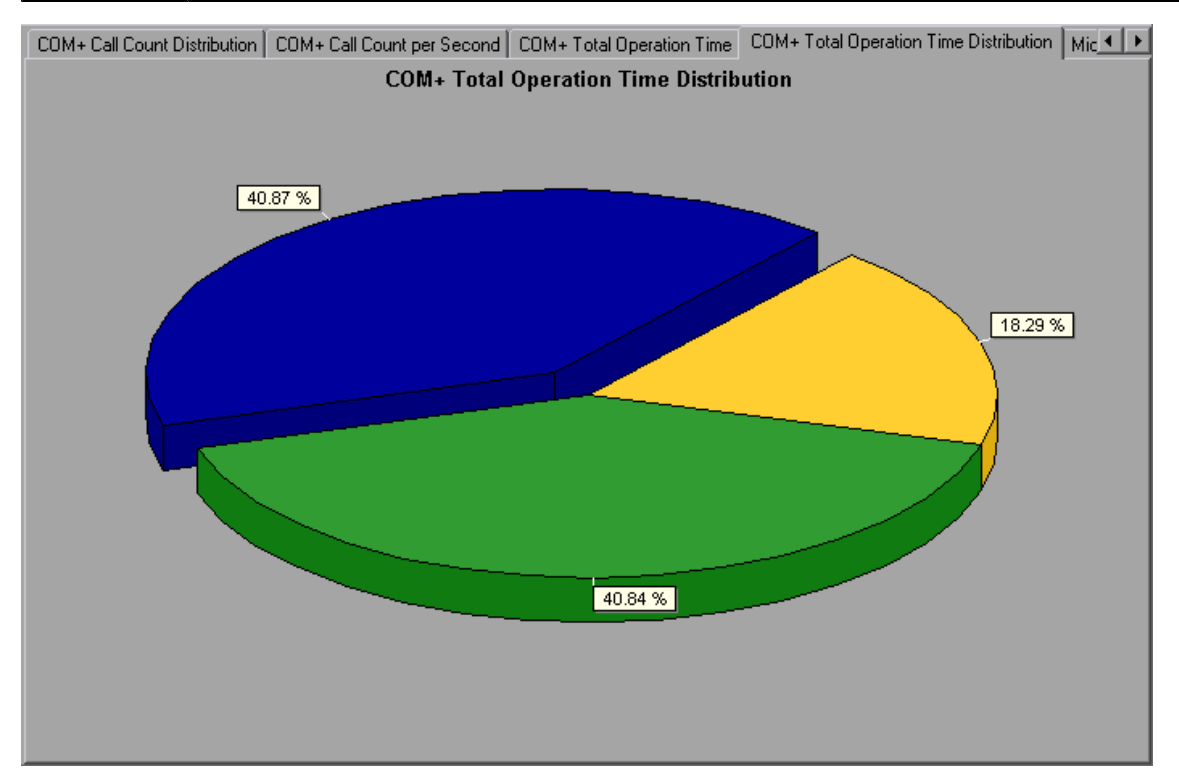

## **COM+ Total Operation Time Graph**

This graph displays the amount of time each COM+ interface or method takes to execute during the test.

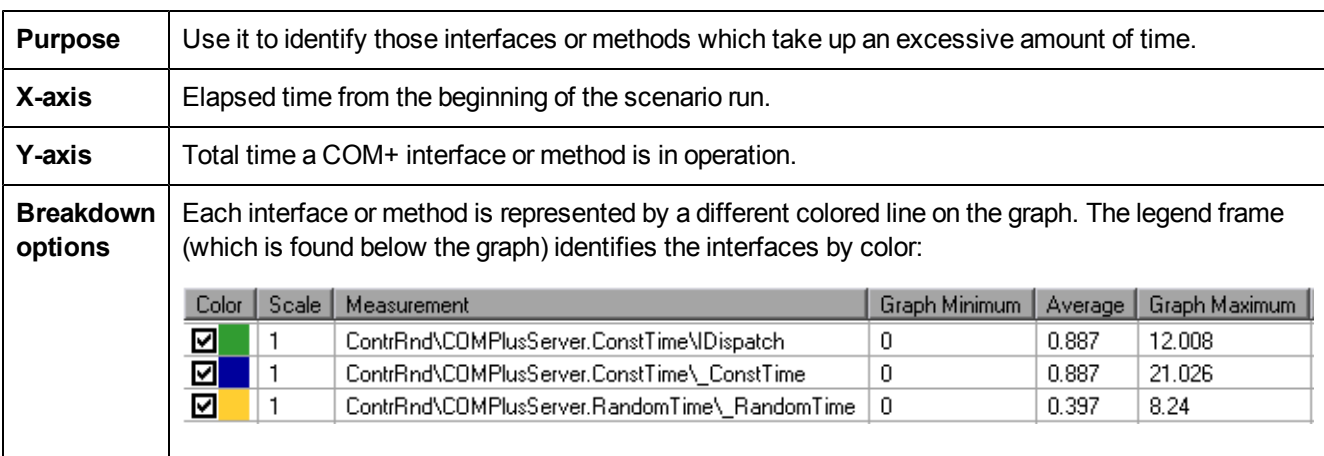

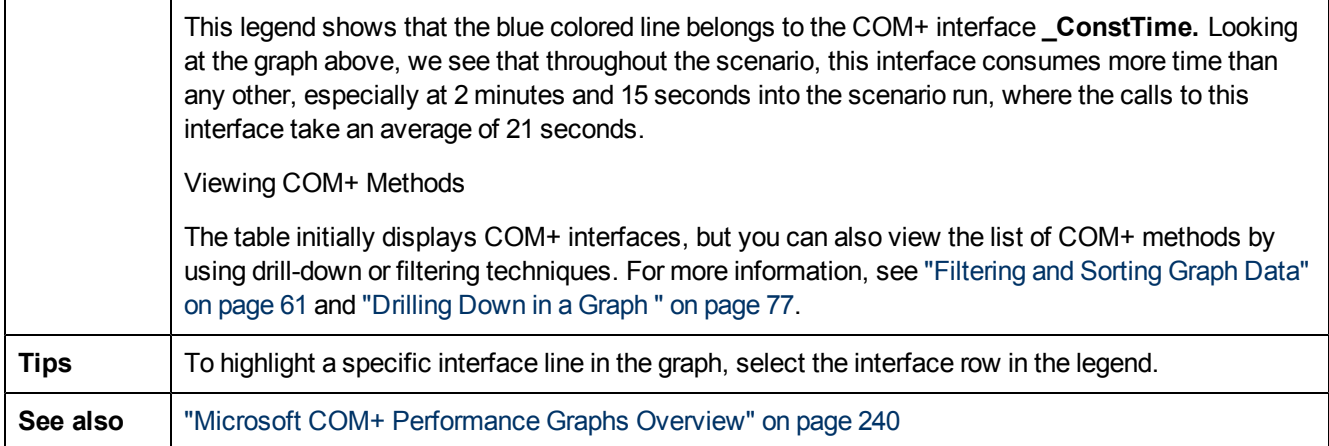

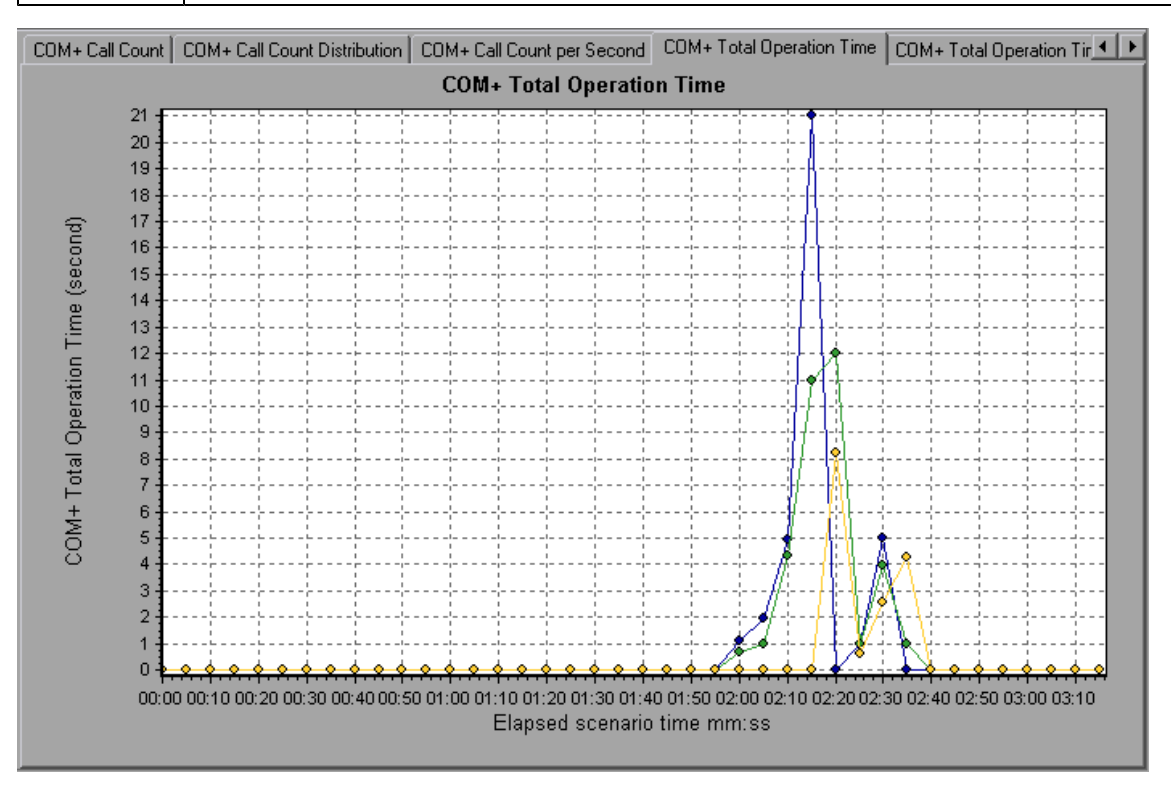

## **Microsoft COM+ Graph**

This graph shows the resource usage of COM+ objects as a function of the elapsed load test scenario time.

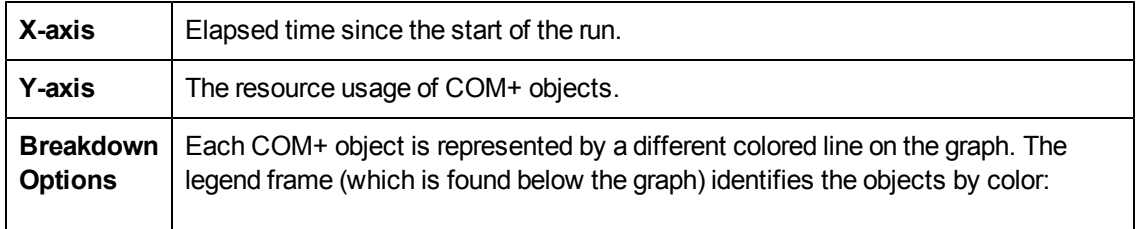

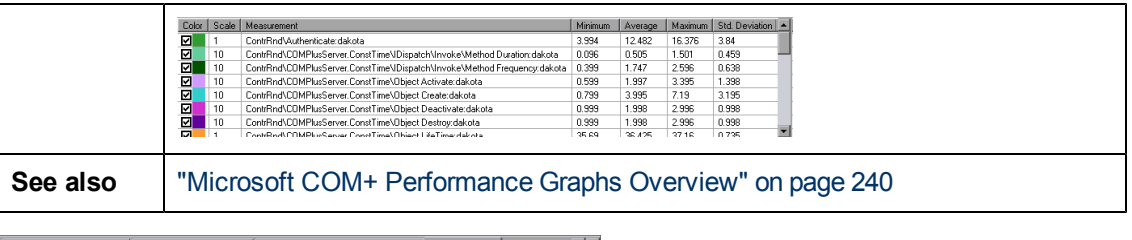

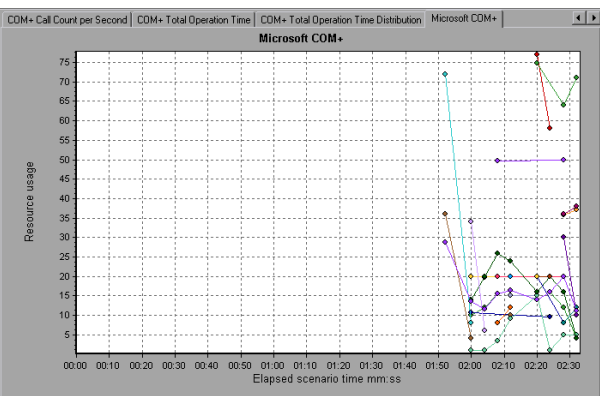

#### **Authentication Metrics**

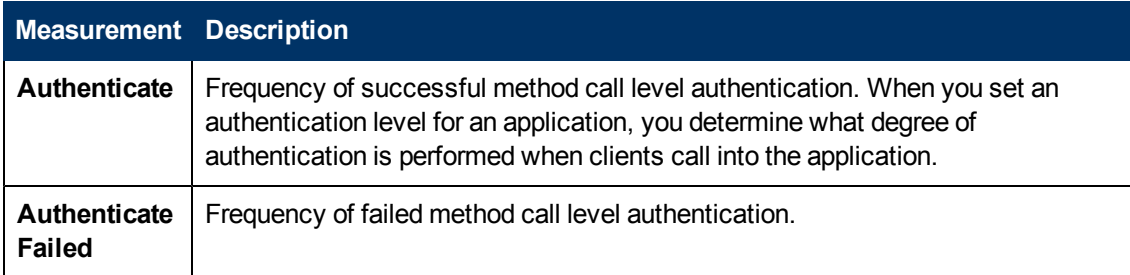

#### **Application Event**

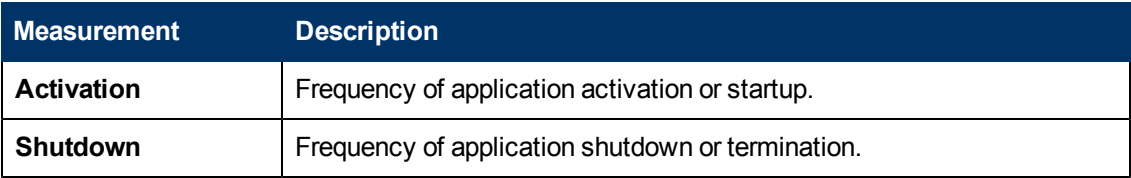

#### **Thread Event**

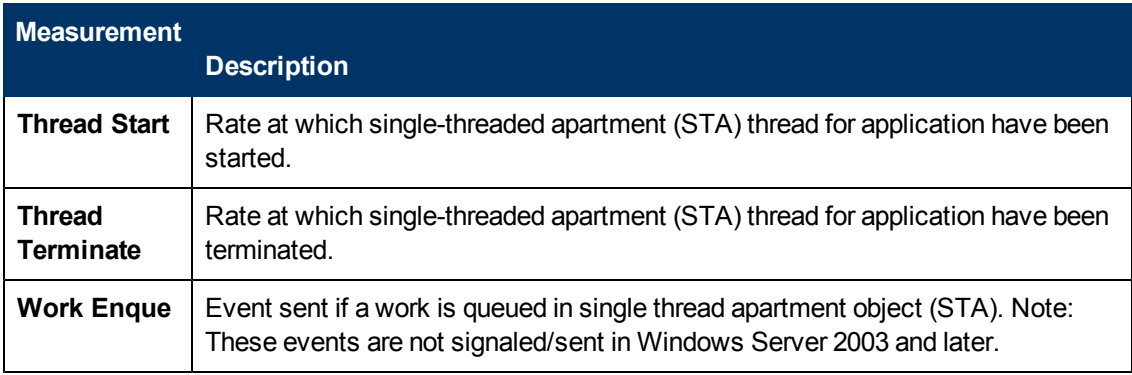

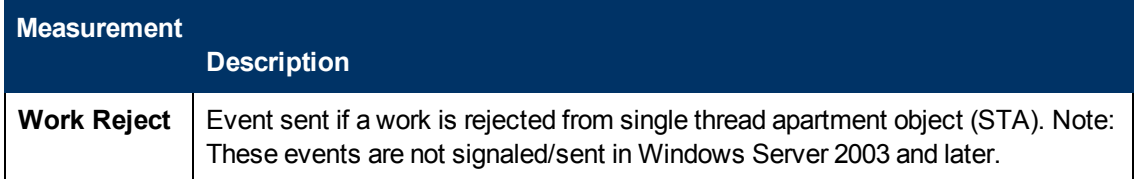

#### **Transaction Events**

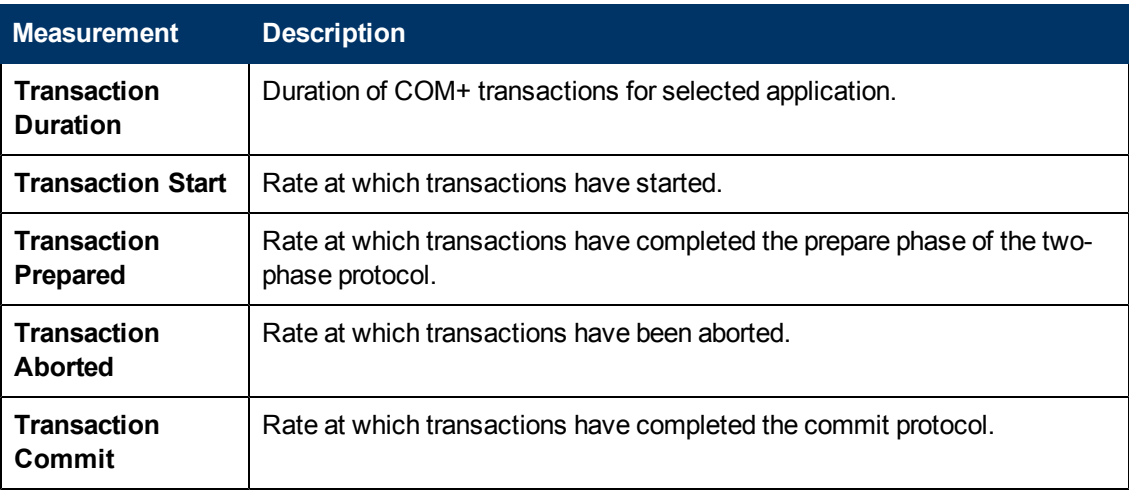

### **Object Events**

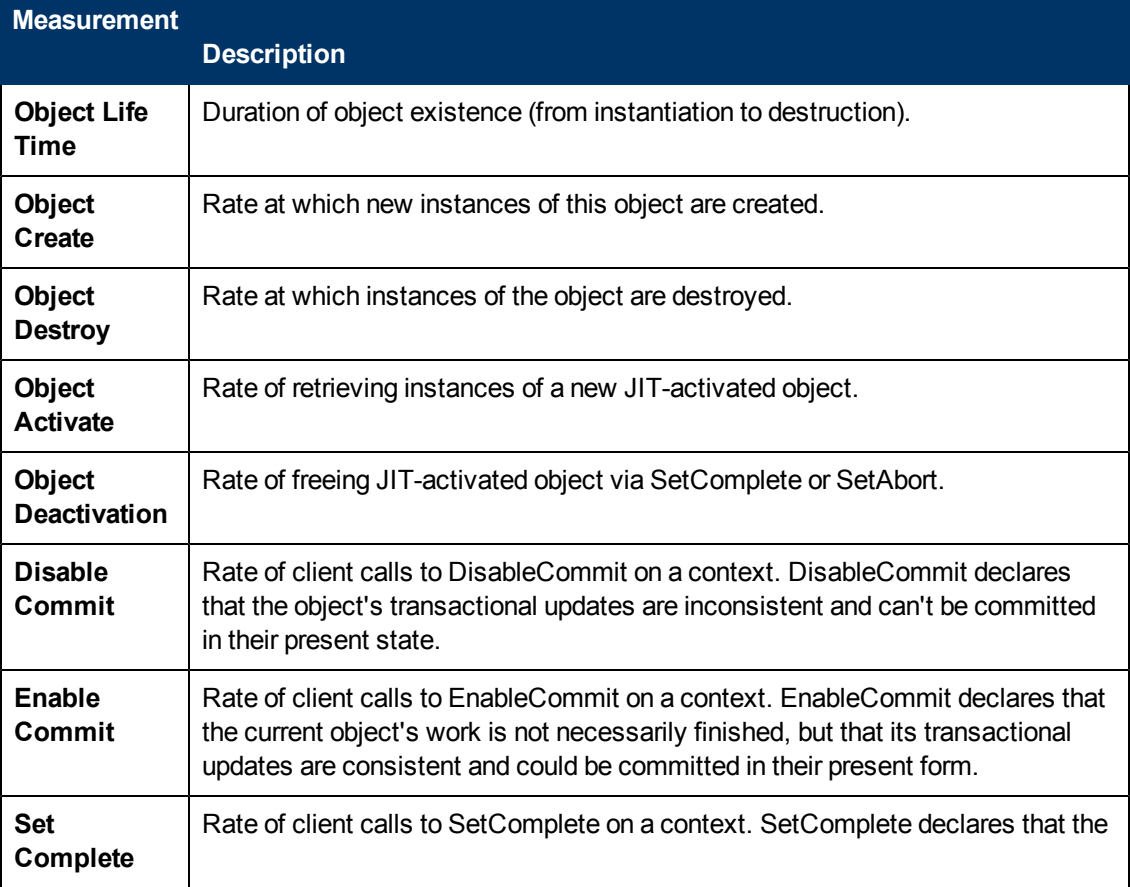

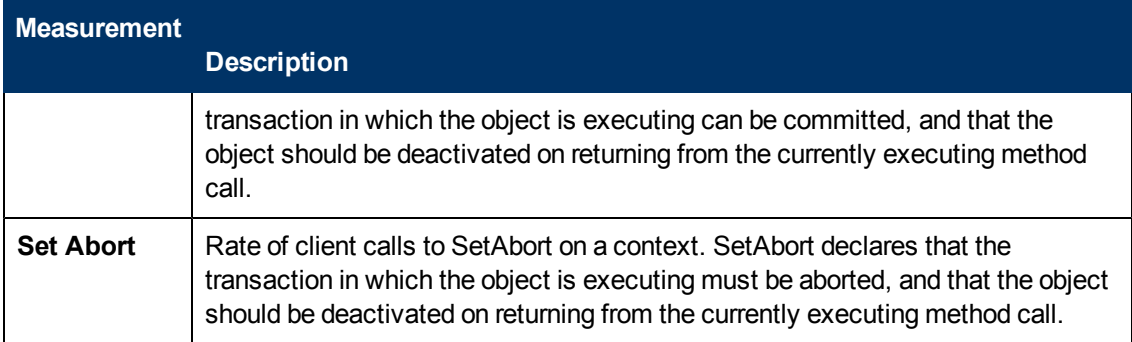

### **Method Events**

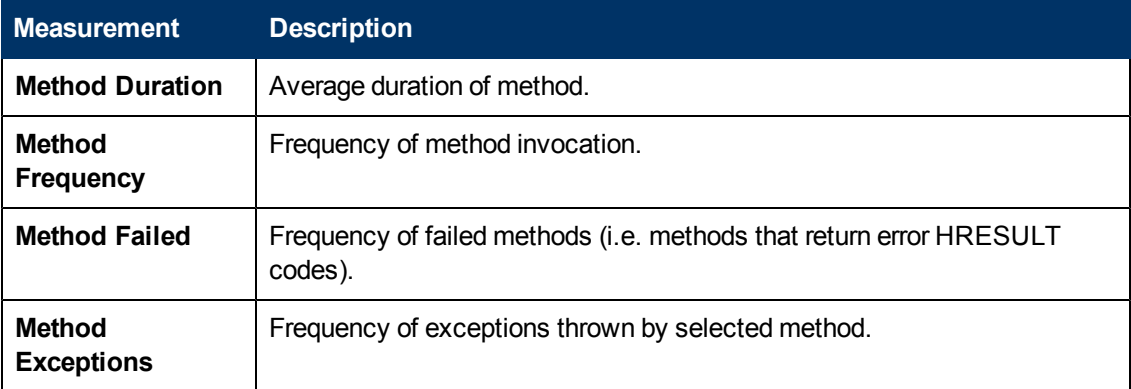

# **.NET Average Response Time Graph**

This graph specifies the average time that .NET classes or methods took to perform during the load test scenario run.

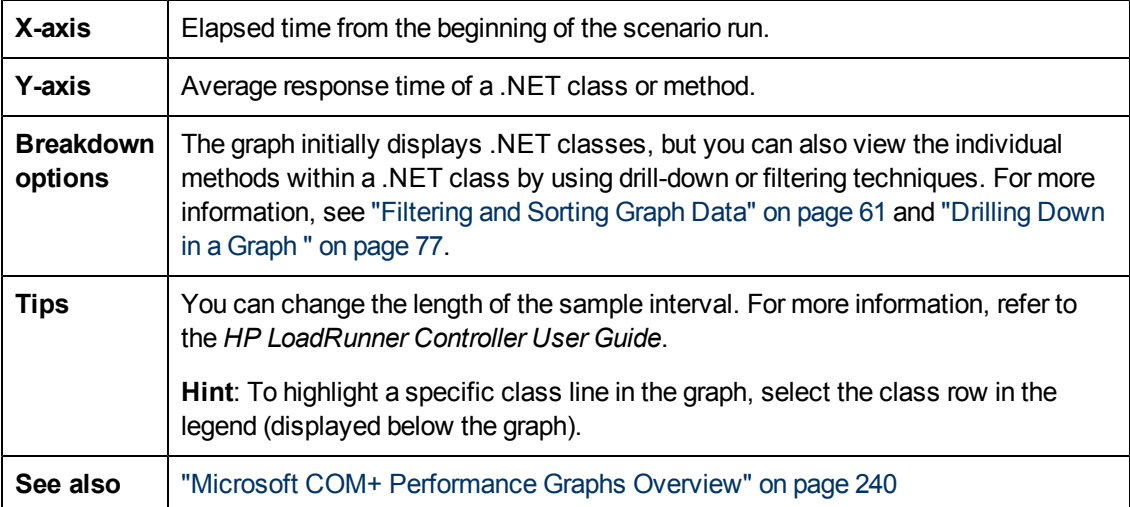
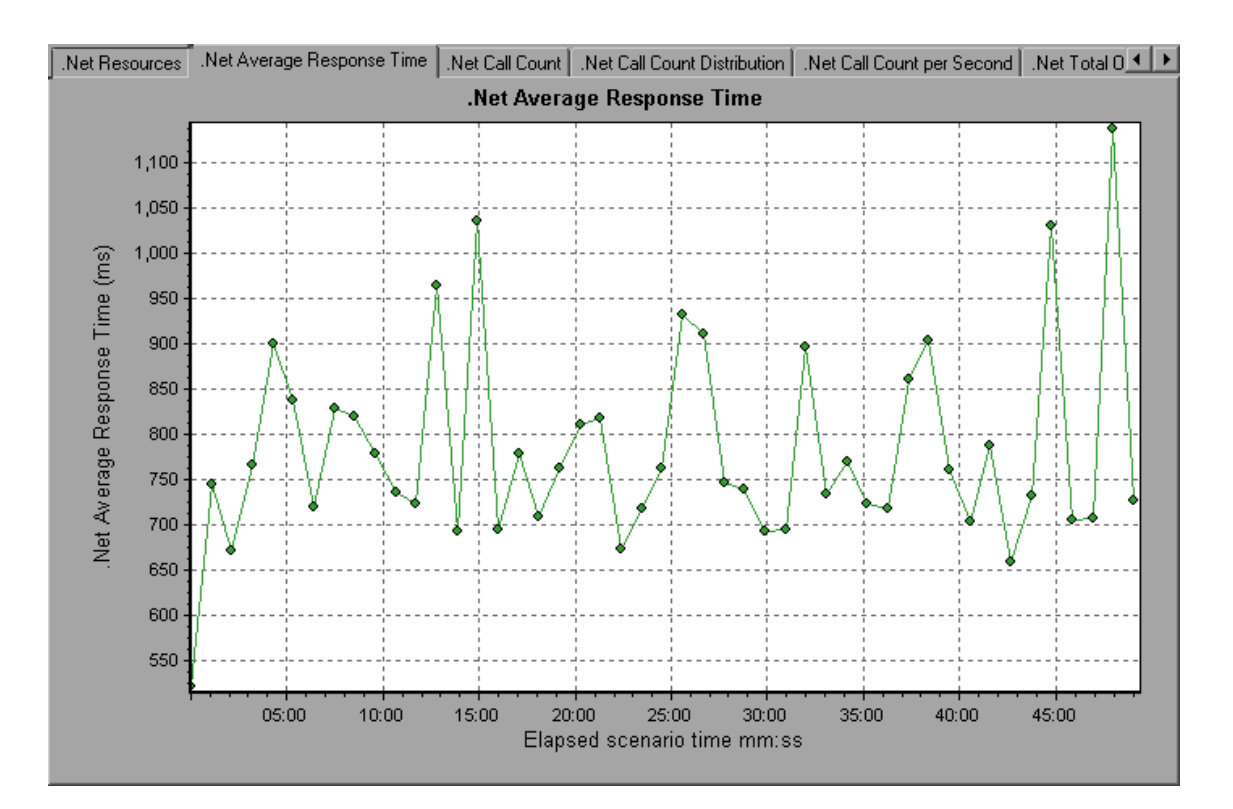

## <span id="page-252-0"></span>**.NET Breakdown Graph**

This graph summarizes fundamental result data about .NET classes or methods and presents it in table format.

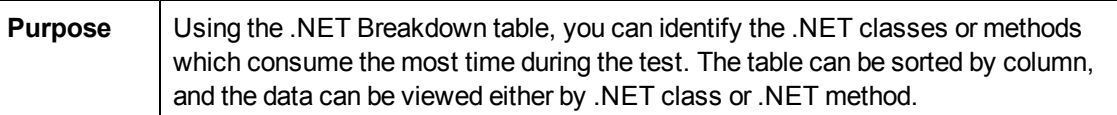

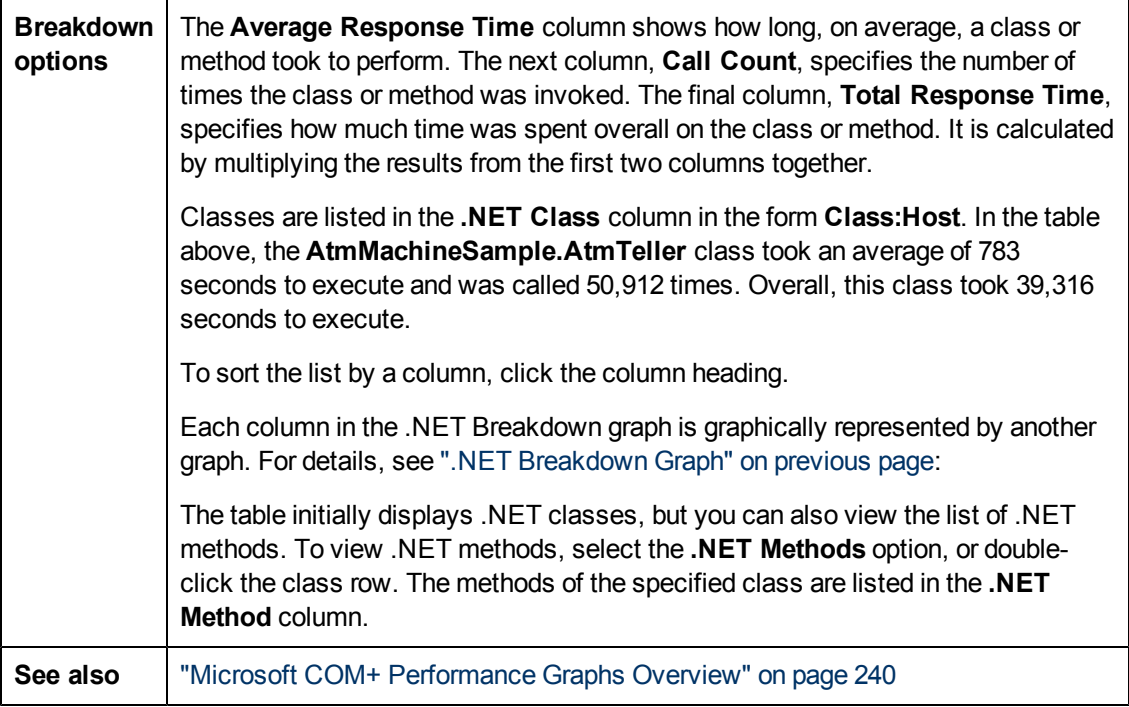

FRITP Responses per Second | Average Transaction Response Time | Transaction Response Time (Distribution) Net Breakdown | Net Average 1 D

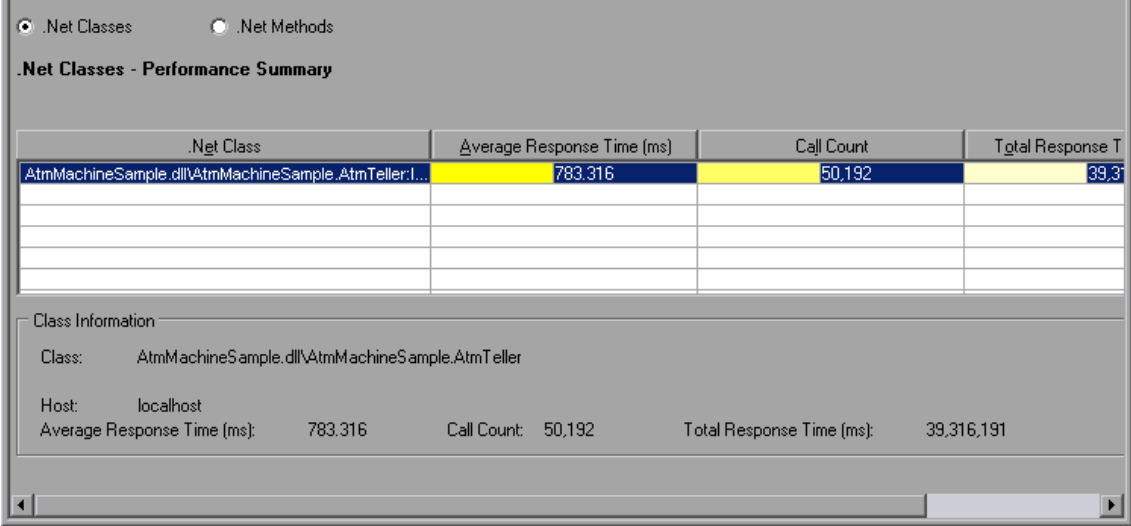

#### **.NET Breakdown graph**

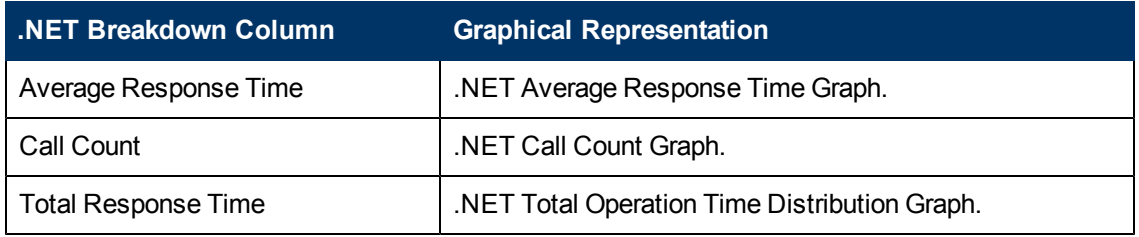

### **.NET Call Count Distribution Graph**

This graph shows the percentage of calls made to each .NET class compared to all .NET classes. It can also show the percentage of calls made to a specific .NET method compared to other methods within the class

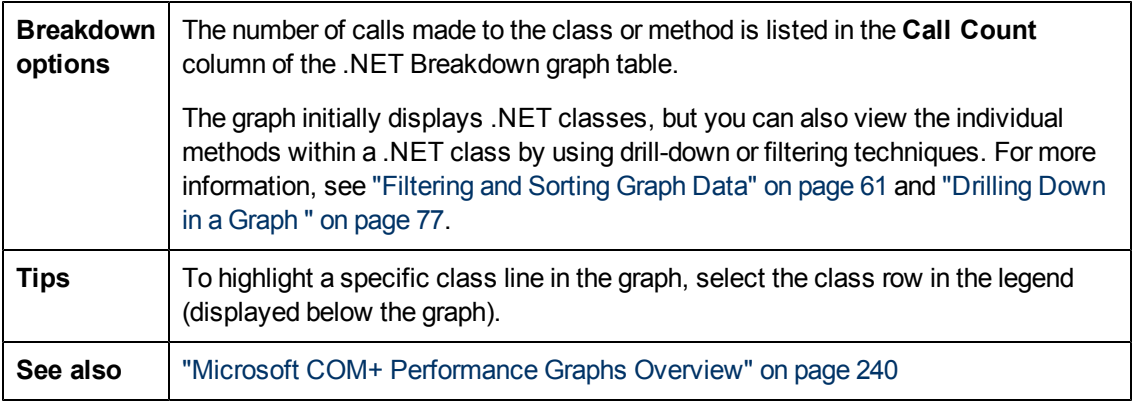

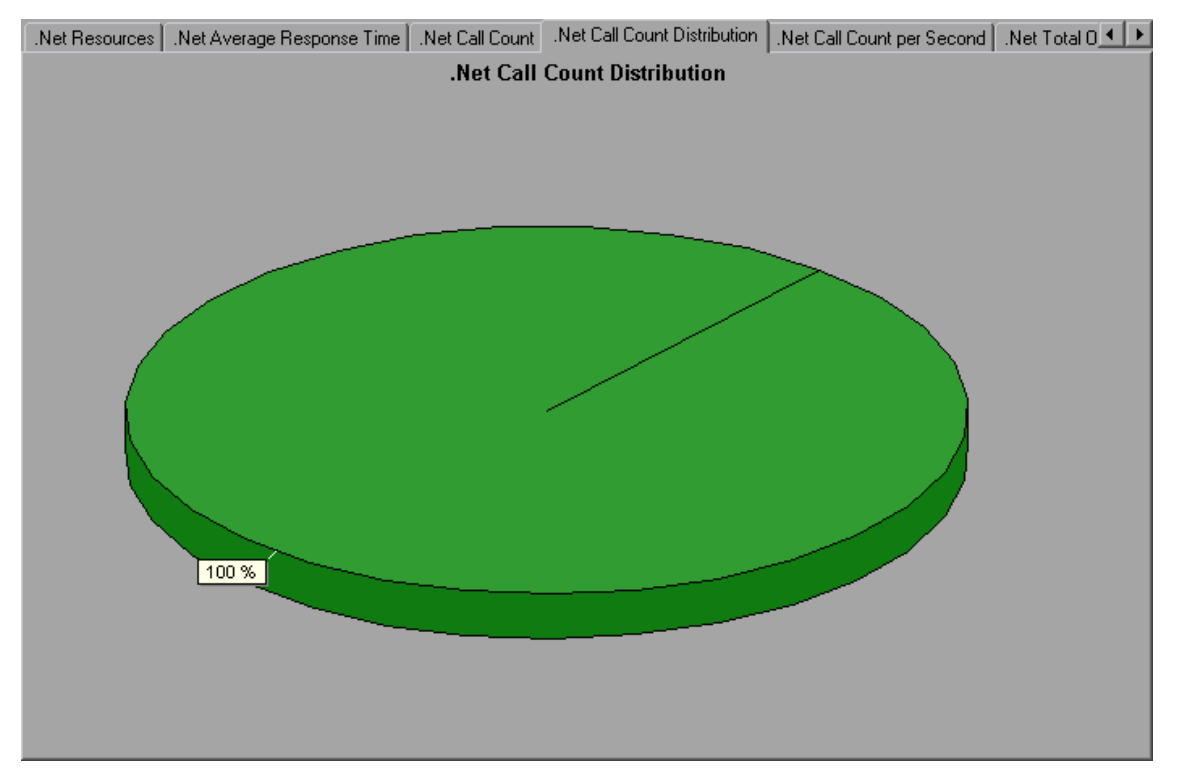

### **.NET Call Count Graph**

This graph displays the number of times that .NET classes and methods are invoked during the test.

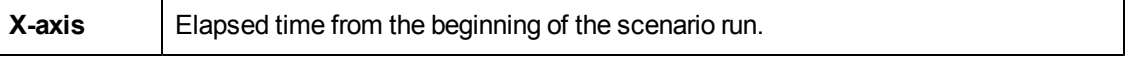

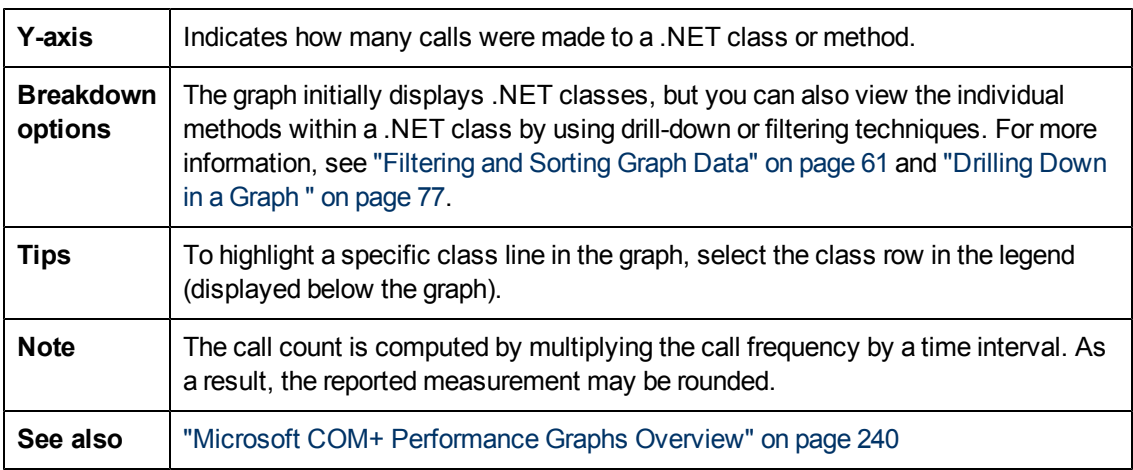

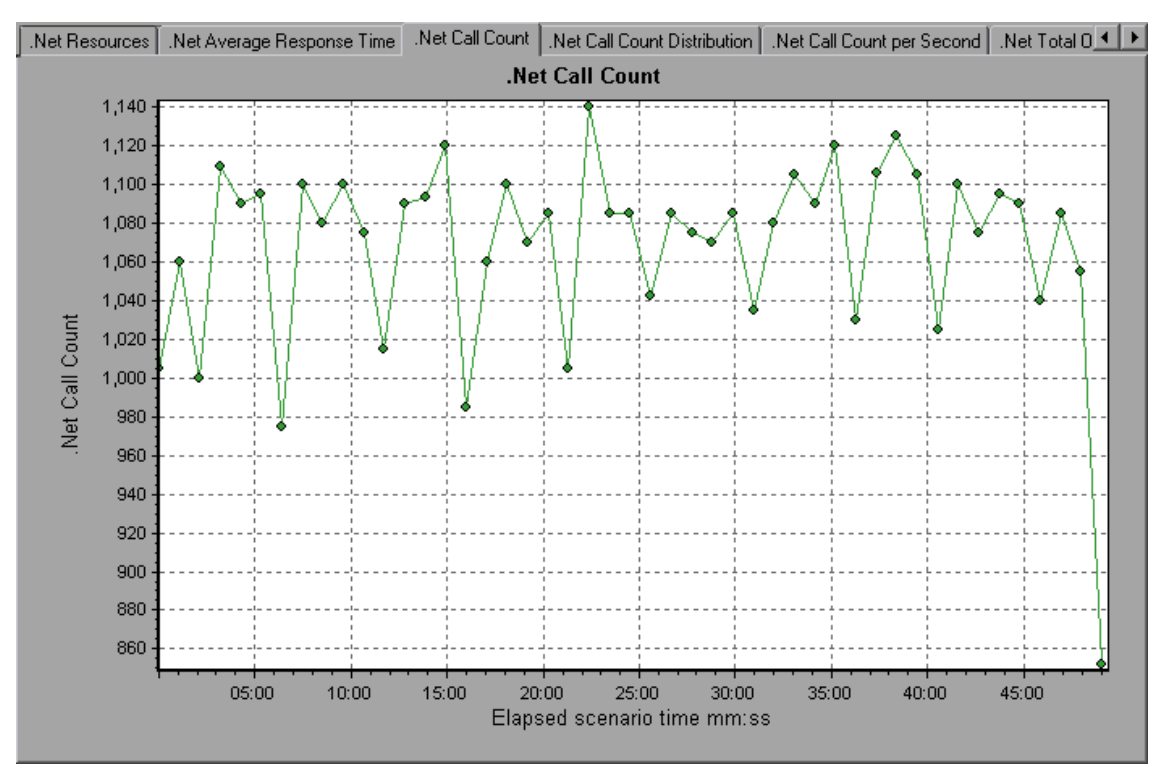

## **.NET Call Count per Second Graph**

This graph shows the number of times per second that a .NET class or method is invoked.

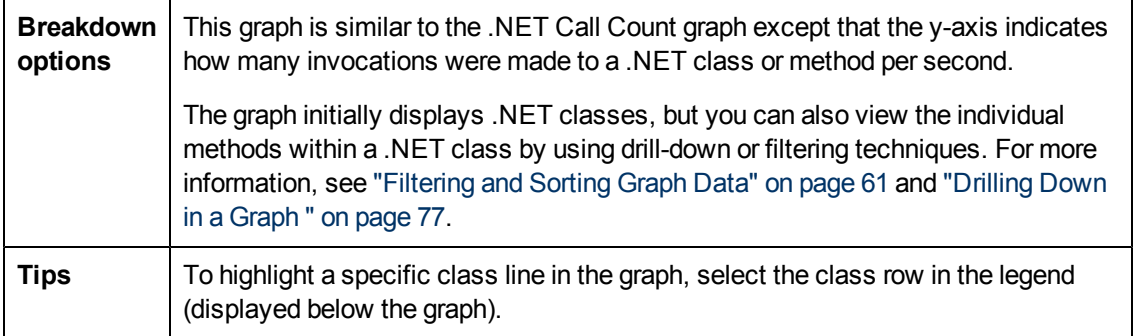

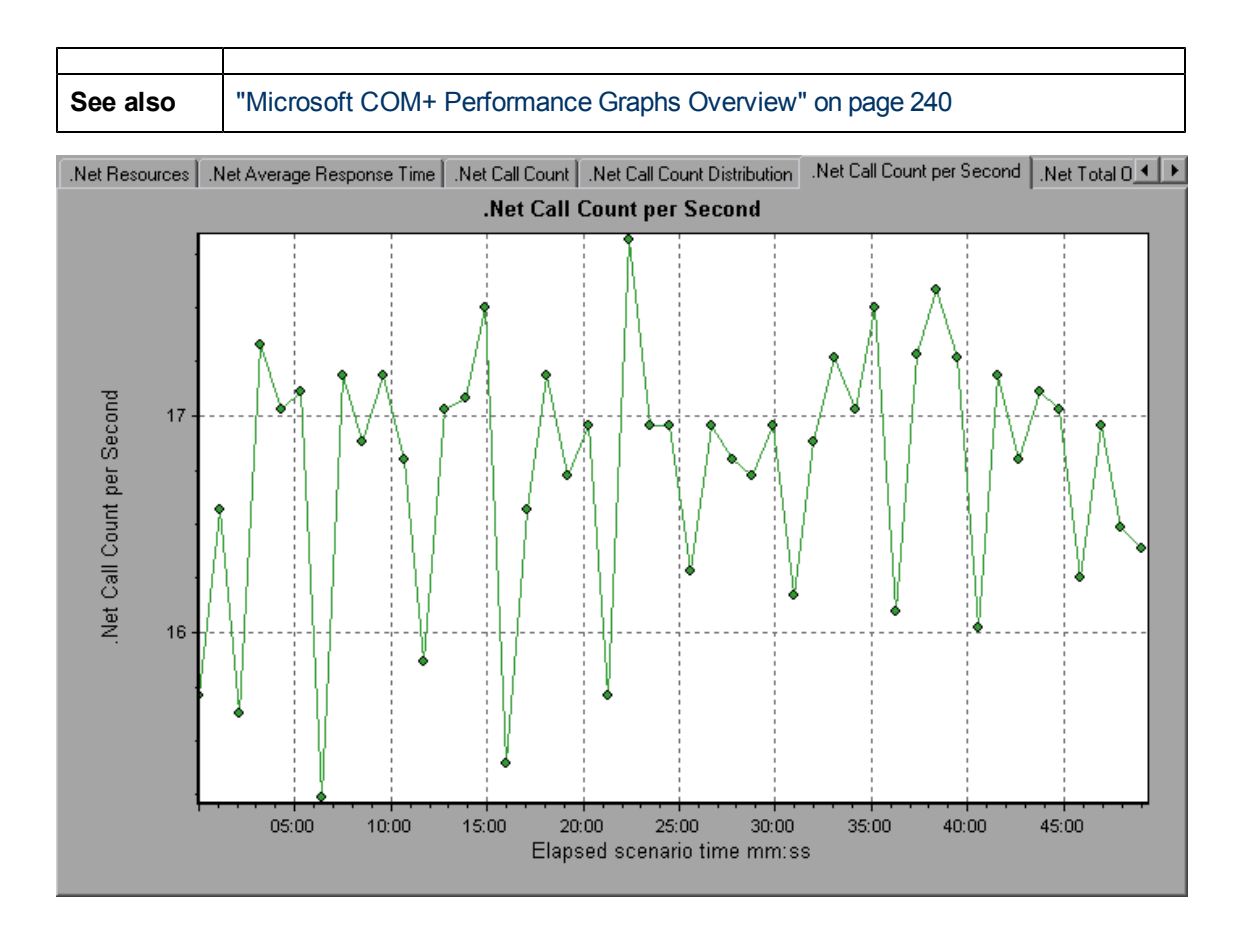

#### <span id="page-256-0"></span>**.NET Resources Graph**

This graph shows the resource usage of .NET methods as a function of the elapsed load test scenario time.

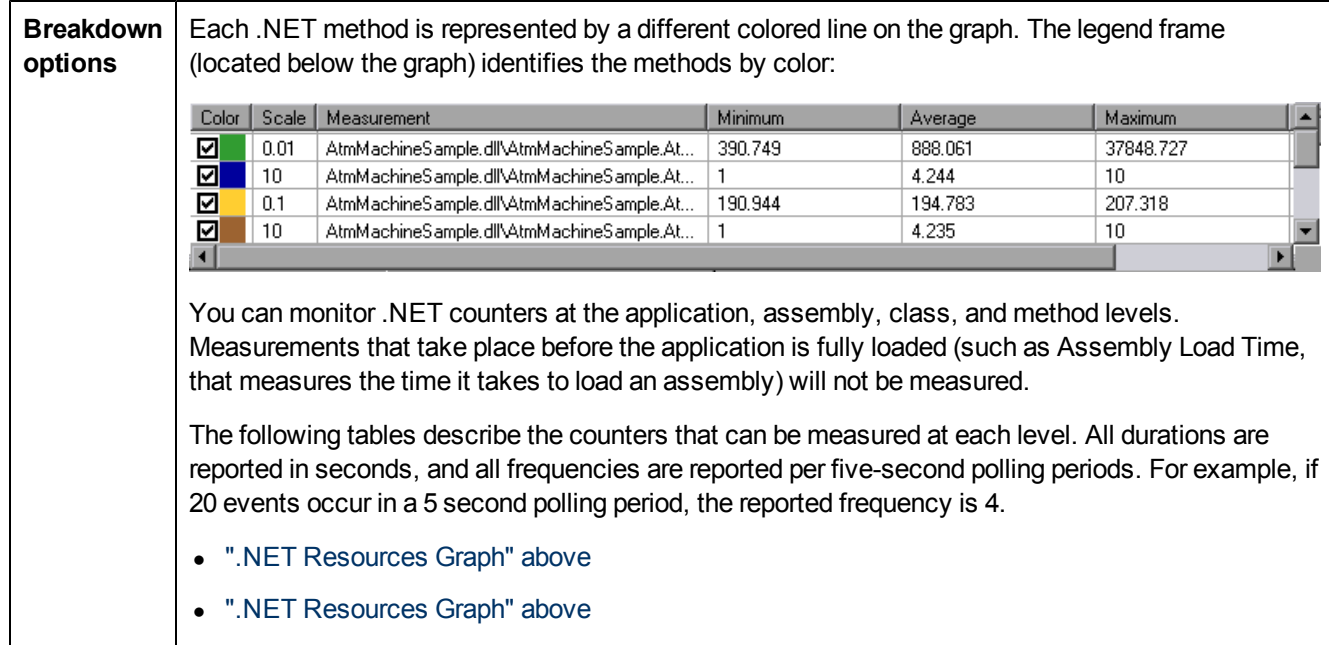

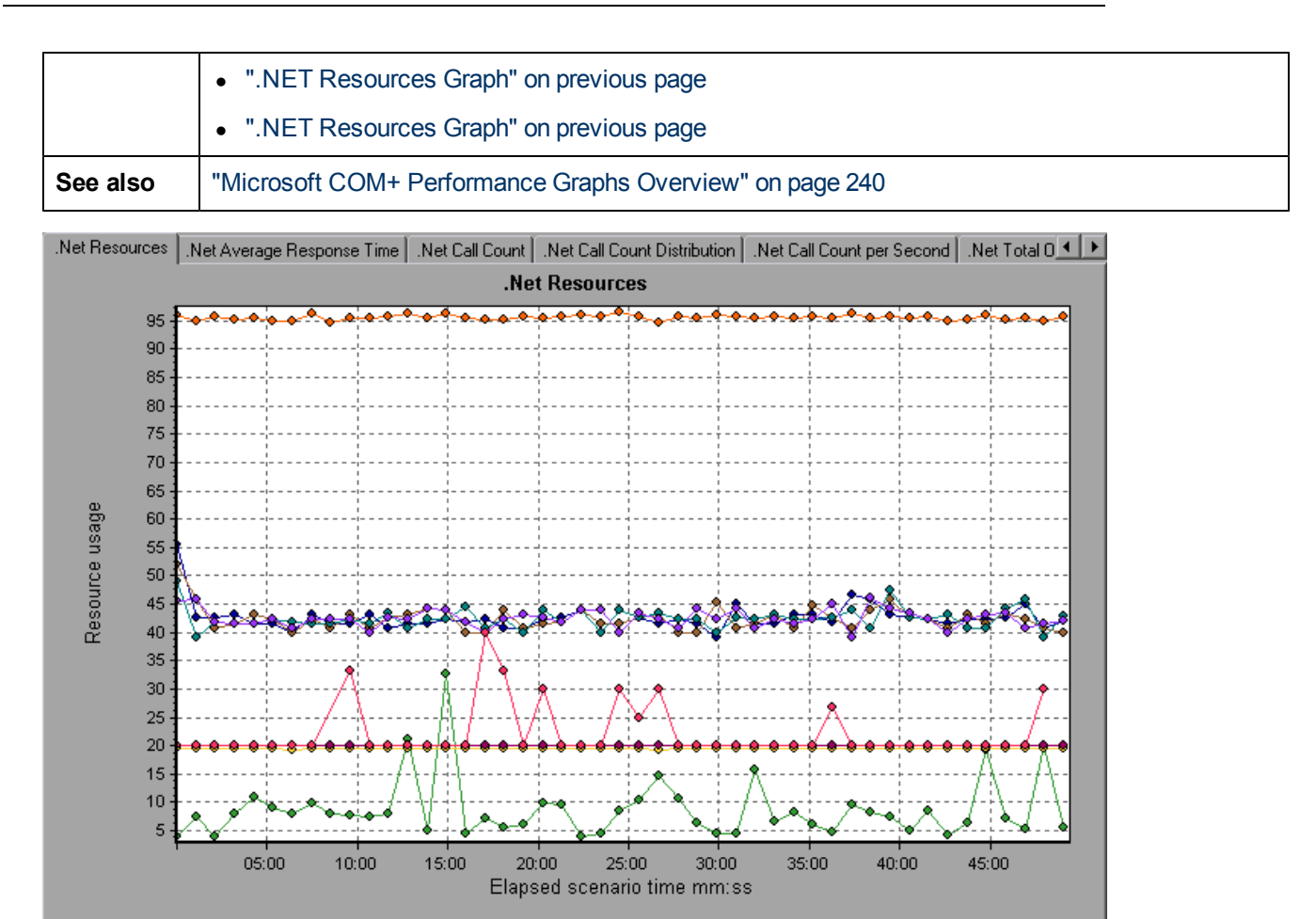

#### **Application Level**

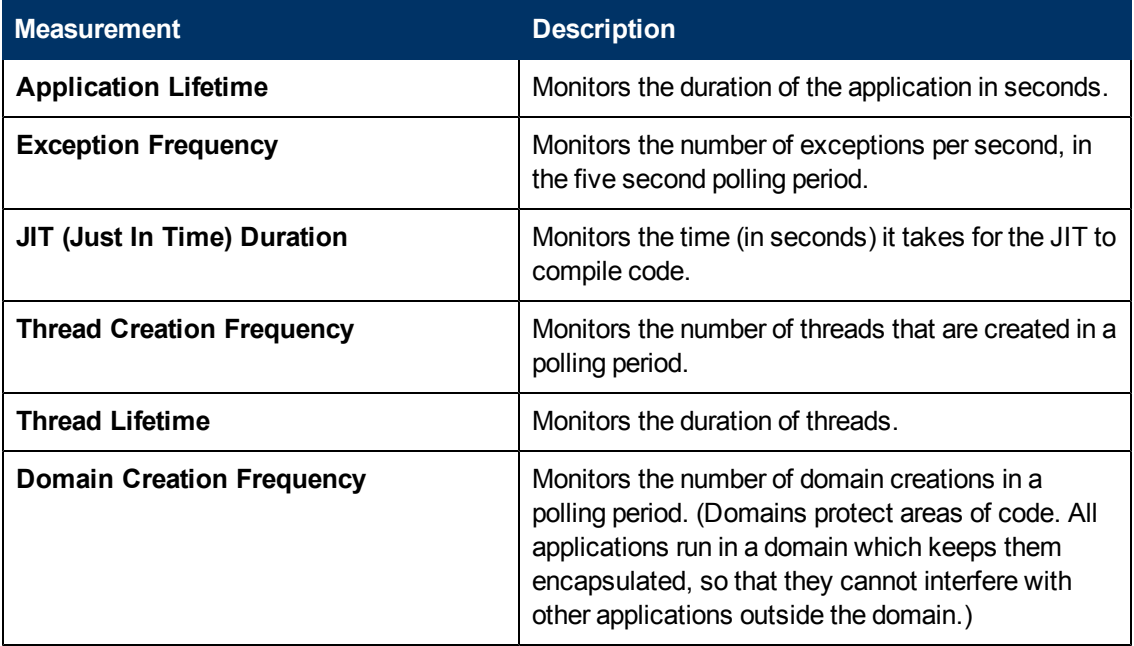

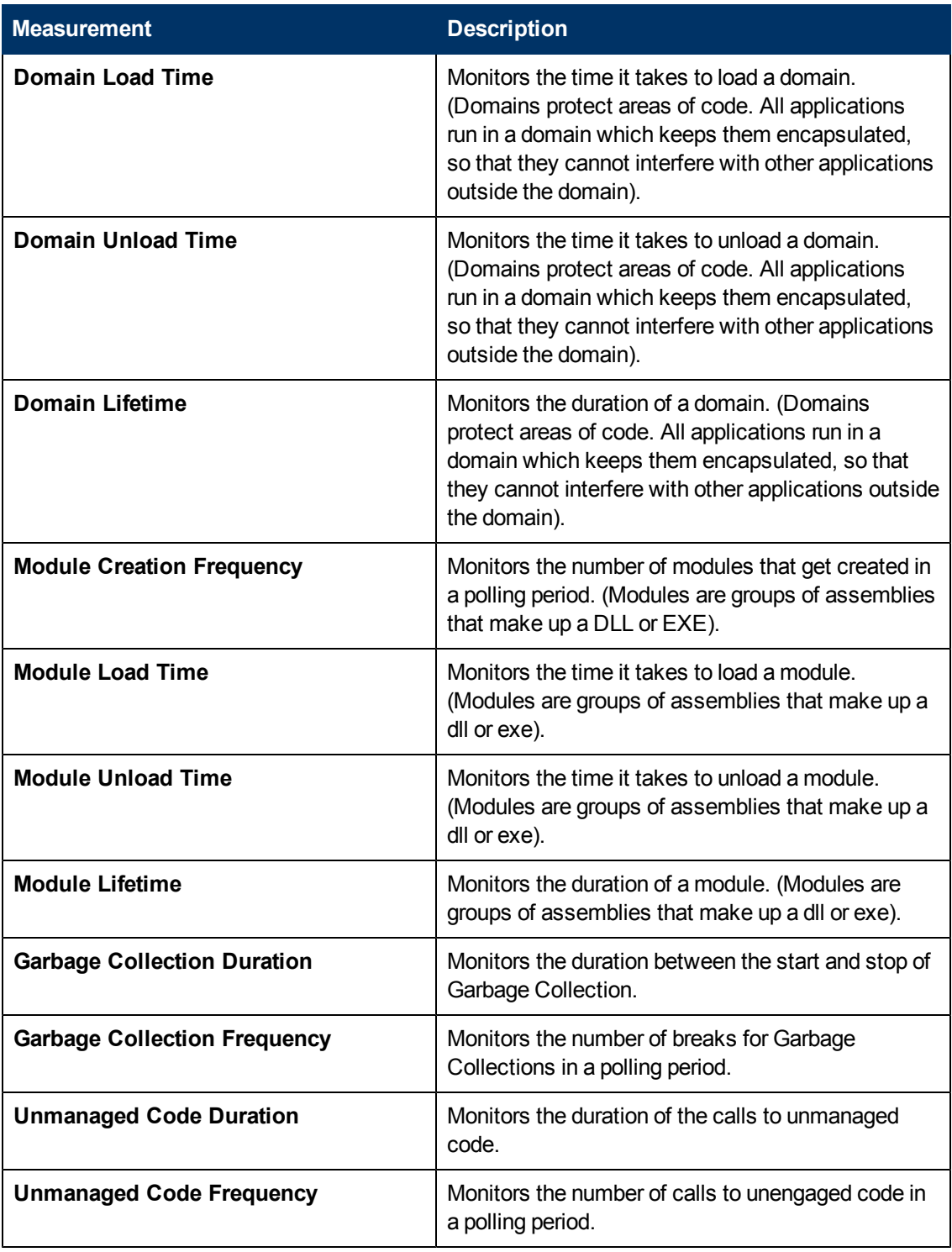

#### **Assembly Level**

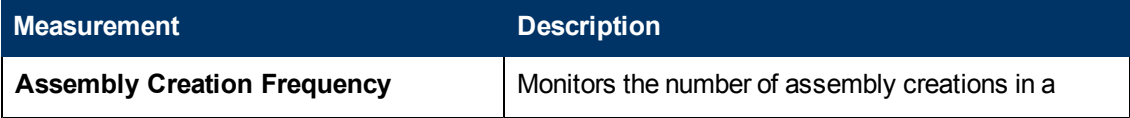

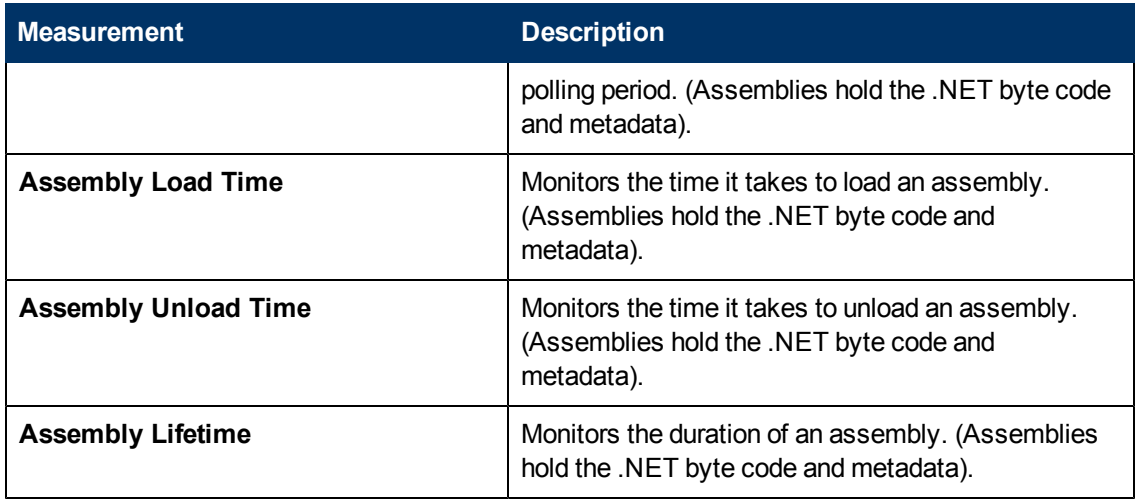

#### **Class Level**

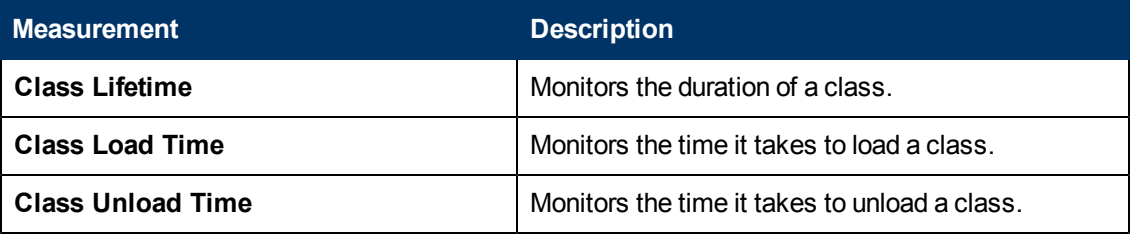

#### **Method Level**

At the method level, the measured time is per method, exclusive of other methods, calls to unmanaged code, and garbage collection time.

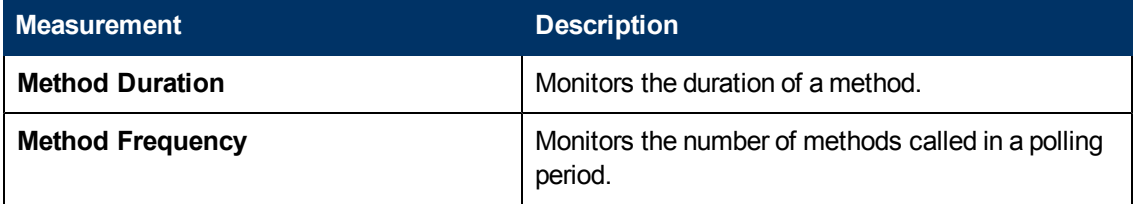

### **.NET Total Operation Time Distribution Graph**

This graph shows the percentage of time that a specific .NET class took to execute in relation to all the .NET classes. It can also show the percentage of time that a .NET method took to execute in relation to all the .NET methods within the class.

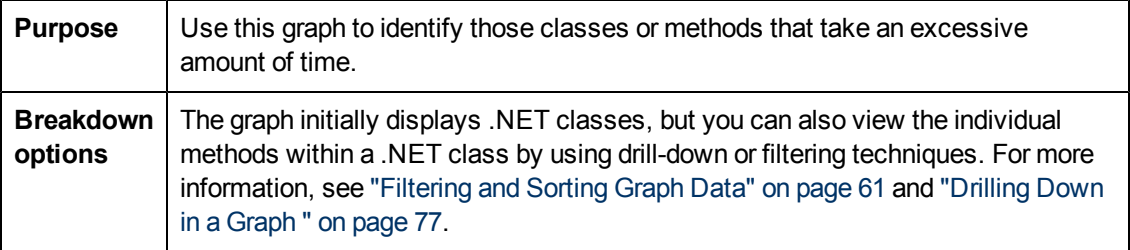

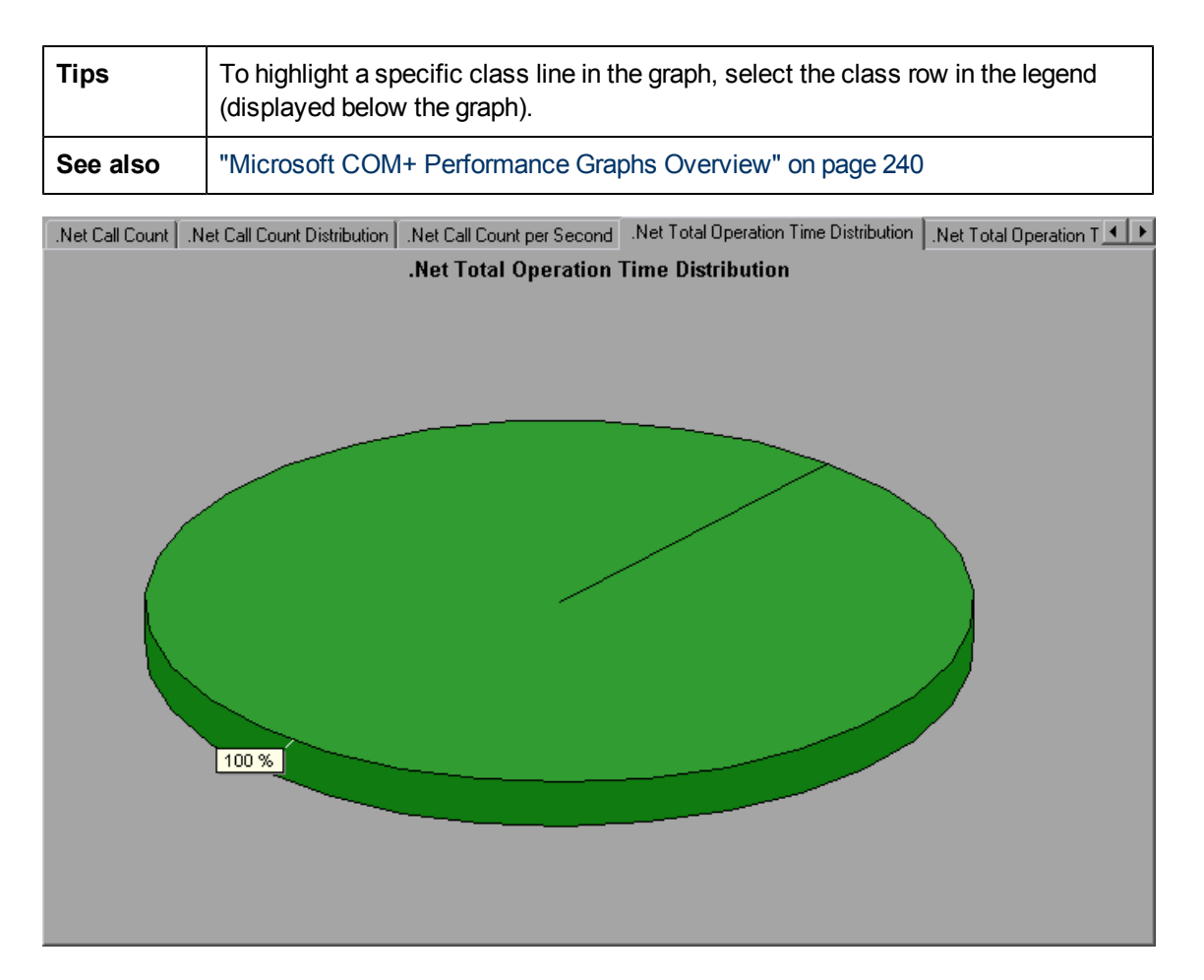

# **Application Deployment Solutions Graphs**

### <span id="page-260-0"></span>**Application Deployment Solutions Graph Overview**

LoadRunner's Citrix MetaFrame XP monitor provides you with information about the application deployment usage of the Citrix MetaFrame XP server during a load test scenario execution. In order to obtain performance data, before you execute the scenario you need to activate the online monitor for the server and specify which resources you want to measure.

For more information on activating and configuring the Application Deployment Solutions monitor, refer to the *HP LoadRunner Controller User Guide*.

## <span id="page-261-0"></span>**Citrix Measurements**

#### **Non-Virtual Counters**

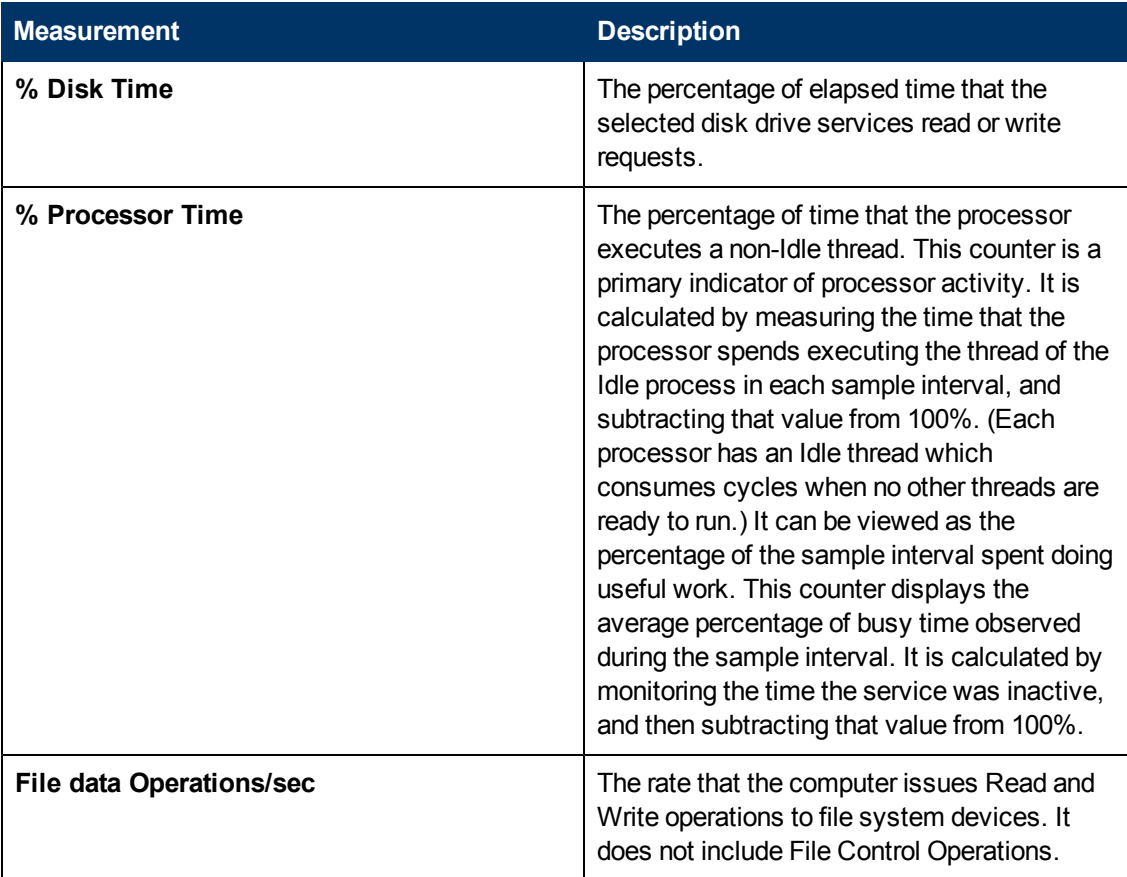

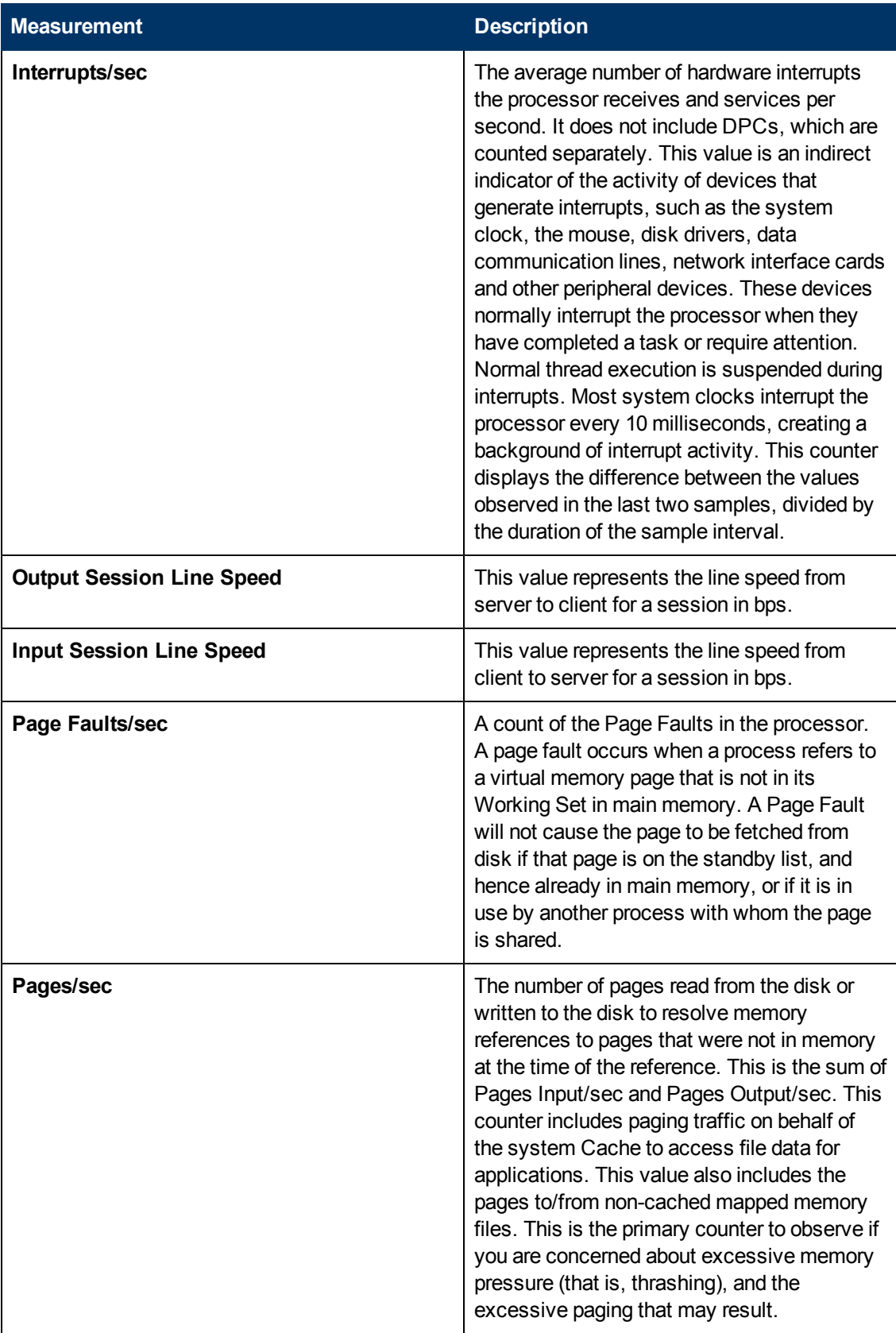

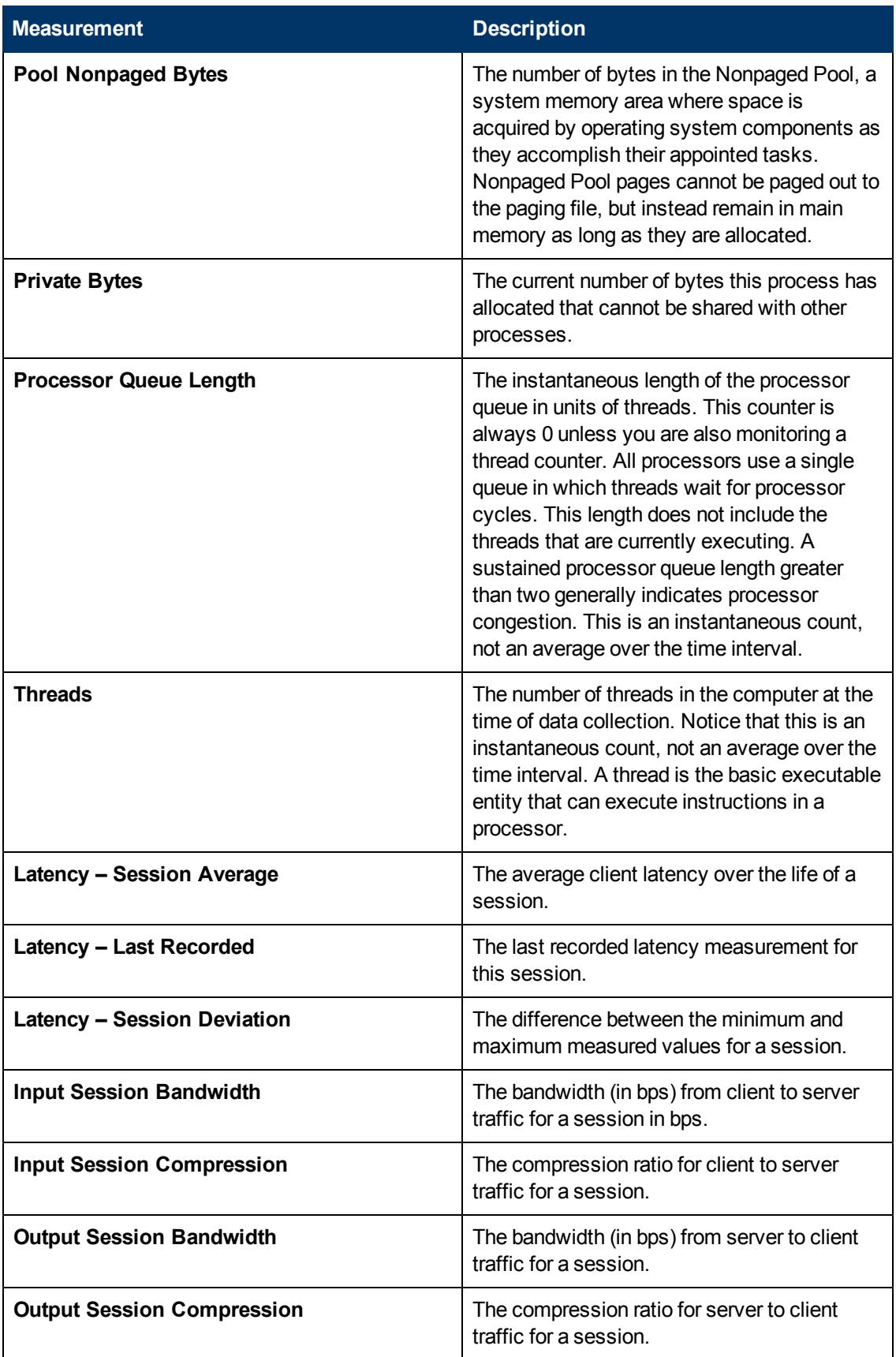

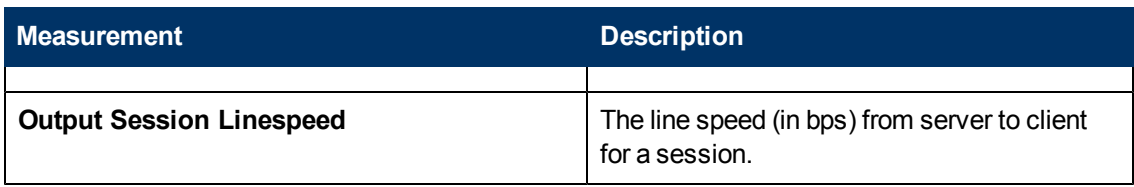

#### **Virtual Channel Counters**

All the counters in the following table are measured in bytes per second (bps):

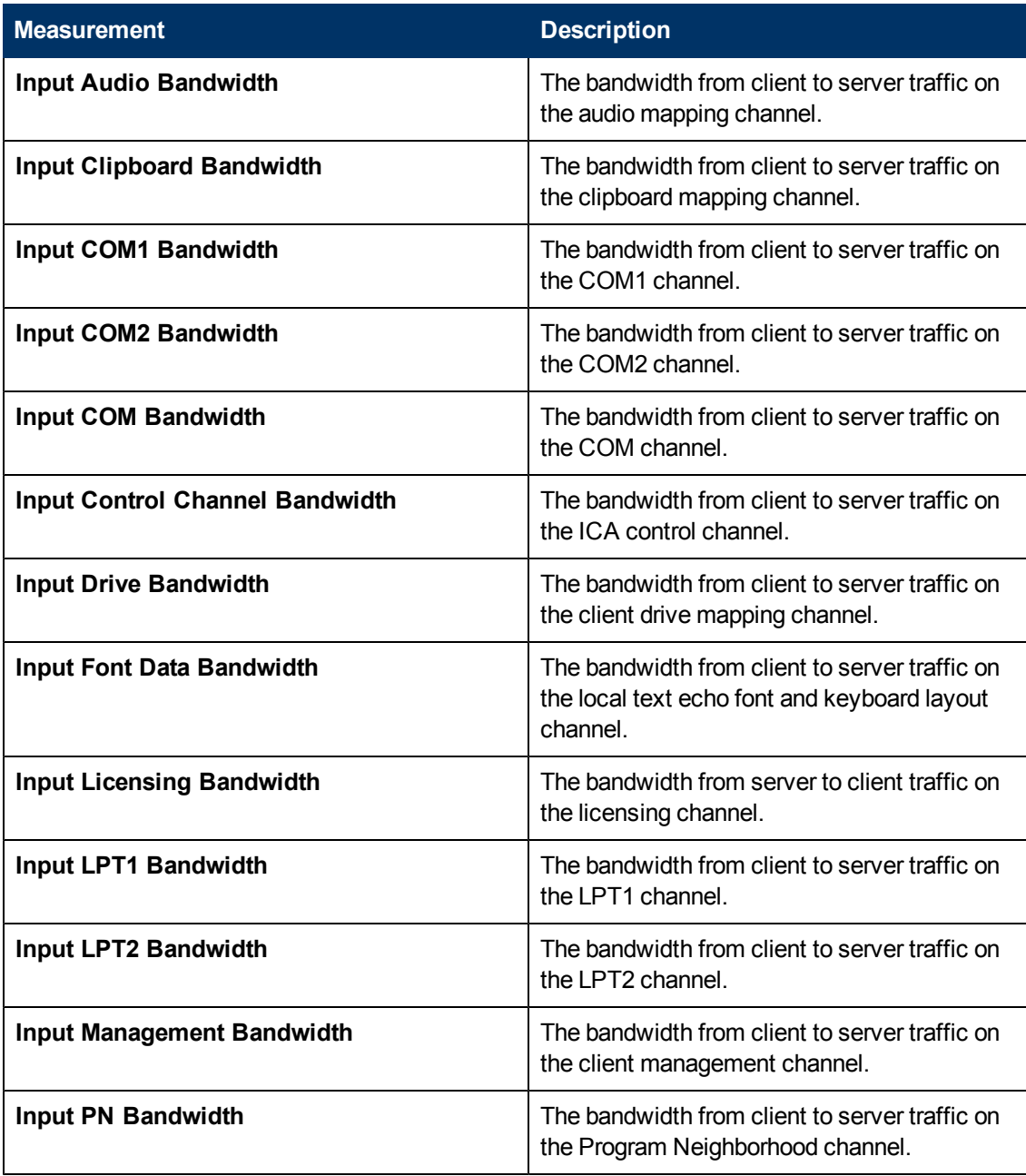

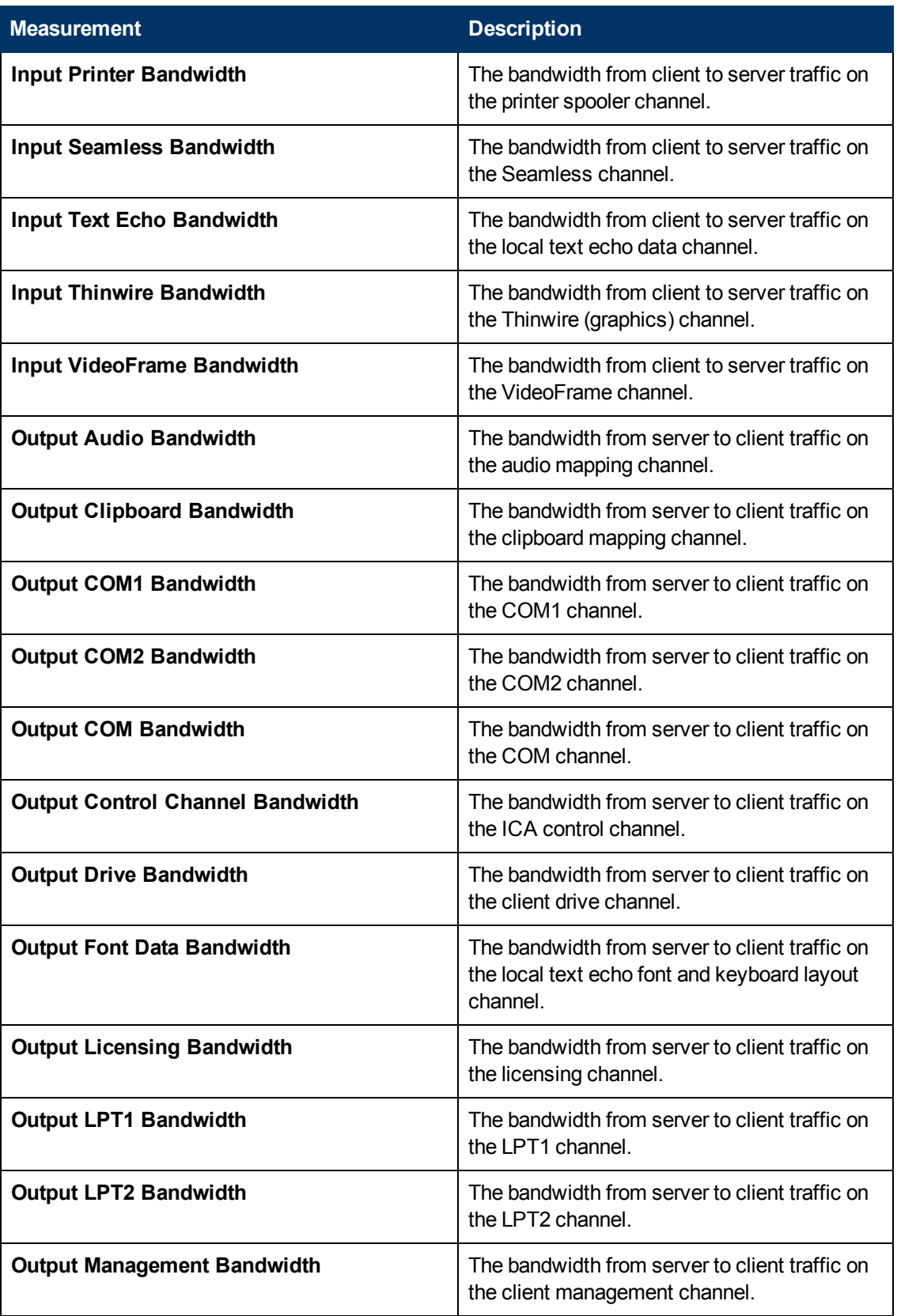

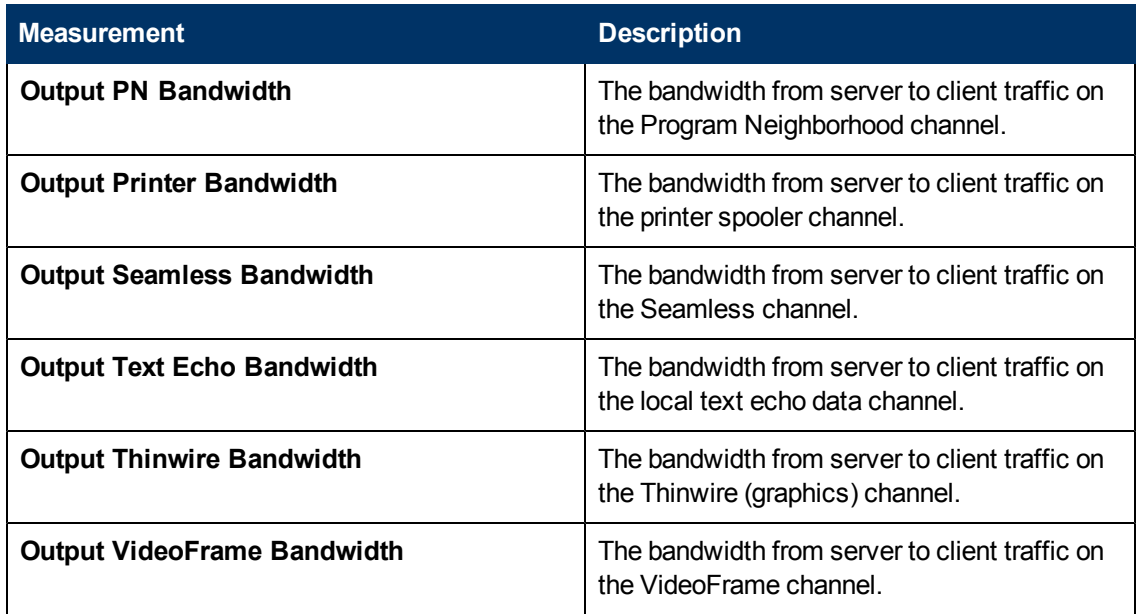

#### **.NET Total Operation Time Graph**

This graph displays the amount of time that each .NET class or method took to execute during the test.

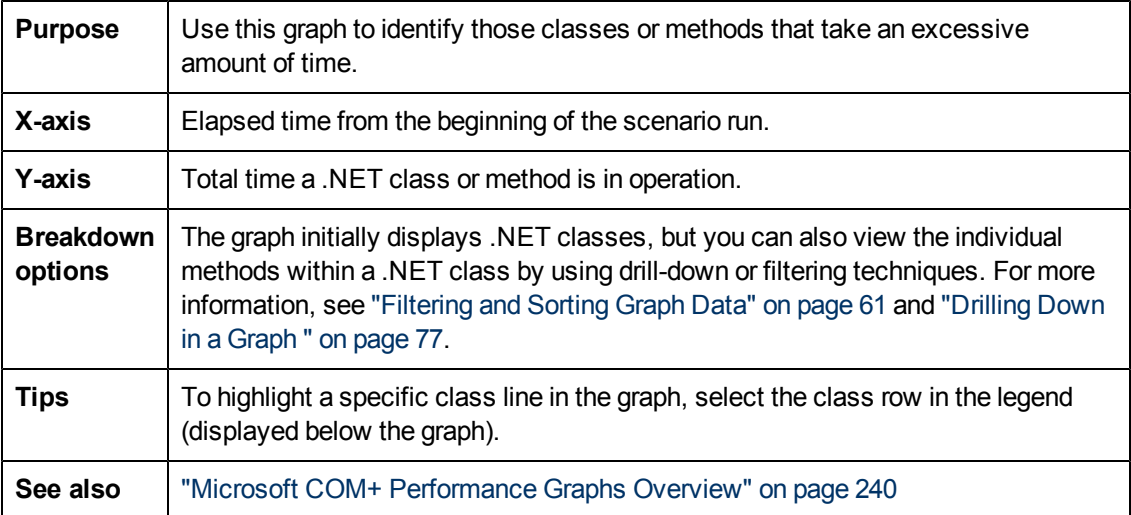

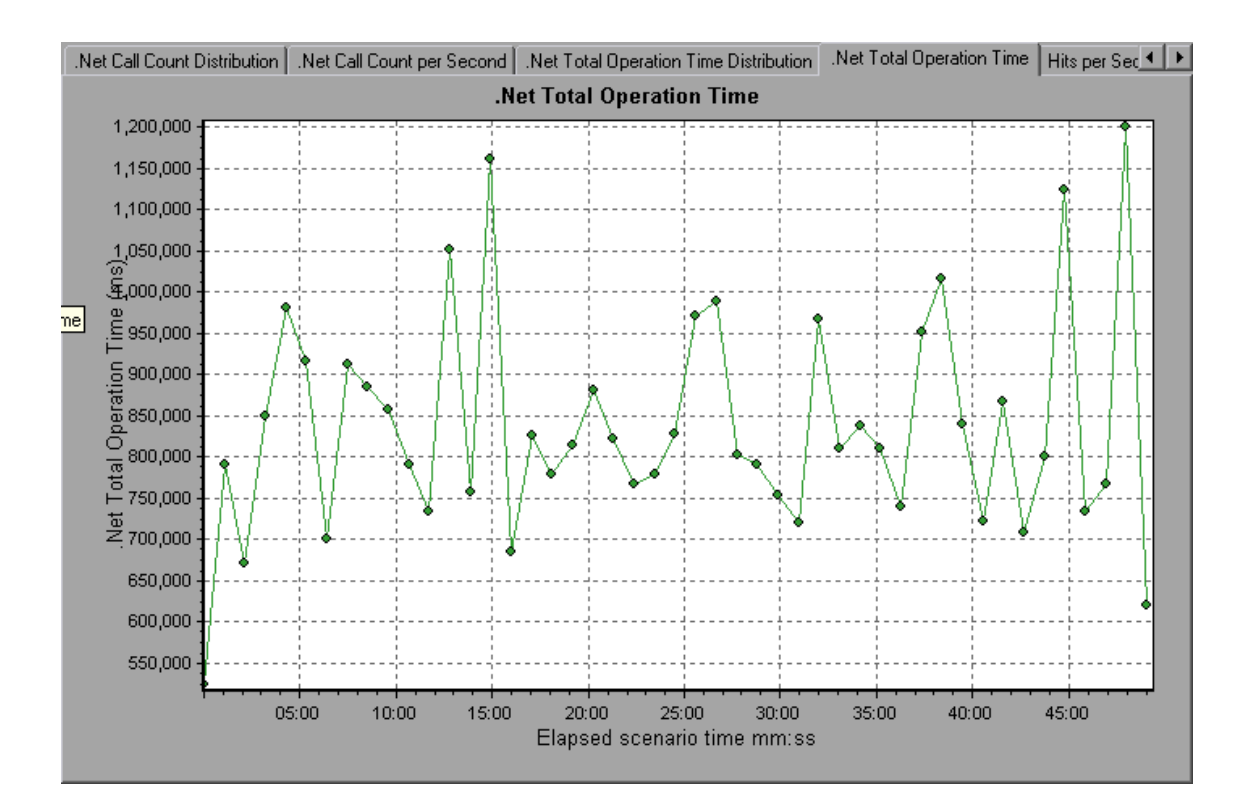

## **Citrix MetaFrame XP Graph**

This graph is an Application Deployment solution which delivers applications across networks. The Citrix MetaFrame Resource Monitor is an Application Deployment Solution monitor, which provides performance information for the Citrix MetaFrame server.

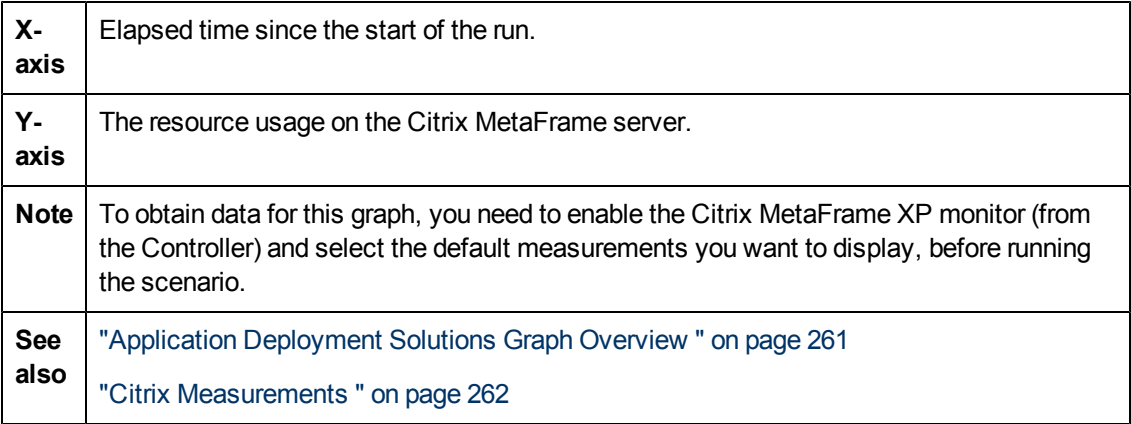

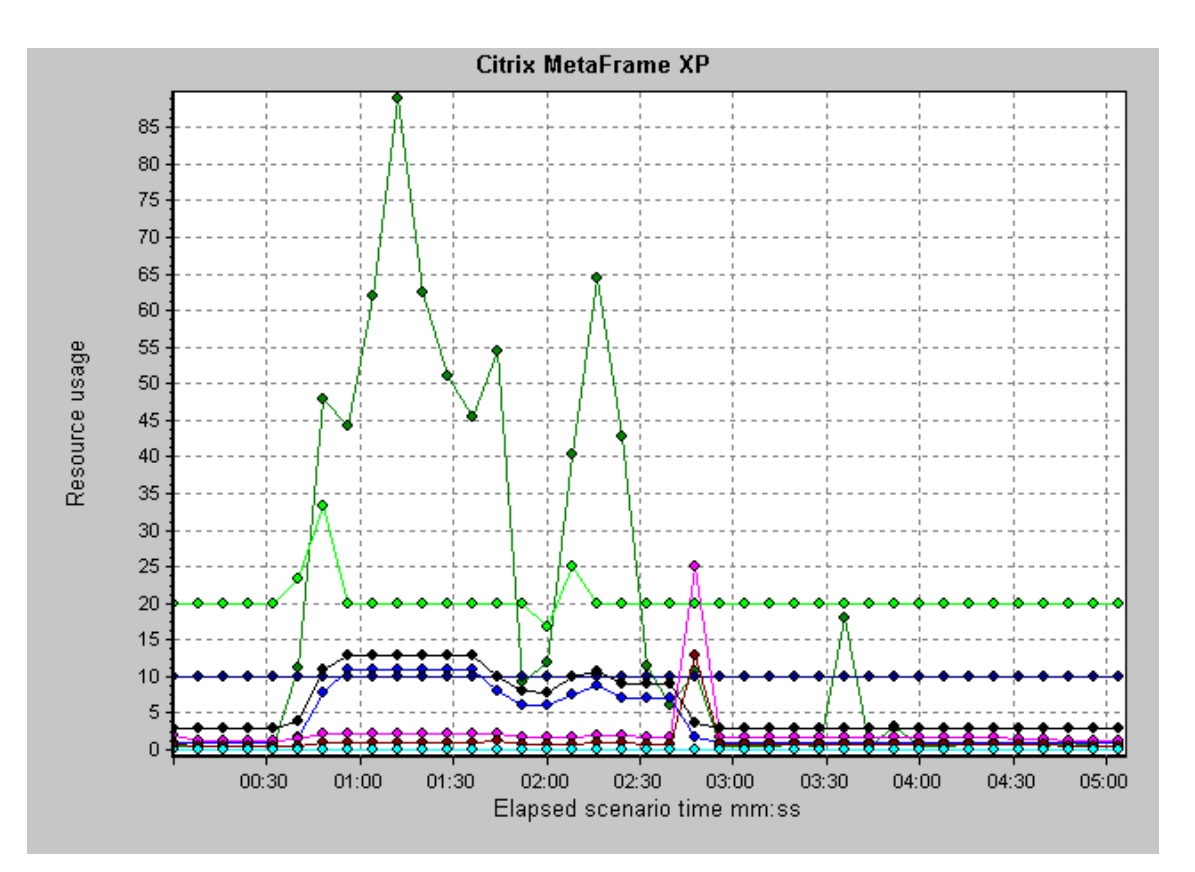

## **Middleware Performance Graphs**

#### <span id="page-268-0"></span>**Middleware Performance Graphs Overview**

A primary factor in a transaction's response time is the middleware performance usage. LoadRunner's Middleware Performance monitors provide you with information about the middleware performance usage of the Tuxedo and IBM WebSphere MQ servers during a load test scenario execution. To obtain performance data, you need to activate the online monitor for the server and specify which resources you want to measure before executing the scenario.

For more information on activating and configuring the Middleware Performance monitors, refer to the *HP LoadRunner Controller User Guide*.

#### <span id="page-268-1"></span>**IBM WebSphere MQ Counters**

#### **Queue Performance Counters**

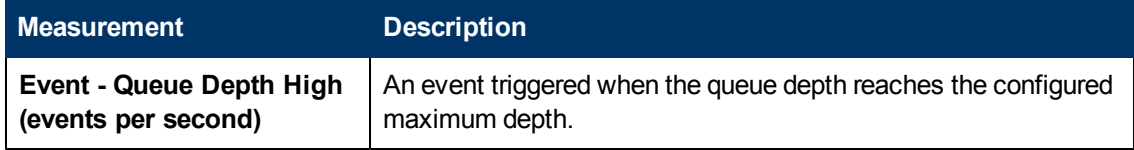

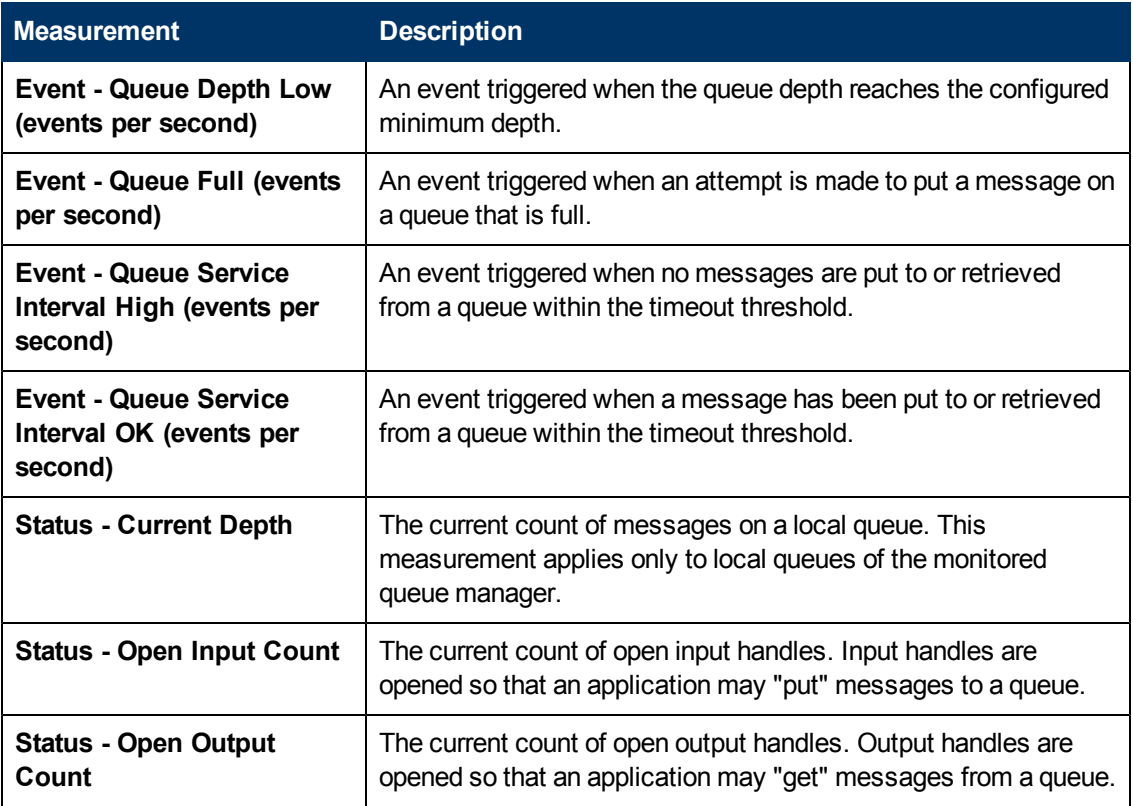

#### **Channel Performance Counters**

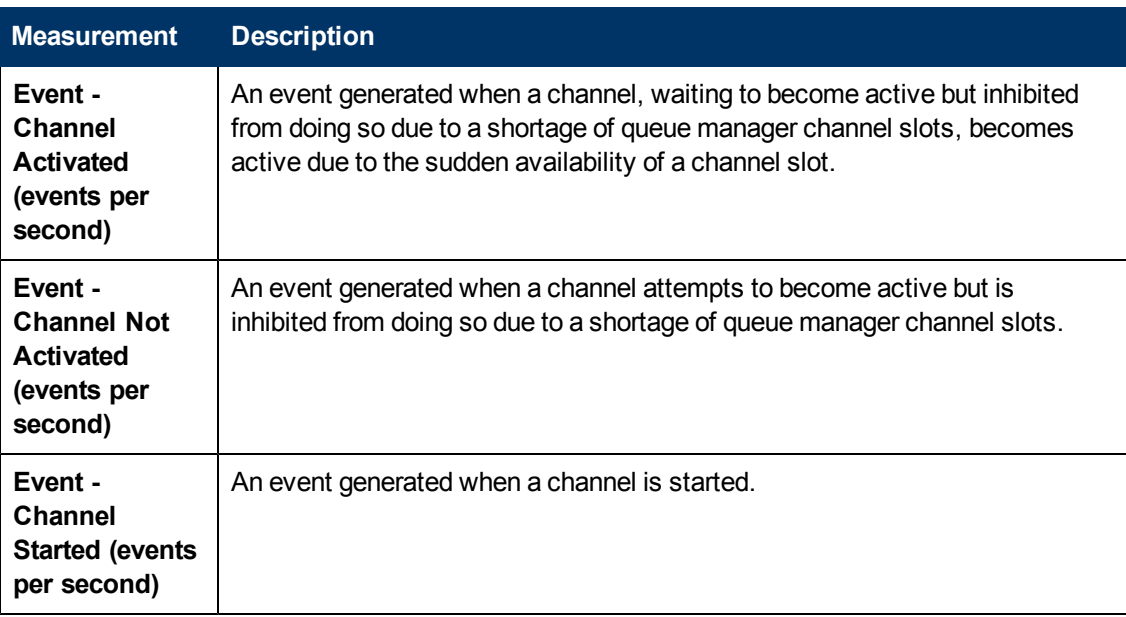

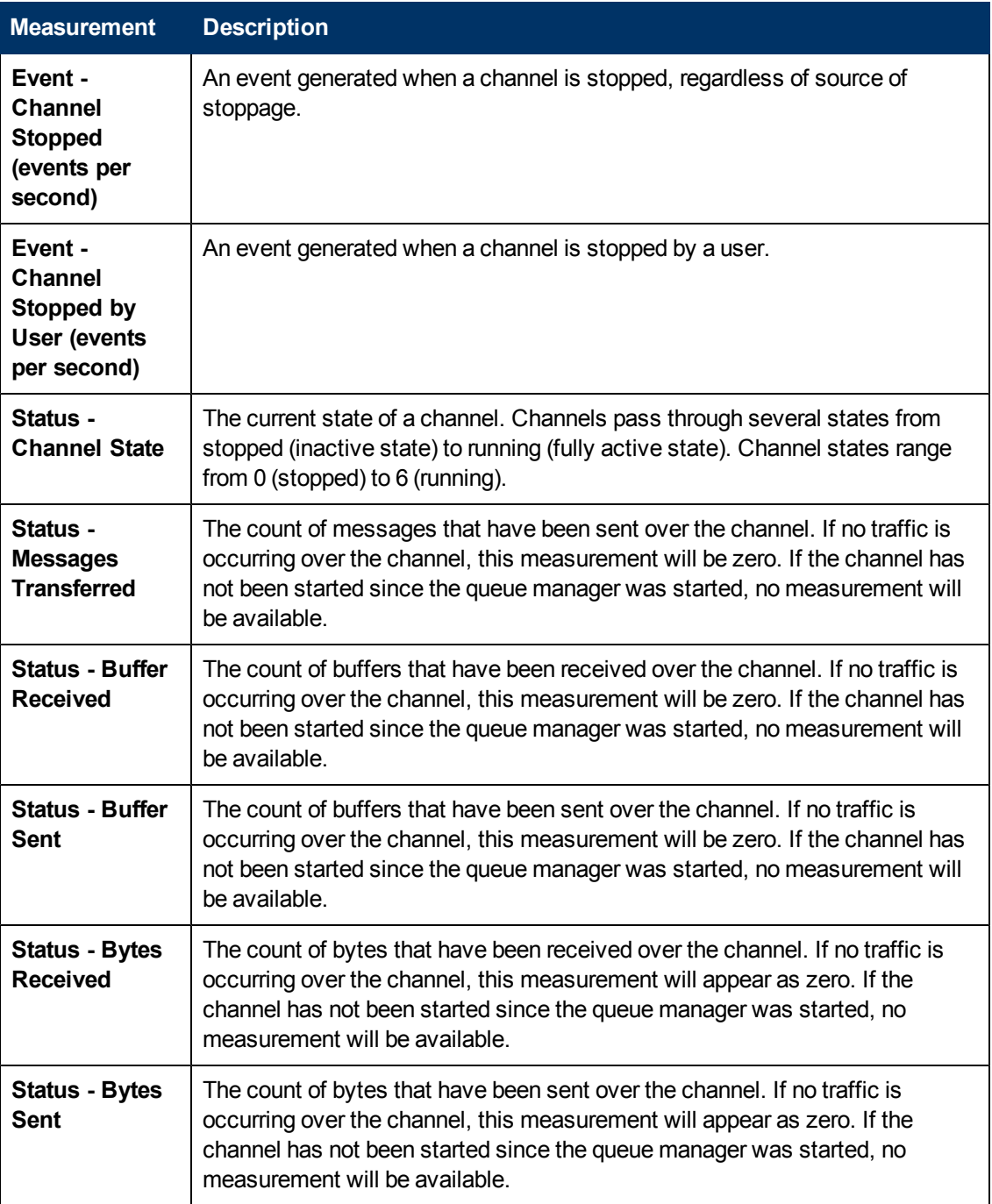

#### <span id="page-270-0"></span>**Tuxedo Resources Graph Measurements**

The following table describes the default counters that can be measured. It is recommended to pay particular attention to the following measurements: % Busy Clients, Active Clients, Busy Clients, Idle Clients, and all the queue counters for relevant queues.

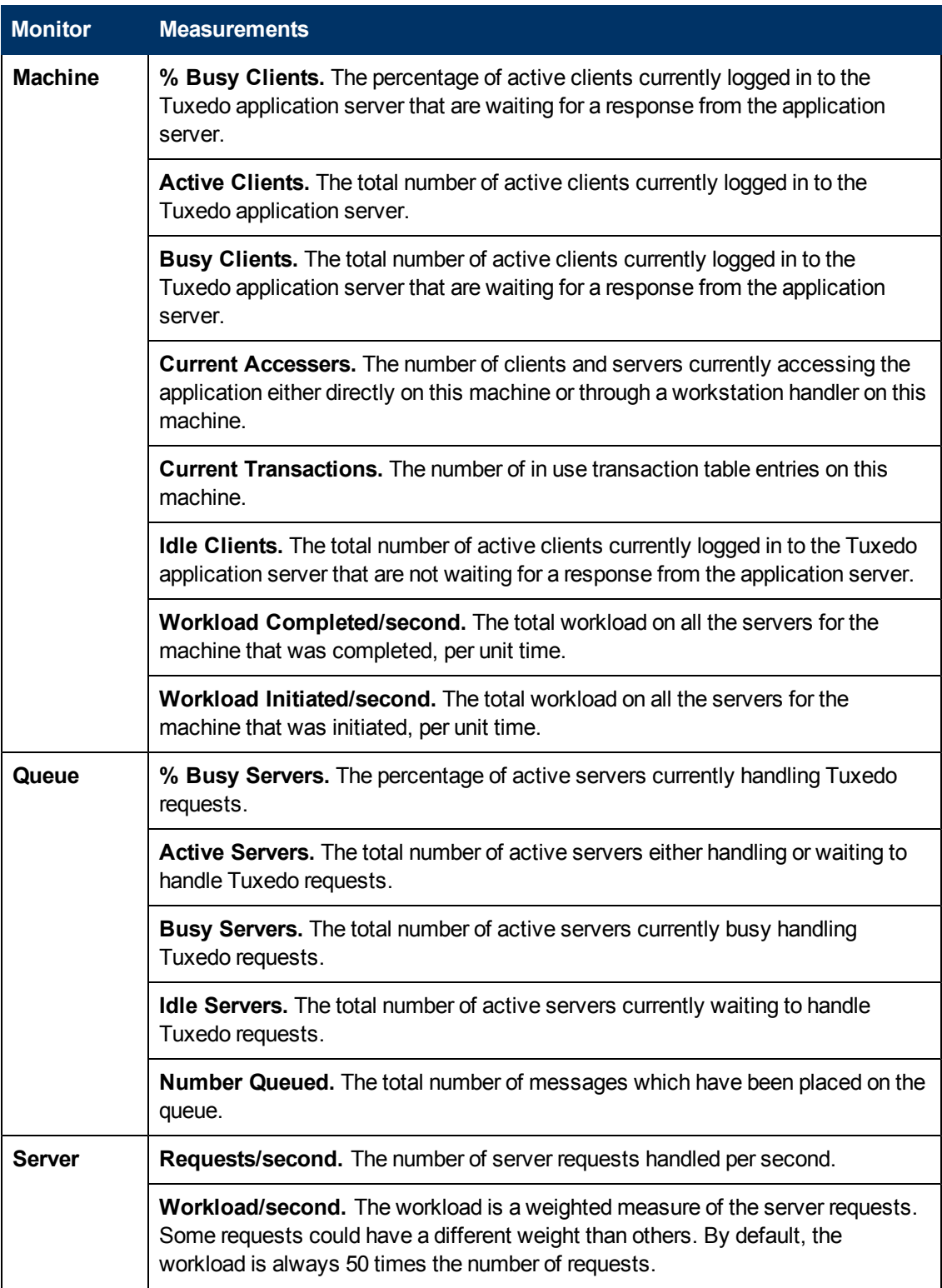

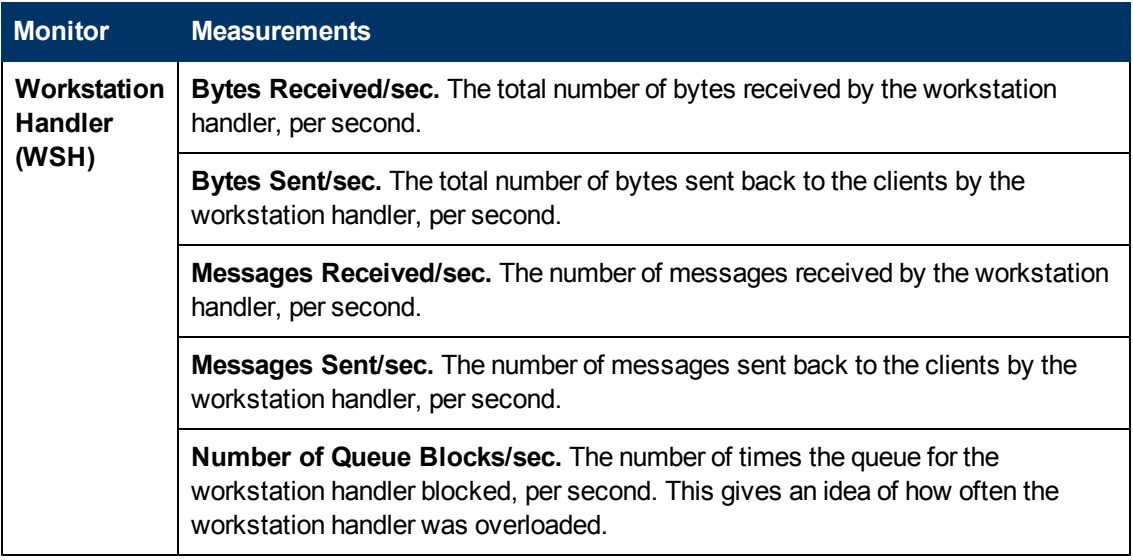

## **IBM WebSphere MQ Graph**

This graph shows the resource usage of IBM WebSphere MQ Server channel and queue performance counters as a function of the elapsed load test scenario time.

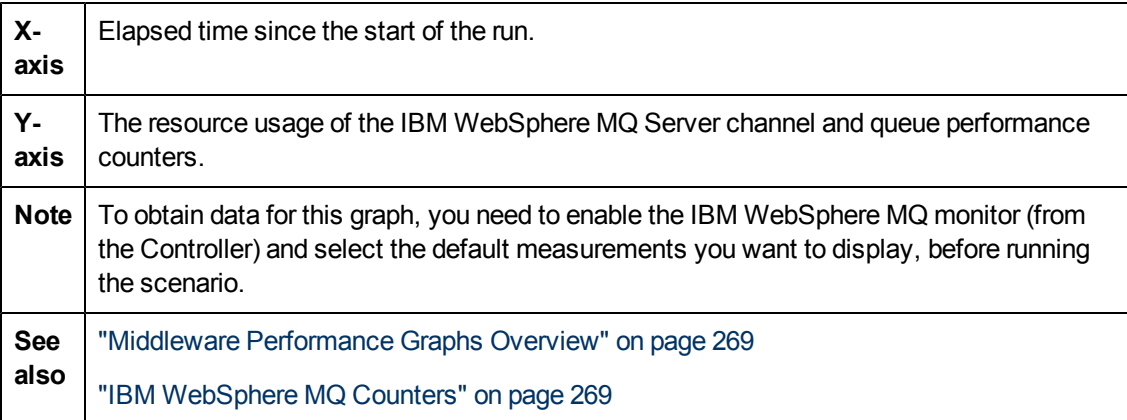

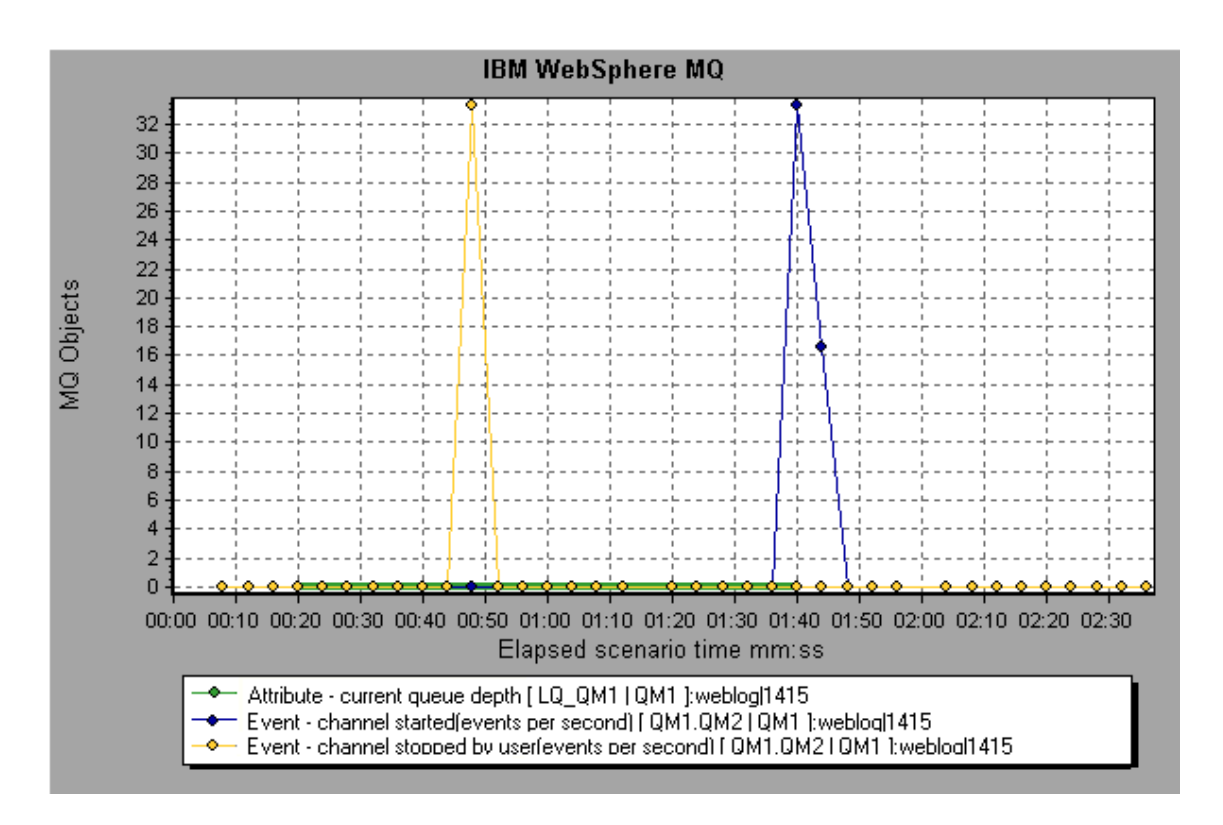

### **Tuxedo Resources Graph**

This graph provides information about the server, load generator machine, workstation handler, and queue in a Tuxedo system.

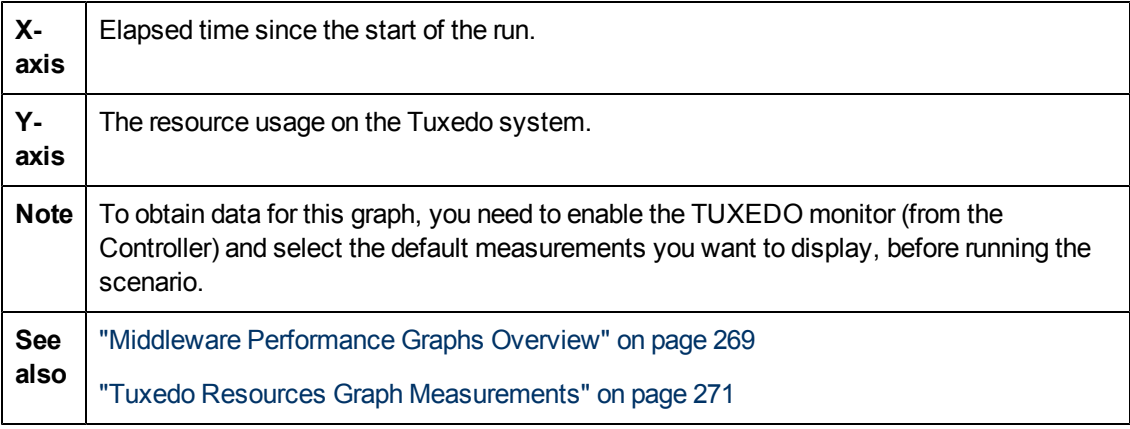

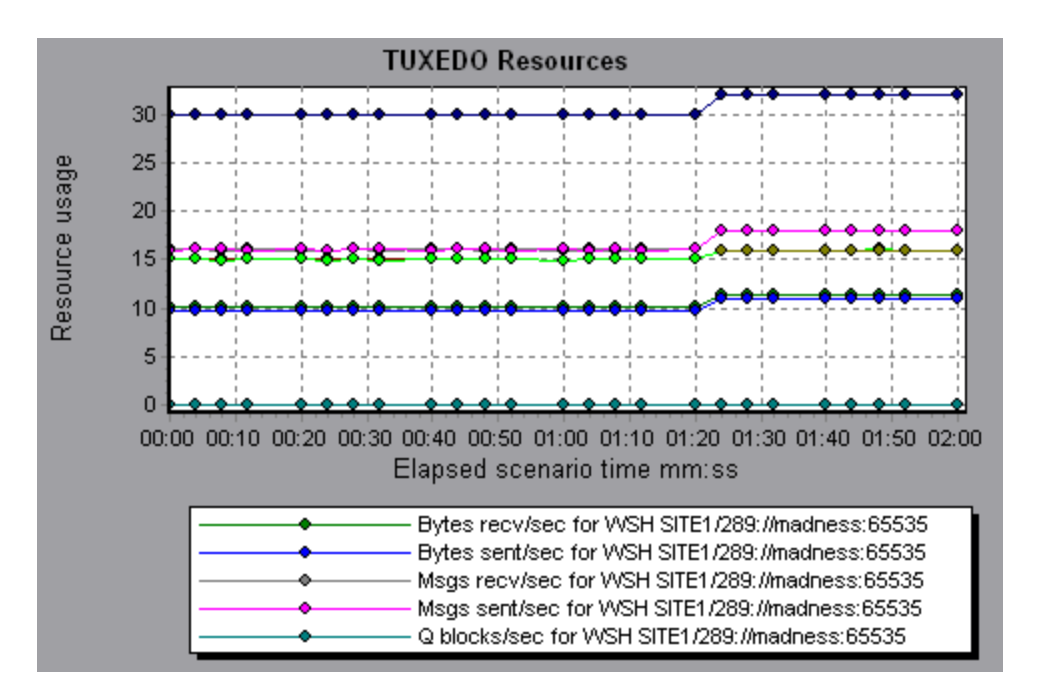

## **Infrastructure Resources Graphs**

#### <span id="page-274-0"></span>**Infrastructure Resources Graphs Overview**

LoadRunner's Infrastructure Resources monitor provides you with information about the performance of FTP, POP3, SMTP, IMAP, and DNS Vusers on the network client during load test scenario execution.

#### **Network Client Measurements**

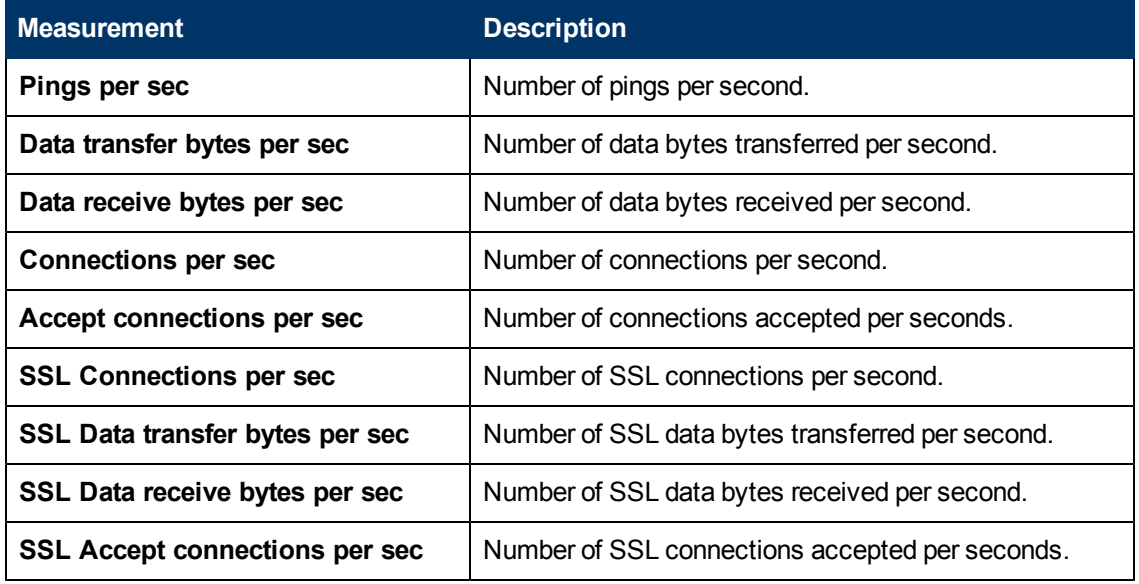

### **Network Client Graph**

This graph displays network client data points for FTP, POP3, SMTP, IMAP, and DNS Vusers during a load test scenario run.

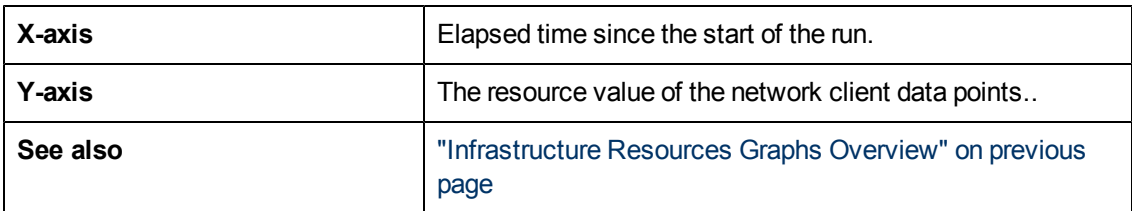

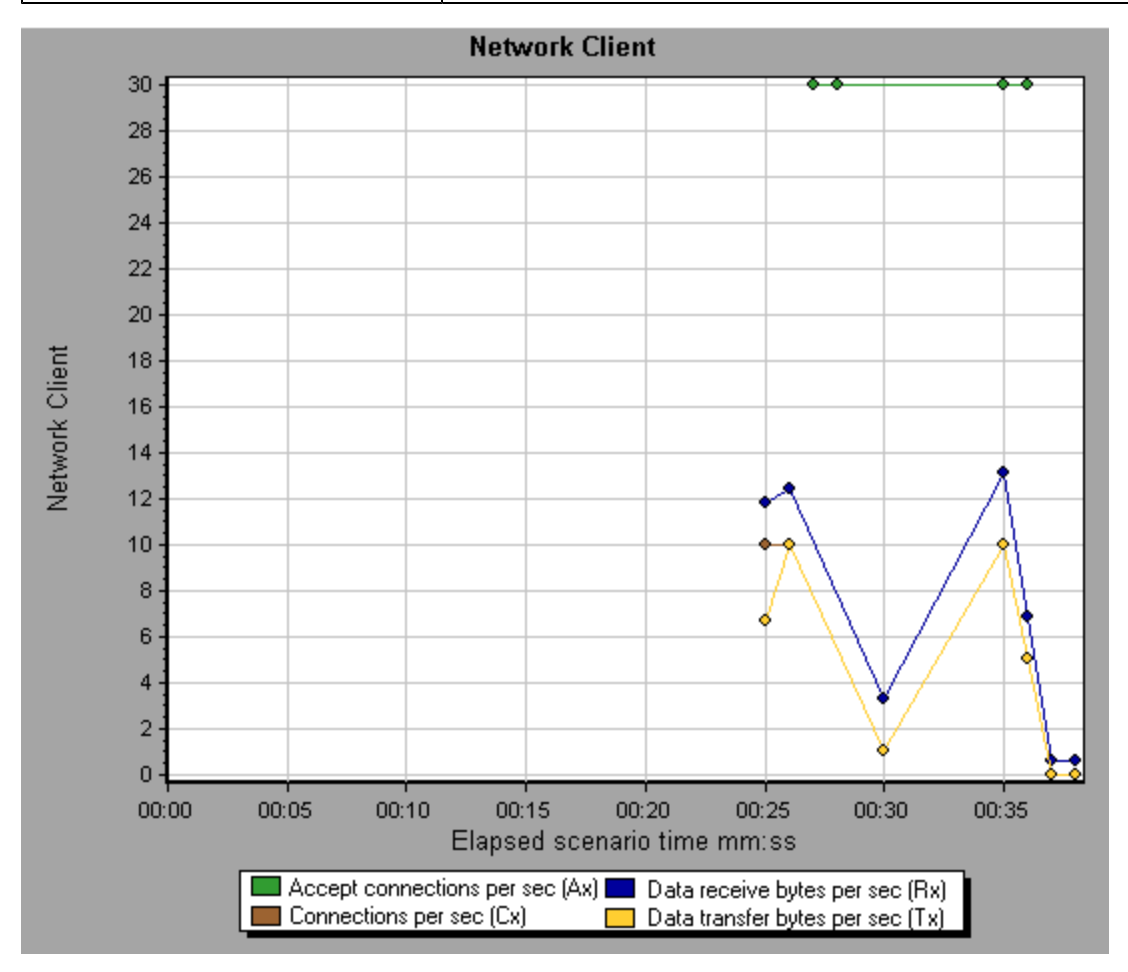

# **Analysis Reports**

## **Understanding Analysis Reports**

#### **Analysis Reports Overview**

After running a load test scenario, you can view reports that summarize your system's performance. Analysis provides the following reporting tools:

- ["Summary](#page-291-0) [Report"](#page-291-0) [on](#page-291-0) [page](#page-291-0) [292](#page-291-0)
- <sup>l</sup> ["SLA](#page-290-0) [Reports"](#page-290-0) [on](#page-290-0) [page](#page-290-0) [291](#page-290-0)
- ["Transaction](#page-295-0) [Analysis](#page-295-0) [Report"](#page-295-0) [on](#page-295-0) [page](#page-295-0) [296](#page-295-0)
- ["HTML](#page-281-0) [Report](#page-281-0)["](#page-281-0) [on](#page-281-0) [page](#page-281-0) [282](#page-281-0)

The Summary report provides general information about the scenario run. You can access the Summary report at any time from the Session Explorer.

The SLA report provides an overview of the defined SLAs (Service Level Agreements) with succeeded or failed status.

The Transaction Analysis report provides a detailed analysis of a specific transaction over a specific time period.

You can instruct Analysis to create an HTML report. The HTML report contains a page for each open graph, the Summary report, the SLA report, and the Transaction Analysis report.

Transaction reports provide performance information about the transactions defined within the Vuser scripts. These reports give you a statistical breakdown of your results and allow you to print and export the data.

**Note:** SLA reports and Transaction Analysis reports are not available when generating Cross Result graphs. For more information on Cross Result graphs, see ["Cross](#page-94-0) [Result](#page-94-0) [and](#page-94-0) [Merged](#page-94-0) [Graphs"](#page-94-0) [on](#page-94-0) [page](#page-94-0) [95.](#page-94-0)

#### <span id="page-277-0"></span>**Report Templates Overview**

You can use Report Templates to create and customize templates which are used when generating reports. Report templates can be used across similar scenario runs and saves time and effort on recreating reports each time.

Using the Report Templates dialog box, you can record document details, define the format of the report, and select the content items to include in the report and configure each content item accordingly.

A list of report templates is displayed in the **Templates** dialog box, under **Rich Reports**. Select this option if you want to generate the report in the load run session in word, excel, HTML or PDF format. For more information on templates, see ["Template](#page-58-0) [Dialog](#page-58-0) [Box"](#page-58-0) [on](#page-58-0) [page](#page-58-0) [59.](#page-58-0)

#### **Analysis Reports Overview**

The Summary report provides general information about load test scenario execution. This report is always available from the Session Explorer or as a tab in the Analysis window.

The Summary report lists statistics about the scenario run and provides links to the following graphs: Running Vusers, Throughput, Hits Per Second, HTTP Responses per Second, Transaction Summary, and Average Transaction Response Time.

The appearance of the Summary report and the information displayed, will vary depending on whether an SLA (Service Level Agreement) was defined.

An SLA defines goals for the scenario. LoadRunner measures these goals during the scenario run and analyzes them in the Summary report. For more information on defining an SLA, see ["SLA](#page-290-0) [Reports"](#page-290-0) [on](#page-290-0) [page](#page-290-0) [291](#page-290-0)

A Summary report is also provided for Cross Result graphs. For more information about Cross Result graphs, see ["Cross](#page-94-1) [Result](#page-94-1) [Graphs](#page-94-1) [Overview"](#page-94-1) [on](#page-94-1) [page](#page-94-1) [95.](#page-94-1)

**Note:** You can save the Summary reports to an Excel file by selecting **View > Export Summary to Excel** or by clicking the **Export Summary to Excel** button on the toolbar.

#### <span id="page-278-0"></span>**Analyze Transaction Settings Dialog Box**

This dialog box enables you to configure the Transaction Analysis Report to show correlations between the graph of the analyzed transaction and other graphs that you select.

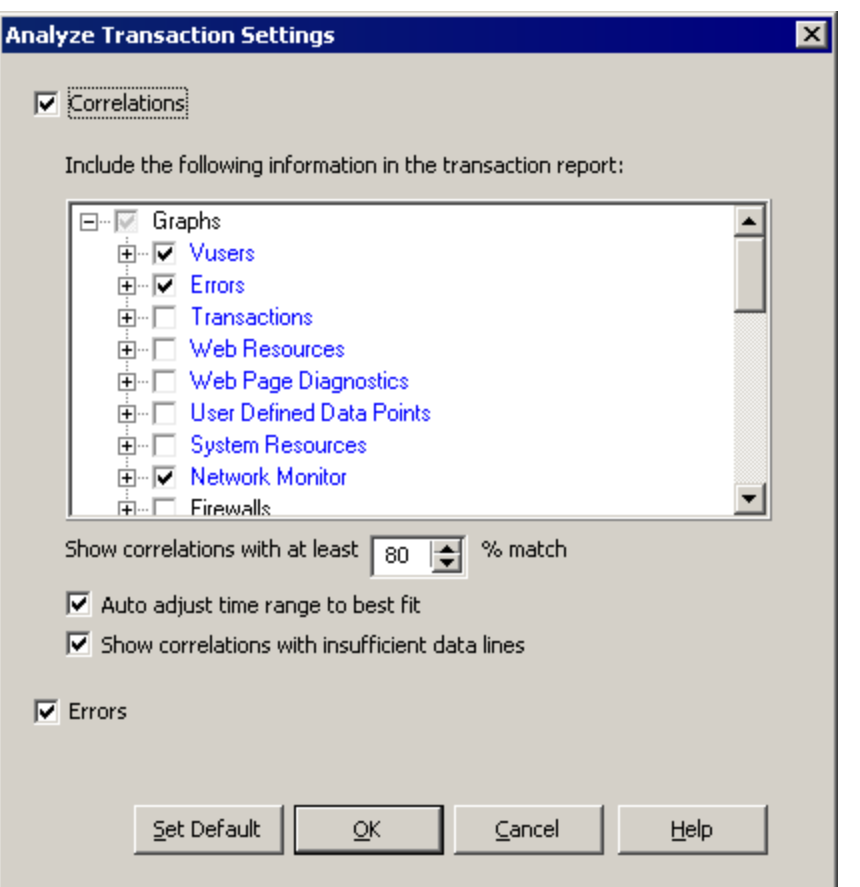

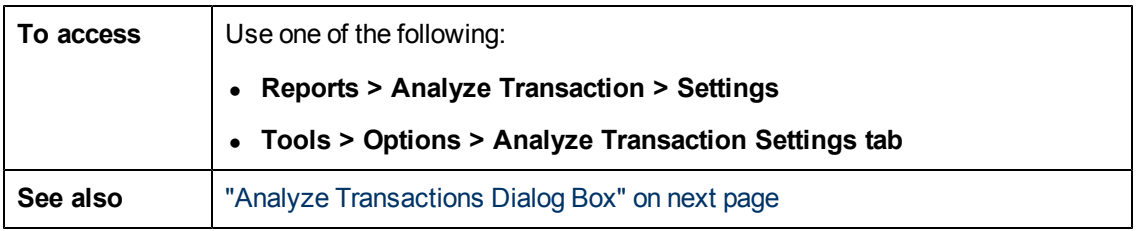

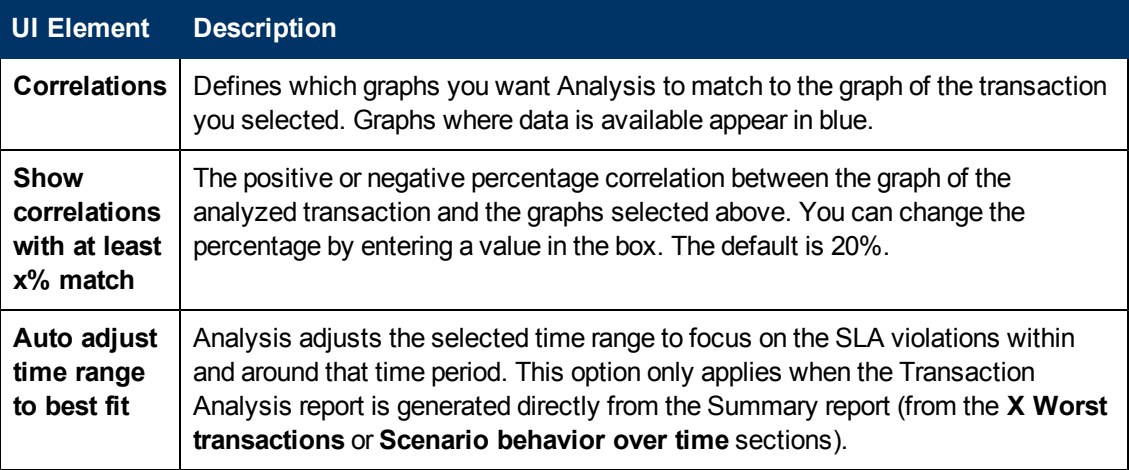

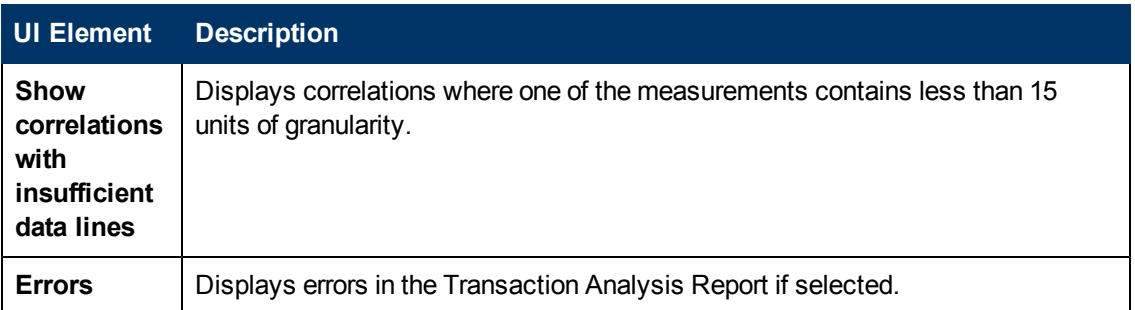

### <span id="page-280-0"></span>**Analyze Transactions Dialog Box**

You use the Analyze Transaction dialog box to define the criteria that will be used to analyze the selected transaction in the Transaction Analysis Report. You can analyze a transaction even if you have not defined an SLA.

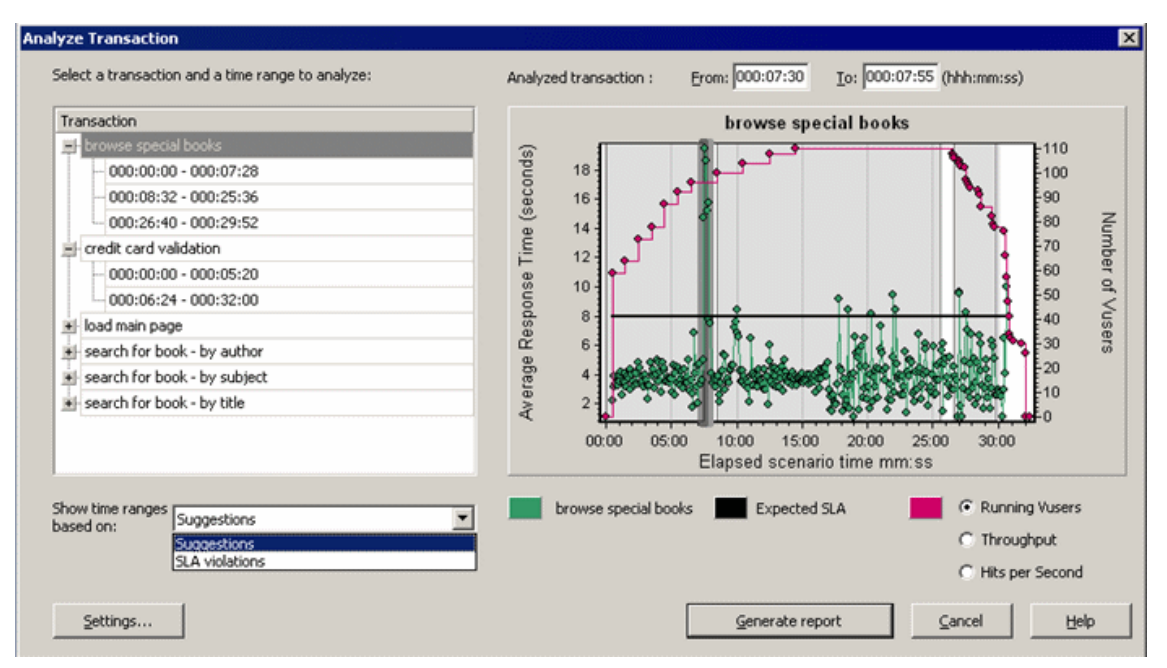

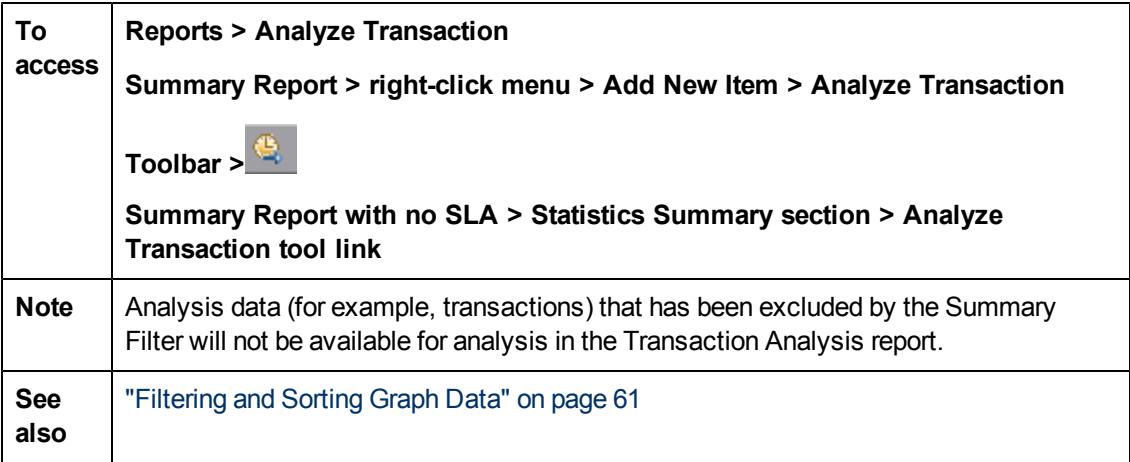

User interface elements are described below (unlabeled elements are shown in angle brackets):

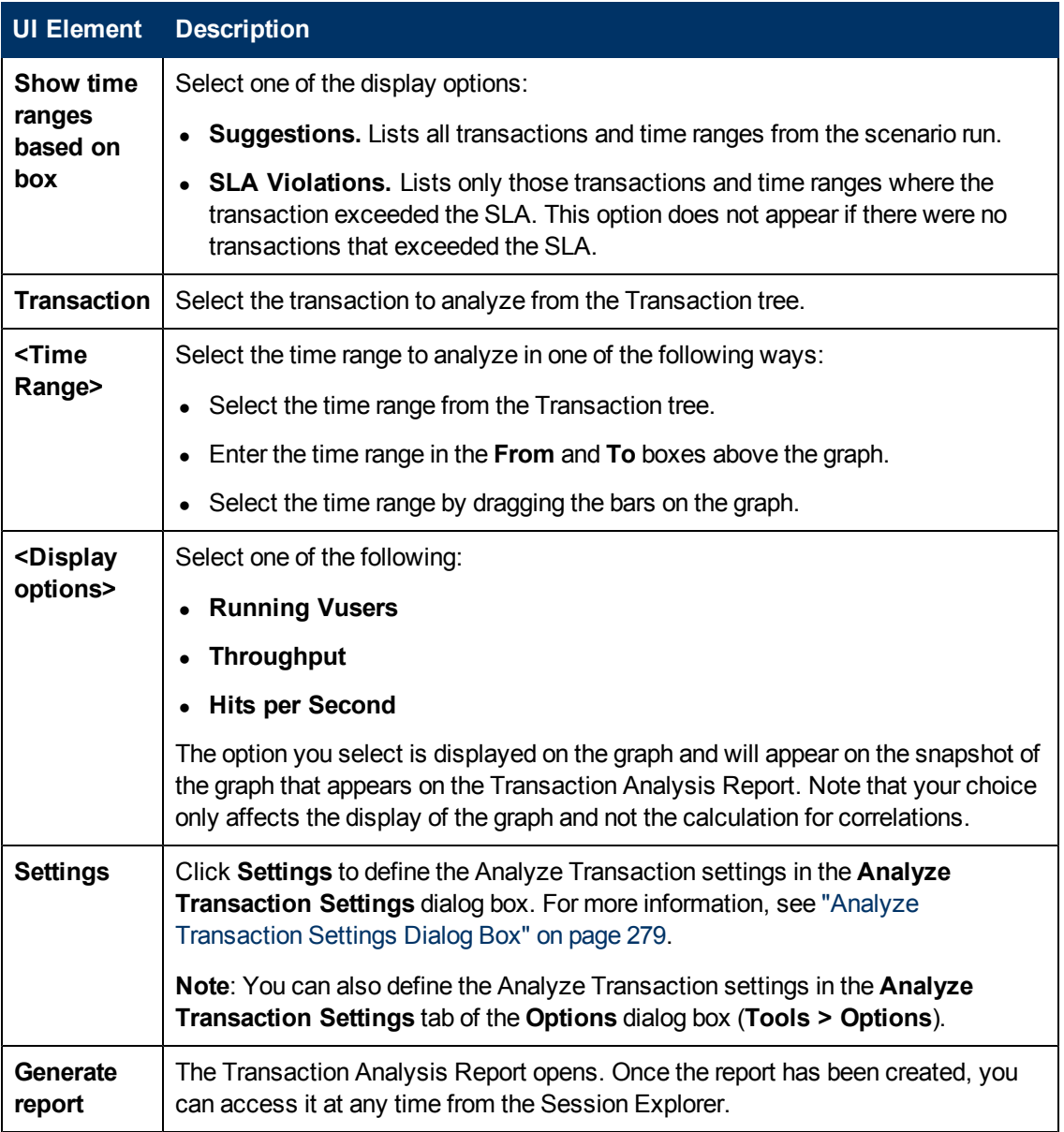

### <span id="page-281-0"></span>**HTML Report**

Analysis enables you to create HTML reports for your load test scenario run. It creates a separate page for each one of the open graphs and reports.

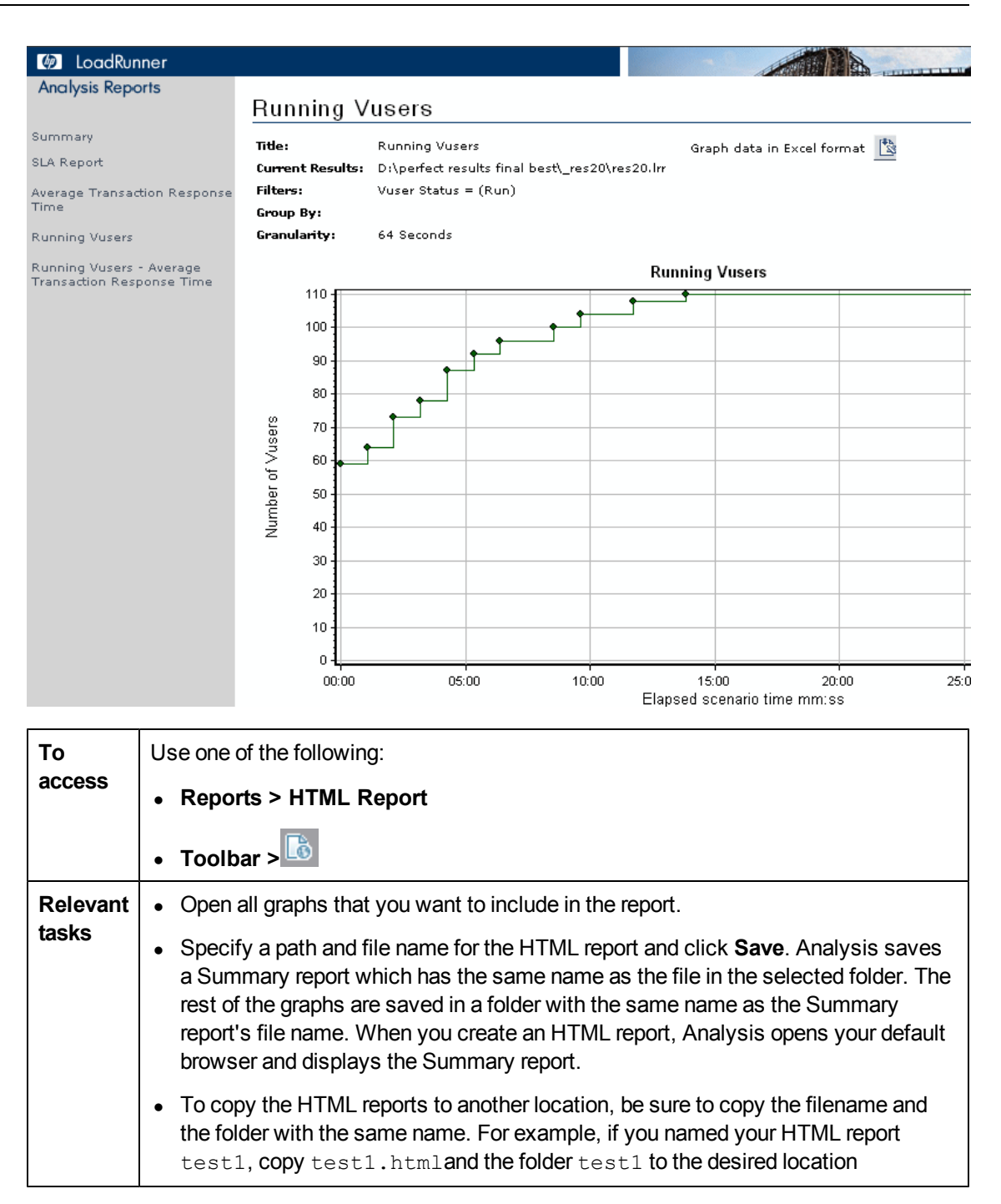

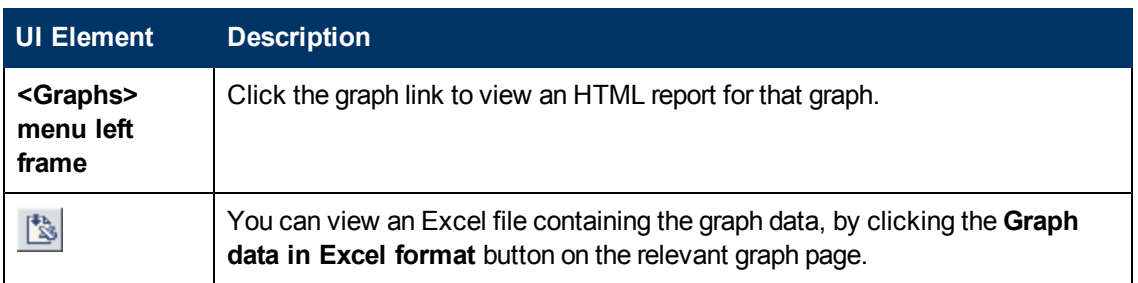

#### **New Report Dialog Box**

This dialog box enables you to create a report based on the report template selected. You can adjust the report template settings to generate a report that corresponds to the required report layout.

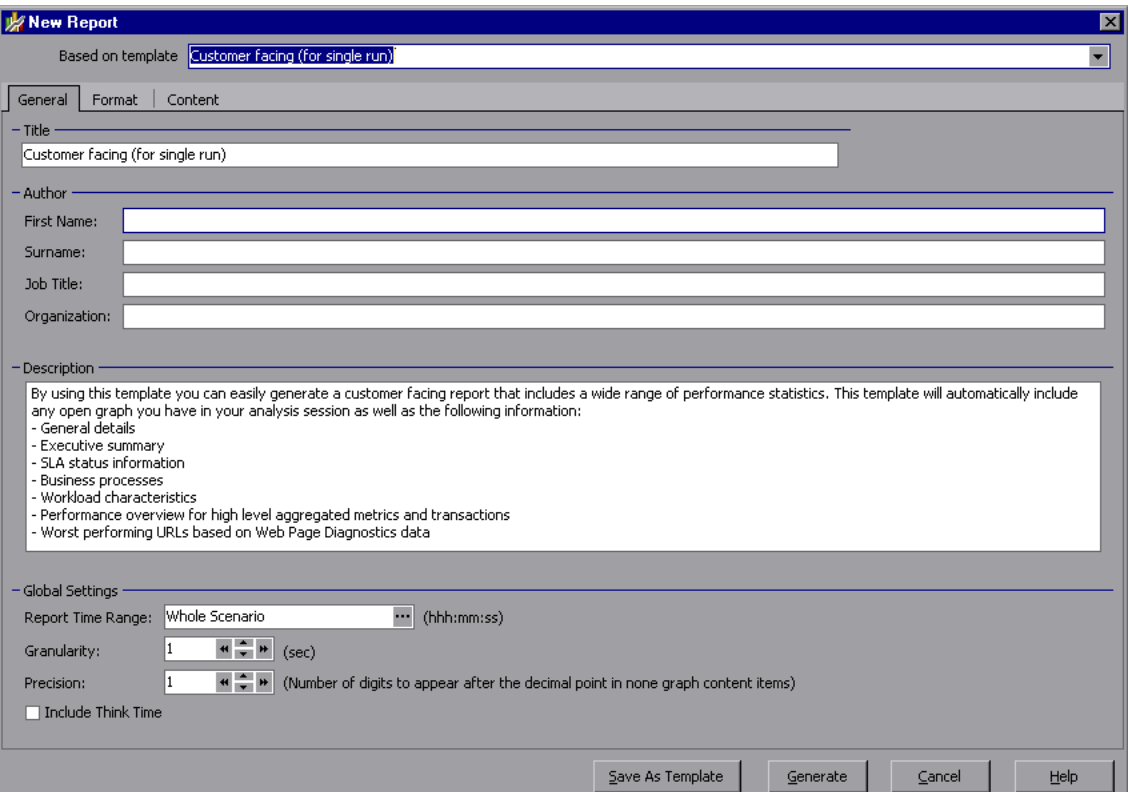

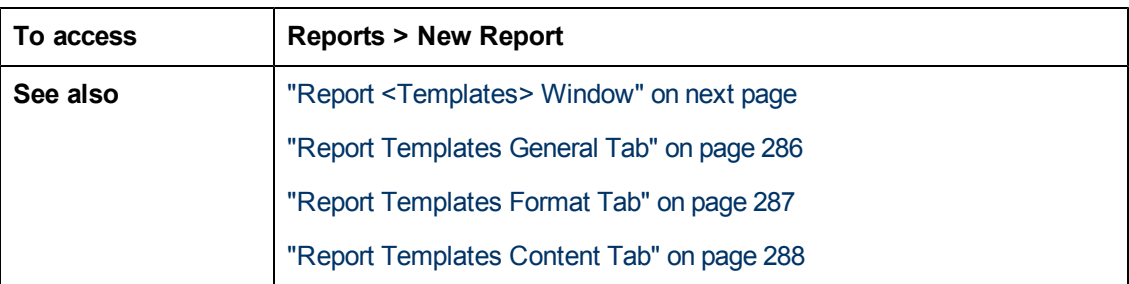

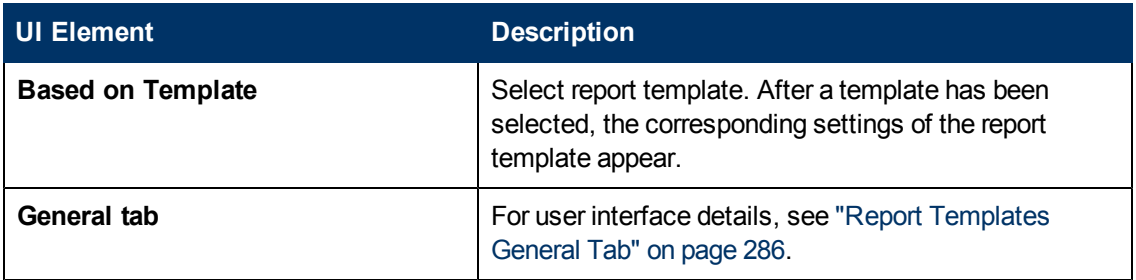

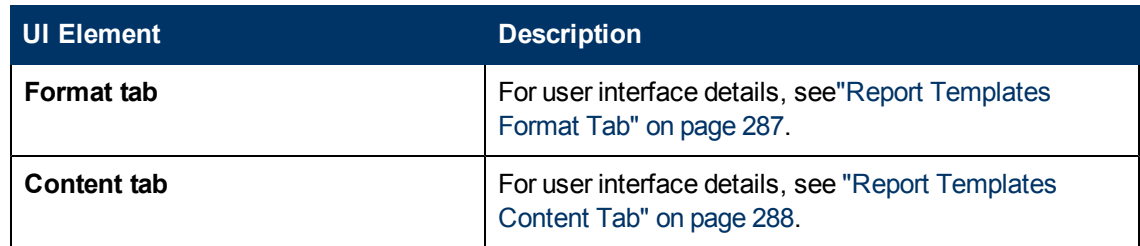

## <span id="page-284-0"></span>**Report <Templates> Window**

This window enables you to add, modify, import, export, or duplicate a report template.

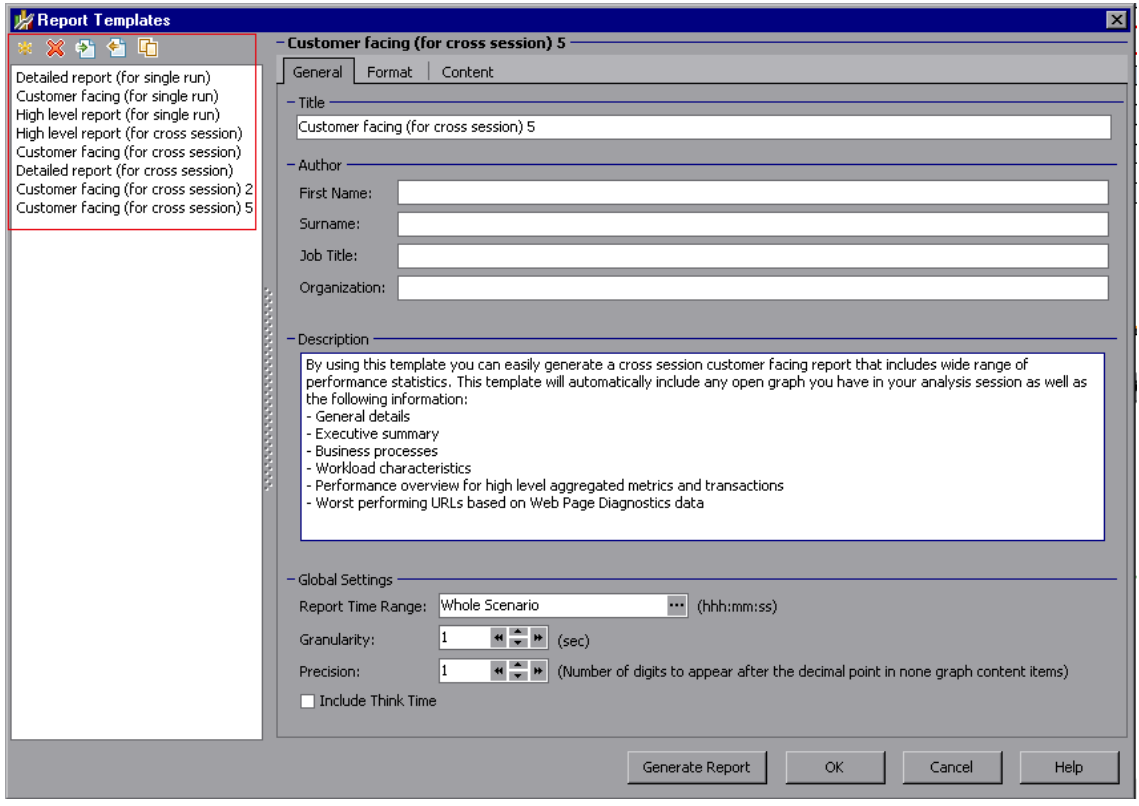

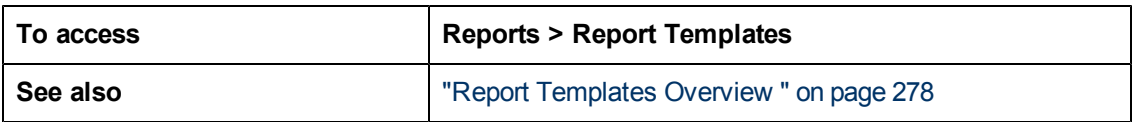

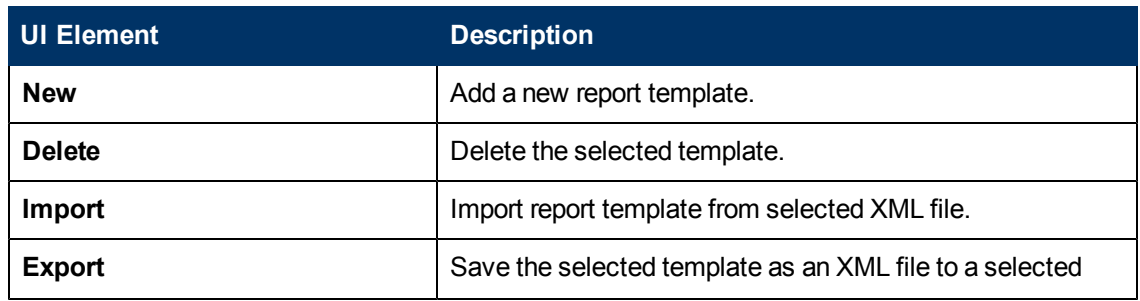

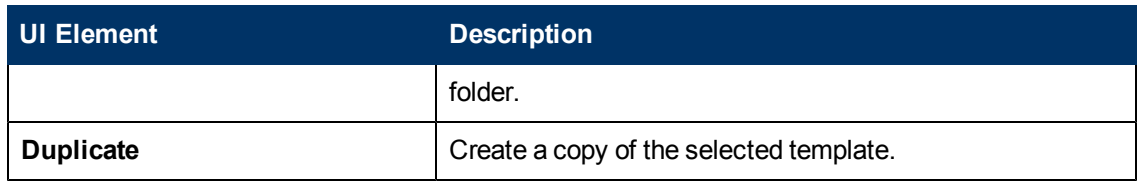

### <span id="page-285-0"></span>**Report Templates General Tab**

This tab enables you to record document details, such as title, author name and title and set global settings, such as Report Time Range and granularity.

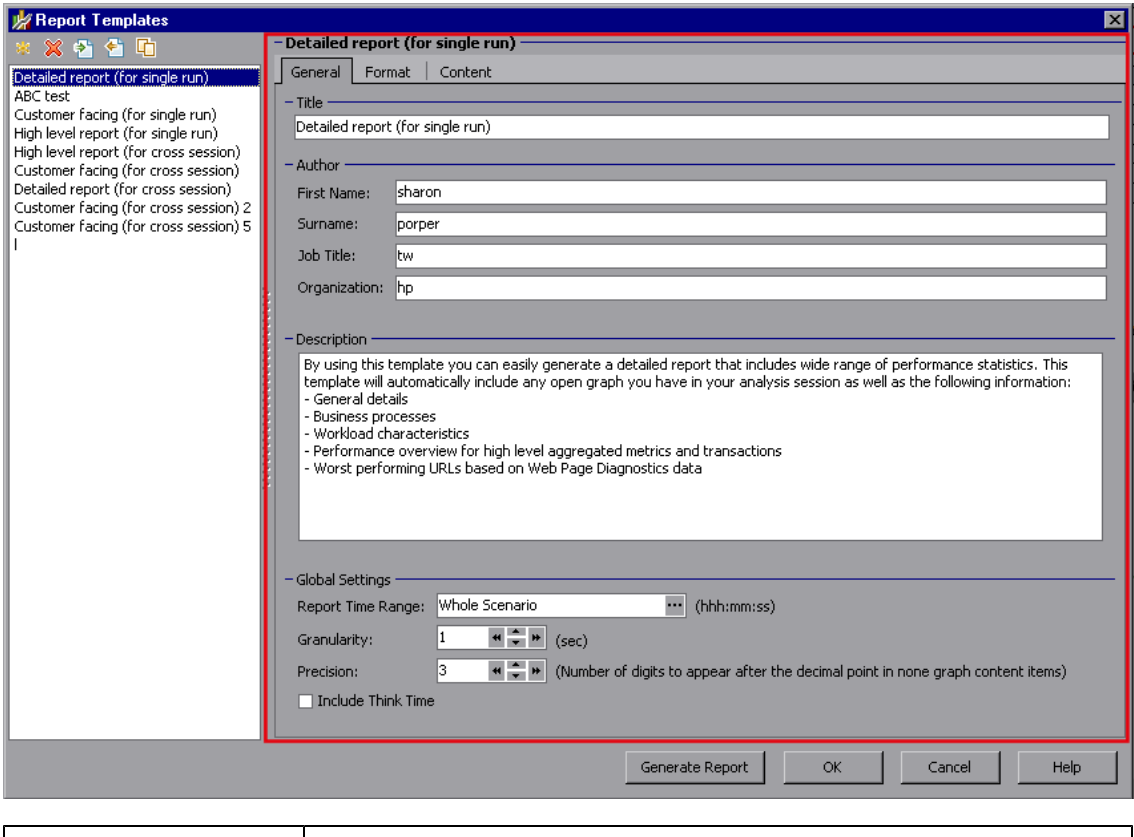

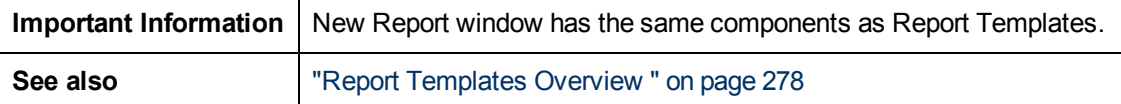

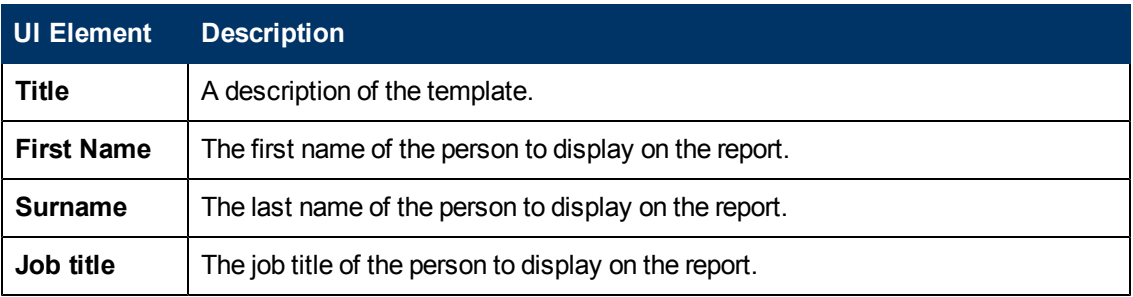

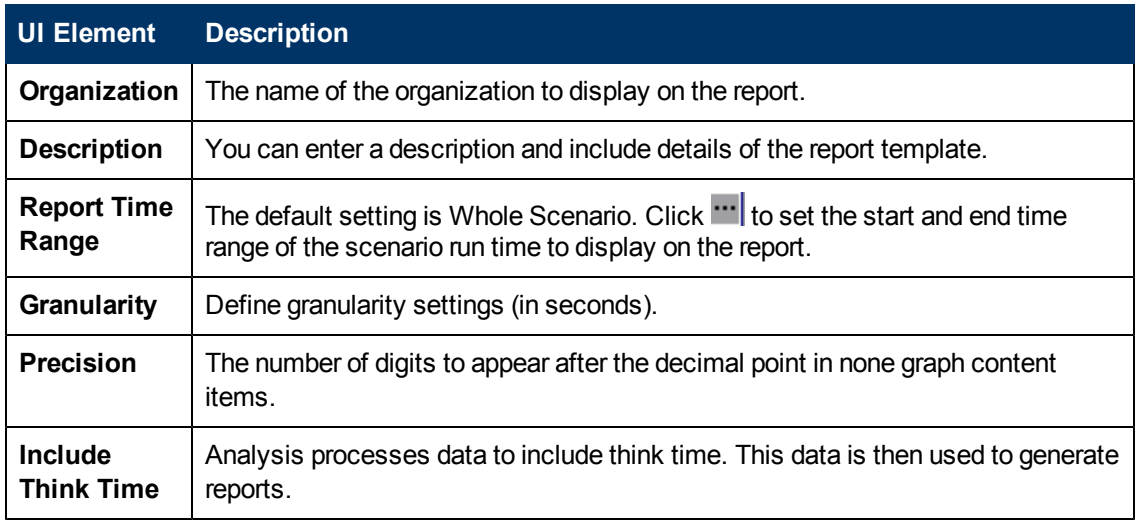

# <span id="page-286-0"></span>**Report Templates Format Tab**

This tab enables you to define the format of report template.

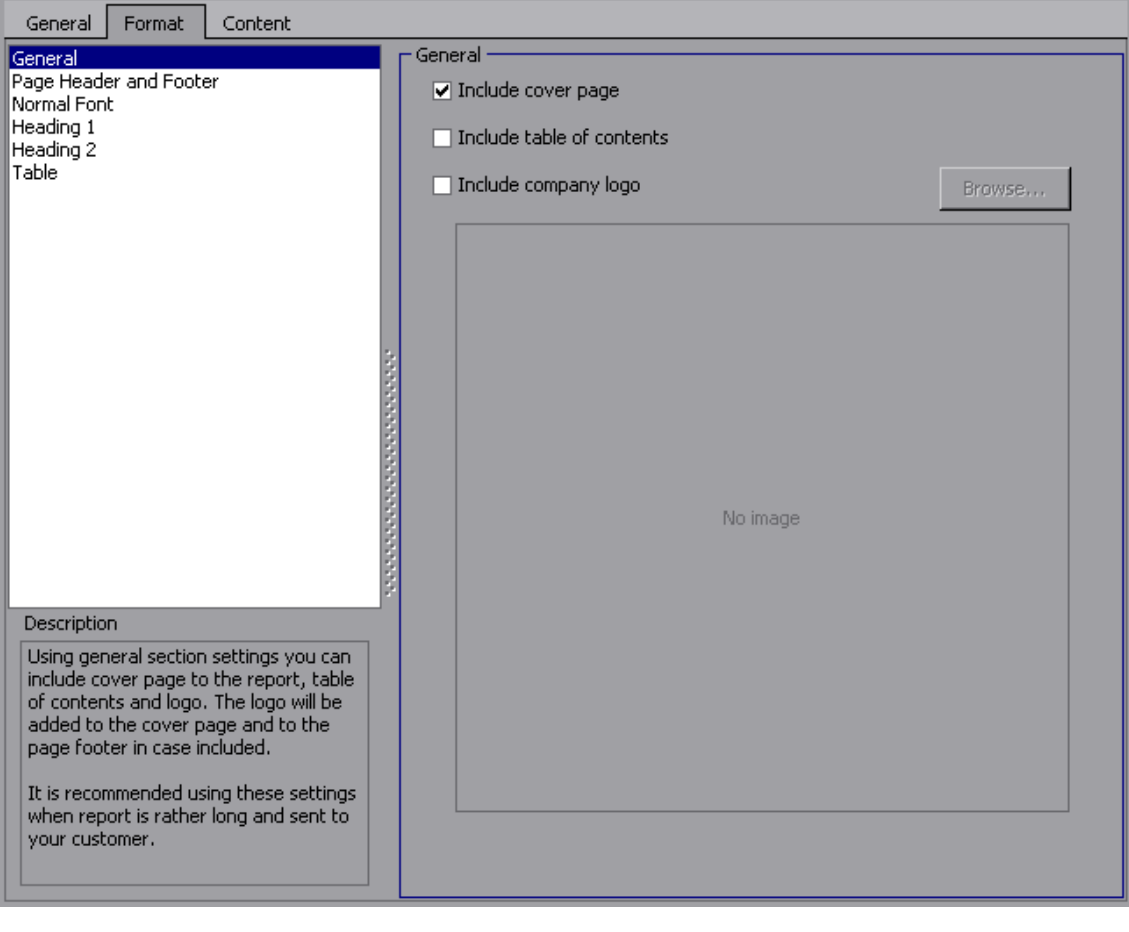

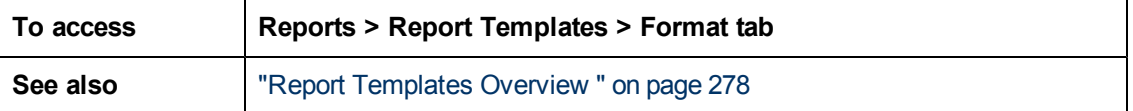

User interface elements are described below:

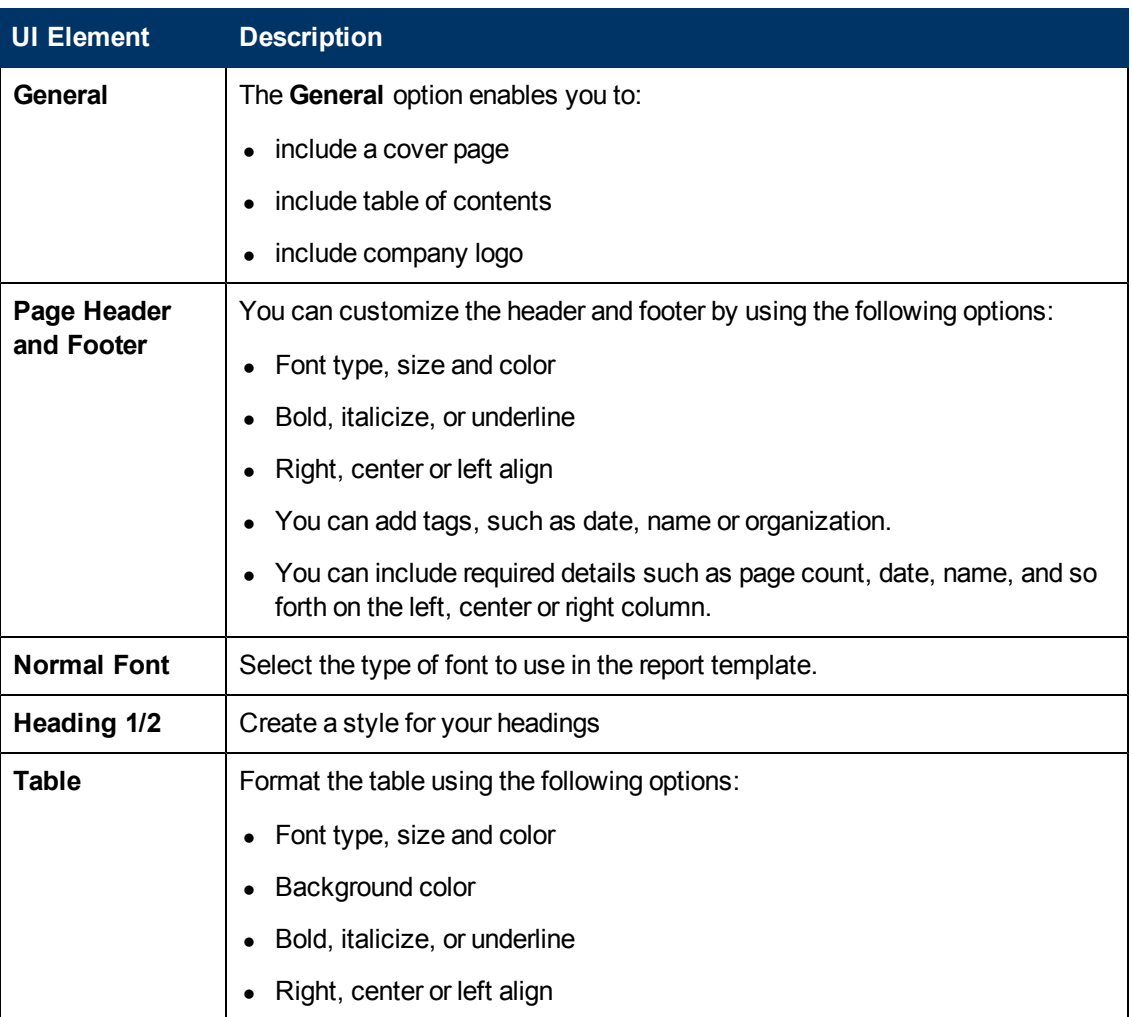

## <span id="page-287-0"></span>**Report Templates Content Tab**

This tab enables you to select the content items to the report and configure each content item accordingly.
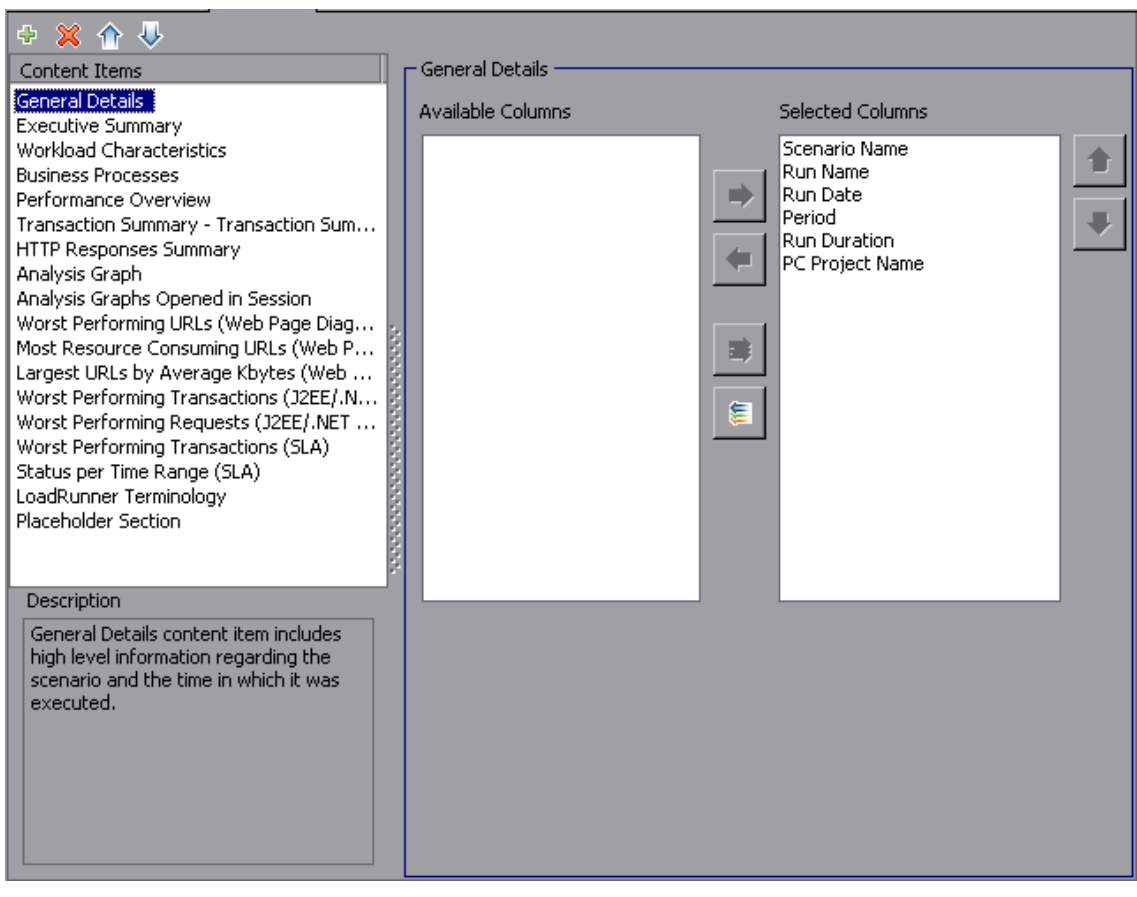

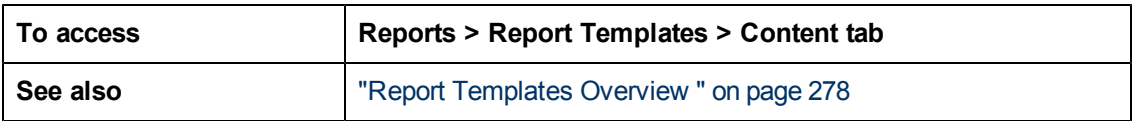

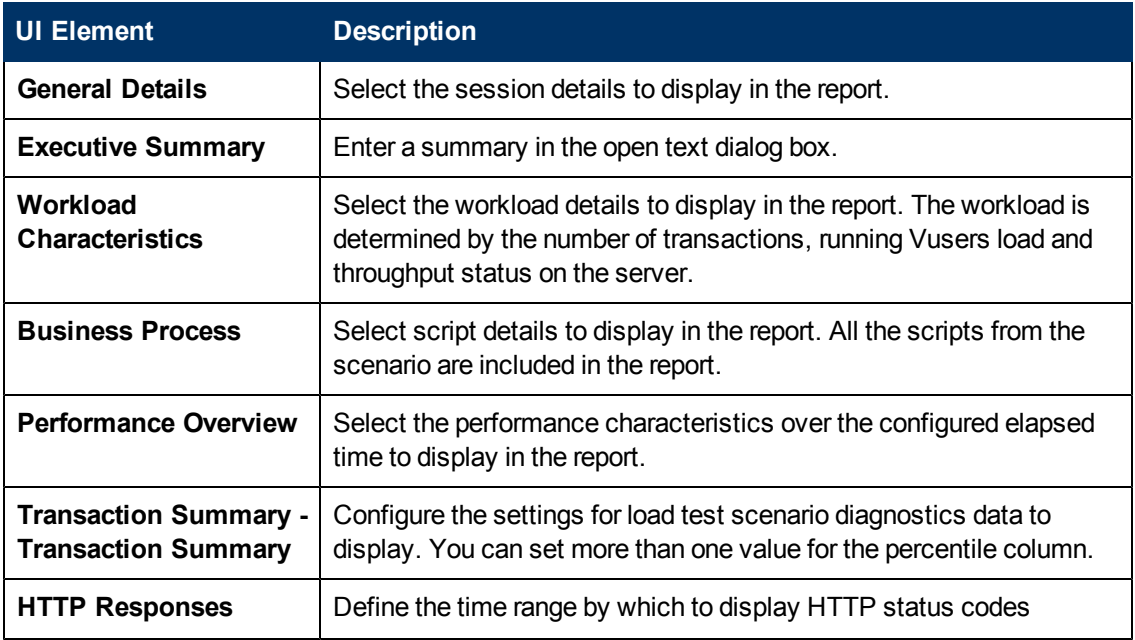

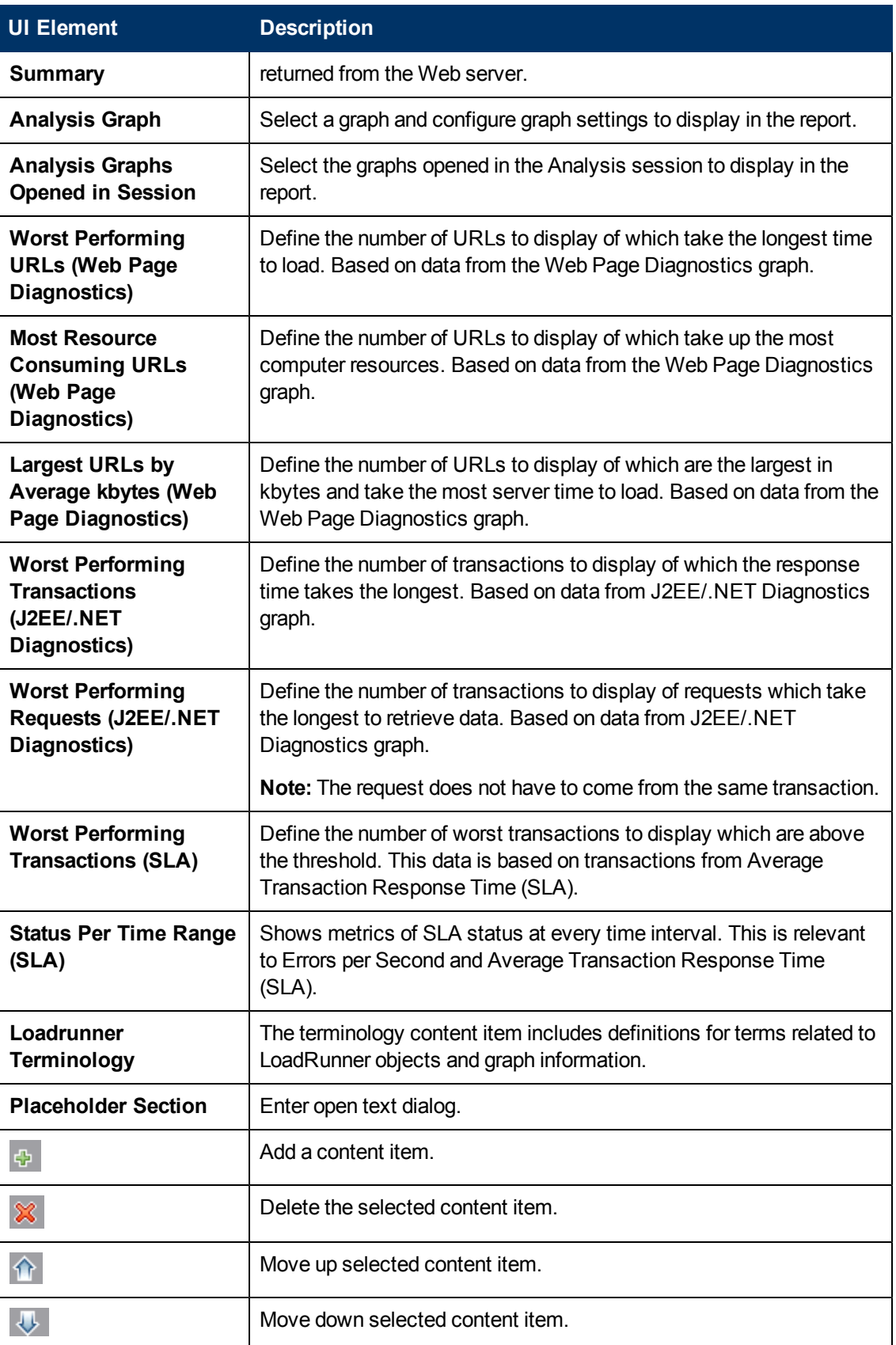

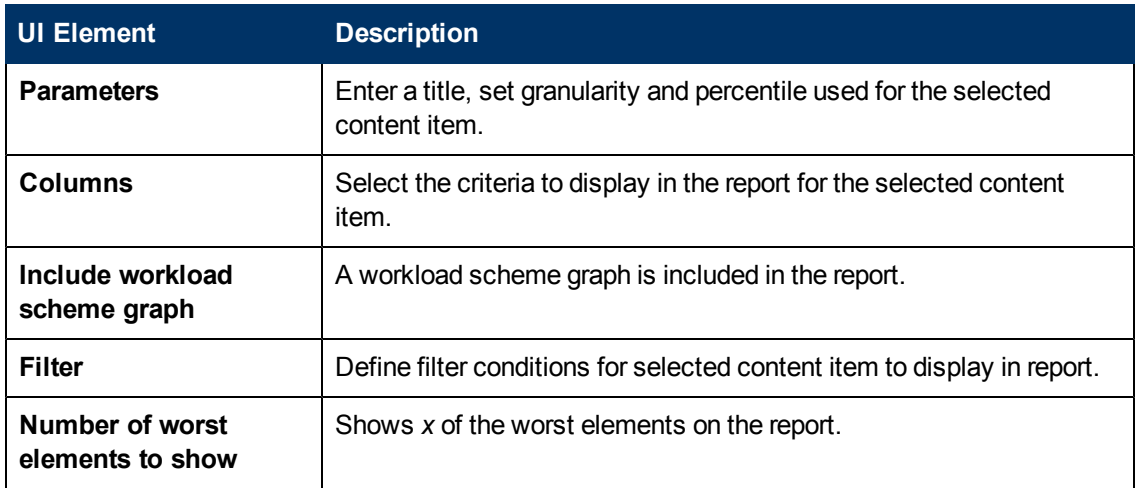

### <span id="page-290-0"></span>**SLA Reports**

An SLA (Service Level Agreement) defines goals for the load test scenario. LoadRunner measures these goals during the scenario run and analyzes them in the Summary report. The SLA Report shows the succeeded or failed status of all SLAs that were defined for the scenario run. For more information on defining an SLA, see ["SLA](#page-290-0) [Reports"](#page-290-0) [above](#page-290-0).

**Note:** Analysis data (for example, transactions) that has been excluded by the Summary Filter will not be available for analysis in the SLA report.

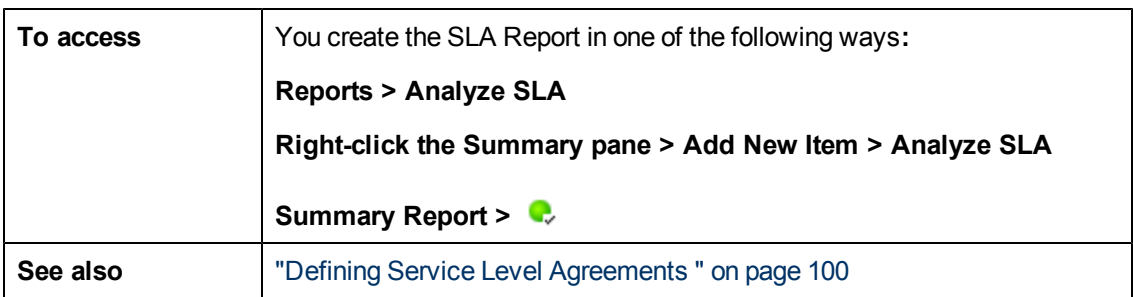

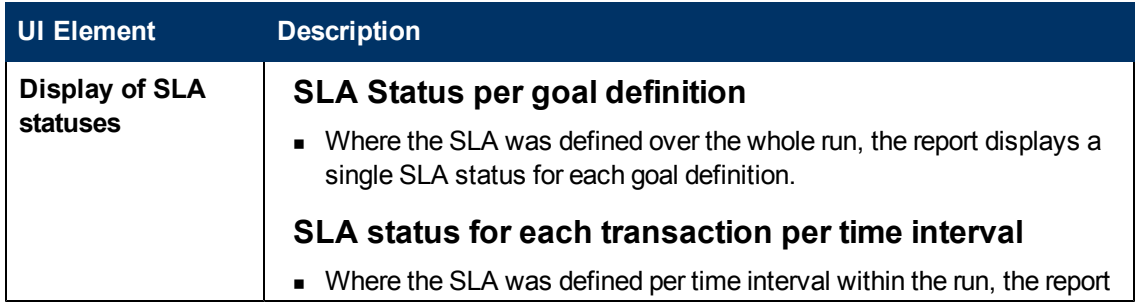

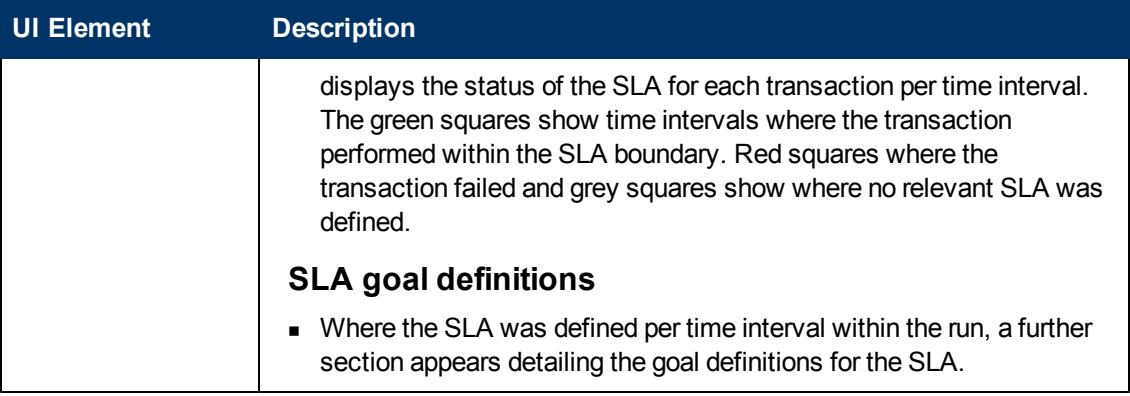

### <span id="page-291-0"></span>**Summary Report**

The Summary report provides general information about load test scenario execution. It lists statistics about the scenario run and provides links to the following graphs: Running Vusers, Throughput, Hits Per Second, HTTP Responses per Second, Transaction Summary, and Average Transaction Response Time.

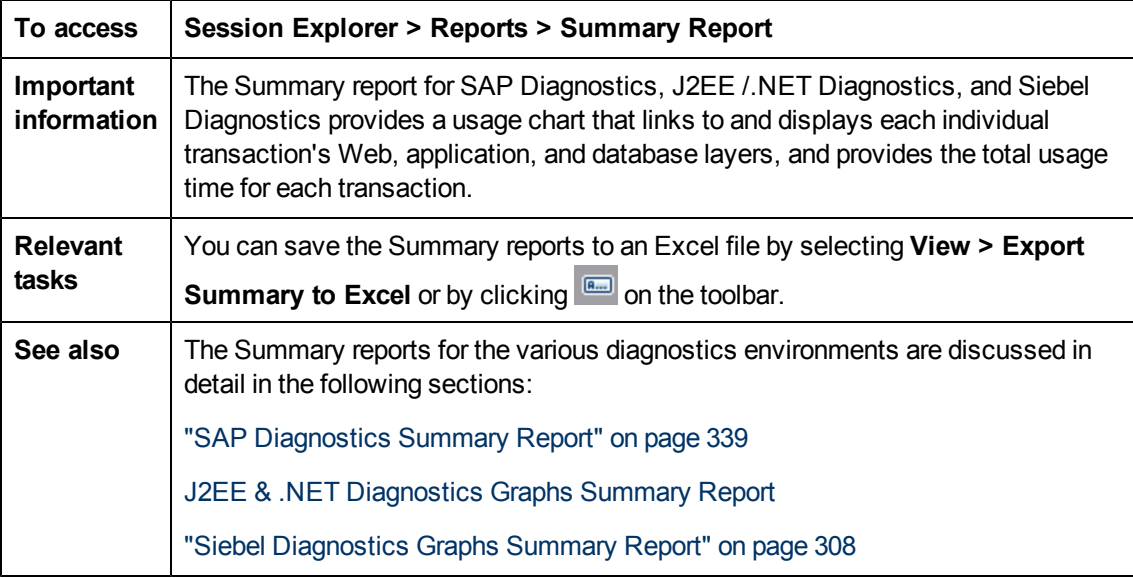

#### **Summary Report with No SLA**

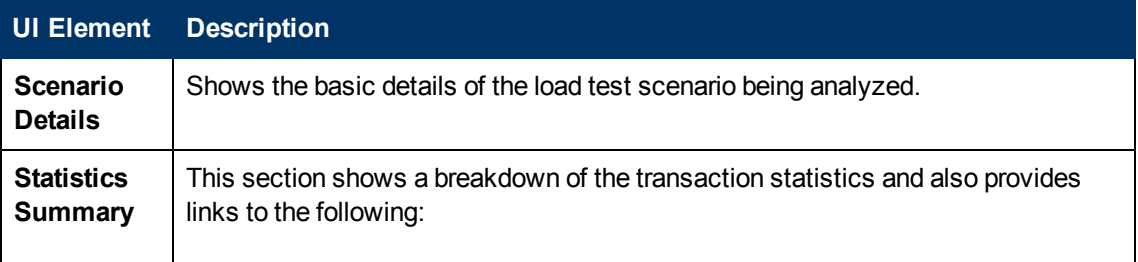

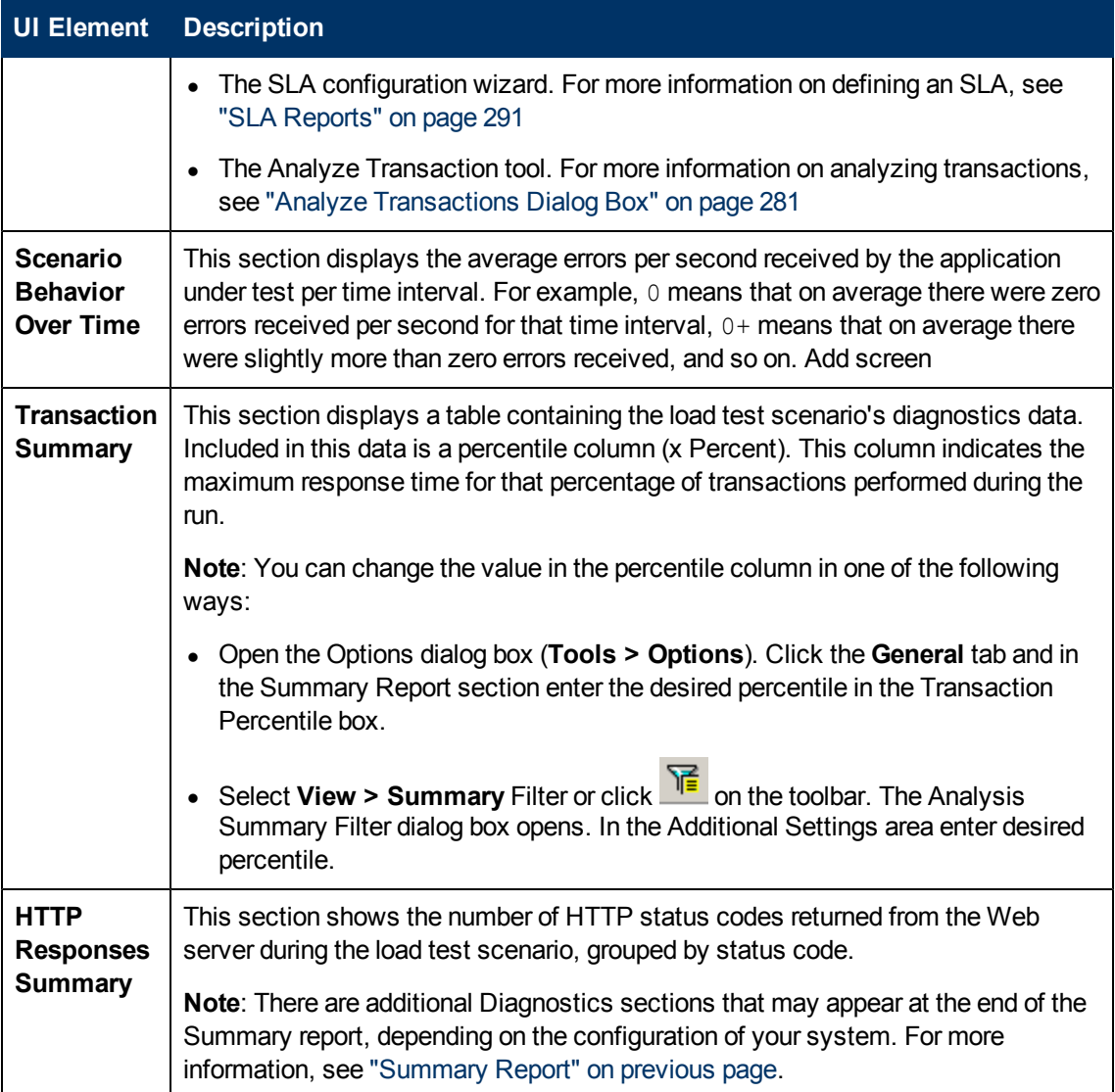

### **Summary Report with SLA**

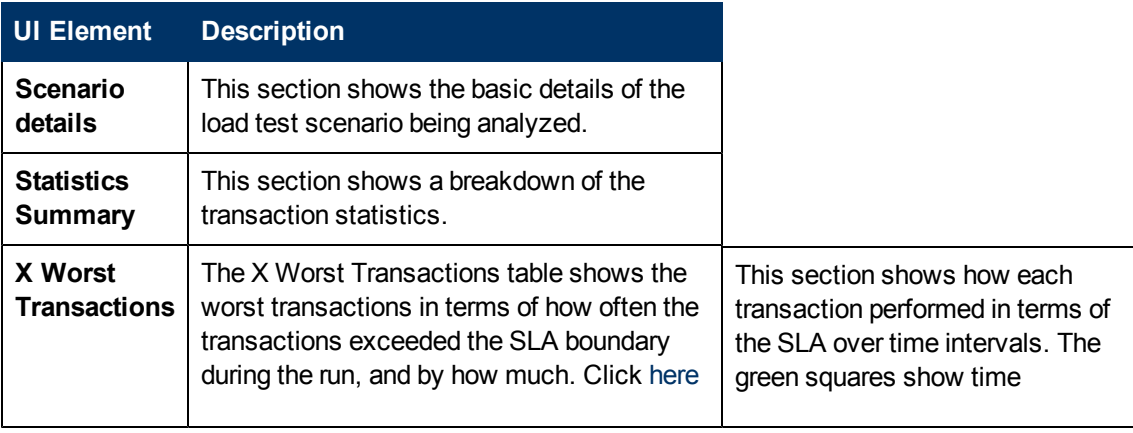

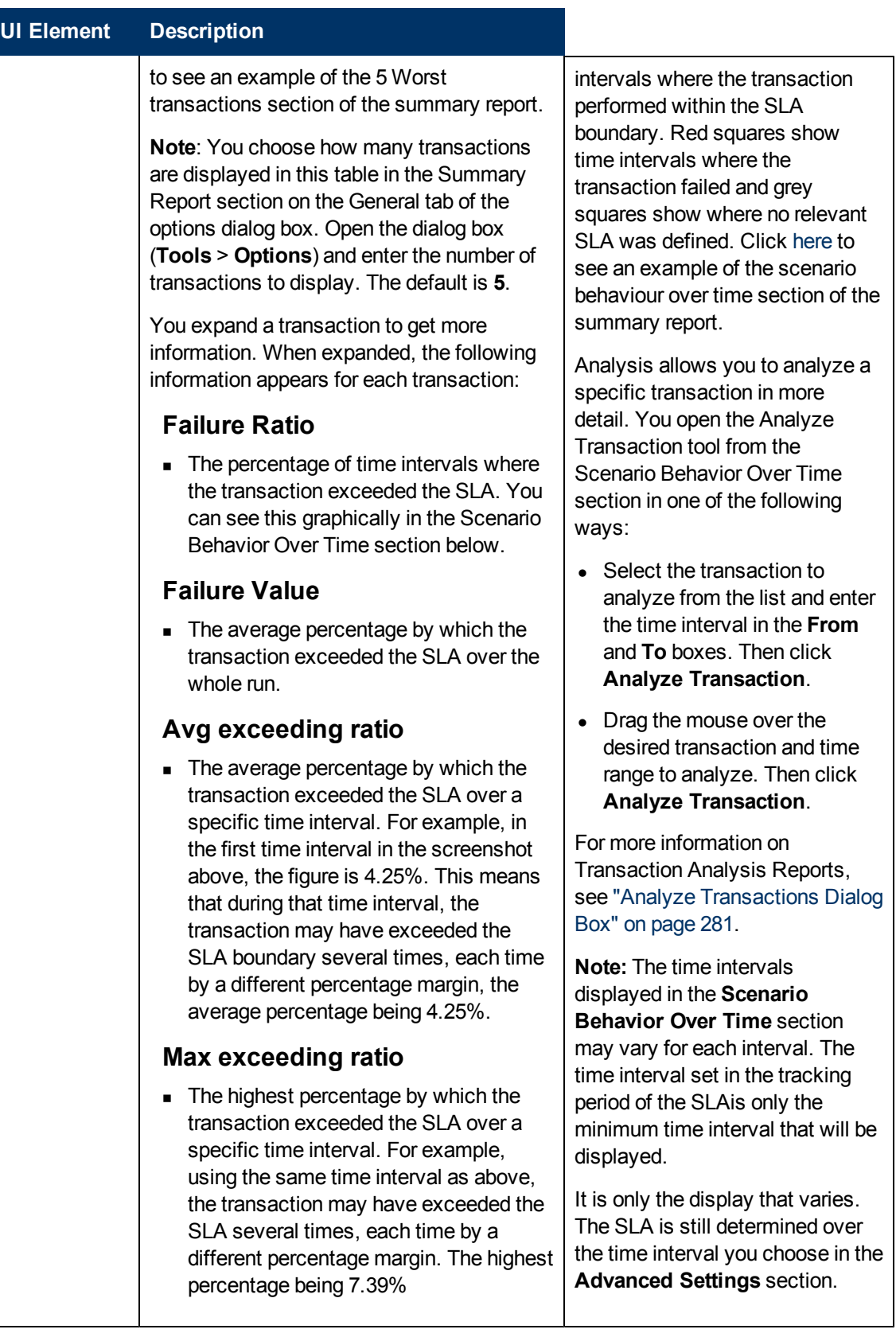

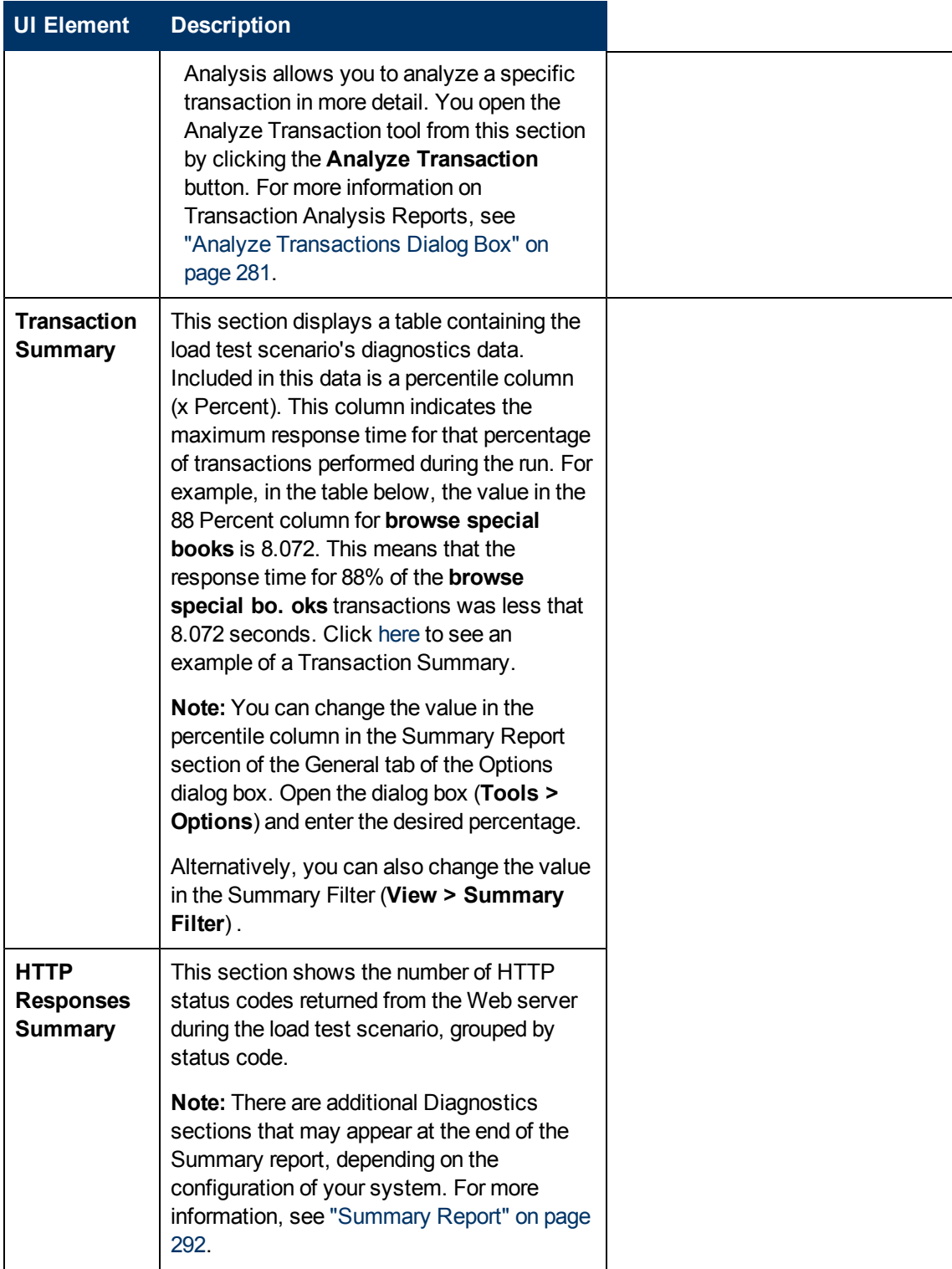

### **Summary reports for Cross Result Graphs**

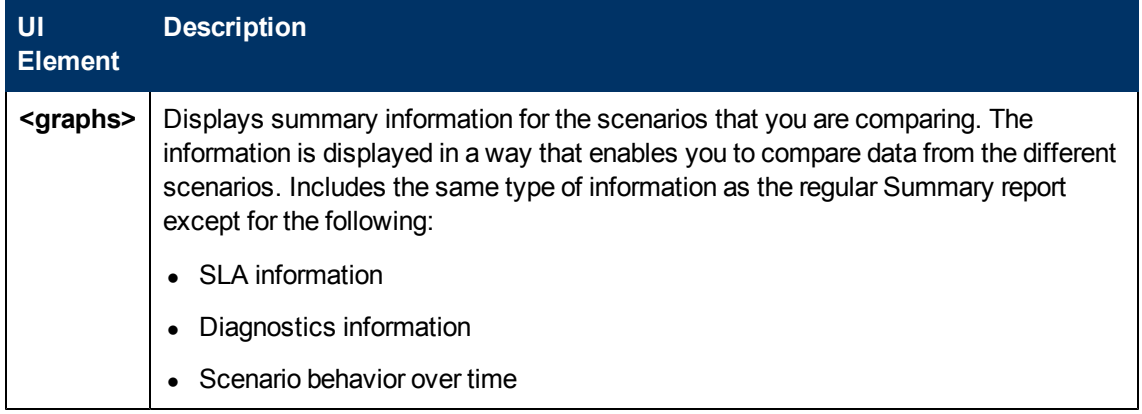

# **Transaction Analysis Report**

This report enables you to individually examine each of the transactions from the load test scenario run.

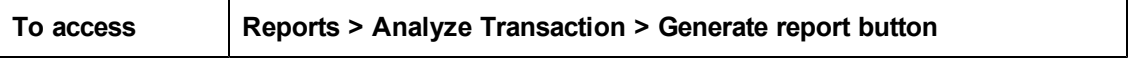

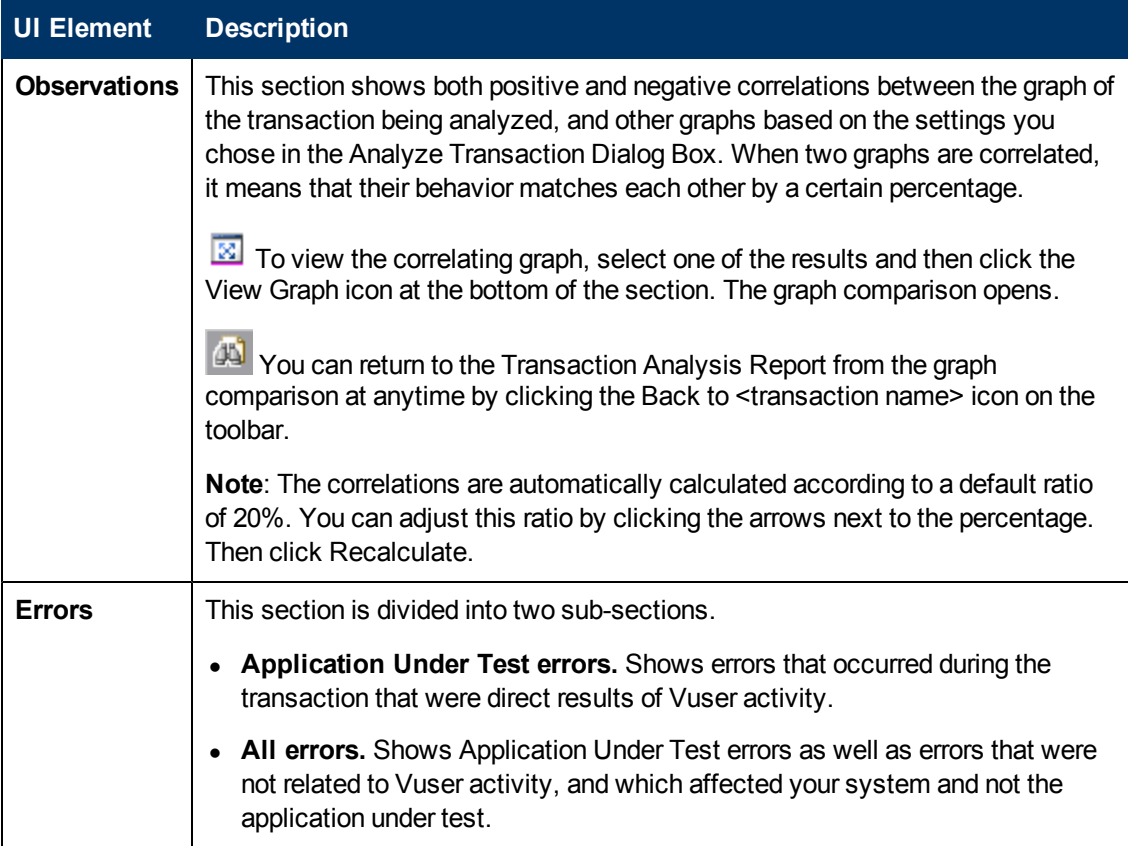

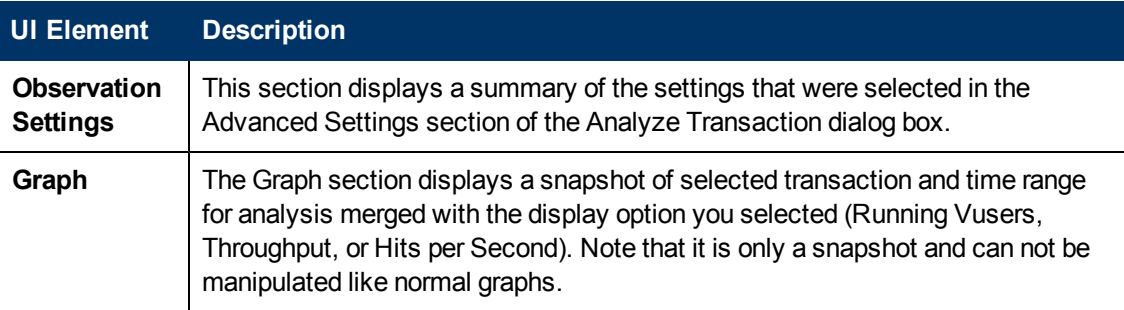

# **Working with Diagnostics**

# **Siebel Diagnostics Graphs**

## <span id="page-297-0"></span>**Siebel Diagnostics Graphs Overview**

Siebel Diagnostics graphs enable you to trace, time, and troubleshoot individual transactions through Web, application, and database servers.

To analyze where problems are occurring, you correlate the data in the Siebel Diagnostics graphs with data in the Transaction Response Time graphs.

You begin analyzing these graphs with the transaction graphs that display the average transaction response time during each second of the load test scenario run. For example, the following Average Transaction Response Time graph demonstrates that the average transaction response time for the **Action\_Transaction** transaction was high.

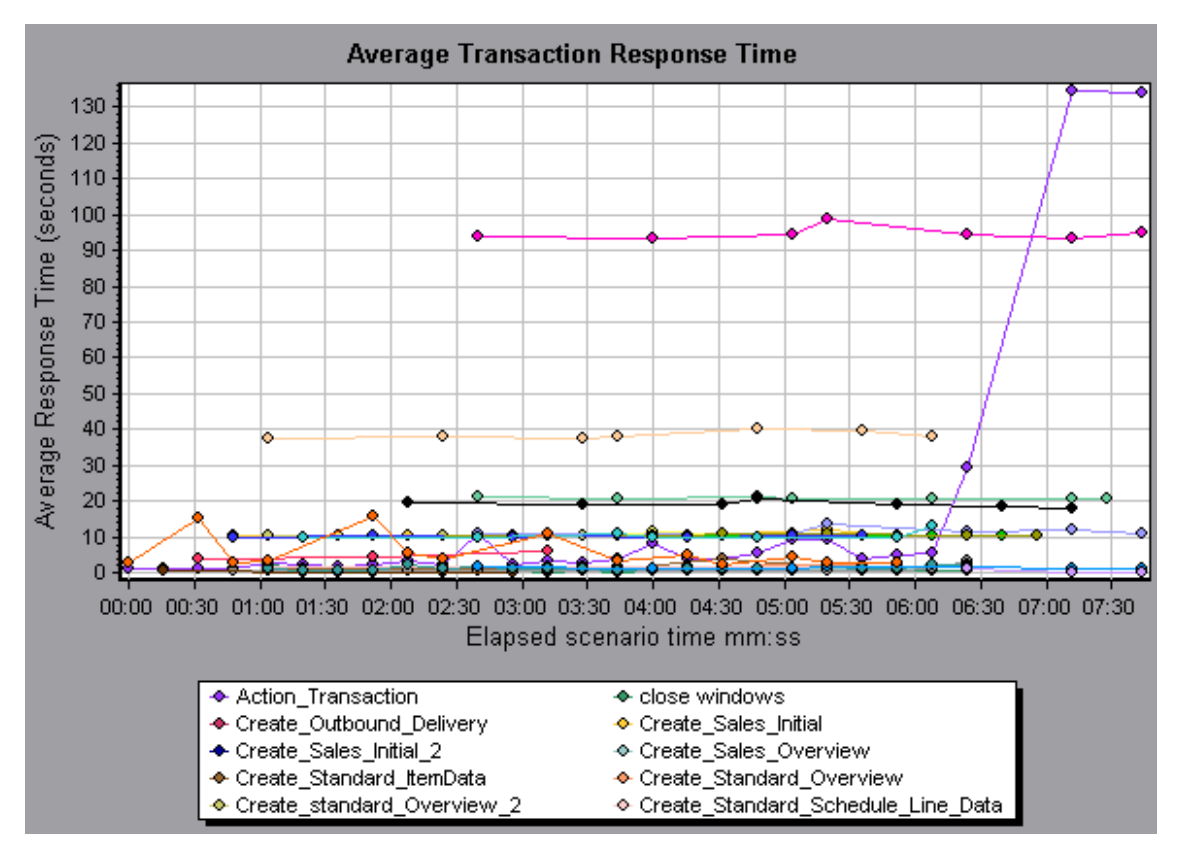

Using the Siebel Diagnostics graphs, you can pinpoint the cause of the delay in response time for this transaction.

Alternatively, you can use the Summary Report to view individual transactions broken down into Web, application, and database layers, and the total usage time for each transaction. For more information, see ["Siebel](#page-307-0) [Diagnostics](#page-307-0) [Graphs](#page-307-0) [Summary](#page-307-0) [Report"](#page-307-0) [on](#page-307-0) [page](#page-307-0) [308](#page-307-0).

**Note:** A measurement that is broken down in the Average Transaction Response Time graph will be different from the same measurement broken down in the Siebel Diagnostics graph. This is because the Average Transaction Response Time graph displays the average transaction response time, whereas the Siebel Diagnostics graph displays the average time per transaction event (sum of Siebel Area response time).

### **Call Stack Statistics Window**

This window enables you to view which components called the selected component.

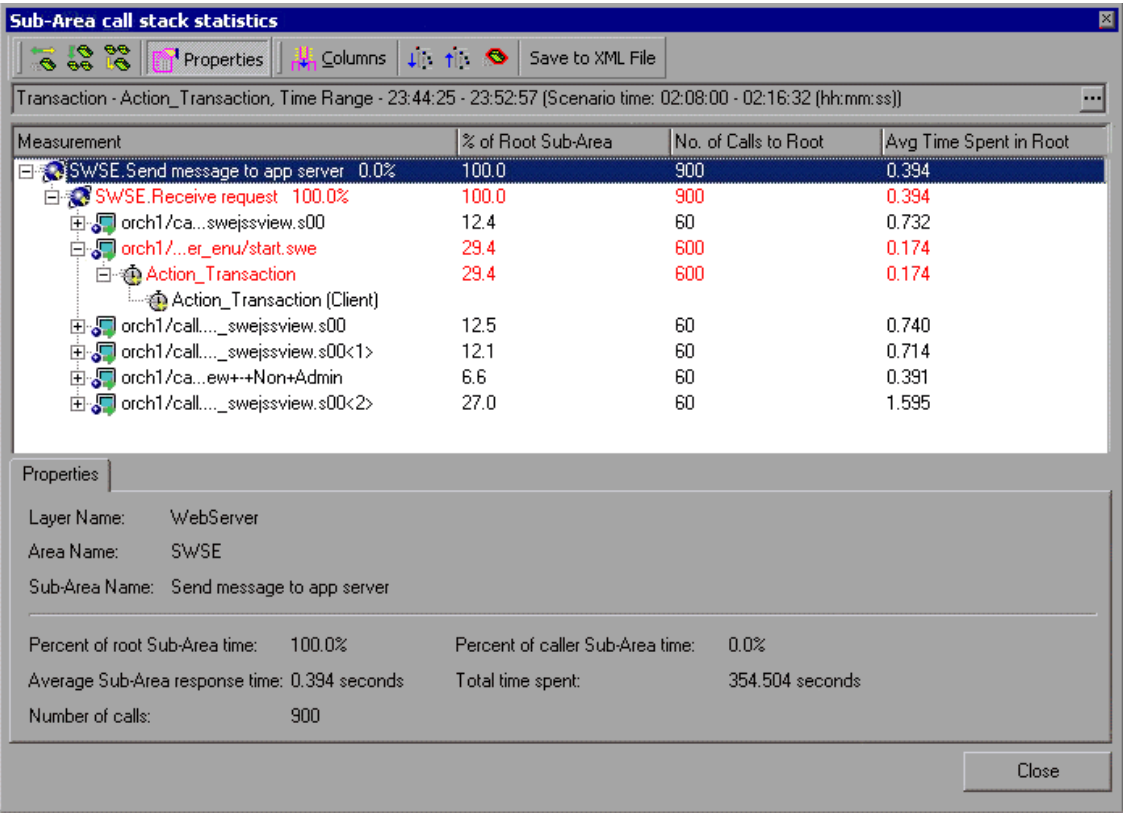

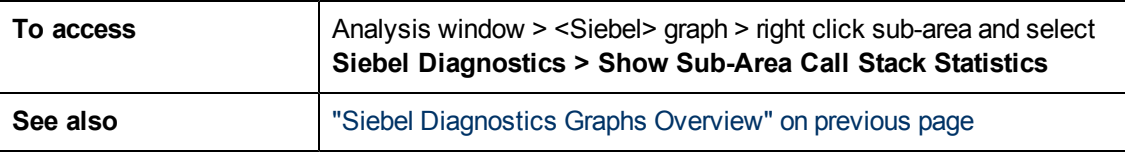

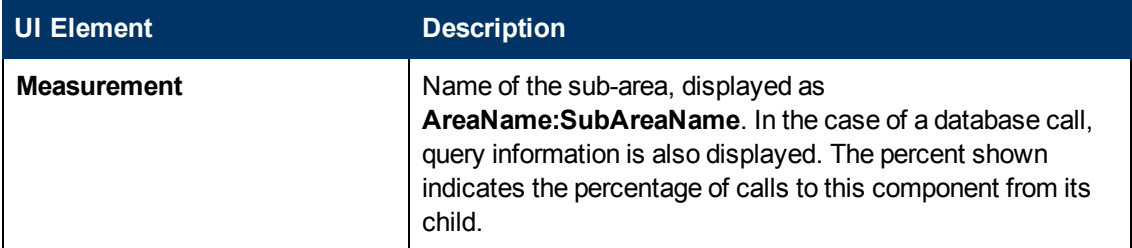

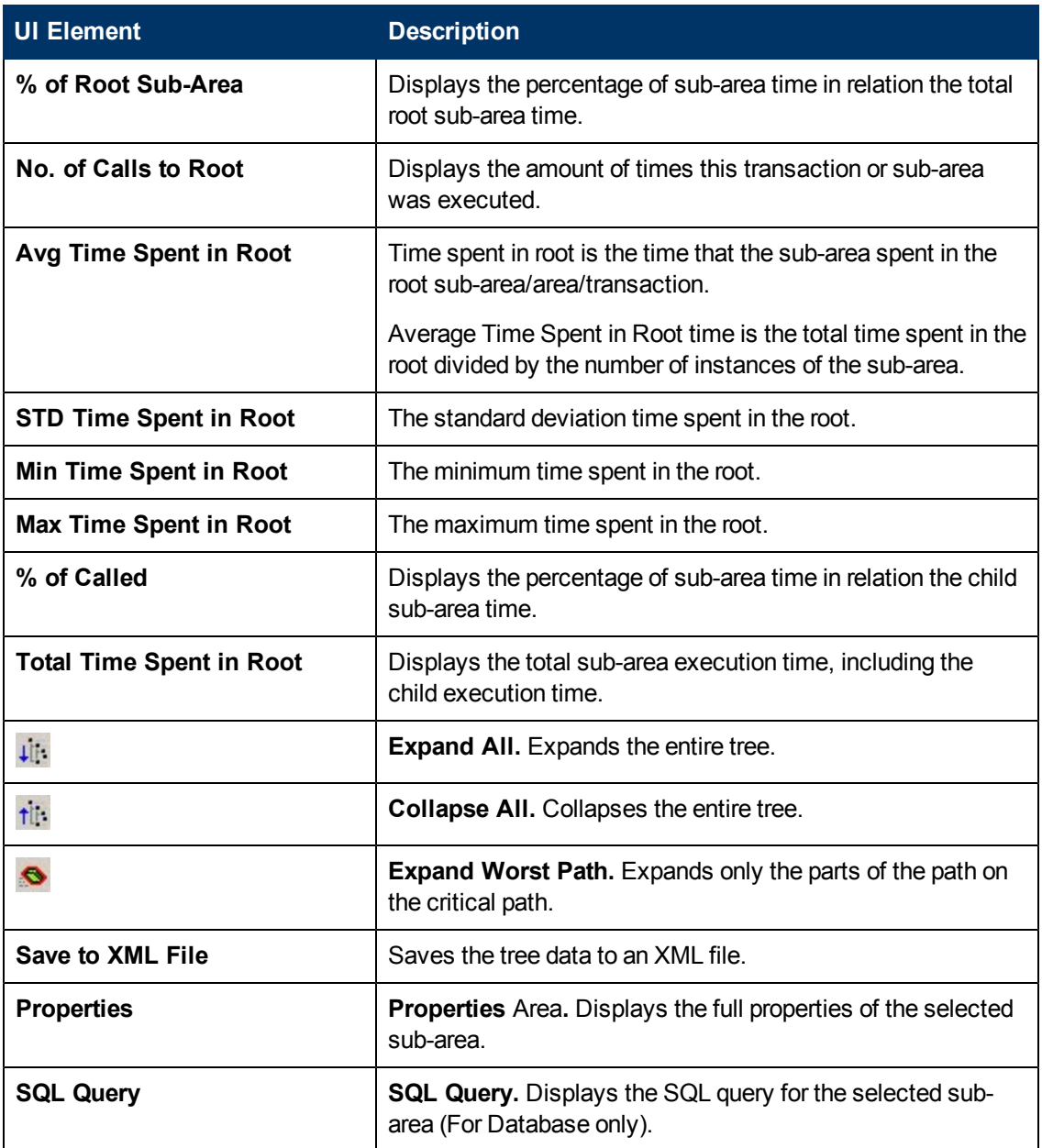

# **Chain of Calls Window**

This window enables you to view the components that the selected transaction or sub-area called. The following figure shows all the calls in the critical path of the parent **Action\_Transaction** serverside transaction are displayed.

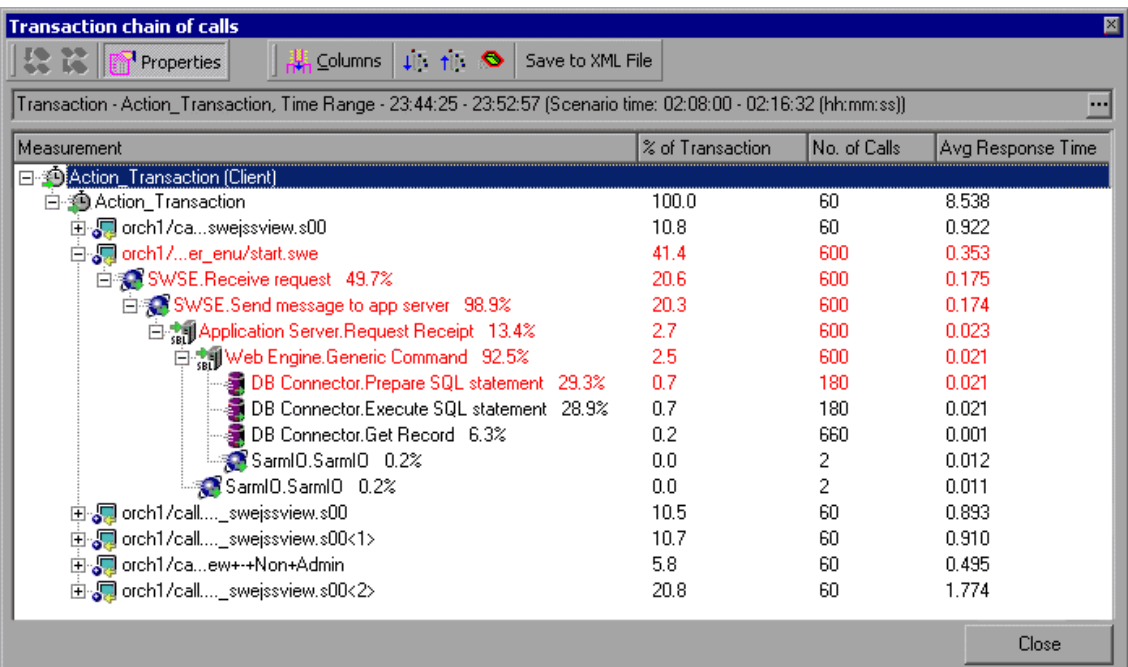

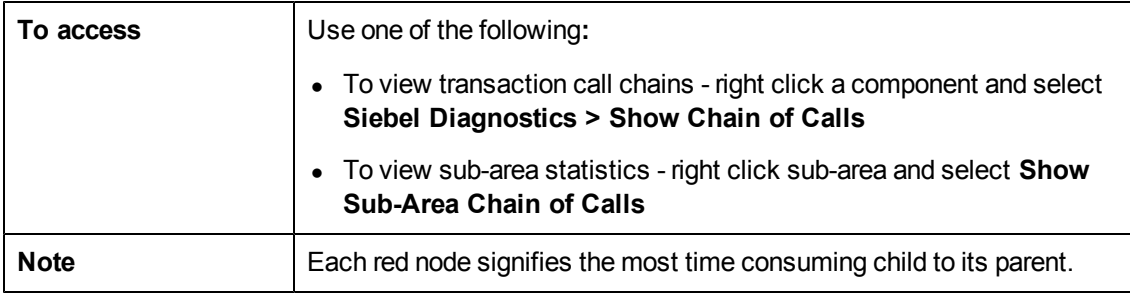

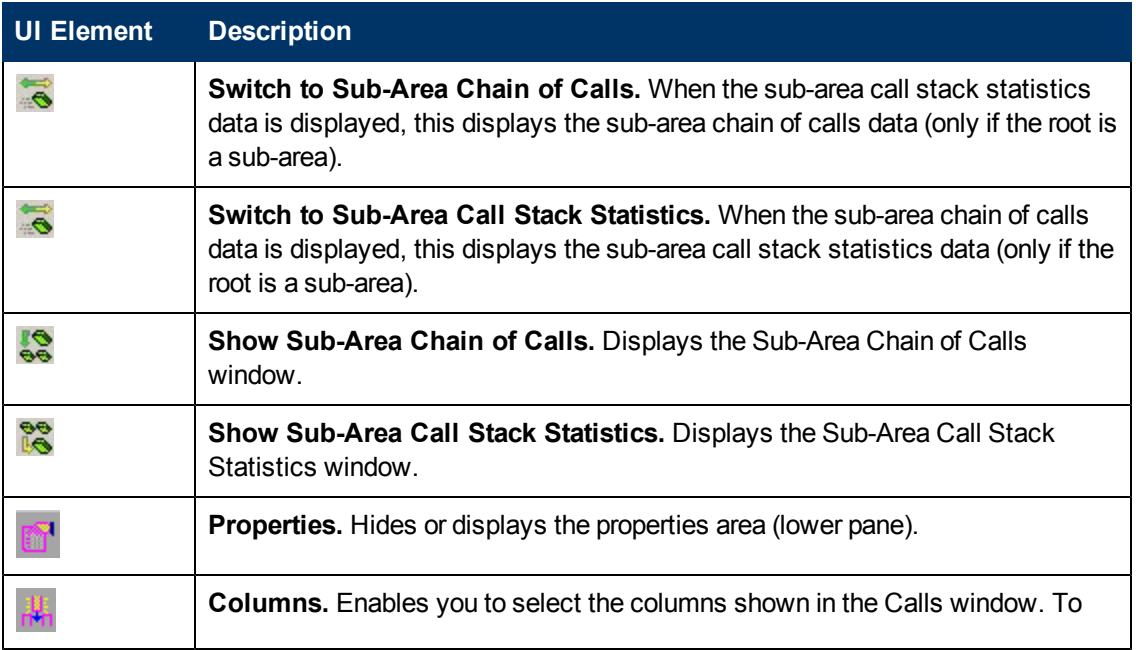

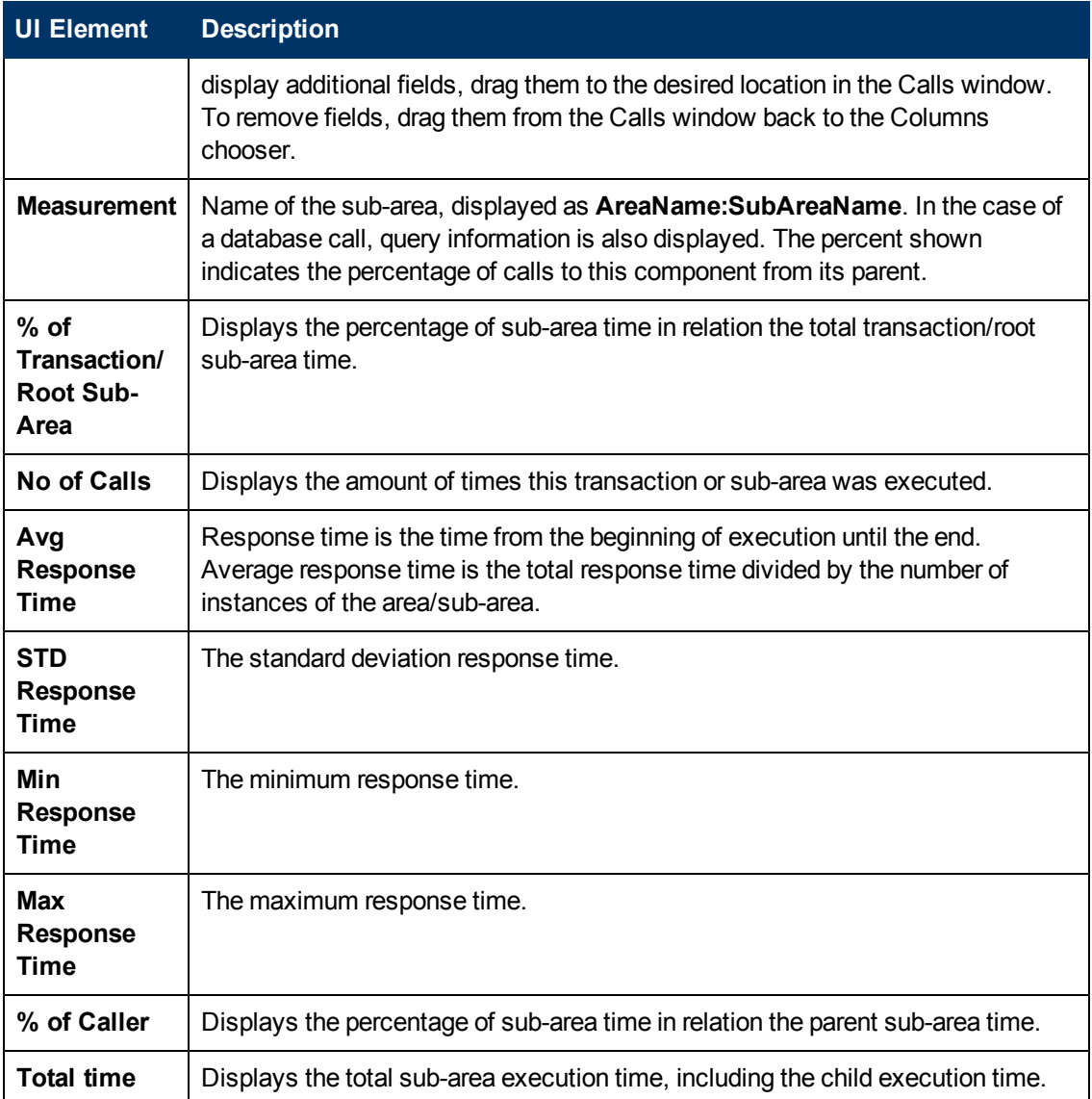

# **Siebel Area Average Response Time Graph**

This graph displays the average response time for the server side areas, computed as the total area response time divided by the number of area calls.

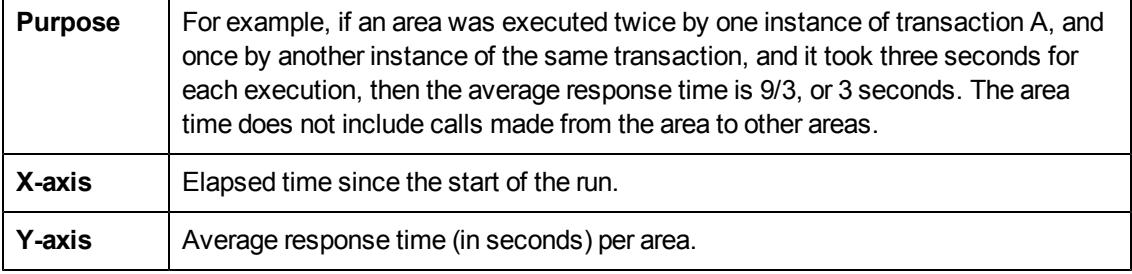

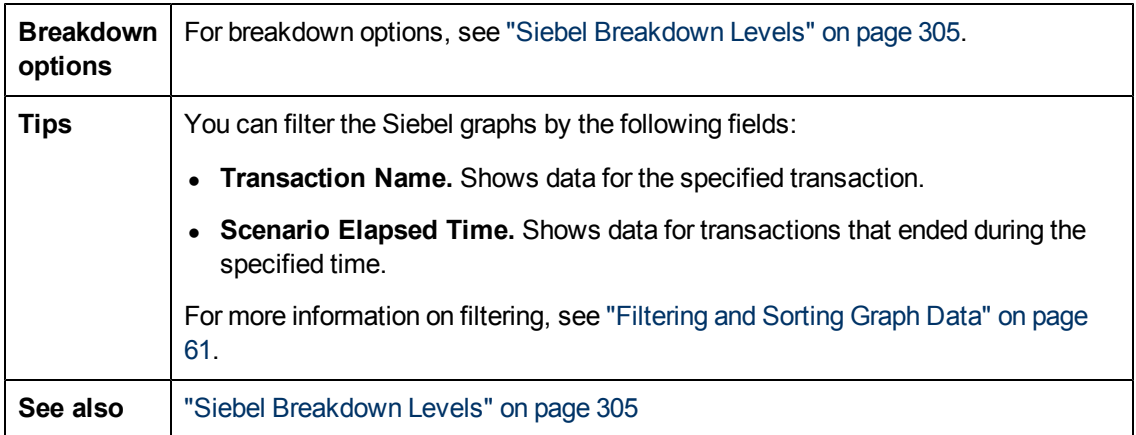

#### **Example**

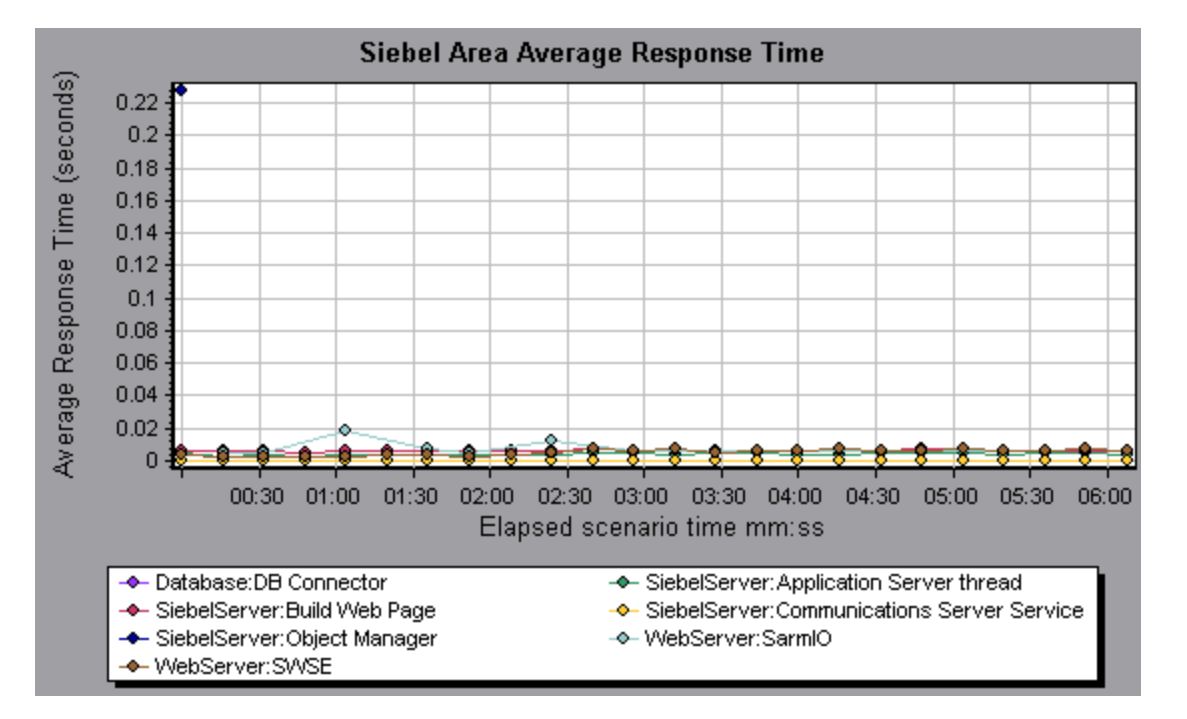

# **Siebel Area Call Count Graph**

This graph displays the number of times that each Siebel area is called.

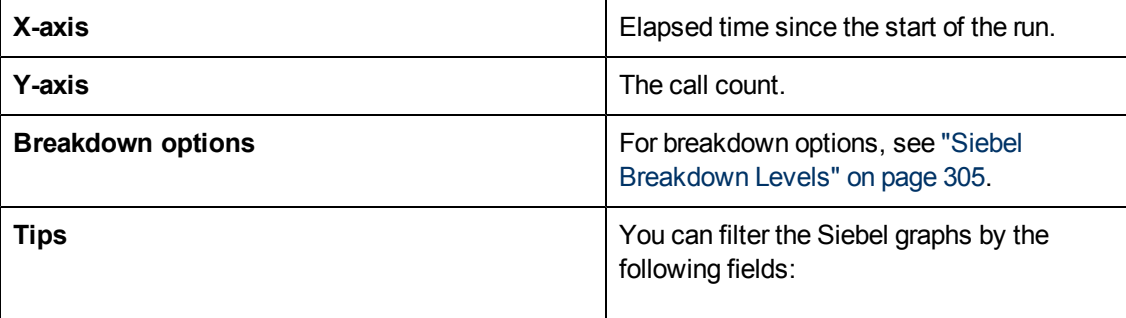

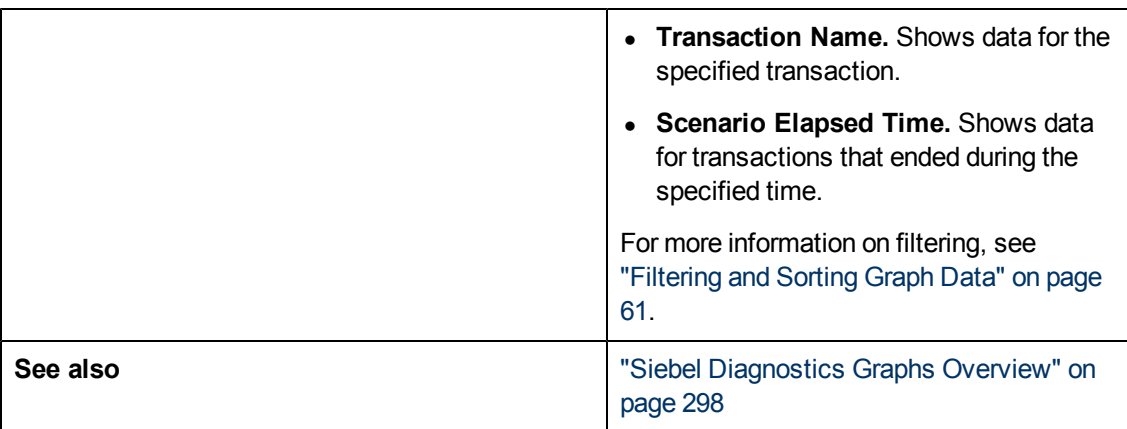

# **Siebel Area Total Response Time Graph**

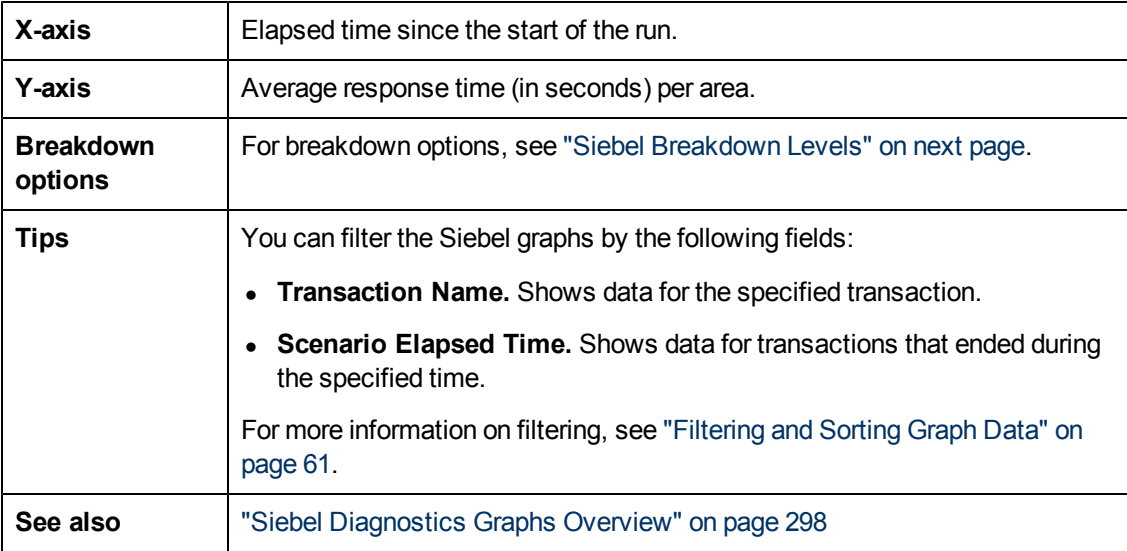

This graph displays the total response time of each Siebel area.

### **Example**

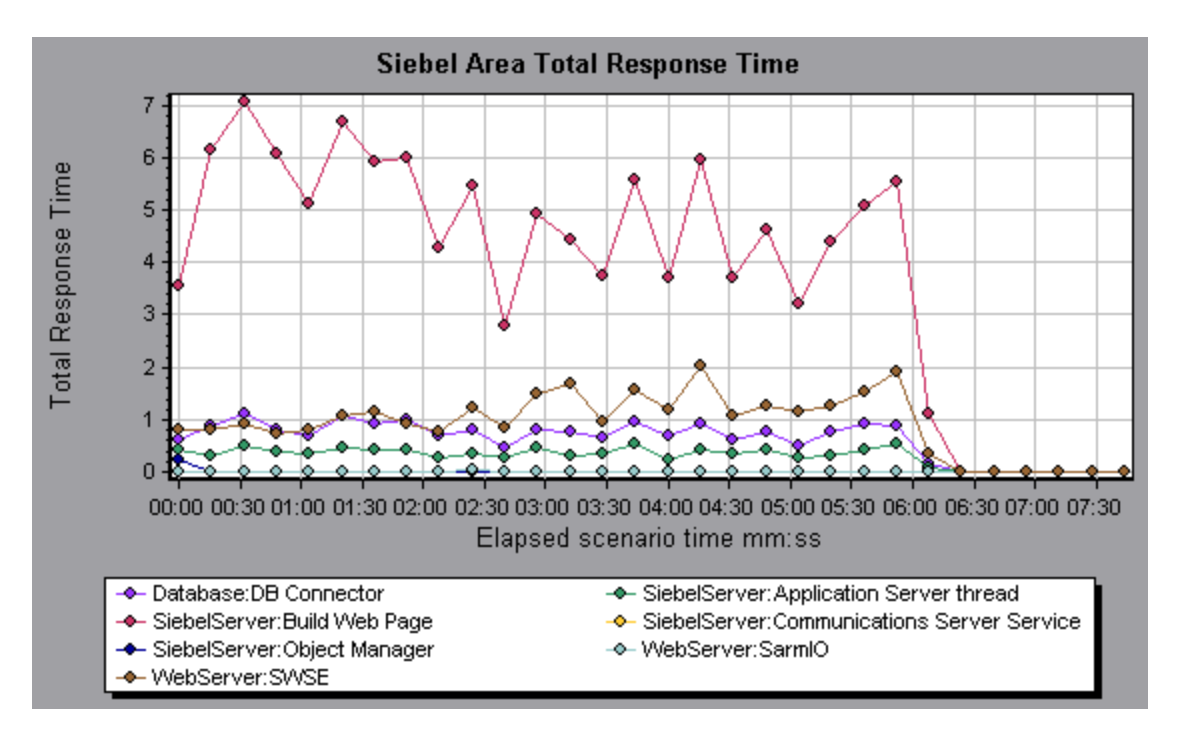

## <span id="page-304-0"></span>**Siebel Breakdown Levels**

You can break down Siebel layers into areas, sub-areas, servers, and scripts to enable you to pinpoint the exact location where time is consumed.

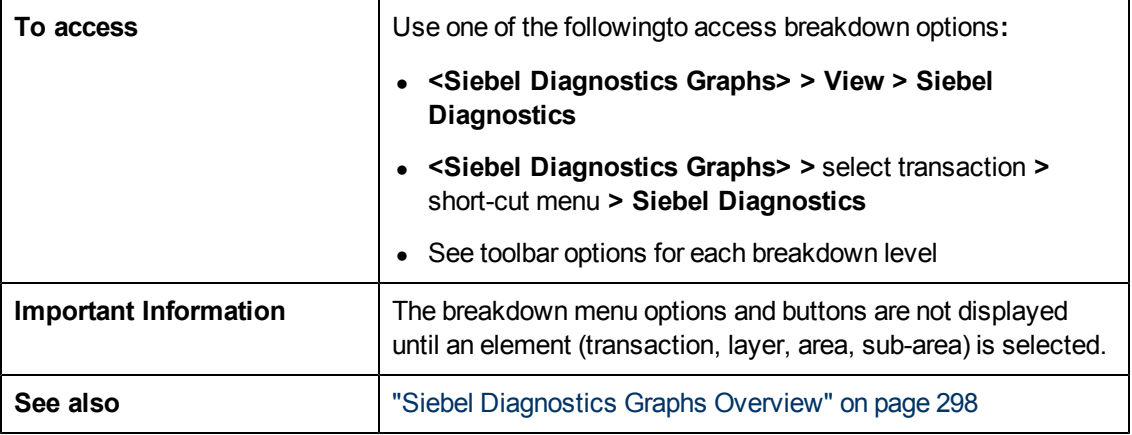

Siebel Breakdown Levels are described below:

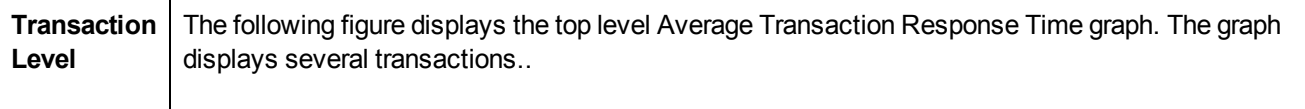

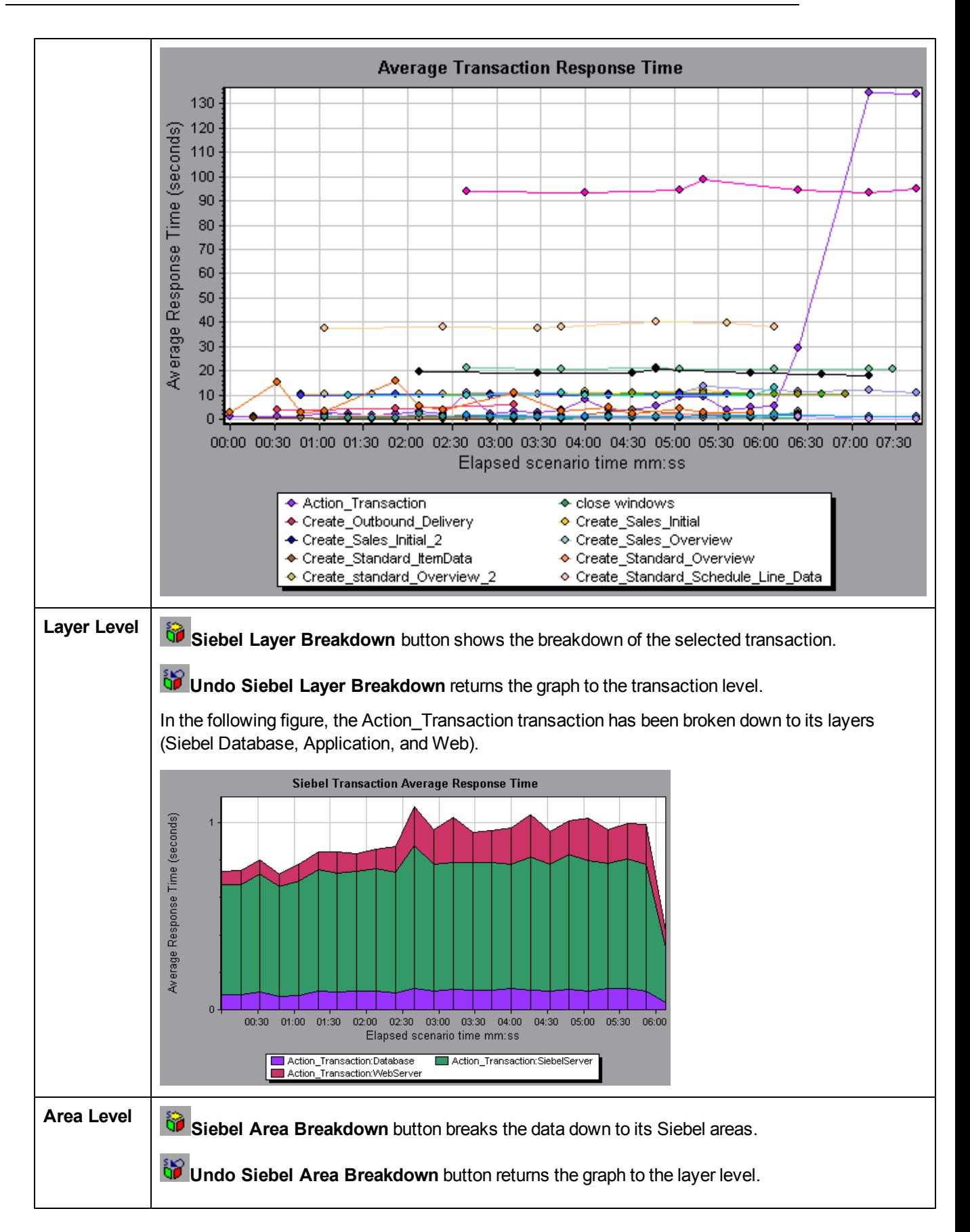

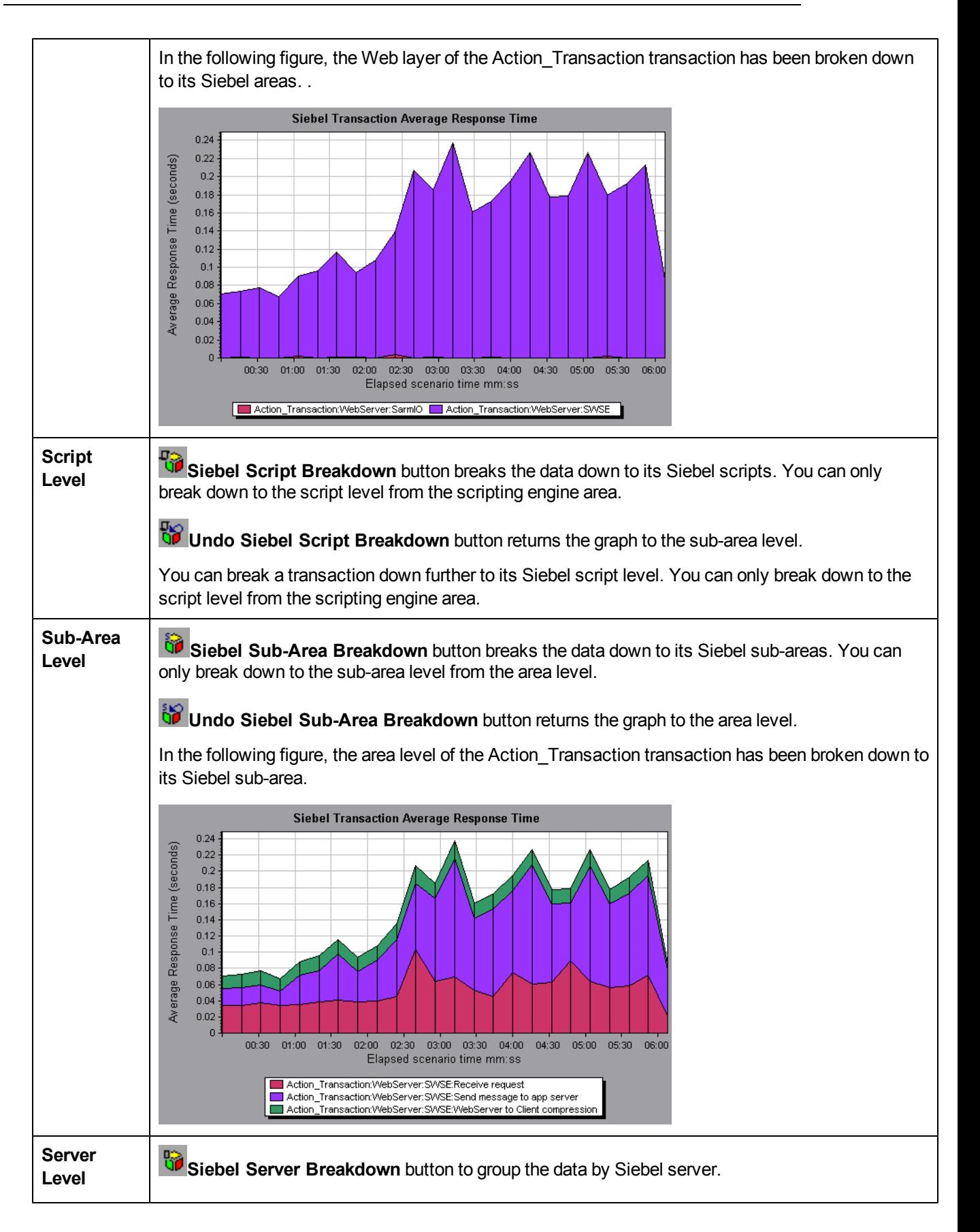

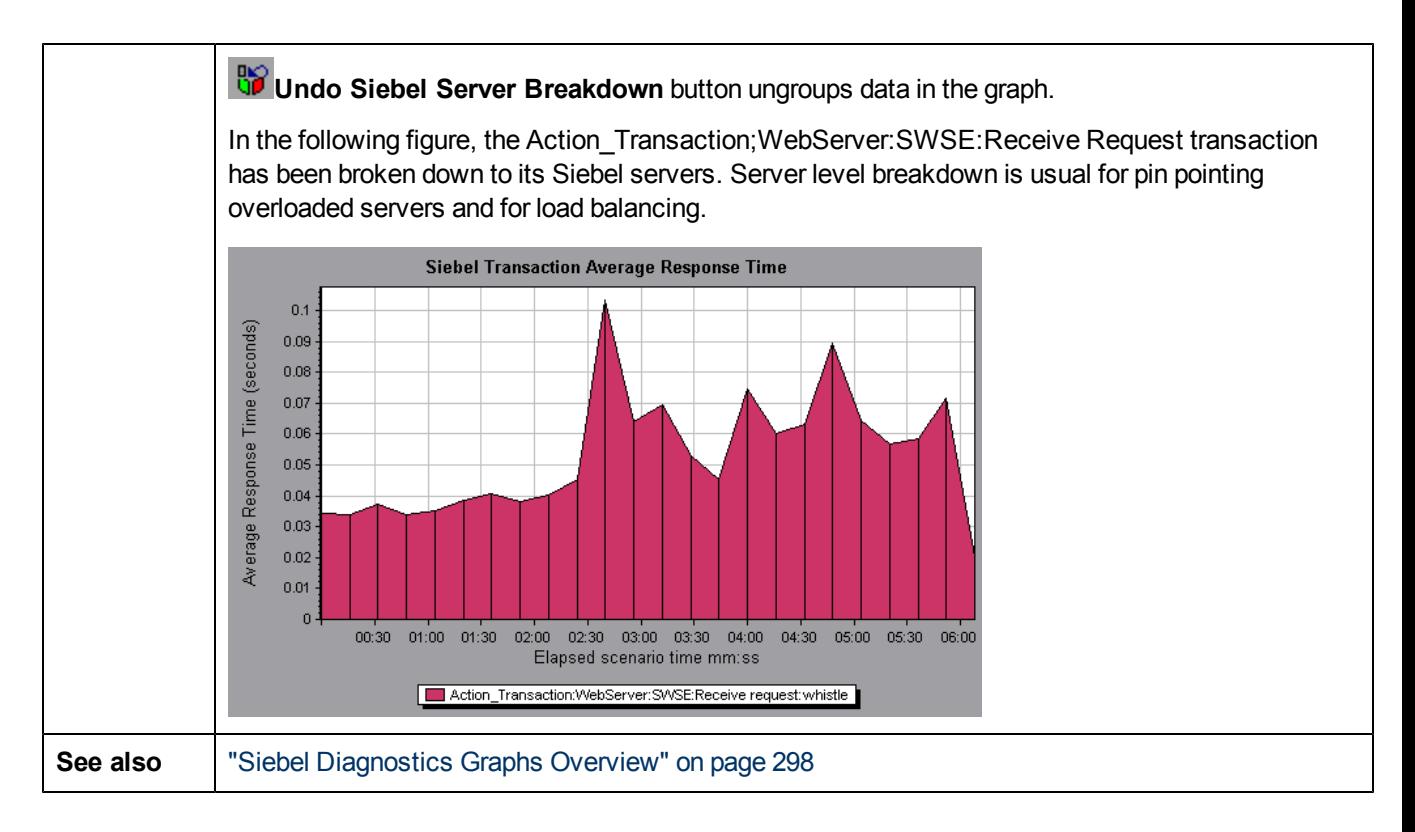

# <span id="page-307-0"></span>**Siebel Diagnostics Graphs Summary Report**

The Siebel Usage section of the Summary Report provides a usage chart for the Siebel layer breakdown. This report is available from the Session Explorer or as a tab in the Analysis window.

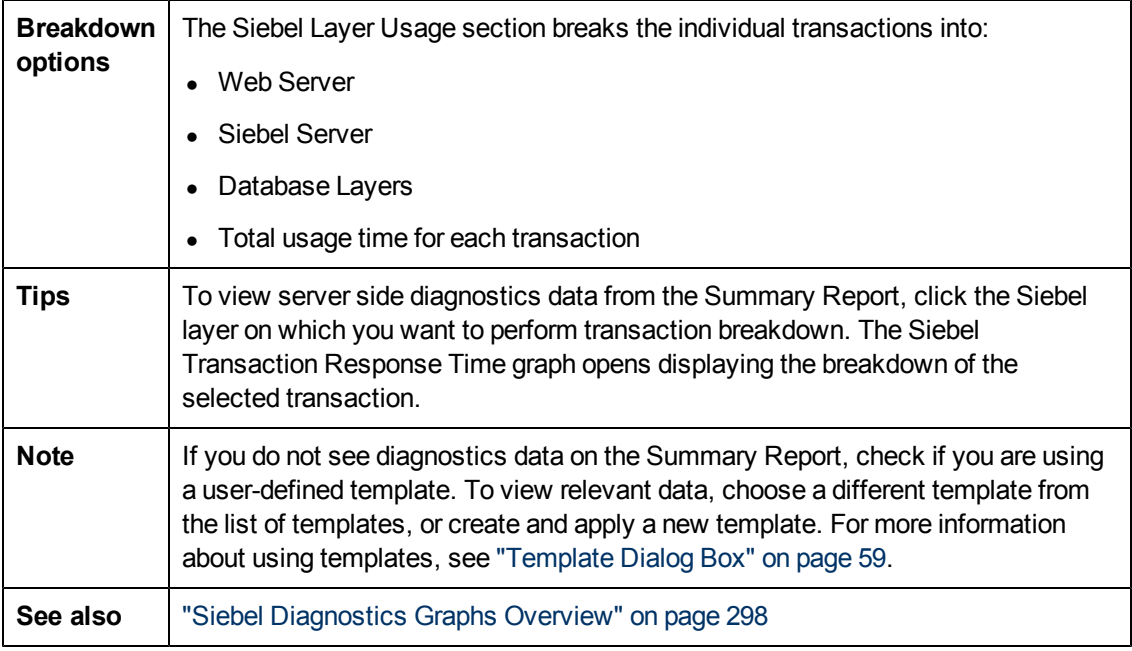

# **Siebel Request Average Response Time Graph**

This graph displays the response time per HTTP request.

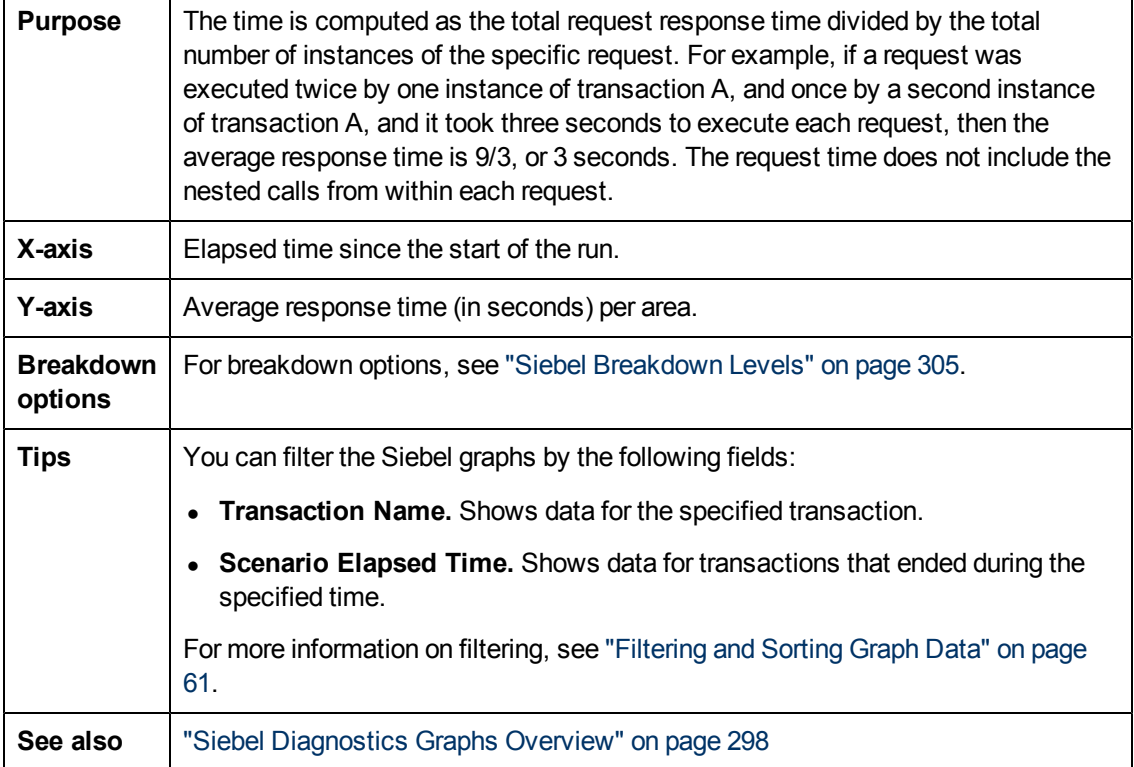

#### **Example**

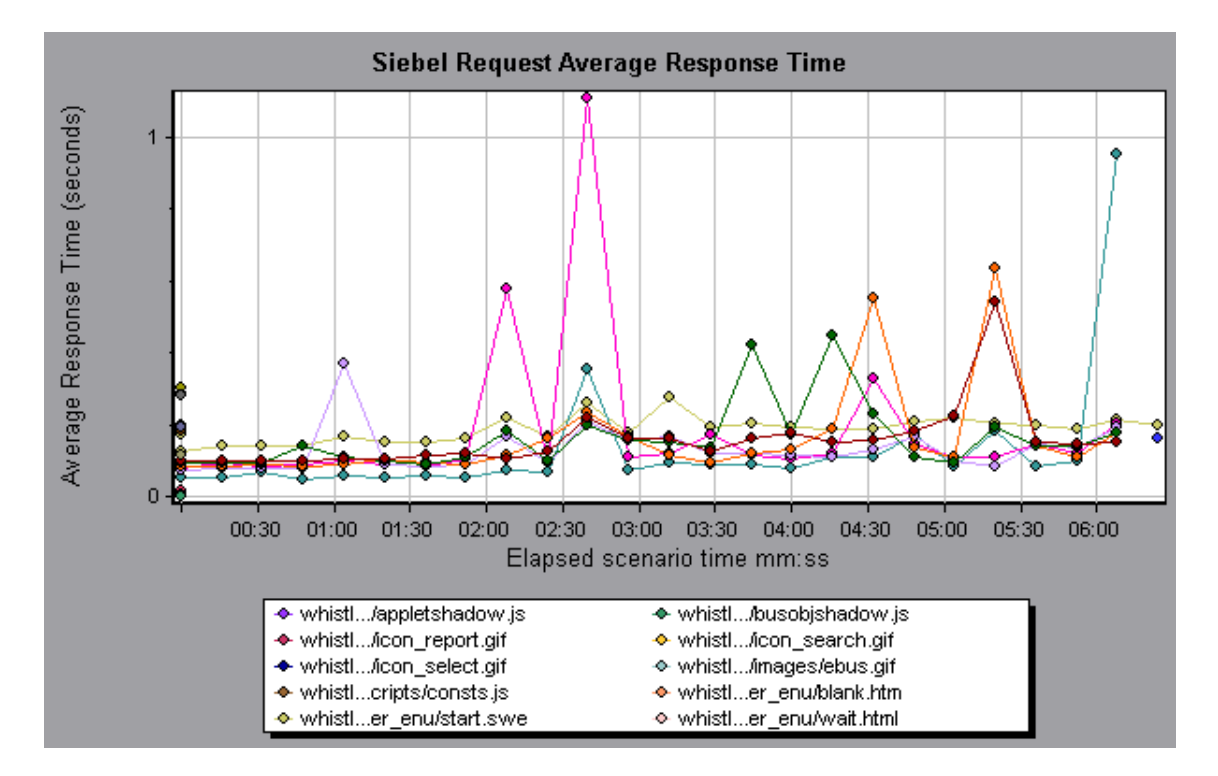

# **Siebel Transaction Average Response Time Graph**

This graph displays the server response time for the selected area (layer, area, or sub-area) within each transaction, computed as the total response time for that layer or area divided by the total number of relevant transactions.

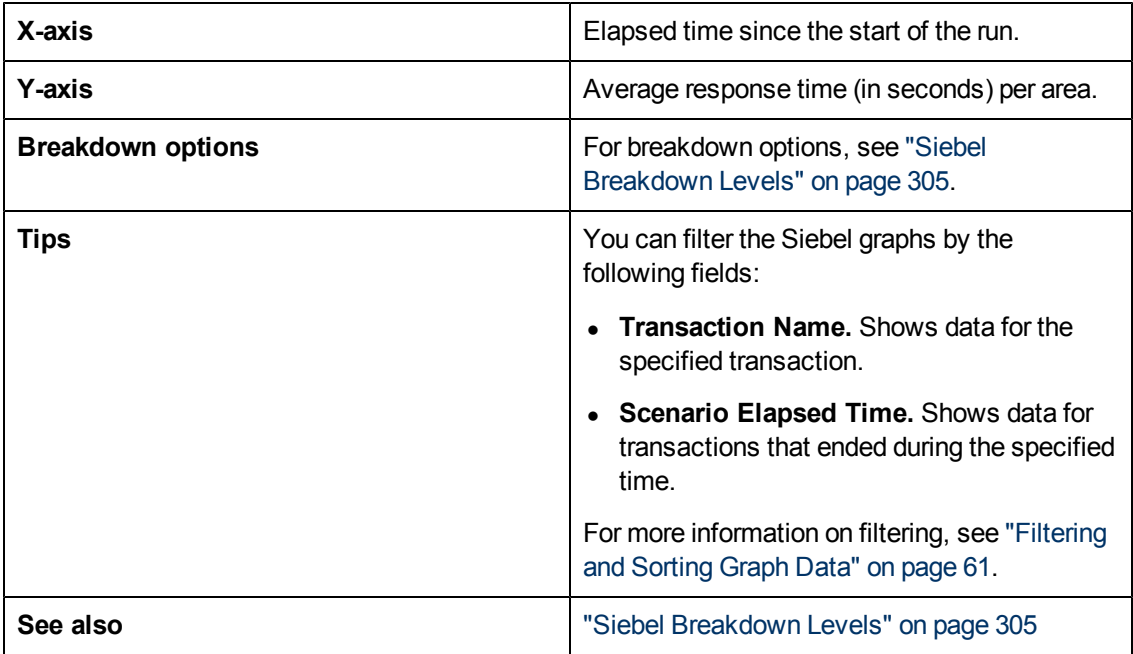

### **Example**

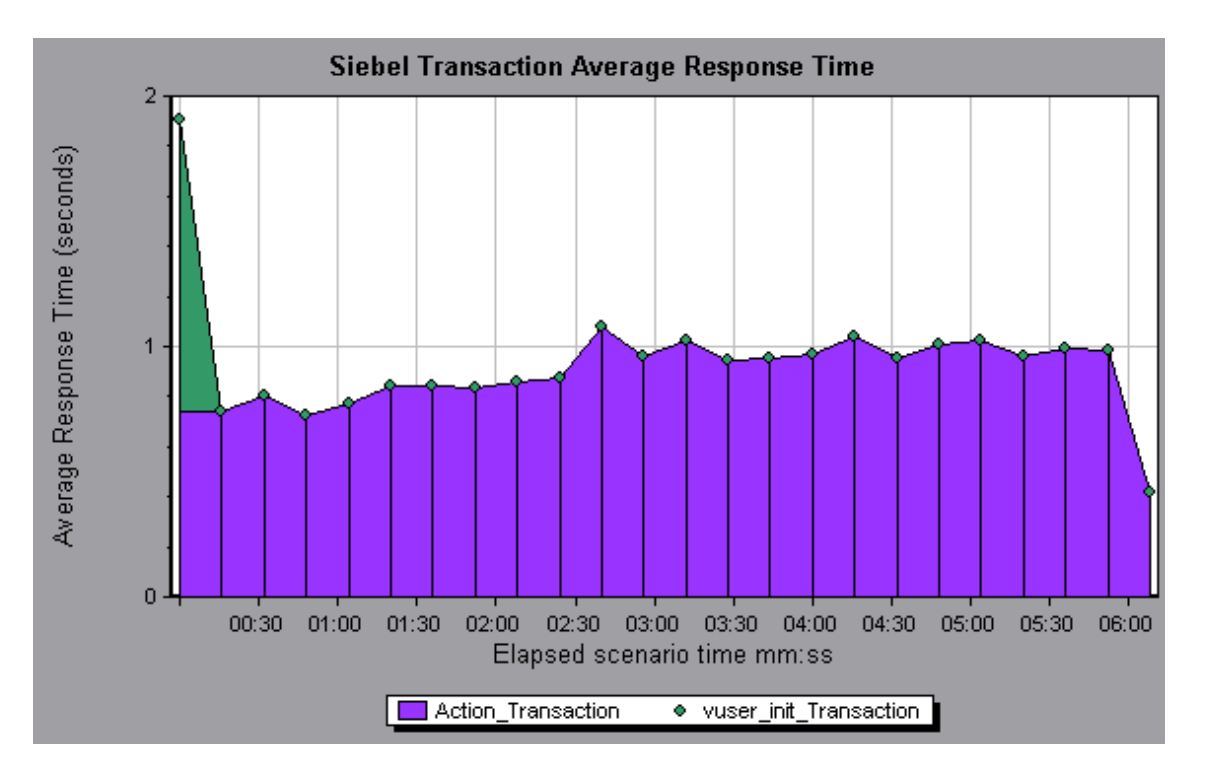

# **Siebel DB Diagnostics Graphs**

# <span id="page-310-0"></span>**Siebel DB Diagnostics Graphs Overview**

Siebel DB Diagnostics graphs provide you with performance information for SQLs generated by transactions on the Siebel system. You can view the SQLs for each transaction, identify the problematic SQL queries of each script, and identify at what point problems occurred.

To analyze where problems are occurring, you correlate the data in the Siebel DB Diagnostics graphs with data in the Transaction Response Time graphs.

You begin analyzing these graphs with the transaction graphs that display the average transaction response time during each second of the load test scenario run. For example, the following Average Transaction Response Time graph demonstrates that the average transaction response time for the **query\_for\_contact** transaction was high.

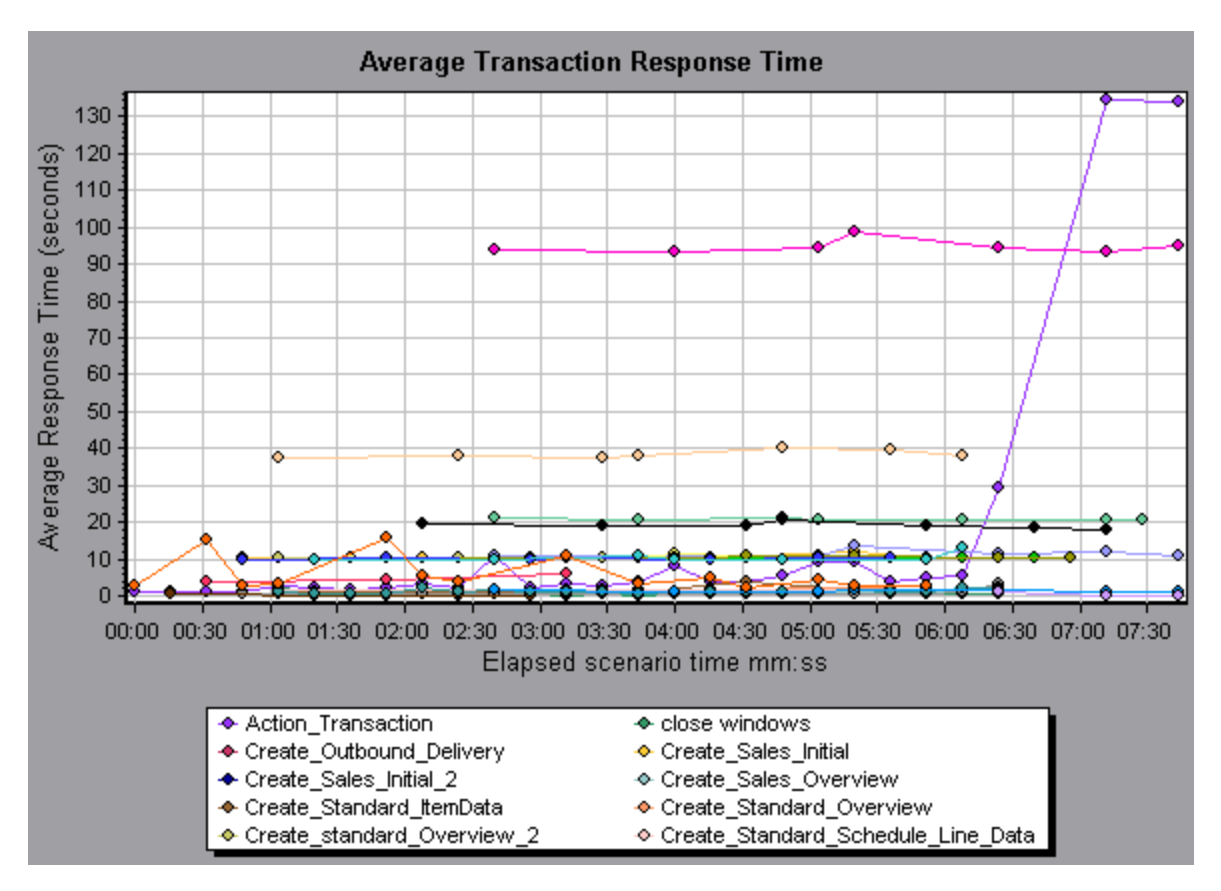

Using the Siebel DB Diagnostics graphs, you can pinpoint the cause of the delay in response time for this transaction.

**Note:** A measurement that is broken down in the Average Transaction Response Time graph will be different from the same measurement broken down in the Siebel DB Side Transactions graph. This is because the Average Transaction Response Time graph displays the average transaction time, whereas the Siebel DB Side Transactions graph displays the average time per transaction event (sum of SQL component response times).

### **How to Enable Siebel DB Diagnostics**

To generate Siebel DB diagnostics data, you must first install the ERP/CRM Mediator. For information on installing the Mediator, refer to the *HP LoadRunner Installation Guide*.

The Mediator is used to gather and correlate offline diagnostics data from the Siebel server. The Mediator processes the diagnostics data, and then passes it to the Controller.

**Note:** The Mediator must reside in the same LAN as the Siebel server.

To obtain diagnostics data for these graphs, you need to set up the Siebel DB Diagnostics module before running the scenario, and specify the sampling percentage of diagnostics data to include in the diagnostics graphs. For more information on configuring Siebel DB Diagnostics, refer to the *HP LoadRunner Controller User Guide*.

**Note:**

- <sup>l</sup> You should not use the Data Time Range feature (**Tools > Options > Result Collection > Data Time Range**) when analyzing Siebel DB Diagnostics graphs since the data may be incomplete.
- The settings that you configure are per scenario. All scripts in the scenario will run under the same diagnostics configuration.
- To ensure that valid diagnostics data is generated, manually define the transactions in the Vuser script rather than using automatic transactions. Make sure to disable the following options in the Run-Time Settings' **General : Miscellaneous** node: **Define each action as a transaction** and **Define each step as a transaction**.

# <span id="page-312-0"></span>**How to Synchronize Siebel Clock Settings**

This task describes how to synchronize the Load Generator and Siebel application server clocks to ensure that the correlation of SQLs to transactions is correct.

- 1. Choose **Tools > Siebel Database Diagnostics Options**.
- 2. Select **Apply Application Server time settings.**
- 3. Click **Add** and enter the information as described in ["Siebel](#page-316-0) [Database](#page-316-0) [Diagnostics](#page-316-0) [Options](#page-316-0) [Dialog](#page-316-0) [Box](#page-316-0) ["](#page-316-0) [on](#page-316-0) [page](#page-316-0) [317.](#page-316-0)
- 4. Click **OK** to save the data and close the dialog box.

**Note:** You must reopen the results file for time synchronization to take effect.

### **Measurement Description Dialog Box**

You can view the full SQL statement for a selected SQL element by choosing **Show measurement description** from the Legend window. The Measurement Description dialog box opens displaying the name of the selected measurement and the full SQL statement.

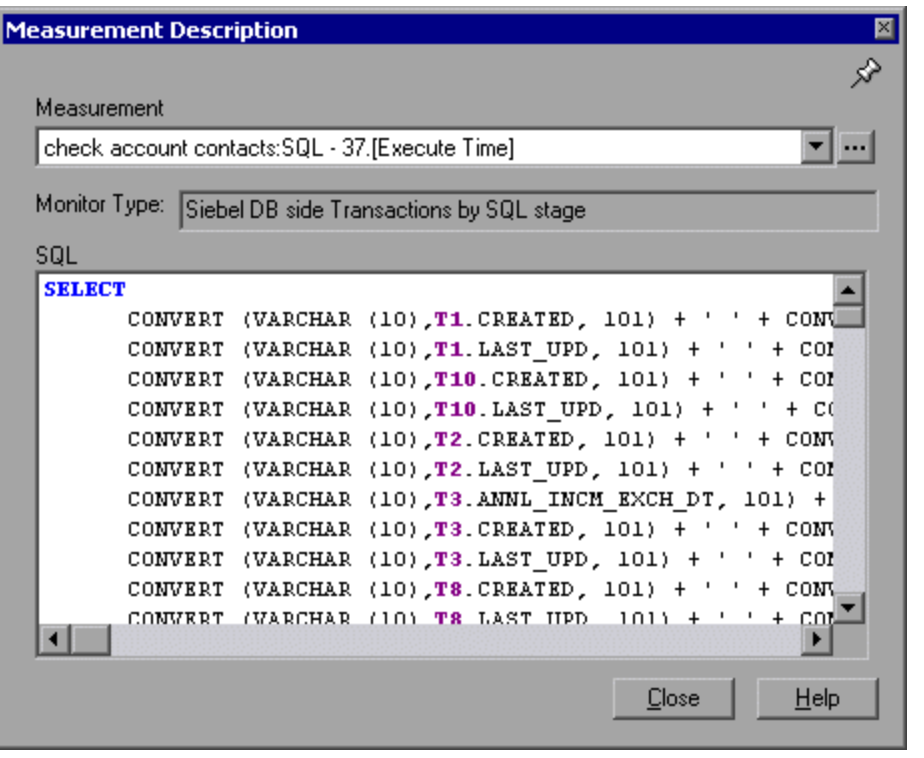

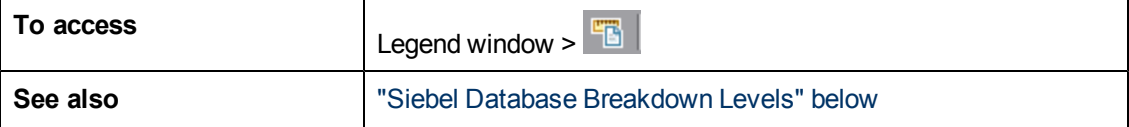

User interface elements are described below:

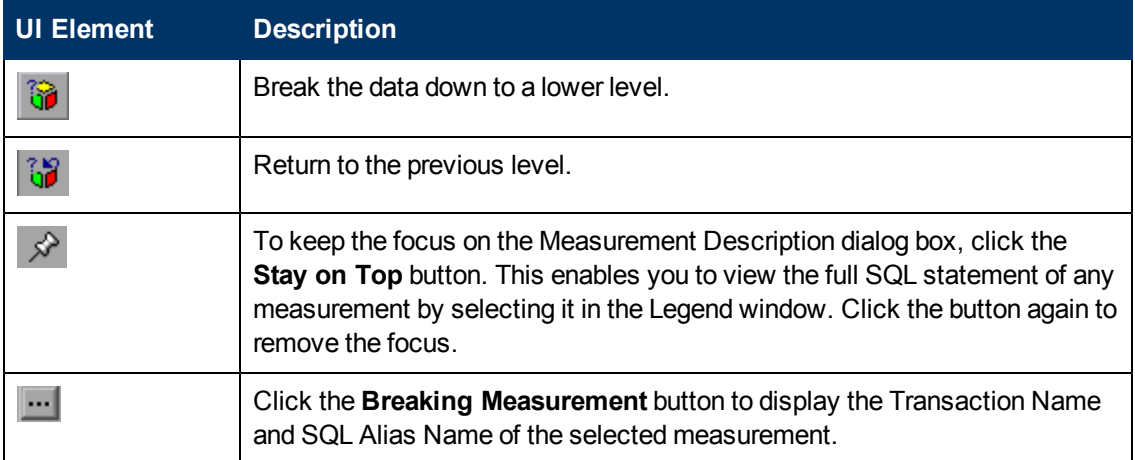

#### <span id="page-313-0"></span>**Siebel Database Breakdown Levels**

You can break down Siebel layers into areas, sub-areas, servers, and scripts to enable you to pinpoint the exact location where time is consumed.

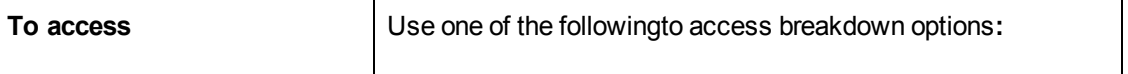

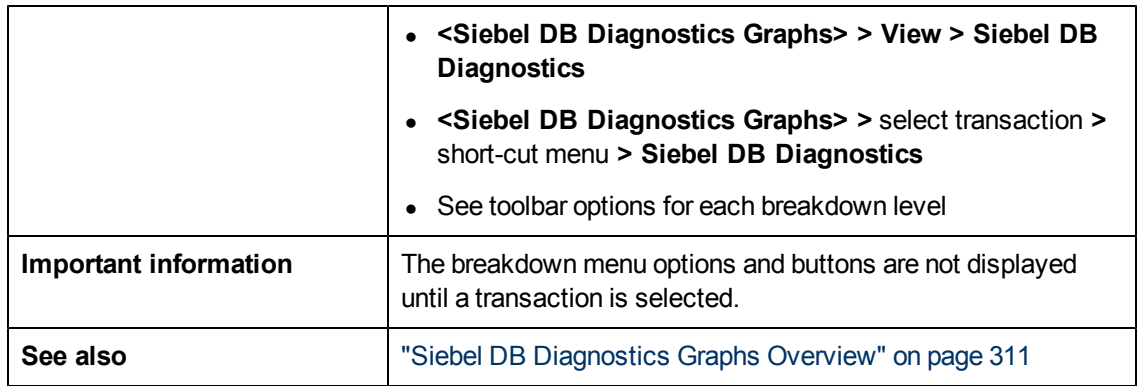

Siebel Breakdown Levels are described below:

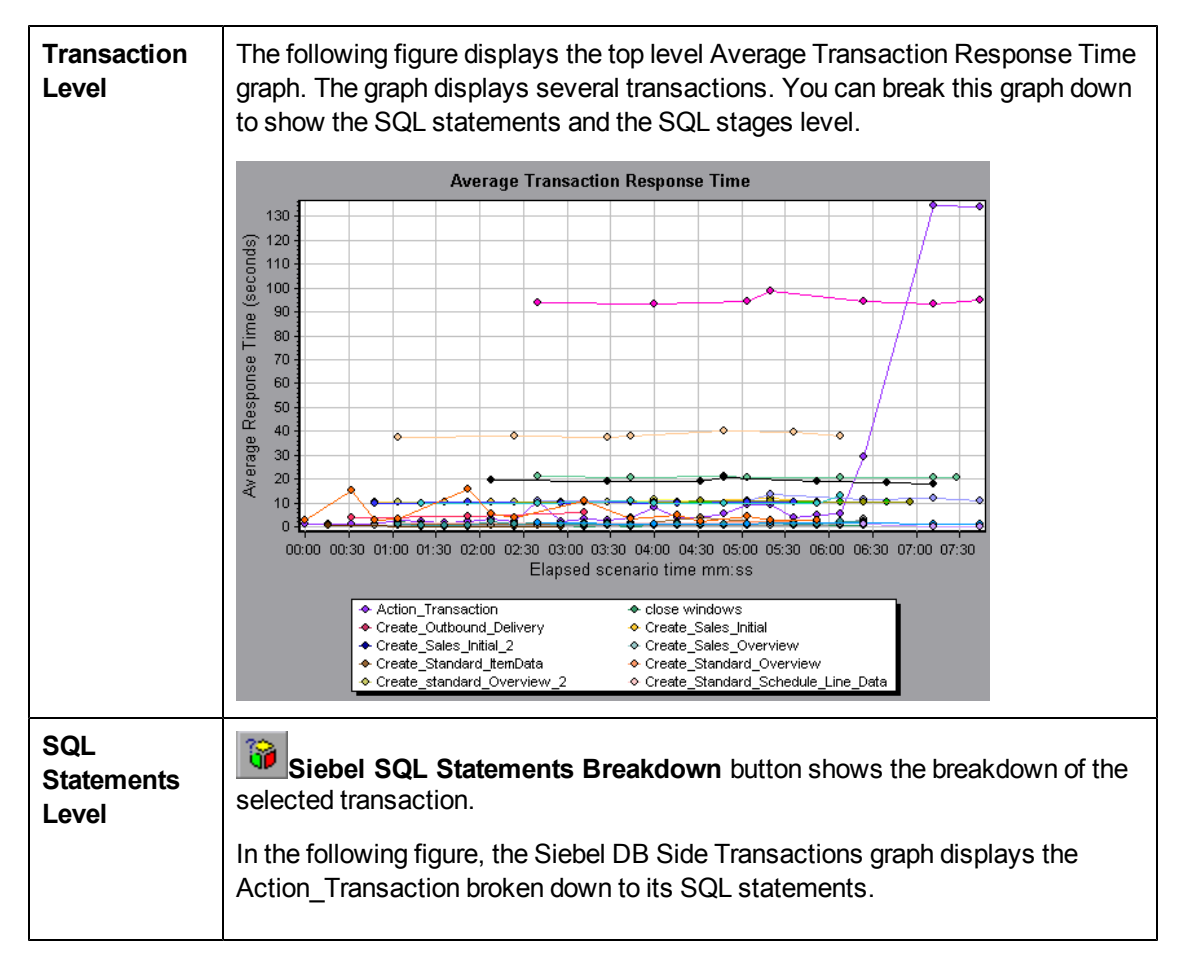

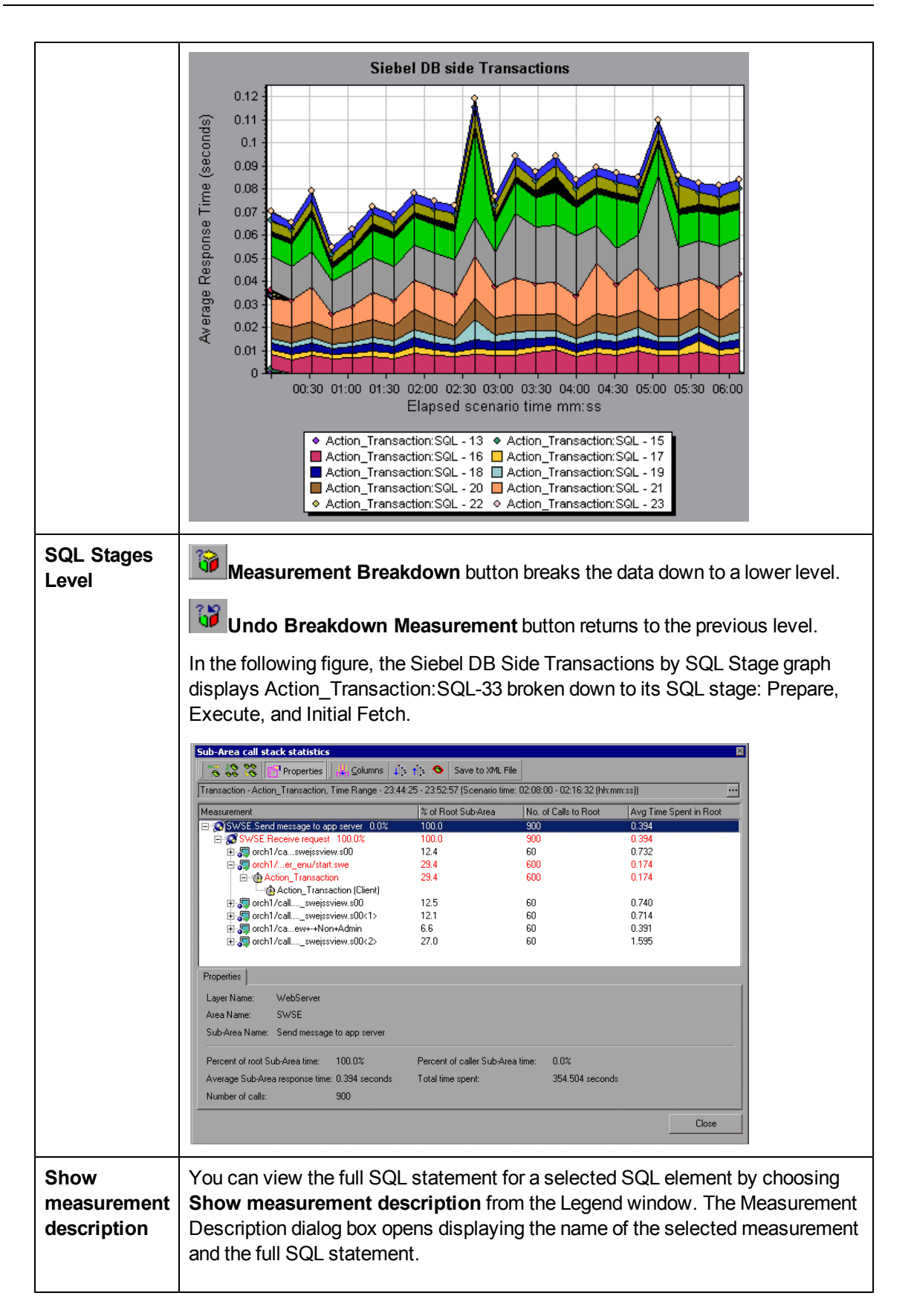

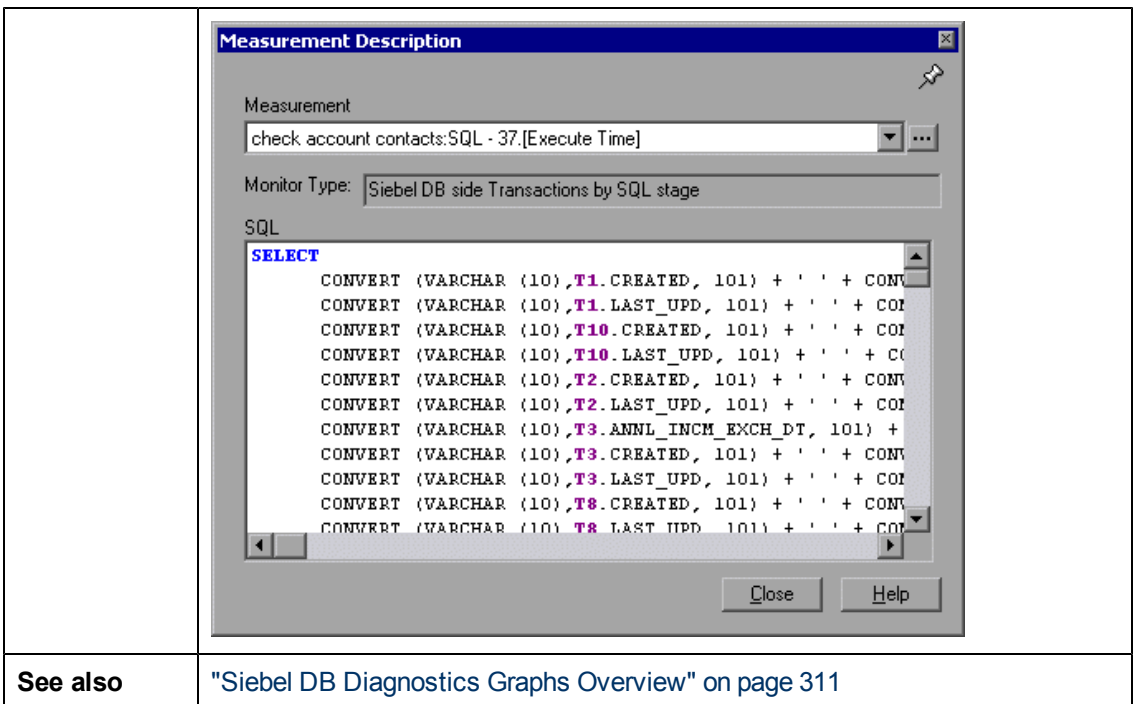

# <span id="page-316-0"></span>**Siebel Database Diagnostics Options Dialog Box**

This dialog box enables you to synchronize the Load Generator and Siebel application server clocks.

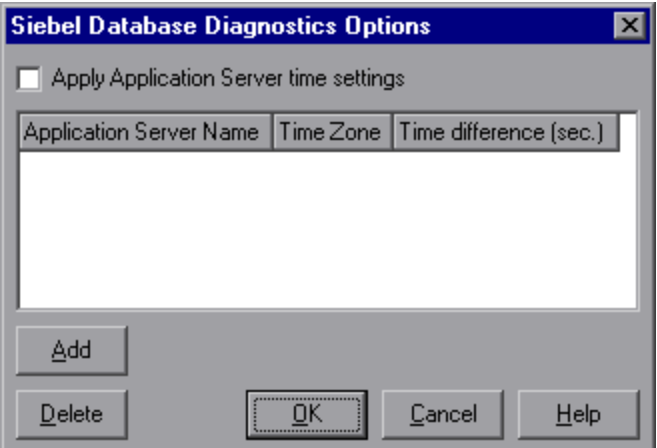

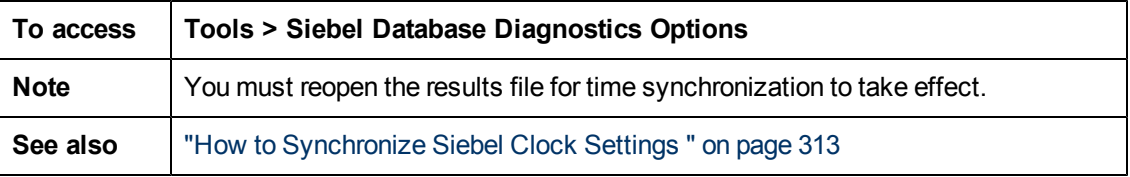

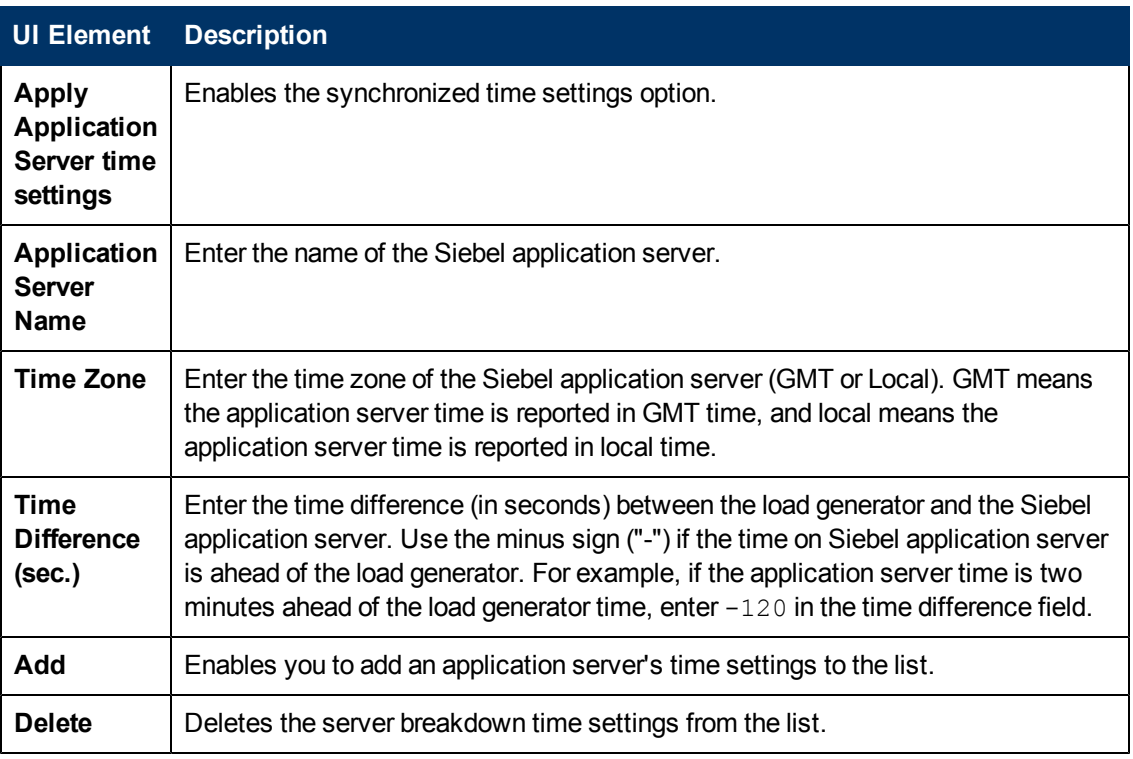

# **Siebel DB Side Transactions Graph**

This graph displays the average transaction execution time in the Siebel database.

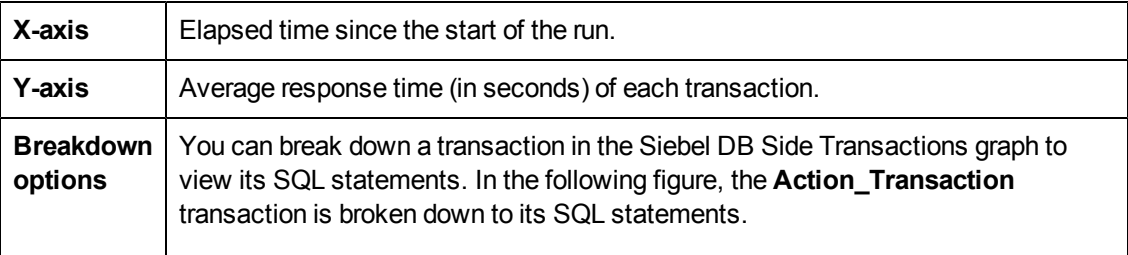

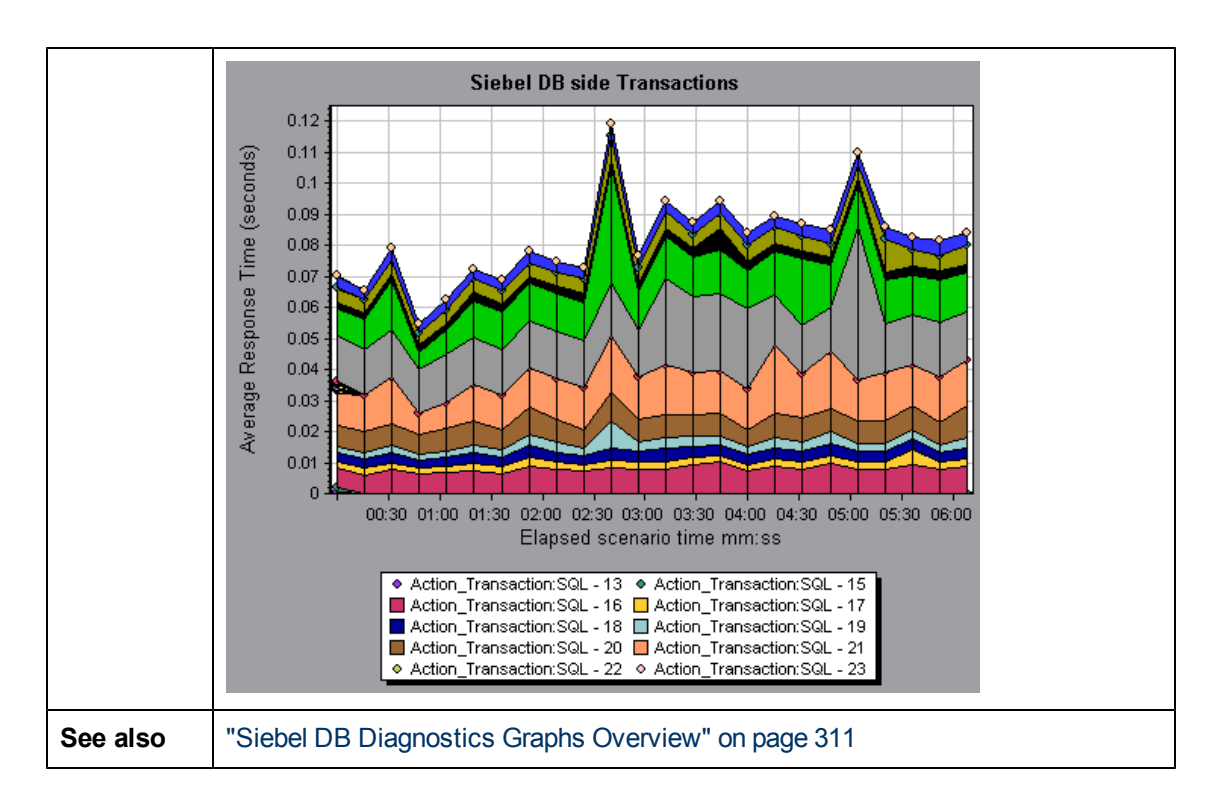

# **Siebel DB Side Transactions by SQL Stage Graph**

This graph displays the time taken by each SQL, grouped by SQL stage: Prepare, Execute, and Initial Fetch.

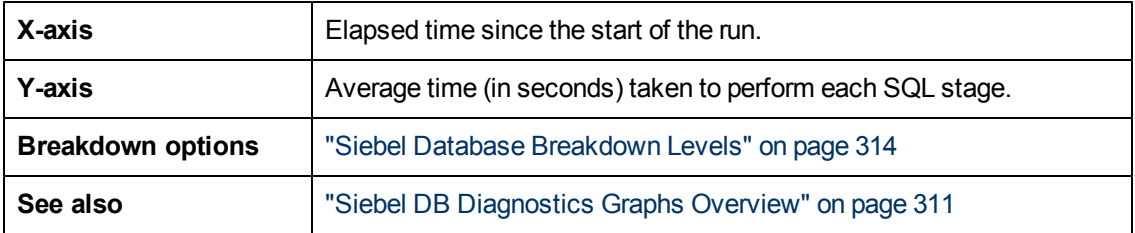

# **Siebel SQL Average Execution Time Graph**

This graph displays the average execution time of each SQL performed in the Siebel database.

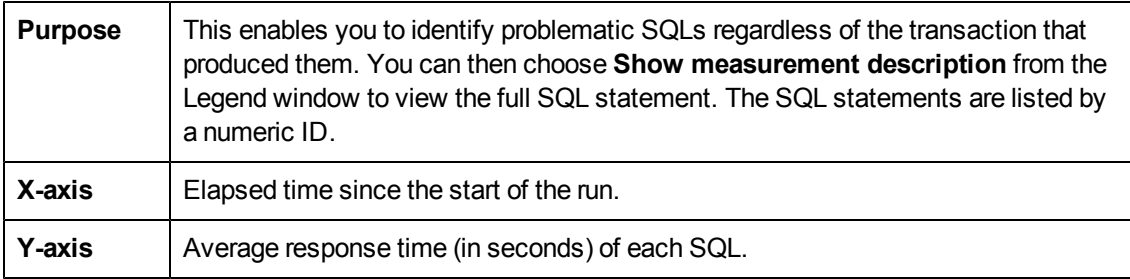

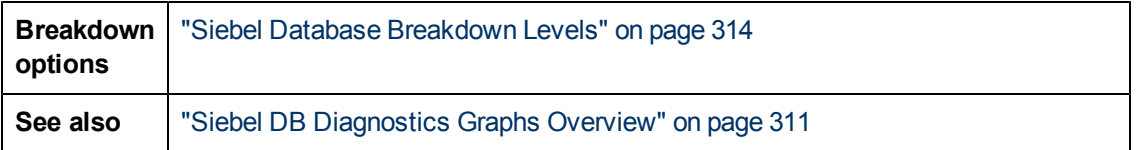

# **Oracle 11i Diagnostics Graphs**

# <span id="page-319-0"></span>**Oracle 11i Diagnostics Graphs Overview**

Oracle 11i Diagnostics graphs provide you with performance information for SQLs generated by transactions on the Oracle NCA system. You can view the SQLs for each transaction, identify the problematic SQL queries of each script, and identify at what point problems occurred.

To analyze where problems are occurring, you correlate the data in the Oracle 11i Diagnostics graphs with data in the Transaction Response Time graphs.

You begin analyzing these graphs with the transaction graphs that display the average transaction response time during each second of the load test scenario run. For example, the following Average Transaction Response Time graph demonstrates that the average transaction response time for the **enter** transaction was high.

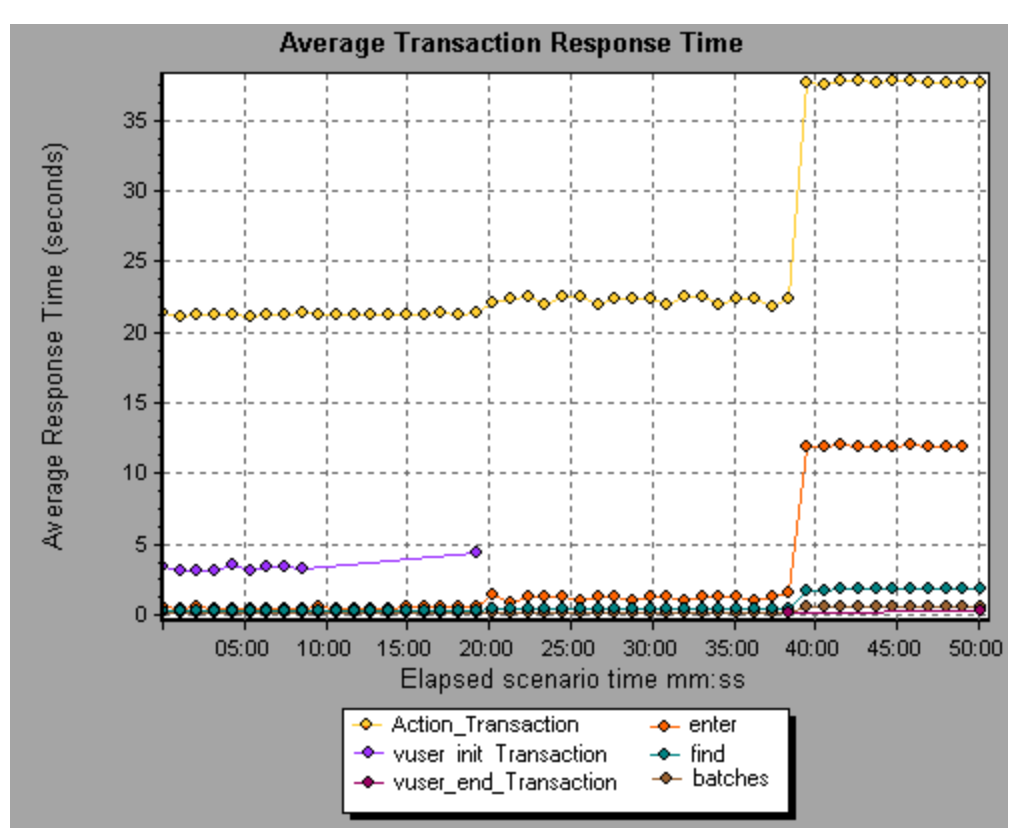

Using the Oracle 11i Diagnostics graphs, you can pinpoint the cause of the delay in response time for this transaction.

#### **Note:**

- A measurement that is broken down in the Average Transaction Response Time graph will be different from the same measurement broken down in the Oracle 11i(DB) Side Transactions graph. This is because the Average Transaction Response Time graph displays the average transaction time, whereas the Oracle 11iDB Side Transactions graph displays the average time per transaction event (sum of SQL component response times).
- **vuser init and vuser end** actions in Oracle cannot be broken down. For more information, refer to the *HP Virtual User Generator User Guide*.

### **How to Enable Oracle 11i Diagnostics**

To generate Oracle 11i Diagnostics data, you must first install the ERP/CRM Mediator. For information on installing the Mediator, refer to the *HP LoadRunner Installation Guide*.

The Mediator is used to gather and correlate offline diagnostics data from the Oracle server. The Mediator processes the diagnostics data, and then passes it to the Controller.

**Note:** The Mediator must reside in the same LAN as the Oracle server.

To obtain diagnostics data for these graphs, you need to set up the Oracle 11i Diagnostics module before running the scenario, and specify the sampling percentage of diagnostics data to include in the diagnostics graphs. For more information on configuring Oracle 11i Diagnostics, refer to the *HP LoadRunner Controller User Guide*.

#### **Note:**

- The settings that you configure are per scenario. All scripts in the scenario will run under the same diagnostics configuration.
- To ensure that valid diagnostics data is generated, manually define the transactions in the Vuser script rather than using automatic transactions. Make sure to disable the following options in the Run-Time Settings' **General : Miscellaneous** node: **Define each action as a transaction** and **Define each step as a transaction**.
- $\bullet$  If the Oracle 11 trace cannot be enabled automatically using the built-in mechanism, you can enable it manually in the Vuser script using the **nca\_set\_custom\_dbtrace** and **nca\_ set\_dbtrace\_file\_index** functions. This may occur if you are using a custom application that does not have a standard UI.
- <sup>l</sup> You should not use the Data Time Range feature (**Tools > Options > Result Collection > Data Time Range**) when analyzing Oracle 11i Diagnostics graphs since the data may be incomplete.

### **Measurement Description Dialog Box**

This dialog box enables you to view the full SQL statement for a selected SQL element.

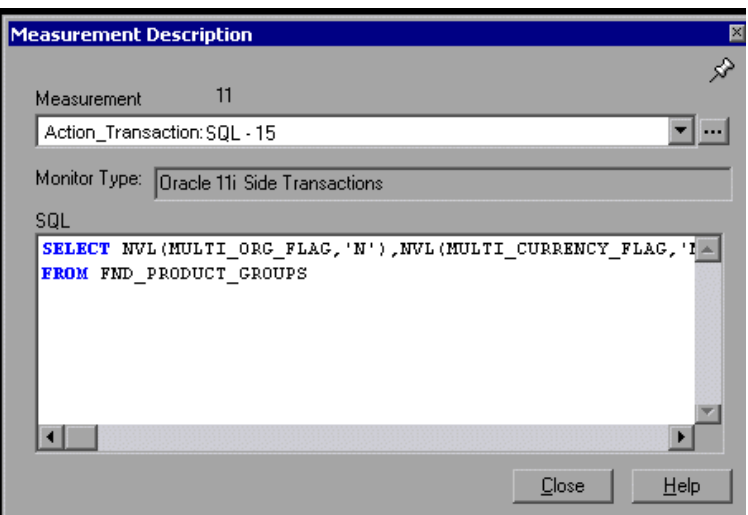

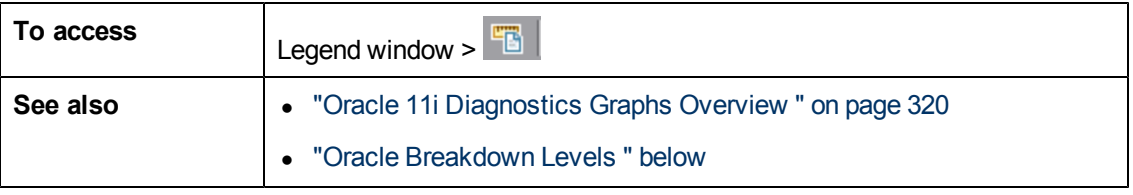

User interface elements are described below:

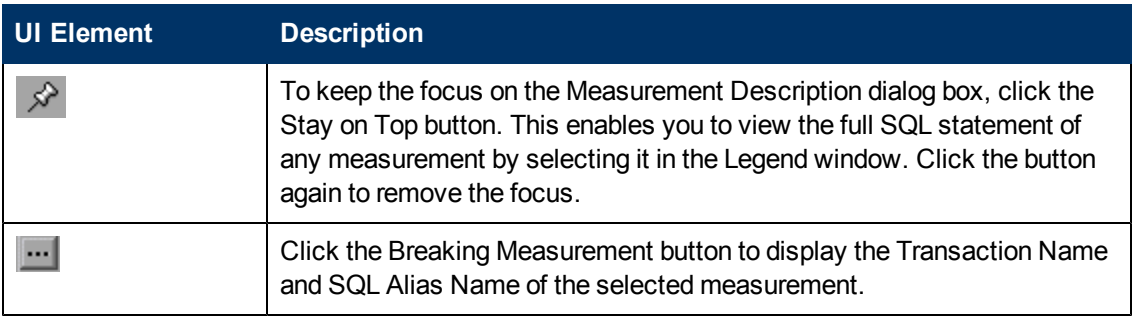

# <span id="page-321-0"></span>**Oracle Breakdown Levels**

After you have enabled Oracle 11i Diagnostics on the Controller machine and run the load test scenario, you can view the diagnostics data.

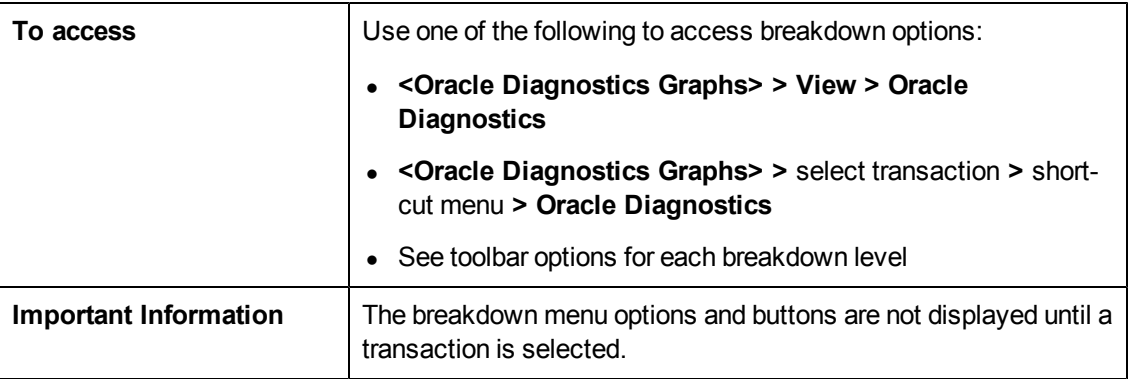

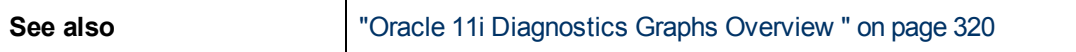

Oracle Breakdown Levels are described below:

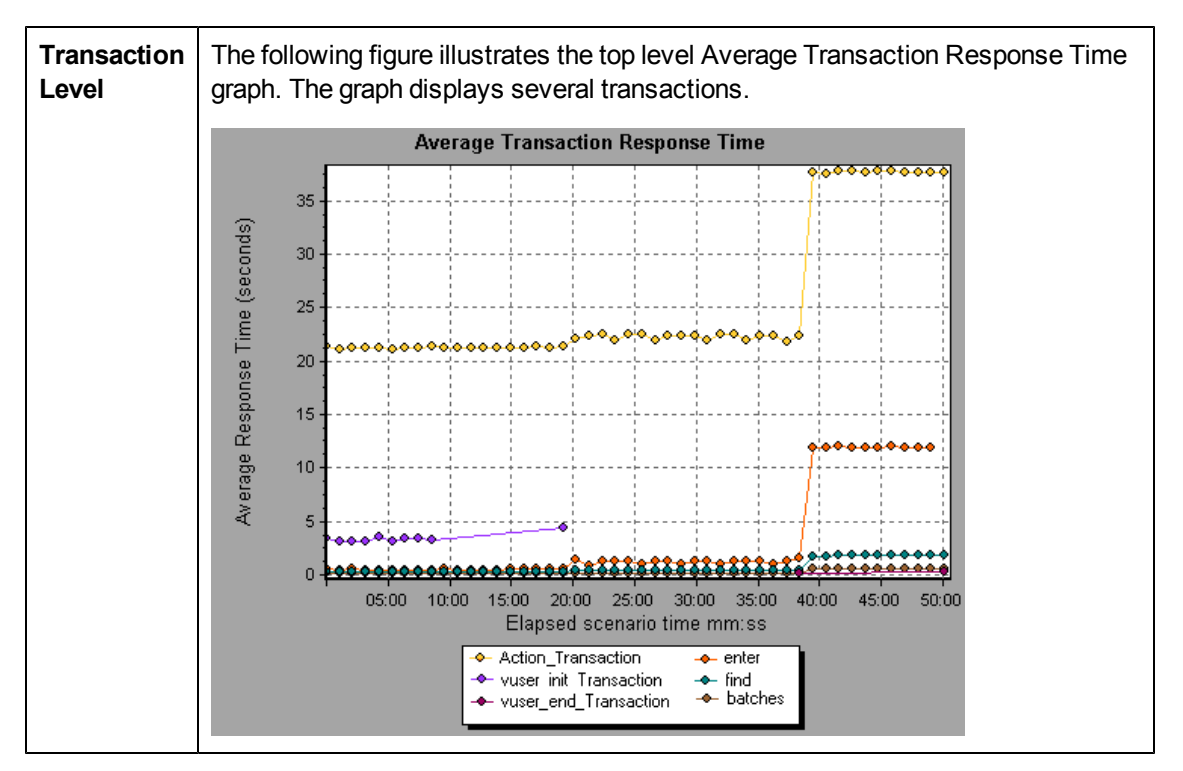

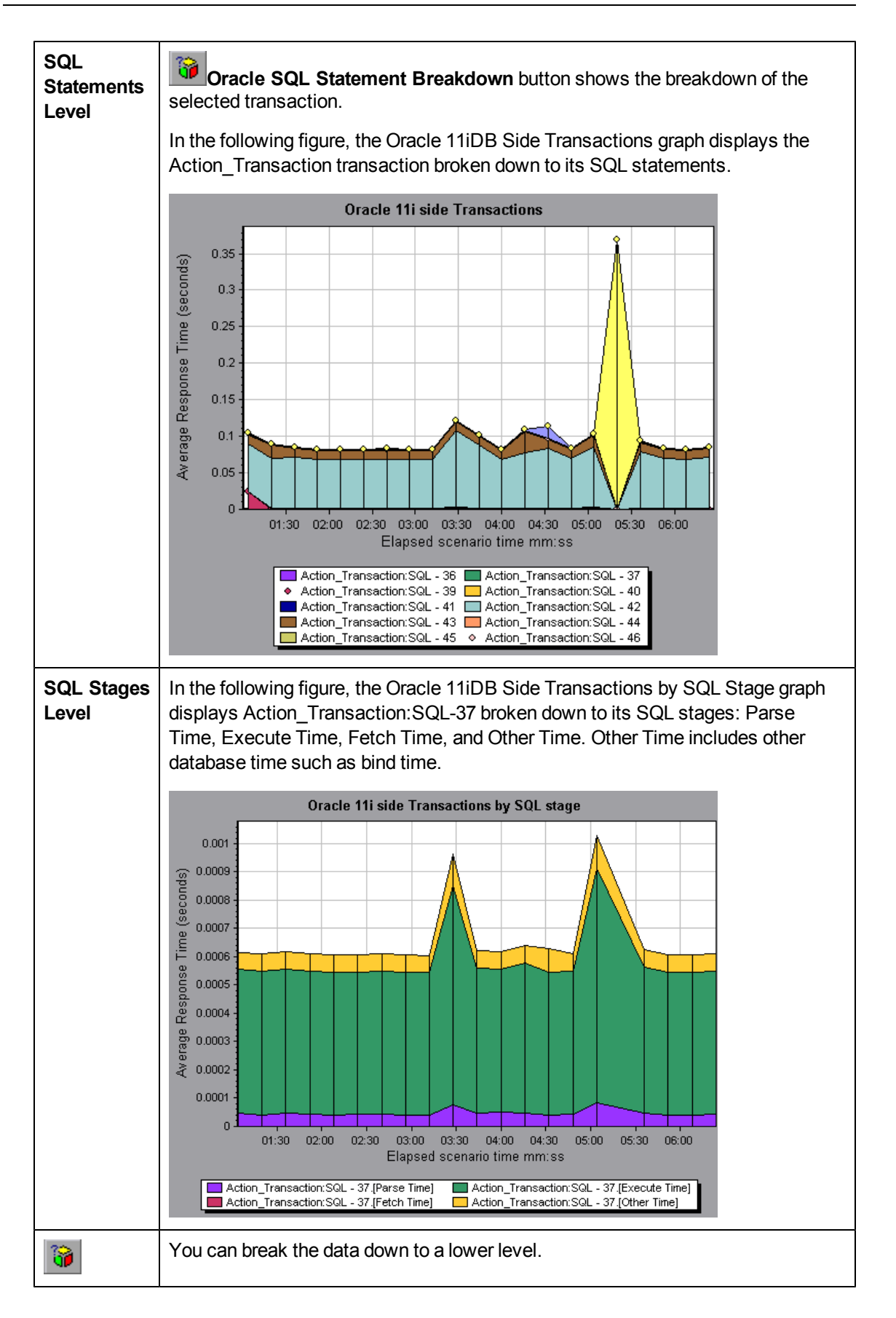
$33$ 

Enables you to return to a previous level.

## **Oracle 11iDB Side Transactions Graph**

This graph displays the average transaction execution time in the Oracle database.

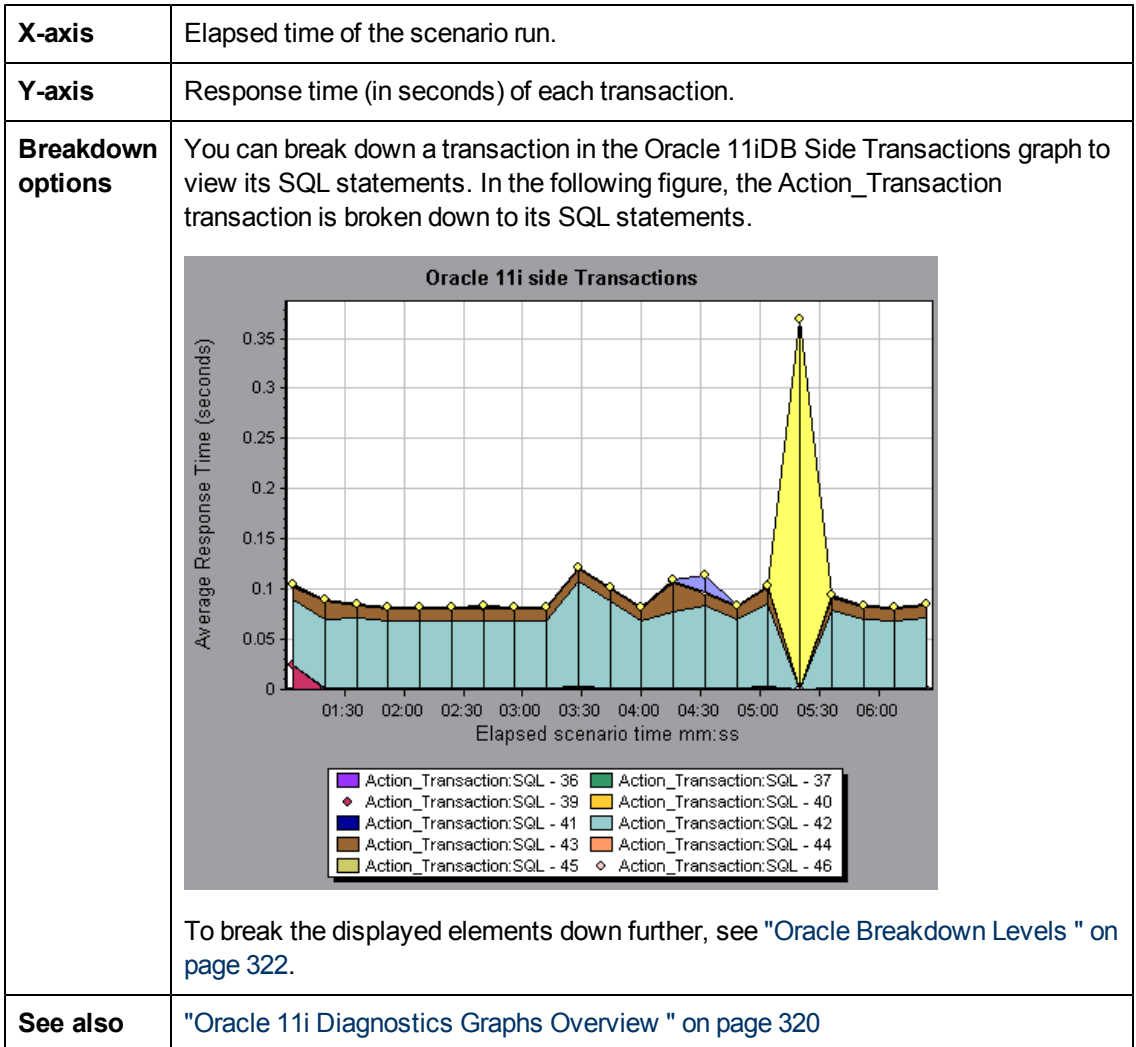

## **Oracle 11iDB Side Transactions by SQL Stage Graph**

This graph displays the time taken by each SQL, divided by the SQL stages: Parse Time, Execute Time, Fetch Time, and Other Time. Other Time includes other database time such as bind time.

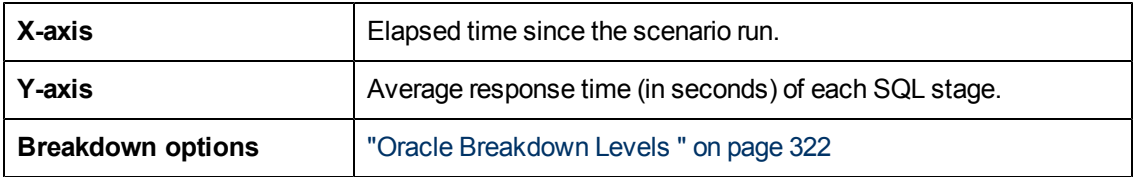

**See also** ["Oracle](#page-319-0) [11i](#page-319-0) [Diagnostics](#page-319-0) [Graphs](#page-319-0) [Overview](#page-319-0) ["](#page-319-0) [on](#page-319-0) [page](#page-319-0) [320](#page-319-0)

### **Oracle 11i SQL Average Execution Time Graph**

This graph displays the average execution time of each SQL performed in the Oracle database.

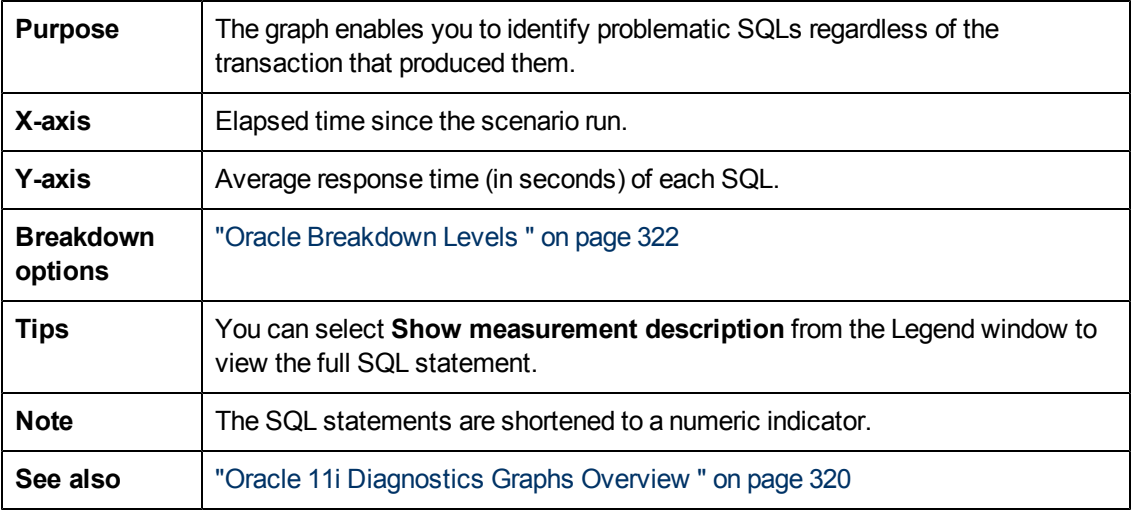

# **SAP Diagnostics Graphs**

## **How to Enable SAP Diagnostics**

To generate SAP diagnostics data, you must first install the ERP/CRM Mediator. For information on installing the Mediator, refer to the *HP LoadRunner Installation Guide*.

The Mediator component is used to gather and correlate offline diagnostics data from the SAP server. The Mediator processes the diagnostics data, and then passes it to the Controller.

To obtain diagnostics data for these graphs, you need to set up the SAP Diagnostics module before running the load test scenario, and specify the sampling percentage of diagnostics data to include in the diagnostics graphs. For more information on configuring SAP Diagnostics, refer to the *HP LoadRunner Controller User's Guide*.

Important Notes

- In order for SAP Diagnostics to perform effectively, it relies on sound and consistent performance of the SAP software. Malformation or inappropriate configuration of the SAP software could cause inaccuracies in SAP Diagnostics data collection.
- To ensure that valid diagnostics data is generated, manually define the transactions in the Vuser script rather than using automatic transactions. Make sure to disable the following options in the Run-Time Settings' **General: Miscellaneous** node: **Define each action as a transaction** and **Define each step as a transaction**.
- The ERP/CRM Mediator requires an installation of SAPGUI 6.20 or 6.40.
- If no connection can be established between the ERP/CRM Mediator and one of the SAP application servers, no work process or OS monitor data is collected for that server. However, as long as there is a connection to one of the servers, statistical records for response time breakdown are still available.
- The settings that you configure are per scenario. All scripts in the scenario will run under the same diagnostics configuration.

### <span id="page-326-0"></span>**How to Configure SAP Alerts**

SAP Diagnostics comes with a set of alert rules with pre-defined threshold values.

When you open a LoadRunner results file (.lrr) in Analysis, these alert rules are applied to the load test scenario results, and if a threshold value is exceeded, Analysis generates an alert that there is a problem.

Before opening a LoadRunner results file, you can define new threshold values for the alert rules using the Alerts Configuration dialog box. Then, when you open the results file, the customized alert rules are applied.

**Note:** When an Analysis session is open, the Alerts Configuration dialog box is not editable. To edit thresholds in the Alerts Configuration dialog box, close all open sessions.

This task describes how to define threshold values for alert rules when analyzing load test scenario results.

- 1. Close all open Analysis sessions.
- 2. From the **Tools** menu, select **SAP Diagnostics Alerts Configuration**.
- 3. The **Generate alert if** column lists the rules. Set the threshold for each rule in the **Threshold** column.
- 4. By default, all pre-defined alert rules are enabled. To disable an alert rule, clear the check box next to that rule.
- 5. Click **OK** to apply your changes and close the Alerts Configuration dialog box.

**Note:** Modifying the alert rules does not affect the results of a saved Analysis session. You need to re-analyze the results in order for new settings to take effect.

### **SAP Diagnostics - Guided Flow Tab**

You open the SAP Diagnostics graphs from the Analysis Summary Report or from **Session Explorer > Graphs > SAP Diagnostics - Guided Flow.**

This tab remains open throughout the Analysis application flow, and its content varies according to the breakdown flow.

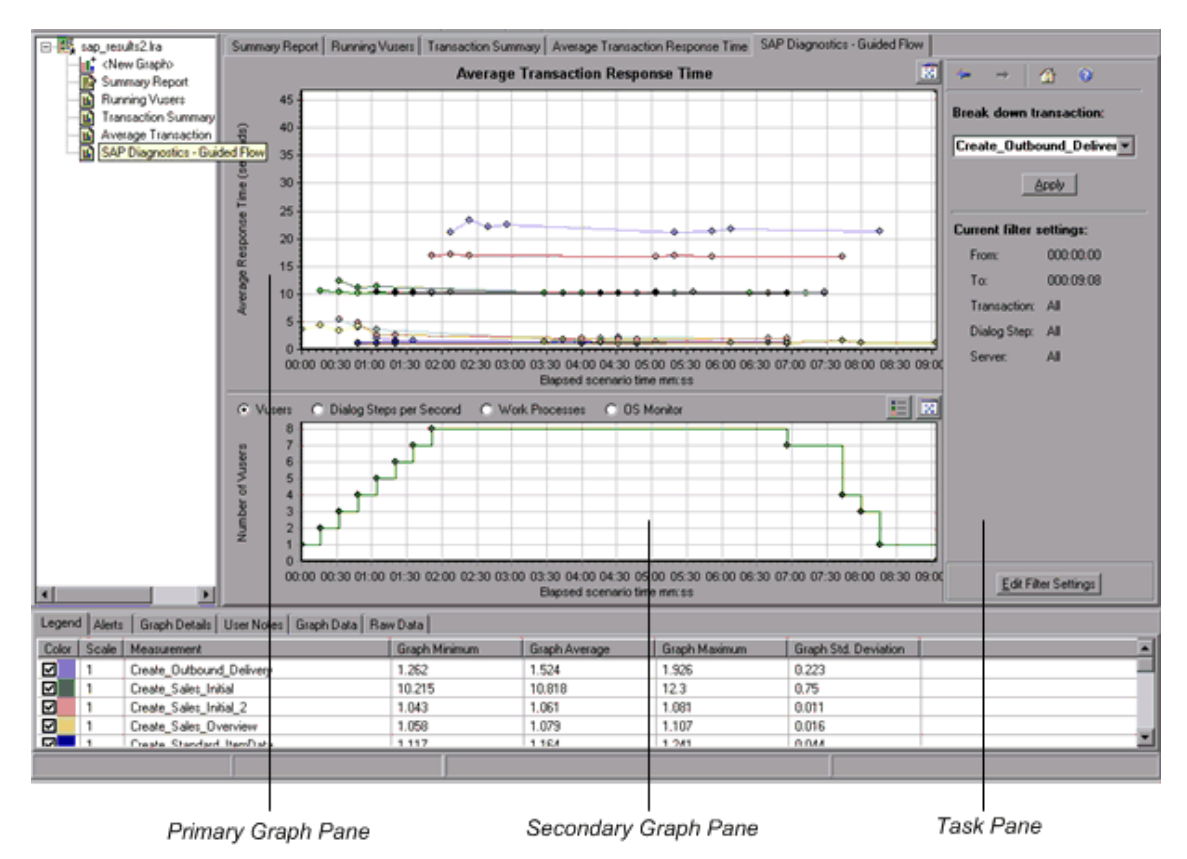

User interface elements are described below:

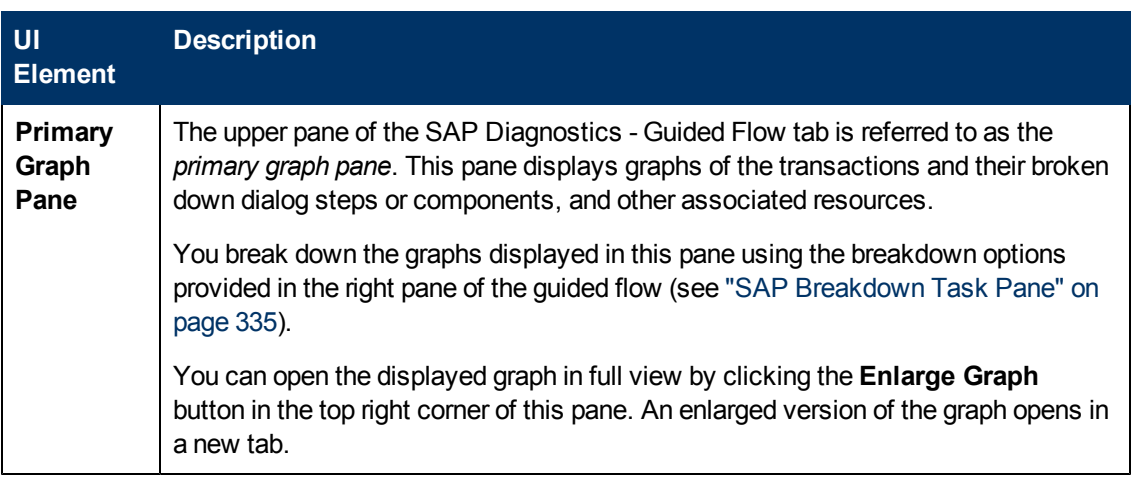

<span id="page-328-0"></span>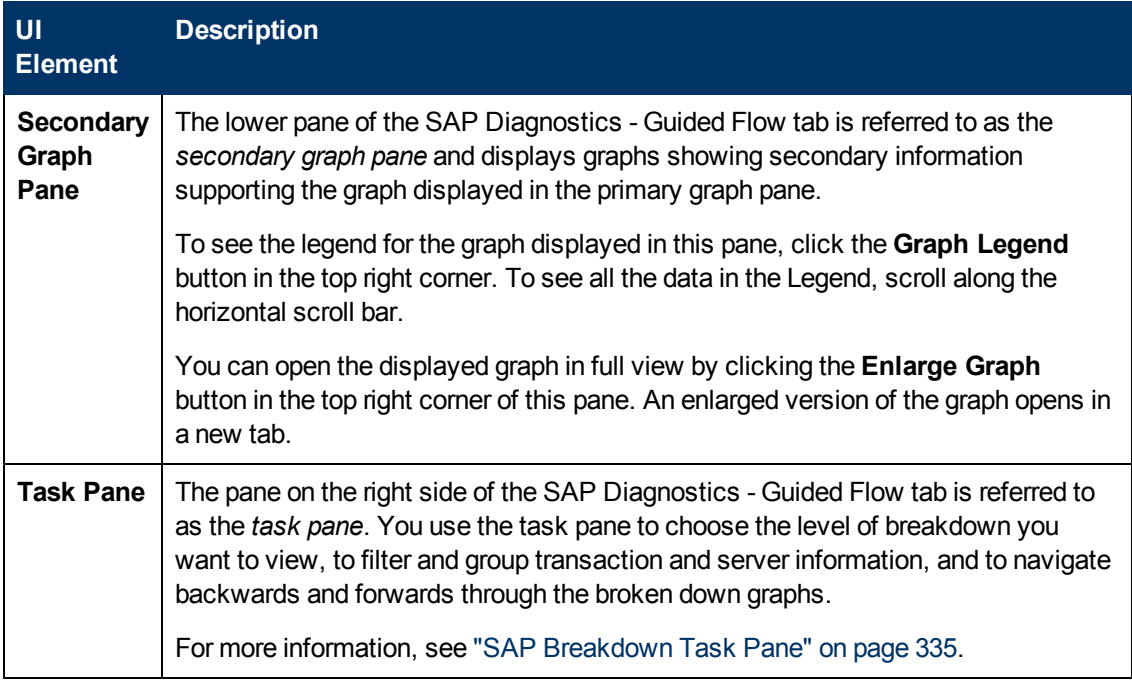

# **Application Flow**

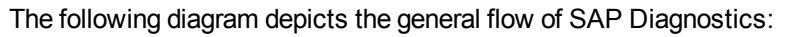

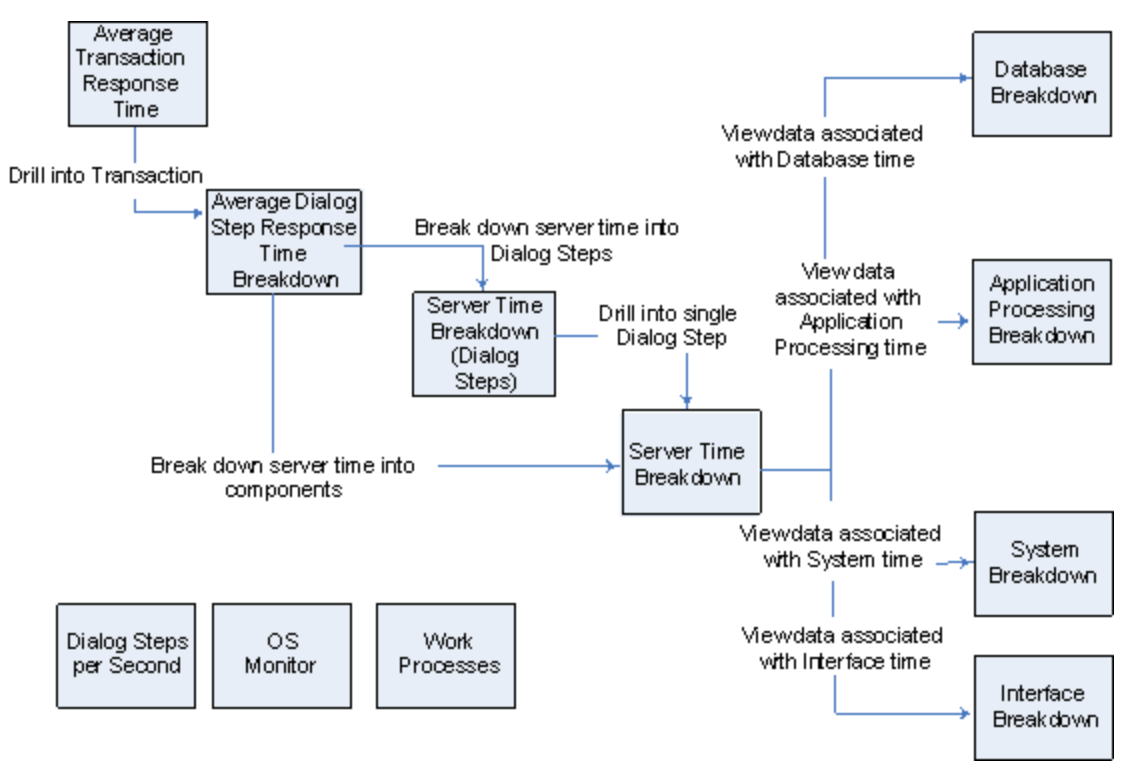

The main view of SAP Diagnostics displays all of the transactions in a scenario run for which there is SAP diagnostics data. Each transaction can be broken down into server-time components, or

first into the dialog steps that comprise a transaction, and then into server-time components. The server components can further be broken down into sub-components or other related data.

There are three independent/parallel views: Dialog Steps per Second, OS Monitor, and Work Processes. These do not generally participate in the breakdown flow, and you may choose to display or hide them.

## <span id="page-329-1"></span>**Dialog Steps per Second Graph**

This graph represents the number of dialog steps that ran on all the servers during each second of the load test scenario run.

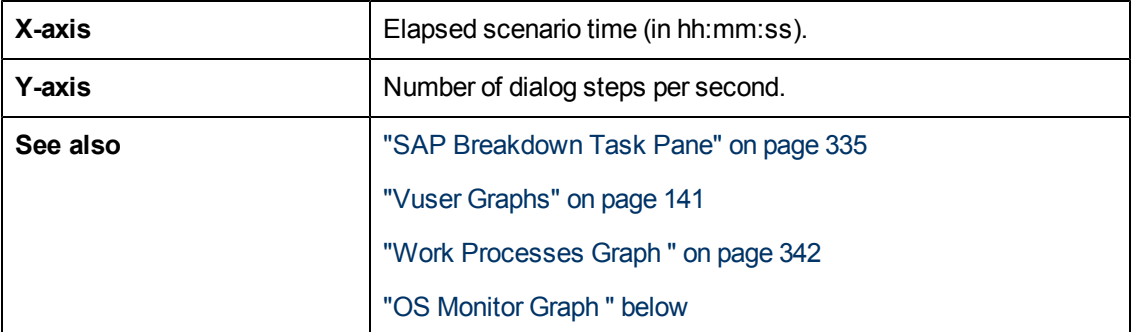

#### **Example**

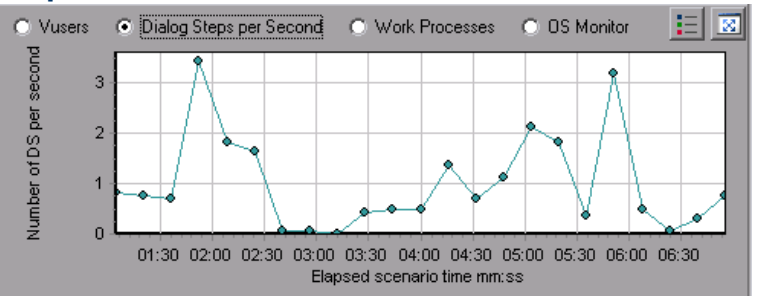

## <span id="page-329-0"></span>**OS Monitor Graph**

This graph represents the operating system resources that were measured throughout the load test scenario run.

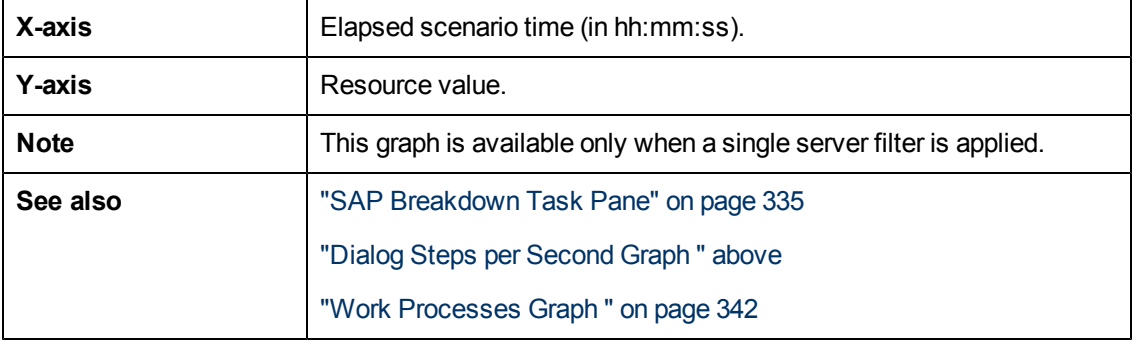

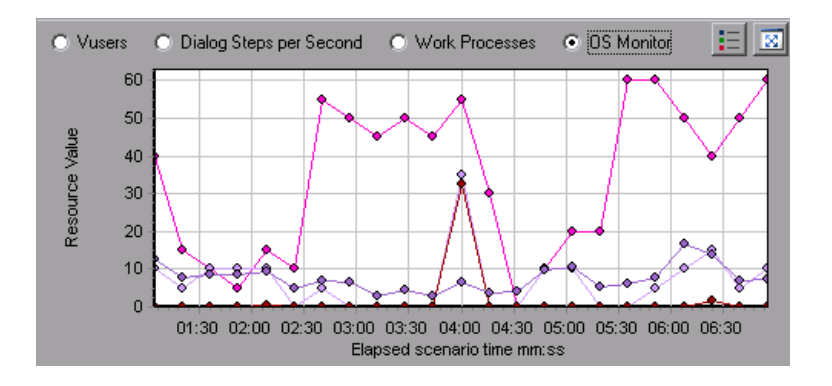

# **SAP Alerts Configuration Dialog box**

This dialog box enables you to define threshold values for alert rules used when opening the results file (.lrr) in Analysis.

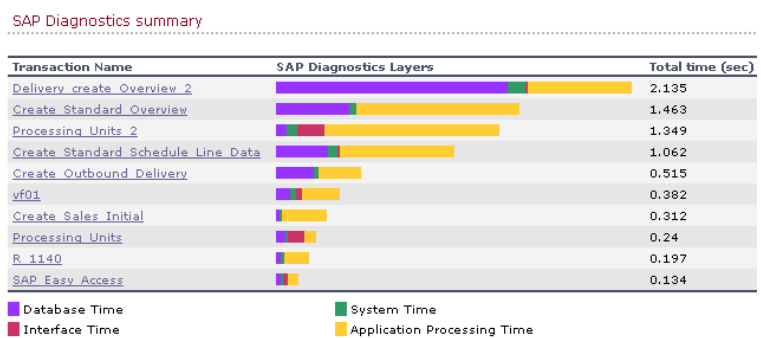

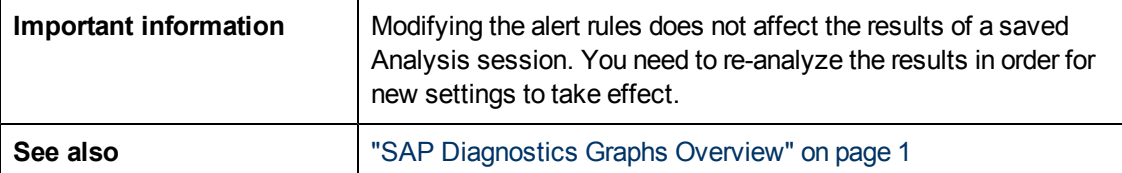

User interface elements are described below:

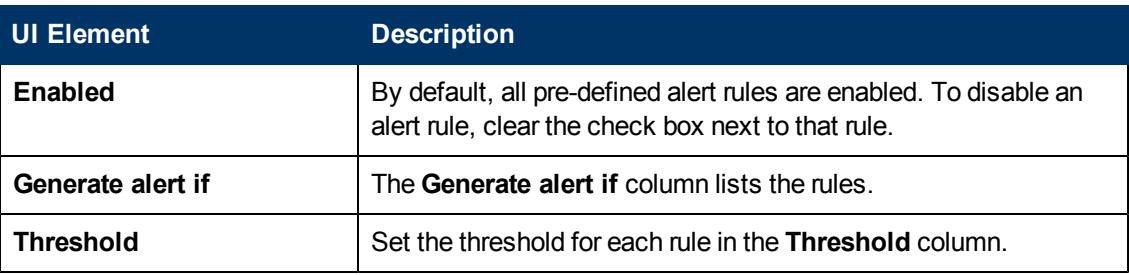

## <span id="page-331-0"></span>**SAP Alerts Window**

This Window displays a list of alerts related to the data displayed in the current graph(s) shown in the Analysis window.

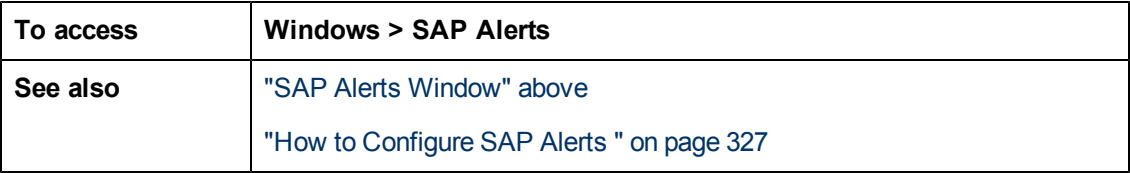

User interface elements are described below:

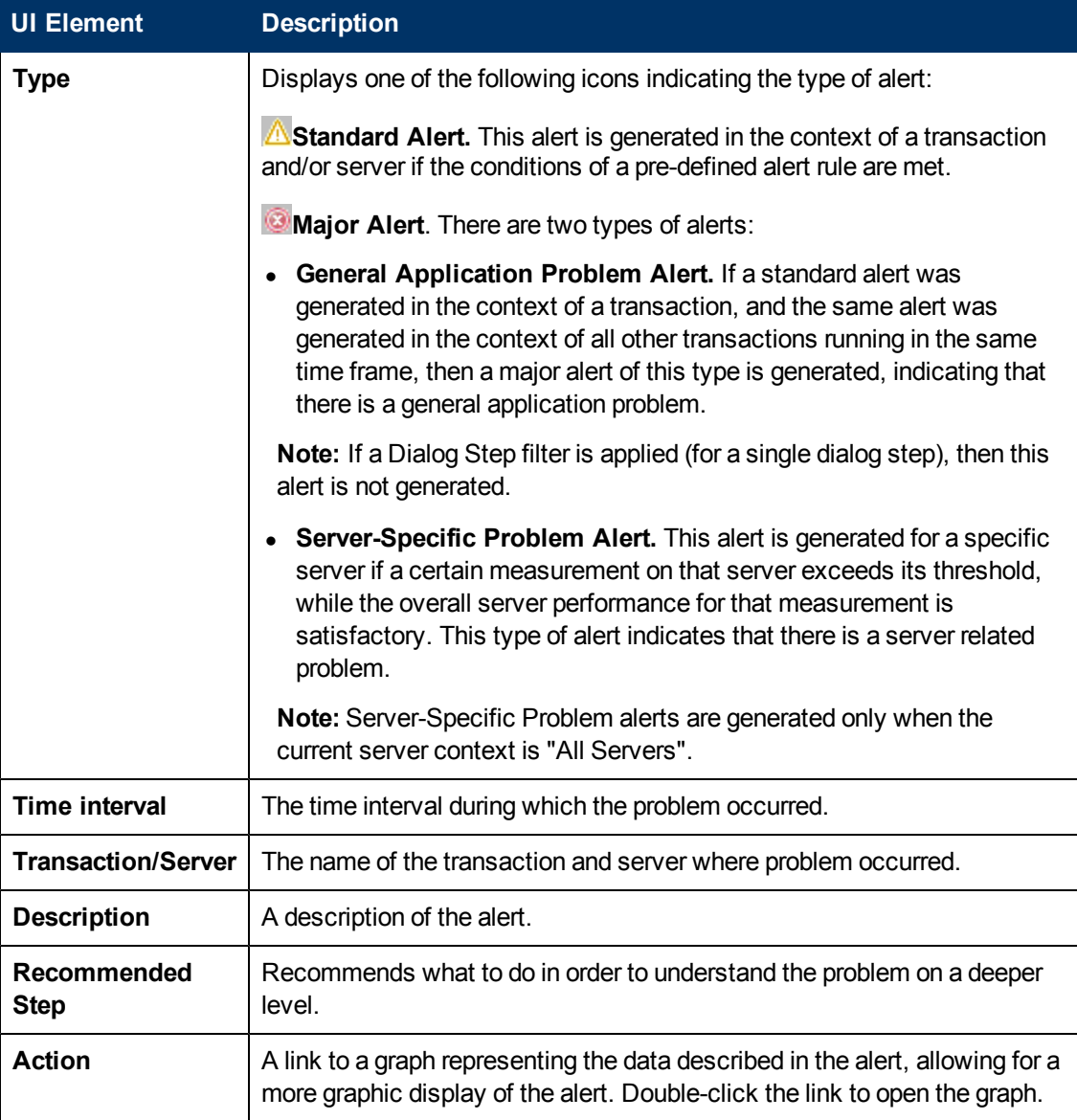

## <span id="page-332-1"></span>**SAP Application Processing Time Breakdown Graph**

This graph displays the behavior of resources associated with application processing time, namely ABAP time and CPU time.

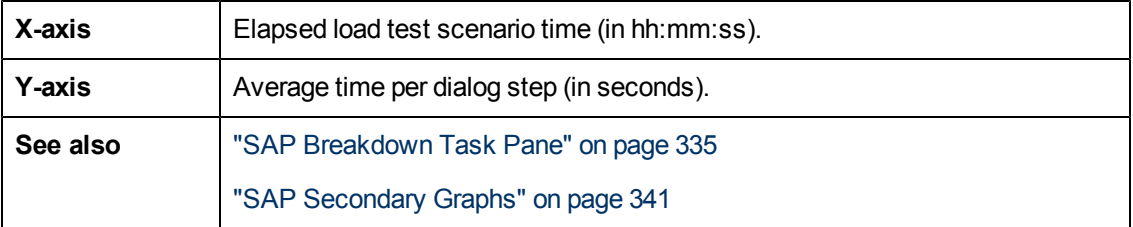

#### **Example**

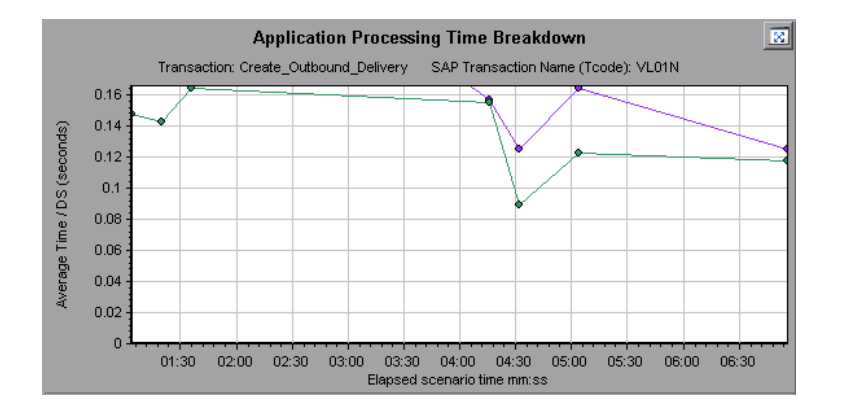

## **SAP Primary Graphs**

You view the SAP Diagnostics graphs in the primary graph pane.

You can open the graph in full view by clicking  $\Box$  in the top right corner of the primary graph pane. An enlarged version of the graph opens in a new tab.

To filter or group data displayed in these graphs, see ["SAP](#page-334-0) [Breakdown](#page-334-0) [Task](#page-334-0) [Pane"](#page-334-0) [on](#page-334-0) [page](#page-334-0) [335.](#page-334-0)

### <span id="page-332-0"></span>**SAP Average Dialog Step Response Time Breakdown Graph**

This graph represents a breakdown of the average dialog step response time of a specific transaction. The graph displays the Network Time, Server Response Time, (including the GUI time), and Other Time (the time taken for the client to process the dialog step) of a single transaction.

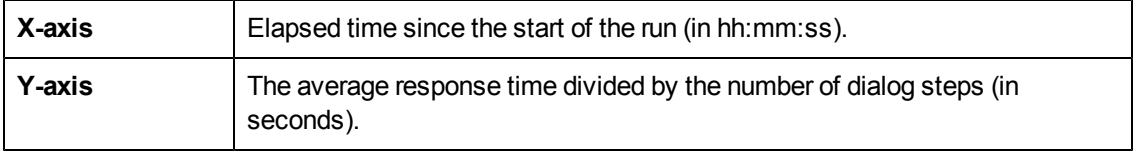

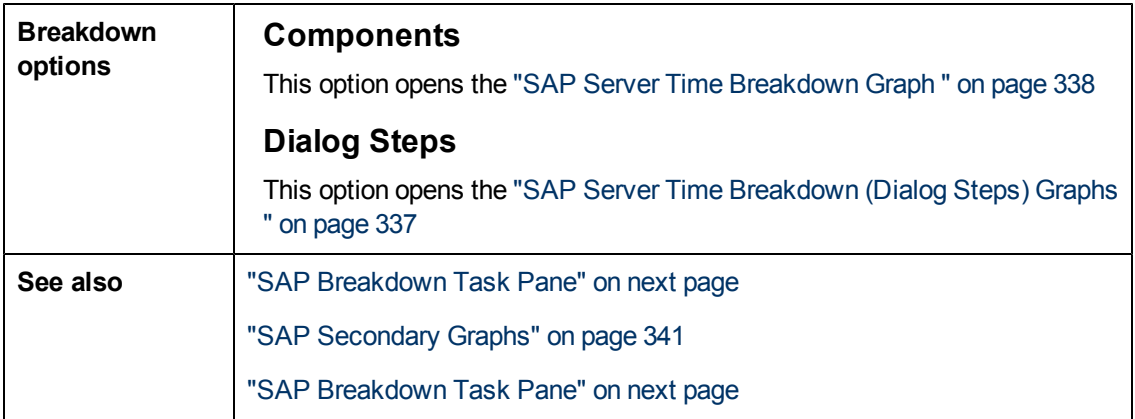

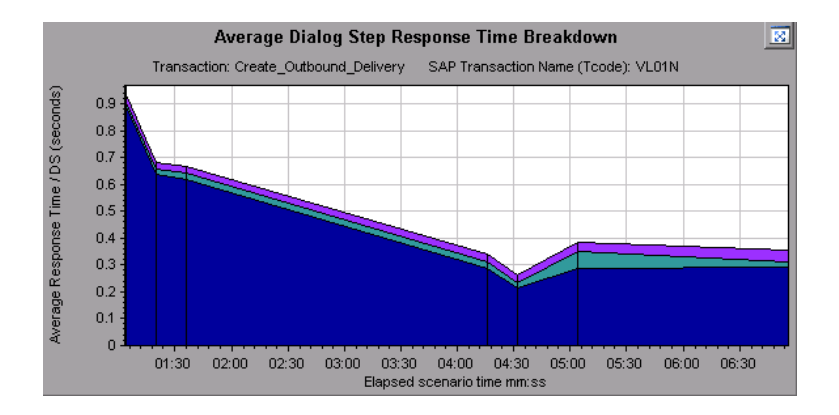

# **SAP Average Transaction Response Time Graph**

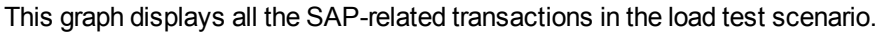

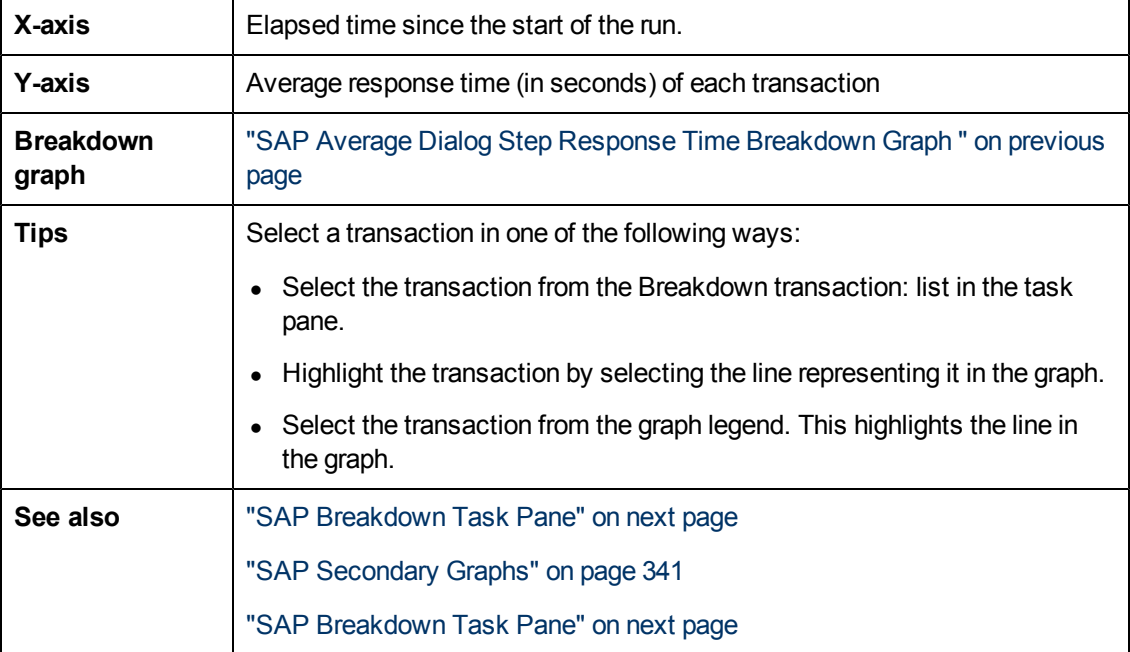

## <span id="page-334-0"></span>**SAP Breakdown Task Pane**

The task pane enables you to choose the level of breakdown you want to view, to filter and group transaction and server information, and to navigate backwards and forwards through the broken down graphs.

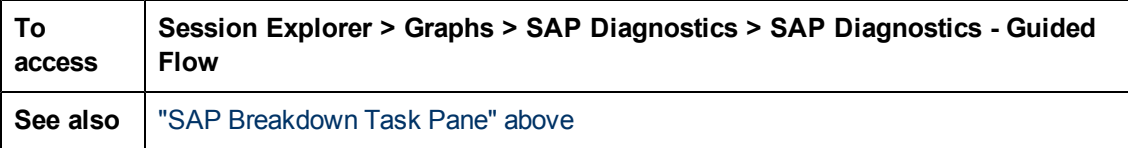

#### **SAP Breakdown Toolbar**

User interface elements are described below:

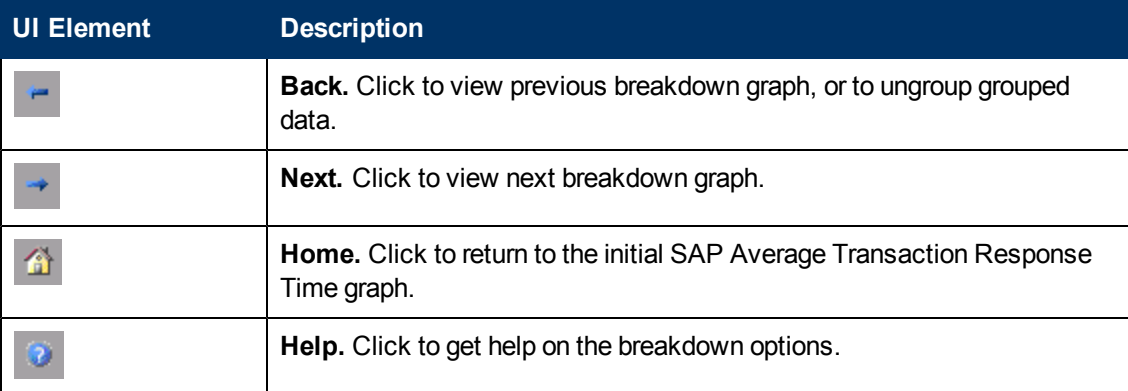

#### **Breakdown Options**

To break down SAP diagnostics data, choose the breakdown and filter options from the task pane.

User interface elements are described below:

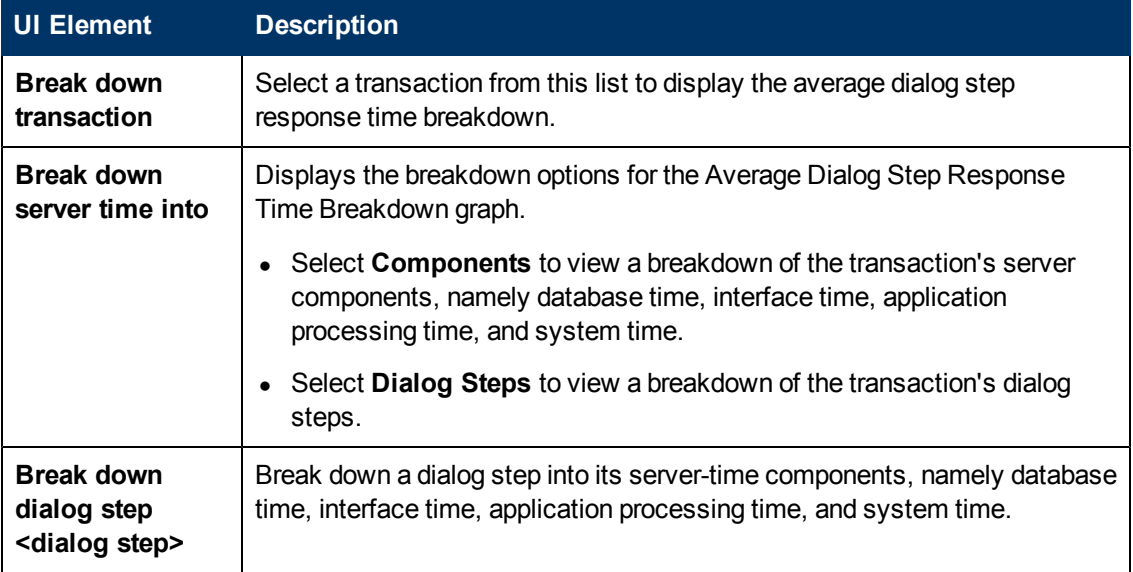

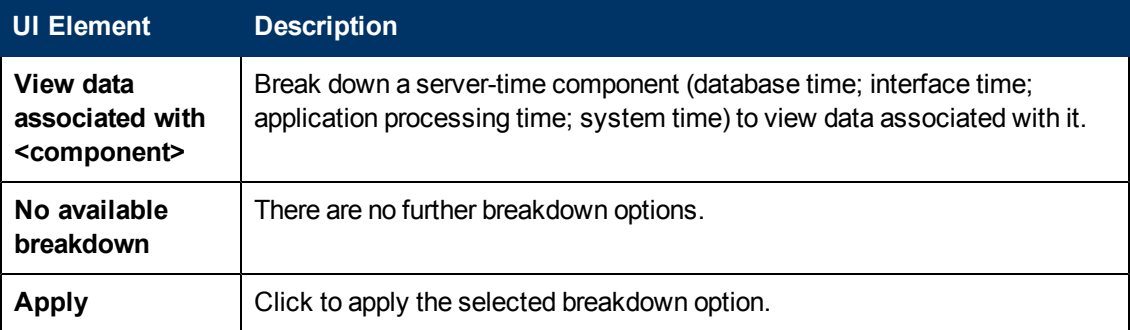

#### **Current filter settings**

This section displays the filter/grouping settings of the graph currently displayed in the primary graph pane.

User interface elements are described below:

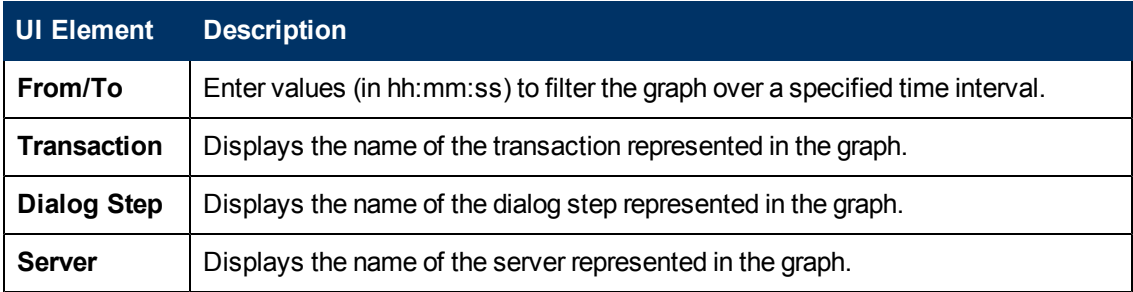

#### **Edit filter settings**

Click this button to modify filter or grouping settings. When you click **Edit Filter Settings** the filter/grouping options become editable.

User interface elements are described below:

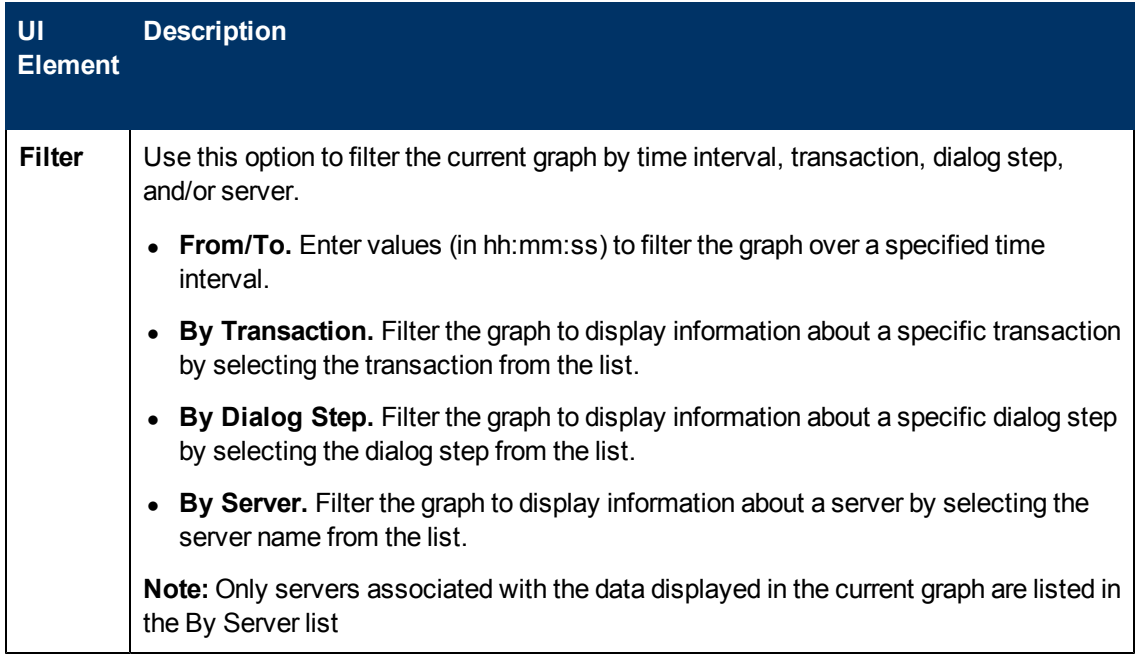

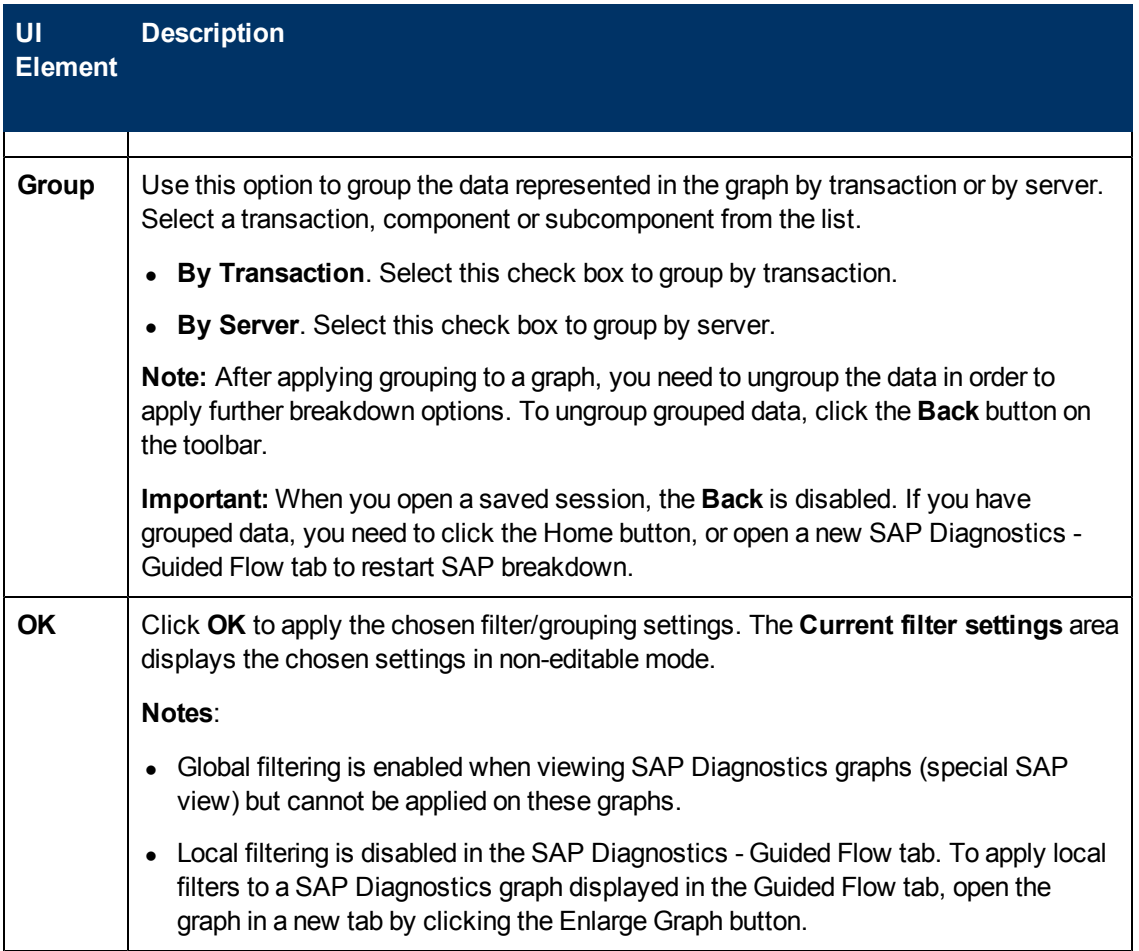

# <span id="page-336-0"></span>**SAP Server Time Breakdown (Dialog Steps) Graphs**

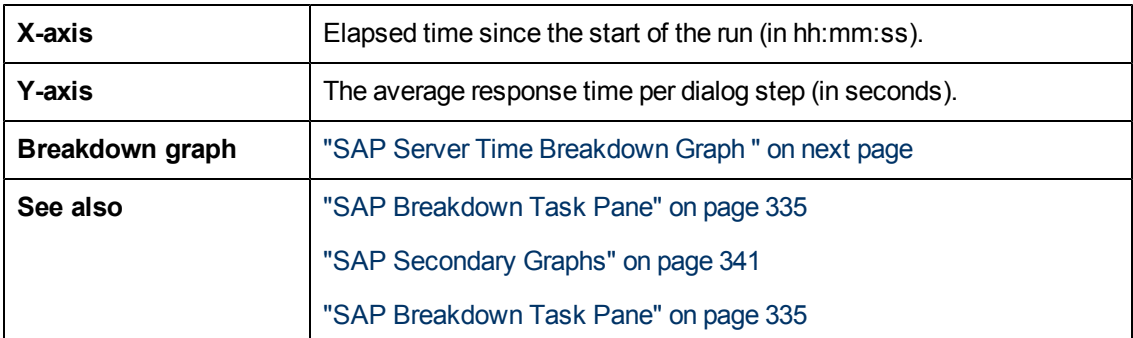

This graph displays the dialog steps of a particular transaction.

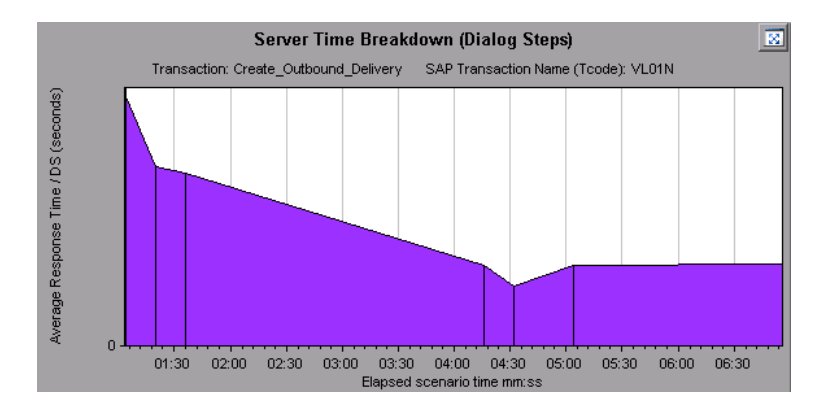

# <span id="page-337-0"></span>**SAP Server Time Breakdown Graph**

This graph represents the server-time components of a single transaction, namely database time, application processing time, interface time, and system time.

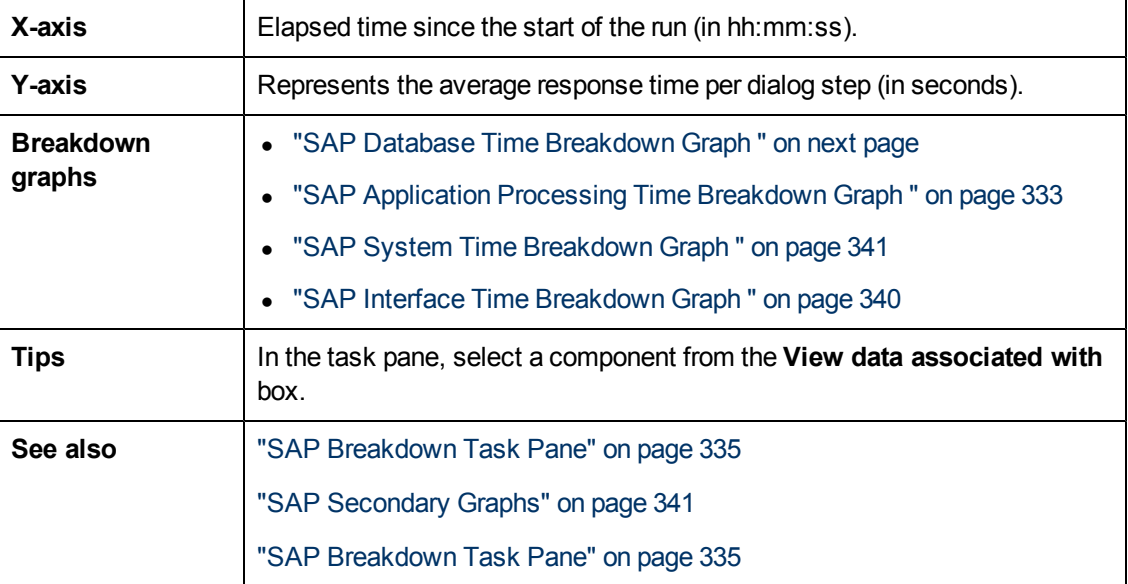

### **Example**

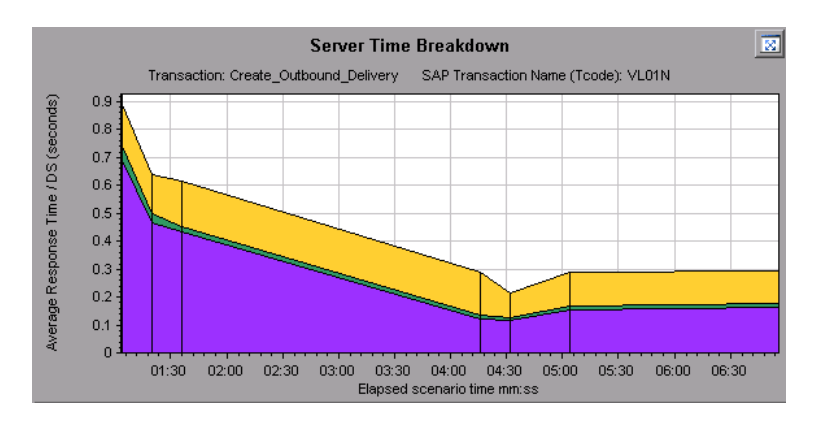

## <span id="page-338-0"></span>**SAP Database Time Breakdown Graph**

This graph displays the behavior of resources associated with database time, namely time taken to access a record, database time, and the number of records accessed per dialog step.

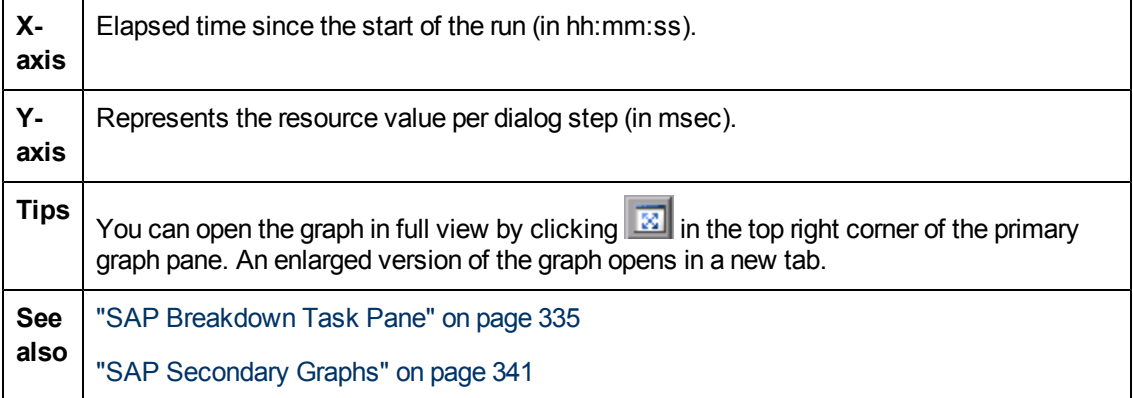

#### **Example**

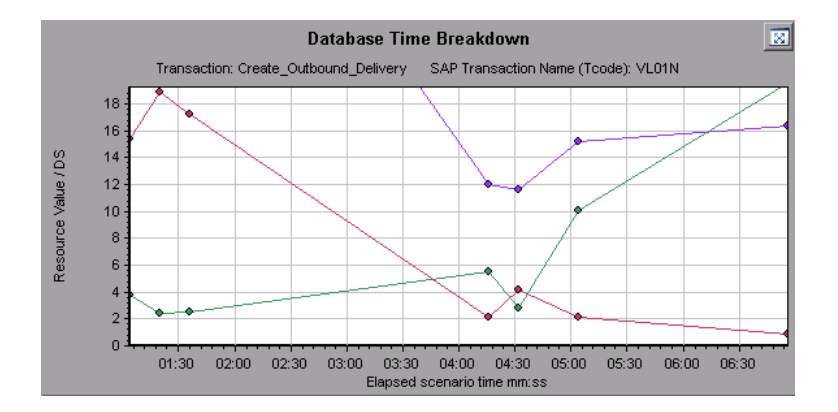

## **SAP Diagnostics Summary Report**

This report displays a list of major alerts generated when opening the Analysis session, and a summary of the SAP diagnostics data.

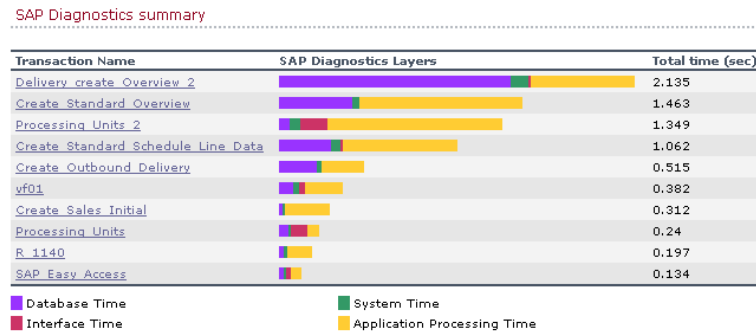

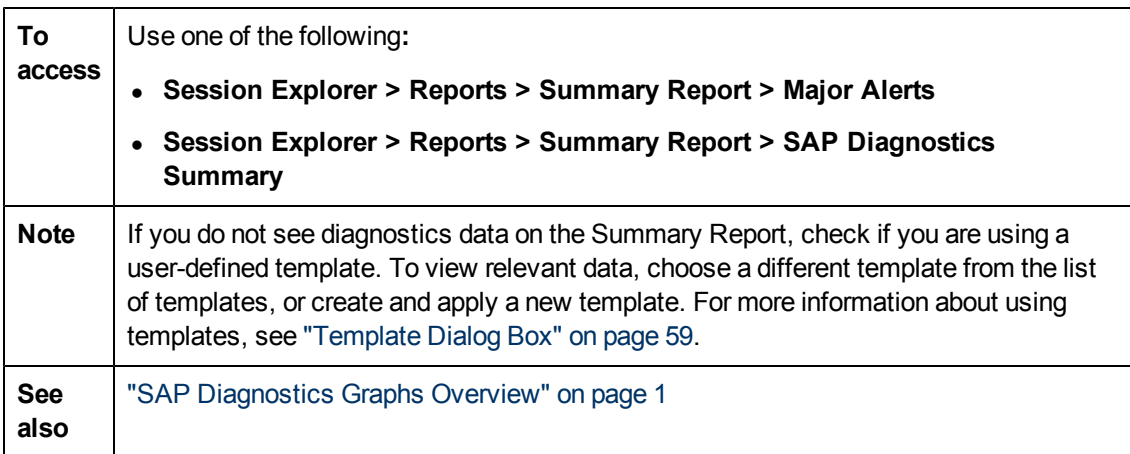

#### **SAP Diagnostics Summary**

User interface elements are described below:

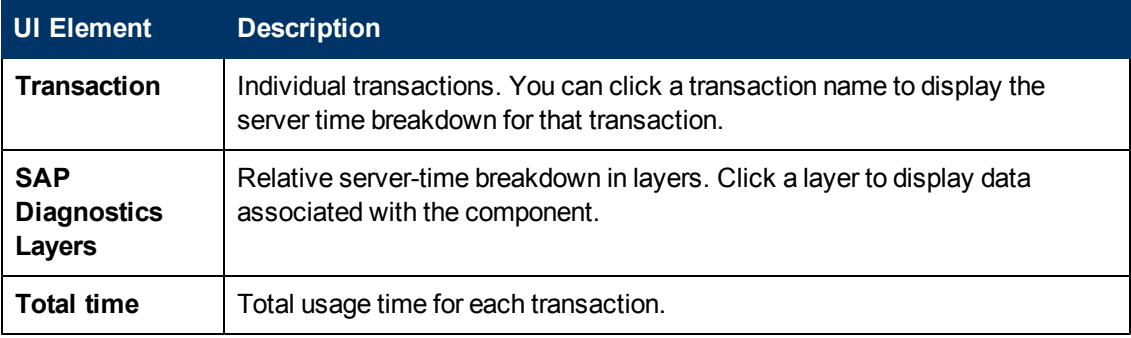

#### **Major Alerts**

User interface elements are described below:

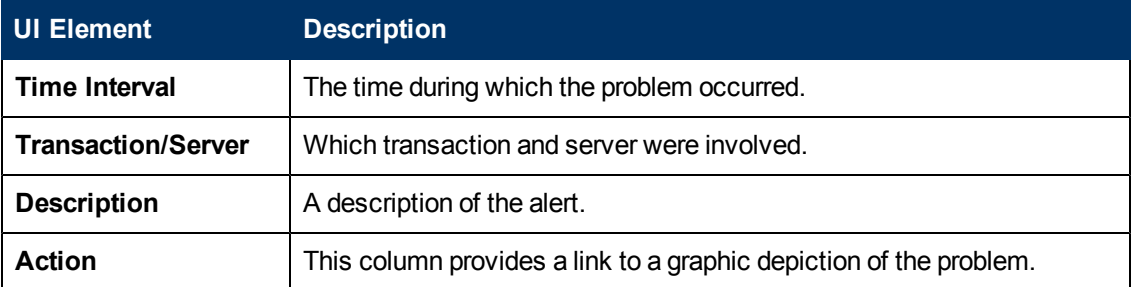

### <span id="page-339-0"></span>**SAP Interface Time Breakdown Graph**

This graph displays the behavior of resources associated with interface time, namely GUI time, RFC time, and roll-wait time.

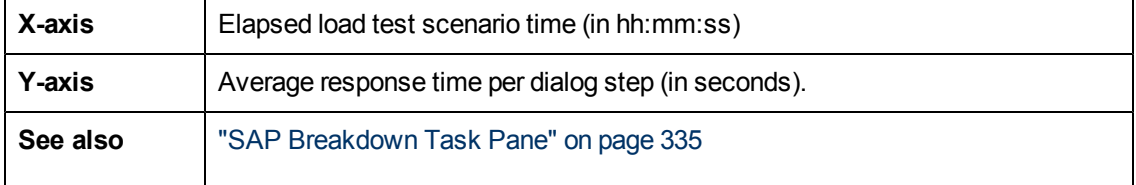

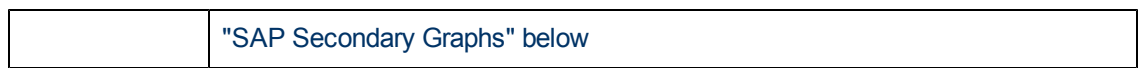

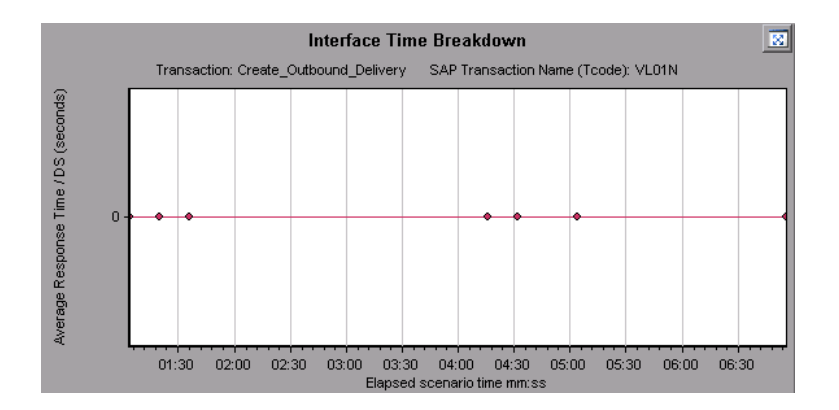

## <span id="page-340-1"></span>**SAP System Time Breakdown Graph**

This graph displays the behavior of the sub-components of the system time component, namely the dispatcher wait time, the load and generation time, and the roll-in and roll-out times.

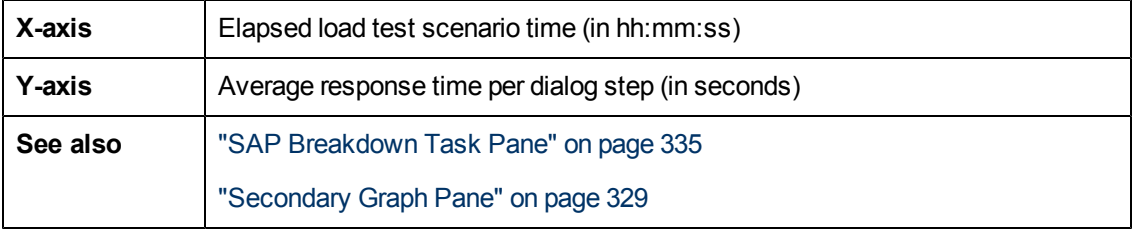

#### **Example**

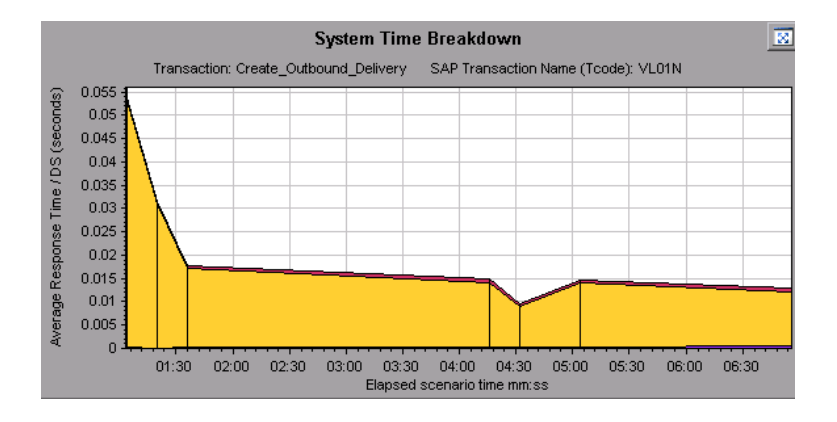

## <span id="page-340-0"></span>**SAP Secondary Graphs**

The secondary graph pane of the SAP Diagnostics - Guided Flow tab displays graphs that support the graph displayed in the primary graph pane. You can correlate over time only one graph displayed in the secondary graph pane.

To see the legend for the graph displayed in this pane, click the **Graph Legend** button  $\mathbf{I} = \mathbf{I}$  in the top right corner. To see all the data in the Legend, scroll along the horizontal scroll bar.

You can open the displayed graph in full view by clicking the **Enlarge Graph** button **in** in the top right corner of this pane. An enlarged version of the graph opens in a new tab.

You view the following graphs in the secondary graph pane:

- ["Vuser](#page-140-0) [Graphs"](#page-140-0) [on](#page-140-0) [page](#page-140-0) [141](#page-140-0)
- <sup>l</sup> ["Dialog](#page-329-1) [Steps](#page-329-1) [per](#page-329-1) [Second](#page-329-1) [Graph](#page-329-1) ["](#page-329-1) [on](#page-329-1) [page](#page-329-1) [330](#page-329-1)
- ["Work](#page-341-0) [Processes](#page-341-0) [Graph](#page-341-0)["](#page-341-0) [below](#page-341-0)
- ["OS](#page-329-0) [Monitor](#page-329-0) [Graph](#page-329-0) ["](#page-329-0) [on](#page-329-0) [page](#page-329-0) [330](#page-329-0)

#### <span id="page-341-0"></span>**Work Processes Graph**

This graph represents the number and distribution of work processes that ran throughout the load test scenario.

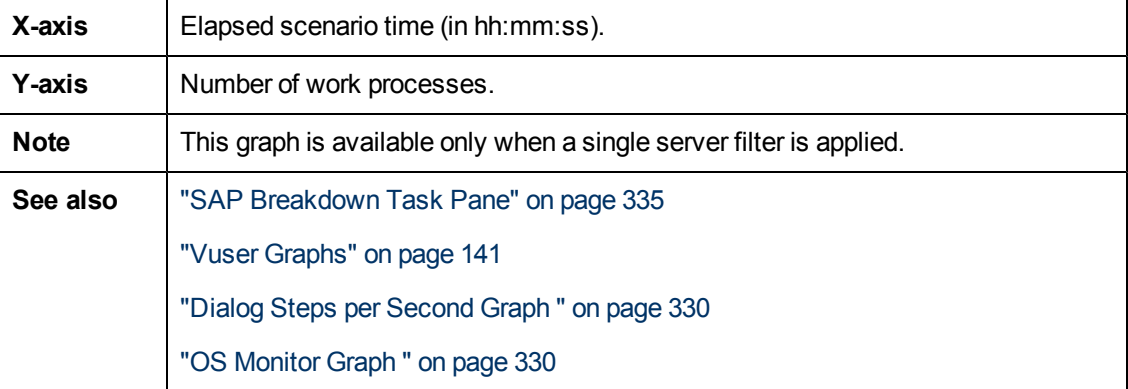

#### **Example**

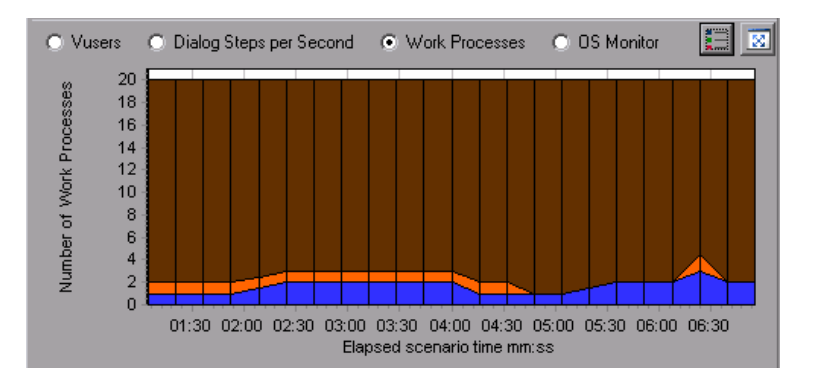

## **J2EE & .NET Diagnostics Graphs**

### <span id="page-342-0"></span>**J2EE & .NET Diagnostics Graphs Overview**

The J2EE & .NET Diagnostics graphs in LoadRunner Analysis enable you to trace, time, and troubleshoot individual transactions and server requests through J2EE & .NET Web, application, and database servers. You can also pinpoint problem servlets and JDBC calls to maximize business process performance, scalability, and efficiency.

The J2EE & .NET Diagnostics graphs are comprised of two groups:

- <sup>l</sup> **J2EE & .NET Diagnostics Graphs.** These graphs show you the performance of requests and methods generated by virtual user transactions. They show you the transaction that generated each request.
- <sup>l</sup> **J2EE & .NET Server Diagnostics Graphs.** These graphs show you the performance of all the requests and methods in the application you are monitoring. These include requests generated by virtual user transactions and by real users.

### **How to Enable Diagnostics for J2EE & .NET**

To generate Diagnostics for J2EE & .NET data, you must first install HP Diagnostics.

Before you can use HP Diagnostics with LoadRunner, you need to ensure that you have specified the Diagnostics Server details in LoadRunner. Before you can view Diagnostics for J2EE & .NET data in a particular load test scenario, you need to configure the Diagnostics parameters for that scenario. For more information about Configuring HP Diagnostics to work with LoadRunner, refer to the *HP LoadRunner Controller User Guide*.

**Note:** To ensure that valid J2EE/.NET diagnostics data is generated during the scenario run, you must manually mark the beginning and end of each transaction in the Vuser script, rather than using automatic transactions.

### **Viewing J2EE to SAP R3 Remote Calls**

The *Remote Function Call (*RFC) protocol in SAP allows communication to take place between SAP J2EE and SAP R3 environments. When remote calls take place between SAP J2EE and SAP R3 environments, Analysis displays information about the RFC functions, including the name of each function.

You view information about RFC functions by breaking down the SAP R3 layer. You can view the RFC function information in a graph display or in the Chain Of Calls window.

1. Go to the **J2EE/.Net Diagnostics Usage** section of the Summary Report. Next to the relevant transaction, click the color representing the **SAP.R3** layer.

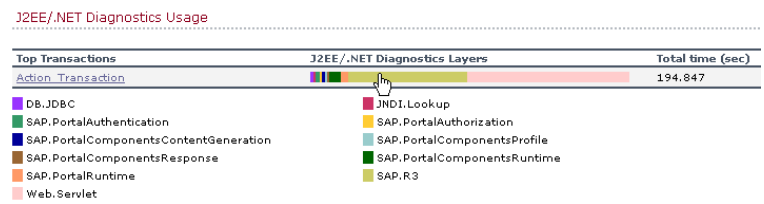

The J2EE/.NET - Transaction Time Spent in Element graph opens, representing the SAP.R3 layer.

- 2. Right click the graph and choose **J2EE/.NET Diagnostics > Break down the class to methods**.
- 3. Break down the graph further by right clicking the graph and choosing **J2EE/.NET Diagnostics > Break down the method to SQLs**.

The graph is broken down into the different RFC functions.

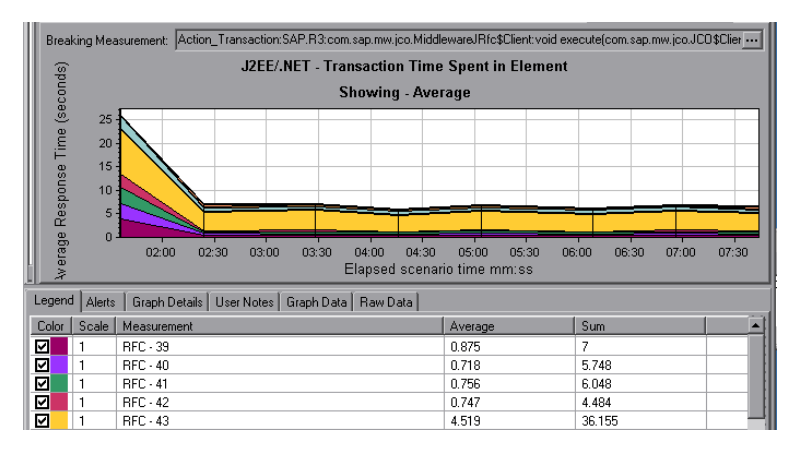

4. To view the name of each RFC function, right click an RFC measurement in the **Measurement** column in the graph legend and choose **Show measurement description**.

The Measurement Description dialog box opens. The name of the RFC function is displayed in the **SQL** box.

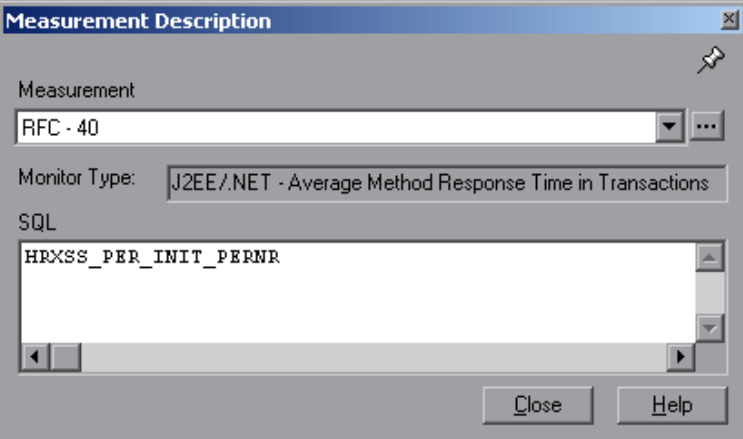

#### **View RFC function information in the Chain Of Calls window**

1. Go to the **J2EE/.Net Diagnostics Usage** section of the Summary Report. Next to the relevant transaction, click the color representing the **SAP.R3** layer.

The J2EE/.NET - Transaction Time Spent in Element graph opens, representing the SAP.R3 layer.

2. Right click the graph and choose **J2EE/.NET Diagnostics > Show chain of calls**.

The Transaction chain of calls window opens. When you click any of the RFC functions, in the **Measurement** column, the name of the function is displayed in the lower pane in the **RFC Name** tab.

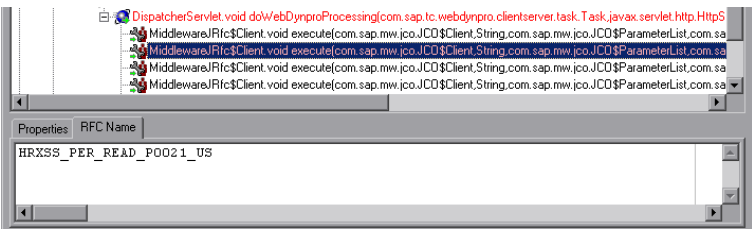

## **J2EE & .NET Diagnostics Data**

The J2EE & .NET Diagnostics graphs provide an overview of the entire chain of activity on the server side of the system. At the same time, you can break down J2EE/.NET layers into classes and methods to enable you to pinpoint the exact location where time is consumed. In addition, you can view custom classes or packages that you set the J2EE/.NET probe to monitor. You can also view the transaction chain of calls and call stack statistics to track the percentage of time spent on each part of the transaction.

You can correlate the end user response time with the Web server activity (Servlets and JSPs data), application server activity (JNDIs), and back-end activity of database requests (JDBC methods and SQL queries).

## **Example Transaction Breakdown**

The following graphs illustrate the breakdown of a transaction to its layers, classes, and methods.

#### **Transaction Level**

The following figure shows the top level Average Transaction Response Time graph. The graph displays several transactions: **Birds**, **Bulldog**, **Checkout**, **Start**, and so on.

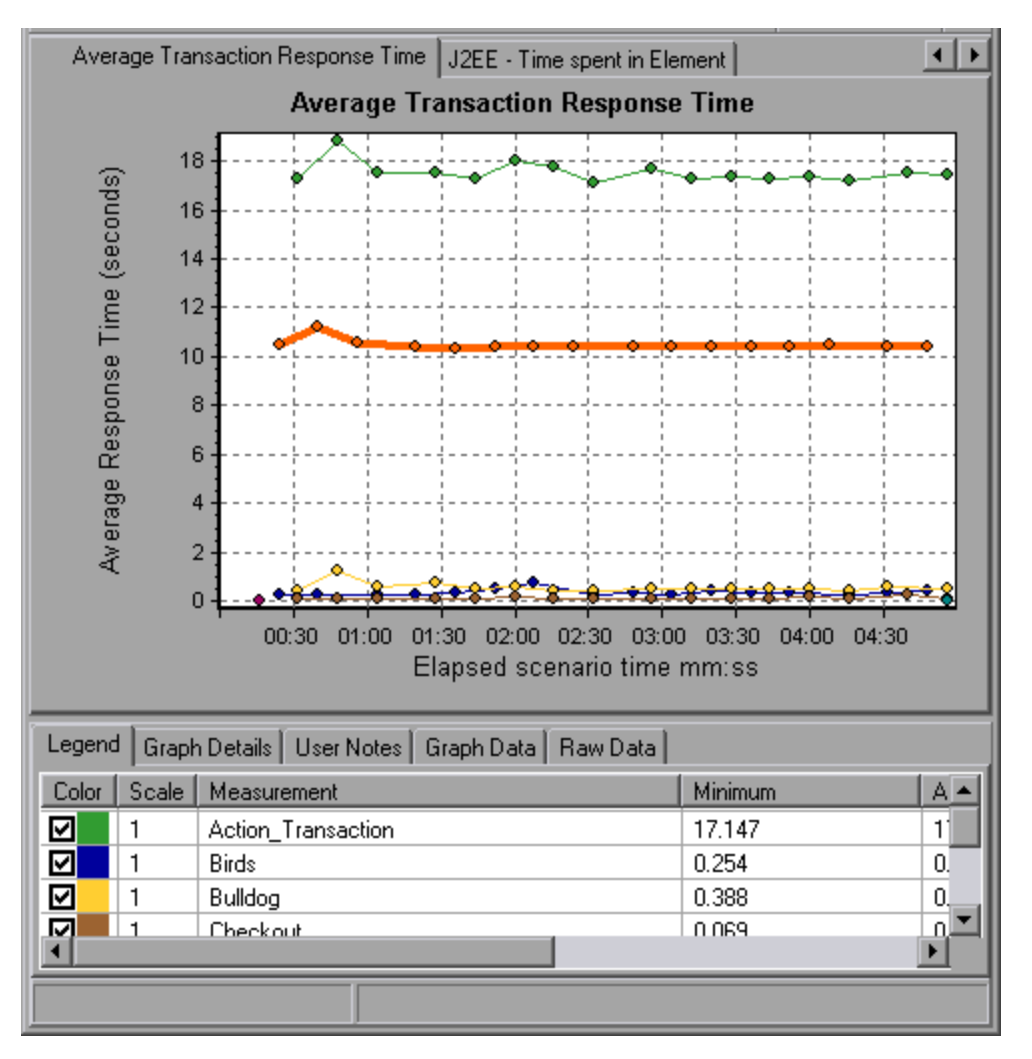

#### **Layer Level**

In the following figure, the **Start** transaction has been broken down to its layers (DB, EJB, JNDI, and Web). In J2EE/.NET transactions, the Web layer is generally the largest.

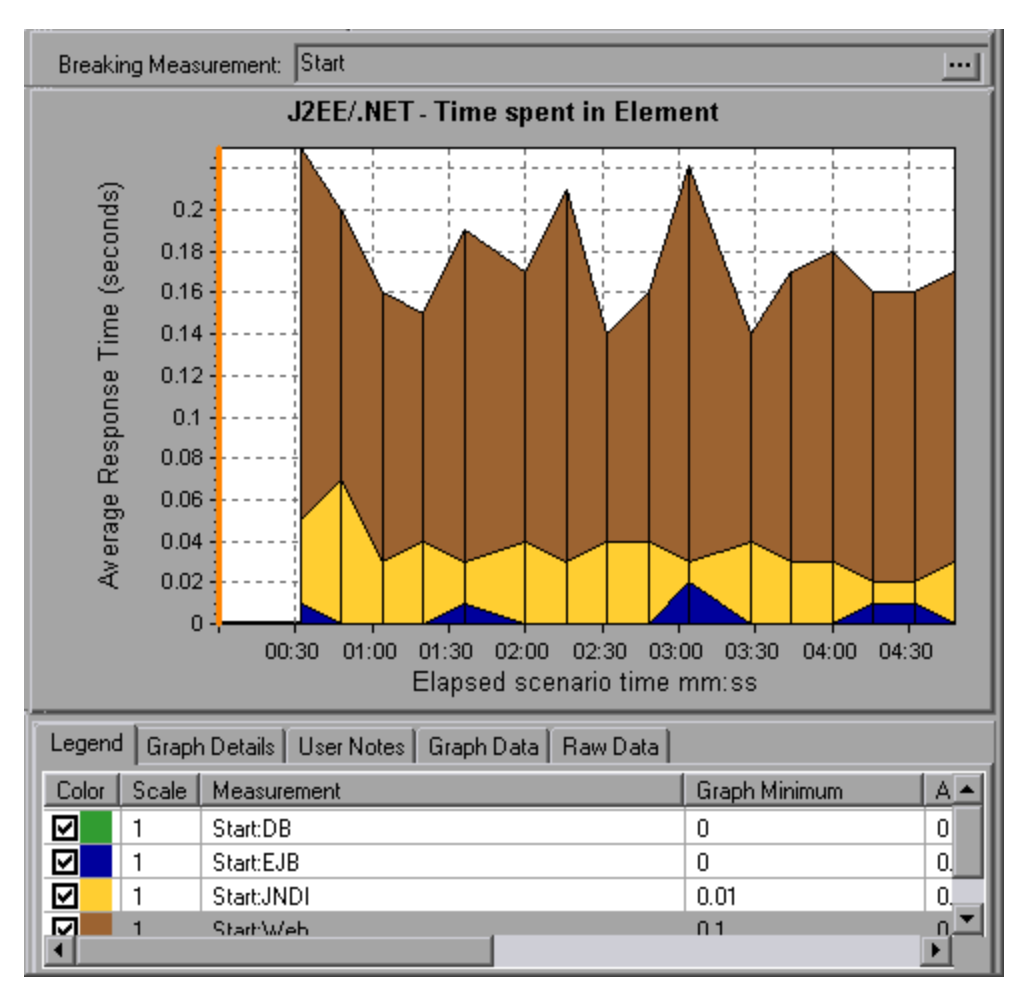

### **Class Level**

In the following figure, the Web layer of the **Start** transaction has been broken down to its classes.

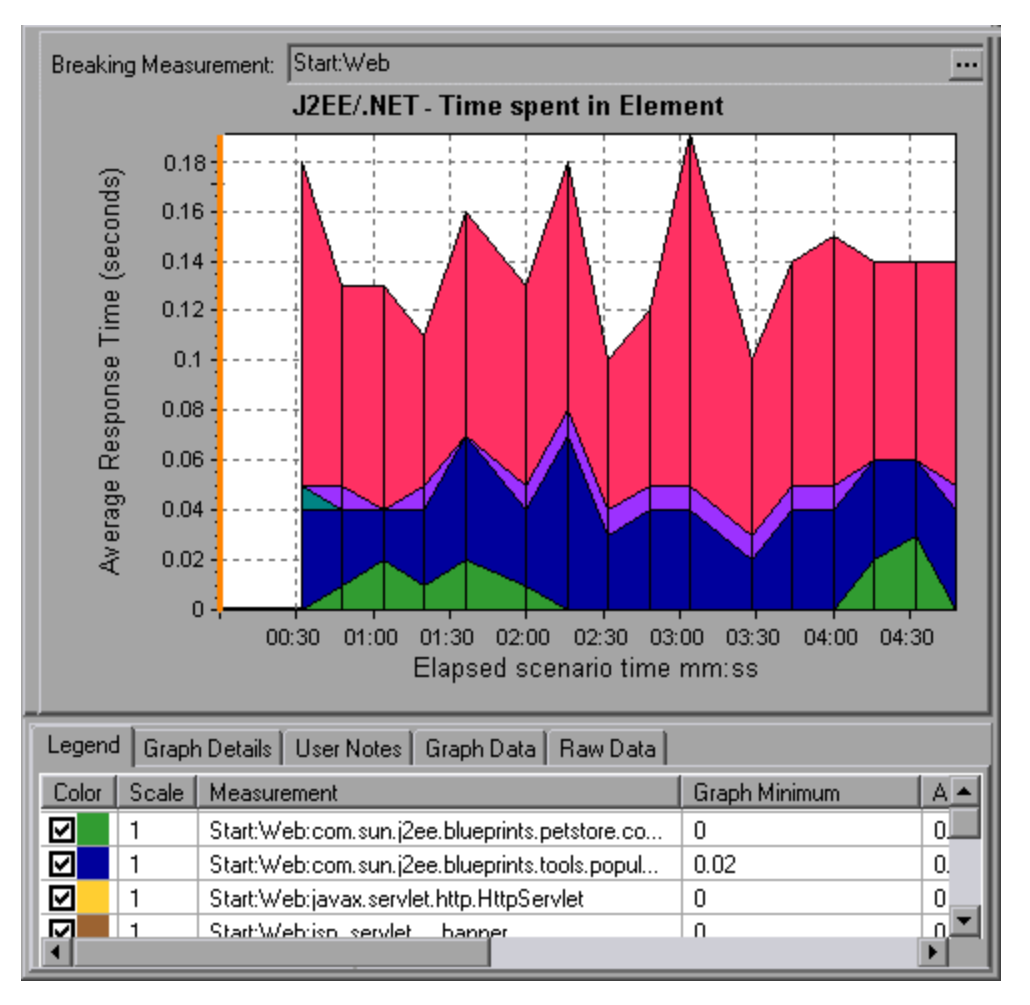

#### **Method/Query Level**

In the following figure, the **weblogic.servlet.FileServlet** component of the **Web** layer of the **Start** transaction has been broken down to its methods.

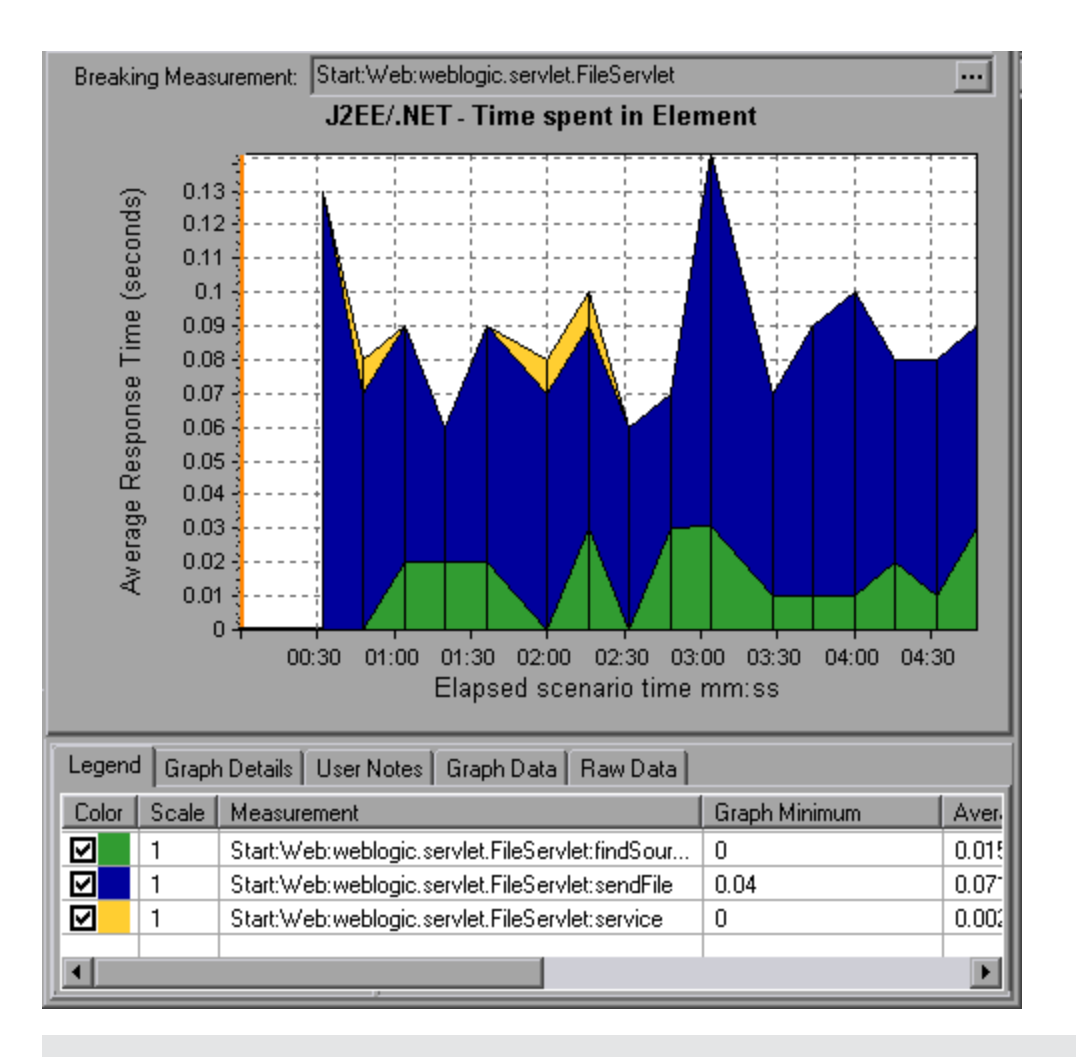

**Note:** Some JDBC methods can invoke SQLs which can be broken down further. In this case there is another level of breakdown, that is SQL Statements. For the methods that can not be further broken down into SQL statements when reaching this level of breakdown, you see **NoSql**.

### **Cross VM Analysis**

When a server request makes a remote method invocation, the J2EE & .NET Diagnostics graphs display certain measurements relating to the classes and methods involved in these requests. These measurements are displayed at a layer, class and method level. The VM making the call is referred to as the *caller VM*, and the VM that executes the remote call is the *callee VM*.

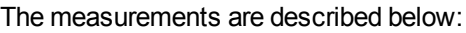

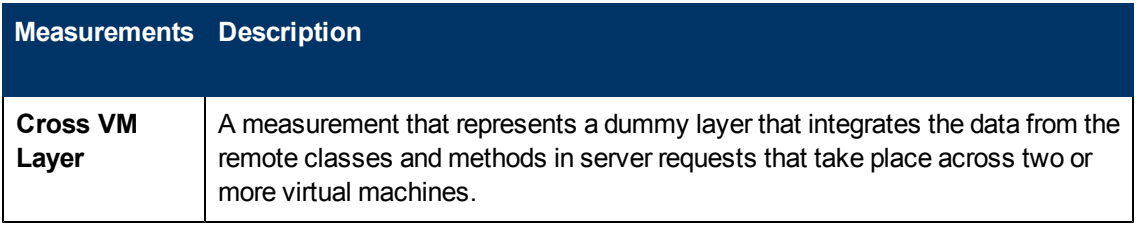

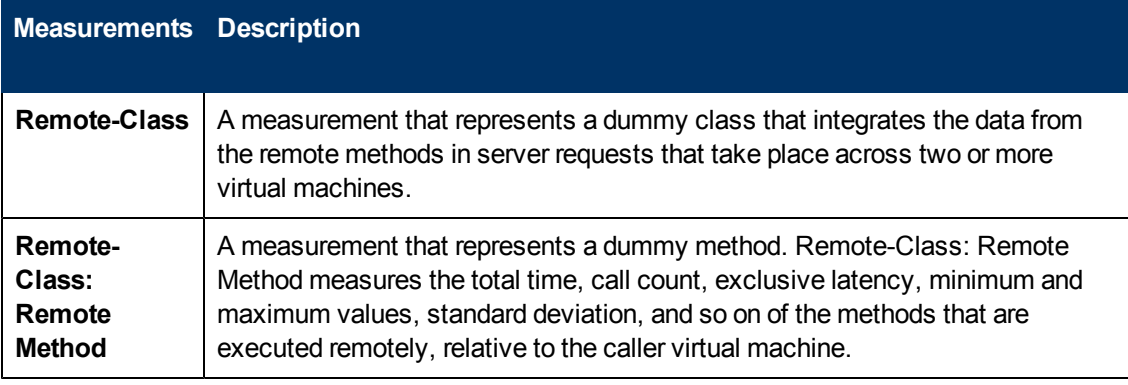

**Note:** Since this data is measured on the caller virtual machine the exclusive latency will include all of the time required for making the remote method invocation such as network latency.

## <span id="page-349-0"></span>**Using the J2EE & .NET Breakdown Options**

J2EE & .NET breakdown options are described.

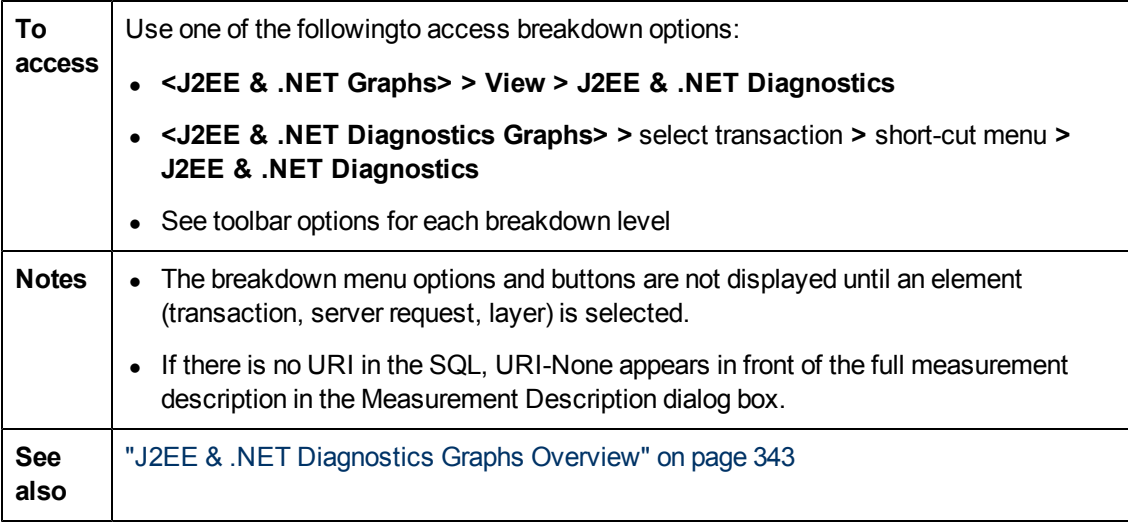

User interface elements are described below :

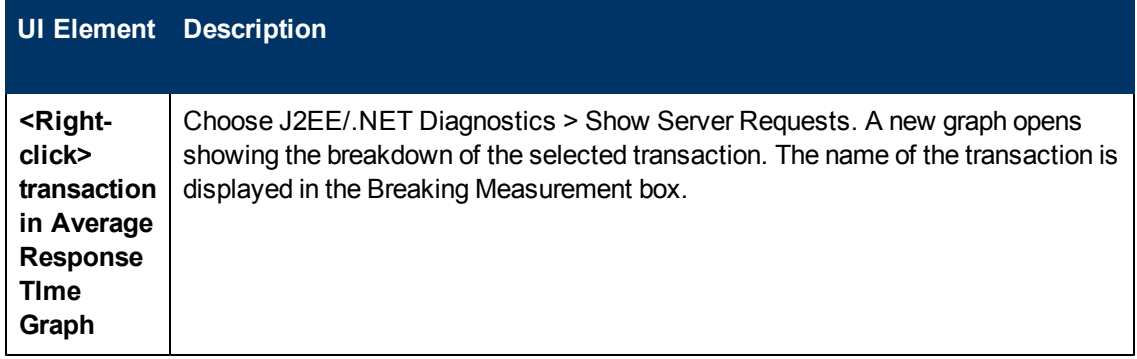

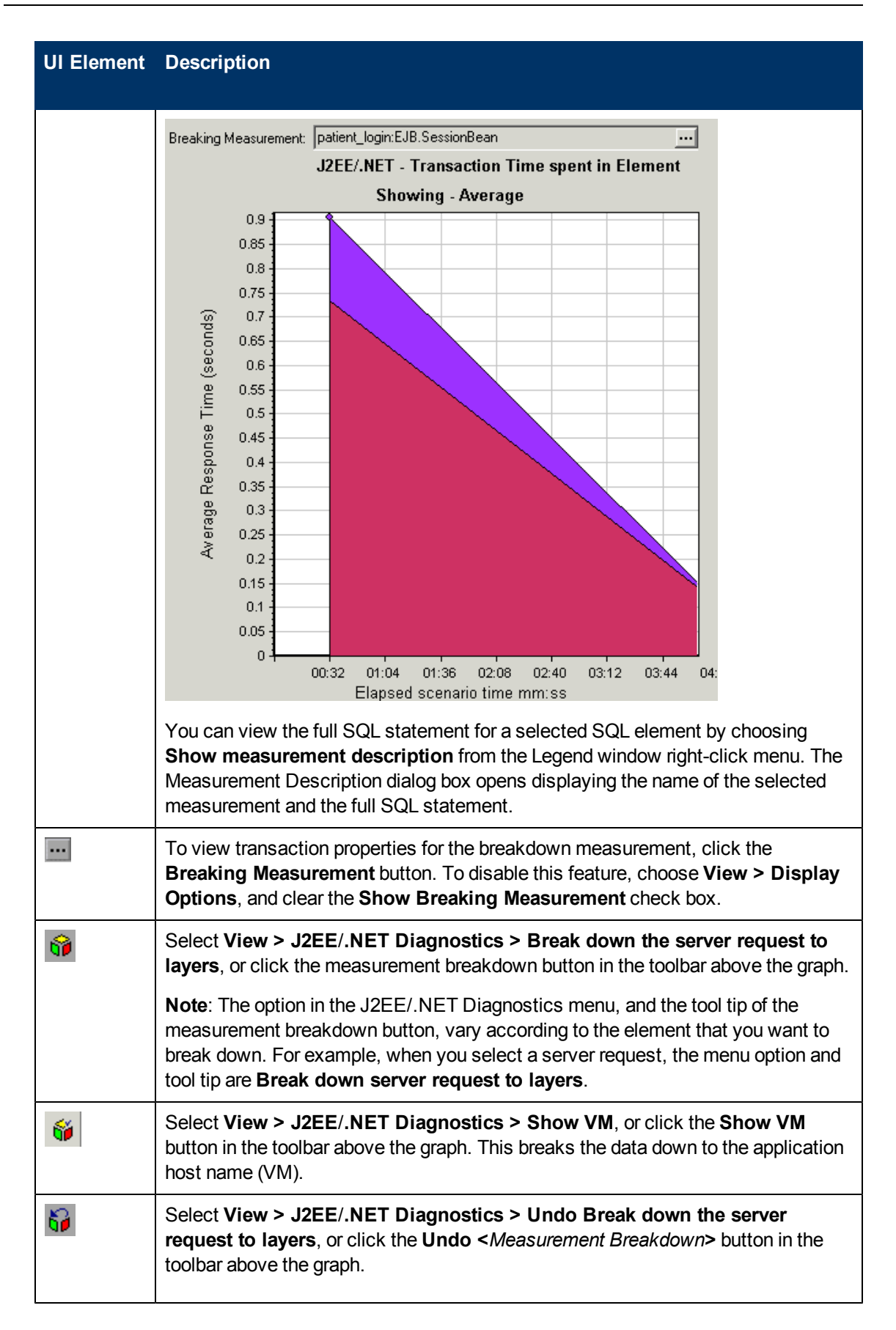

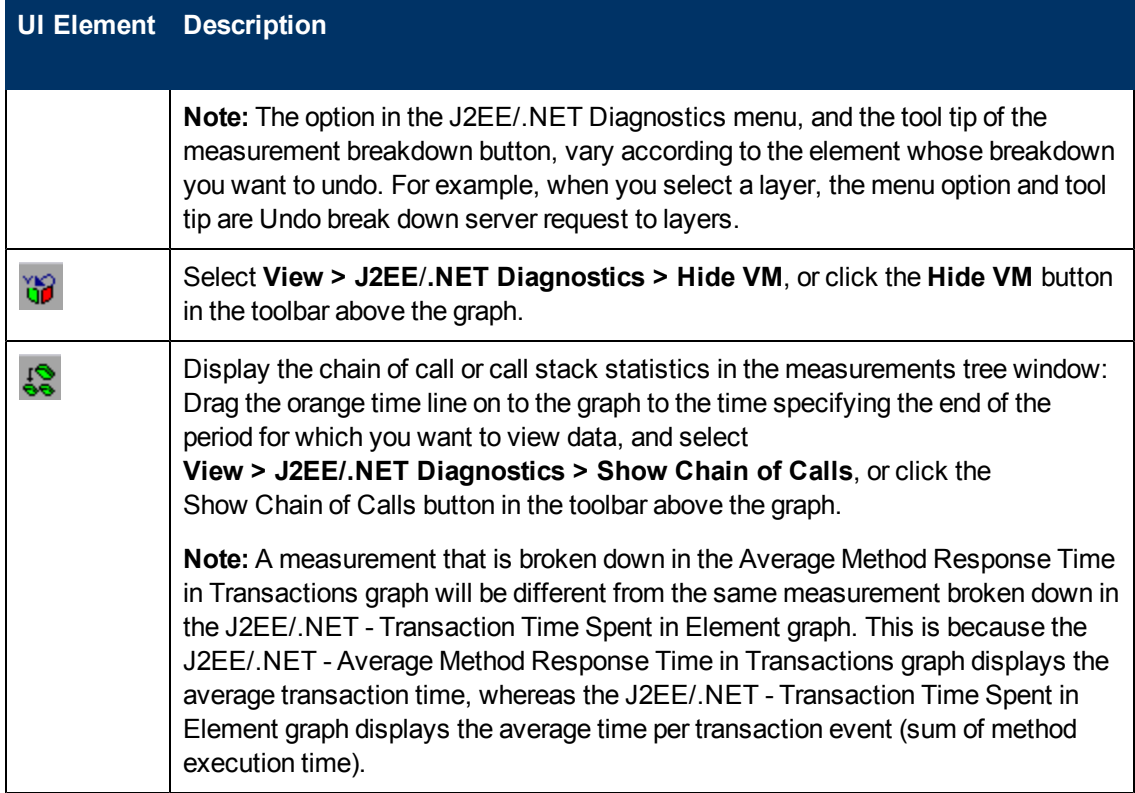

## **Viewing Chain of Calls and Call Stack Statistics**

You can view the chain of calls for transactions and methods. The chain of calls answers the question "Whom did I call?"

You can also view the call stack statistics for methods. Call stack statistics answer the question "Who called me?"

Chain of call and call stack statistics data are shown in the measurements tree window. The title of the window changes depending on which kind of data you are viewing.

- To set the point to which the measurements tree window relates, you must drag the orange time line to the desired spot.
- To view transaction call chains, right-click a component and choose **J2EE**/**.NET Diagnostics > Show Chain of Calls**. The Chain of Calls window opens displaying the chain of calls from the parent transaction downwards.
- To view method statistics, in the Chain of Calls window right-click a method and choose **Show Method Chain of Calls** or **Show Method Call Stack Statistics**.

#### **The Chain of Calls Windows**

You use the Chain of Calls window to view the components that the selected transaction or method called. In the following figure, all the calls in the critical path of the Start server-side transaction are displayed.

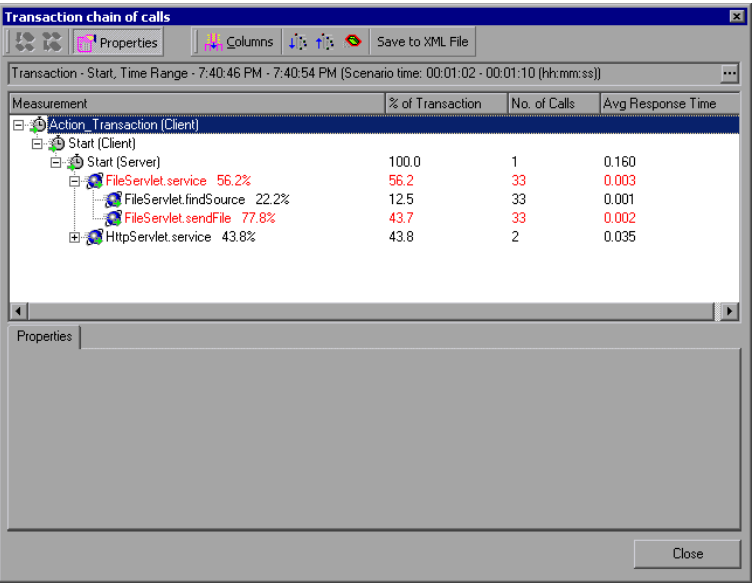

**Note:** Each red node signifies the most time consuming child of its parent.

You use the Call Stack Statistics window to view which components called the selected component. In the following figure, the **FileServlet.service** was called by Start (Server), which was called by Start (Client), and so on, down to the transaction at the bottom of the chain.

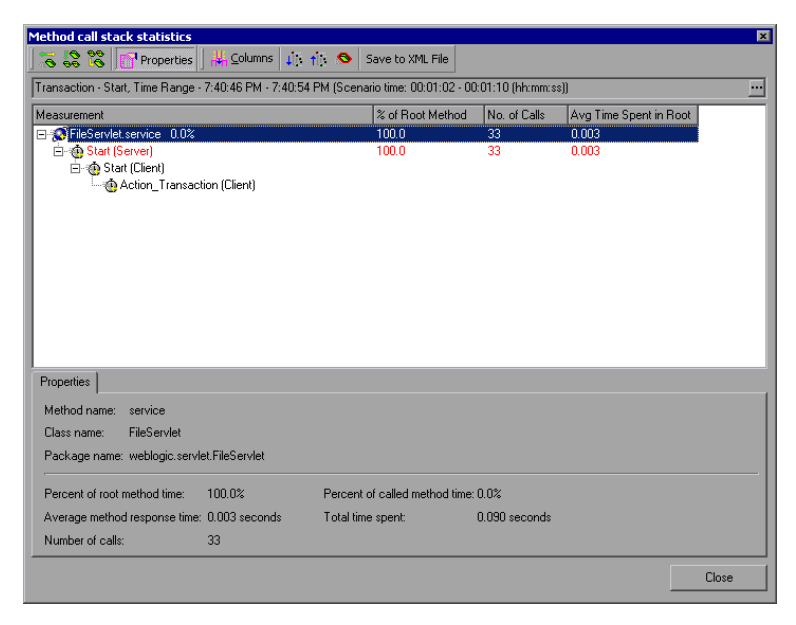

### **Understanding the Chain of Calls Window**

User interface elements are described below:

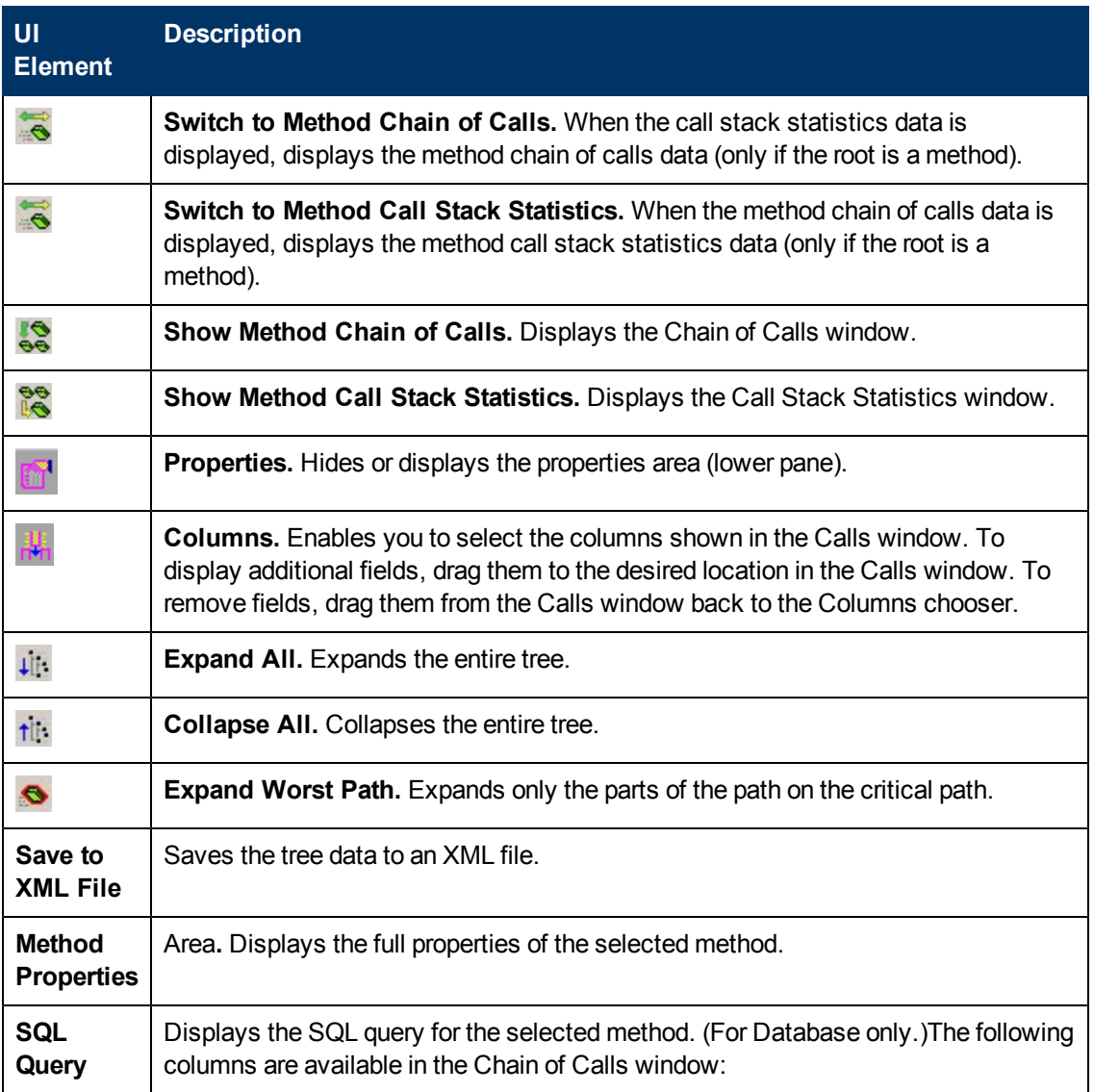

The following columns are available in the Chain of Calls window:

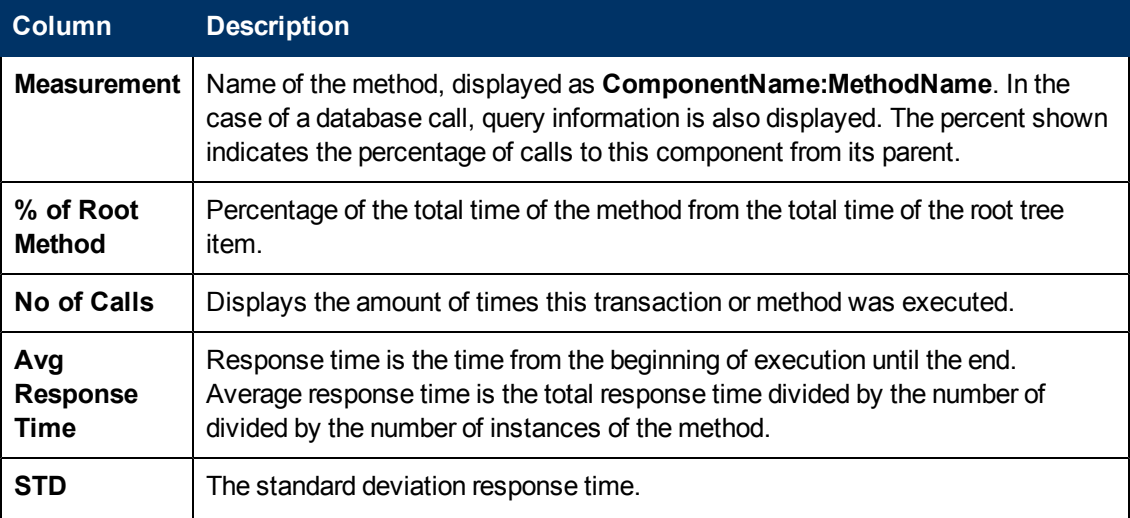

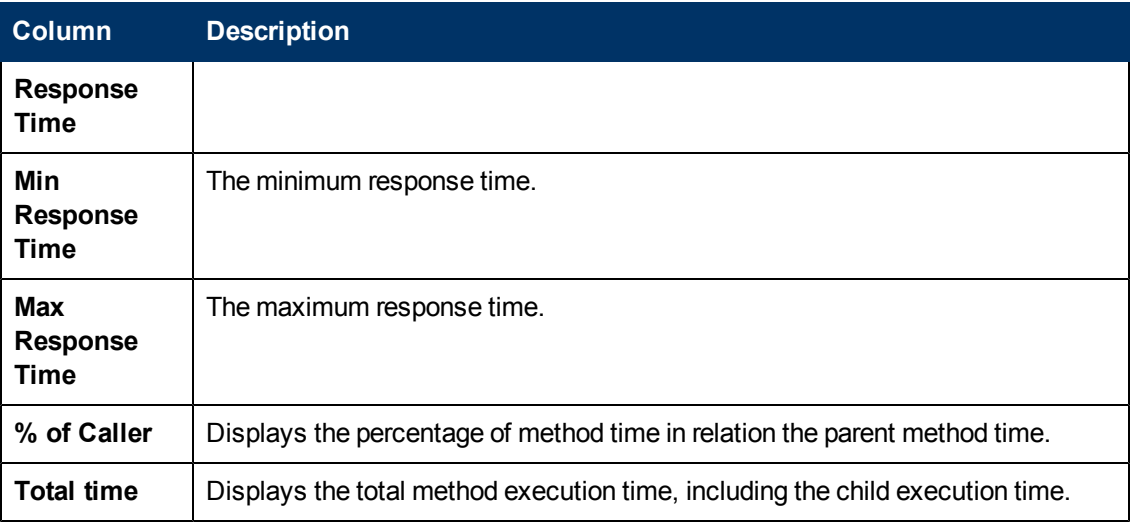

The following columns are available in the Call Stack Statistics window:

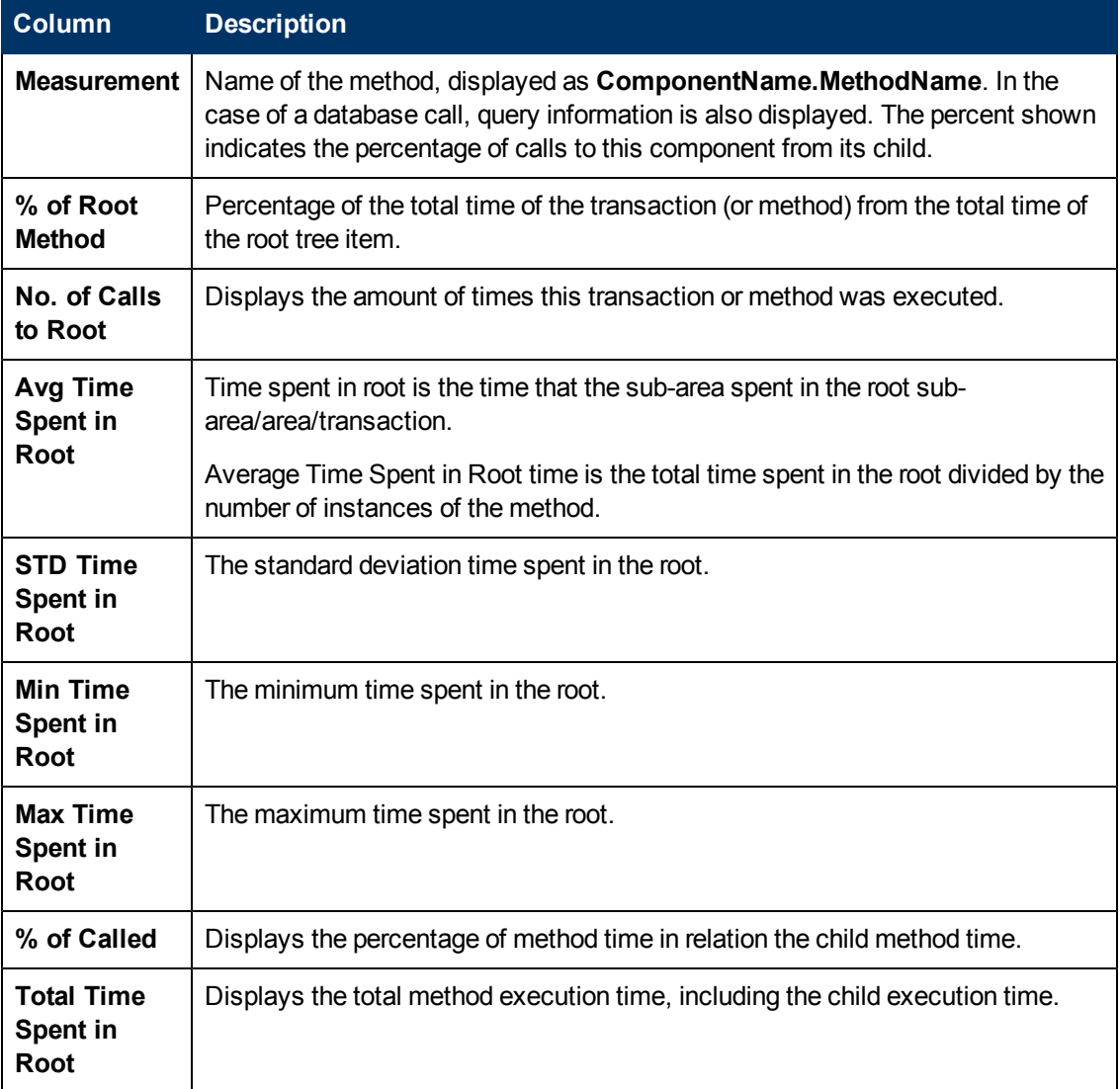

## **Graph Filter Properties**

You can filter the J2EE & .NET Diagnostics graphs so that the displayed data is more suitable to your needs. You can filter using the following methods:

- <sup>l</sup> Before opening a graph, enter filter criteria in the **Graph Properties** box of the **Open Graph** dialog box. For more information, see ["Open](#page-31-0) [a](#page-31-0) [New](#page-31-0) [Graphs](#page-31-0) [Dialog](#page-31-0) [Box"](#page-31-0) [on](#page-31-0) [page](#page-31-0) [32.](#page-31-0)
- <sup>l</sup> From an open graph, enter filter criteria in the **Filter condition** fields in a filter dialog box. For more information, see ["Filter](#page-71-0) [Dialog](#page-71-0) [Boxes"](#page-71-0) [on](#page-71-0) [page](#page-71-0) [72](#page-71-0) and ["Drilling](#page-76-0) [Down](#page-76-0) [in](#page-76-0) [a](#page-76-0) [Graph](#page-76-0) ["](#page-76-0) [on](#page-76-0) [page](#page-76-0) [77](#page-76-0).

User interface elements are described below:

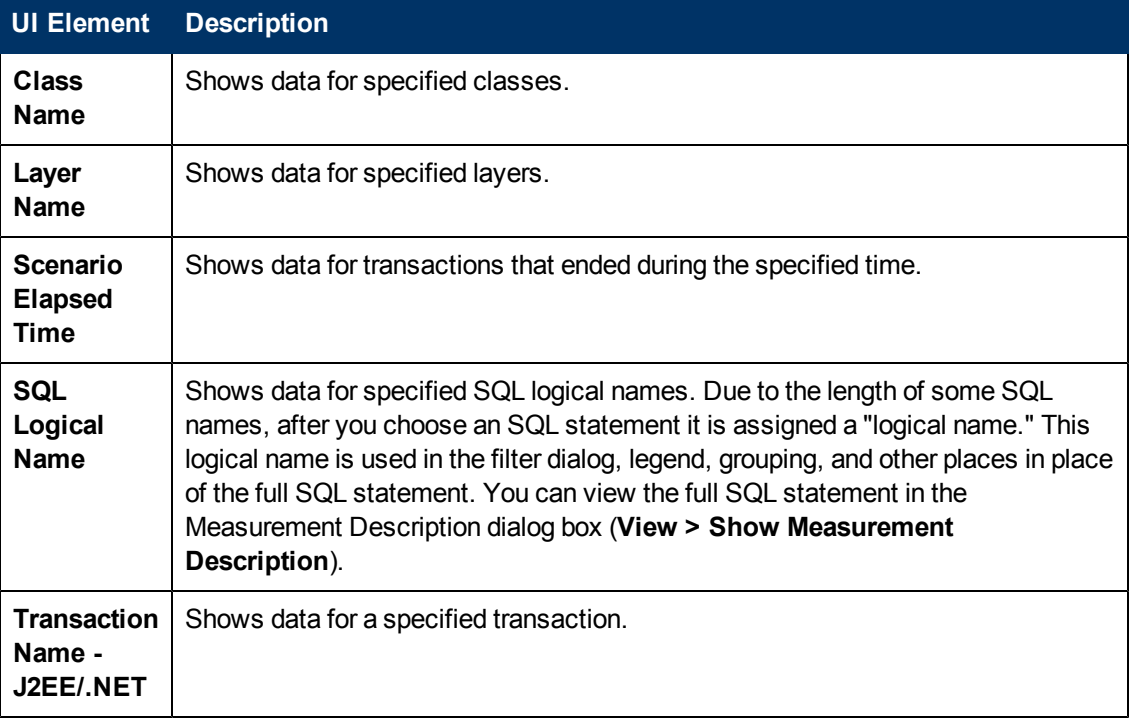

Some JDBC methods have the ability to invoke SQL's (each method can invoke several different SQL's) so there is another level of breakdown which is the SQL statements.

**Note:** For the methods that do not have SQL statement when reaching this level of breakdown you see **NoSql**.

### **J2EE/.NET - Average Method Response Time in Transactions Graph**

This graph displays the average response time for the server side methods, computed as Total Method Response Time/Number of Method calls. For example, if a method was executed twice by an instance of transaction A and once by another instance of the same transaction, and it took three seconds for each execution, the average response time is 9/3, or 3 seconds. The method time does not include calls made from the method to other methods.

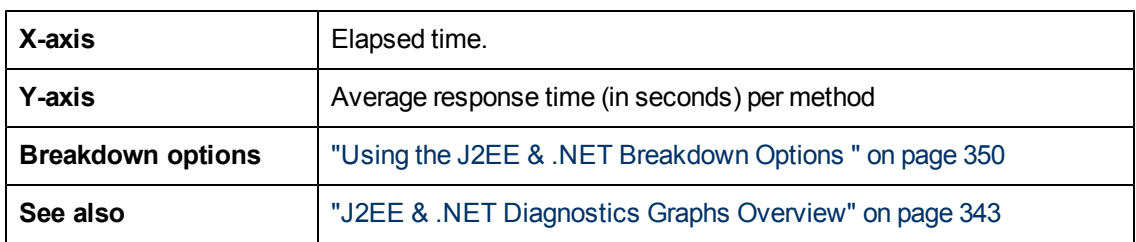

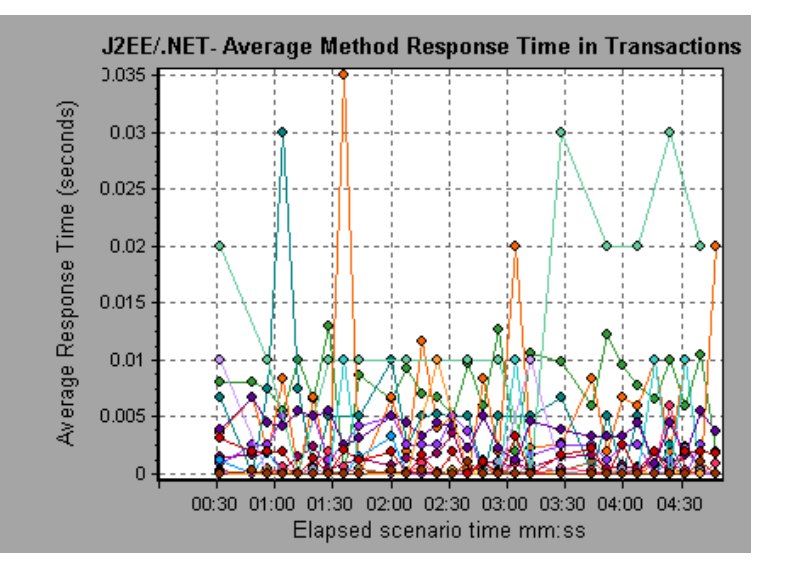

# **J2EE/.NET - Average Number of Exceptions in Transactions Graph**

This graph displays the average number of code exceptions per method, transaction, or request that were monitored during the selected time range.

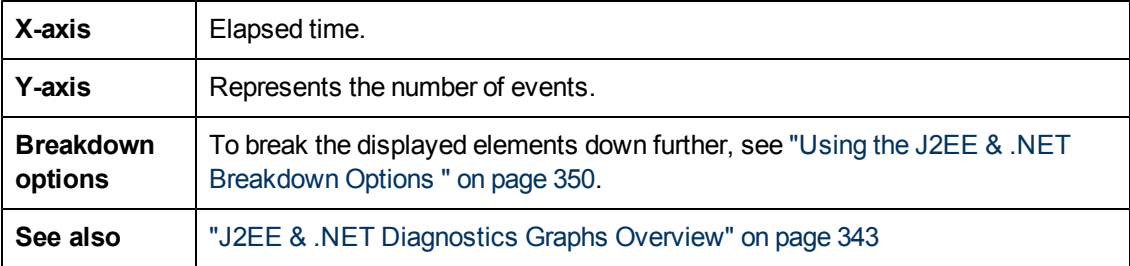

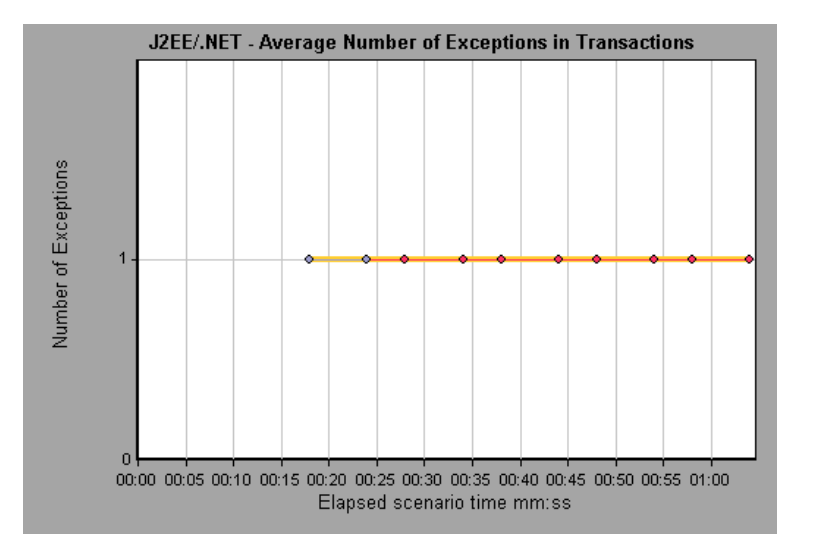

## **J2EE/.NET - Average Number of Exceptions on Server Graph**

This graph displays the average number of code exceptions per method that were monitored during the selected time range.

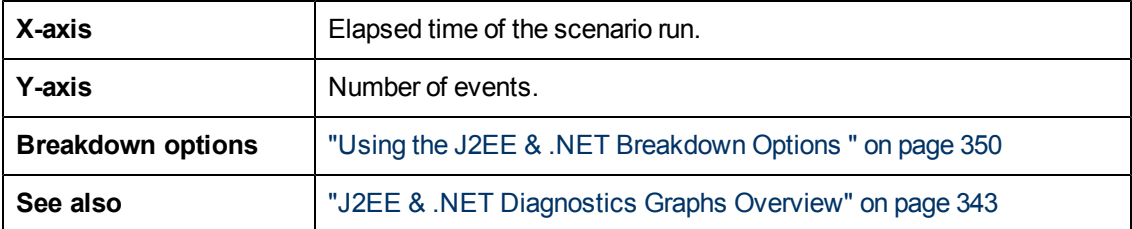

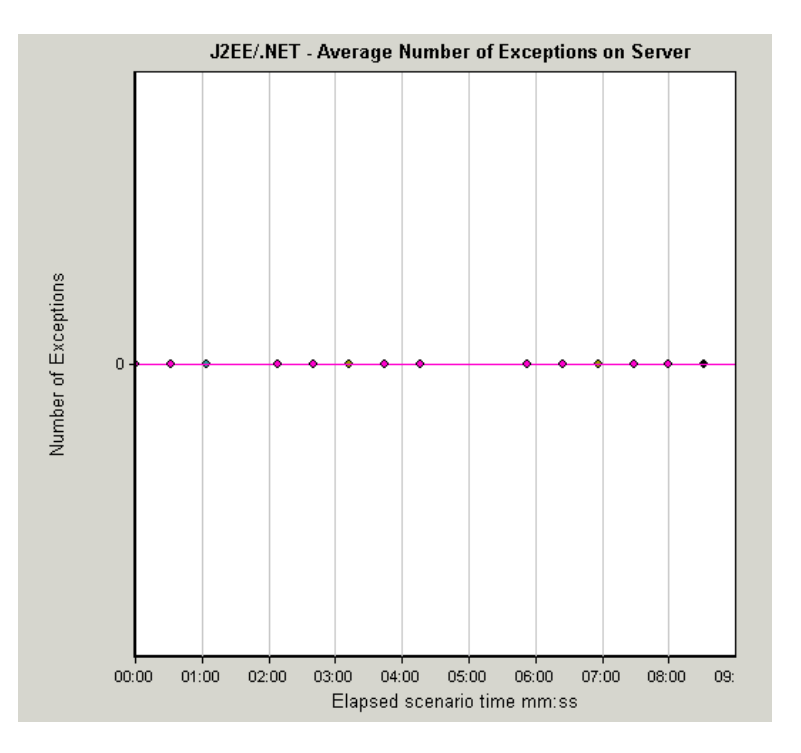

# **J2EE/.NET - Average Number of Timeouts in Transactions Graph**

This graph displays the average number of timeouts per method, transaction, or request that were monitored during the selected time range.

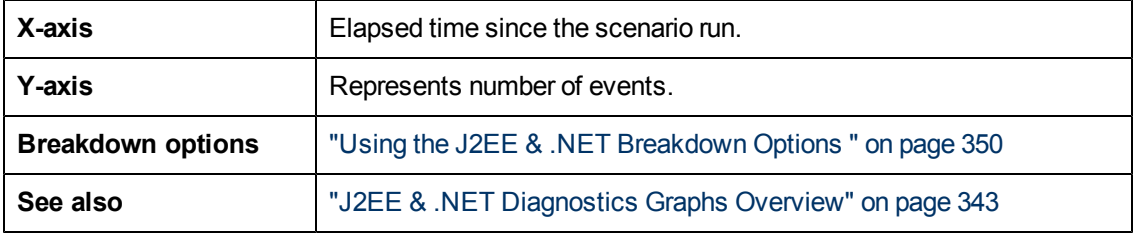

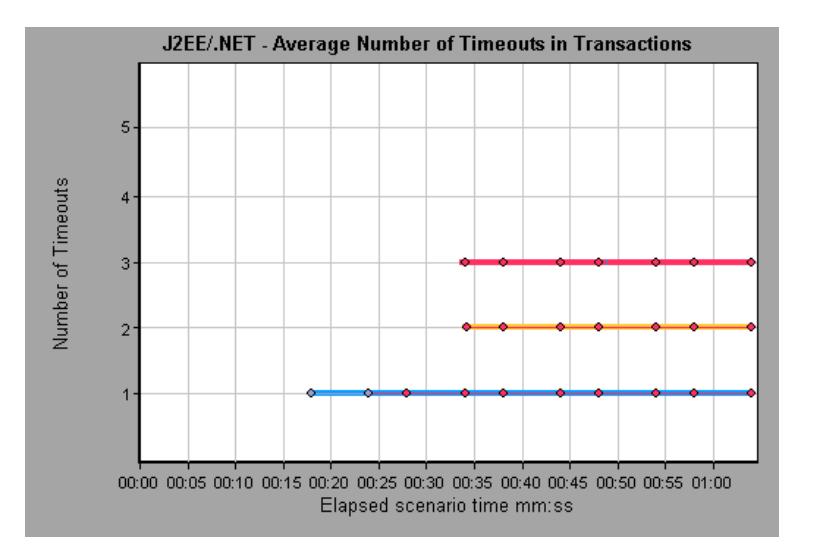

# **J2EE/.NET - Average Number of Timeouts on Server Graph**

This graph displays the average number of timeouts per method that were monitored during the selected time range.

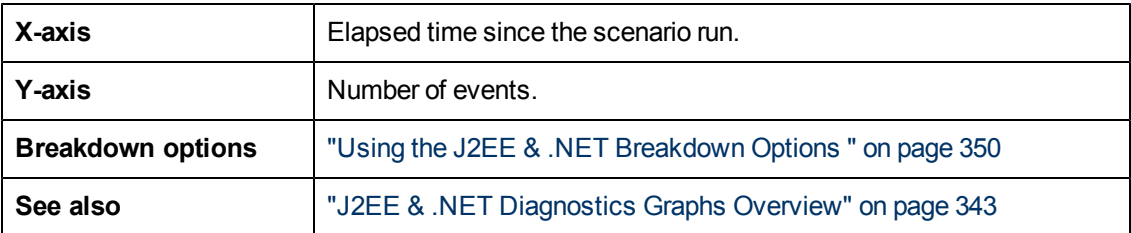

#### **Example**

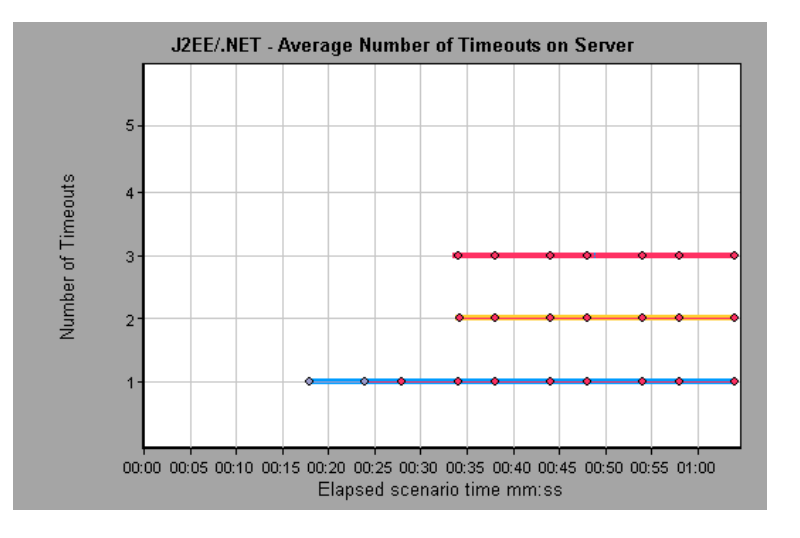
# **J2EE/.NET - Average Server Method Response Time Graph**

This graph displays the average response time for the server side methods, computed as Total Method Response Time/Number of Method calls.

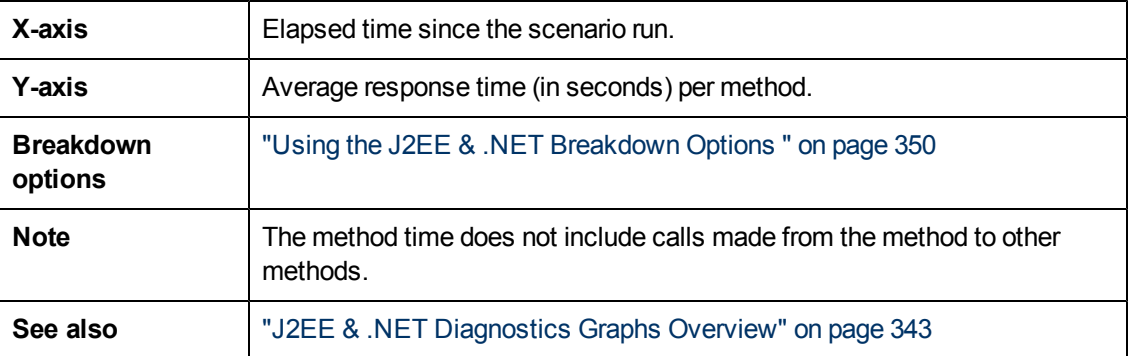

### **Example**

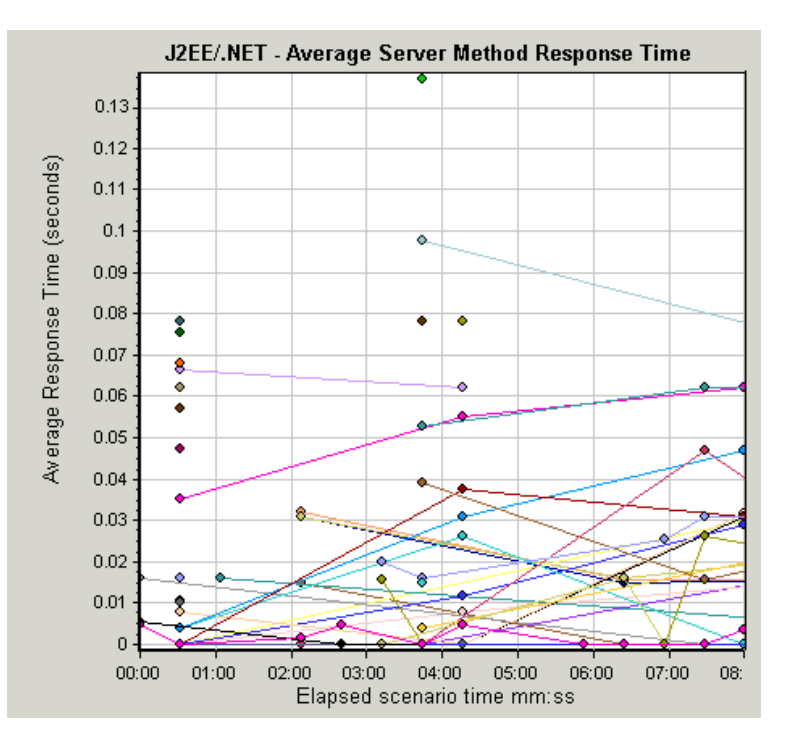

# **J2EE/.NET - Method Calls per Second in Transactions Graph**

This graph displays the number of completed sampled transactions during each second of a load test scenario run.

The number of transactions included in the sample is determined by the sampling percentage set in the Diagnostics Distribution dialog box in the Controller (**Diagnostics > Configuration**). For more information, refer to the *HP LoadRunner Controller User Guide*.

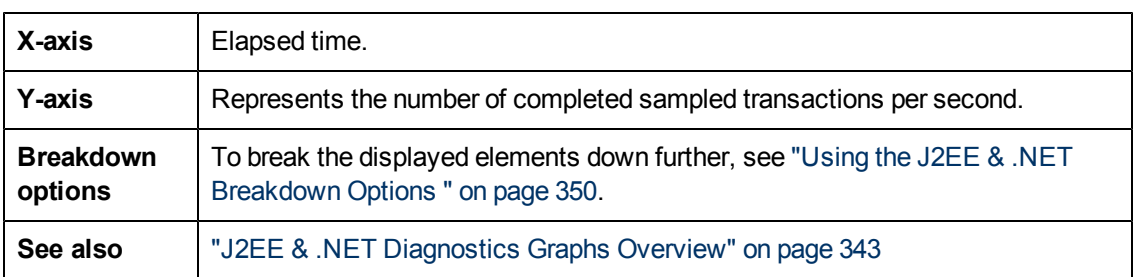

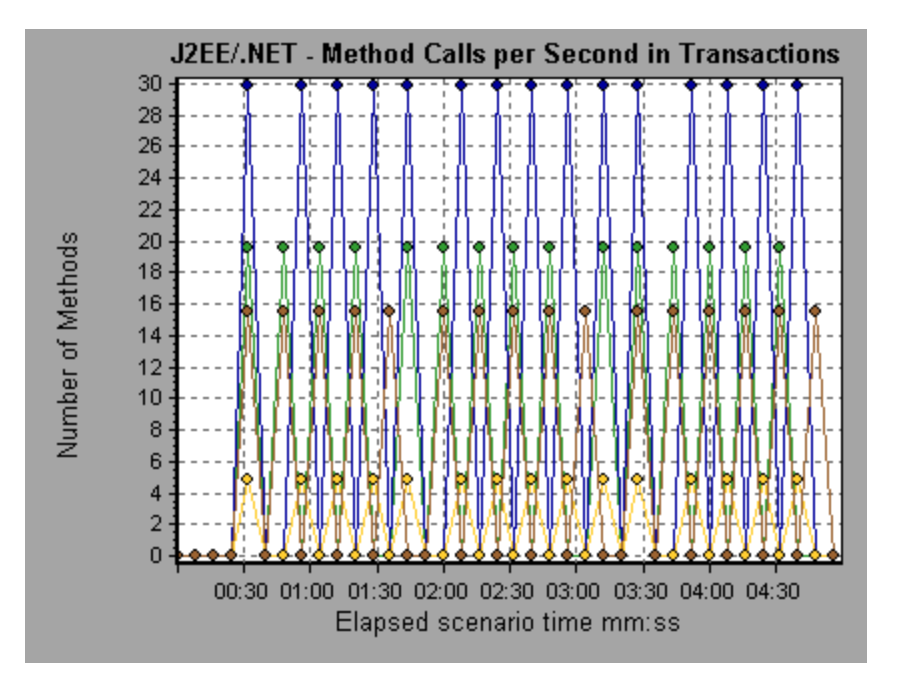

# **J2EE/.NET - Probes Metrics Graph**

This graph displays performance metrics collected by HP Diagnostics probes. Metrics include JVM related data such as Heap usage and Garbage Collection, application server specific metrics, JDBC (Java Database Connectivity) metrics, and more.

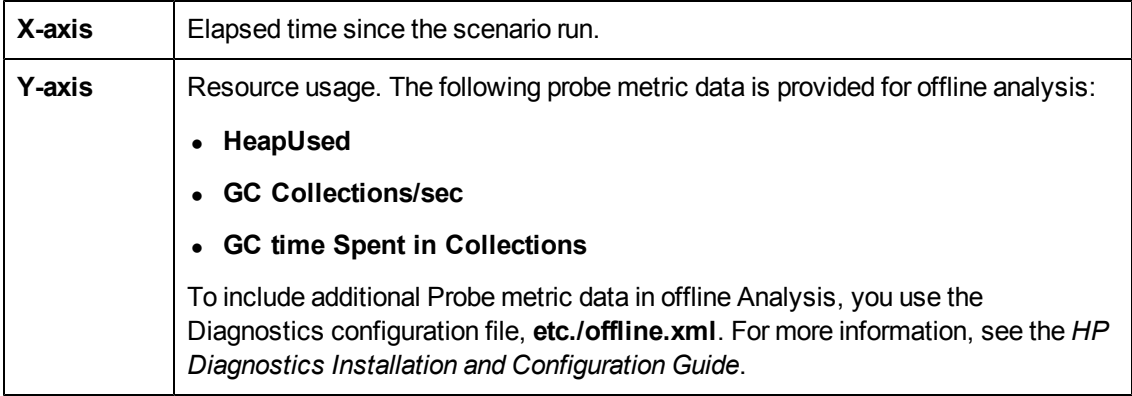

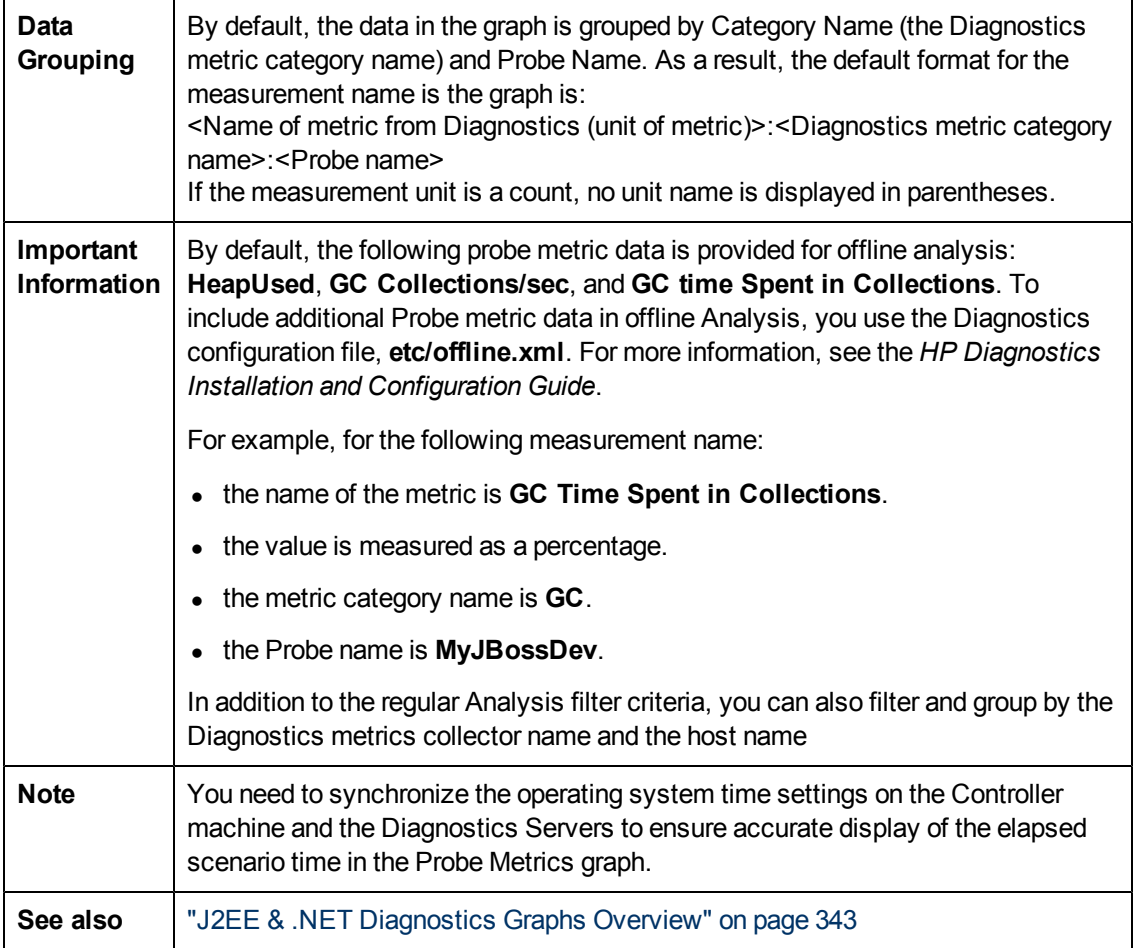

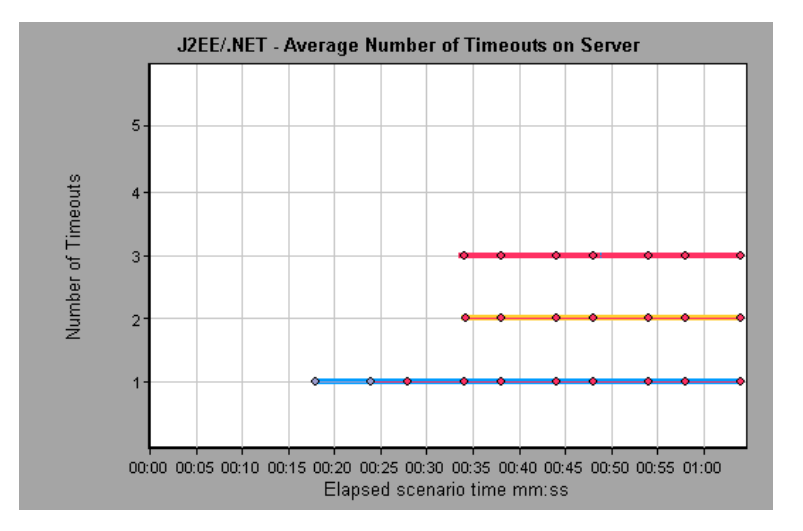

# **J2EE/.NET - Server Methods Calls per Second Graph**

This graph displays the number of completed sampled methods during each second of a load test scenario run.

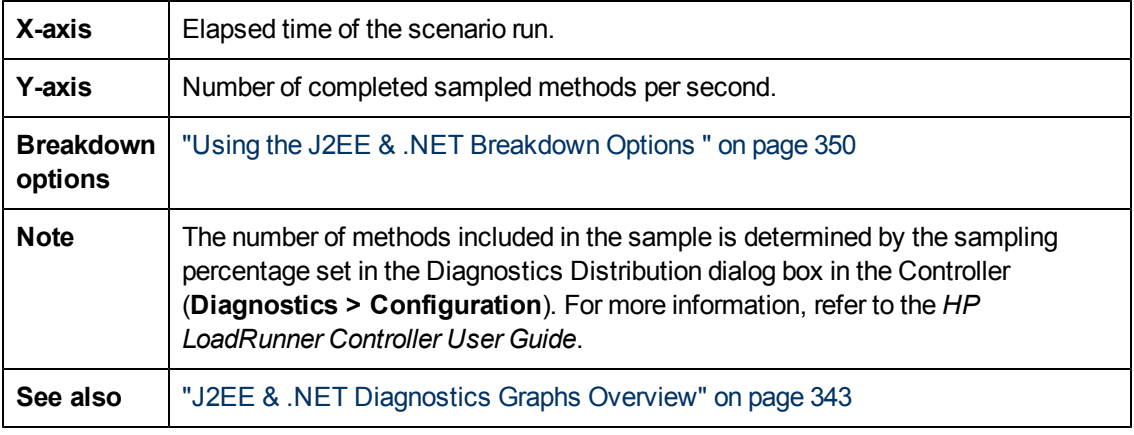

### **Example**

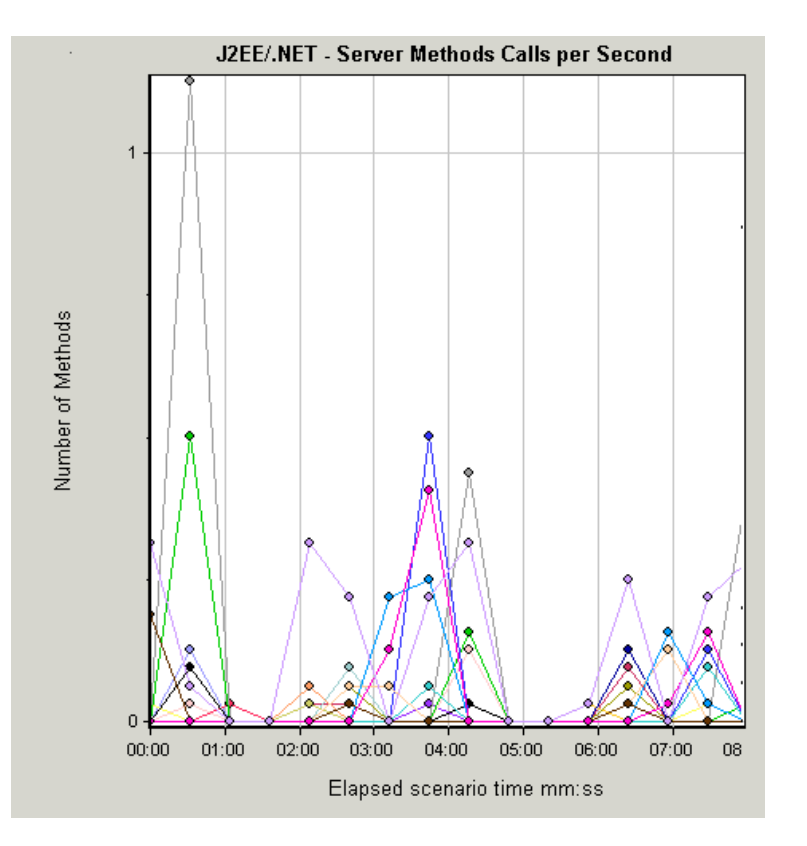

# **J2EE/.NET - Server Requests per Second Graph**

This graph displays the number of completed sampled requests during each second of a load test scenario run.

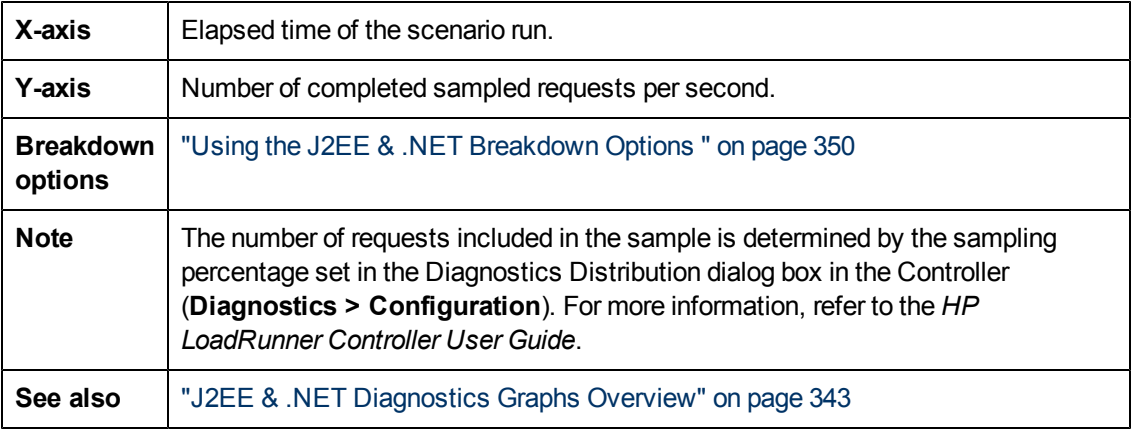

#### **Example**

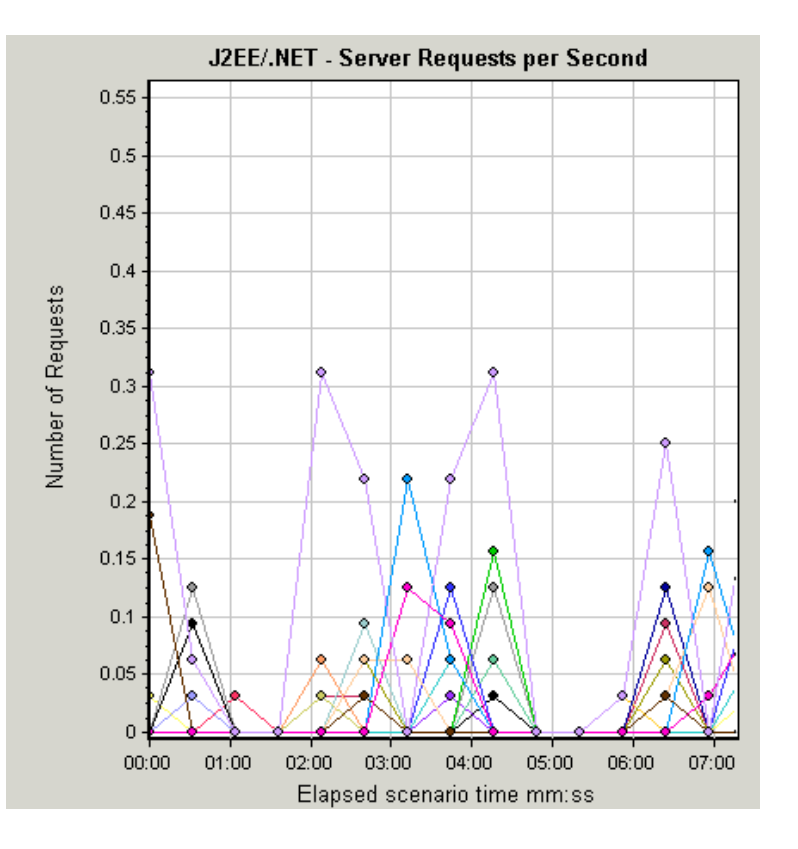

## **J2EE/.NET - Server Request Response Time Graph**

This graph displays the server response time of requests that include steps that cause activity on the J2EE/.NET backend.

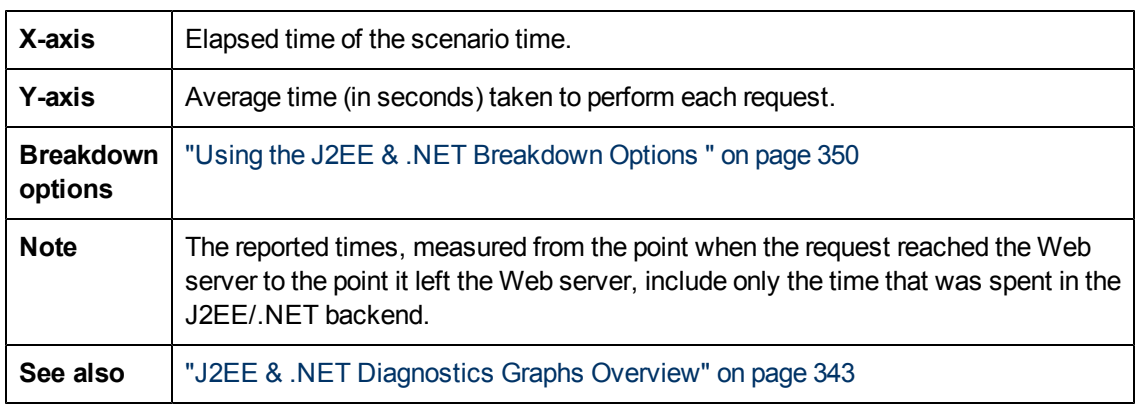

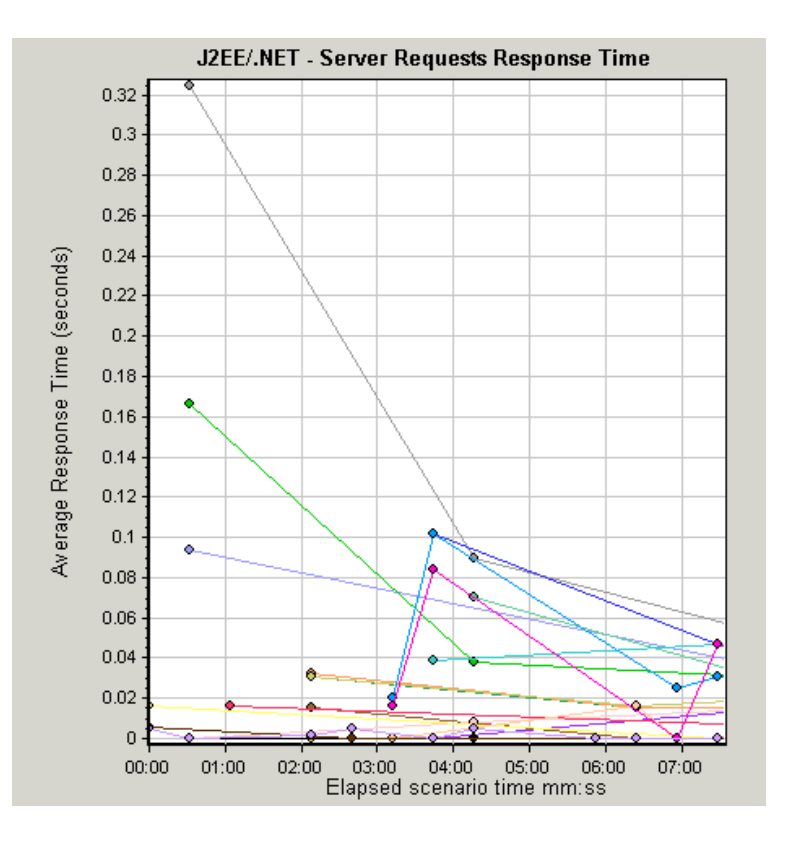

# **J2EE/.NET - Server Request Time Spent in Element Graph**

This graph displays the server response time for the selected element (layer, class, or method) within each server request.

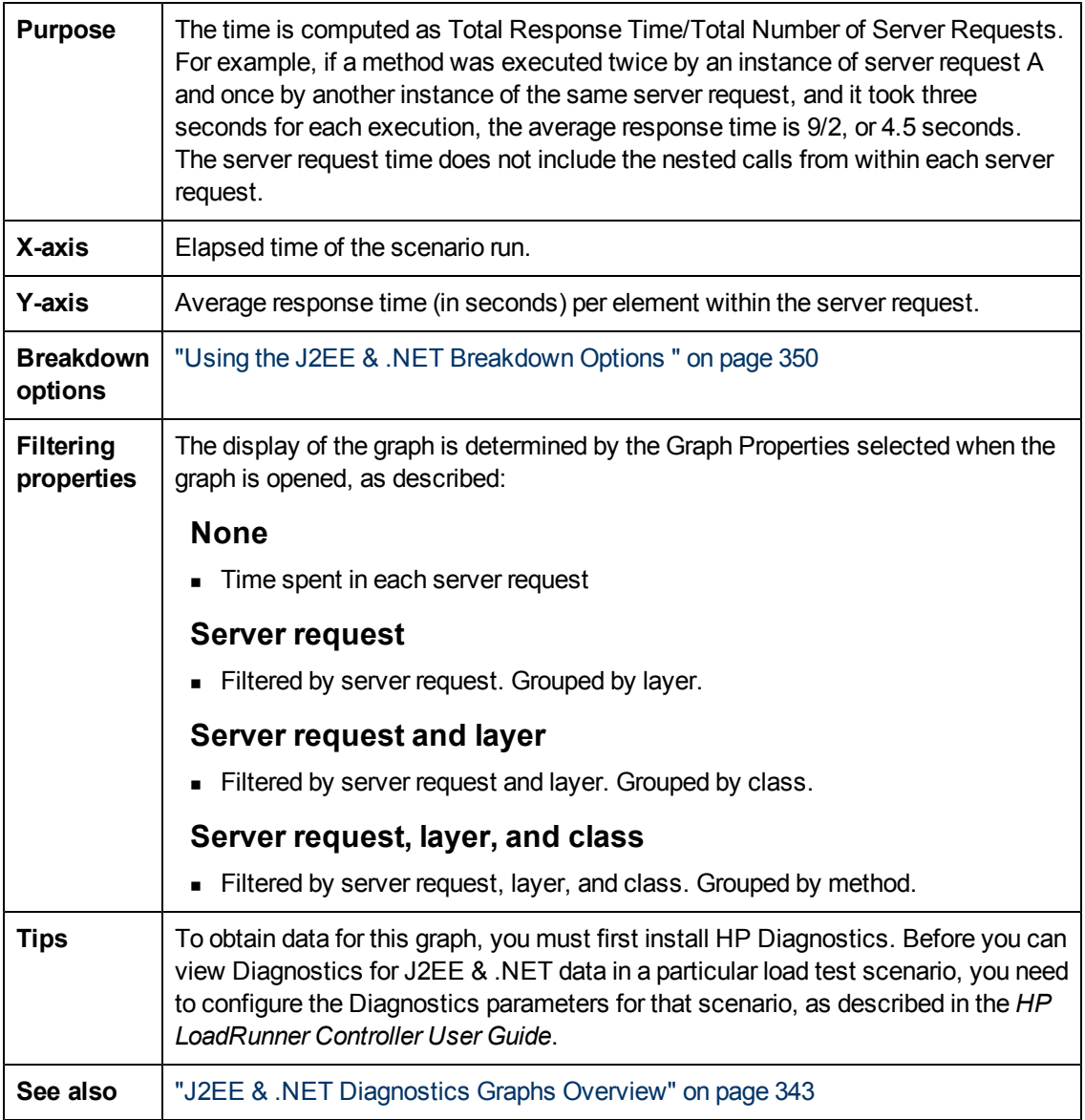

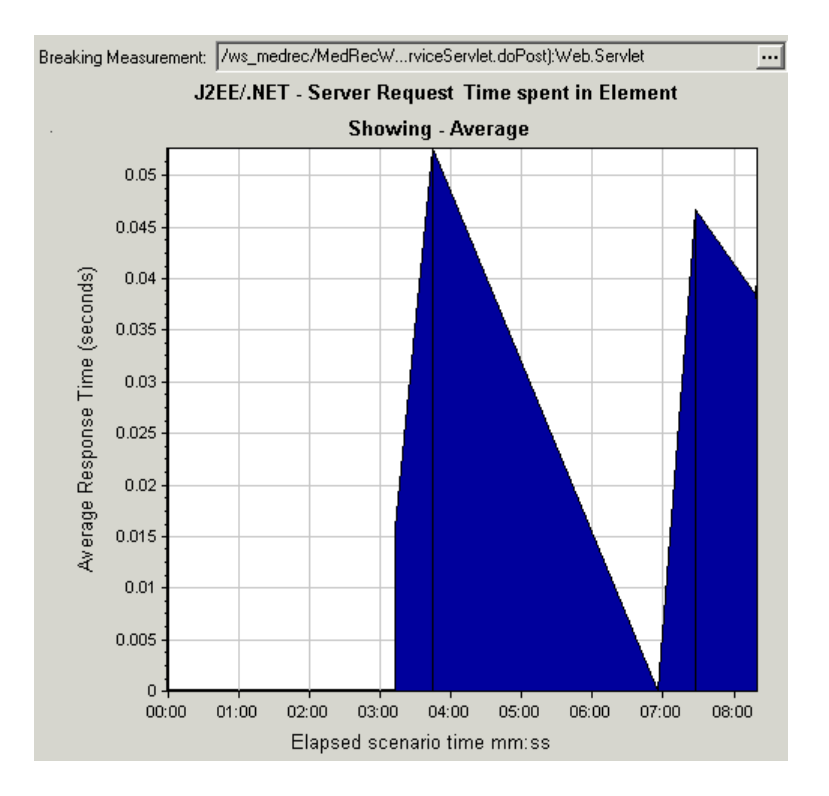

## **J2EE/.NET - Transactions per Second Graph**

This graph displays the number of completed sampled transactions during each second of a load test scenario run.

The number of transactions included in the sample is determined by the sampling percentage set in the Diagnostics Distribution dialog box in the Controller (**Diagnostics > Configuration**). For more information, refer to the *HP LoadRunner Controller User Guide*.

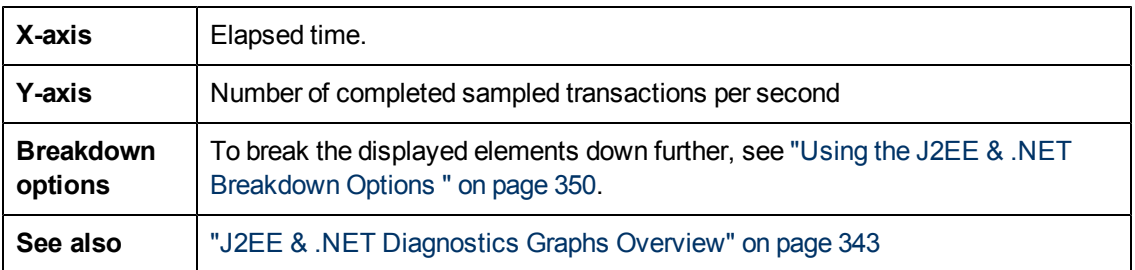

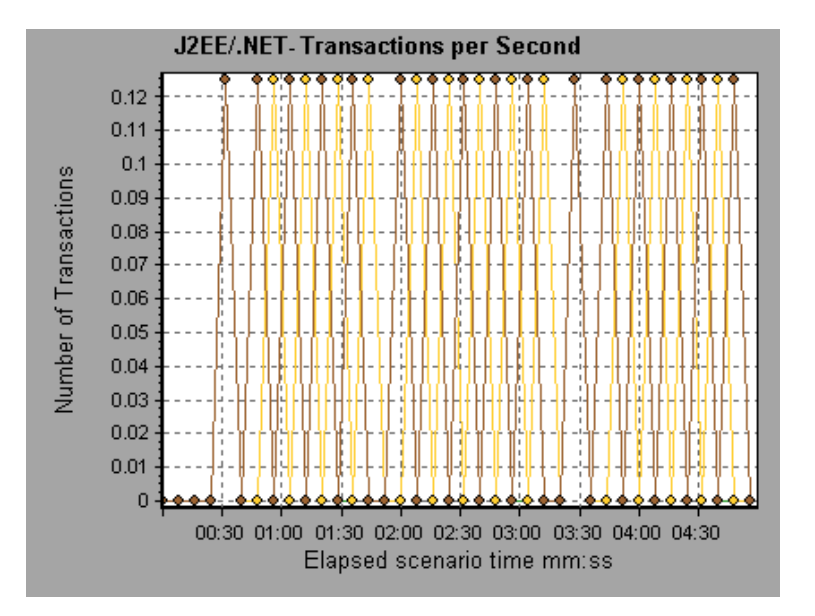

# **J2EE/.NET - Transaction Response Time Server Side Graph**

This graph displays the transaction server response time of transactions that include steps that cause activity on the J2EE/.NET backend. The reported times, measured from the point when the transaction reached the Web server to the point it left the Web server, include only the time that was spent in the J2EE/.NET backend.

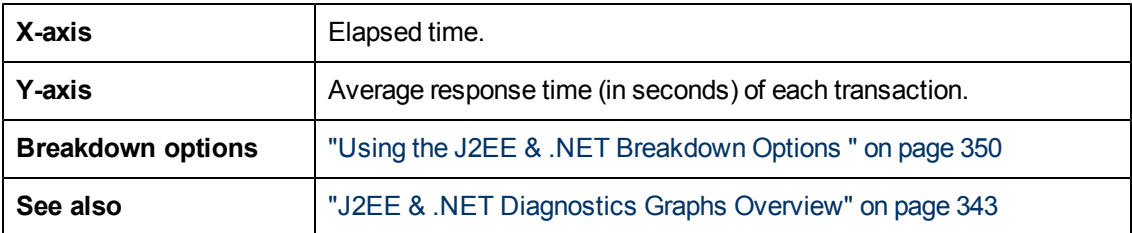

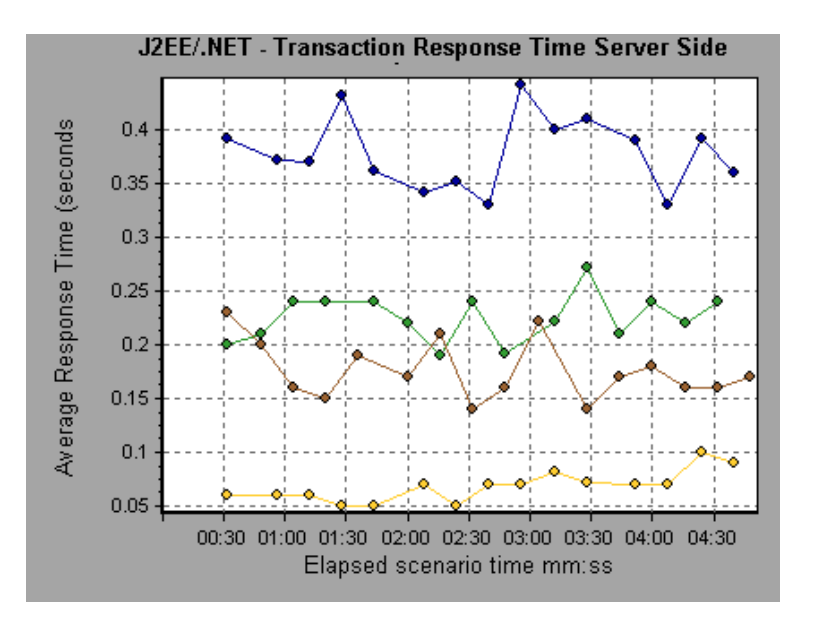

# <span id="page-369-0"></span>**J2EE/.NET - Transaction Time Spent in Element Graph**

This graph displays the server response time for the selected element (layer, class, or method) within each transaction.

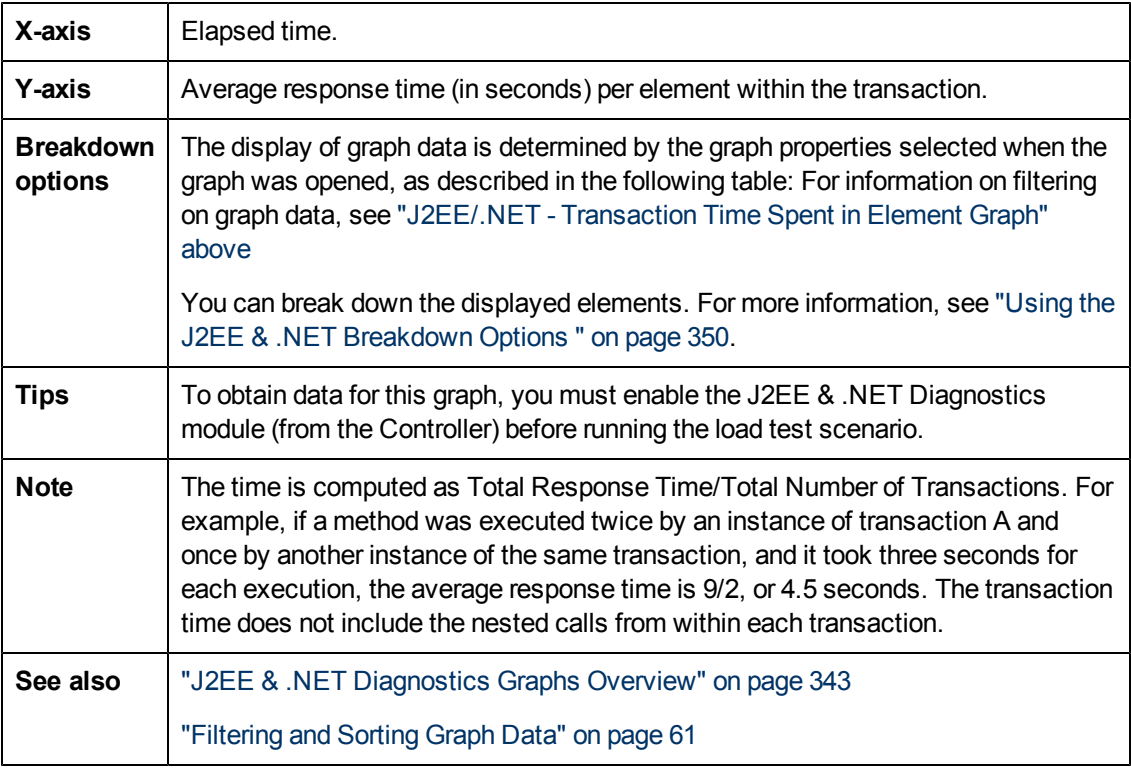

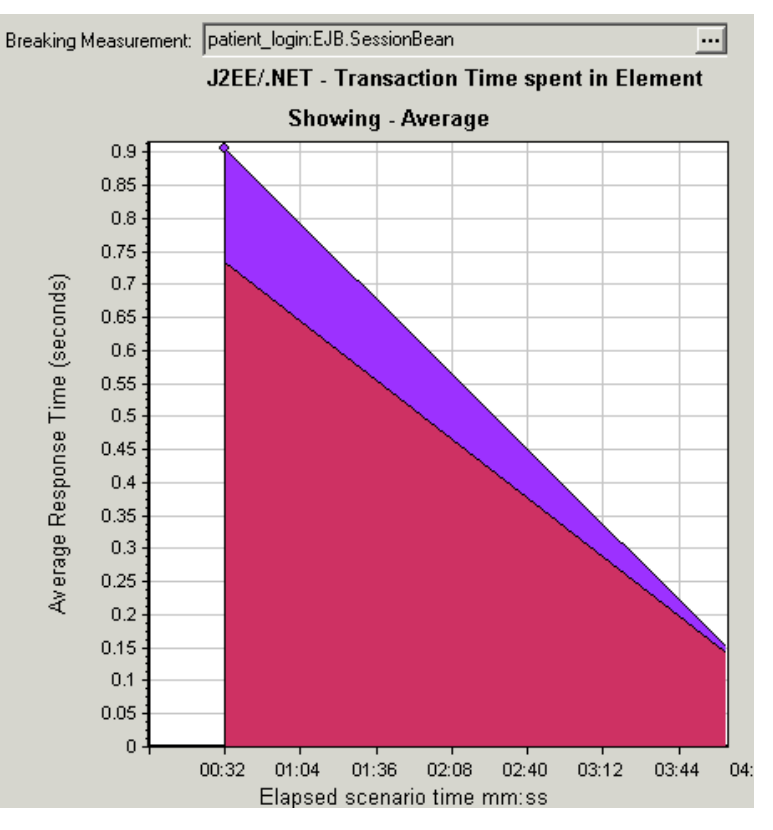

### **Graph Data Display**

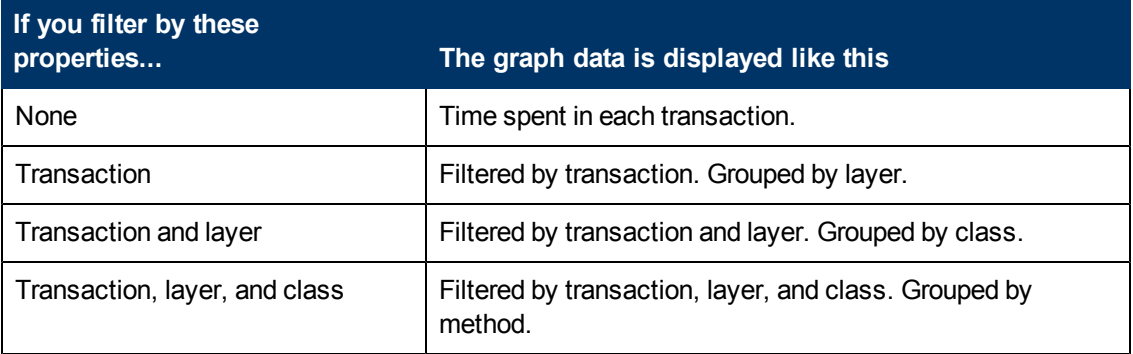

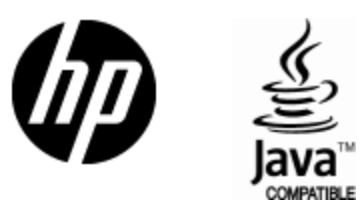

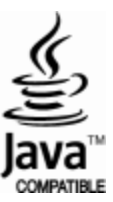